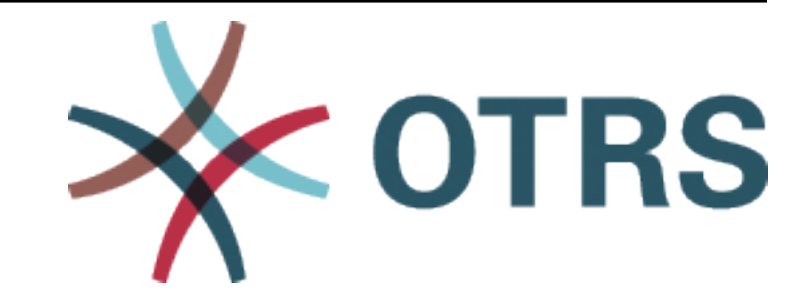

# **OTRS Feature Add-ons Manual**

*Release 7.0*

**OTRS AG**

**20.01.2021**

# Inhalt

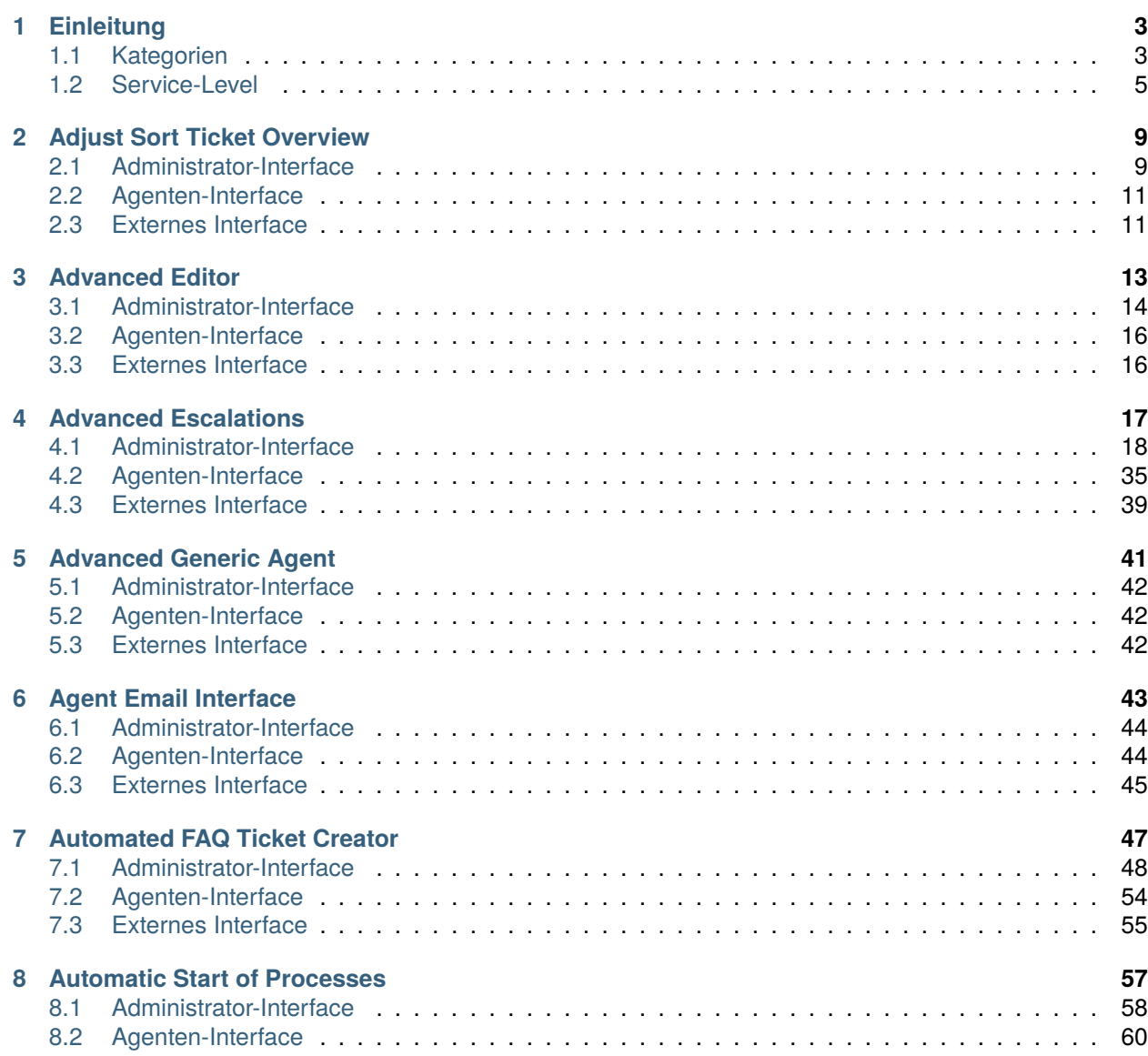

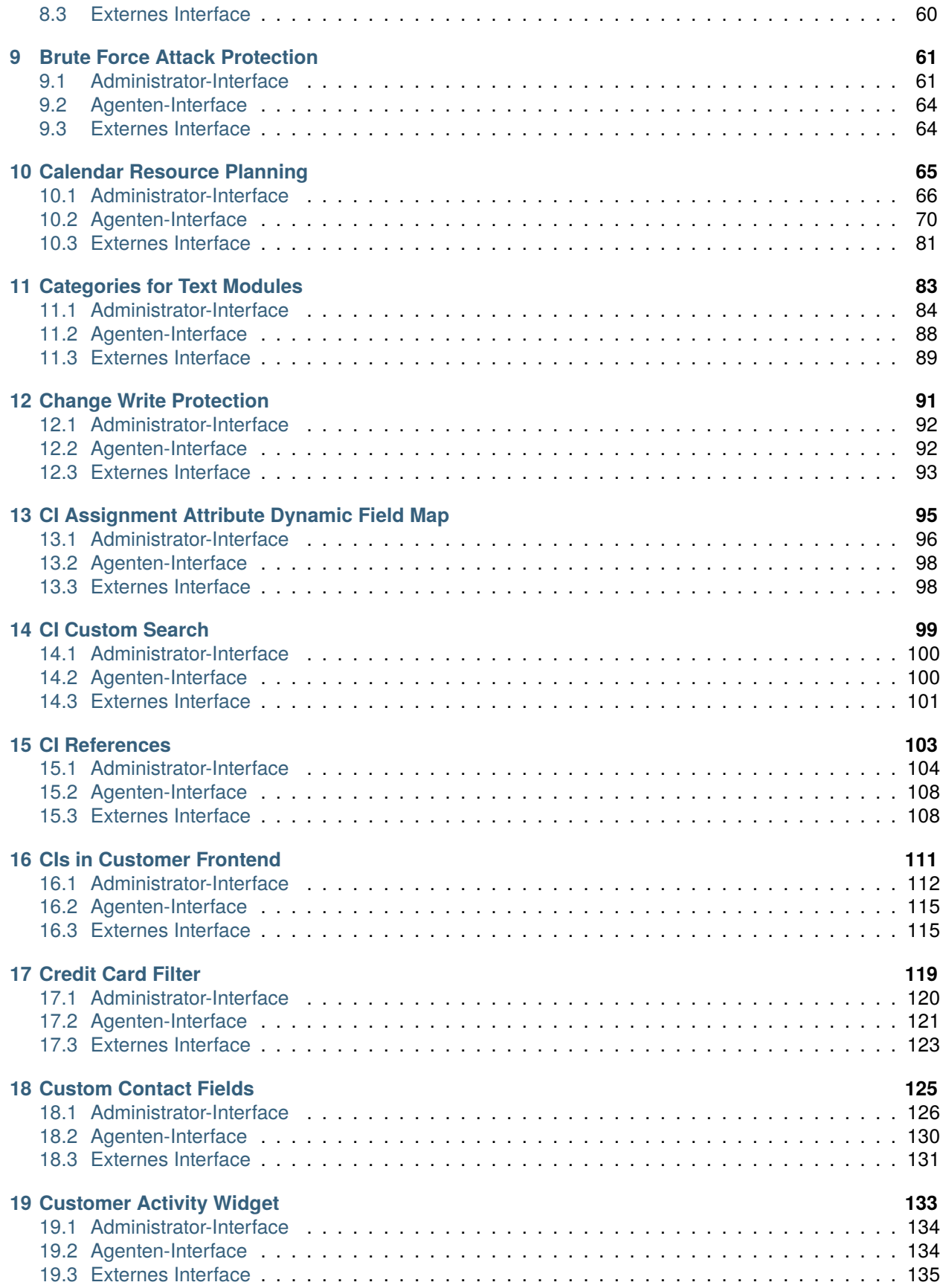

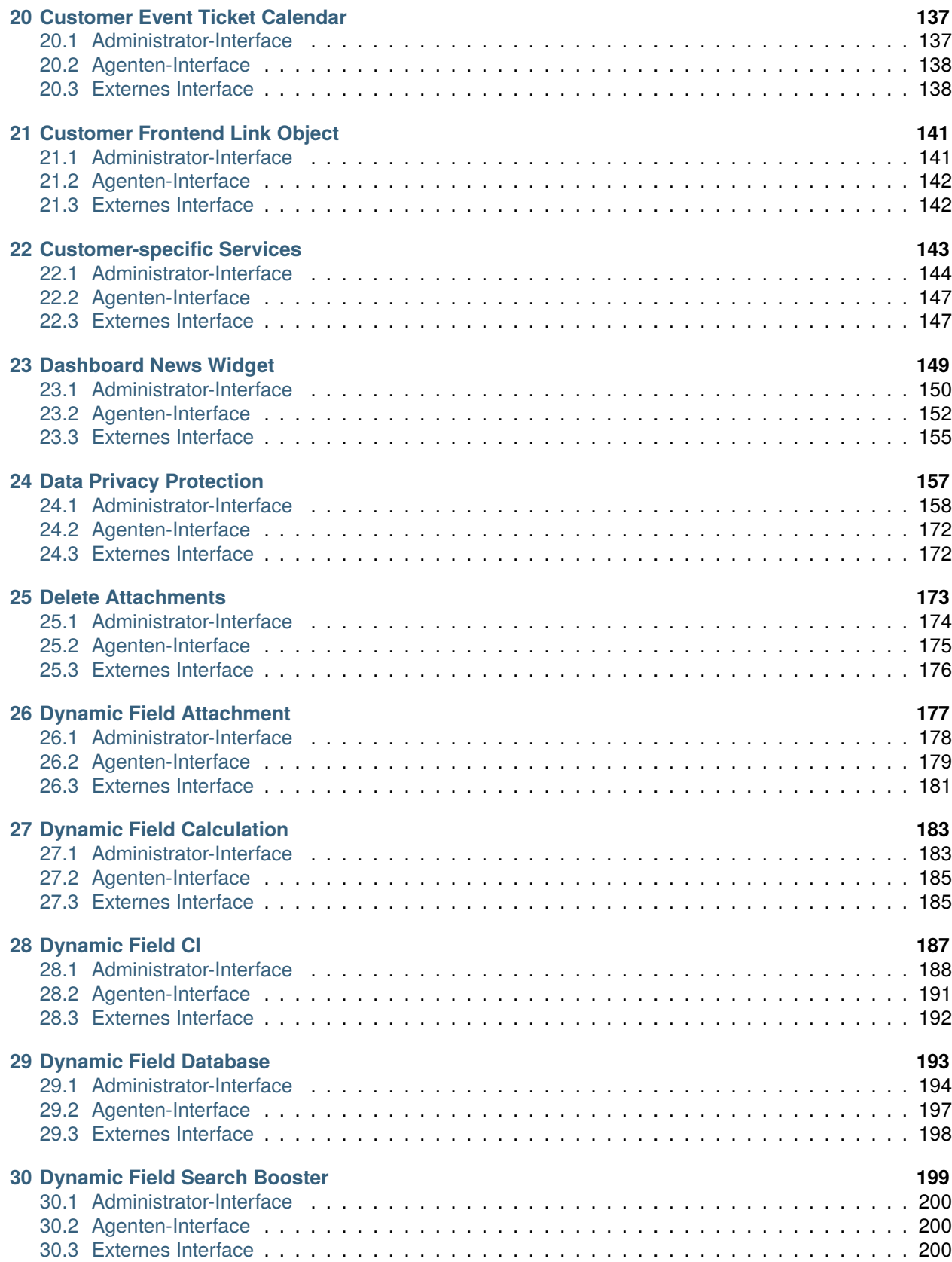

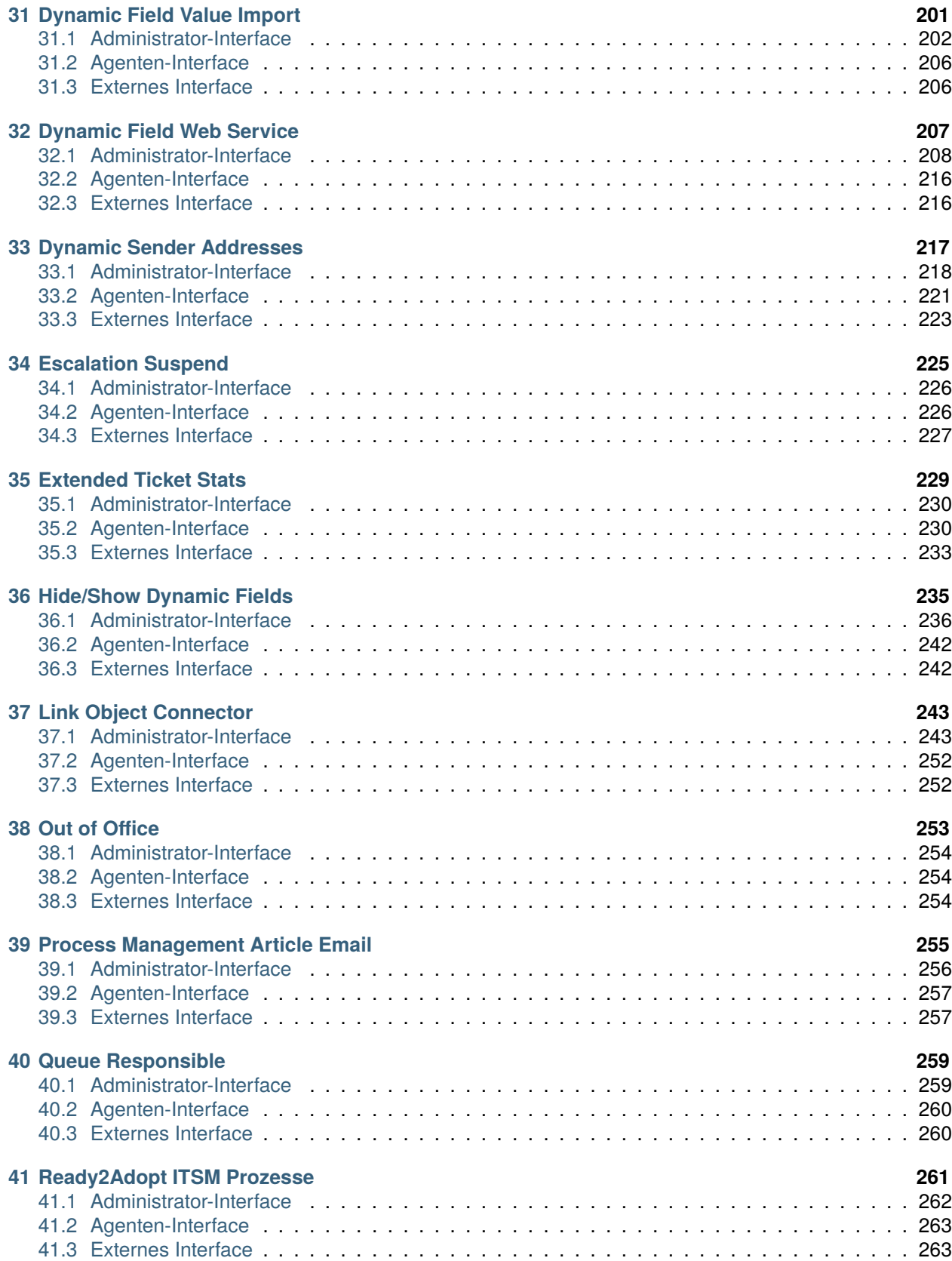

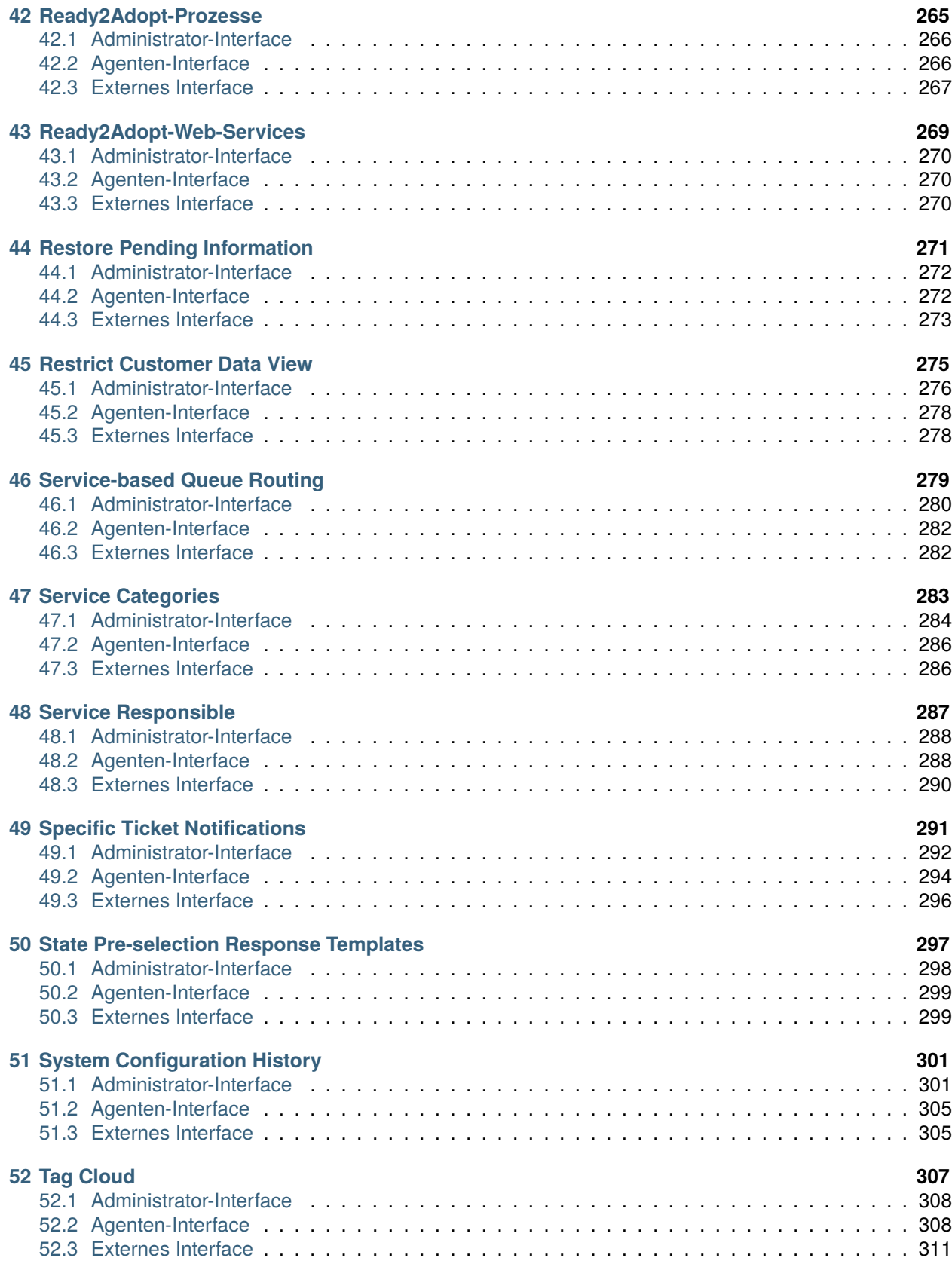

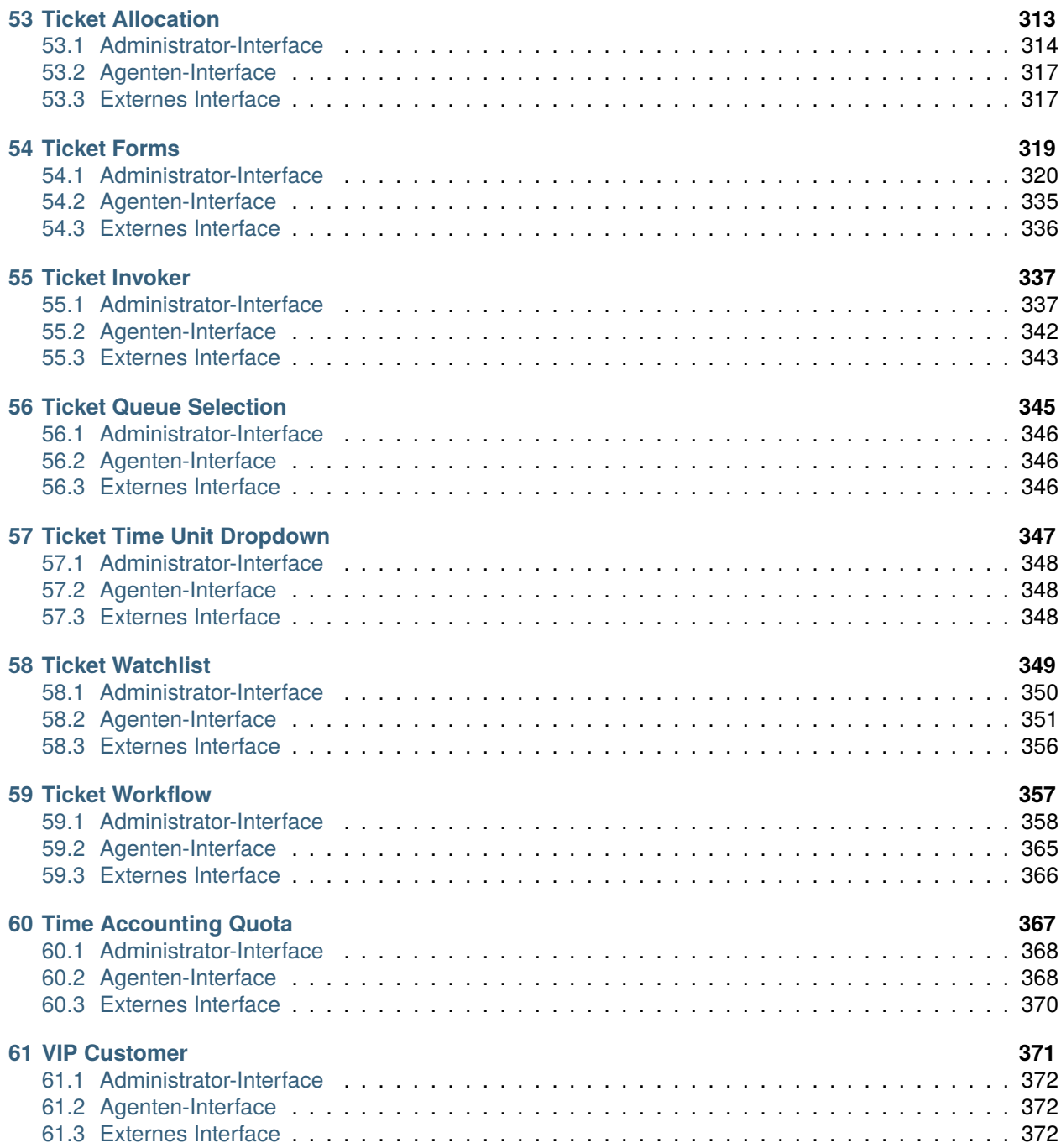

Das Copyright für dieses Werk liegt bei der OTRS AG ([https://otrs.com\)](https://otrs.com), Zimmersmühlenweg 11, 61440 Oberursel, Deutschland.

# KAPITEL 1

**Einleitung** 

<span id="page-10-0"></span>Dieses Handbuch listet alle Feature Add-ons auf.

**Bemerkung:** Die Feature Add-ons werden vom *Customer Solution Team* in **OTRS** installiert. Bei *On-Premise*-Systemen kann der Kunde die Feature Add-ons mit dem Paketmanager installieren, wenn das *Customer Solution Team* die ausgewählten Feature Add-ons zum Repository hinzugefügt hat. Um ein Feature Add-on zu installieren, wenden Sie sich bitte an das *Customer Solution Team* über [support@otrs.com](mailto:support@otrs.com) oder im [OTRS Portal](https://portal.otrs.com/).

# <span id="page-10-1"></span>**1.1 Kategorien**

Jedes Feature Add-on kann nach seinem Zweck kategorisiert werden.

#### **Administration**

- *[Dynamic Field Value Import](#page-208-0)*
- *[System Configuration History](#page-308-0)*

# **Automatisierung & Prozesse**

- *[Advanced Editor](#page-20-0)*
- *[Advanced Generic Agent](#page-48-0)*
- *[Agent Email Interface](#page-50-0)*
- *[Automated FAQ Ticket Creator](#page-54-0)*
- *[CI Assignment Attribute Dynamic Field Map](#page-102-0)*
- *[Dynamic Sender Addresses](#page-224-0)*
- *[Process Management Article Email](#page-262-0)*
- *[Queue Responsible](#page-266-0)*
- *[Ready2Adopt ITSM Prozesse](#page-268-0)*
- *[Ready2Adopt-Prozesse](#page-272-0)*
- *[Service-based Queue Routing](#page-286-0)*
- *[Service Responsible](#page-294-0)*
- *[Ticket Allocation](#page-320-0)*
- *[Ticket Queue Selection](#page-352-0)*
- *[Ticket Workflow](#page-364-0)*

# **Kundenverwaltung**

- *[Custom Contact Fields](#page-132-0)*
- *[Customer Activity Widget](#page-140-0)*
- *[Customer-specific Services](#page-150-0)*
- *[Time Accounting Quota](#page-374-0)*
- *[VIP Customer](#page-378-0)*

## **Individualisierung**

- *[Adjust Sort Ticket Overview](#page-16-0)*
- *[CI Custom Search](#page-106-0)*
- *[Hide/Show Dynamic Fields](#page-242-0)*
- *[Specific Ticket Notifications](#page-298-0)*
- *[Ticket Forms](#page-326-0)*

## **Integration**

- *[Dynamic Field Database](#page-200-0)*
- *[Dynamic Field Web Service](#page-214-0)*
- *[Link Object Connector](#page-250-0)*
- *[Ready2Adopt-Web-Services](#page-276-0)*
- *[Ticket Invoker](#page-344-0)*

# **Wissensmanagement & Selbsthilfe**

- *[CIs in Customer Frontend](#page-118-0)*
- *[Customer Event Ticket Calendar](#page-144-0)*
- *[Customer Frontend Link Object](#page-148-0)*
- *[Dashboard News Widget](#page-156-0)*
- *[CI References](#page-110-0)*
- *[Tag Cloud](#page-314-0)*

#### **Leistung**

• *[Dynamic Field Search Booster](#page-206-0)*

#### **Berichterstattung**

• *[Extended Ticket Stats](#page-236-0)*

## **Sicherheit & Berechtigungen**

- *[Change Write Protection](#page-98-0)*
- *[Credit Card Filter](#page-126-0)*
- *[Data Privacy Protection](#page-164-0)*
- *[Delete Attachments](#page-180-0)*
- *[Restrict Customer Data View](#page-282-0)*

## **Ticket-Verwaltung**

- *[Categories for Text Modules](#page-90-0)*
- *[Dynamic Field Attachment](#page-184-0)*
- *[Dynamic Field Calculation](#page-190-0)*
- *[Dynamic Field CI](#page-194-0)*
- *[Out of Office](#page-260-0)*
- *[Restore Pending Information](#page-278-0)*
- *[Service Categories](#page-290-0)*
- *[State Pre-selection Response Templates](#page-304-0)*
- *[Ticket Watchlist](#page-356-0)*

# **Zeiterfassung**

- *[Advanced Escalations](#page-24-0)*
- *[Escalation Suspend](#page-232-0)*
- *[Ticket Time Unit Dropdown](#page-354-0)*

# <span id="page-12-0"></span>**1.2 Service-Level**

Nicht alle Feature Add-ons sind auf allen Service-Levels verfügbar. Die folgende Kategorisierung basiert auf Service-Levels.

## **SILVER**

- *[Credit Card Filter](#page-126-0)*
- *[Calendar Resource Planning](#page-72-0)*
- *[Custom Contact Fields](#page-132-0)*
- *[Customer Activity Widget](#page-140-0)*
- *[Customer Frontend Link Object](#page-148-0)*
- *[Customer-specific Services](#page-150-0)*
- *[Dashboard News Widget](#page-156-0)*
- *[Delete Attachments](#page-180-0)*
- *[Dynamic Field Database](#page-200-0)*
- *[Ready2Adopt-Prozesse](#page-272-0)*
- *[Restore Pending Information](#page-278-0)*
- *[Service-based Queue Routing](#page-286-0)*
- *[Service Categories](#page-290-0)*
- *[State Pre-selection Response Templates](#page-304-0)*
- *[System Configuration History](#page-308-0)*
- *[Tag Cloud](#page-314-0)*
- *[Ticket Time Unit Dropdown](#page-354-0)*
- *[Ticket Watchlist](#page-356-0)*
- *[Ticket Workflow](#page-364-0)*
- *[Time Accounting Quota](#page-374-0)*
- *[VIP Customer](#page-378-0)*

# **GOLD**

- *[Adjust Sort Ticket Overview](#page-16-0)*
- *[Advanced Editor](#page-20-0)*
- *[Advanced Generic Agent](#page-48-0)*
- *[Agent Email Interface](#page-50-0)*
- *[Categories for Text Modules](#page-90-0)*
- *[Change Write Protection](#page-98-0)*
- *[CI Assignment Attribute Dynamic Field Map](#page-102-0)*
- *[CI Custom Search](#page-106-0)*
- *[CI References](#page-110-0)*
- *[CIs in Customer Frontend](#page-118-0)*
- *[Dynamic Field Attachment](#page-184-0)*
- *[Dynamic Field Calculation](#page-190-0)*
- *[Dynamic Field CI](#page-194-0)*
- *[Dynamic Field Value Import](#page-208-0)*
- *[Dynamic Field Web Service](#page-214-0)*
- *[Dynamic Sender Addresses](#page-224-0)*
- *[Escalation Suspend](#page-232-0)*
- *[Hide/Show Dynamic Fields](#page-242-0)*
- *[Link Object Connector](#page-250-0)*
- *[Process Management Article Email](#page-262-0)*
- *[Queue Responsible](#page-266-0)*
- *[Ready2Adopt-Web-Services](#page-276-0)*
- *[Restrict Customer Data View](#page-282-0)*
- *[Specific Ticket Notifications](#page-298-0)*
- *[Ticket Allocation](#page-320-0)*
- *[Ticket Forms](#page-326-0)*
- *[Ticket Invoker](#page-344-0)*
- *[Ticket Queue Selection](#page-352-0)*

# **TITANIUM**

- *[Automated FAQ Ticket Creator](#page-54-0)*
- *[Customer Event Ticket Calendar](#page-144-0)*
- *[Data Privacy Protection](#page-164-0)*
- *[Out of Office](#page-260-0)*
- *[Ready2Adopt ITSM Prozesse](#page-268-0)*
- *[Service Responsible](#page-294-0)*

# **PLATIN**

- *[Advanced Escalations](#page-24-0)*
- *[Dynamic Field Search Booster](#page-206-0)*
- *[Extended Ticket Stats](#page-236-0)*

# KAPITEL 2

# Adjust Sort Ticket Overview

<span id="page-16-0"></span>Dieses Feature Add-on ermöglicht es, die Spalten der kleinen Ticket-Übersichten und des Dashboards zu ändern. Es bietet die folgenden Anpassungsmöglichkeiten:

- Definition der Standardbreite von Spalten.
- Konfigurierbare Wortlänge der Titelspalte.
- Konfigurierbare Spaltenbreite per Drag&Drop auf Benutzerebene.
- Festlegen der Anzeigenamen für die Queue und den Service.
- Macht die Spalte mit der Ticketnummer immer sichtbar.

## **Vorteile**

- Erleichtert die Arbeit mit der kleinen Ticket-Übersicht für Agenten.
- Erhöht die Flexibilität durch optimierte Anpassungsfähigkeit.

#### **Zielgruppen**

- IT Service-Management
- Interner IT-Service
- Kunden-Service/Support

## **Verfügbar im Service-Paket**

• GOLD

### **Paketname im OTRS Package Manager**

• OTRSAdjustSortTicketOverview

# <span id="page-16-1"></span>**2.1 Administrator-Interface**

Dieses Paket hat kein Administrator-Interface.

# **2.1.1 Systemkonfiguration**

**Breite der Spalten** Die Breite der Spalten in der kleinen Ticket-Übersicht sind konfigurierbar.

So konfigurieren die Breite der Spalten:

- 1. Gehen Sie zur Ansicht *Systemkonfiguration*.
- 2. Wählen Sie *OTRSAdjustSortTicketOverview* im Widget *Navigation*.
- 3. Navigieren Sie im Navigationsbaum zu *Frontend → Agent → TicketOverview*.
- 4. Fügen Sie neue Einträge zur Einstellung Frontend::Agent::TicketOverview::OTRSAdjustSortTicket Beispiele:
	- Queue *→ 10%*
	- State *→ 8%*
	- Age *→ 40px*
	- DynamicField\_DateofReceipt *→ 3cm*

Konfigurierbare Felder sind: TicketNumber, Age, EscalationTime, Title, State, Queue, Lock, Owner, CustomerID, DynamicField\_\*.

Diese Funktion ist nach der Installation des Pakets standardmäßig aktiviert.

#### **Wortlänge der Titelspalte** Die Wortlänge der Titelspalte in den Widgets der Ticket-Übersichten ist konfigurierbar.

So konfigurieren Sie die Wortlänge:

- 1. Gehen Sie zur Ansicht *Systemkonfiguration*.
- 2. Wählen Sie *OTRSAdjustSortTicketOverview* im Widget *Navigation*.
- 3. Navigieren Sie im Navigationsbaum zu *Frontend → Agent → TicketOverview*.
- 4. Setzen Sie die Wortlänge in der Einstellung Frontend::Agent::TicketOverview::OTRSAdjustSortTick
- **Ziehen Sie die Spaltenbreiten der Tabelle per Drag & Drop** Die Breite der Spalten in den Widgets der Ticket-Übersichten und im Dashboard ist per Drag & Drop auf einer individuellen Benutzerbasis konfigurierbar.

So aktivieren Sie diese Funktion:

- 1. Gehen Sie zur Ansicht *Systemkonfiguration*.
- 2. Wählen Sie *OTRSAdjustSortTicketOverview* im Widget *Navigation*.
- 3. Navigieren Sie im Navigationsbaum zu *Frontend → Agent → TicketOverview*.
- 4. Aktivieren Sie die Einstellung Frontend::Agent::TicketOverview::OTRSAdjustSortTicketOverview

Diese Einstellungen werden für jeden einzelnen Benutzer in den Benutzereinstellungen gespeichert und wiederhergestellt.

**Anzeigenamen für Queues und Services** Abhängig von der Einstellung in der Systemkonfiguration können Queue- und Service-Namen mit vollständigen Pfaden angezeigt werden oder nur mit dem Anfangsbuchstaben der Eltern, gefolgt von :: und ihren Namen, oder einfach nur mit ihren Namen in den Widgets der Ticket-Übersichten.

So verändern Sie die Anzeigenamen:

- 1. Gehen Sie zur Ansicht *Systemkonfiguration*.
- 2. Wählen Sie *OTRSAdjustSortTicketOverview* im Widget *Navigation*.
- 3. Navigieren Sie im Navigationsbaum zu *Frontend → Agent → TicketOverview*.
- 4. Bestimmen Sie die Anzeigenamen in der Einstellung Frontend::Agent::TicketOverview::ProcessQueue

**Warnung:** Es besteht die Gefahr, dass der Ticket-Titel (wenn Doppelpunkte enthalten sind) auch verkürzt dargestellt wird, da intern die Doppelpunkte zur Erstellung des korrekten verkürzten Pfades für Queue und Servicename verwendet werden.

**Ticket-Nummer immer sichtbar** Diese Einstellung verhindert, dass die Benutzer die Spalte Ticket-Nummer per Drag & Drop ausblenden.

So aktivieren Sie diese Funktion:

- 1. Gehen Sie zur Ansicht *Systemkonfiguration*.
- 2. Wählen Sie *OTRSAdjustSortTicketOverview* im Widget *Navigation*.
- 3. Navigieren Sie im Navigationsbaum zu *Frontend → Agent → TicketOverview*.
- 4. Aktivieren Sie die Einstellung Frontend::Agent::TicketOverview::TicketNumberAlwaysVisible.

**Betroffene Ansichten** Diese Funktion kann in jeder der Ticket-Übersichten aktiviert oder deaktiviert werden.

So ändern Sie die betroffenen Ansichten:

- 1. Gehen Sie zur Ansicht *Systemkonfiguration*.
- 2. Wählen Sie *OTRSAdjustSortTicketOverview* im Widget *Navigation*.
- 3. Navigieren Sie im Navigationsbaum zu *Frontend → Base → OutputFilter*.
- 4. Fügen Sie hinzu oder entfernen Sie die Ansichtennamen im Schlüssel Template.

# <span id="page-18-0"></span>**2.2 Agenten-Interface**

Dieses Paket hat kein Agenten-Interface, nur die vorhandenen Widgets der Ticket-Übersichten erhalten neue Funktionen in den folgenden Ansichten:

- Agenten-Dashboard
- Kleine Ansicht nach Queues
- Kleine Ansicht nach Status
- Kleine Ansicht nach Eskalationen
- Kunden-Informationszentrum
- Kundenbenutzer-Informationszentrum

Die neuen Funktionen werden im Kapitel *[Administrator-Interface](#page-16-1)* beschrieben.

# <span id="page-18-1"></span>**2.3 Externes Interface**

Dieses Paket hat kein externes Interface.

# KAPITEL 3

# Advanced Editor

<span id="page-20-0"></span>Dieses Feature-Add-on ermöglicht es OTRS-Administratoren und OTRS-Entwicklern mit Erfahrung im Umgang mit dem Template Toolkit, Codeschnipsel des Template Toolkits in OTRS-Vorlagen zu schreiben. Dies kann z.B. die Anpassung von Antwortvorlagen mit mehreren Sprachen erleichtern, da Sie die gleiche Vorlage für viele Sprachen anpassen können, indem Sie Bedingungen verwenden, ohne völlig neue Antwortvorlagen hinzuzufügen. Dies spart Ressourcen innerhalb von OTRS und gibt Ihnen einen besseren Überblick über Ihre Antwortvorlagen.

#### **Vorteile**

- Einfachere Anpassung der Antwortvorlagen an die Bedingungen.
- Ressourcenschonende Verwendung von Antwortvorlagen.
- Steigert die Leistungsfähigkeit Ihres OTRS-Systems.

# **Zielgruppen**

- OTRS-Administratoren mit Erfahrung in Template Toolkit
- Unternehmen, die ihre OTRS-Vorlagen einfach anpassen möchten, z.B. für viele Sprachen

# **Verfügbar im Service-Paket**

• GOLD

# **Paketname im OTRS Package Manager**

• OTRSAdvancedEditor

**Bemerkung:** Nicht kompatibel mit den folgenden Feature Add-ons:

- *[Categories for Text Modules](#page-90-0)*
- *[Hide/Show Dynamic Fields](#page-242-0)*
- *[Ticket Forms](#page-326-0)*

# <span id="page-21-0"></span>**3.1 Administrator-Interface**

Dieses Paket hat kein eigenes Administrator-Interface, es erweitert nur die vorhandenen Ansichten.

# **3.1.1 Neue Vorlagen erstellen**

Diese Funktion ermöglicht logische if-else Bedingungen sowie Schleifen und vieles mehr.

So fügen Sie Codeschnipsel ein:

- 1. Öffnen Sie eines der Module *Vorlagen*, *Signaturen* oder *Anreden* im Administrator-Interface.
- 2. Fügen Sie auf diesen Ansichten eine Ressource hinzu oder ändern Sie sie.
- 3. Suchen Sie das neue Symbol in der Symbolleiste des RichText-Editors (das letzte).

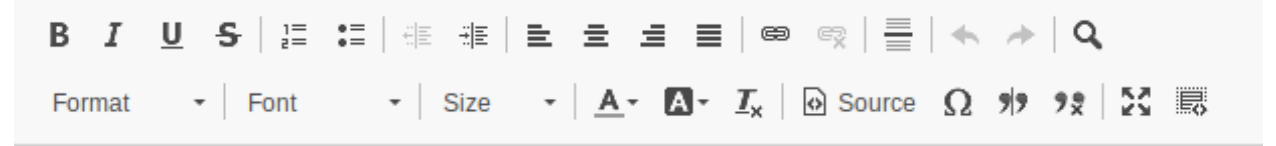

Abb. 1: Symbol "Codeschnipsel einfügen"

- 4. Klicken Sie auf das Symbol "Neu", um ein neues Fenster zu öffnen.
- 5. Wählen Sie *TemplateToolkit* im Drop-down-Menü *Sprache* aus.
- 6. Schreiben Sie folgenden Zeilen in den Textbereich.

```
\lceil \frac{8}{5} \rceil (matches = Data.Language.match('^de') ) \lceil \frac{8}{5} \rceilSehr geehrte(r) [% Data.CustomerUser.UserFirstname %] [% Data.
,→CustomerUser.UserLastname %],<br />
[% ELSIF ( matches = Data.Language.match('^hu') ) %]
Tisztelt [% Data.CustomerUser.UserLastname %] [% Data.CustomerUser.
,→UserFirstname %]!<br />
[% ELSE %]
Dear [% Data.CustomerUser.UserFirstname %] [% Data.CustomerUser.
,→UserLastname %],<br />
[% END %]
```
- 7. Klicken Sie auf die Schaltfläche *OK*, um das Codeschnipsel zu speichern.
- 8. Klicken Sie auf die Schaltfläche *Speichern* oder *Speichern und abschließen*.
- 9. Fügen Sie die Vorlage, Signatur oder Anrede zu der Queue hinzu, in der Sie sie benutzen möchten.
- 10. Erstellen Sie ein neues Ticket, wählen Sie einen Kundenbenutzer (für dieses Beispiel nennen wir ihn Joe Doe), und wählen Sie dann die Queue, für die Sie die Vorlage erstellt haben.

Wenn die Kundensprache auf Deutsch eingestellt ist, wird *Sehr geehrte(r) John Doe,* ausgegeben. Wenn die Sprache auf Ungarisch eingestellt ist, sollte die Ausgabe *Tisztelt Doe John!* sein. Wenn keine Sprache eingestellt ist oder die Einstellung auf Englisch gesetzt ist, sollte die Ausgabe *Dear John Doe,* sein.

Wie Sie sehen, können Bedingungen in Vorlagen sehr nützlich sein. Beachten Sie aber die korrekte Syntax des Template Toolkits. Wenn Sie dort Fehler machen, erhalten Sie einen Fehler bei der Auswahl einer Vorlage.

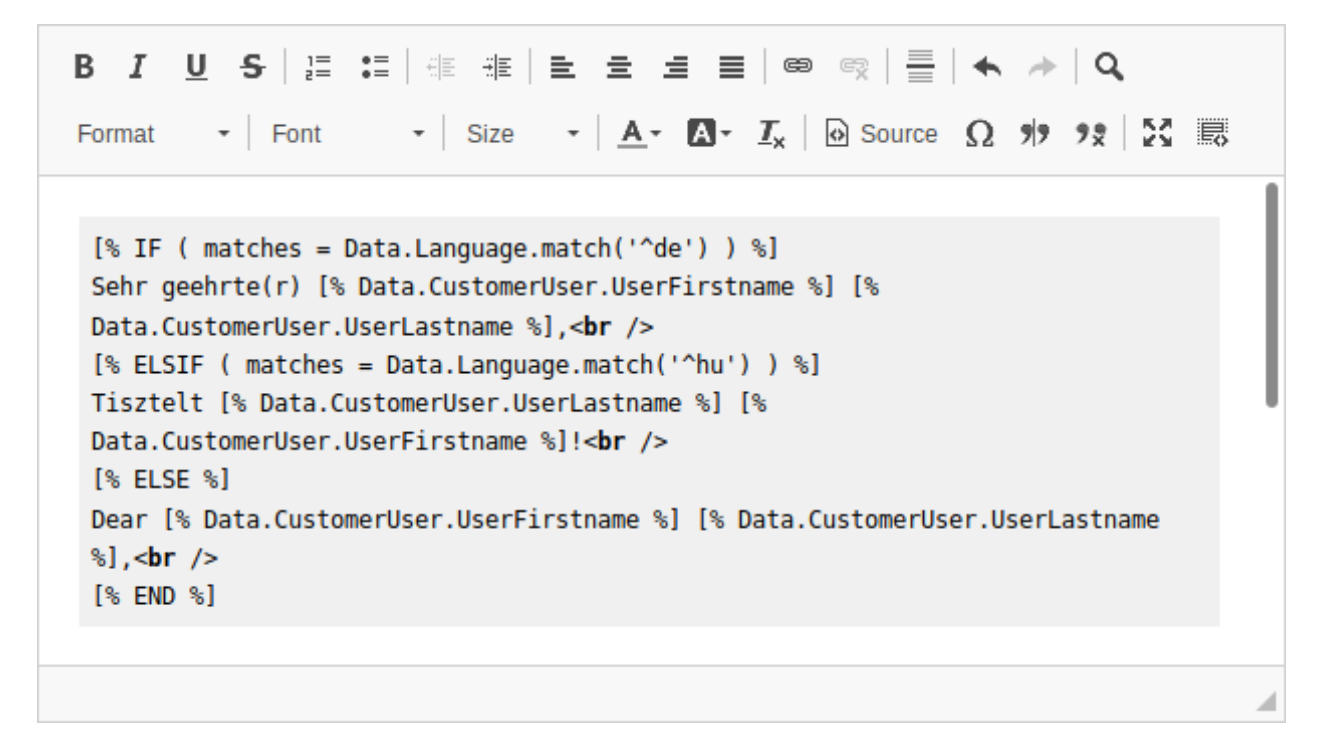

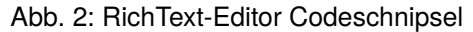

#### **Siehe auch:**

Detaillierte Anweisungen zum Schreiben von Template Toolkit-Code finden Sie im Benutzerhandbuch für Template Toolkit [<http://www.template-toolkit.org/docs/manual/index.html](http://www.template-toolkit.org/docs/manual/index.html)>' .

# **3.1.2 Debuggen von Vorlagen**

Das Schreiben von Template Toolkit-Code ist im Vergleich zu anderen Sprachen nicht allzu schwierig. Dennoch treten Fehler auf, da wir alle nur Menschen sind. Um Ihre Vorlage zu validieren, öffnen Sie die Ansichten für die Sie Ihre Vorlagen für die Verwendung konfiguriert haben und wählen Sie eine Vorlage aus.

Wenn Sie Fehler in Ihrer Template Toolkit-Syntax haben, wird bei der Auswahl einer Vorlage ein Fehlerbildschirm angezeigt, der Ihnen anzeigt, was schief gelaufen ist und wo Sie den Fehler finden.

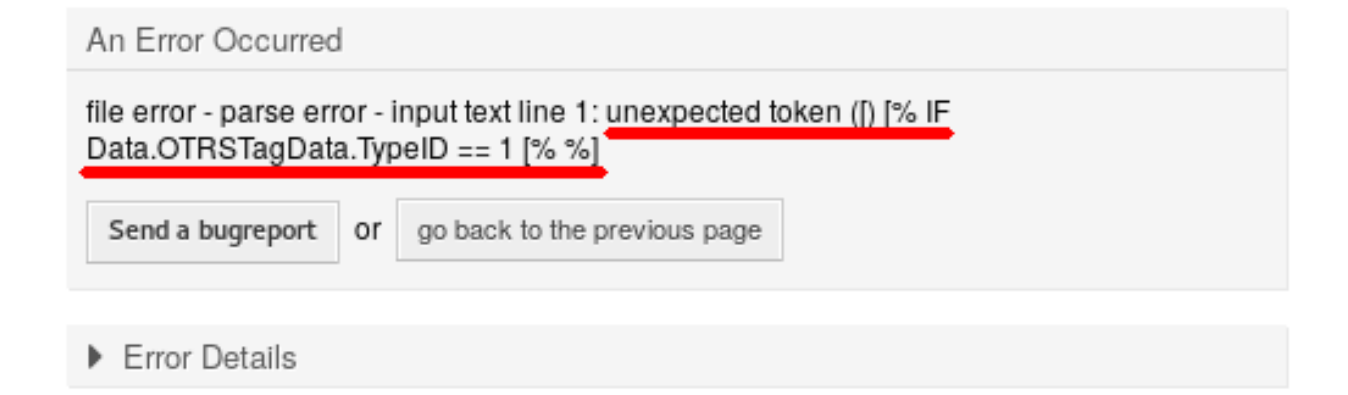

Fehlerursache in der Fehleransicht

In diesem Beispiel hat uns das OTRS System mitgeteilt, dass es in der Zeile [% IF Data.OTRSTagData. TypeID == 1 [% %] ein unerwartetes Token [gab. Es wurde eine zweite öffnende Klammer in das gleiche Template Toolkit-Tag eingegeben, was verboten ist.

So beheben Sie einen Fehler:

- 1. Gehen Sie zurück zur Bearbeitungsansicht der Vorlage.
- 2. Bearbeiten Sie die Vorlage und speichern Sie sie.
- 3. Beginnen Sie mit dem Debuggen der Vorlage erneut, indem Sie ein Ticket erstellen oder beantworten, bis keine Fehler mehr gefunden werden und Ihre Vorlage wie gewünscht erscheint.

# <span id="page-23-0"></span>**3.2 Agenten-Interface**

Dieses Paket hat kein Agenten-Interface.

# <span id="page-23-1"></span>**3.3 Externes Interface**

Dieses Paket hat kein externes Interface.

# KAPITEL 4

# Advanced Escalations

<span id="page-24-0"></span>Dieses Feature-Add-on macht Ihr Eskalationsmanagement flexibler und passt es an Ihre Kunden oder an unterschiedliche Service Level Agreements an. In **OTRS** definierte Eskalationstypen wie *Erstreaktionszeit*, *Aktualisierungszeit* und *Lösungszeit* können durch das Anlegen neuer Eskalationstypen und die Definition eigener Namen und Eigenschaften erweitert werden.

Die Option *Ticket-Eskalationstypen* im Administrator-Bereich ermöglicht es Ihnen, zu definieren, wenn Eskalationen:

- starten sollen
- stoppen sollen
- unterbrochen werden sollen
- fortgesetzt werden sollen
- und neugestartet werden sollen.

Auslöser können Ticket-Attribute, wie bspw. der Ticket-Status, oder bestimmte Ereignisse sein. Zum Beispiel kann eine Eskalationszeit starten, wenn ein Ticket neu erstellt wird oder wenn ein Agent eine Antwort an den Kunden verfasst. Wenn der Status eines Tickets auf *Warten zur Erinnerung* geändert wird, wird die Eskalationszeit gestoppt. Wenn der Status wieder auf *Offen* geändert wird, wird die Eskalationszeit fortgesetzt. Eine aktuelle Anzeige der verbleibenden Eskalationszeit ermöglicht ein genaues Servicezeitmanagement.

In den Ticket-Ansichten erscheint ein neues Widget *Eskalationsinformationen*. Durch die Verwendung verschiedener Farben und Zahlenwerte zeigt dieses Widget an, ob:

- die Eskalationszeit noch im definierten Rahmen ist (grün),
- die Eskalationszeit bald abläuft (gelb),
- die Eskalation pausiert (braun),
- die Eskalationszeit erreicht ist d. h. das Ticket eskaliert ist (rot) oder
- sie ausgesetzt bzw. das Ticket innerhalb der Eskalationszeit bearbeitet wurde (das Fenster ist nicht mehr sichtbar).

Mit der Option *Ticket Escalation Type Bundle* können die neu definierten Eskalationstypen verschiedenen Kunden und Service Level Agreements zugeordnet werden.

Folgende Szenarien können durch das Feature Add-on *Advanced Escalation* besser abgebildet werden:

- Ein Kunde verlangt Nachbesserungen bei einer Lösung. Die Eskalationszeit muss angepasst werden.
- Um eine Lösung anzubieten, werden noch weitere Informationen vom Kunden benötigt. Die Eskalationszeit muss ausgesetzt werden.
- Ein Servicetechniker kann nicht in das Gebäude gelangen oder hat keinen freien Zugang zu der Maschine, die repariert werden muss - die Eskalation muss ausgesetzt werden.
- und viele mehr

#### **Vorteile**

- Noch flexibleres Eskalationsmanagement individuell auf Kunde oder SLA anpassbar.
- Genaueres Service-Zeit-Management durch detaillierte Angabe der verbleibenden Zeit.

#### **Zielgruppen**

- Kundenservice-Organisationen mit vielen Partnern oder Zulieferern
- Externe IT-Dienstleister
- Call Center
- Vertriebsabteilungen und -unternehmen
- Werbe- oder Kommunikationsagenturen

#### **Verfügbar im Service-Paket**

• PLATIN

**Paketname im OTRS Package Manager**

• OTRSAdvancedEscalations

**Bemerkung:** Nicht kompatibel mit den folgenden Feature Add-ons:

- *[Escalation Suspend](#page-232-0)*
- *[Ticket Watchlist](#page-356-0)*

# <span id="page-25-0"></span>**4.1 Administrator-Interface**

Mit diesem Paket können Sie Ihre eigenen Eskalationen definieren. Sie können vollständig angepasste Eskalationstypen definieren, die Informationen darüber enthalten, unter welchen Umständen eine Ticket-Eskalation gestartet, neu gestartet, ausgesetzt, wieder aufgenommen oder gestoppt wird.

Nach der Installation des Paketes sind zwei neue Module in der Gruppe *Ticket-Einstellungen* im Administrator-Bereich verfügbar.

# **4.1.1 Ticket-Einstellungen**

Nach der Installation des Paketes sind zwei neue Module in der Gruppe *Ticket-Einstellungen* im Administrator-Bereich verfügbar und dem *Service Level Agreement*-Modul wird ein neues Feld hinzugefügt.

**Bemerkung:** Die Konfiguration der Standard-Eskalationen in OTRS steht nicht im Zusammenhang mit fortgeschrittenen Eskalationen. Sie sollten entscheiden, ob Sie die Standard-Eskalationsarten von OTRS oder individuelle Eskalationsarten der erweiterten Eskalationen verwenden möchten. Wenn Sie beide konfigurieren, erhalten Sie parallele Eskalationen.

### **Eskalationstyp-Pakete**

Die *[Eskalationstypen](#page-29-0)* können zu sogenannten Paketen zusammengefasst werden. Pakete können mit SLAs, Kunden, Prioritäten und Services verknüpft werden, um spezielle Eskalationen kundenindividuell und abhängig von bestimmten Kalendereinstellungen zu definieren.

Nach der Installation des Pakets ist ein neues Modul *Eskalationstyp-Pakete* in der Gruppe *TIcket-Einstellungen* im Administrator-Interface verfügbar.

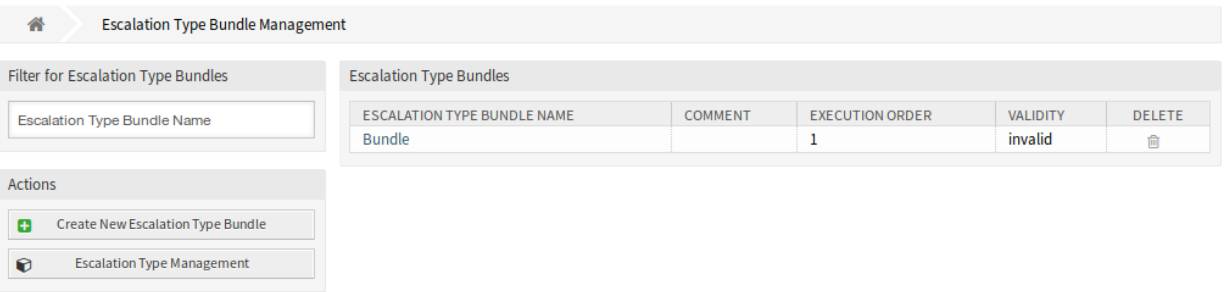

Abb. 1: Eskalationstyp-Pakete verwalten

Das Paket Advanced Eskalations arbeitet mit der Beziehungskette *Eskalationsart → Eskalationstyp-Paket → SLA*.

Eine oder mehrere Eskalationsarten sollten angelegt und einem Paket einer Eskalationsart zugeordnet werden, und ein oder mehrere Eskalationspakete sollten einem oder mehreren SLAs zugeordnet sein. Die Beziehung zwischen *Kunde → Service → SLA* entspricht der normalen Beziehung auf dem System.

# **Eskalationstyp-Pakete verwalten**

So erstellen Sie ein neues Eskalationstyp-Paket:

- 1. Klicken Sie in der linken Seitenleiste auf die Schaltfläche *Neues Eskalationstyp-Paket erstellen*.
- 2. Füllen Sie die Pflichtfelder aus.
- 3. Klicken Sie auf die Schaltfläche *Erstellen*.
- 4. Sie werden zur Ansicht *Eskalationstyp-Paket bearbeiten* zurück geleitet, um die Eskalationstyp-Details zu bearbeiten.

So bearbeiten Sie ein Eskalationstyp-Paket:

- 1. Klicken Sie in der Liste mit den Eskalationstyp-Paketen auf ein Eskalationstyp-Paket oder Sie wurden bereits zu dieser Ansicht umgeleitet aus der Ansicht *Neues Eskalationstyp-Paket erstellen*.
- 2. Bearbeiten Sie die Felder und die Eskalationstyp-Details.
- 3. Klicken Sie auf die Schaltfläche *Speichern* oder *Speichern und abschließen*.

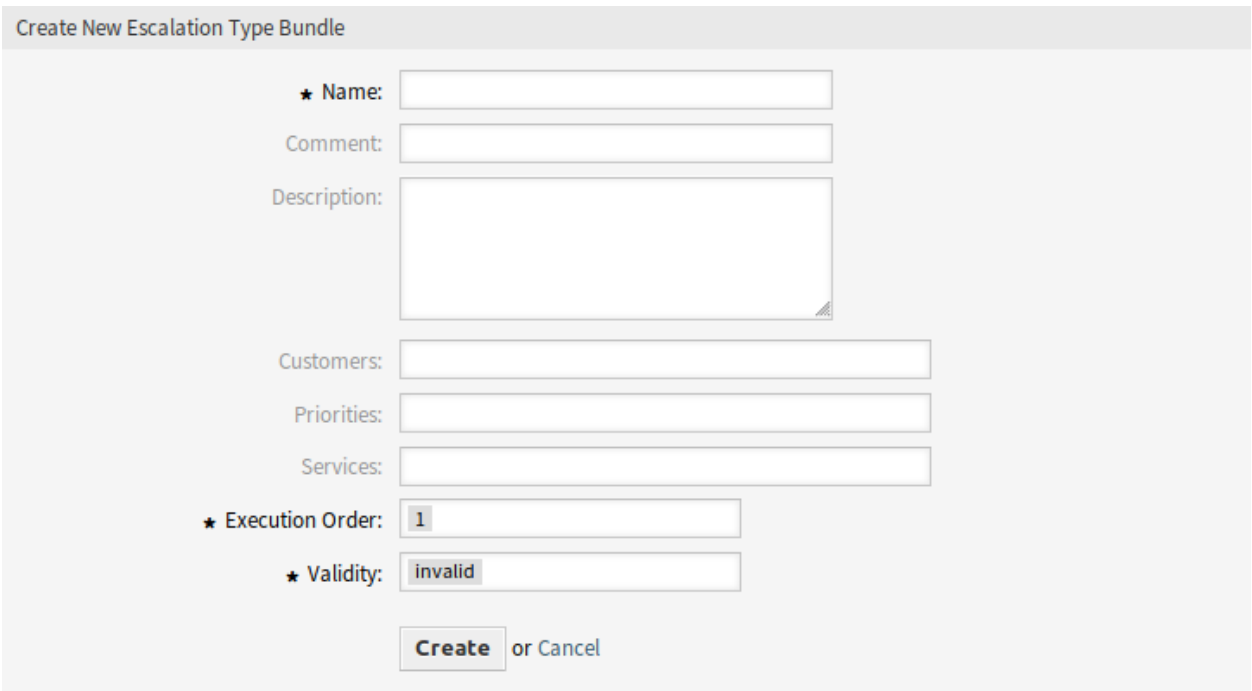

Abb. 2: Neues Eskalationstyp-Paket erstellen

So löschen Sie ein Eskalationstyp-Paket:

- 1. Klicken Sie in der Spalte *Löschen* auf das Papierkorb-Symbol.
- 2. Klicken Sie im Bestätigungsdialog auf die Schaltfläche *OK*.

#### **Einstellungen für Eskalationstyp-Pakete**

Die folgenden Einstellungen sind verfügbar, wenn Sie diese Ressource hinzufügen oder bearbeiten. Die mit Stern gekennzeichneten Felder sind Pflichtfelder.

- **Name \*** Der Name der Ressource. In dieses Feld können beliebige Zeichen eingegeben werden, einschließlich Großbuchstaben und Leerzeichen. Der Name wird in der Übersichtstabelle angezeigt.
- **Kommentar** Fügen Sie dieser Ressource zusätzliche Informationen hinzu. Es wird empfohlen, dieses Feld als Beschreibung der Ressource zur besseren Übersichtlichkeit immer mit einem vollständigen Satz zu füllen, da der Kommentar auch in der Übersichtstabelle angezeigt wird.

**Beschreibung** Wie Kommentar, aber hier kann längerer Text hinzugefügt werden.

- **Kunden** Wählen Sie einen Kunden aus der Dropdown-Liste aus. Wenn ein oder mehrere Kunden ausgewählt sind, wirkt sich das Paket nur auf Tickets aus, die einem der ausgewählten Kunden zugeordnet sind.
- **Prioritäten** Wählen Sie eine Priorität aus der Dropdown-Liste aus. Wenn eine oder mehrere Prioritäten ausgewählt sind, wird das Paket nur für Tickets wirksam, die einer der ausgewählten Prioritäten entsprechen.
- **Services** Wählen Sie einen Service aus der Dropdown-Liste aus. Wenn ein oder mehrere Services ausgewählt sind, wird das Paket nur für Tickets wirksam, die einem der ausgewählten Services zugeordnet sind.

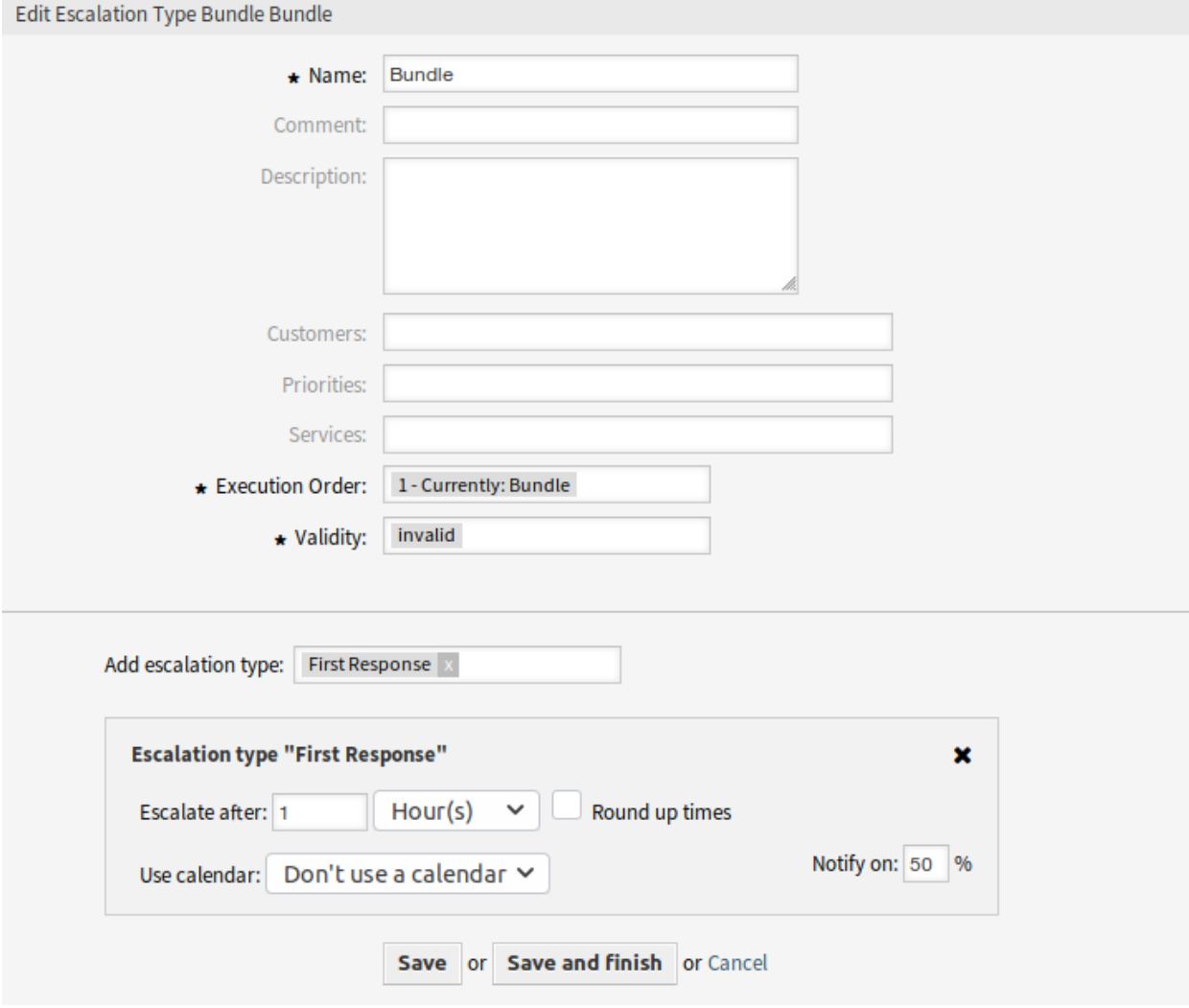

Abb. 3: Eskalationstyp-Pakete bearbeiten

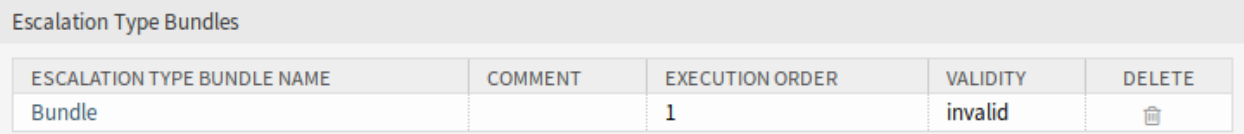

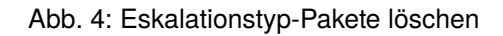

**Ausführungsreihenfolge \*** Wählen Sie, in welcher Reihenfolge die Eskalationsyp-Pakete berechnet werden sollen.

- **Gültigkeit \*** Setzt die Gültigkeit dieser Ressource. Jede Ressource kann nur in OTRS verwendet werden, wenn dieses Feld auf *gültig* gesetzt ist. Wenn Sie dieses Feld auf *ungültig* oder *ungültig-temporär* setzen, wird die Nutzung der Ressource deaktiviert.
- **Eskalationstyp hinzufügen** Pakete können mehrere Eskalationsarten enthalten. In einem Paket werden alle Informationen über den Zeitpunkt der Eskalation gespeichert.

**Eskalieren nach** Definieren Sie die Eskalationszeitspanne und Einheit.

**Zeiten aufrunden** Aktivieren Sie dieses Kontrollkästchen, um die Zeiten aufzurunden, so dass der Beginn der Eskalation in der nächsten Vollzeiteinheit erfolgt.

Wenn beispielsweise *1 Stunde* als Eskalationszeit eingestellt ist und um 10:23 Uhr ein Ticket erstellt wird, beginnt die Eskalation um 11:00 Uhr und wird auf die nächste volle Stunde aufgerundet.

**Kalender verwenden** Wählen Sie einen Kalender aus, der von der Eskalation verwendet werden soll. Wird kein Kalender verwendet, wird ein 24/7/365-Kalender ohne Wochenenden oder andere freie Tage angenommen.

**Benachrichtigen bei** Definieren Sie den Benachrichtigungszeitpunkt.

#### <span id="page-29-0"></span>**Eskalationstypen**

Eskalationstypen enthalten allgemeine Informationen über die Bedingungen, die abgeglichen werden müssen, um eine Eskalation auf einem Ticket zu starten, neu zu starten, auszusetzen, fortzusetzen oder zu stoppen. Der Typ selbst enthält keine Zeiteinstellungen (z.B. wie viele Stunden bis zum Beginn der Eskalation vergehen müssen).

Verwenden Sie diese Ansicht, um Eskalationstypen dem System hinzuzufügen. Nach der Installation des Paktes wurden dem System bereits einige Eskalationstypen hinzugefügt. Die Verwaltung der Eskalationstypen ist im Modul *Eskalationstypen* in der Gruppe *Ticket-Einstellungen* verfügbar.

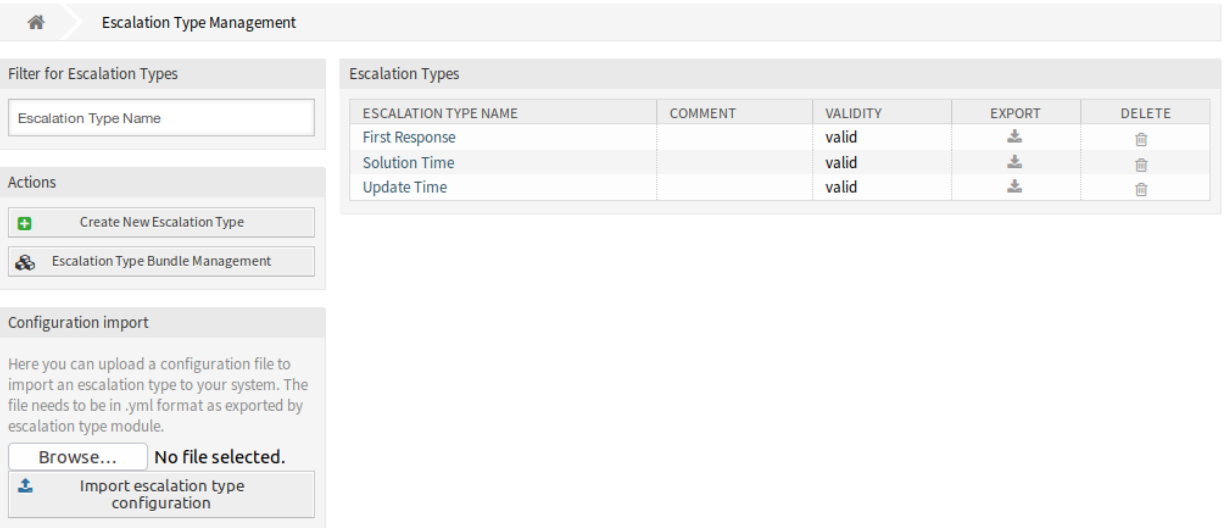

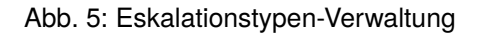

## **Eskalationstypen verwalten**

So erstellen Sie einen Eskalationstyp:

- 1. Klicken Sie in der linken Seitenleiste auf *Neuen Eskalationstyp erstellen*.
- 2. Füllen Sie die Pflichtfelder aus.
- 3. Klicken Sie auf die Schaltfläche *Erstellen*.
- 4. Sie werden zur Ansicht *Eskalationstypen bearbeiten* umgeleitet, um die Eskalationstyp-Details zu editieren.

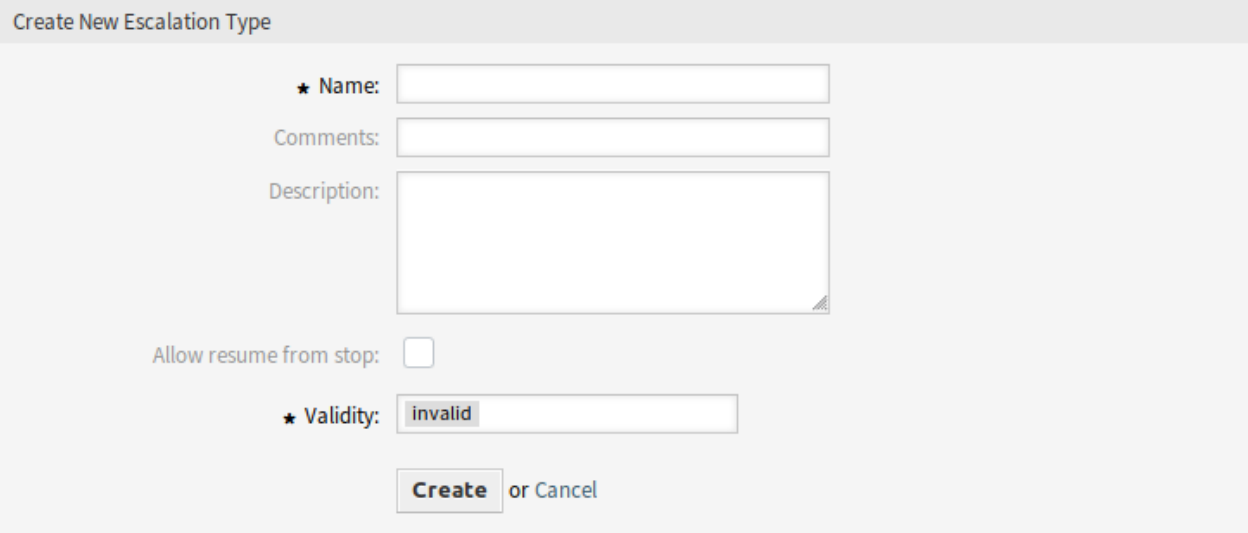

Abb. 6: Neuen Eskalationstyp erstellen

So bearbeiten Sie einen Eskalationstyp:

- 1. Klicken Sie in der Liste mit den Eskalationstypen auf einen Eskalationstyp oder Sie wurden bereits zu dieser Ansicht umgeleitet aus der Ansicht *Neuen Eskalationstyp erstellen*.
- 2. Bearbeiten Sie die Felder und die Eskalationstyp-Details.
- 3. Klicken Sie auf die Schaltfläche *Speichern* oder *Speichern und abschließen*.

So löschen Sie einen Eskalationstyp:

- 1. Klicken Sie in der Spalte *Löschen* auf das Papierkorb-Symbol.
- 2. Klicken Sie im Bestätigungsdialog auf die Schaltfläche *OK*.

So exportieren Sie einen Eskalationstyp:

- 1. Klicken Sie in der Spalte *Export* auf das Export-Symbol.
- 2. Wählen Sie einen Speicherort auf ihrem Computer, um die Datei Export\_EscalationTypeID\_X. yml zu speichern.

So importieren Sie einen Eskalationstyp:

- 1. Klicken Sie in der linken Seitenleiste auf die Schaltfläche *Durchsuchen*….
- 2. Wählen Sie eine zuvor exportierte . yml Datei.
- 3. Klicken Sie auf die Schaltfläche *Eskalationstyp-Konfiguration importieren*.

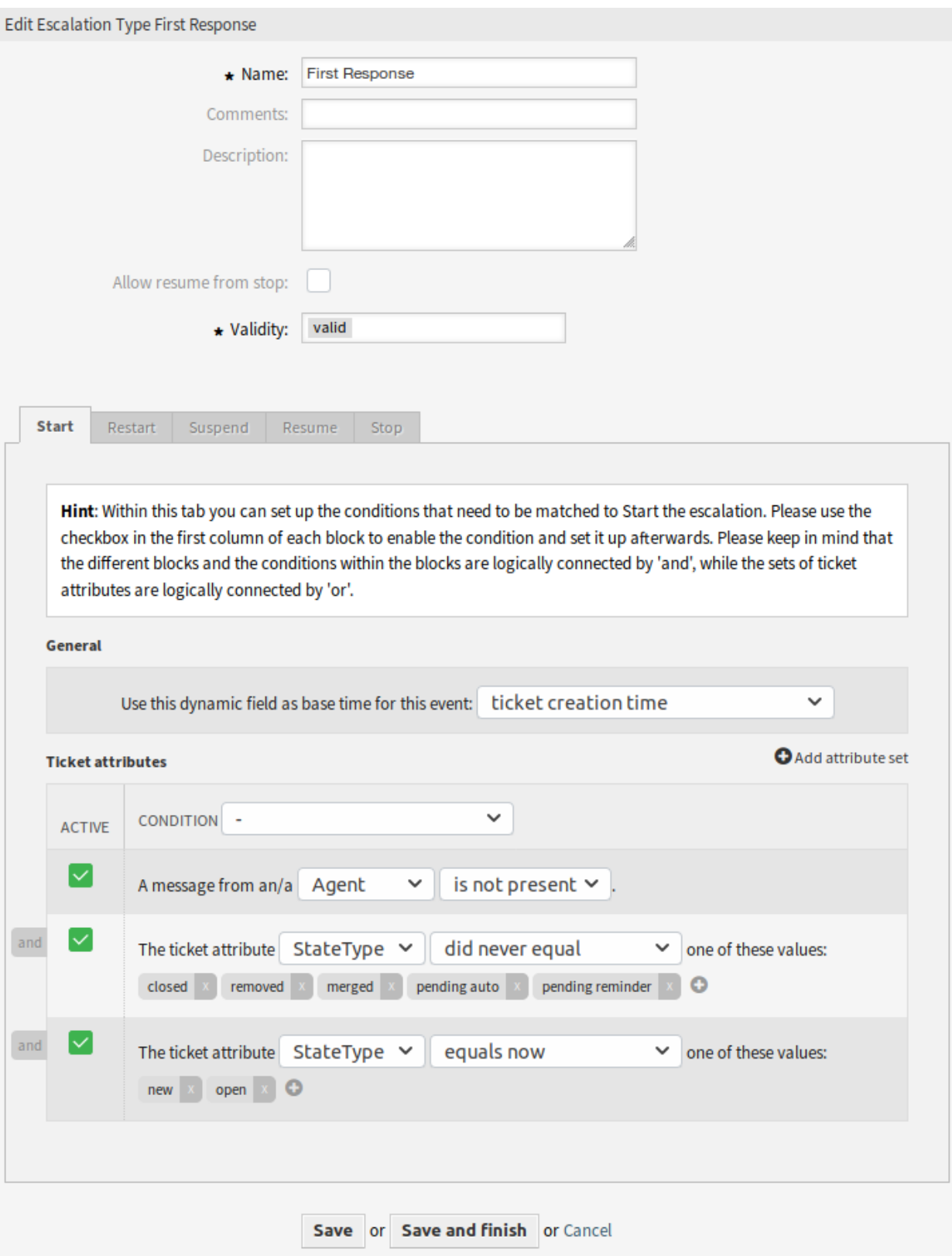

Abb. 7: Eskalationstyp bearbeiten

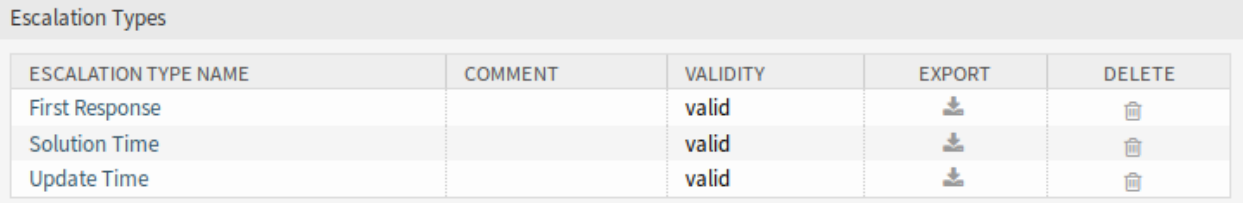

Abb. 8: Eskalationstyp löschen

## **Einstellungen für Eskalationstypen**

Die folgenden Einstellungen sind verfügbar, wenn Sie diese Ressource hinzufügen oder bearbeiten. Die mit Stern gekennzeichneten Felder sind Pflichtfelder.

- **Name \*** Der Name der Ressource. In dieses Feld können beliebige Zeichen eingegeben werden, einschließlich Großbuchstaben und Leerzeichen. Der Name wird in der Übersichtstabelle angezeigt.
- **Kommentar** Fügen Sie dieser Ressource zusätzliche Informationen hinzu. Es wird empfohlen, dieses Feld als Beschreibung der Ressource zur besseren Übersichtlichkeit immer mit einem vollständigen Satz zu füllen, da der Kommentar auch in der Übersichtstabelle angezeigt wird.
- **Beschreibung** Wie Kommentar, aber hier kann längerer Text hinzugefügt werden.
- **Wiederaufnehmen nach Stoppen erlauben** Wenn dies angehakt ist, kann diese Eskalation wieder aufgenommen werden, obwohl sie bereits zu einem früheren Zeitpunkt gestoppt wurde (natürlich nur, wenn die entsprechenden Wiederaufnahmebedingungen übereinstimmen).

**Bemerkung:** Diese Einstellung gilt nur für Eskalationen, die die Eskalationszeit noch nicht erreicht haben, d.h. Sie sollten nicht erwarten, dass bereits gestoppte Eskalationen nach Aktivierung des Kontrollkästchens fortgesetzt werden.

Wenn die Fortsetzungsbedingungen mit einer Eskalationsart übereinstimmen, bei der *Wiederaufnehmen nach Stoppen erlauben* aktiviert ist, wird die Eskalation mit der Zeit fortgesetzt, die beim Stoppen auf dieser Eskalation noch vorhanden war (d.h. *wurde erfüllt*).

**Gültigkeit \*** Setzt die Gültigkeit dieser Ressource. Jede Ressource kann nur in OTRS verwendet werden, wenn dieses Feld auf *gültig* gesetzt ist. Wenn Sie dieses Feld auf *ungültig* oder *ungültig-temporär* setzen, wird die Nutzung der Ressource deaktiviert.

#### **Bedingungstypen**

Das Widget hat fünf Tabs für die Ereignisse *Start* , *Neustarten* , *Anhalten* , *Fortsetzen* und *Stoppen*. Folgende Optionen sind für die Tabs verfügbar.

#### **Allgemein**

Diese Einstellung ist nur für die Ereignisse *Start* und *Neustarten* der Eskalation verfügbar. Diese Einstellung steuert, ob die Ticketerstellungszeit oder die Zeit der aktuellen Aktion als Basiszeit für den Start oder den Neustart der Eskalation verwendet werden soll.

Beispiel: Wenn Sie *aktuelle Zeit* als Basiszeit für das Neustartereignis einstellen, steht die volle Eskalationszeit (z.B. 1 Stunde) zur Verfügung, wenn die Neustartbedingung erfüllt ist. Wenn Sie *Ticketerstellungszeit* einrichten, wird die Eskalation basierend auf der Erstellungszeit des Tickets neu gestartet. Dies könnte nützlich sein, wenn Sie ein Ticket erfolgreich schließen (was Ihre Eskalation stoppt), aber es stellt sich heraus, dass das Problem nicht gelöst wurde.

Sie können auch ein Datum oder ein dynamisches Feld vom Typ Datums-Uhrzeit als Basiszeit einstellen. Wenn Sie ein Ticket erstellen, bei dem dieses dynamische Feld gefüllt ist und der Eskalationsstart erfolgt, wird der Wert des dynamischen Feldes als Basiszeit verwendet. Wenn das konfigurierte dynamische Feld nicht gefüllt ist, wird der Rücksprung für die Basiszeit verwendet (aktuelle Zeit oder Ticketerstellungszeit oder kein Zeitwert - die Eskalation wird nur gestartet, wenn das dynamische Feld gefüllt ist).

## **Ticket-Attribute**

Es können mehrere Attribut-Sets eingerichtet werden. Jedes dieser Sets kann mehrere Attributbedingungen enthalten. Die Mengen sind logisch durch *ODER* verbunden, d.h. eine der Mengen muss abgeglichen werden, um das Ereignis auszulösen. Die Bedingungen innerhalb eines Satzes sind logisch durch *UND* verbunden, was bedeutet, dass alle Bedingungen übereinstimmen müssen, um das ganze Set zu überprüfen.

Nachdem Sie ein neues Set hinzugefügt haben, können Sie diesem Set Bedingungen hinzufügen, indem Sie die Schaltfläche *Attribut-Set hinzufügen* oben rechts im Widget verwenden. Nachdem Sie die hinzugefügte Bedingung im Widget aktiviert haben, können Sie wählen, welches Ticket-Attribut Sie überprüfen möchten.

**Bemerkung:** Alle konfigurierten Bedingungen werden verwendet, um die bei jeder Aktion vorhandenen Werte auszuwerten, was als Momentaufnahme der Ticket-Werte aus der Ticket-Historie definiert ist. Das Zeitfenster für diesen Schnappschuss wird durch die Einstellung TicketHistorySplitTimeThreshold definiert. Alle Aktionen für ein Ticket werden bei jeder Neuberechnung der Eskalation einzeln ausgewertet.

- **Ticket von Kunde erstellt** Diese Bedingungsart bedeutet, dass das Ticket vom Kundenbenutzer erstellt werden muss (durch Senden einer E-Mail, über das externe Interface oder durch einen Agenten über die Ticket-Telefonmaske).
- **Ticket-Attribute** In diesem Dropdown-Menü können Sie aus einer Liste von Übereinstimmungsarten auswählen:
	- **entspricht jetzt** (Ist) Eines der konfigurierten Ticket-Attribute sollte mit dem jeweiligen Attributwert der Aktion übereinstimmen, die gerade ausgewertet wird. Die Bedingung wird als wahr gewertet, wenn mindestens eine Übereinstimmung vorliegt.
	- **entspricht nicht jetzt** (Ist nicht) Keines der konfigurierten Ticket-Attribute sollte mit dem jeweiligen Attributwert der Aktion übereinstimmen, die gerade ausgewertet wird. Die Bedingung wird als wahr gewertet, wenn es keine Übereinstimmung gibt.
	- **entsprach mal** (War) Eines der konfigurierten Ticket-Attribute sollte mit dem jeweiligen Attributwert der Aktion übereinstimmen, die gerade ausgewertet wird. Alle Aktionen aus der Historie des jeweiligen Tickets werden ausgewertet. Die Bedingung wird als wahr gewertet, wenn mindestens eine Übereinstimmung in dem Wert eines der historischen Ticketattribute vorliegt.
	- **entsprach niemals** (War nie) Keines der konfigurierten Ticket-Attribute sollte mit dem jeweiligen Attributwert der Aktion übereinstimmen, die gerade ausgewertet wird. Alle Aktionen aus der Historie des jeweiligen Tickets werden ausgewertet. Die Bedingung wird als wahr gewertet, wenn keine Übereinstimmung in einem der historischen Ticketattributwerte vorliegt.
	- **wurde geändert zu** (Geändert zu) Das konfigurierte Ticket-Attribut wurde auf einen der angegebenen Werte geändert. Dies bedeutet, dass der Wert vorher anders war (= bei der vorherigen Aktion).
- **entsprach vorher** (War vorher) Mindestens eines der konfigurierten Ticket-Attribute sollte mit dem jeweiligen Attributwert der vorherigen Aktion übereinstimmen, d.h. genau einen Schritt in der Ticket-Historie zurückgehen. Die Bedingung wird als wahr gewertet, wenn eine Übereinstimmung in einem der historischen Ticket-Attributwerte der vorherigen Aktion vorliegt.
- **entsprach niemals vorher** (War vorher nicht) Keines der konfigurierten Ticket-Atribute sollte mit dem jeweiligen Attributwert der vorherigen Aktion übereinstimmen, was bedeutet, dass genau ein Schritt in der Ticket-Historie zurückgehen muss. Die Bedingung wird als wahr bewertet, wenn es keine Übereinstimmung in den historischen Ticket-Attributwerten der vorherigen Aktion gibt.
- **Nachrichtenexistenz** Diese Bedingungsart legt fest, ob eine Kundenbenutzer- oder Agentennachricht vorhanden sein soll/nicht soll.
- **Nachrichtenübermittlung** Wenn aktiviert, wird festgelegt, dass der Kunde oder Agent eine Nachricht senden muss, um die Bedingung zu erfüllen.

Um eine Bedingung zu entfernen, deaktivieren Sie das Kontrollkästchen in der Spalte *Aktiv* und klicken Sie auf die Schaltfläche *Speichern*.

## **Service-Level-Vereinbarungen**

Es ist möglich, einem SLA ein Eskalationsarten-Paket zuzuordnen. Daher wurde der Ansicht *Service Level Agreements hinzufügen* eine Mehrfachauswahlbox hinzugefügt.

## **Neues Feld**

**Eskalationspakete** Hier können Sie aus einer Liste aller verfügbaren Pakete auswählen, die diesem SLA zugeordnet werden sollen. Die Zuordnung eines Bundles zu einem SLA führt dazu, dass die Eskalationsarten, die diesem Paket zugeordnet sind, für ein Ticket mit diesem Satz von SLAs berücksichtigt werden.

**Bemerkung:** Die Kalendereinstellung im SLA hat für das Feature Advanced Escalations keine Auswirkung.

# **4.1.2 Kommunikation & Benachrichtigungen**

Nach der Installation des Paketes gibt es für die Ticket-Benachrichtigungen einige neue Ereignisse und Smart-Tags.

#### **Ticket-Benachrichtigungen**

Dieses Paket erweitert die Benachrichtigungsmethoden für Tickets um einige neue Funktionen.

# **Smart-Tags für Benachrichtigungen**

Die Benachrichtigungs-Smart Tags funktionieren nur in Benachrichtigungen, die mit der Eskalation zusammenhängen. Es funktioniert nicht für TicketCreate, aber es funktioniert für *Eskalation: Erste Antwort* (NotifyBefore). Die folgenden Smart Tags mit Informationen über jede Eskalation sind verfügbar:

**<OTRS\_TICKET\_CustomEscalation\_EscalationTime>** Wenn die Eskalation ausgeführt wird, gibt dieses Tag die Datum/Uhrzeit der Eskalation zurück, zu der die Eskalationsart eskaliert (z.B. *2019- 01-01-01-01 10:00:00*).

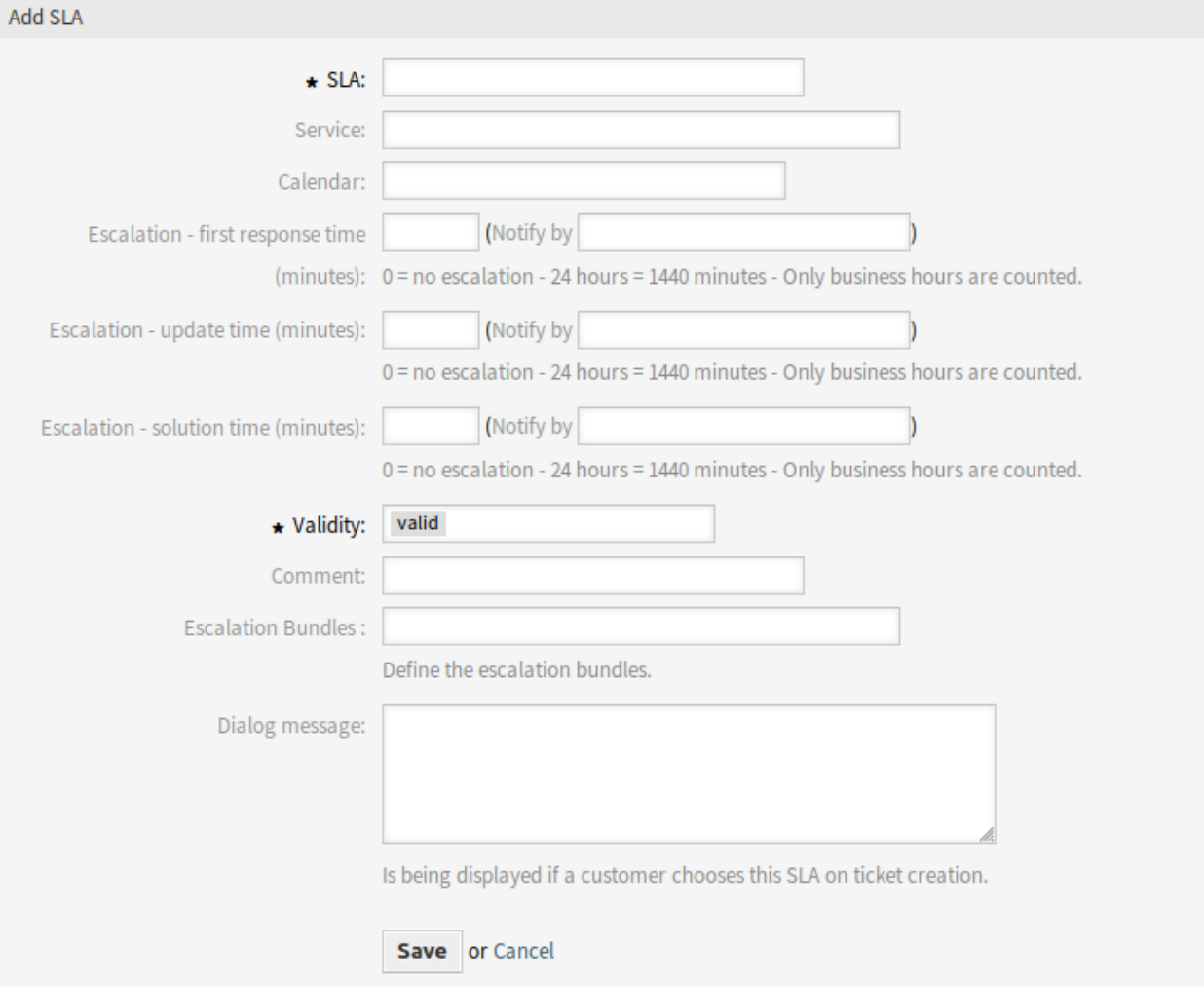

Abb. 9: Service-Level-Vereinbarung hinzufügen
- **<OTRS\_TICKET\_CustomEscalation\_NotifyTime>** Wenn die Eskalation ausgeführt wird, gibt dieses Tag die Datum/Uhrzeit der Benachrichtigung über die Eskalationsart zurück (z.B. *2019-01-01-01-01 10:00:00*).
- **<OTRS\_TICKET\_CustomEscalation\_EscalationTimeIn>** Wenn die Eskalation läuft, dann gibt dieses Tag die Differenz aus aktueller Zeit und Eskalationszeit im Format 3h 30m zurück.
- **<OTRS\_TICKET\_CustomEscalation\_TypeName>** Dieses Tag gibt den Name des Eskalationstyp zurück (bspw. Lösungszeit).

#### **Ereignisbasierte Benachrichtigungen konfigurieren**

Führen Sie diese Schritte aus, um ereignisbasierte Benachrichtigungen für Benutzer eskalierter Tickets zu konfigurieren:

1. Stellen Sie sicher, dass der OTRS-Daemon läuft.

```
shell> /opt/otrs/bin/otrs.Daemon.pl status
```
- 2. Gehen Sie zur Systemkonfiguration und aktivieren Sie die Einstellung Daemon::SchedulerCronTaskManager::Task###TriggerEscalationStartEvents. Sie erlaubt dem GenericAgent, das zuständige Modul auszuführen, um die erweiterten Eskalationsereignisse zu starten.
- 3. Gehen Sie in das Administrator-Interface und öffnen Sie das Modul *Ticket-Benachrichtigungen*, um die Benachrichtigungen zu konfigurieren.
- 4. Konfigurieren Sie die Benachrichtigung und ändern Sie den Text, indem Sie die neuen Benachrichtigungs-Smart-Tags verwenden, die von diesen Paketen bereitgestellt und oben beschrieben werden.

#### **Eskalationsereignisse**

Die folgenden Eskalationsereignisse sind verfügbar:

- **Eskalation: [EscalationName] (Start) (EscalationStart [EscalationTypeID])** Dieses Ereignis wird ausgeführt, wenn die Eskalation gestartet wurde.
- **Eskalation: [EscalationName] (NotifyBefore) (EscalationNotifyBefore\_[EscalationTypeID])** Dieses Ereignis wird ausgeführt, wenn die Zeit erreicht ist, zu der der Agent für die Eskalation benachrichtigt wird.

Dieses Ereignis wird nur dann korrekt ausgeführt, wenn die Konfiguration des Eskalationsbündels pro Eskalationstyp korrekt konfiguriert ist, TriggerEscalationStartEvent aktiviert ist und der Daemon läuft.

**Escalation: [EscalationName] (Breached) (EscalationBreached\_[EscalationTypeID])** Dieses Ereignis wird ausgeführt, wenn die Eskalationszeit erreicht wurde.

Dieses Ereignis wird nur dann korrekt ausgeführt, wenn die Konfiguration des Eskalationsbündels pro Eskalationstyp korrekt konfiguriert ist, TriggerEscalationStartEvent aktiviert ist und der Daemon läuft.

- **Escalation: [EscalationName] (Restart) (EscalationRestart\_[EscalationTypeID])** Dieses Ereignis wird ausgeführt, wenn die Eskalation neu gestartet wurde.
- **Escalation: [EscalationName] (Suspend) (EscalationSuspend\_[EscalationTypeID])** Dieses Ereignis wird ausgeführt, wenn die Eskalation unterbrochen wurde.
- **Escalation: [EscalationName] (ResumeSuspend) (EscalationResumeSuspend\_[EscalationTypeID])** Dieses Ereignis wird ausgeführt, wenn die Eskalation aus einem Unterbrechungszustand wieder fortgesetzt wurde.
- **Escalation: [EscalationName] (ResumeStop) (EscalationResumeStop\_[EscalationTypeID])** Dieses Ereignis wird ausgeführt, wenn die Eskalation aus einem Stopp-Zustand wieder fortgesetzt wurde.
- **Escalation: [EscalationName] (Stop) (EscalationStop\_[EscalationTypeID])** Dieses Ereignis wird ausgeführt, wenn die Eskalation gestoppt wurde.

### **4.1.3 Administration**

Mit der Installation des Paketes werden zwei neue Tabellen der Datenbank hinzugefügt. Die neuen Tabellen können für das Reporting über die SQL-Box verwendet werden.

Zusätzlich sind verschiedene, neue Systemkonfigurations-Optionen verfügbar. Sie finden diese neuen Optionen in der Gruppe OTRSAdvancedEscalations.

#### **SQL Box**

Die Eskalationshistorie ist für SQL-Berichte verfügbar. In den folgenden Kapiteln wird der Aufbau der Datenbanktabellen erläutert.

#### **Tabelle escalation\_history**

Alle Eskalationsereignisse erzeugen neue Einträge in der Tabelle escalation history, die die Grundlage für die Berechnung von Statistiken über die abgeschlossenen Eskalationszyklen bildet.

Um das zusätzliche Reporting der Eskalationsereignisse zu aktivieren, müssen Sie die folgende Systemkonfigurations-Option aktivieren:

• Ticket::EventModulePost###EscalationHistory (Gruppe: OTRSAdvancedEscalations, Navigation: *Core → Event → EscalationHistory*).

Stellen Sie sicher, dass der OTRS-Daemon läuft.

shell> /opt/otrs/bin/otrs.Daemon.pl status

Dieses Ereignismodul verfolgt die folgenden Eskalationsereignisse:

- EscalationStart
- EscalationStop
- EscalationSuspend
- EscalationRestart
- EscalationResumeSuspend
- EscalationResumeStop

Die Tabelle escalation history hat folgende Spalten:

**id** Diese Spalte enthält die ID der Eskalationshistorie (automatische Erhöhung).

**event\_trigger** Diese Spalte enthält das Eskalationsereignis (bspw. EscalationStart).

**object\_id** Diese Spalte enthält die Objekt-ID der Eskalation (bspw. die Ticket-ID).

**object\_type** Diese Spalte enthält den Objekttyp der Eskalation (bspw. Ticket).

- **object\_history\_id** Diese Spalte enthält die zum Eskalationsevent zugehörige ID der Tabelle ticket history.
- **escalation\_type\_id** Diese Spalte enthält die Eskalationstyp-ID der Eskalation.
- **escalation\_reached** Diese Spalte enthält, ob die Eskalationszeit bereits erreicht ist. (Mögliche Werte:  $0/1$ ).
- **escalation\_datetime** Diese Spalte enthält den Zeitstempel des Datums der Eskalation.
- **escalation\_time** Diese Spalte enthält den Rest der Zeit (Sekunden) bis zur Eskalation des Tickets.
- **escalation\_wt** Diese Spalte enthält den Rest der Zeit (Sekunden) bis zur Eskalation des Tickets (kalkuliert mit den Arbeitskalendern).
- **notify\_datetime** Diese Spalte enthält den Datum-Uhrzeit-Zeitstempel des Starts der Benachrichtigung.
- **notify\_time** Diese Spalte enthält die Sekunden bis zum Start der Benachrichtigung.
- **escalation\_remaining\_time** Diese Spalte enthält den Rest der Zeit, bis das Ticket nach einer Unterbrechung einer Eskalationsart eskaliert.

**Bemerkung:** Diese Spalte wird nur im Suspend-Status gefüllt.

**escalation\_remaining\_wt** Diese Spalte enthält den Rest der Zeit, bis das Ticket nach einer Unterbrechung einer Eskalationsart eskaliert (berechnet mit Arbeitskalendern).

**Bemerkung:** Diese Spalte wird nur im Suspend-Status gefüllt.

**notify\_remaining\_time** Diese Spalte enthält die Sekunden bis zum Benachrichtigungsstart nach einer Unterbrechung einer Eskalationsart.

**Bemerkung:** Diese Spalte wird nur im Suspend-Status gefüllt.

**notify\_remaining\_wt** Diese Spalte enthält die Sekunden bis zum Benachrichtigungsstart nach einer Unterbrechung einer Eskalationsart (berechnet mit Arbeitskalendern).

**Bemerkung:** Diese Spalte wird nur im Suspend-Status gefüllt.

- **running\_total\_time** Diese Spalte enthält die Gesamtzahl der Sekunden, die der Timer basierend auf den Ereignissen Timer(Start|Restart|Suspend|Resume|Stop) ausgeführt hat.
- **running\_total\_wt** Diese Spalte enthält die Gesamtzahl der Sekunden, die der Timer basierend auf den Ereignissen Timer(Start|Restart|Suspend|Resume|Stop) ausgeführt hat (berechnet mit den Arbeitskalendern).
- **running\_total\_virtual\_time** Diese Spalte enthält die Gesamtzahl der Sekunden, in denen der Timer basierend auf Verlaufseinträgen ausgeführt wurde.
- **running\_total\_virtual\_wt** Diese Spalte enthält die Gesamtzahl der Sekunden, in denen der Timer basierend auf Verlaufseinträgen ausgeführt wurde (berechnet mit den Arbeitskalendern).
- **suspend\_total\_time** Diese Spalte enthält die Gesamtzahl der ausgesetzten Sekunden des Eskalationstyps basierend auf den Ereignissen Timer(Start|Restart|Suspend|Resume|Resume|Stop).
- **suspend\_total\_wt** Diese Spalte enthält die Gesamtzahl der Sekunden, die der Timer basierend auf den Ereignissen Timer(Start|Restart|Suspend|Resume|Stop) ausgeführt hat (berechnet mit den Arbeitskalendern).
- **running\_last\_time** Diese Spalte enthält die Sekunden zwischen einem Start- oder Fortsetzungsereignis und einem Stopp- oder Unterbrechungsereignis (z.B. EscalationStart bis EscalationSuspend oder *EscalationResume'* bis EscalationStop).
- **running\_last\_wt** Diese Spalte enthält die Sekunden zwischen einem Start- oder Fortsetzungsereignis und einem Stopp- oder Unterbrechungsereignis (z.B. EscalationStart bis EscalationSuspend oder *EscalationResume'* bis EscalationStop) (berechnet mit den Arbeitskalendern).
- **running\_last\_virtual\_time** Diese Spalte enthält die Sekunden zwischen einem Start- oder Fortsetzungsereignis und einem Stopp- oder Unterbrechungsereignis (z.B. EscalationStart bis EscalationSuspend oder EscalationResume bis EscalationStop) basierend auf den Historieneinträgen des Tickets.
- **running\_last\_virtual\_wt** Diese Spalte enthält die Sekunden zwischen einem Start- oder Fortsetzungsereignis und einem Stopp- oder Unterbrechungsereignis (z.B. EscalationStart bis EscalationSuspend oder EscalationResume bis EscalationStop) basierend auf den Historieneinträgen des Tickets (berechnet mit den Arbeitskalendern).
- **suspend\_last\_time** Diese Spalte enthält die Anzahl der Sekunden, innerhalb derer die Eskalation des Tickets zuletzt aufgrund der Historieneinträge des Tickets ausgesetzt wurde.
- **suspend\_last\_wt** Diese Spalte enthält die Anzahl der Sekunden, innerhalb derer die Eskalation des Tickets zuletzt aufgrund der Historieneinträge des Tickets ausgesetzt wurde (berechnet mit den Arbeitskalendern).
- **create\_time** Diese Spalte enthält die Erstellungszeit des Historieneintrages der Eskalation.

**create\_by** Diese Spalte enthält die ID des Benutzers, der den Historie-Datensatz ausgelöst hat.

**change\_time** Diese Spalte enthält Datum und Zeit der Änderung eines Eskalationshistorie-Datensatz.

**change\_by** Diese Spalte enthält die ID des Benutzers, der die Datensatz-Änderung ausgelöst hat.

#### **escalation\_history\_data Tabelle**

Alle Eskalationsereignisse erstellen neue Einträge in der Tabelle escalation history. Für jedes Eskalationsereignis ist es möglich, die Daten von Tickets und dynamischen Feldern in einer separaten Datentabelle zu speichern. Stellen Sie sicher, dass TriggerEscalationStartEvents aktiviert ist. Die Attribute, die gespeichert werden können, werden in den folgenden Systemkonfigurations-Optionen konfiguriert:

• EscalationHistoryData###Ticket (Gruppe: OTRSAdvancedEscalations, Navigation: *Core → EscalationHistoryData*).

Beispielkonfiguration: *Queue → 1*

• EscalationHistoryData###DynamicField (Gruppe: OTRSAdvancedEscalations, Navigation: *Core → EscalationHistoryData*).

Beispielkonfiguration: *DynamicField\_Test → 1*

Um das zusätzliche Reporting der Eskalationsereignisse zu aktivieren, müssen Sie die folgende Systemkonfigurations-Option aktivieren:

• Ticket::EventModulePost###EscalationHistory (Gruppe: OTRSAdvancedEscalations, Navigation: *Core → Event → EscalationHistory*).

Stellen Sie sicher, dass der OTRS-Daemon läuft.

```
shell> /opt/otrs/bin/otrs.Daemon.pl status
```
Die Daten von Tickets und dynamischen Feldern wird in einer separaten Tabelle escalation\_history\_data mit den folgenden Spalten gespeichert:

**id** Diese Spalte enthält die ID der Eskalationshistorie (automatische Erhöhung).

- **escalation\_history\_id** Diese Spalte enthält die ID des zugehörigen escalation\_history-Eintrages.
- **field\_key** Diese Spalte enthält den Schlüssel der zugehörigen Daten (bspw. *DynamicField\_Test* oder *Queue*).
- **field\_value** Diese Spalte enthält den Wert der zugehörigen Daten (bspw. einen Wert eines dynamischen Feldes oder die Werte von Ticket-Attributen).
- **create\_time** Diese Spalte beinhaltet die Erstellungszeit des Eskalationshistorie-Dateneintrages.
- **create\_by** Diese Spalte beinhaltet die ID des Benutzers, der den Eskalationshistorie-Datensatz ausgelöst hat.

**change\_time** Diese Spalte enthält Datum und Zeit der Änderung eines Eskalationshistorie-Datensatz.

**change\_by** Diese Spalte enthält die ID des Benutzers, der die Datensatz-Änderung ausgelöst hat.

#### **Systemkonfiguration**

#### **Visualisierung von Eskalationszeiten in Ticket-Übersichten**

In den Ticket-Übersichten und auch in den Ticket-Widgets des Dashboards werden Informationen zu den Eskalationsdaten in einer Spalte für jede Eskalationsart angezeigt.

Darüber hinaus haben Sie die Möglichkeit, festzulegen, welche Spalten für erweiterte Eskalationen Sie in Ticket-Übersichten und Ticket-Widgets verwenden möchten.

In den Systemkonfigurationsoptionen sind die möglichen erweiterten Eskalationsspalten vordefiniert, aber sie sind nicht aktiv. Wenn Sie sie verwenden möchten, müssen Sie den Wert in der Einstellung AgentDashboard#####AdvancedEscalationsDefaultColumns auf 1 ändern.

Aus technischen Gründen gibt es nur eine Systemkonfigurations-Option für die Ticket-Widgets des Dashboards. Daher ist es nicht möglich, die Spalten für erweiterte Eskalationen für jedes Ticket-Widget einzeln zu definieren.

Die Spalten für erweiterte Eskalationen werden wie folgt dargestellt: Eskalationsart (Spalte), z.B. *Erste Reaktionszeit* (Eskalation erreicht, ja/nein). Sie sind übersetzbar.

Für die benutzerdefinierten Einstellungen wurde der modale Dialog zur Konfiguration von Ansichten um eine Auswahl der verfügbaren Eskalationstypen erweitert.

Die Ampelfarben für die Eskalationszustände:

- Grün: Es wurde kein Eskalationszeitpunkt erreicht oder überschritten.
- Gelb/Orange: Die Warnzeit wurde erreicht oder überschreitet das Limit, aber es wird noch keine Eskalationszeit erreicht oder überschritten.
- Rot: Die Eskalationszeit ist erreicht oder überschreitet das Limit.
- Braun: Die Eskalationszeit ist derzeit pausiert.

#### **Mögliche Spalten für erweiterte Eskalationen**

Für jede konfigurierte Eskalationsart werden die folgenden 22 erweiterten Eskalationsspalten berechnet und stehen zur Verfügung. Es ist nicht notwendig, die Spalten zu aktivieren, wie Sie es z.B. für das Agent-Dashboard tun müssen. Nachfolgend finden Sie eine vollständige Liste mit Erläuterungen.

**EscalationDatetime** Zeitstempel des Eskalationsdatums.

- **EscalationReached** Ja/Nein-Wert, ob die Eskalationszeit erreicht wurde.
- **EscalationTime** Sekunden, bis die Eskalationsart nicht mehr eingehalten wird.
- **EscalationWorkingTime** Sekunden innerhalb des Arbeitskalenders, bis die Eskalationsart nicht mehr eingehalten wird (nur, wenn Kalender mit Arbeitszeiten definiert sind).
- **EscalationRemainingTime** Sekunden, bis die Eskalationsart nicht eingehalten wird, wenn sie ausgesetzt/gestoppt wird (nur gesetzt, wenn angegeben).
- **EscalationRemainingWorkingTime** Sekunden innerhalb des Arbeitskalenders, bis die Eskalationsart nicht eingehalten wird, wenn sie ausgesetzt/gestoppt wird (nur gesetzt, wenn angegeben und wenn Kalender mit Arbeitszeiten definiert sind).
- **NotifyDatetime** Zeitstempel des Startes einer Benachrichtigung (nur gesetzt, wenn angegeben).
- **NotifyTime** Sekunden bis zum Start einer Benachrichtigung (nur gesetzt, wenn angegeben).
- **NotifyRemainingTime** Sekunden bis zum Start einer Benachrichtigung bei Unterbrechung oder Abbruch (nur gesetzt, wenn angegeben).
- **NotifyRemainingWorkingTime** Sekunden innerhalb des Arbeitskalenders bis zum Start einer Benachrichtigung bei Unterbrechung oder Abbruch (nur gesetzt, wenn angegeben).
- **SuspendLastTime** Totale Anzahl der Sekunden, die der Timer das letzte Mal unterbrochen wurde.
- **SuspendLastWorkingTime** Totale Anzahl der Sekunden innerhalb des Arbeitskalenders, die der Timer das letzte Mal unterbrochen wurde (nur, wenn Kalender mit Arbeitszeiten definiert wurden).
- **SuspendTotalTime** Totale Anzahl der Sekunden, die der Timer unterbrochen wurde.
- **SuspendTotalWorkingTime** Totale Anzahl der Sekunden innerhalb des Arbeitskalenders, die der Timer unterbrochen wurde (nur, wenn Kalender mit Arbeitszeiten definiert wurden).
- **RunningTotalTime** Totale Anzahl der Sekunden, die der Timer gelaufen ist (ohne Unterbrechungszeiten).
- **RunningTotalWorkingTime** Totale Anzahl der Sekunden innerhalb des Arbeitskalenders, die der Timer gelaufen ist (ohne Unterbrechungszeiten).
- **RunningTotalVirtualTime** Totale Anzahl der Sekunden, die der Timer mit BaseTime als Startdatum gelaufen ist (ohne Unterbrechungszeiten).
- **RunningTotalVirtualWorkingTime** Totale Anzahl der Sekunden innerhalb des Arbeitskalenders, die der Timer mit BaseTime als Startdatum (ohne Unterbrechungszeiten) gelaufen ist (nur, wenn Kalender mit Arbeitszeiten definiert sind).
- **RunningLastTime** Totale Anzahl der Sekunden, die der Timer das letzte Mal gelaufen ist (ohne Unterbrechnungszeiten).
- **RunningLastWorkingTime** Totale Anzahl der Sekunden innerhalb des Arbeitskalenders, die der Timer das letzte Mal gelaufen ist (ohne Unterbrechnungszeiten).
- **RunningLastVirtualTime** Totale Anzahl der Sekunden innerhalb des Arbeitskalenders, die der Timer das letzte Mal mit BaseTime als Startdatum (ohne Unterbrechungszeiten) gelaufen ist.
- **RunningLastVirtualWorkingTime** Totale Anzahl der Sekunden innerhalb des Arbeitskalenders, die der Timer das letzte Mal mit BaseTime als Startdatum (ohne Unterbrechungszeiten) gelaufen ist.

### **4.1.4 Beispielverwendung**

Dieses Kapitel beschreibt, wie man eine Erstantwort-Eskalation hinzufügt.

#### **Eskalationstyp erstellen**

Gehen Sie ins Administrator-Interface und wählen Sie *Eskalationstypen*. Klicken Sie auf die Schaltfläche *Neuen Eskalationstyp erstellen*.

Füllen Sie die erforderlichen Felder aus. Nach dem Absenden des Formulars werden Sie zur Bearbeitungsansicht für die neue Eskalationsart weitergeleitet. Sie sehen den Tab *Start* für die neue Eskalationsart. Wählen Sie aus den verfügbaren Bedingungen, welche Sie benötigen, um die Eskalation zu starten. Wechseln Sie zu einem anderen Tab, um weitere Bedingungen einzurichten.

In diesem Beispiel würden wir die Einstellungen *Das Ticket wurde durch eine Kunden erstellt* erstellt und die *Eine Agentennachricht ist nicht vorhanden* aktivieren. Verwenden Sie das Dropdown-Menü, um zu wählen, ob eine Agentennachricht vorhanden sein muss oder nicht.

Wechseln Sie in das Tab *Stop*, um die Eskalationsbedingungen zu setzten. In diesem Fall soll die Eskalation gestoppt werden, wenn ein Agent eine Nachricht sendet. Deswegen aktivieren wir die Einstellung *Ein Agent hat eine Nachricht gesendet*.

#### **Eskalationstyp-Pakete erstellen**

Gehen Sie ins Administrator-Interface und wählen Sie *Eskalationstyp-Pakete*. Klicken Sie auf die Schaltfläche *Neues Eskalationstyp-Pak erstellen*.

Füllen Sie die erforderlichen Felder aus. Beachten Sie die Beschreibung auf den vorherigen Seiten, um *Ausführungsauftrag* korrekt auszufüllen. Nach dem Absenden des Formulars werden Sie auf den Bearbeitungsbildschirm für das neue Paket weitergeleitet. Sie können nun Ihren zuvor erstellten Eskalationstyp hinzufügen, indem Sie ihn aus dem Dropdown-Menü *Eskalationstyp hinzufügen* auswählen. Nachdem Sie die Eskalationsart hinzugefügt haben, können Sie deren Parameter einstellen. Stellen Sie eine Zeitspanne (wie *1*) und eine Zeiteinheit (wie *Stunde(n)*) ein. Speichern Sie die Ansicht.

#### **Das neue Paket einem SLA zuordnen**

Damit die neue Eskalationsart funktioniert, müssen Sie sie einem bestehenden SLA zuordnen. Rufen Sie die SLA-Verwaltung für ein bestehendes SLA auf und markieren Sie Ihr Paket aus der Liste der verfügbaren Pakete. Speichern Sie die Ansicht.

#### **Zusammenfassung**

Die neue Eskalationsart in Verbindung mit der Paket- und SLA-Zuordnung bewirkt, dass neue Tickets, die von Kunden erstellt werden, nach einer Stunde eskalieren, wenn kein Agent geantwortet hat.

# **4.2 Agenten-Interface**

Um einem Ticket eine erweiterte Eskalation zuzuordnen, sollte diese eine gültige Kundennummer und ein gültiges SLA enthalten, so dass die erweiterte Eskalation für das Ticket basierend auf der vorherigen Konfiguration zugewiesen wird. Erweiterte Eskalationen funktionieren derzeit nicht für unbekannte Kunden.

Es ist möglich, in Ticket-Übersichten, Ticket Dashboard Widgets und Statistiken die Spalten für erweiterte Eskalationen anzuzeigen. Die Daten der erweiterten Eskalationen werden direkt berechnet und können sich erheblich negativ auf die Leistung des Gesamtsystems auswirken.

**Bemerkung:** Eskalationsautomatik wird nicht unterstützt. Verwenden Sie den GenericAgent oder das Generic Interface, um Eskalationsereignisse auszulösen.

### **4.2.1 Tickets**

Nach der Installation des Pakets wird ein neues Widget *Eskalationsinformationen* in der *Ticket-Detailansicht* angezeigt.

#### **Ticket-Detailansicht**

#### **Anzeige von Eskalationen in Übersichten**

Alle erweiterten Eskalationen, die einem Ticket zugeordnet sind, werden im Widget *Eskalationsinformationen* in der *Ticket-Detailansicht* angezeigt.

Die Eskalationen werden mit einem farbigen Hintergrund angezeigt, der den aktuellen Eskalationszustand zur besseren Übersicht anzeigt.

- Grüner Hintergrund: Die Eskalationszeit ist nicht erreicht.
- Gelber Hintergrund: Die Benachrichtigungszeit für die Eskalation ist erreicht.
- Roter Hintergrund: Die Eskalationszeit ist erreicht.
- Grauer Hintergrund: Die Eskalation wird angehalten.

#### **Eskalationen debuggen**

Es ist nicht leicht zu verstehen, wie erweiterte Eskalationen funktionieren. Es schneidet die Einträge der Ticket-Historie in Schnappschüsse, um die Eskalation zu berechnen. Jeder Schnappschuss enthält den aktuellen Status des Tickets mit allen zugehörigen Daten der aktuellen Zeit des Schnappschusses. Ein Schnappschuss ist normalerweise etwa 5 Sekunden des Ticketverlaufs.

Weitere Informationen zu einer einzelnen Eskalation und deren Berechnung finden Sie in der Ticket-Historie. Wenn Ihr System über eine Kundennummer und ein SLA mit zugehörigen Eskalationspaketen und -typen verfügt, können Sie diese anhand der Ticket-Historie des aktuellen Tickets überprüfen.

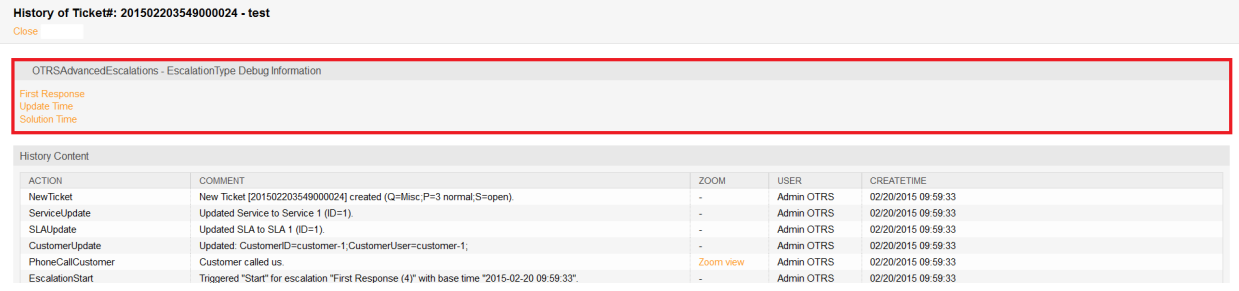

Abb. 10: Eskalation-Debugg Modus - Eskalationstyp auswählen

Nach dem Anklicken einer Eskalationsart erhalten Sie detaillierte Informationen über die Parameter, Attributwerte und Bedingungen.

| History of Ticket#: 201502203549000024 - test<br>Close |                                                                                             |           |                   |                     |                                                    |                                                                            |             |            |  |
|--------------------------------------------------------|---------------------------------------------------------------------------------------------|-----------|-------------------|---------------------|----------------------------------------------------|----------------------------------------------------------------------------|-------------|------------|--|
|                                                        | OTRSAdvancedEscalations - EscalationType Debug Information                                  |           |                   |                     |                                                    |                                                                            |             |            |  |
| <b>History Content</b>                                 |                                                                                             |           |                   |                     |                                                    |                                                                            |             |            |  |
| <b>ACTION</b>                                          | <b>COMMENT</b>                                                                              | ZOOM      | <b>USER</b>       | <b>CREATETIME</b>   | DEBUG FIRST RESPONSE                               |                                                                            |             |            |  |
| <b>New Ticket</b>                                      | New Ticket [201502203549000024] created (Q=Misc;P=3 normal;S=open).                         |           | <b>Admin OTRS</b> | 02/20/2015 09:59:33 | <b>START</b>                                       |                                                                            |             |            |  |
|                                                        |                                                                                             |           |                   |                     | <b>FixedFilters:</b>                               |                                                                            |             |            |  |
| ServiceUpdate                                          | Updated Service to Service 1 (ID=1).                                                        |           | <b>Admin OTRS</b> | 02/20/2015 09:59:33 | <b>FILTER</b>                                      |                                                                            |             |            |  |
|                                                        |                                                                                             |           |                   |                     | AgentMessagePresent                                |                                                                            |             |            |  |
| <b>SLAUpdate</b>                                       | Updated SLA to SLA 1 (ID=1).                                                                |           | <b>Admin OTRS</b> | 02/20/2015 09:59:33 | AgentMessageSent                                   |                                                                            |             |            |  |
|                                                        |                                                                                             |           |                   |                     | CreatedByCustomer<br><b>CustomerMessagePresent</b> |                                                                            |             |            |  |
| CustomerUpdate                                         | Updated: CustomerID=customer-1:CustomerUser=customer-1:                                     |           | Admin OTRS        | 02/20/2015 09:59:33 | <b>CustomerMessageSent</b>                         |                                                                            |             |            |  |
|                                                        |                                                                                             |           |                   |                     | <b>Attributes:</b>                                 |                                                                            |             |            |  |
| PhoneCallCustomer                                      | Customer called us.                                                                         | Zoom view | <b>Admin OTRS</b> | 02/20/2015 09:59:33 | <b>ATTR</b>                                        | <b>CURR</b>                                                                | <b>PREV</b> | <b>WAS</b> |  |
|                                                        |                                                                                             |           |                   |                     | Priority                                           | 3 normal                                                                   |             |            |  |
| EscalationStart                                        | Triggered "Start" for escalation "First Response (4)" with base time "2015-02-20 09:59:33". | $\sim$    | Admin OTRS        | 02/20/2015 09:59:33 | Queue                                              | <b>Misc</b>                                                                |             |            |  |
|                                                        |                                                                                             |           |                   |                     | State                                              | open                                                                       |             |            |  |
| EscalationStart                                        | Triggered "Start" for escalation "Update Time (5)" with base time "2015-02-20 09:59:33".    |           | <b>Admin OTRS</b> | 02/20/2015 09:59:34 | <b>StateType</b>                                   | open                                                                       |             |            |  |
|                                                        |                                                                                             |           |                   |                     | <b>TicketType</b>                                  | Unclassified                                                               |             |            |  |
|                                                        |                                                                                             |           |                   |                     |                                                    | <b>Attribute Sets:</b>                                                     |             |            |  |
| EscalationStart                                        | Triggered "Start" for escalation "Solution Time (6)" with base time "2015-02-20 09:59:33".  | ۰         | <b>Admin OTRS</b> | 02/20/2015 09:59:34 | <b>SET</b>                                         | <b>ATTRIBUTES</b><br>AgentMessagePresent, Is StateType, WasNever StateType |             |            |  |
|                                                        |                                                                                             |           |                   |                     |                                                    |                                                                            |             |            |  |

Abb. 11: Eskalation-Debugg Mode - -Debug-Schnapschuss von Eskalationstypen

#### **Eskalations-Status**

Der erste Block enthält den Status der aktuellen Eskalationsart. Im Beispiel wird die Startbedingung der Eskalationsart berechnet und sie war erfolgreich (Erfolg = grün, rot = keine Statusänderung). Grundsätzlich ist es für jeden Schnappschuss möglich, dass die Eskalation mehrere Zustände berechnet, wenn sie nicht mit dem ersten übereinstimmt.

Die Reihenfolge der berechneten Status basiert auf dem Lauf-, Aussetzungs- oder Nichtlaufzustand der Eskalation. Hier ein kurzer technischer Überblick:

```
my %EscalationStatesMachine = (
    NotRunning \Rightarrow ['Start'],
    Running => [ 'Suspend', 'Restart', 'Stop' ],
    Suspended => [ 'Resume', 'Stop' ],
);
```
Wenn die Eskalation also nicht läuft, wird nur versucht, in den Zustand *Start* der Eskalation zu wechseln. Wenn sie angehalten sind, sind als nächster Status nur *Wiederaufnahme* oder *Stop* möglich.

#### **Eskalations-Filter**

Die Filterwerte beziehen sich auf die Agenten und Kundennachrichten senden oder präsentieren Attribute, die in den Bedingungen gesetzt sind. Wenn ein Filter grün ist, dann hat er eine Übereinstimmung. Wenn der Filter rot ist, dann hat er keine Übereinstimmung.

- AgentMessagePresent: Eine Nachricht von einem Agenten ist vorhanden.
- AgentMessageSent: Ein Agent hat eine Nachricht gesendet.
- CustomerMessagePresent: Eine Nachricht von einem Kunden ist vorhanden.
- CustomerMessageSent: Ein Kunde hat eine Nachricht gesendet.

#### **Eskalations-Atrribute**

Der Block mit den Attributen des Schnappschusses enthält alle Attribute, die zur Überprüfung der Bedingung der Eskalations-Attribute verwendet werden.

Es gibt vier Spalten:

- ATTR: Diese Spalte enthält das Ticket-Attribut.
- CURR: Diese Spalte enthält den aktuellen Wert des Schnappschusses. Dieser Wert wird für die Berechnung der Bedingungen *entspricht jetzt* , *entspricht jetzt nicht* und *ändern zu* genutzt.
- PREV: Diese Spalte enthält den Wert des vorherigen Schnappschusses. Dieser Wert wird für die Berechnung von *entspricht dem vorherigen*, *entspricht nicht dem vorherigen* und *ändern zu* Bedingungen verwendet.
- WAS: Diese Spalte enthält den Wert aller vorherigen Schnappschüsse. Dieser Wert wird für die Berechnung von *entsprach niemals* und *gleich gesetzt* Bedingungen verwendet.

#### **Sätze von Eskalations-Atrributen**

Der Abschnitt mit den Sätzen der Attribute zeigt an, ob die Attributsätze des Eskalationstyps für den angegebenen Eskalations-Status mit dem derzeitigen Schnappschuss übereinstimmt.

Es gibt zwei Spalten:

- SET: Diese Spalte enthält die Nummer des Attributs, das in der Eskalationsart gesetzt ist. Die Nummer wird grün angezeigt, wenn sie übereinstimmt, oder rot, wenn nicht.
- ATTRIBUTES: Diese Spalte zeigt die übereinstimmenden Bedingungen eines Attributsatzes. An dieser Stelle werden interne Namen für den Abgleich der Attribute verwenden. Hier einige Beispiele:
	- **–** AgentMessagePresent: Eine Nachricht von einem Agenten ist vorhanden.
	- **–** AgentMessageSent: Ein Agent hat eine Nachricht gesendet.
	- **–** CustomerMessagePresent: Eine Nachricht von einem Kunden ist vorhanden.
	- **–** CustomerMessageSent: Ein Kunde hat eine Nachricht gesendet.
	- **–** Für Ticket-Attribute zeigt es die interne Bedingung:

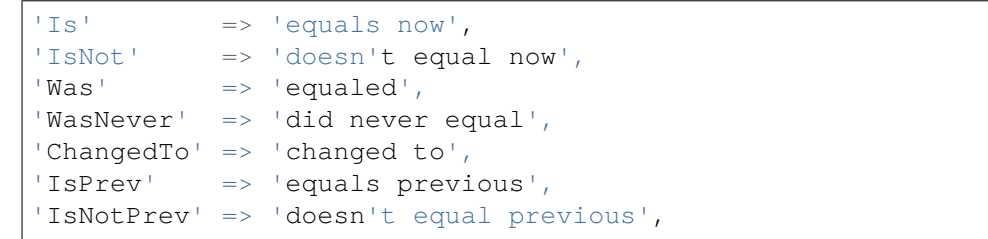

**–** Is\_StateType: Die Ticket-Attributbedingung StateType des Attributsatzes des derzeitigen Schnapschusse stimmt überein, wenn grün oder stimmt nicht überein, wenn rot.

### **4.2.2 Berichte**

Die Eskalationsinformationen können in Berichten und Statistiken mit Hilfe der neuen Statistikobjektmodule angezeigt werden.

#### **Statistiken**

#### **Erweiterte Eskalationsdaten in der Statistik**

Durch die Installation des Pakets Advanced Escalations haben Sie die Möglichkeit, die neuen Statistik-Objektmodule zu verwenden:

- **TicketAccountedTimeEscalation** Eine neue Matrixstatistik, die nur Tickets mit abgerechneter Zeit enthält. Es ist eine Kopie der TicketAccountedTime Statistik aus dem **OTRS** Framework, aber Sie können die Daten von erweiterten Eskalationen anzeigen und nach Ticket-Attributen sowie nach erweiterten Eskalationen filtern.
- **TicketEscalation** Eine neue Matrixstatistik, die konfigurierte Spalten auf der X- und Y-Achse anzeigt. Es ist eine Kopie der Ticket-Matrixstatistik aus dem **OTRS** Framework, aber es ist möglich, erweiterte Eskalationsdaten anzuzeigen und die Daten sowohl nach Ticket-Attributen als auch nach erweiterten Eskalationen zu filtern.
- **TicketListEscalation** Eine neue Statistik, die konfigurierte Spalten (auch Daten zu erweiterten Eskalationen) auf der X-Achse anzeigt. Sie können eine Spalte angeben, die in einer Reihenfolge auf der Y-Achse nach Klausel verwendet wird. Sie können die Daten sowohl nach Ticket-Attributen als auch nach erweiterten Eskalationsspalten filtern.
- **TicketSolutionResponseTimeEscalation** Eine neue Matrixstatistik, die nur geschlossene Tickets enthält. Es ist eine Kopie der Standard-Statistik TicketSolutionResponseTimeEscalation aus dem **OTRS** Framework, aber Sie können im Feld *Elevation by* erweiterte Eskalationsspalten auswählen. Wie bereits in den anderen neuen Statistiken erwähnt, können Sie die Daten nach erweiterten Eskalationsspalten filtern.

#### **Filtern**

Im Allgemeinen gibt es die folgenden Arten von Spalten für erweiterte Eskalationen:

- **Ja/Nein-Spalten** Für diese Art von Spalten (z.B. EscalationReached) wird ein Dropdown-Feld angezeigt, um die gewünschten Werte auszuwählen. Dieser Typ wird auf der X- und Y-Achse und als Filter verwendet.
- **Datumszeit-Spalten** Für diese Art von Spalten (z.B. EscalationDatetime) wird ein komplexes Feld mit der Auswahl eines absoluten oder relativen Zeitbereichs angezeigt. Dieser Typ wird auf der X- und Y-Achse und als Filter verwendet.

**Bemerkung:** Bitte beachten Sie, dass in der Statistik TicketListEscalation diese Spalten auf der Y-Achse nicht verfügbar sind.

**Zeit-Spalten (Sekunden)** Für diese Art von Spalten (z.B. RunningTotalTime) wird ein normales Eingabefeld angezeigt. Sie können diese Spalten nur als Filter für *größer oder gleich* und/oder *kleiner oder gleich* verwenden.

Eingestellte Werte werden als Minuten behandelt. Wenn Sie beispielsweise 30 eingeben, wird es automatisch in 30 \* 60 = 1800 Sekunden umgewandelt.

### **4.3 Externes Interface**

Dieses Paket hat kein externes Interface.

# KAPITEL 5

# Advanced Generic Agent

Mithilfe des Generic Agents definiert der OTRS Administrator Aktionen, die im Agenten-Interface für bestimmte Tickets automatisch ausgeführt werden. So können zum Beispiel Tickets mit vorher festgelegten Attributen ("warten", "eskaliert "usw.) automatisiert geschlossen oder Benachrichtigungen an den Besitzer für bald eskalierende Tickets versendet werden.

Der Advanced Generic Agent ermöglicht es nun, dem dynamischen Feld anstelle eines bestimmten Zeitpunktes, d.h. *+ 2 Wochen* oder *-3 Monate*, auch einen Zeitwert in Form einer Zeitspanne zuzuordnen. So können die Mitarbeiter Wiedervorlagezeiten festlegen oder wiederkehrende Kommunikationsprozesse mit Sonderkunden einfach und in regelmäßigen Abständen organisieren.

#### **Vorteile**

- Macht das Erstellen und Ausführen von automatisierten Ticket-Aktionen viel einfacher.
- Schnellere Bearbeitung von Projekten und Aufgaben mit Zeitlimits.
- Verhindert, dass Prozessfehler und Prozesse vergessen werden.
- Spart Arbeit durch Automatisierung.

#### **Zielgruppen**

- IT Service-Management
- Kunden-Service/Support
- Vertrieb
- Universitäten
- Behörden

#### **Verfügbar im Service-Paket**

• GOLD

#### **Paketname im OTRS Package Manager**

• OTRSAdvancedGenericAgent

**Bemerkung:** Dieses Feature Add-on ist inkompatibel mit folgenden Feature Add-ons:

• *[Ticket Allocation](#page-320-0)*

## **5.1 Administrator-Interface**

Dieses Paket hat kein eigenes Administrator-Interface, es erweitert nur die vorhandenen Ansichten.

### **5.1.1 GenericAgent**

Dieses Paket erweitert die Ticketaktionen des Moduls *Generic Agent* des Administrator-Interfaces. Dynamische Felder vom Typ Datum oder Datum und Uhrzeit werden um die Funktionalität erweitert, absolute, relative oder kein Datum für das dynamische Feld festzulegen.

So setzen Sie ein relatives Datum:

- 1. Öffnen Sie die Ansicht *Generic Agent* im Administrator-Interface.
- 2. Erweitern Sie das Tab *Ticket-Attribute aktualisieren / hinzufügen*.
- 3. Setzen Sie relative Zeitpunkte für dynamische Felder des Typs Datum oder Datum und Zeit.

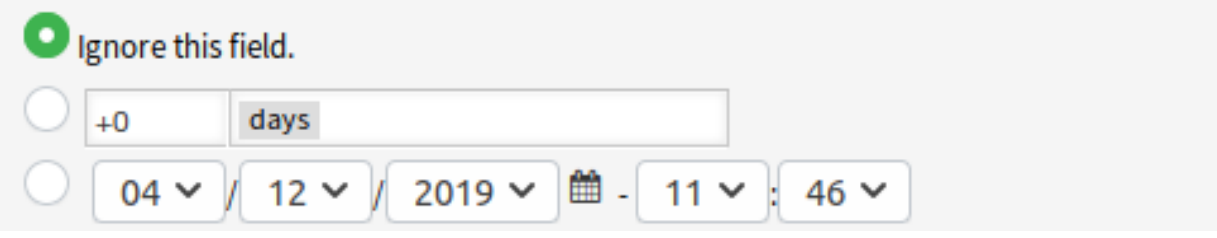

Abb. 1: Datumsfeld in der Ansicht des Generic Agent

Die Werte können positiv wie *+5 Tage* oder negativ wie *-10 Stunden* basierend auf der aktuellen Zeit sein.

### **5.2 Agenten-Interface**

Dieses Paket hat kein Agenten-Interface.

### **5.3 Externes Interface**

Dieses Paket hat kein externes Interface.

# KAPITEL 6

# Agent Email Interface

Dieses Feature Add-on ermöglicht es einem Agenten, mit Tickets per E-Mail zu arbeiten, ohne die Web-Agent-Schnittstelle von **OTRS** nutzen zu müssen.

Um mit diesem Modul zu arbeiten, kann ein Agent einfach auf jede E-Mail mit Ticketbenachrichtigung antworten, indem er einen oder mehrere Befehle zwischen zwei speziellen Befehls-Tags einfügt, wie hier:

<OTRS\_CMD> send </OTRS\_CMD>

oder

<OTRS\_CMD> send, nocc </OTRS\_CMD>

Befehle können kombiniert (kommagetrennt) werden, wenn es sinnvoll ist, sie zu kombinieren.

Es gibt die folgenden Befehle:

- send Sendet eine E-Mail an den Kunden, einschließlich der cc- und bcc-Empfänger (send` sperrt auch das Ticket).
- nocc` Bei Verwendung zusammen mit send werden die cc- und bcc-Empfänger ausgeschlossen.
- lock Sperrt das Ticket.
- unlock Entsperrt das Ticket.
- get Ruft den letzten Kundenartikel ab und sendet ihn an den Agenten.
- note Fügt dem Artikel eine interne Notiz hinzu.
- close Schließt das Ticket (das Ticket wird ebenfalls entsperrt).

**Bemerkung:** Das Paket beschränkt die Funktionalität dieser Funktion auf Agenten, die dem System bekannt sind. Es verwendet aber keine erweiterten Sicherheitsmechanismen wie digitale Signaturen und dergleichen.

#### **Vorteile**

• Spart Zeit, weil ständiges An- und Abmelden nicht notwendig ist.

• Erhöhen Sie die Flexibilität, da Sie sich nicht am System anmelden müssen.

#### **Zielgruppen**

• Kann in allen Bereichen eingesetzt werden, in denen Agenten nicht dauerhaft am **OTRS** Agenten-Interface angemeldet sind.

#### **Verfügbar im Service-Paket**

• GOLD

#### **Paketname im OTRS Package Manager**

• OTRSAgentEmailInterface

### **6.1 Administrator-Interface**

Dieses Paket hat kein Administrator-Interface.

### **6.1.1 Systemkonfiguration**

Die Adresse des Agenten-Interface sollte auf die gleiche Weise eingestellt werden wie bei der Einstellung *Core → Email → NotificationSenderEmail*.

So prüfen Sie, ob die Adressen gleich sind:

- 1. Gehen Sie zur Ansicht *Systemkonfiguration*.
- 2. Wählen Sie *OTRS* im Widget *Navigation*.
- 3. Navigieren Sie im Navigationsbaum zu *Core → Email* und suchen Sie die Einstellung NotificationSenderEmail.
- 4. Ändern Sie bei Bedarf die E-Mail-Adresse und merken Sie sich diese.
- 5. Wählen Sie *OTRSAgentEmailInterface* im Widget *Navigation*.
- 6. Navigieren Sie im Navigationsbaum nach *Core → Email → PostMaster*.
- 7. Ändern Sie den Wert des Schlüssels Agent InterfaceAddress auf den gleichen Wert, wie in Schritt 3.

### **6.2 Agenten-Interface**

Dieses Paket hat kein Agenten-Interface.

### **6.2.1 Verwendung**

Beantworten Sie jede Ticket-Benachrichtigung und fügen Sie z.B. den folgenden Tag an beliebiger Stelle im Text der Mail ein:

<OTRS\_CMD> close </OTRS\_CMD>

Wechseln Sie aus der Ticket-Benachrichtigung zum Ticket und vergleichen Sie den Ticket-Status. Das Ticket sollte den Status *geschlossen* haben.

**Bemerkung:** Das Paket beschränkt die Funktionalität dieser Funktion auf Agenten, die dem System bekannt sind. Es verwendet aber keine erweiterten Sicherheitsmechanismen wie digitale Signaturen und dergleichen.

# **6.3 Externes Interface**

Dieses Paket hat kein externes Interface.

# KAPITEL 7

# Automated FAQ Ticket Creator

Mit Hilfe dieses Feature Add-ons ist es möglich, mit einem FAQ-Eintrag zeitgesteuert Tickets zu erstellen. Dieses kann sich sowohl auf den FAQ- Eintrag selbst beziehen, als auch auf eine konkrete Aufgabe, die (sinnvollerweise) mit dem FAQ-Thema zusammenhängt. Typischerweise handelt es sich dabei um eher seltenere, in großen Abständen stattfindende Tätigkeiten, wie z .B. Wartungsarbeiten. Das automatisch erzeugte Ticket ist das "To Do "für den Mitarbeiter. Durch den FAQ-Eintrag kennt jeder die anfallenden Schritte der Aufgabe.

**Beispiel** Ein Mitarbeiter erstellt einen FAQ-Eintrag zu einer bestimmten Wartungsaufgabe. Das Feature Add-On erstellt nun nach einer festgelegten Zeitspanne automatisch ein zugehöriges Ticket, was daran erinnert, dass entweder der FAQ-Eintrag erneuert werden soll, oder aber die Tätigkeit zu verrichten ist, die im FAQ-Eintrag beschrieben ist. Somit ist es auch neuen Mitarbeitern ohne Erfahrung möglich, diese Tätigkeit auszuüben, weil sie sie im zugehörigen FAQ-Eintrag beschrieben finden.

#### **Vorteile**

- Jederzeit aktuelle FAQs durch Erinnerung an notwendige Aktualisierung.
- Weniger offene *Wiedervorlage-Tickets*.
- Funktionalität durch mögliches Enddatum auch für einmalige Tätigkeiten einsetzbar.
- Auch komplexe Aufgaben können von neuen oder ungeschulten Mitarbeitern erledigt werden.

#### **Zielgruppen**

- IT Service-Management
- Gebäudemanagement
- Serviceanbieter
- Unternehmen mit wiederkehrenden Tätigkeiten, wie z.B. Wartungsarbeiten
- Unternehmen mit einer großen Anzahl von Mitarbeitern

#### **Verfügbar im Service-Paket**

• TITANIUM

### **Paketname im OTRS Package Manager**

• OTRSAutomatedFAQTicketCreator

## **7.1 Administrator-Interface**

Dieses Kapitel beschreibt die neuen Funktionen, die im Administrator-Interface nach der Installation des Paketes verfügbar sind.

### **7.1.1 Prozesse & Automatisierung**

Nach der Installation des Paketes werden einige neue dynamische Felder dem System hinzugefügt.

#### <span id="page-55-0"></span>**Dynamische Felder**

Nach der Installation des Pakets werden dem System neue dynamische Felder hinzugefügt. Die Ansicht zur Verwaltung der dynamischen Felder ist im Modul *Dynamische Felder* in der Gruppe *Prozesse & Automation* verfügbar.

#### **Neue Dynamische Felder**

Dieses Paket enthält neue dynamische Felder und einen OTRS-Daemon-CronJob zum Erstellen neuer Tickets mit konfigurierten Werten basierend auf FAQ-Einträgen.

- **OTRSAutomatedFAQTicketCreatorStartTime** Dieses dynamische Feld definiert die Startzeit für die Ticketerstellung. Dies ist ein Datums-/Uhrzeitfeld.
- **OTRSAutomatedFAQTicketCreatorEndTime** Dieses dynamische Feld definiert die Endzeit für die Ticketerstellung. Dies ist ein Datums-/Uhrzeitfeld.
- **OTRSAutomatedFAQTicketCreatorFrequency** Dieses dynamische Feld definiert die Häufigkeit der Ticketerstellung. Mögliche Werte sind: *Täglich*, *Wöchentlich*, *Monatlich*, *Quartalsweise*, *Jährlich*.

Um ein Ticket für jeden Monat zu erstellen, wählen Sie die Häufigkeit *Monatlich*.

**OTRSAutomatedFAQTicketCreatorRepeatTimes** Dieses dynamische Feld definiert die Wiederholzeiten für die Ticketerstellung. Mögliche Werte sind: 1-20.

Wenn Sie die Häufigkeit *Monatlich* und eine Wiederholungszeit von *2* wählen, wird das Ticket jeden zweiten Monat erstellt: Januar, März, Mai, Juli, etc.

**OTRSAutomatedFAQTicketCreatorRepeatOnDays** Dieses dynamische Feld gibt die tageweise Wiederholung für die Ticketerstellung an. Mögliche Werte sind: *Sonntag*, *Montag*, *Dienstag*, *Mittwoch*, *Donnerstag*, *Freitag*, *Samstag*.

Wenn Sie die Häufigkeit *täglich*, eine Wiederholungszeit von *2* und *Montag* bis *Freitag* tageweise als Wiederholung wählen, wird das Ticket jeden zweiten Tag im Bereich zwischen Montag und Freitag erstellt: Montag, Mittwoch, Freitag, Montag, etc.

- **OTRSAutomatedFAQTicketCreatorLastExecution** Dieses dynamische Feld definiert die letzte Ausführungszeit für die Ticketerstellung. Dies ist ein Datums-/Uhrzeitfeld.
- **OTRSAutomatedFAQTicketCreatorSubject** Dieses dynamische Feld definiert den Betreff des Artikels für die Ticketerstellung. Möglicher Wert ist: *[Artikelbezeichnung]*, zum Beispiel: *Das ist das Thema des Artikels*.

#### **Siehe auch:**

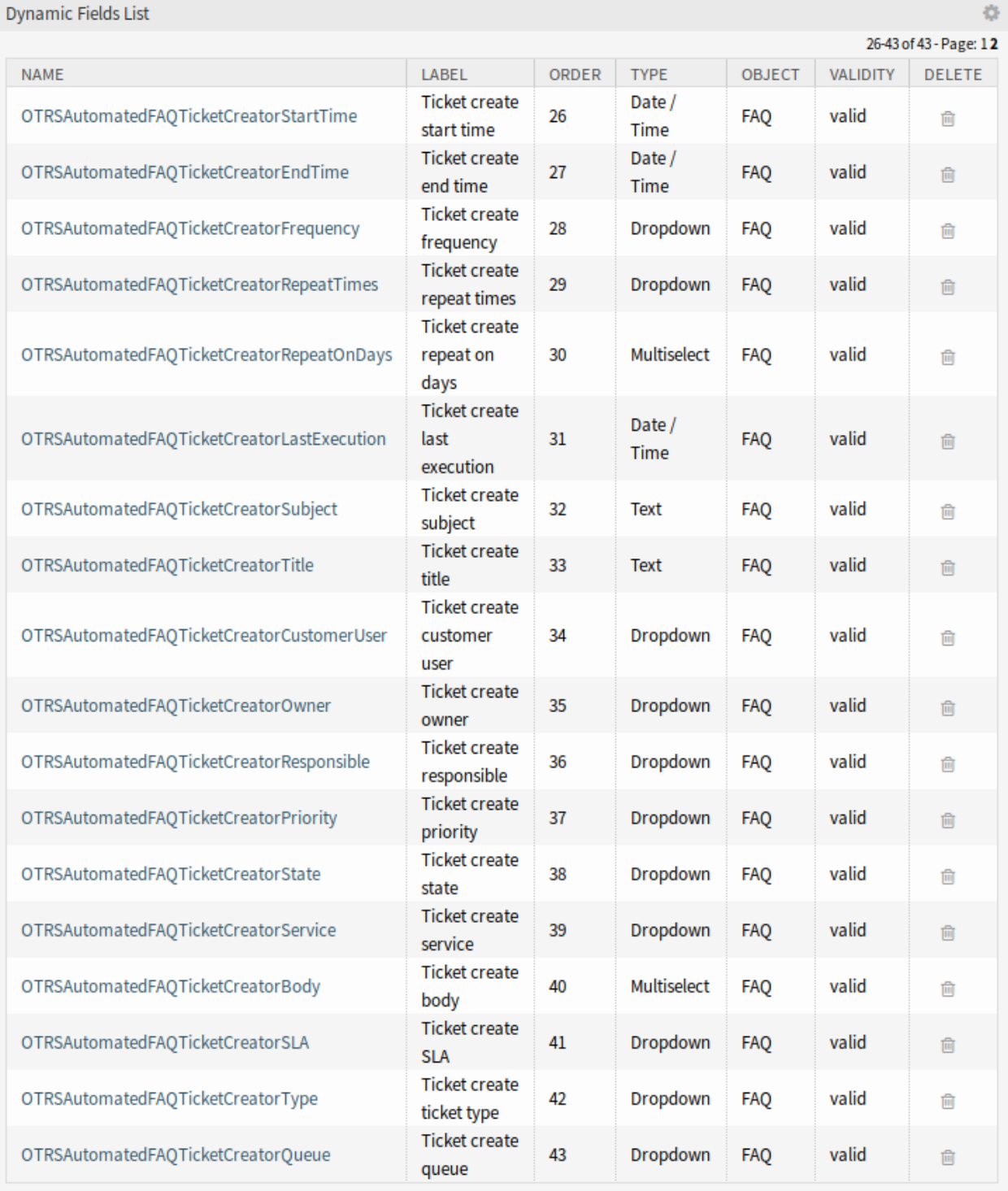

Abb. 1: Verwaltung Dynamischer Felder

Um einen Standardwert für dieses dynamische Feld zu definieren, können Sie auch einen Wert für die folgende Systemkonfigurations-Option festlegen:

• OTRSAutomatedFAQTicketCreator::DefaultValues###Subject

**OTRSAutomatedFAQTicketCreatorTitle** Dieses dynamische Feld definiert den Ticket-Titel für die Ticketerstellung. Möglicher Wert ist: *[Ticket-Titel]*, zum Beispiel: *Dies ist der Titel des Tickets*.

#### **Siehe auch:**

Um einen Standardwert für dieses dynamische Feld zu definieren, können Sie auch einen Wert für die folgende Systemkonfigurations-Option festlegen:

• OTRSAutomatedFAQTicketCreator::DefaultValues###Title

**OTRSAutomatedFAQTicketCreatorCustomerUser** Dieses dynamische Feld definiert den Benutzer des Ticketkunden für die Ticketerstellung. Mögliche Werte sind: *[Kundenbenutzer-Login] →[Vollständiger Name des Kundenbenutzers]*, zum Beispiel: *Kunde-1 → John Doe*.

#### **Siehe auch:**

Um einen Standardwert für dieses dynamische Feld zu definieren, können Sie auch einen Wert für die folgende Systemkonfigurations-Option festlegen:

• OTRSAutomatedFAQTicketCreator::DefaultValues###CustomerUser

**OTRSAutomatedFAQTicketCreatorOwner** Dieses dynamische Feld definiert den Ticket-Besitzer für die Ticketerstellung. Mögliche Werte sind: *[Benutzeranmeldung] → [Benutzername Besitzer]*, zum Beispiel: *root@localhost → Admin OTRS*.

#### **Siehe auch:**

Um einen Standardwert für dieses dynamische Feld zu definieren, können Sie auch einen Wert für die folgende Systemkonfigurations-Option festlegen:

• OTRSAutomatedFAQTicketCreator::DefaultValues###Owner

**OTRSAutomatedFAQTicketCreatorResponsible** Dieses dynamische Feld definiert das Ticket, das für die Ticketerstellung verantwortlich ist. Mögliche Werte sind: *[Benutzeranmeldung Verantwortlicher] →[Vollständiger Name des Verantwortlichen]*, zum Beispiel: *root@localhost → Admin OTRS*.

#### **Siehe auch:**

Um einen Standardwert für dieses dynamische Feld zu definieren, können Sie auch einen Wert für die folgende Systemkonfigurations-Option festlegen:

• OTRSAutomatedFAQTicketCreator::DefaultValues###Responsible

**OTRSAutomatedFAQTicketCreatorPriority** Dieses dynamische Feld definiert die Priorität für die Ticketerstellung. Mögliche Werte sind: *[Prioritätsname] →[Prioritätsname]*, zum Beispiel: *sehr niedrig → 1 sehr niedrig*.

#### **Siehe auch:**

Um einen Standardwert für dieses dynamische Feld zu definieren, können Sie auch einen Wert für die folgende Systemkonfigurations-Option festlegen:

- OTRSAutomatedFAQTicketCreator::DefaultValues###Priority
- **OTRSAutomatedFAQTicketCreatorState** Dieses dynamische Feld definiert den Ticketstatus für die Ticketerstellung. Mögliche Werte sind: *[Statusname] →[Statusname]*, zum Beispiel: *ausstehende Erinnerung → ausstehende Erinnerung*.

#### **Siehe auch:**

Um einen Standardwert für dieses dynamische Feld zu definieren, können Sie auch einen Wert für die folgende Systemkonfigurations-Option festlegen:

• OTRSAutomatedFAQTicketCreator::DefaultValues###State

**OTRSAutomatedFAQTicketCreatorService** Dieses dynamische Feld definiert den Ticket-Service für die Ticketerstellung. Mögliche Werte sind: *[Servicename] →[Servicename]*, zum Beispiel: *1st Level Service → 1st Level Service*.

#### **Siehe auch:**

Um einen Standardwert für dieses dynamische Feld zu definieren, können Sie auch einen Wert für die folgende Systemkonfigurations-Option festlegen:

• OTRSAutomatedFAQTicketCreator::DefaultValues###Service

**OTRSAutomatedFAQTicketCreatorBody** Dieses dynamische Feld definiert den Artikeltext für die Ticketerstellung. Mögliche Werte sind: *[FAQ-Feldindex] →[FAQ-Feldbezeichnung]*, zum Beispiel: *1 → Symptom*.

#### **Siehe auch:**

Um einen Standardwert für dieses dynamische Feld zu definieren, können Sie auch einen Wert für die folgende Systemkonfigurations-Option festlegen:

• OTRSAutomatedFAQTicketCreator::DefaultValues###Body

**OTRSAutomatedFAQTicketCreatorSLA** Dieses dynamische Feld definiert den Ticket-SLA für die Ticketerstellung. Mögliche Werte sind: *[SLA-Name] →[SLA-Name]*, zum Beispiel: *1st Level SLA → 1st Level SLA*.

#### **Siehe auch:**

Um einen Standardwert für dieses dynamische Feld zu definieren, können Sie auch einen Wert für die folgende Systemkonfigurations-Option festlegen:

• OTRSAutomatedFAQTicketCreator::DefaultValues###SLA

**OTRSAutomatedFAQTicketCreatorType** Dieses dynamische Feld definiert den Ticket-Typ für die Ticketerstellung. Mögliche Werte sind: *[Ticket-Typname] → [Ticket-Typname]*, zum Beispiel: *Unklassifiziert → Unklassifiziert*.

#### **Siehe auch:**

Um einen Standardwert für dieses dynamische Feld zu definieren, können Sie auch einen Wert für die folgende Systemkonfigurations-Option festlegen:

• OTRSAutomatedFAQTicketCreator::DefaultValues###Type

**OTRSAutomatedFAQTicketCreatorQueue** Dieses dynamische Feld definiert die Queue für die Ticketerstellung. Mögliche Werte sind: *[Queue-Name] → [Queue-Name]*, zum Beispiel: *Raw → Raw*.

#### **Siehe auch:**

Um einen Standardwert für dieses dynamische Feld zu definieren, können Sie auch einen Wert für die folgende Systemkonfigurations-Option festlegen:

• OTRSAutomatedFAQTicketCreator::DefaultValues###Queue

So fügen Sie neue Werte hinzu:

- 1. Wählen Sie das dynamische Feld, für das Sie die Werte ändern möchten.
- 2. Fügen Sie einen neuen Wert im Widget *Feldeinstellungen* hinzu.
- 3. Klicken Sie auf die Schaltfläche *Speichern*, um das dynamische Feld zu speichern.

#### **Systemkonfiguration**

Verwenden Sie die folgende Systemkonfigurations-Option, um die Werte der dynamischen Felder der FAQ in das Ticket zu kopieren:

• OTRSAutomatedFAQTicketCreator::Core::DynamicFieldMapping###DynamicField

Um einen Standardwert für dieses dynamische Feld zu definieren, können Sie auch einen Wert für die folgende Systemkonfigurations-Option festlegen:

• OTRSAutomatedFAQTicketCreator::DefaultValues###DynamicField

#### **Verwendung**

Das folgende Anwendungsbeispiel zeigt, wie Sie einen Kundenbenutzer bearbeiten und hinzufügen können.

So bearbeiten Sie die Werte eines dynamischen Feldes:

- 1. Gehen Sie im Administrator-Interface zum Modul *Dynamische Felder*.
- 2. Wählen Sie das dynamische Feld, für das Sie die Werte ändern möchten.
- 3. Fügen Sie einen neuen Wert im Widget *Feldeinstellungen* hinzu.
- 4. Klicken Sie auf die Schaltfläche *Speichern* oder *Speichern und Beenden*, um das dynamische Feld zu speichern.

Kopieren Sie z.B. den Anmeldenamen, Vornamen und Nachnamen des Kundenbenutzers in das Feld.

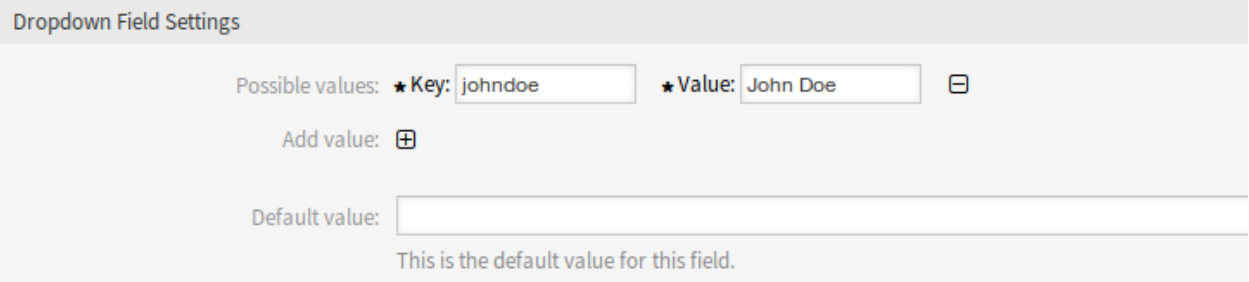

#### Abb. 2: Werte in dynamischen Feldern bearbeiten

So bearbeiten Sie die Standardwerte eines dynamischen Feldes:

- 1. Gehen Sie zur Ansicht *Systemkonfiguration*.
- 2. Wählen Sie *OTRSAutomatedFAQTicketCreator* im Widget *Navigation*.
- 3. Navigieren Sie im Navigationsbaum nach *Core → OTRSAutomatedFAQTicketCreator → DefaultValues*.
- 4. Fügen Sie den Standardwert für den Kundenbenutzer zur Einstellung OTRSAutomatedFAQTicketCreator::DefaultValues###CustomerUser hinzu.

So kopieren Sie einen Feldwert eines dynamischen Feldes des FAQ in ein dynamisches Feld am Ticket:

- 1. Gehen Sie zur Ansicht *Systemkonfiguration*.
- 2. Wählen Sie *OTRSAutomatedFAQTicketCreator* im Widget *Navigation*.
- 3. Navigieren Sie im Navigationsbaum nach *Core → OTRSAutomatedFAQTicketCreator*.
- 4. Suchen Sie nach der Einstellung OTRSAutomatedFAQTicketCreator::Core::DynamicFieldMapping###Dyna

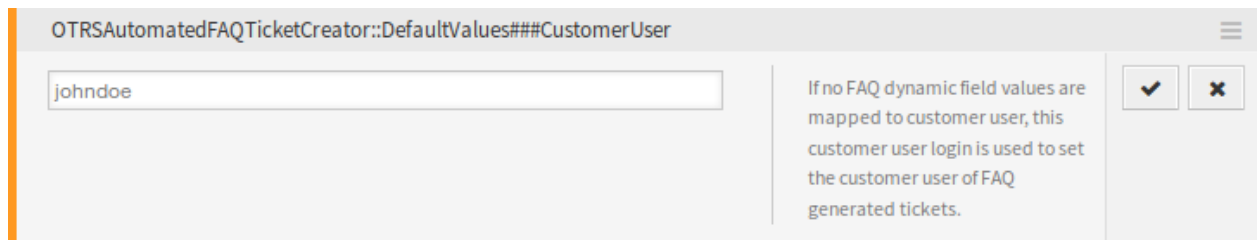

Abb. 3: Systemkonfiguration - Standardwert

5. Setzen Sie das Zuordnungskriterium für ein dynamisches Feld. Sie müssen das Ticketfeld als Schlüssel und das FAQ-Feld als Wert verwenden.

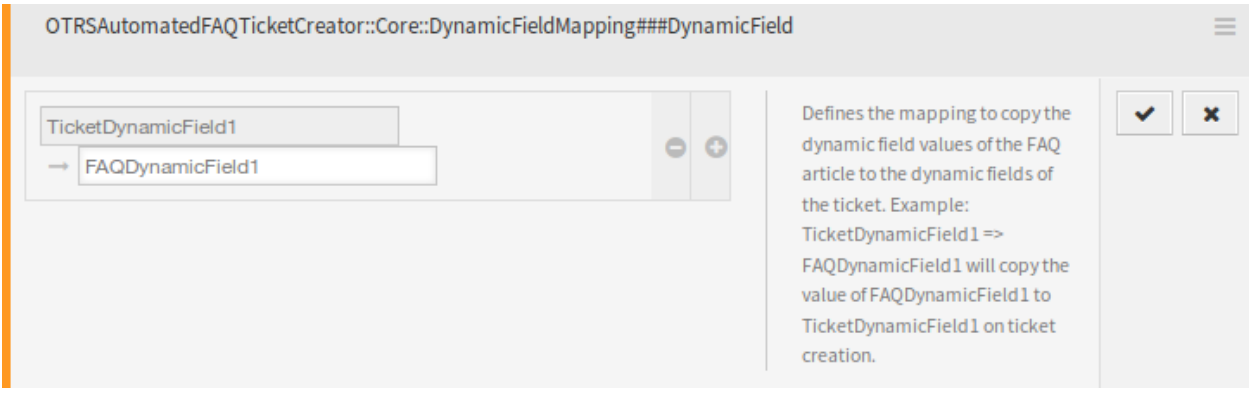

Abb. 4: Systemkonfiguration - Wert kopieren

**Bemerkung:** Es ist nur möglich, dynamische Felder des gleichen Typs abzubilden.

So legen Sie Standardfeldwerte eines dynamischen Feldes für die vom Ticket erstellten dynamischen Felder fest:

- 1. Gehen Sie zur Ansicht *Systemkonfiguration*.
- 2. Wählen Sie *OTRSAutomatedFAQTicketCreator* im Widget *Navigation*.
- 3. Navigieren Sie im Navigationsbaum nach *Core → OTRSAutomatedFAQTicketCreator → DefaultValues*.
- 4. Suchen Sie nach der Einstellung OTRSAutomatedFAOTicketCreator::DefaultValues###DynamicField.
- 5. Setzen Sie einige Standardwerte, zum Beispiel:
	- Text: ExampleTicketDynamicField1Text *→ Hallo*
	- Mehrfachauswahl: ExampleTicketDynamicField1Multiselect *→ Wert1;Wert2;Wert3*
	- Datum: ExampleTicketDynamicField1Date *→ 2014-03-03*
	- Datum/Zeit: ExampleTicketDynamicField1DateTime *→ 2014-03-03 10:00:00*
	- Kontrollkästchen: ExampleTicketDynamicField1Checkbox *→ 1*

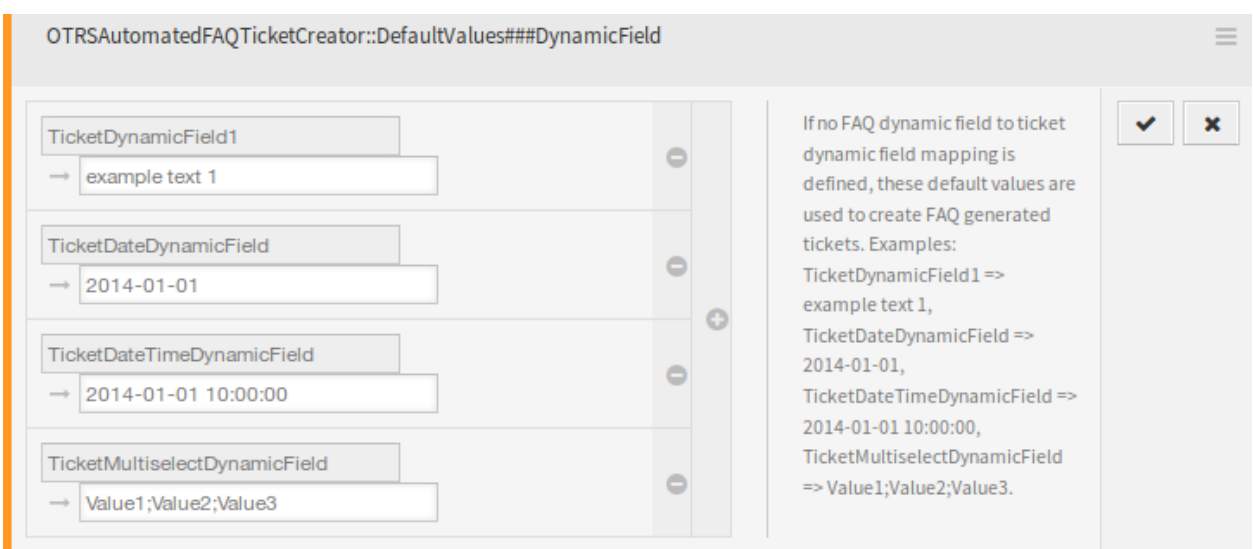

Abb. 5: Systemkonfiguration - Standard Feldwert

# **7.2 Agenten-Interface**

Dieses Paket hat kein eigenes Agenten-Interface, nur die Ansicht *Neue* FAQ-Elemente wird mit neuen dynamischen Feldern aktualisiert.

### **7.2.1 FAQ**

Nach der Installation des Pakets wird der *Neu*-Ansicht des *FAQ* Menüs ein neues dynamisches Feld hinzugefügt.

#### **Neu**

Es ist möglich, die Ticketfelder zu definieren, die automatisch ausgefüllt werden sollen und die manuell ausgefüllt werden müssen.

Standardmäßig werden in den FAQ-Erstellungs- und Bearbeitungsansichten nur bestimmte dynamische Felder angezeigt, diejenigen, die die Häufigkeit der Ticket-Erstellung steuern, aber nicht diejenigen, die Werte für das Ticket festlegen. Stattdessen verwendet das Ticket die Standardwerte, die in den Systemkonfigurations-Einstellungen angegeben sind, die in Kapitel *[Dynamische Felder](#page-55-0)* des Administrations-Interface beschrieben sind.

#### **Siehe auch:**

So zeigen Sie die dynamischen Felder an, die Ticketwerte festlegen:

- 1. Gehen Sie zur Ansicht *Systemkonfiguration*.
- 2. Suchen Sie nach den Einstellungen FAQ::Frontend::AgentFAQAdd###DynamicField und/oder FAQ::Frontend::AgentFAQEdit###DynamicField.
- 3. Aktualisieren Sie ihre Werte von *0* auf *1* wie jedes andere dynamische Feld.

#### **Anwendungsfall-Beispiel**

Das folgende Beispiel geht davon aus, dass alle dynamischen FAQ-Felder, die Ticketwerte setzen, für die FAQ Hinzufügen-Ansicht aktiviert sind und die Konfiguration jedes dynamischen Feldes mit gültigen Werten für das System eingestellt ist.

So erstellen Sie ein FAQ-Element, das für die Ticketerstellung ausgelöst wird:

- 1. Erstellen Sie einen FAQ-Eintrag.
- 2. Setzen Sie *2019-04-15 10:00:00* für *Ticketerstellung Startzeit*.
- 3. Setzen Sie *2020-04-15 10:00:00* für *Ticketerstellung Endzeit*.
- 4. Setzen Sie *Täglich* für *Ticketerstellung Häufigkeit*.
- 5. Setzen Sie *01* für *Ticketerstellung Wiederholungszeiten*.
- 6. Wählen Sie *Montag* und *Freitag* für *Ticketerstellung Wiederholen an Tagen*.
- 7. Füllen Sie die folgenden Felder aus, um die Werte für das zu erstellende Ticket zu definieren:
	- Ticket-Erstellung Kundenbenutzer
	- Ticket-Erstellung Besitzer
	- Ticket-Erstellung Verantwortlicher
	- Ticket-Erstellung Ticket-Typ
	- Ticket-Erstellung Queue
	- Ticket-Erstellung Priorität
	- Ticket-Erstellung Service
	- Ticket-Erstellung SLA
	- Ticket-Erstellung Status

Jetzt wird jeden Montag und Freitag im Bereich von 2019-2020 der OTRS-Daemon CronJob ein Ticket für diesen FAQ-Artikel erstellen.

# **7.3 Externes Interface**

Dieses Paket hat kein externes Interface.

### **Add FAQ Article**

All fields marked with an asterisk (\*) are mandatory.

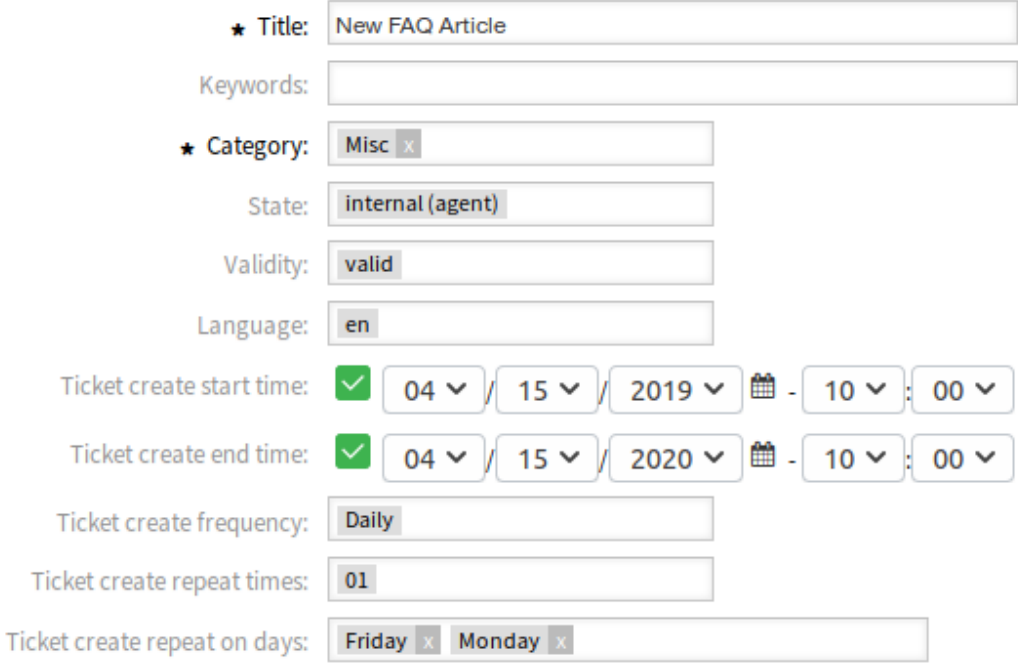

Abb. 6: Neuen FAQ-Artikel erstellen

# KAPITEL 8

## Automatic Start of Processes

Wiederkehrende Aufgaben lassen sich besonders gut digitalisieren. Die Erstellung von Prozess-Tickets über einen Zeitplan nimmt Ihren Agenten und sogar Ihren Kunden, die Pflicht an die Aufgaben zu denken. Einmal eingestellt, können Schritte automatisiert und regelmäßig abgearbeitet werden. Eine Dokumentation der Aufgaben-Erfüllung entsteht dabei wie von selbst.

#### **Vorteile**

- Automatisierte Prozesse sparen Zeit.
- Aufgaben werden effizient erledigt.
- Die Leistung ist konsistent und Fehler werden reduziert.
- Die richtigen Aufgaben werden zur richtigen Zeit erledigt.

#### **Zielgruppen**

- Reklamationsbearbeitung
- Kundenservice
- Gebäudemanagement
- Finanz- und Rechnungswesen
- IT-Service
- Sicherheitsmanagement
- Serviceanbieter

#### **Verfügbar im Service-Paket**

• GOLD

#### **Paketname im OTRS Package Manager**

• OTRSAutomaticStartOfProcesses

# **8.1 Administrator-Interface**

Dieses Paket implementiert eine geplante automatische Erstellung von Prozesstickets.

### **8.1.1 Prozesse & Automatisierung**

Nach der Installation des Pakets wird der Prozessverwaltung ein neues *Startereignis*-Element hinzugefügt.

#### **Prozessmanagement**

Nach der Installation des Pakets ist ein neues *Startereignis*-Element im Akkordeon-Bereich des Prozessmanagements verfügbar. Prozesse können nun einen normalen Startpunkt und einen geplanten Startpunkt enthalten. Der Zeitplan des Startereignisses kann über eine Schnittstelle konfiguriert werden.

#### **Startereignisse erstellen**

Um ein Startereignis für das Prozessmanagement anlegen zu können, legen Sie einen Prozess an oder ändern Sie einen bestehenden.

Klicken Sie auf den Eintrag *Startereignisse* im Widget *Verfügbare Prozesselemente* in der linken Seitenleiste. Diese Aktion erweitert die Optionen von *Startereignisse* und schließt alle anderen evtl. ausgeklappten Prozesselemente. Klicken Sie auf die Schaltfläche *Neues Startereignis erstellen*.

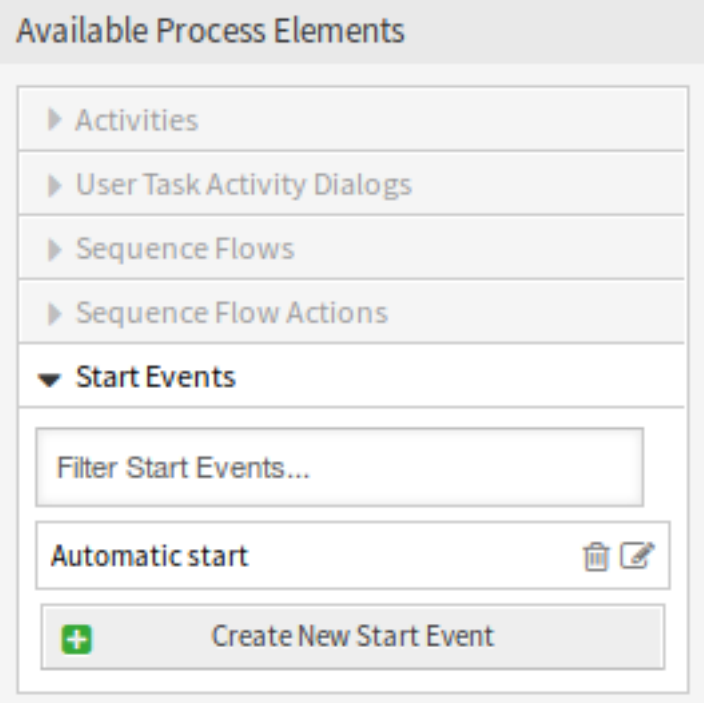

Abb. 1: Startereignisse

Geben Sie im geöffneten Popup-Fenster den *Startereignis-Name* ein und legen Sie die Zeitpunkte für die Planung fest.

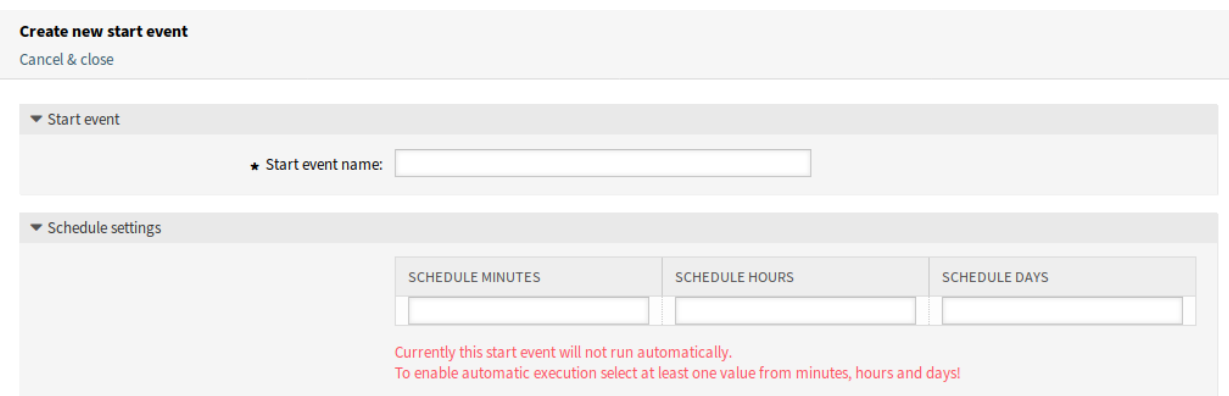

Abb. 2: Neues Startereignis erstellen

**Startereignis-Name** Ein Name für den geplanten Startpunkt.

**Zeitplan-Einstellungen** CronJob-Einstellungen des geplanten Startpunktes.

Um ein bereits definiertes Startereignis zu bearbeiten, klicken Sie einfach auf seinen Namen im Widget *Verfügbare Prozesselemente*.

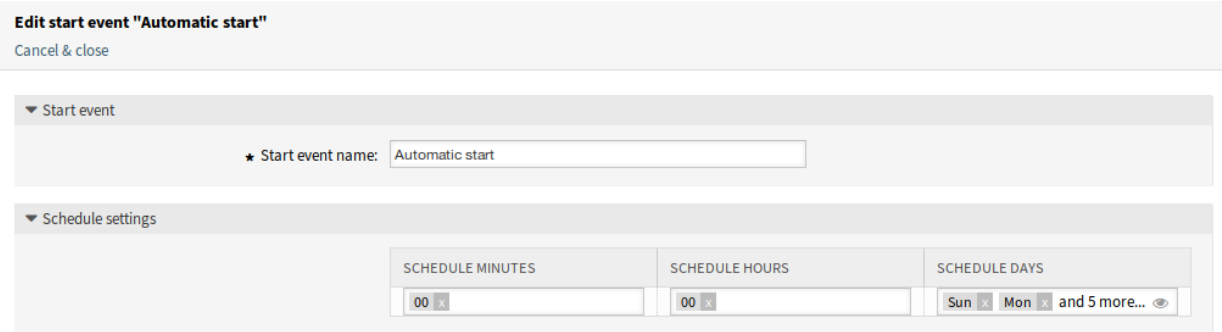

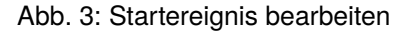

#### **Startereignis zur Zeichenfläche hinzufügen**

Um ein konfiguriertes Startereignis zur Prozess-Zeichenfläche hinzuzufügen, ist eine freie Aktivität (nicht mit anderen Aktivitäten verbunden) erforderlich. Das geplante basierte Startereignis kann nicht direkt mit dem normalen Startpunkt des Prozesses verbunden werden. Außerdem ist das Startereignis nicht beweglich. Es ist zwingend erforderlich, das geplante Startereignis mit einer freien Aktivität zu verbinden. Diese erste geplante basierte Aktivität kann dann mit einer normalen Aktivität verbunden werden.

Die Anfangsaktivität des Startereignisses kann eine beliebige Art von Aktivität sein. Im Falle einer Aktivität eines Benutzer-Tasks wird das Prozessticket erstellt und der Prozess bleibt in dieser Aktivität.

**Bemerkung:** Jede Änderung am Prozess erfordert, dass der Prozess neu in Betrieb genommen werden muss, damit sich die Änderungen im System auswirken.

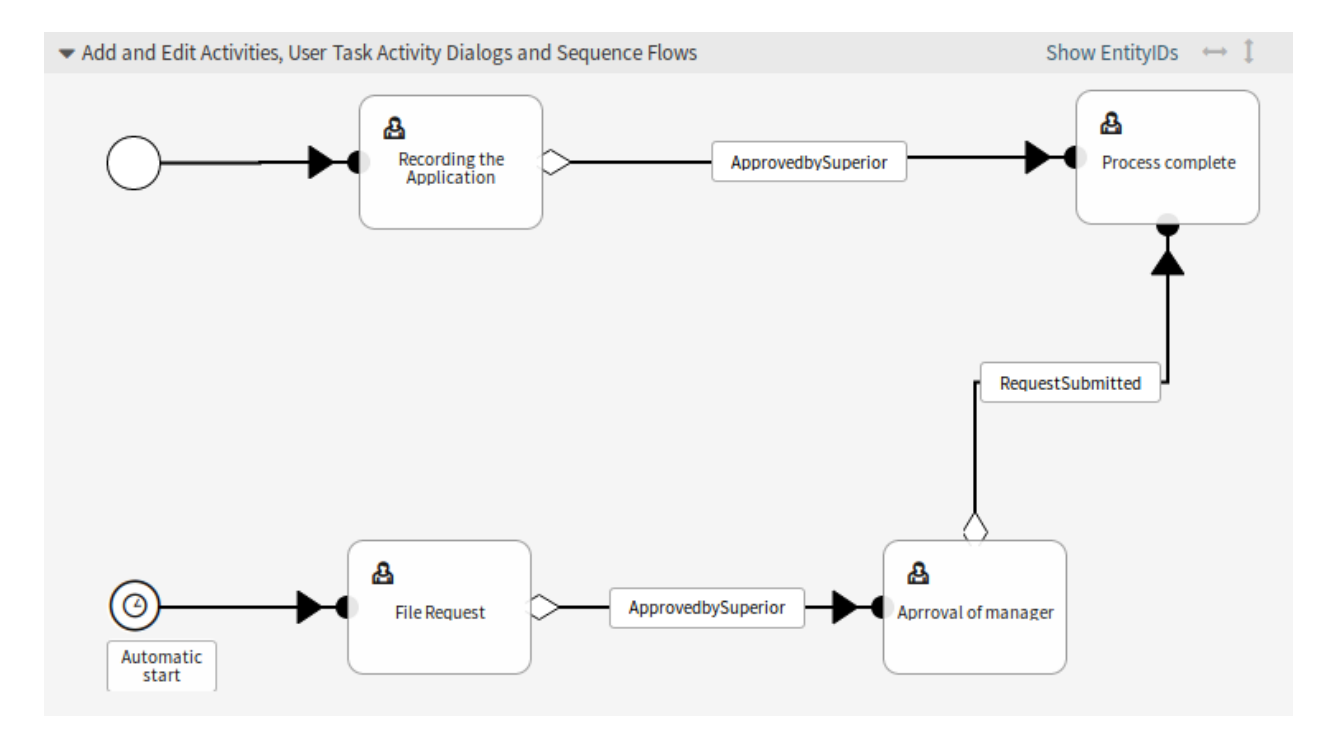

Abb. 4: Startereignis auf der Zeichenfläche

# **8.2 Agenten-Interface**

Dieses Paket hat kein Agenten-Interface.

# **8.3 Externes Interface**

Dieses Paket hat kein externes Interface.

# KAPITEL 9

# Brute Force Attack Protection

Die Zugänge und Daten Ihrer Kunden gilt es mit allen Mitteln zu schützen. Dafür werden immer neue Abwehrmechanismen geschaffen. Eine drastische und gleichermaßen wirksame Methode ist es, einen Zugang bei vielen Fehlanmeldungen einfach zu sperren. Egal ob im Internet oder im VPN, die Zugänge Ihrer Kunden zum Self Service Center sind nun noch mal besser geschützt.

#### **Vorteile**

- Die Sicherheit Ihres OTRS wird erhöht.
- Schützt Sie vor Missbrauch Ihrer Kundenzugänge.

#### **Zielgruppen**

- Kundenservice
- E-commerce
- Behörden
- IT-Service
- Serviceanbieter

#### **Verfügbar im Service-Paket**

• SILVER

#### **Paketname im OTRS Package Manager**

• OTRSBruteForceAttackProtection

### **9.1 Administrator-Interface**

Dieses Kapitel beschreibt die neuen Funktionen, die im Administrator-Interface nach der Installation des Paketes verfügbar sind.

### **9.1.1 Benutzer, Gruppen & Rollen**

Nach der Installation des Pakets ist ein neues Modul *Kundenbenutzer (gesperrt)* in der Gruppe *Benutzer, Gruppen & Rollen* verfügbar.

#### **Kundenbenutzer (Gesperrt)**

Verwenden Sie diese Ansicht, um die Anmeldungen der Kundenbenutzer zu überprüfen und zurückzusetzen. Die Ansicht für die Verwaltung der Benutzeranmeldung für gesperrte Kunden ist im Modul *Kundenbenutzer (gesperrt)* der Gruppe *Benutzer, Gruppen und Rollen* verfügbar.

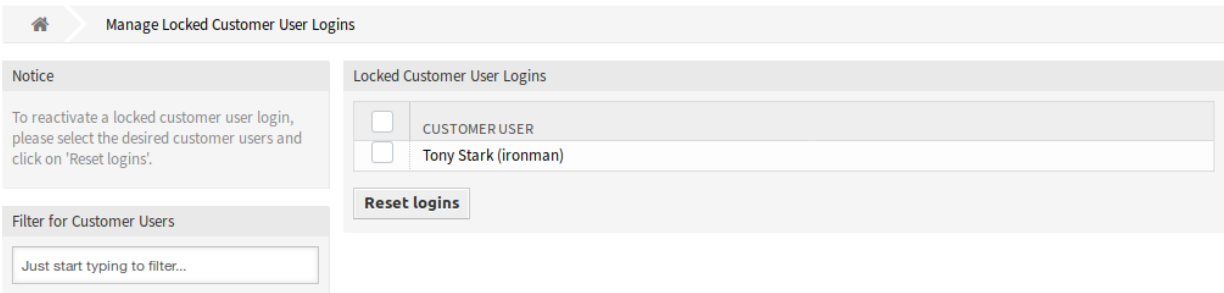

Abb. 1: Verwaltung gesperrter Kundenbenutzer

#### **Gesperrte Kundenbenutzer-Anmeldungen verwalten**

So setzen Sie einen Kundenbenutzer-Login zurück:

- 1. Wählen Sie einen Kunden aus der Liste.
- 2. Klicken Sie auf die Schaltfläche *Logins zurücksetzen*.

Aktivieren Sie das Kontrollkästchen im Kopf der Tabelle, um alle die Anmeldungen aller Kundenbenutzer zurückzusetzen.

**Bemerkung:** Wenn mehrere Kundenbenutzer gesperrt sind, verwenden Sie das Filterfeld, um einen bestimmten Kundenbenutzer zu finden, indem Sie einfach den zu filternden Namen eingeben.

### **9.1.2 Administration**

Nach der Installation des Pakets wird eine neue Systemkonfigurations-Option zur Verfügung stehen, um die Passwörter im externen Interface zu beschränken.

#### **Systemkonfiguration**

Die Kundenpasswörter können im externen Interface eingeschränkt werden, um die Verwendung von schwachen Passwörtern zu vermeiden.

So aktivieren Sie diese Feature:

1. Gehen Sie zur Ansicht *Systemkonfiguration*.

- 2. Wählen Sie *OTRSBruteForceAttackProtection* im Widget *Navigation*.
- 3. Navigieren Sie im Navigationsbaum zu *Frontend → External → View → Preferences*.
- 4. Ändern Sie die Einstellungen.
- 5. Nehmen Sie die geänderten Einstellungen in Betrieb.

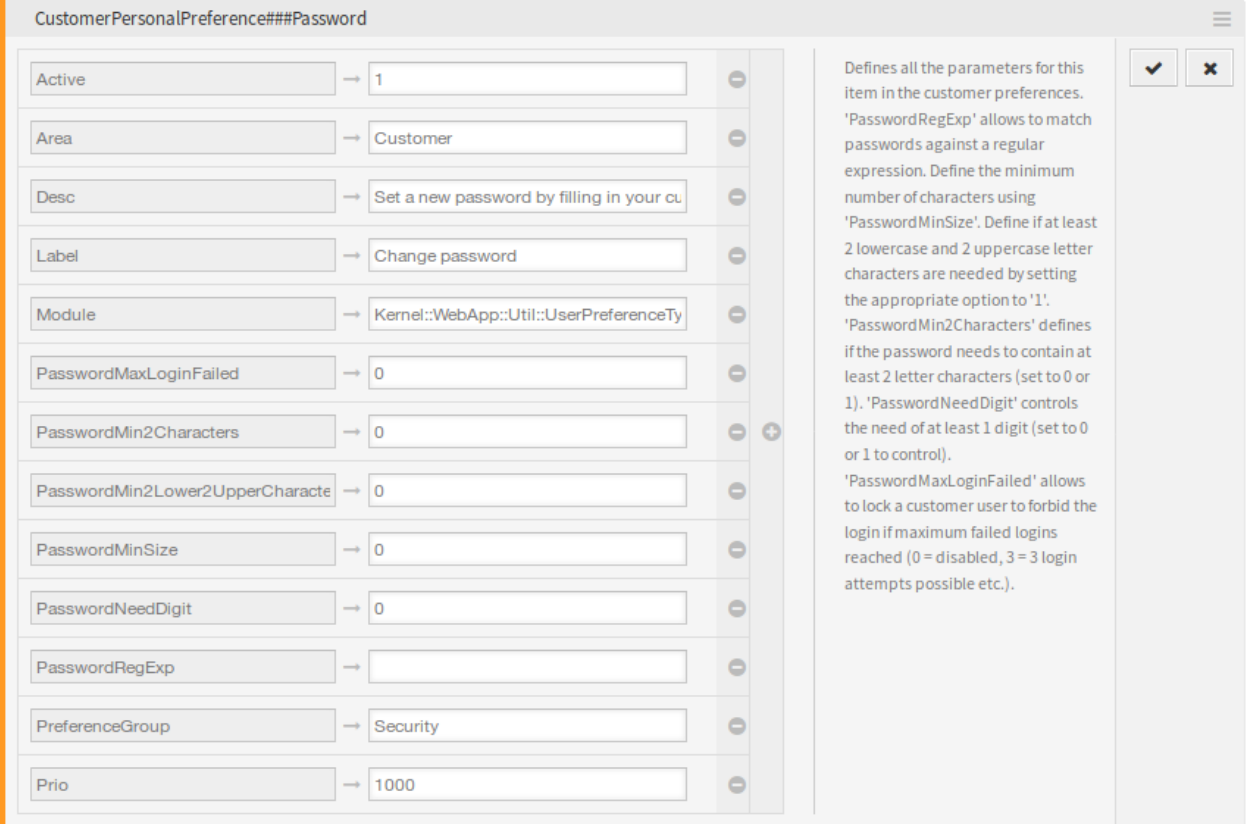

Abb. 2: CustomerPersonalPreference###Password-Einstellung

**PasswordMaxLoginFailed** Ermöglicht es, einen Kundenbenutzer zu sperren, um die Anmeldung zu verbieten, wenn die maximale Anzahl von fehlgeschlagenen Anmeldungen erreicht wurde. Wenn Sie diese Option auf *0* setzen, wird die Funktion deaktiviert, wenn Sie die Option auf *3* setzen, sind nur drei Anmeldeversuche möglich.

Die OTRS-Protokolldatei enthält eine Fehlermeldung bezüglich des gesperrten Kundenkontos und der verbotenen Anmeldung. Diese Fehlermeldung kann von Drittanbieter-Tools wie [fail2ban](https://www.fail2ban.org/) verwendet werden.

```
[Mon Oct 15 15:57:03␣
,→2018][Error][Kernel::System::CustomerAuth::Auth][259] CustomerUser:
Login for 'customer-1' is forbidden due to too many failed logins!
,→(REMOTE_ADDR: 127.0.0.1)
```
- **PasswordMin2Characters** Legt fest, ob das Passwort mindestens 2 Buchstaben enthalten muss, indem die Option auf *1* gesetzt wird.
- **PasswordMin2Lower2UpperCharacters** Definiert, ob mindestens 2 Kleinbuchstaben und 2 Großbuchstaben benötigt werden, indem die Option auf *1* gesetzt wird.

**PasswordMinSize** Legt die minimale Anzahl von Buchstaben in Passwörtern fest.

**PasswordNeedDigit** Legt fest, ob das Passwort mindestens eine Ziffer enthalten muss, indem die Option auf *1* gesetzt wird.

**PasswordRegExp** Ermöglicht die Zuordnung von Passwörtern zu einem regulären Ausdruck.

# **9.2 Agenten-Interface**

Dieses Paket hat kein Agenten-Interface.

# **9.3 Externes Interface**

Die Anmeldung im externen Interface zählt die fehlgeschlagenen Anmeldeversuche. Wird die konfigurierbare Anzahl fehlerhafter Anmeldeversuche erreicht, wird das Benutzer-Konto des Kunden entsprechend den Kundeneinstellungen in der OTRS-Datenbank gesperrt.

Die Anmeldung ist nicht möglich und der Kundenbenutzer wird die Meldung sehen: *Die Anmeldung ist fehlgeschlagen! Ihr Benutzername oder Passwort wurde falsch eingegeben.*

Dieser Mechanismus funktioniert für Kundenbenutzer, die in der OTRS-Datenbank selbst oder in einem vernetzten LDAP-Server gespeichert sind.
# KAPITEL 10

# Calendar Resource Planning

Dieses Feature Add-on gibt Ihnen einen betrieblichen Überblick über das gesamte Team. Und das ist noch nicht alles. Dynamische Felder, Berichtsfunktionen und Benachrichtigungen können Ihnen die Arbeit erleichtern, indem sie Ihnen individuelle Kalenderansichten, Ressourcenplanung pro Person oder Team und ausgewählte Importoptionen in den Kalender ermöglichen.

Zusätzlich können Kunden- und Ticketdaten aus einem verknüpften Ticket in einen Termin synchronisiert werden. Diese Daten können dann dem Agenten im Feld als lokaler Offline-Kalender zur Verfügung gestellt werden. Durch die Verknüpfung der Kalendereinträge mit Tickets haben Sie immer vollständige Details zu Ihren Terminen zur Hand.

Mit vordefinierten Berechtigungsgruppen können Sie sogar gemeinsame Kalender für ausgewählte Teams erstellen. Jetzt sind wichtige Informationen, wie z.B. Besprechungen oder Termine, für alle relevanten Bearbeiter verfügbar.

Visualisieren Sie, welcher Agent für welche Aufgaben verantwortlich ist und wie lange es voraussichtlich dauern wird, bis die Aufgaben erledigt sind. Besprechungen, Termine und einfache Projektplanung stehen nun zentral für die gesamte Abteilung in **OTRS** zur Verfügung.

## **Vorteile**

- Abteilungsübergreifender Überblick über alle Teams und Ressourcen.
- Kalender, Ressourcenplanung und Projektplanung in einem Werkzeug.
- Berichtsfunktionen und Benachrichtigungen.
- Kunden- und Ticket-Daten sind auch offline für den Außendienst verfügbar.

## **Zielgruppen**

- Kundenservice
- Gebäudemanagement
- Personalwesen
- IT
- IT Service-Management
- Logistik
- Marketing und Öffentlichkeitsarbeit
- Projektleitung
- Vertrieb

**Verfügbar im Service-Paket**

• SILVER

## **Paketname im OTRS Package Manager**

• OTRSCalendarResourcePlanning

# **10.1 Administrator-Interface**

Dieses Paket erweitert die Ansicht *Kalenderverwaltung* um einen neuen Abschnitt, um Standardwerte festzulegen und Termine mit dynamischen Feldern zu versehen. Neue Ansichten für Teams und Teamagenten sind auch über die Menüpunkte *[Teams verwalten](#page-83-0)* und *[Team-Agenten verwalten](#page-86-0)* des Menüs *Kalender* im Agenten-Interface verfügbar. Es ist auch möglich, ICS-Dateien in Terminbenachrichtigungen zu versenden.

# **10.1.1 Administration**

Dieses Paket erweitert die Ansicht *Kalenderverwaltung* um einen neuen Abschnitt, um Standardwerte festzulegen und Termine mit dynamischen Feldern zu versehen.

# <span id="page-73-0"></span>**Kalender**

In dieser Ansicht können Sie Terminen Standardwerte hinzufügen. Die Ansicht für die Kalenderverwaltung ist im Modul *Kalender* der Gruppe *Administration* oder über den Menüpunkt *Kalender verwalten* des Menüs *Kalender* im Administrator-Interface verfügbar.

Dieses Paket erweitert die Ansicht *Kalenderverwaltung* um einen neuen Abschnitt, um Standardtitel, Beschreibung und Ort für Termine festzulegen.

So legen Sie Standardwerte für Termine fest:

- 1. Klicken Sie in der linken Seitenleiste auf die Schaltfläche *Neuen Kalender anlegen* oder klicken Sie auf einen Kalender in der Liste mit den Kalendern.
- 2. Füllen Sie die Pflichtfelder aus.
- 3. Fügen Sie Standardwerte im Widget *Einstellungen verwalten* hinzu.

## **Einstellungen verwalten**

Die folgenden Einstellungen sind verfügbar, wenn Sie diese Ressource hinzufügen oder bearbeiten. Die mit Stern gekennzeichneten Felder sind Pflichtfelder.

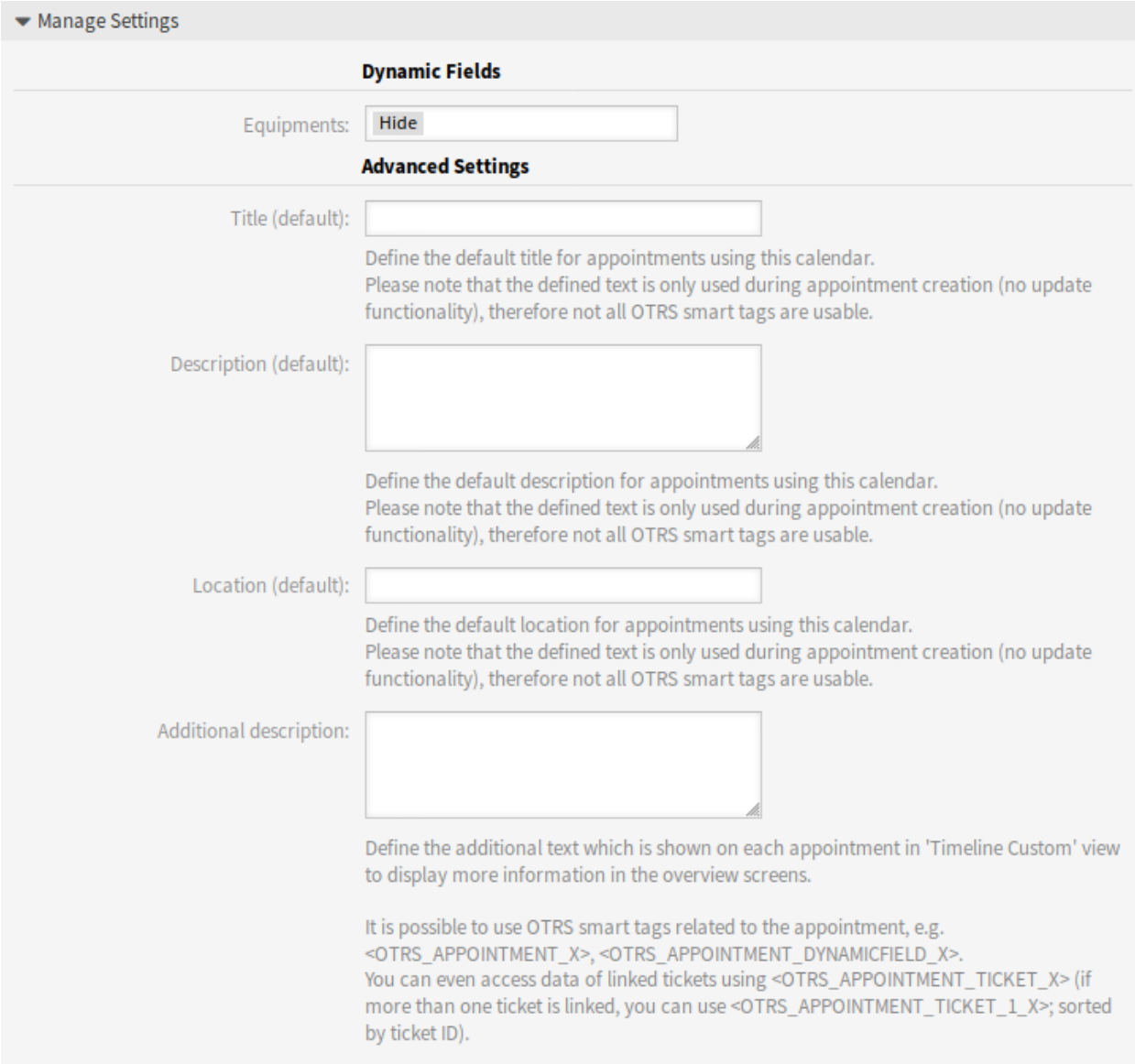

Abb. 1: Widget "Einstellungen verwalten"

#### **Dynamische Felder**

**Bemerkung:** Dieser Abschnitt ist nur sichtbar, wenn *[Dynamische Felder](#page-77-0)* für Termine dem System hinzugefügt werden.

Die dynamischen Felder für jeden Termin sind in diesem Abschnitt aufgeführt.

Definieren Sie für jedes dynamische Feld für Termine *Ausblenden*, *Anzeigen* oder *Anzeigen als Pflichtfeld*.

#### **Erweiterte Einstellungen**

**Titel (Standard)** Definiert den Standardtitel für Termine die diesen Kalender benutzen.

**Beschreibung (Standard)** Definiert die Standardbeschreibung für Termine die diesen Kalender benutzen.

**Standort (Standard)** Definiert die Standard-Standort für Termine, die diesen Kalender benutzen.

**Zusätzliche Beschreibung** Definiert den zusätzlichen Text, der bei jedem Termin in der Ansicht *Zeitleiste Benutzerdefiniert* angezeigt wird, um weitere Informationen in den Übersichtsbildern anzuzeigen. Es ist möglich, Attribute der Termine sowie gespeicherte dynamische Felder anzuzeigen. Auch der Zugriff auf verknüpfte Ticketdaten ist möglich.

Es ist möglich, OTRS Smart-Tags zu verwenden, die sich auf den Termin beziehen, z.B. <OTRS\_APPOINTMENT\_X>, <OTRS\_APPOINTMENT\_DYNAMICFIELD\_X>. Sie können sogar auf die Daten der verknüpften Tickets mit <OTRS\_APPOINTMENT\_TICKET\_X>\_zugreifen. Wenn mehr als ein Ticket verknüpft ist, können Sie <OTRS\_APPOINTMENT\_TICKET\_1\_X> verwenden. Die Tickets werden nach Ticket-ID sortiert.

**Bemerkung:** Der Termin wird zu diesem Zeitpunkt noch nicht angelegt und es sind nicht alle Werte vorhanden (z.B. können keine Werte dynamischer Felder verwendet werden). Die definierten Texte werden nur bei der Terminerstellung verwendet (keine Update-Funktionalität), daher sind nicht alle OTRS Smart Tags verwendbar.

Die Standardwerte werden ausgefüllt, wenn der Kalender ausgewählt wird und Titel, Beschreibung oder Ort leer sind.

Neben den Eingabefeldern für Titel, Beschreibung und Ort befindet sich eine Aktualisierungsschaltfläche, wenn Standardwerte angegeben sind. Mit dieser Aktualisierungsschaltfläche können Sie die gespeicherten Standardwerte wieder übernehmen, wenn z.B. Werte von dynamischen Felder eingegeben werden.

**Warnung:** Die bereits eingegebenen Daten werden mit den Aktualisierungsschaltflächen überschrieben.

# **10.1.2 Kommunikation & Benachrichtigungen**

Diese Funktion bietet die Möglichkeit, ICS-Dateien in Terminbenachrichtigungen zu versenden.

#### **Terminbenachrichtigungen**

Verwenden Sie diese Ansicht, um Termine zu filtern und ICS-Dateien in Terminbenachrichtigungen zu senden, die mit jeder normalen Kalenderanwendung geöffnet werden können. Die Ansicht zur Verwaltung von Terminbenachrichtigungen ist im Modul *Terminbenachrichtigungen* in der Gruppe *Kommunikation & Benachrichtigungen* verfügbar.

#### **Terminfilter**

Verwenden Sie diesen Abschnitt in neuen oder bestehenden Terminbenachrichtigungen, um Termine zu filtern.

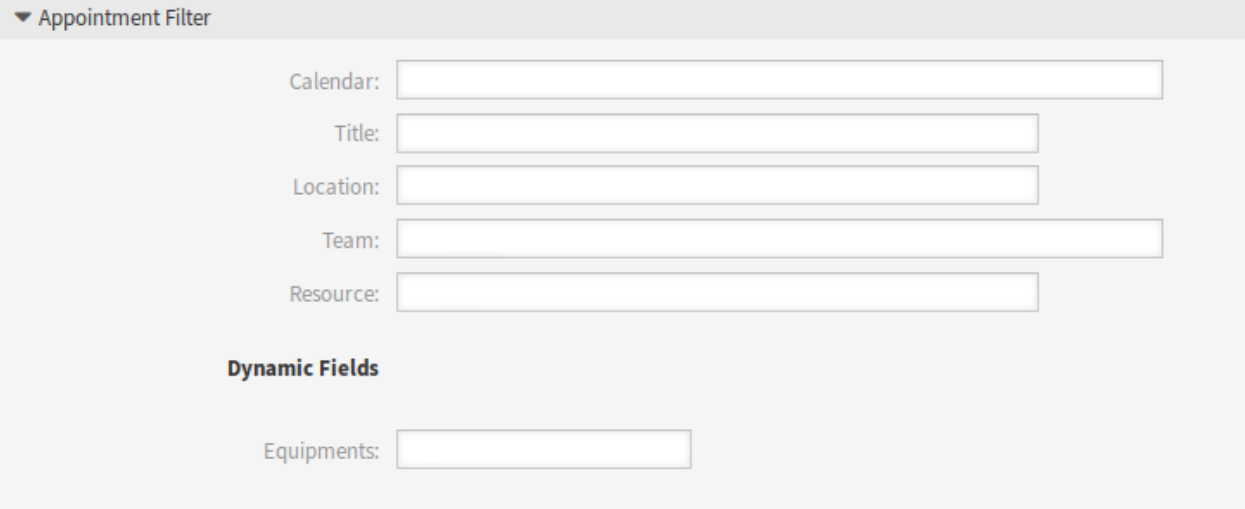

Abb. 2: Terminfilter-Abschnitt

Es ist möglich, nach Kalender, Titel, Ort, Team oder Ressource sowie nach dynamischen Feldern zu filtern (wenn ein dynamisches Feld für Termine in *[Dynamische Felder](#page-77-0)* erstellt wird).

## **ICS-Dateien in Benachrichtigungen senden**

Es ist möglich, eine ICS-Datei in die Terminbenachrichtigung an die Benutzer aufzunehmen.

So aktivieren Sie das Senden von ICS-Dateien:

- 1. Erstellen Sie eine neue Terminbenachrichtigung oder wählen Sie eine bestehende Terminbenachrichtigung aus.
- 2. Wählen Sie im Widget *Ereignisse* als Ereignis AppointmentCreate, AppointmentUpdate oder AppointmentDelete.
- 3. Wählen Sie im Widget *Benachrichtigungsmethoden* die Option *ICS-Datei senden*.

Sie können sogar konfigurieren, dass die zusätzlich angezeigten Informationen aus der Ansicht *Zeitleiste Benutzerdefiniert* (konfigurierbar pro Kalender) auch in der ICS-Dateierzeugung verwendet werden. Aktivieren Sie einfach die Einstellung TerminKalender::ICSFiles::UseAppointmentDescription, um die normale Beschreibung mit dem konfigurierten Text zu kombinieren.

# **10.1.3 Prozesse & Automatisierung**

Dieses Paket bietet Unterstützung für dynamische Felder in Terminen.

**Bemerkung:** Die Verwendung der Funktion *[Dynamic Field Database](#page-200-0)* wird nicht unterstützt.

#### <span id="page-77-0"></span>**Dynamische Felder**

In dieser Ansicht können Sie dynamische Felder für Termine verwalten. Dynamische Felder für Termine müssen genauso konfiguriert werden wie dynamische Felder für andere Objekte. Nachdem Sie die dynamischen Felder eingerichtet haben, müssen Sie die dynamischen Felder für Kalender aktivieren.

So aktivieren Sie dynamische Felder für Kalender:

- 1. Gehen zur Ansicht *[Kalender](#page-73-0)*.
- 2. Wählen Sie einen Kalender aus oder erstellen Sie einen neuen.
- 3. Suchen Sie nach dem Abschnitt *Dynamische Felder* im Widget *Einstellungen verwalten*.
- 4. Definieren Sie für jedes dynamische Feld für Termine *Ausblenden*, *Anzeigen* oder *Anzeigen als Pflichtfeld*.

Dynamische Felder sind auch im Widget für verknüpfte Termine in der *Ticket-Detailansicht* verfügbar.

# **10.2 Agenten-Interface**

Dieses Feature Add-on erweitert die ursprüngliche Kalenderimplementierung um die Ressourcenzuweisung für Termine. Darüber hinaus können Ressourcen einzelnen Teams zugeordnet werden, die wiederum zur Filterung der Ressourcenübersicht und -verfügbarkeit verwendet werden können. Die Termine können nun in der Statistik des Typs "Dynamische Liste" verwendet werden.

**Bemerkung:** Der Agent muss Mitglied der Gruppe admin sein, um auf die Ansichten *[Kalender verwalten](#page-81-0)*, *[Teams verwalten](#page-83-0)* und *[Team-Agenten verwalten](#page-86-0)* zugreifen zu können.

## **10.2.1 Kalender**

Nach der Installation des Pakets sind einige neue Menüpunkte im Menü *Kalender* verfügbar.

## <span id="page-77-1"></span>**Ressourcenübersicht**

Während es möglich ist, einem Termin in jeder Kalenderübersicht Ressourcen zuzuordnen, ist diese Ansicht ausschließlich für die Zuordnung von Ressourcen zu Terminen gedacht. Die Ressourcenübersicht finden Sie im Menüpunkt *Ressourcenübersicht* des Menüs *Kalender*.

Dieser Ansicht sieht sehr ähnlich wie eine normale Kalenderübersicht aus. Sie hat einen Filter für Teams an der Spitze und eine Liste der Agenten für dieses Team (nur in der Zeitachsenansicht verfügbar). Wenn Sie ein Team aus dem oberen Filter auswählen, werden Ihnen alle ihm zugeordneten Termine angezeigt. Eine neue Schaltfläche *Zeitleiste Benutzerdefiniert* wird ebenfalls als neue anpassbare Ansicht hinzugefügt).

Verwaltungsansichten für die *Ressourcenübersicht*:

- Klicken Sie auf die Schaltfläche *[Kalender verwalten](#page-81-0)*, um Kalender einzurichten.
- Klicken Sie auf die Schaltfläche *[Teams verwalten](#page-83-0)*, um Teams zu erstellen.

#### **Resource Overview**

| Actions                           |  |                             |                  | Calendar   |                       |  |                      |                      |  |  |  |  |                                |                      |  |  |  |      |             |       |  |                                    |               |    |  |
|-----------------------------------|--|-----------------------------|------------------|------------|-----------------------|--|----------------------|----------------------|--|--|--|--|--------------------------------|----------------------|--|--|--|------|-------------|-------|--|------------------------------------|---------------|----|--|
| $\Box$<br><b>Manage Calendars</b> |  |                             | Team: My Team x  |            |                       |  |                      |                      |  |  |  |  |                                |                      |  |  |  |      |             |       |  |                                    |               |    |  |
| 뚕<br><b>Manage Teams</b>          |  |                             | Month Week       | Day        | <b>Timeline Month</b> |  | <b>Timeline Week</b> |                      |  |  |  |  | Timeline Day   Timeline Custom |                      |  |  |  | Jump |             | Today |  | $\left\langle \cdot \right\rangle$ | $\rightarrow$ |    |  |
| 84                                |  | <b>Manage Team Agents</b>   |                  |            |                       |  |                      |                      |  |  |  |  | 25 Nov - 1 Dec 2019 #48        |                      |  |  |  |      |             |       |  |                                    |               |    |  |
| <b>Add Appointment</b><br>ø       |  |                             | <b>RESOURCES</b> |            |                       |  | MON, 25 NOV          |                      |  |  |  |  |                                |                      |  |  |  |      | TUE, 26 NOV |       |  |                                    |               |    |  |
|                                   |  |                             | <b>NAME</b>      |            |                       |  |                      | $-00$ $02$ $04$ $06$ |  |  |  |  |                                | 08 10 12 14 16 18 20 |  |  |  | 22   | 00          | 02 04 |  | 06 08                              |               | 10 |  |
| Calendars                         |  |                             |                  | John Doe   |                       |  |                      |                      |  |  |  |  | Test appointment               |                      |  |  |  |      |             |       |  |                                    |               |    |  |
|                                   |  |                             |                  | Unassigned |                       |  |                      |                      |  |  |  |  |                                |                      |  |  |  |      |             |       |  |                                    |               |    |  |
|                                   |  | Just start typing to filter |                  |            |                       |  |                      |                      |  |  |  |  |                                |                      |  |  |  |      |             |       |  |                                    |               |    |  |
|                                   |  | <b>NAME</b>                 | <b>URL</b>       |            |                       |  |                      |                      |  |  |  |  |                                |                      |  |  |  |      |             |       |  |                                    |               |    |  |
|                                   |  | <b>Company Events</b>       | ÷                |            |                       |  |                      |                      |  |  |  |  |                                |                      |  |  |  |      |             |       |  |                                    |               |    |  |
| ✓                                 |  | Meetings                    | ÷                |            |                       |  |                      |                      |  |  |  |  |                                |                      |  |  |  |      |             |       |  |                                    |               |    |  |
|                                   |  |                             |                  |            |                       |  |                      |                      |  |  |  |  |                                |                      |  |  |  |      |             |       |  |                                    |               |    |  |
|                                   |  |                             |                  |            |                       |  |                      |                      |  |  |  |  |                                |                      |  |  |  |      |             |       |  |                                    |               |    |  |

Abb. 3: Ressourcenübersicht

- Klicken Sie auf die Schaltfläche *[Team-Agenten verwalten](#page-86-0)*, um Agenten zu Teams zuzuordnen.
- Klicken Sie auf die Schaltfläche *Termin hinzufügen*, um einen Termin in einem konfigurierten Kalendern zu erstellen.

**Bemerkung:** Die Schaltflächen sind nur verfügbar, wenn Kalender, Teams und Team-Agent richtig konfiguriert sind.

Sobald Sie beide Teams und ihre Agenten eingerichtet haben, können Sie zu einer Kalenderübersicht übergehen und mit der Zuordnung von Terminen zu Teams und Agenten beginnen. Fügen Sie einfach einen Termin hinzu oder bearbeiten Sie ihn und wählen Sie sowohl Team als auch Agent aus den Listen unter Ressource. Dies ist über eine beliebige Kalenderübersicht möglich, da der Dialog zur Terminbearbeitung für alle gleich ist.

Durch einfaches Ziehen eines Termins auf eine Zeilenzeile mit dem Namen eines Agenten in der Zeitachsenansicht ist es möglich, dieser Ressource einen Termin zuzuordnen. Wenn einem Termin keinem Agent zugeordnet ist, erscheint er in der Zeile *Nicht zugeordnet* auf dem Bildschirm. Ein Termin mit mehreren zugeordneten Agenten wird in jeder Zeile der zugeordneten Agenten angezeigt. Wenn Sie eine Instanz dieses Termins ziehen, werden alle auf die gleiche Weise verschoben.

Durch die Bearbeitung der Einstellungen der Ressourcenübersicht über das Zahnradsymbol in der rechten oberen Ecke können Sie auswählen, welche Teamagenten in der Übersicht angezeigt werden, und Sie können die Ansicht *Zeitleiste Benutzerdefiniert* anpassen.

In der rechten oberen Ecke befindet sich ein weiteres Symbol, das mit einem Doppelpfeil gekennzeichnet ist. Wenn Sie auf dieses Symbol klicken, wird die aktuelle Ansicht im Vollbildmodus angezeigt und die linke Seitenleiste ausgeblendet. Wenn Sie erneut auf das Vollbildsymbol klicken, wird die Ansicht wiederhergestellt und die linke Seitenleiste wird sichtbar. Der Modus mit voller Breite wird in den Benutzereinstellungen gespeichert, so dass der Vollbildmodus auch nach dem Neuladen der Übersichtsbilder erhalten bleibt.

Die Ansicht *Zeitleiste Benutzerdefiniert* mit dem erweiterten Einstellungsdialog und dem Vollbildmodus ist auch in der Ansicht *Kalenderübersicht* verfügbar.

In allen anderen Aspekten verhält sich die Ressourcenübersicht wie eine normale Kalenderübersicht.

## **Einstellungen für die Zeitleiste Benutzerdefiniert**

Einige dieser Einstellungen wurden auch auf die reguläre Kalenderübersicht angewendet.

Die folgenden Einstellungen sind verfügbar, wenn Sie diese Ressource hinzufügen oder bearbeiten. Die mit Stern gekennzeichneten Felder sind Pflichtfelder.

- **Angezeigte Ressourcen** Diese Einstellung ist benutzer- und teamspezifisch. Wenn Sie einen Agentenfilter auf diese Weise definiert haben, wird oben in der Liste der Agenten ein Papierkorbsymbol angezeigt, damit Sie ihn leicht entfernen können.
- **Ressourceninformationen** Zeigt zusätzliche Ressourceninformationen neben dem Namen des Agenten auf dem Bildschirm *Ressourcenübersicht* an. Sie können OTRS Smart-Tags verwenden, die sich auf Agenten beziehen, z.B. <OTRS\_AGENT\_X>. Sie können sogar auf die Agenteneinstellungen zugreifen.

## **Siehe auch:**

Die zusätzlichen Ressourceninformationen können in der Systemkonfiguration unter AppointmentCalendar::CustomTimeline::ResourceInformation hinzugefügt werden.

**Wochenenden anzeigen** Wählen Sie aus, ob die Wochenenden angezeigt werden sollen oder nicht.

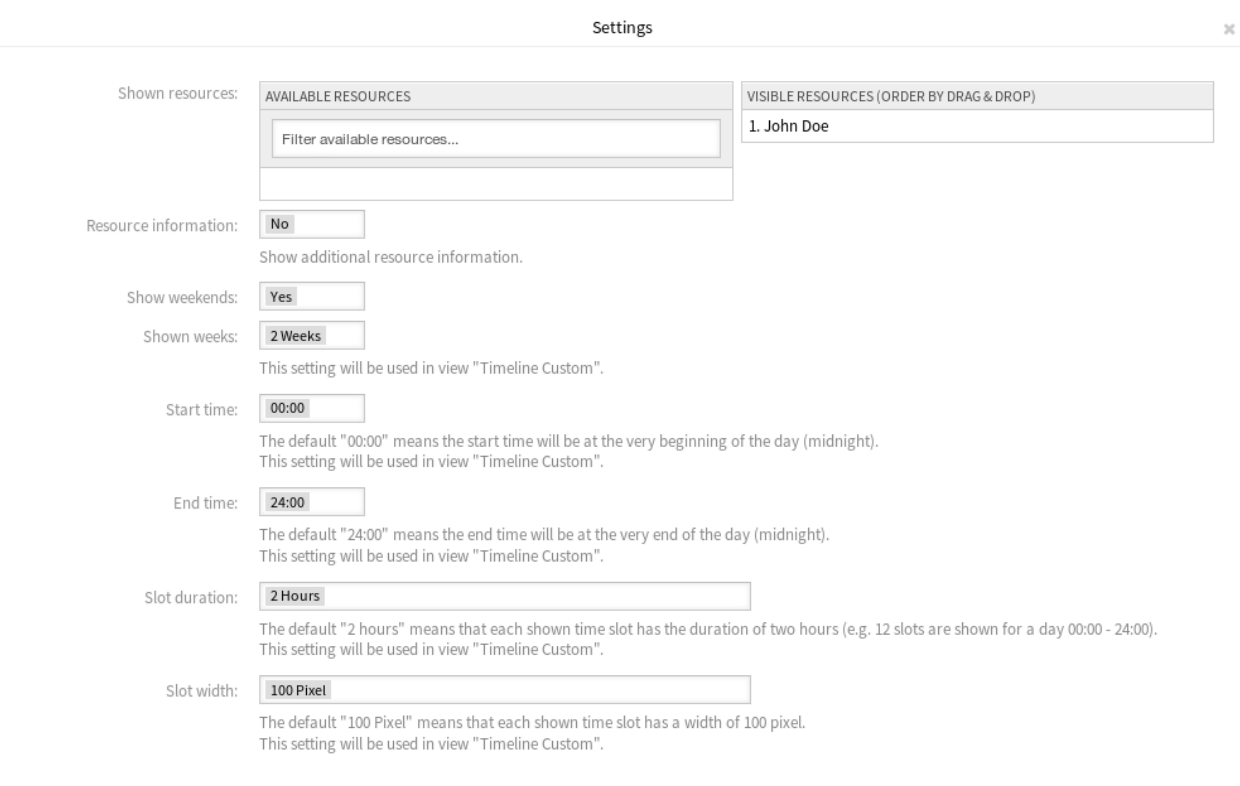

Save

Abb. 4: Kalendereinstellungen

- **Angezeigte Wochen** Wählen Sie aus, wie viele Wochen in der Ansicht *Zeitleiste Benutzerdefiniert* angezeigt werden sollen.
- **Startzeitpunkt** Wählen Sie die Startzeit für die Ansicht *Zeitleiste Benutzerdefiniert*. Die Voreinstellung *00:00* bedeutet, dass die Startzeit ganz am Anfang des Tages (Mitternacht) liegt.
- **Endzeitpunkt** Wählen Sie die Endzeit für die Ansicht *Zeitleiste Benutzerdefiniert*. Die Voreinstellung *00:00* bedeutet, dass die Endzeit ganz am Ende des Tages (Mitternacht) liegt.
- **Zeitfensterdauer** Wählen Sie die Zeitfensterdauer für die Ansicht *Zeitleiste Benutzerdefiniert*. Die Voreinstellung *2 Stunden* bedeutet, dass jedes angezeigte Zeitfenster die Dauer von zwei Stunden hat (z.B. werden 12 Zeitfenster für einen Tag 00:00 - 24:00 Uhr angezeigt).
- **Zeitfensterbreite** Wählen Sie die Zeitfensterbreite für die Ansicht *Zeitleiste Benutzerdefiniert*. Die Standardeinstellung *100 Pixel* bedeutet, dass jedes angezeigte Zeitfenster eine Breite von 100 Pixel hat.

In der Ansicht *Zeitleiste Benutzerdefiniert* ist es möglich, weitere Informationen zu jedem angezeigten Termin anzuzeigen. Dazu müssen Sie die Einstellung *Zusätzliche Beschreibung* in der Ansicht *[Kalender](#page-73-0)* konfigurieren.

#### **Termin hinzufügen**

Sie können mehrere Teams und Agenten einem einzelnen Termin zuordnen, aber Sie müssen immer zuerst ein Team auswählen. Die resultierende Liste der Agenten ist ein Zusammenschluss aller ausgewählten Teams, ohne Duplikate. Die Auswahl eines Agenten aus der Liste ist ebenfalls optional, so dass Sie einen Termin nur einem Team zuordnen können.

#### **Kalender-Abonnements**

Es ist möglich, einen Filter in der Kalender-Abonnementfunktion zu verwenden.

So verwenden Sie die Kalender-Abonnementfunktion:

- 1. Öffnen Sie die Ansichten *Kalenderübersicht* oder *Ressourcenübersicht*.
- 2. Klicken Sie auf das Zahnradsymbol neben einem Kalender im Widget *Kalender* in der linken Seitenleiste.
- 3. Wählen Sie die Teams und Ressourcen aus, nach denen Sie filtern möchten.
- 4. Klicken Sie auf die Schaltfläche *Kopieren*. Nun wird die URL in die Zwischenablage kopiert.
- 5. Gehen Sie zu Ihrer Kalenderanwendung und fügen Sie die URL ein.

Der Dialog wird nach dem Klicken auf die Schaltfläche *Kopieren* geöffnet, um die ausgewählten Teams und Ressourcen ändern zu können.

## <span id="page-81-0"></span>**Kalender verwalten**

**Bemerkung:** Sie müssen Mitglied der Gruppe admin sein, um auf diese Ansicht zugreifen zu können.

Dieser Menüpunkt öffnet die Verwaltungsansicht *[Kalender](#page-73-0)* im Administratior-Interface.

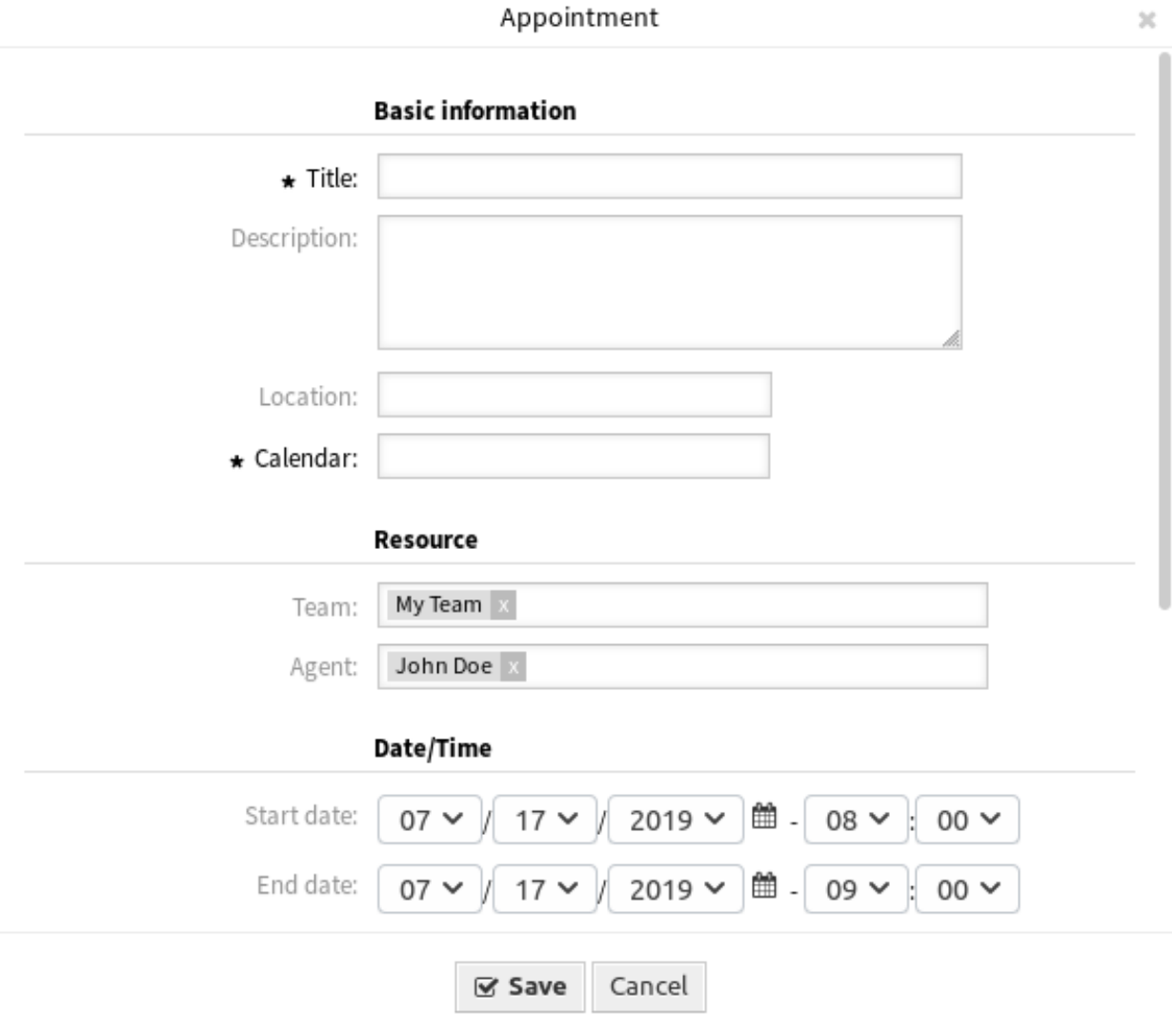

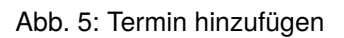

# Settings for subscription of calendar Company Events

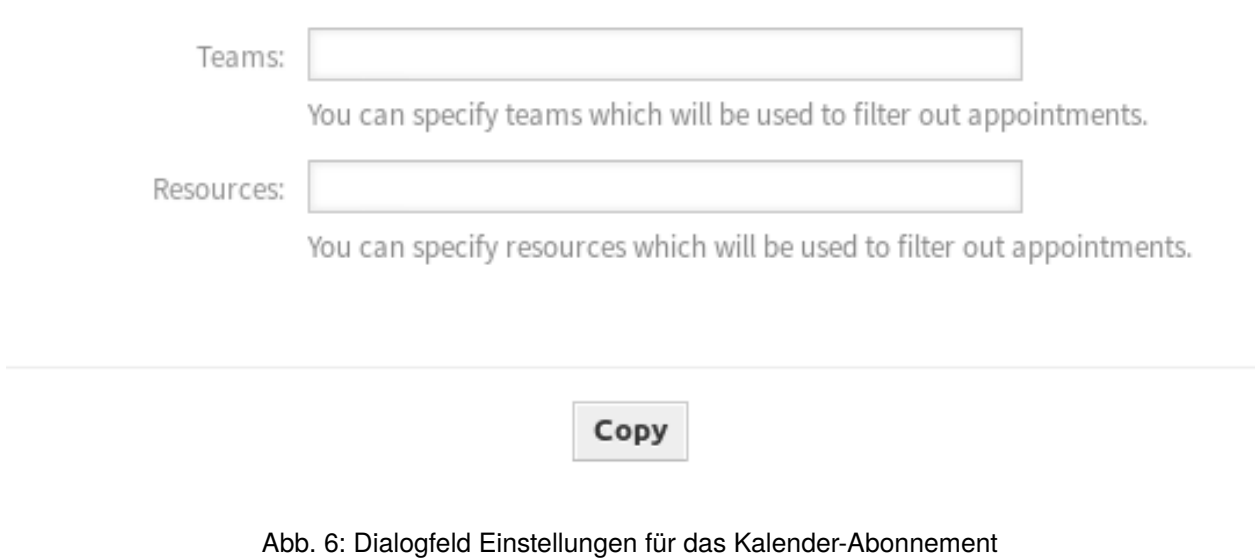

#### <span id="page-83-0"></span>**Teams verwalten**

**Bemerkung:** Sie müssen Mitglied der Gruppe admin sein, um auf diese Ansicht zugreifen zu können.

Verwenden Sie diese Ansicht, um Teams zu verwalten. Die Ansicht zur Verwaltung von Teams ist unter dem Menüeintrag *Teams verwalten* im Menü *Kalender* verfügbar. Darüber hinaus ist es auch über die Ansichten *[Ressourcenübersicht](#page-77-1)* und *[Team-Agenten verwalten](#page-86-0)* zugänglich.

#### **Teams verwalten**

So erstellen Sie ein neues Team:

- 1. Klicken Sie in der linken Seitenleiste auf die Schaltfläche *Team hinzufügen*.
- 2. Füllen Sie die Pflichtfelder aus.
- 3. Klicken Sie auf die Schaltfläche *Speichern*.

**Warnung:** Teams können nicht aus dem System gelöscht werden. Sie können nur deaktiviert werden, wenn die Einstellung *Gültigkeit* auf *ungültig* oder *ungültig-temporär* gesetzt wird.

So bearbeiten Sie ein Team:

- 1. Klicken Sie in der Liste mit den Teams auf ein Team.
- 2. Ändern Sie die Felder.
- 3. Klicken Sie auf die Schaltfläche *Speichern* oder *Speichern und abschließen*.

So verwalten Sie Team-Agenten:

1. Klicken Sie auf die Schaltfläche *Team-Agenten verwalten*.

×

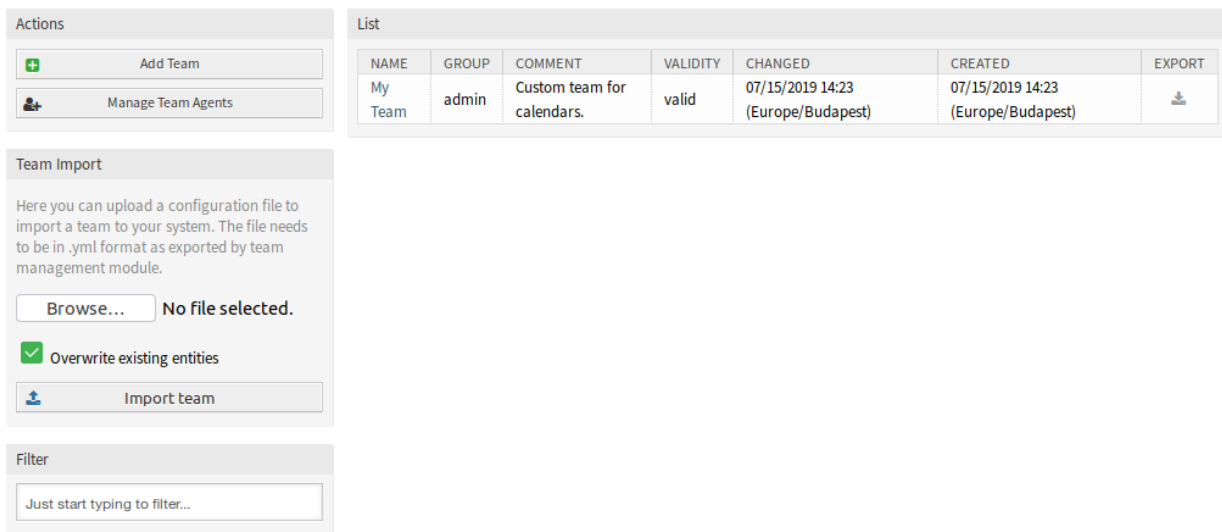

## Abb. 7: Teams verwalten

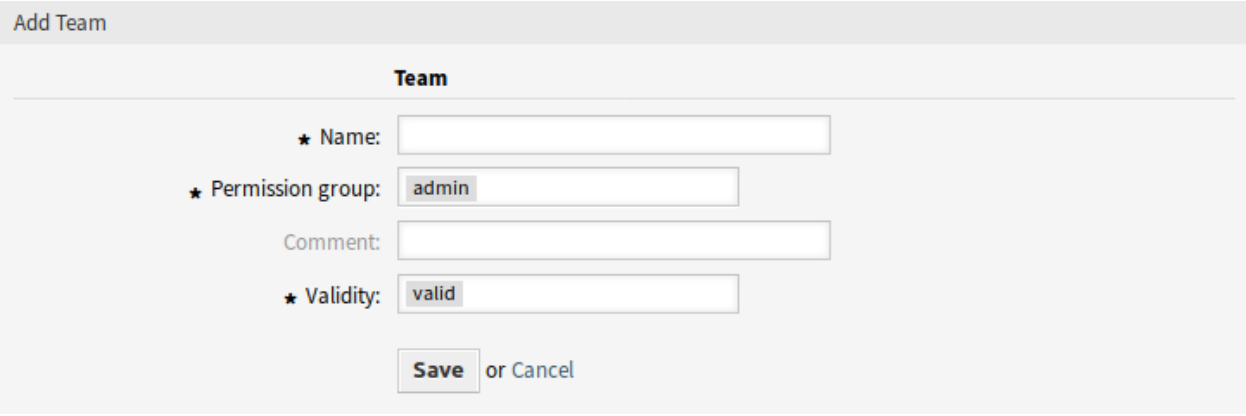

# Abb. 8: Team hinzufügen

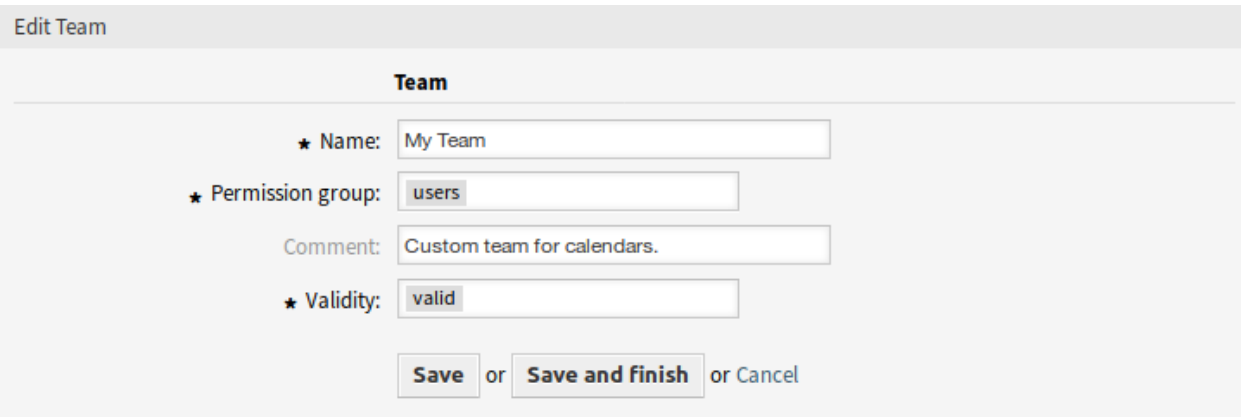

Abb. 9: Teams bearbeiten

**Manage Teams** 

n.

2. Ordnen Sie in der Ansicht *[Team-Agenten verwalten](#page-86-0)* Agenten den Teams zu und umgekehrt.

So exportieren Sie ein Team:

- 1. Klicken Sie in der letzten Spalte der Übersichtstabelle auf das Export-Symbol.
- 2. Wählen Sie einen Speicherort auf Ihrem Computer um die Export\_Team\_Team\_name.yml-Datei zu speichern.

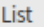

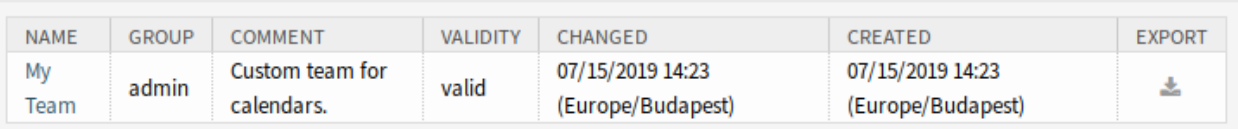

Abb. 10: Teams exportieren

So importieren Sie ein Team:

- 1. Klicken Sie auf die Schaltfläche *Durchsuchen*… im Widget *Teams importieren* in der linken Seitenleiste.
- 2. Wählen Sie eine zuvor exportierte . yml Datei.
- 3. Klicken Sie auf das Kontrollkästchen *Bestehende Einträge überschreiben*, wenn Sie die bestehenden Teams überschreiben möchten.
- 4. Klicken Sie auf die Schaltfläche *Teams importieren*.

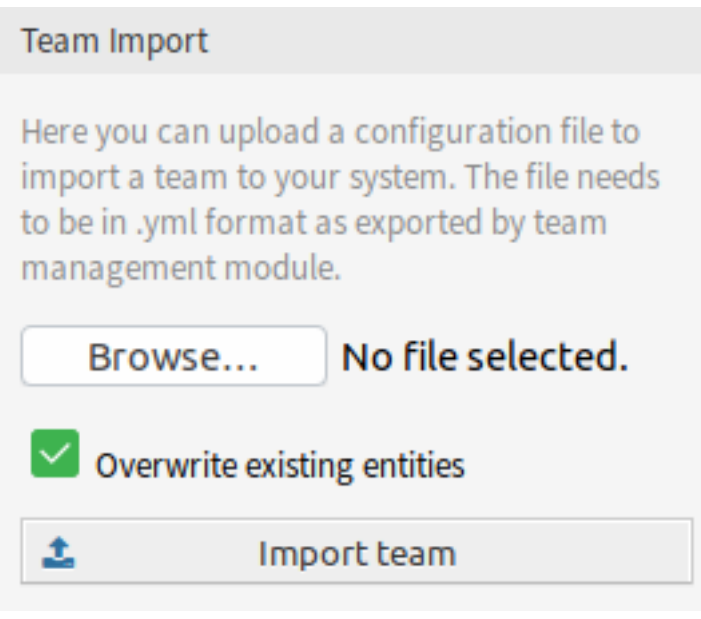

Abb. 11: Widget "Team importieren"

**Bemerkung:** Wenn dem System mehrere Teams hinzugefügt wurden, verwenden Sie das Filterfeld, um ein bestimmtes Team zu finden, indem Sie einfach den zu filternden Namen eingeben.

#### **Team-Einstellungen**

Die folgenden Einstellungen sind verfügbar, wenn Sie diese Ressource hinzufügen oder bearbeiten. Die mit Stern gekennzeichneten Felder sind Pflichtfelder.

- **Name \*** Der Name der Ressource. In dieses Feld können beliebige Zeichen eingegeben werden, einschließlich Großbuchstaben und Leerzeichen. Der Name wird in der Übersichtstabelle angezeigt.
- **Berechtigungsgruppe \*** Agentengruppen, die das Team verwalten können. Der volle Zugriff auf diese Gruppe ist Voraussetzung dafür, dass jeder in der Lage ist, das Team und seine Agenten zu verwalten und sie als Ressourcen für Termine zuzuordnen.
- **Kommentar** Fügen Sie dieser Ressource zusätzliche Informationen hinzu. Es wird empfohlen, dieses Feld als Beschreibung der Ressource zur besseren Übersichtlichkeit immer mit einem vollständigen Satz zu füllen, da der Kommentar auch in der Übersichtstabelle angezeigt wird.
- **Gültigkeit \*** Setzt die Gültigkeit dieser Ressource. Jede Ressource kann nur in OTRS verwendet werden, wenn dieses Feld auf *gültig* gesetzt ist. Wenn Sie dieses Feld auf *ungültig* oder *ungültig-temporär* setzen, wird die Nutzung der Ressource deaktiviert.

#### <span id="page-86-0"></span>**Team-Agenten verwalten**

**Bemerkung:** Sie müssen Mitglied der Gruppe admin sein, um auf diese Ansicht zugreifen zu können.

Sobald Sie ein Team in der Ansicht *[Teams verwalten](#page-83-0)* eingerichtet haben, müssen Sie definieren, welche Agenten zu welchen Teams gehören. Um diese Funktion nutzen zu können, müssen mindestens ein Agent und ein Team dem System hinzugefügt worden sein. Die Verwaltungsansicht ist im Menüpunkt *Teamagenten verwalten* des Menüs *Kalender* verfügbar. Darüber hinaus ist es auch über die Ansichten *[Ressourcenüber](#page-77-1)[sicht](#page-77-1)* und *[Teams verwalten](#page-83-0)* zugänglich.

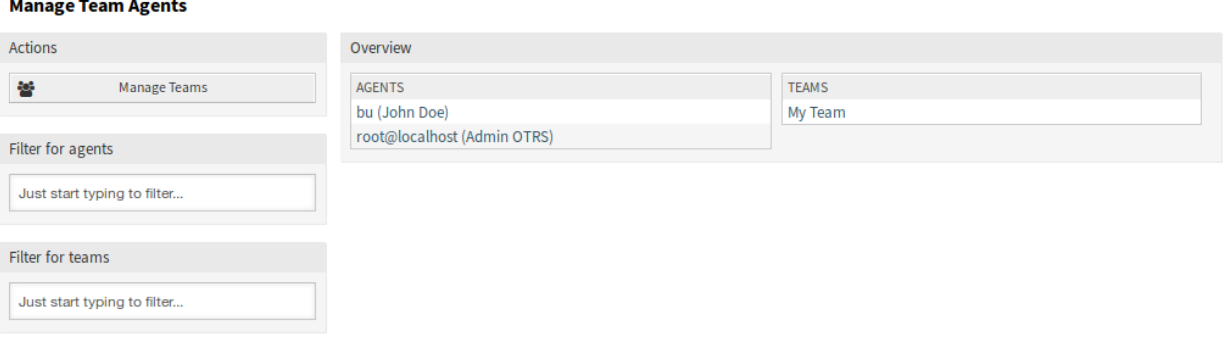

Abb. 12: Team-Agenten verwalten

## **Agenten Teams-Zuordnungen verwalten**

So ordnen Sie Teams einem Agenten zu:

- 1. Klicken Sie in der Spalte *Agenten* auf einen Agent.
- 2. Wählen Sie die Teams aus, denen Sie den Agenten zuordnen möchten.

3. Klicken Sie auf die Schaltfläche *Speichern* oder *Speichern und abschließen*.

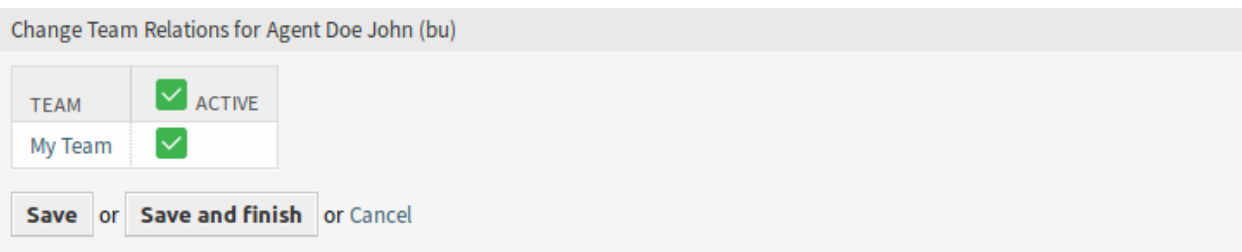

Abb. 13: Team-Beziehungen für Agent verwalten

So ordnen Sie Agenten einem Team zu:

- 1. Klicken Sie auf ein Team in der Spalte *Teams*.
- 2. Wählen Sie die Agenten aus, die Sie dem Team zuordnen möchten.
- 3. Klicken Sie auf die Schaltfläche *Speichern* oder *Speichern und abschließen*.

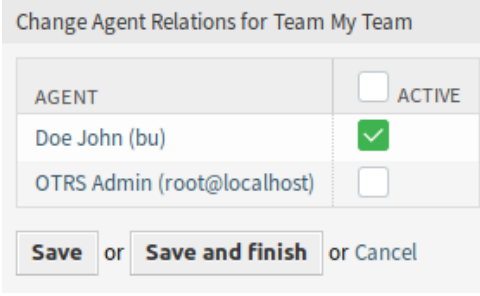

Abb. 14: Agenten-Beziehungen für Team verwalten

**Bemerkung:** Wenn dem System mehrere Agenten oder Teams hinzugefügt wurden, verwenden Sie das Filterfeld, um einen bestimmten Agenten oder Team zu finden, indem Sie einfach den zu filternden Namen eingeben.

In beiden Ansichten können gleichzeitig mehrere Agenten oder Teams zugeordnet werden. Wenn Sie zusätzlich auf einen Agenten oder auf ein Team in der Ansicht klicken, wird die Ansicht *Agent bearbeiten* oder die Ansicht *Team bearbeiten* entsprechend geöffnet.

Warnung: Die Ansichten zur Verwaltung von Agenten und Teams bieten keinen "Zurück"-Link zur Ansicht mit den Zuordnungen.

#### **10.2.2 Berichte**

Nach der Installation des Pakets steht ein neuer Objekttyp AppointmentList zur Verfügung, um Statistiken des Typs dynamische Liste zu erstellen.

## **Statistiken**

Nach der Installation des Pakets können Sie über das Statistik-Backend AppointmentList neue Statistiken erstellen, um Statistiken über die in Ihrem **OTRS** System gespeicherten Termine zu erstellen. Es handelt sich um eine reguläre Statistik (z.B. wie die TicketList Statistik), d.h. Sie können die X-Achse und Y-Achse nach Ihren Bedürfnissen konfigurieren. Viele der Terminattribute sind sogar als Einschränkungen verfügbar.

Einige der wählbaren Attribute werden sofort berechnet:

- Alter
- Tage
- Stunden

Der Filter *Periode* kann verwendet werden, um Start- und Endzeit eines Termins mit dem Operator OR anstelle des Operators AND zu kombinieren. Beispielsweise zeigt der Filter *Startzeit* mit einem relativen Zeitraum für den aktuellen Monat keine Termine an, die einen Monat vorher beginnen, sondern endet im aktuellen Monat. Um solche Termine zu sehen, müssen Sie den Filter *Periode* verwenden. Termine, die sich überschneiden, werden aufgeteilt.

Für jedes verknüpfte Ticket wird eine Zeile zur Statistik-Ausgabe hinzugefügt. Beispielsweise ist ein Termin mit zwei Tickets verknüpft, der Termin wird zweimal angezeigt.

**Bemerkung:** Bitte seien Sie vorsichtig, wenn Sie Teams und Ressourcen verwenden, um die Termine zu filtern. Leider ist es nicht möglich, nach Teams und Ressourcen auf Datenbankebene zu filtern, so dass die Zeit, die für die Erstellung einer Statistik benötigt wird, höher sein kann als üblich.

# **10.3 Externes Interface**

Dieses Paket hat kein externes Interface.

# KAPITEL 11

# Categories for Text Modules

Um Ihren Service-Mitarbeitern eine noch schnellere Beantwortung wiederkehrender Anfragen zu erlauben, bietet der Standard von OTRS Helpdesk die Möglichkeit, verschiedene Antwortvorlagen und Textbausteine für die Bearbeitung von Tickets zu definieren. Diese sind bei der Auswahl im Antwort-Ticket bislang jedoch ungeordnet untereinander aufgelistet und können bei großer Anzahl unübersichtlich werden. Das Feature Add-on "Categories for Text Modules "ermöglicht es, diese Textbausteine in Kategorien zusammenzufassen, die dann – ähnlich wie im Windows Explorer – per Mausklick auf- und zugeklappt werden können.

Eine typische, wiederkehrende Service-Anfrage ist z. B. die Bitte um Zusendung einer Bedienungsanleitung. Hierfür kann in OTRS eine Antwortvorlage inklusive des angehängten Dokumentes eingerichtet werden.

Gibt es nun Bedienungsanleitungen zu verschiedenen Produkten, müssen bislang verschiedene Antwortvorlagen definiert werden, die ungeordnet zusammen mit allen Antwortvorlagen angezeigt werden. Unter Einsatz dieses Features können diese einfach und übersichtlich unter der Kategorie "Bedienungsanleitungen "angezeigt und damit schneller verwendet werden.

#### **Vorteile**

- Durch Bildung von Vorlagen-Kategorien können wiederkehrende Anfragen noch schneller beantwortet werden.
- Dies vereinfacht auch die Einarbeitung neuer Agenten.

## **Zielgruppen**

- IT Service-Management
- Call Center
- Serviceanbieter
- Alle Unternehmen, die mit SLAs arbeiten

#### **Verfügbar im Service-Paket**

• GOLD

#### **Paketname im OTRS Package Manager**

• OTRSCategoriesForTextModules

**Bemerkung:** Nicht kompatibel mit den folgenden Feature Add-ons:

- *[Advanced Editor](#page-20-0)*
- *[Custom Contact Fields](#page-132-0)*
- *[Hide/Show Dynamic Fields](#page-242-0)*
- *[Ticket Forms](#page-326-0)*

# **11.1 Administrator-Interface**

Nach der Installation des Paketes sind zwei neue Module in der Gruppe *Ticket-Einstellungen* im Administrator-Bereich verfügbar.

# **11.1.1 Ticket-Einstellungen**

Nach der Installation des Pakets stehen zwei neue Module im Administrator-Interface zur Verfügung und die Ansicht zur Vorlagenverwaltung wird um neue Felder erweitert.

#### **Kategorien**

Verwenden Sie diese Ansicht, um Kategorien dem System hinzuzufügen. Die Verwaltung der Kategorien ist im Modul *Kategorien* in der Gruppe *Ticket-Einstellungen* verfügbar.

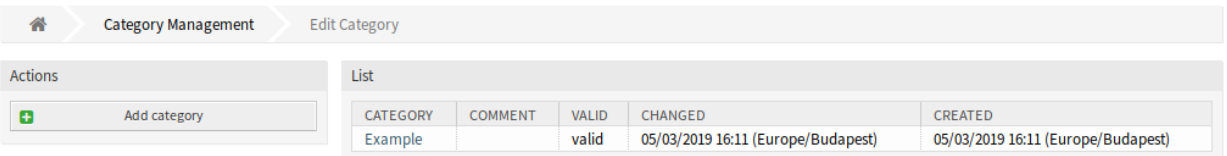

Abb. 1: Kategorien verwalten

#### **Kategorien verwalten**

So fügen Sie eine Kategorie hinzu:

- 1. Klicken Sie in der linken Seitenleiste auf die Schaltfläche *Kategorie hinzufügen*.
- 2. Füllen Sie die Pflichtfelder aus.
- 3. Klicken Sie auf die Schaltfläche *Speichern*.

**Warnung:** Kategorien können nicht aus dem System gelöscht werden. Sie können nur deaktiviert werden, wenn die Einstellung *Gültigkeit* auf *ungültig* oder *ungültig-temporär* gesetzt wird.

So bearbeiten Sie eine Kategorie:

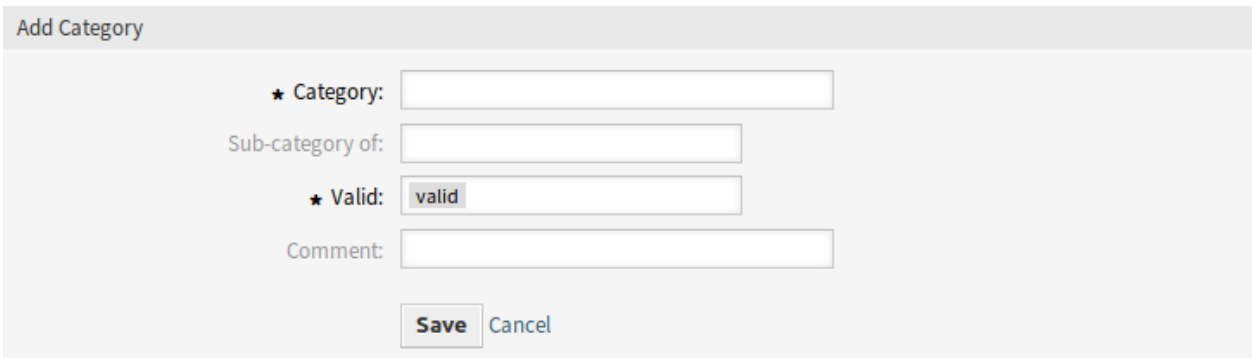

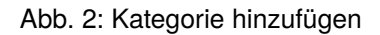

- 1. Klicken Sie in der Liste der Kategorien auf eine Kategorie.
- 2. Ändern Sie die Felder.
- 3. Klicken Sie auf die Schaltfläche *Speichern* oder *Speichern und abschließen*.

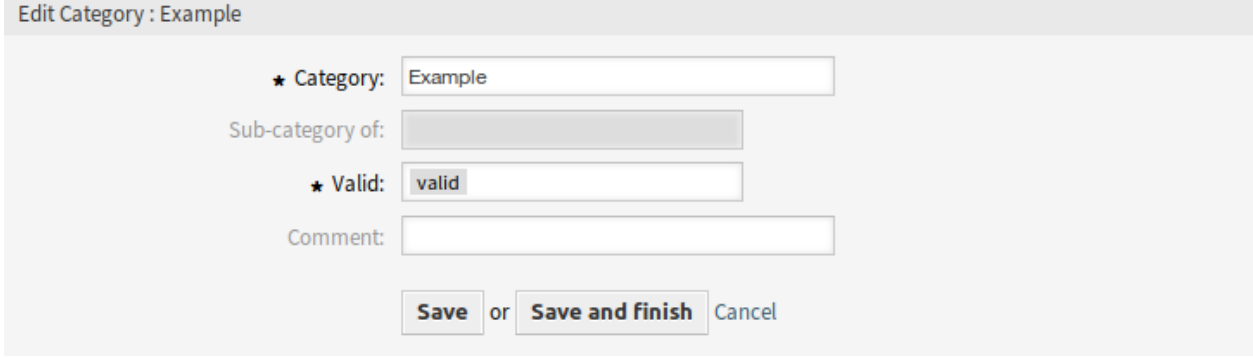

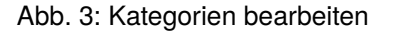

#### **Kategorie-Einstellungen**

Die folgenden Einstellungen sind verfügbar, wenn Sie diese Ressource hinzufügen oder bearbeiten. Die mit Stern gekennzeichneten Felder sind Pflichtfelder.

- **Kategorie \*** Der Name der Ressource. In dieses Feld können beliebige Zeichen eingegeben werden, einschließlich Großbuchstaben und Leerzeichen. Der Name wird in der Übersichtstabelle angezeigt.
- **Unterkategorie von** Es ist möglich, die neue Kategorie unter einer bestehenden Kategorie als Unterkategorie hinzuzufügen. Dies wird als *Eltern-Kategorie::Kind-Kategorie* angezeigt.
- **Gültig \*** Setzt die Gültigkeit dieser Ressource. Jede Ressource kann nur in OTRS verwendet werden, wenn dieses Feld auf *gültig* gesetzt ist. Wenn Sie dieses Feld auf *ungültig* oder *ungültig-temporär* setzen, wird die Nutzung der Ressource deaktiviert.
- **Kommentar** Fügen Sie dieser Ressource zusätzliche Informationen hinzu. Es wird empfohlen, dieses Feld als Beschreibung der Ressource zur besseren Übersichtlichkeit immer mit einem vollständigen Satz zu füllen, da der Kommentar auch in der Übersichtstabelle angezeigt wird.

#### **Vorlagen**

Die Ansicht Vorlagenverwaltung wird um neue Felder erweitert. Eine Vorlage kann nun "An", "cc" und Zielqueue-Eigenschaften enthalten.

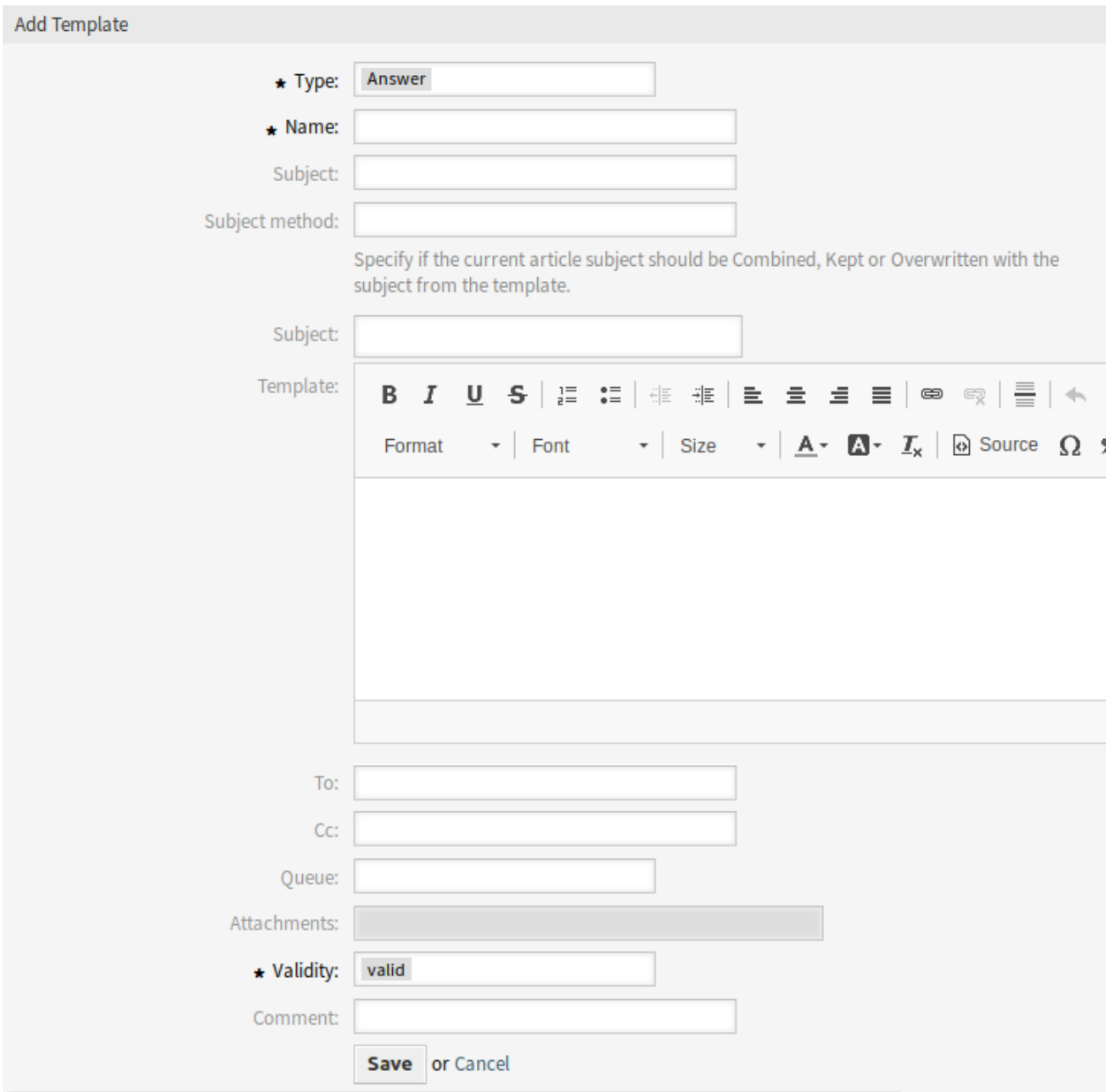

Abb. 4: Vorlage hinzufügen

# **Neue Felder**

**An** Die Person für die das Ticket erstellt wurde. Das wird das *An*-Feld der E-Mail sein.

**Cc** Andere Adressen als Kopie der E-Mail, falls erforderlich.

**Bcc** Andere Adressen als Blindkopie der E-Mail, falls erforderlich.

#### **Vorlagen Kategorien**

Verwenden Sie diese Ansicht, um eine oder mehrere Vorlagen zu einer oder mehreren Kategorien zuzuordnen. Um diese Funktion zu nutzen, muss wenigstens eine Vorlage und eine Kategorie dem System hinzugefügt werden. Die Verwaltung der Zuordnungen zwischen Vorlagen Kategorien ist verfügbar im Modul *Vorlagen ff Kategorien* in der Gruppe *Ticket-Einstellungen*.

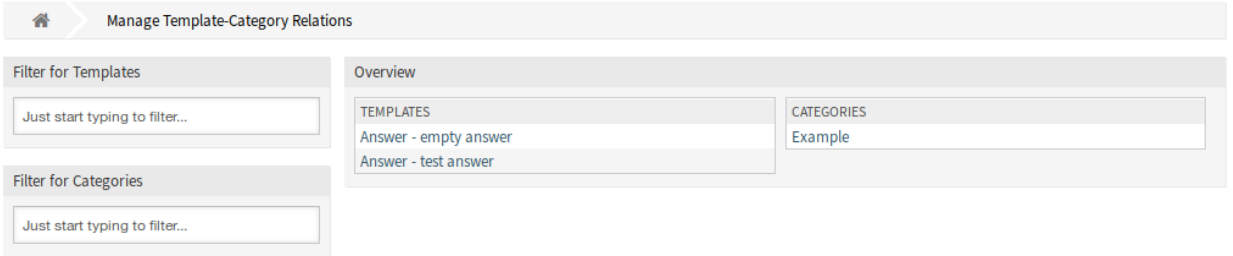

Abb. 5: Vorlagen Kategorien - Zuordnungen verwalten

## **Vorlagen ff Kategorien - Zuordnungen verwalten**

So ordnen Sie eine Vorlage einer Kategorie zu:

- 1. Klicken Sie in der Spalte *Vorlagen* auf eine Vorlage.
- 2. Wählen Sie die Kategorie, die Sie der Vorlage zuordnen möchten.
- 3. Klicken Sie auf die Schaltfläche *Speichern* oder *Speichern und abschließen*.

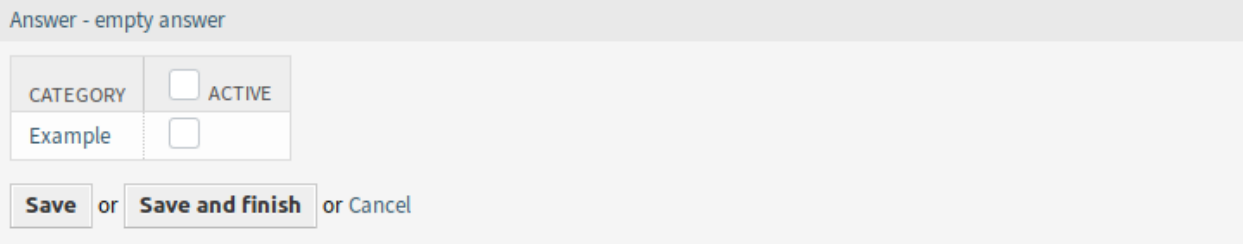

Abb. 6: Zuordnungen von Kategorie zu Vorlage verändern

So ordnen Sie eine Kategorie zu einer Vorlage hinzu:

- 1. Klicken Sie auf eine Kategorie in der Spalte *Kategorien*.
- 2. Wählen Sie die Vorlagen aus, denen Sie die Kategorie zuordnen möchten.
- 3. Klicken Sie auf die Schaltfläche *Speichern* oder *Speichern und abschließen*.

**Bemerkung:** Wenn dem System mehrere Kategorien oder Vorlagen hinzugefügt wurden, verwenden Sie das Filterfeld, um eine bestimmte Kategorie oder Vorlage zu finden, indem Sie einfach den zu filternden Namen eingeben.

In beiden Ansichten können gleichzeitig mehrere Kategorien oder Vorlagen zugeordnet werden. Wenn Sie zusätzlich auf eine Kategorie oder auf eine Vorlage in der Ansicht klicken, wird die Ansicht *Vorlage bearbeiten* oder die Ansicht *Kategorie bearbeiten* entsprechend geöffnet.

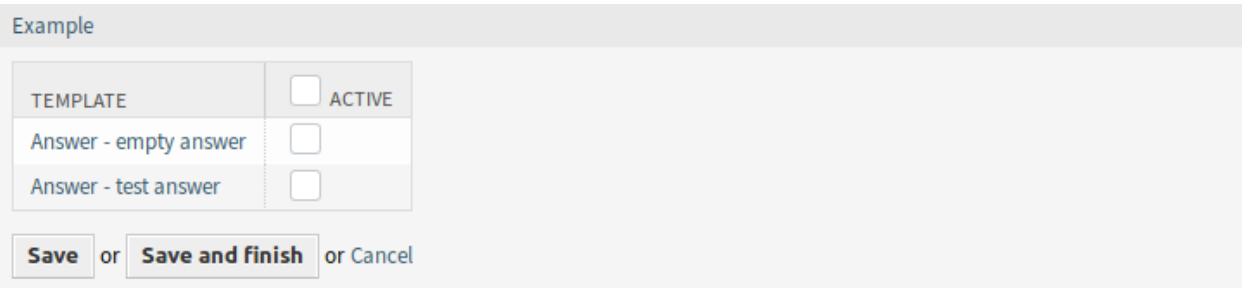

Abb. 7: Vorlagen-Zuordnungen für Kategorie verändern

Warnung: Die Ansichten zur Verwaltung von Vorlagen oder Kategorien bietet keinen "Zurück"-Link zur Ansicht mit den Zuordnungen.

# **11.2 Agenten-Interface**

Dieses Paket enthält die Funktionalität, Kategorien für Standardvorlagen als Ordnerstruktur anzuzeigen.

# **11.2.1 Tickets**

Dieses Paket implementiert eine Kategorie-Ordnerstruktur für Standardvorlagen. Diese Ordnerstruktur wird in der *Ticket-Detailansicht* angezeigt, wenn Sie auf die Schaltfläche *Antworten* im Artikelmenü klicken.

#### **Neues Telefon-Ticket**

Verwenden Sie diese Ansicht, um Tickets basierend auf Telefonanrufen zu erstellen. Die Ansicht zur Erstellung eines Telefon-Tickets ist unter dem Menüeintrag *Neues Telefon-Ticket* im Menü *Tickets* verfügbar.

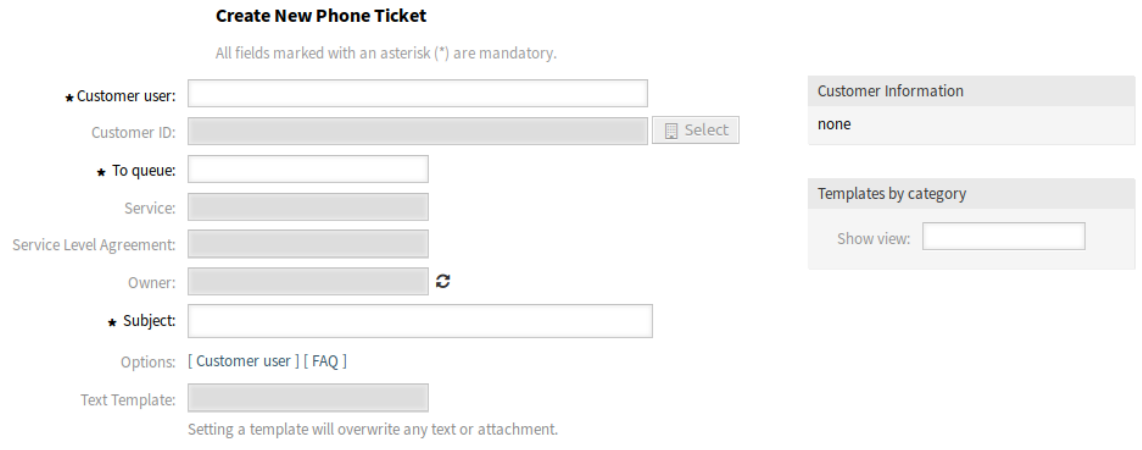

Abb. 8: Neues Telefon-Ticket

#### **Neues Widget**

Auf der linken Seite der Ansicht wird ein neues Widget mit dem Namen *Vorlagen nach Kategorie* hinzugefügt, in dem die Vorlagen in einem Kategorienbaum ausgewählt werden können.

#### **Ticket-Detailansicht**

Nach der Installation des Pakets werden der *Ticket-Detailansicht* einige neue Funktionen hinzugefügt.

#### **Artikel-Detailansicht**

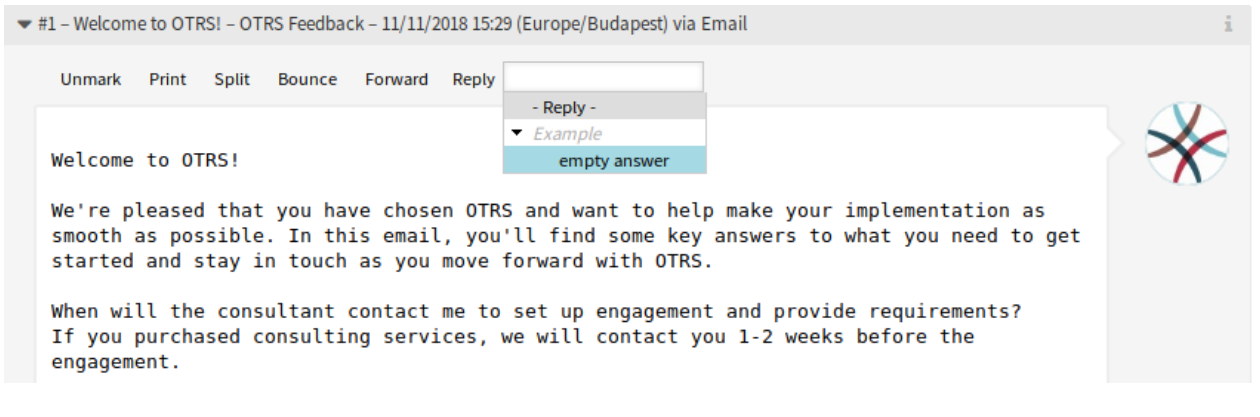

Abb. 9: Widget "Artikel-Detailansicht"

**Antworten** Verwenden Sie diesen Menüeintrag, um eine Antwort auf den Artikel per E-Mail zu verfassen. Die Antwort wird aus einer Antwortvorlage erstellt, die im Modul *Vorlagen* des Administrator-Interface eingestellt ist.

Der Menüpunkt wird um eine Baumansicht erweitert, so dass Vorlagen anhand der definierten Kategorien ausgewählt werden können.

#### **Artikel-Benachrichtigung**

Dieses Paket bietet auch die Möglichkeit, Agenten über Aktualisierungen an Tickets zu informieren, an denen sie gerade arbeiten.

Wenn ein Agent die *Ticket-Detailansicht* geöffnet und mit der Arbeit an einem Ticket begonnen hat (Hinzufügen einer Antwort, einer Notiz, etc.), wird für diese Arbeit ein Popup-Fenster geöffnet. Wenn das Ticket zu diesem Zeitpunkt von einem anderen Agenten aktualisiert wird, wird der Agent durch ein Dialogfenster im Popup-Fenster informiert. Er hat die Möglichkeit, das Popup ohne Speichern zu schließen, um die Aktualisierungen der Tickets anzuzeigen oder innerhalb des Popups weiterzuarbeiten, ohne das Ticket zu aktualisieren.

Diese Funktionalität kann auch im Hauptfenster der Ticket-Detailansicht aktiviert werden, indem eine Einstellung in der Systemkonfiguration aktiviert wird.

# **11.3 Externes Interface**

Dieses Paket hat kein externes Interface.

# KAPITEL 12

# Change Write Protection

Mit diesem Feature Add-on ist es möglich, bestimmte Änderungen oder Arbeitsaufträge in einem bestimmten Status auszublenden und so weitere Änderungen zu verhindern.

Das Feature Add-on ist ideal für den Einsatz im IT Service Management. So folgt beispielsweise die Berechtigung für einen Change in der Regel nach ihrer Beschreibung. Nach der Berechtigung kann die Beschreibung des Changes im Change Builder nicht mehr rückwirkend geändert werden. Außerdem wird die Änderung dann nicht mehr in der *Change-Detailansicht* angezeigt.

Mit der Systemkonfiguration können Sie definieren:

- Der Status eines Changes/Arbeitsauftrags: Ermöglicht die Erstellung einer Liste von Status, die für die Aktivierung des Schreibschutzes erforderlich sind.
- Aktionen: Ermöglicht die Erstellung einer Liste von Aktionen, die nicht mehr angezeigt werden/nicht mehr möglich sind, sobald ein vordefinierter Status aktiviert wird.

Dieses Feature Add-on führt Sie auf die nächste Stufe der transparenten Arbeit und des sorgfältigen Change Managements.

#### **Vorteile**

- Erhöht die Transparenz und führt zu mehr Sorgfalt im Change-Prozess.
- Optimiert die allgemeine Transparenz Ihres Systems.

#### **Zielgruppen**

- IT Service-Management
- Alle Kunden, die die OTRS::ITSM-Funktion nutzen

## **Verfügbar im Service-Paket**

• GOLD

#### **Paketname im OTRS Package Manager**

• OTRSChangeWriteProtection

**Bemerkung:** Dieses Feature Add-on erfordert die Funktion *ITSM Change Management*.

# **12.1 Administrator-Interface**

Dieses Paket hat kein Administrator-Interface.

# **12.2 Agenten-Interface**

Dieses Paket hat kein Agenten-Interface, aber die Menüpunkte des Change-Menüs und des Arbeitsauftrags-Menüs können eingeschränkt werden.

# **12.2.1 ITSM Changes**

Nach der Installation des Pakets ist es möglich, Status und verbotene Aktionen, die nicht mehr sichtbar und verwendbar sind, aufzulisten, sobald sich ein Change oder ein Arbeitsauftrag in einem definierten Zustand befindet.

## **Übersicht**

Diese Funktion ermöglicht es, einen Change oder einen Arbeitsauftrag *zuschreiben*, was bedeutet, dass bestimmte Aktionen, die normalerweise auf den Ansichten *Change-Detailansicht* oder *Arbeitsauftrag-Detailansicht* sichtbar sind, nicht mehr sichtbar und verwendbar sind, sobald sich ein Change oder ein Arbeitsauftrag in einem definierten Status befindet.

#### **Siehe auch:**

Die Liste der Status und verbotenen Aktionen kann in den folgenden Systemeinstellungen für Changes und Arbeitsaufträge individuell konfiguriert werden:

- ITSMChange::WriteProtection###Actions
- ITSMChange::WriteProtection###ChangeStates
- ITSMWorkOrder::WriteProtection###Actions
- ITSMWorkOrder::WriteProtection###WorkOrderStates

Wenn ein Change schreibgeschützt ist, sind auch alle enthaltenen Arbeitsaufträge schreibgeschützt. Diese Funktion kann in der Systemkonfiguration deaktiviert werden.

Wenn Sie einen Arbeitsauftrag ausblenden oder Aktionen aus der Detailansicht ändern möchten, wenn der Arbeitsauftrag oder der Change einen bestimmten Status erreicht hat, müssen Sie die Status und Aktionen in den Systemkonfigurationen definieren.

Betrachten Sie dann die Detailansicht eines Arbeitsauftrages oder eines Change, die noch keinen der definierten Status erreicht haben und stellen Sie fest, dass noch alle Aktionen in der Detailansicht sichtbar sind.

Ändern Sie nun den Status des Arbeitsauftrags oder wechseln Sie in einen Status, der in den Schreibschutzeinstellungen definiert wurde, und beachten Sie, dass die in den Systemeinstellungen aufgeführten Aktionen nicht mehr sichtbar sind. Diese Aktionen können auch nicht direkt aufgerufen werden, wenn Sie den Link zu dieser Aktion mit einem Lesezeichen versehen hätten.

# **12.3 Externes Interface**

Dieses Paket hat kein externes Interface.

# KAPITEL 13

# CI Assignment Attribute Dynamic Field Map

Mit dem Feature Add-on *CI Assignment Attribute Dynamic Field Map* ist es einerseits möglich Configuration Items (CIs) aus der OTRS CMDB mit Services und SLAs zu verlinken und damit nicht nur eine bessere Übersicht für den Service-Agenten zu garantieren, sondern Services auch rein CI-orientiert anzubieten. Dies ist besonders hilfreich für Unternehmen, die viele unterschiedliche Geräte oder Produkte mit Services betreuen und strikte SLAs einhalten müssen.

Zusätzlich ermöglicht dieses Feature Add-on auch ein Mapping und eine Verlinkung von CI-Attributen zu bereits angelegten dynamischen Feldern. Sofern es sich um reine Textfelder handelt, kann ein einfaches Mapping in der Systemkonfiguration vorgenommen werden. Im Falle, dass das CI mehrere Werte besitzt, die in einem dynamischen Feld vom Typ "Dropdown" im Ticket dargestellt werden sollen, muss ein erweitertes Mapping konfiguriert werden.

## **Vorteile**

- Bessere Übersicht für Agenten durch Zuordnung von CIs zu Services und SLAs.
- Ermöglicht ein CI-orientiertes Service-Angebot mit zahlreichen CI-Attributen.
- Größere Flexibilität und transparente Verlinkung von CI-Attributen mit dynamischen Feldern von Tickets.
- CI-Attribute mit vielen Werten übersichtlich als Dropdown im Ticket aufrufbar.
- CI-Attribute sind auslesbar und suchbar.

#### **Zielgruppen**

- Unternehmen, die Services für unterschiedliche Geräte/Produkte (CIs) anbieten
- Agenten
- Interne & externe IT
- Gebäudemanagement

## **Verfügbar im Service-Paket**

• GOLD

#### **Paketname im OTRS Package Manager**

• OTRSCIAssignmentAttributeDynamicFieldMap

**Bemerkung:** Dieses Feature Add-on erfordert die Funktion *ITSM Configuration Management*.

# **13.1 Administrator-Interface**

Dieses Paket hat kein Administrator-Interface, aber es ermöglicht die Einstellung dynamischer Felder sowie Service und SLA von Tickets basierend auf verknüpften Configuration Items.

# **13.1.1 Services und SLAs zuordnen**

Es ist möglich, die Definition von zwei konfigurierbaren Feldern in Configuration Items hinzuzufügen, die Service- und SLA-Informationen enthalten.

Wann immer ein Configuration Item mit einem Ticket verknüpft oder von einem Ticket getrennt wird, werden diese Felder verwendet, um Service und SLA des verlinkten Tickets zu aktualisieren oder zu entfernen.

So fügen Sie Felder für Configuration Items hinzu:

- 1. Öffnen Sie im Administrator-Interface das Modul *Configuration Items* in der Gruppe *CMDB-Einstellungen*.
- 2. Wählen Sie eine Configuration Item-Klasse klicken Sie auf die Schaltfläche *Klassendefinition ändern*.
- 3. Fügen Sie die neuen Felder der Klassendefinition hinzu.

```
Key: TicketServiceName
 Name: Service
 Searchable: 1
 Input:
   Type: Text
   Size: 50
   MaxLength: 50
- Key: TicketSLAName
 Name: SLA
 Searchable: 1
 Input:
   Type: Text
   Size: 50
   MaxLength: 50
```
**Bemerkung:** Die Werte für Schlüssel müssen gleich der Werte wie in den Einstellungen ITSMConfigItem::ServiceField und ITSMConfigItem::SLAField sein.

Nachdem dies korrekt konfiguriert wurde, erstellen Sie einfach ein Configuration Item mit beiden ausgefüllten Feldern. Wenn Sie dieses neu erstellte Configuration Item mit einem Ticket verknüpfen, werden Service und SLA aus Configuration Item-Attributen in das verknüpfte Ticket übernommen.

Anforderungen und Einschränkungen für Service- und SLA-Verknüpfungen:

• Die Servicefunktionalität muss aktiviert sein.

- Die Felder für die Configuration Item für Service und SLA müssen konfiguriert sein.
- Das verknüpfte Configuration Item muss gültige Service- und SLA-Namen enthalten.
- Service- und SLA-Namen von Configuration Items müssen für die verknüpften Tickets erlaubt sein (z.B. nicht über ACL eingeschränkt).
- Die Verknüpfung eines Configuration Items, wenn ein anderes Configuration Item bereits verknüpft ist, aktualisiert Service und SLA erneut.

Anforderungen und Einschränkungen für die Aufhebung der Verknüpfung von Service und SLA:

- Die Servicefunktionalität muss aktiviert sein.
- Die Felder für die Configuration Item für Service und SLA müssen konfiguriert sein.
- Service und SLA von Ticket und Configuration Item müssen übereinstimmen.
- Nach dem Auflösen der Verknüpfung werden Service und SLA des Tickets entfernt und nicht auf Werte vor der Verknüpfung geändert.

# **13.1.2 Dynamische Feldwerte zuweisen**

Es ist möglich, die Definition eines Attributs für ein Configuration Item in das Mapping für dynamische Felder aufzunehmen.

Immer wenn ein Configuration Item mit einem Ticket verknüpft ist, wird geprüft, ob das Configuration Item in diesem Mapping definierte Attribute hat und wenn ja, werden diese Werte den dynamischen Feldern des entsprechenden Tickets zugewiesen. Immer wenn ein Configuration Item von einem Ticket getrennt wird, bleibt der Wert des dynamischen Feldes unverändert.

So konfigurieren Sie das Mapping:

- 1. Gehen Sie zur Ansicht *Systemkonfiguration*.
- 2. Wählen Sie *OTRSCIAssignmentAttributeDynamicFieldMap* im Widget *Navigation*.
- 3. Navigieren Sie im Navigationsbaum nach *Core → OTRSCIAssignmentAttributeDynamicFieldMap*.
- 4. Suchen Sie nach der Einstellung ITSMConfigItem::TicketDynamicFieldMapping und legen Sie das Mapping zwischen Attributen des Configuration Items und dynamischen Ticketfeldern fest.

Zum Beispiel:

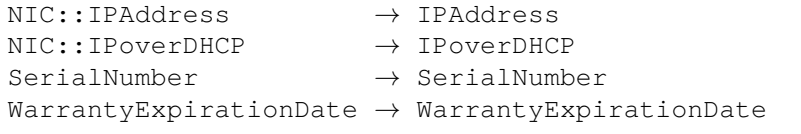

**Bemerkung:** Wenn Sie Attribute von Configuration Items verwenden möchten, die in eine tiefere Struktur verschachtelt sind, fügen Sie die Kette der Attributschlüssel hinzu, getrennt durch ::.

5. Suchen Sie nach der Einstellung `ITSMConfigItem::TicketDynamicFieldValueMapping und legen Sie das Mapping zwischen den Attributen des Configuration Items und den Werten der dynamischen Ticketfelder fest. Wir müssen dafür Mappings angeben, um eine Diskrepanz zwischen möglichen Werten von Attributen von Configuration Items und möglichen Werten von dynamischen Ticketfeldern zu lösen.

Zum Beispiel:

NIC::IPoverDHCP *→* No *→* 2 Yes *→* 1

Die Zahlen definieren die Reihenfolge, in der die Werte im dynamischen Dropdown-Feld angezeigt werden. Wenn Sie die Werte *Ja* und *Nein* in ein dynamisches Feld mit der oben gezeigten Konfiguration speichern würden, würde das System versuchen, den Wert *Ja* oder *Nein* zu speichern, während das dynamische Feld den Schlüssel 1 für *Ja* oder den Schlüssel 2 für *Nein* erwarten würde.

**Bemerkung:** Dieses Mapping kann auch für andere Felder verwendet werden, wenn der Attributwert des Configuration Item nicht mit einem dynamischen Feldschlüssel übereinstimmt. In diesem Fall schreiben Sie den Wert des Configuration Item-Attributs in den Schlüsselteil des Hash und den Schlüssel des dynamischen Feldes in das Item-Tag.

Nachdem dies korrekt konfiguriert wurde, erstellen Sie einfach ein Configuration Item mit den zugeordneten Feldern. Wenn Sie dieses neu erstellte Configuration Item mit einem Ticket verknüpfen möchten, werden die dynamischen Ticketfelder mit Attributen des Configuration Item gefüllt. Die Attribute der Configuration Items werden in den Ticketinformationen in der rechten Seitenleiste der *Ticket-Detailansicht* angezeigt und bei einer Änderung der CMDB automatisch aktualisiert.

Einschränkungen der Funktionalität zum Zuordnen von dynamischen Feldern:

- Dynamische Felder werden nur gefüllt, wenn sie noch keinen Inhalt haben.
- Wenn ein Configuration Item von einem Ticket getrennt wird, werden die Werte der dynamischen Felder nicht gelöscht.
- Wenn ein Attribut eines Configuration Item eine Liste von Werten enthält (z.B. mehrere IP-Adressen eines Computers), wird nur der erste Wert dieser Liste einem dynamischen Feld zugewiesen.

# **13.2 Agenten-Interface**

Dieses Paket hat kein Agenten-Interface.

# **13.3 Externes Interface**

Dieses Paket hat kein externes Interface.

# KAPITEL 14

# CI Custom Search

Dieses Feature Add-on stellt eine neue, benutzerdefinierte Suche nach OTRS Configuration Items bereit. Im Hauptmenü "CMDB" erscheint das neue Untermenü "Suche (benutzerdefiniert)".

Unabhängig von zugeordneten CI-Klassen kann jetzt nach CIs gesucht werden, die nur bei einem bestimmten Kundenbenutzer im Einsatz sind. So werden dann z. B. sein verwendeter Drucker, sein Telefon oder sein E-Mail-Client als Suchergebnisse angezeigt.

Eine Suche in einzelnen Configuration Item-Klassen ist ebenso möglich, wie nach bestimmten Verwendungs- und Vorfallstatus. Darüber hinaus kann der Name der Suche, der als Untermenü angezeigt wird, angepasst werden und weitere Configuration Item-Attribute in die Suchmaske eingefügt werden.

## **Vorteile**

- Schnellere Suche nach Configuration Items eines spezifischen Kundenbenutzers.
- Vereinfachtes und effizienteres Change-Management z. B. im Fall eines Mitarbeiterwechsels.
- Optimaler Kundenservice, wenn eine größere Anzahl von Produkten beim Kunden im Einsatz ist.

## **Zielgruppen**

- Interne IT-Abteilungen
- Externe IT-Dienstleister
- Kundendienstleister für eine große Anzahl von Produkten, die vom Kunden eingesetzt werden

#### **Verfügbar im Service-Paket**

• GOLD

## **Paketname im OTRS Package Manager**

• OTRSCICustomSearch

**Bemerkung:** Dieses Feature Add-on erfordert die Funktion *ITSM Configuration Management*.

# **14.1 Administrator-Interface**

Dieses Paket hat kein Administrator-Interface.

# **14.1.1 Suchattribute hinzufügen**

Es ist möglich, dem Suchdialog ein zusätzliches Suchattribut hinzuzufügen.

So fügen Sie ein Suchattribut hinzu:

- 1. Gehen Sie zur Ansicht *Systemkonfiguration*.
- 2. Wählen Sie *OTRSCICustomSearch* im Widget *Navigation*.
- 3. Navigieren Sie im Navigationsbaum zu *Frontend → Agent → View → ConfigItemSearch*.
- 4. Suchen Sie nach der Einstellung ITSMConfigItem::CustomSearchXMLFields und fügen Sie ein neues Suchattribut hinzu. Der Schlüssel ist der Wert aus dem Eintrag Key des Configuration Item.

Wenn das Feld auf *0 - Deaktiviert* gesetzt ist, wird das Suchattribut im Suchdialog nicht angezeigt.

# **14.2 Agenten-Interface**

Dieses Modul bietet die Möglichkeit, eine zusätzliche Suche nach Configuration Items zu nutzen. Mit dieser Suchfunktion können Sie über mehrere Configuration Item-Klassen hinweg nach Configuration Items suchen, die alle zu einem bestimmten Besitzer gehören.

# **14.2.1 CMDB**

Nach der Installation des Pakets steht im Menü *CMDB* im Agenten-Interface ein neuer Menüpunkt zur Verfügung.

**Bemerkung:** Um Benutzern Zugriff auf das Menü *CMDB* zu gewähren, müssen sie als Mitglied zur Gruppe *itsm-configitem* hinzugefügt werden.

Die Menü-Einträge, die durch dieses Paket hinzugefügt wurden, sind nach einer Neuanmeldung im System verfügbar.

## **Suche (Benutzerdefiniert)**

Verwenden Sie diese Ansicht, um nach Configuration Items mit benutzerdefinierter Suche zu suchen.

So suchen Sie nach Configuration Items:

- 1. Klicken Sie auf den Menüeintrag *Suche (benutzerdefiniert)* im Menü *CMDB*.
- 2. Wählen Sie Einträge aus den Dropdown-Feldern aus und fügen Sie Suchbegriffe in die Textfelder ein.
- 3. Wählen Sie das Ausgabeformat aus.
- 4. Klicken Sie auf die Schaltfläche *Suchen*.
- 5. Schauen Sie sich die Suchergebnisse an.
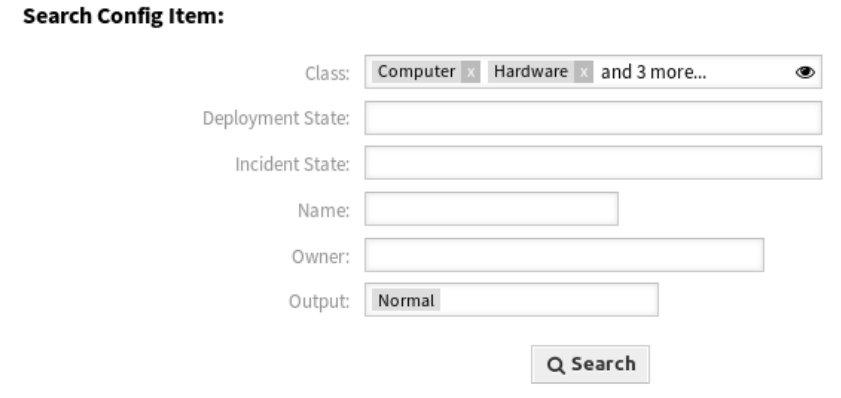

Abb. 1: Dialog Configuration Items suchen

Die Suche kann auf bestimmte Configuration Item-Klassen eingeschränkt werden. Standardmäßig sind alle Klassen ausgewählt. Darüber hinaus ist es möglich, die Suche durch die Auswahl des Verwendungsund/oder Vorfallsstatus einzuschränken.

Der Hauptanwendungsfall ist die Suche nach Besitzern von Configuration Items über mehrere Configuration Item-Klassen hinweg. So ist es beispielsweise möglich, bei einem Mitarbeiterwechsel alle Configuration Items eines bestimmten Besitzers zu finden.

### **Siehe auch:**

Zusätzliche Suchfelder können in der Systemkonfiguration in *[Administrator-Interface](#page-107-0)* hinzugefügt werden.

# **14.3 Externes Interface**

Dieses Paket hat kein externes Interface.

# KAPITEL 15

# CI References

Mit diesem Feature Add-on ist es möglich, die Configuration Items in der OTRS Configuration Management Database (CMDB) um zusätzliche Felder zu erweitern und Verbindungen und Referenzen zwischen diesen oder anderen Daten in OTRS herzustellen. Dies kann nützlich sein, um Configuration Items miteinander zu verknüpfen, wenn eine Abhängigkeitsbeziehung zwischen ihnen besteht, oder um Informationen über verknüpfte Services und Benutzer direkt im Configuration Items zu speichern und diese Informationen mit einer schnelleren Autovervollständigung zu finden.

Die folgenden Eingabefelder mit automatischer Suche können hinzugefügt werden:

- ReferenceCI Feld: Ein weiteres Configuration Item.
- ReferenceService Feld: Ein weiterer Service.
- ReferenceUser Feld: Fin weiterer Benutzer

Im Administrator-Interface ist es möglich, unter *Config Item* neue Referenzfelder anzulegen. Anschließend ist es notwendig, die Konfiguration der Visualisierung als Code für die gewünschte Configuration Item-Klasse hinzuzufügen. Wird z.B. in der genannten Klasse ein neues Configuration Item angelegt, so erscheint das neu hinzugefügte Referenzfeld in dem auszufüllenden Formular. Eine Suche nach den referenzierten Configuration Items mit Autovervollständigung kann dann durchgeführt werden, und diese können hinzugefügt werden. Wird das neue Configuration Item aktualisiert, erfolgt eine automatische Verknüpfung mit dem referenzierten Configuration Item.

### **Vorteile**

- Erweiterung der Configuration Items um zusätzliche Eingabefelder und um unterschiedliche, referenzierte Informationen aus dem ganzen System.
- Verknüpfung der Configuration Items untereinander und mit anderen Informationen in OTRS.
- Schnellere Auto-Vervollständigungs-Suche nach referenzierten Werten in Configuration Item-Feldern.
- Übersichtliche Abbildung komplexer Abhängigkeiten von Configuration Items mit anderen Configuration Items, Services und Benutzern.

### **Zielgruppen**

- Configuration Item Manager
- Interne & externe IT
- Gebäudemanagement
- Vertrieb

**Verfügbar im Service-Paket**

• GOLD

#### **Paketname im OTRS Package Manager**

• OTRSCIReferences

**Bemerkung:** Dieses Feature Add-on erfordert die Features *ITSM Configuration Management* und *Import/Export*.

### <span id="page-111-0"></span>**15.1 Administrator-Interface**

Dieses Paket hat kein Administrator-Interface, aber es ermöglicht das Hinzufügen von Eingabefeldern in Configuration Item-Klassen.

### **15.1.1 Zusätzliche Configuration Item-Felder**

Es ist möglich, zusätzliche Referenzfelder hinzuzufügen, um auf verschiedene Daten in **OTRS** zu verweisen, wie z.B. auf andere Configuration Items, Services und Benutzer.

So fügen Sie Felder für Configuration Items hinzu:

- 1. Öffnen Sie im Administrator-Interface das Modul *Configuration Items* in der Gruppe *CMDB-Einstellungen*.
- 2. Wählen Sie eine Configuration Item-Klasse klicken Sie auf die Schaltfläche *Klassendefinition ändern*.
- 3. Fügen Sie die neuen Felder der Klassendefinition hinzu.

In den folgenden Abschnitten werden die möglichen Eingabefelder beschrieben.

#### **Feld ReferenceCI**

Dieses Feld fügt ein Eingabefeld mit Autovervollständigung hinzu, um nach anderen Configuration Items im Configuration Item-Dialog zu suchen. Die folgende Beispielkonfiguration wird benötigt, um diese Art von Feld einzufügen:

```
- Key: testci
 Name: Test CI
 Searchable: 1
 Input:
   Type: ReferenceCI
   Required: 0
   Reference:
     Name: Computer
```
(Fortsetzung auf der nächsten Seite)

(Fortsetzung der vorherigen Seite)

```
LinkType: AlternativeTo
LinkDirection: Source
ImportExportKey: Name
```
Die folgenden Einstellungen sind verfügbar, wenn Sie diese Ressource hinzufügen oder bearbeiten. Die mit Stern gekennzeichneten Felder sind Pflichtfelder.

**Key \*** Muss eindeutig sein und darf nur alphabetische und numerische Zeichen enthalten. Wenn dies geändert wird, sind Daten aus alten Definitionen nicht mehr lesbar.

#### **Name \***

Die Bezeichnung des Feldes im Formular. In dieses Feld können beliebige Zeichen eingegeben werden, einschließlich Großbuchstaben und Leerzeichen.

**Bemerkung:** Es wird empfohlen, für Namen immer englische Wörter zu verwenden.

### **Siehe auch:**

Namen können mit benutzerdefinierten Übersetzungsdateien in andere Sprachen übersetzt werden. Siehe das Kapitel [Benutzerdefinierte Übersetzungsdatei](https://doc.otrs.com/doc/manual/developer/7.0/en/content/how-it-works/translations.html#custom-translation-file) im Entwicklerhandbuch.

**Searchable** Legt fest, ob das Feld durchsuchbar ist oder nicht. Mögliche Werte sind *0* oder *1*.

**Input \*** Leitet die Definition des Eingabefeldes ein.

**Type \*** Definiert den Typ des Elements. Muss als logischer Block eingerückt platziert werden. Der Wert ist in diesem Fall ReferenceCI`.

**Required** Legt fest, ob das Feld ein Pflichtfeld sein soll oder nicht. Mögliche Werte sind *0* oder *1*.

**Reference** Leitet die Definition des Referenzfeldes ein.

**Name** Definiert die Klasse des Configuration Item, nach dem gesucht werden soll.

- **LinkType** Definiert den Typ der Verknüpfung, die erstellt wird, wenn der Wert gespeichert wird. Mögliche Werte sind:
	- DependsOn
	- AlternativeTo
	- RelevantTo
	- Includes
	- ConnectedTo
- **LinkDirection** Definiert die Richtung der Verknüpfung. Mögliche Werte sind Source und Target.

**ImportExportKey** Definiert den Wert für die Identifizierung des referenzierten Configuration Items. Mögliche Werte sind Name, Number oder ein konfigurierter Feldschlüssel.

Nachdem ein Wert für das Eingabefeld festgelegt wurde, wird der Wert verwendet, um eine Verknüpfung zu dem angegebenen Configuration Item herzustellen. Wenn es bereits einen Wert gibt, wird der alte Wert aufgelöst. Wenn das Referenzfeld in der Klassendefinition um die Einstellung CountDefault erweitert wurde, können auch mehrere Configuration Items verknüpft werden.

Für den Export und Import dieses Feldes werden der Name und die Nummer des Configuration Item verwendet. Wenn ein Configuration Item für den Import nicht gefunden wird, wird es 2 mal importiert, um zu überprüfen, ob das für die Verknüpfung benötigte verknüpfte Configuration Item bereits importiert ist.

Beispiel-Exportwert: ConfigItemName1.

#### **Feld ReferenceService**

Dieses Feld fügt ein Eingabefeld mit Autovervollständigung hinzu, um nach Services im Dialogfeld des Configuration Item zu suchen. Die folgende Beispielkonfiguration wird benötigt, um diese Art von Feld einzufügen:

```
- Key: testservice
 Name: Test Service
 Searchable: 1
 Input:
   Type: ReferenceService
   Required: 0
   Reference:
     LinkType: AlternativeTo
     LinkDirection: Source
```
Die folgenden Einstellungen sind verfügbar, wenn Sie diese Ressource hinzufügen oder bearbeiten. Die mit Stern gekennzeichneten Felder sind Pflichtfelder.

**Key \*** Muss eindeutig sein und darf nur alphabetische und numerische Zeichen enthalten. Wenn dies geändert wird, sind Daten aus alten Definitionen nicht mehr lesbar.

#### **Name \***

Die Bezeichnung des Feldes im Formular. In dieses Feld können beliebige Zeichen eingegeben werden, einschließlich Großbuchstaben und Leerzeichen.

**Bemerkung:** Es wird empfohlen, für Namen immer englische Wörter zu verwenden.

#### **Siehe auch:**

Namen können mit benutzerdefinierten Übersetzungsdateien in andere Sprachen übersetzt werden. Siehe das Kapitel [Benutzerdefinierte Übersetzungsdatei](https://doc.otrs.com/doc/manual/developer/7.0/en/content/how-it-works/translations.html#custom-translation-file) im Entwicklerhandbuch.

**Searchable** Legt fest, ob das Feld durchsuchbar ist oder nicht. Mögliche Werte sind *0* oder *1*.

**Input \*** Leitet die Definition des Eingabefeldes ein.

**Type \*** Definiert den Typ des Elements. Muss als logischer Block eingerückt platziert werden. Der Wert ist in diesem Fall ReferenceService.

**Required** Legt fest, ob das Feld ein Pflichtfeld sein soll oder nicht. Mögliche Werte sind *0* oder *1*.

**Reference** Leitet die Definition des Referenzfeldes ein.

- **LinkType** Definiert den Typ der Verknüpfung, die erstellt wird, wenn der Wert gespeichert wird. Mögliche Werte sind:
	- DependsOn
	- AlternativeTo
	- RelevantTo
	- Includes
	- ConnectedTo

Weitere Link-Typen können in der Systemkonfiguration definiert werden.

**LinkDirection** Definiert die Richtung der Verknüpfung. Mögliche Werte sind Source und Target.

Nachdem ein Wert für das Eingabefeld festgelegt wurde, wird der Wert verwendet, um eine Verknüpfung zu dem angegebenen Configuration Item herzustellen. Wenn es bereits einen Wert gibt, wird der alte Wert aufgelöst. Wenn das Referenzfeld in der Klassendefinition um die Einstellung CountDefault erweitert wurde, können auch mehrere Configuration Items verknüpft werden.

Für den Export und Import dieses Feldes wird der Name des Services verwendet.

Beispiel für den Exportwert: *Service 1*.

### **Feld ReferenceUser**

Dieses Feld fügt ein Eingabefeld mit Autovervollständigung hinzu, um im Dialogfeld des Configuration Item nach Benutzern zu suchen. Die folgende Beispielkonfiguration wird benötigt, um diese Art von Feld einzufügen:

```
- Key: testuser
 Name: Test User
 Searchable: 1
 Input:
   Type: ReferenceUser
   Required: 0
```
Die folgenden Einstellungen sind verfügbar, wenn Sie diese Ressource hinzufügen oder bearbeiten. Die mit Stern gekennzeichneten Felder sind Pflichtfelder.

**Key \*** Muss eindeutig sein und darf nur alphabetische und numerische Zeichen enthalten. Wenn dies geändert wird, sind Daten aus alten Definitionen nicht mehr lesbar.

**Name \***

Die Bezeichnung des Feldes im Formular. In dieses Feld können beliebige Zeichen eingegeben werden, einschließlich Großbuchstaben und Leerzeichen.

**Bemerkung:** Es wird empfohlen, für Namen immer englische Wörter zu verwenden.

#### **Siehe auch:**

Namen können mit benutzerdefinierten Übersetzungsdateien in andere Sprachen übersetzt werden. Siehe das Kapitel [Benutzerdefinierte Übersetzungsdatei](https://doc.otrs.com/doc/manual/developer/7.0/en/content/how-it-works/translations.html#custom-translation-file) im Entwicklerhandbuch.

**Searchable** Legt fest, ob das Feld durchsuchbar ist oder nicht. Mögliche Werte sind *0* oder *1*.

**Input \*** Leitet die Definition des Eingabefeldes ein.

**Type \*** Definiert den Typ des Elements. Muss als logischer Block eingerückt platziert werden. Der Wert ist in diesem Fall ReferenceUser.

**Required** Legt fest, ob das Feld ein Pflichtfeld sein soll oder nicht. Mögliche Werte sind *0* oder *1*.

Für den Export und Import dieses Feldes wird die Anmeldung des Benutzers verwendet.

Beispiel für den Exportwert: *root@localhost*.

# **15.2 Agenten-Interface**

Dieses Paket hat kein Agent-Interface, aber die Klassendefinitionen der Configuration Items können um neue Felder erweitert werden.

### **15.2.1 CMDB**

Wählen Sie im Menü *CMDB* den Menüpunkt *Neu*, um die neuen Eingabefelder für Configuration Items zu sehen.

**Bemerkung:** Um Benutzern Zugriff auf das Menü *CMDB* zu gewähren, müssen sie als Mitglied zur Gruppe *itsm-configitem* hinzugefügt werden.

Die Menü-Einträge, die durch dieses Paket hinzugefügt wurden, sind nach einer Neuanmeldung im System verfügbar.

### **Neu**

Verwenden Sie diese Ansicht, um neue Configuration Items zur Configuration Management Database hinzuzufügen.

So fügen Sie ein Configuration Item hinzu:

- 1. Wählen Sie eine Klasse aus der Liste mit den Klassen.
- 2. Füllen Sie die Pflichtfelder aus.
- 3. Suchen Sie nach einem anderen Configuration Item, Service oder Benutzer, um den Wert für ihn festzulegen.
- 4. Klicken Sie auf die Schaltfläche *Speichern*.

Nun wird der Wert automatisch mit dem erstellten Configuration Item verknüpft.

### **Siehe auch:**

Die Felder in der Ansicht *Configuration Item hinzufügen* können je nach Klasse sehr unterschiedlich sein. Die neuen Felder, die durch dieses Feature Add-on hinzugefügt wurden, sind im Kapitel *[Administrator-Interface](#page-111-0)* beschrieben.

### **15.3 Externes Interface**

Dieses Paket hat kein externes Interface.

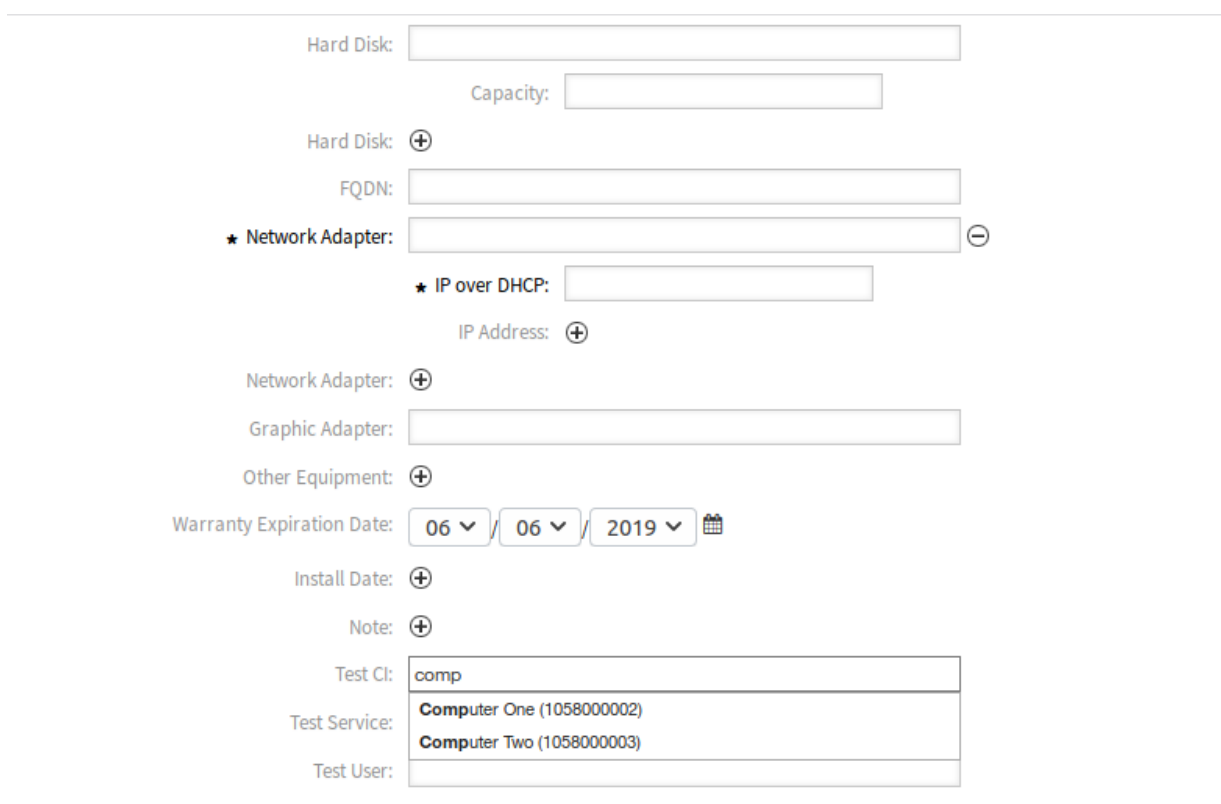

Abb. 1: Configuration Item zur Klasse "Computer" hinzufügen

# KAPITEL 16

# CIs in Customer Frontend

Dieses Feature Add-on verwendet das Kunden-ID-Attribut Ihrer Configuration Item-Klassen und macht Configuration Items im externen Interface sichtbar. Der Kundenbenutzer hat Lesezugriff auf die folgenden Attribute:

- ID Ihrer Configuration Items
- Name des Configuration Items
- Configuration Item-Klasse
- Verwendungsstatus
- Aktueller Vorfallstatus
- Datum und Zeit der letzten Aktualsierung

Ausgehend von der ID des Configuration Items, die sich im Betreff der E-Mail befindet, ordnet dieses Feature Add-on bei einer eingehenden E-Mail automatisch die betreffenden Configuration Items zu. Dies ist sehr hilfreich für Ihr Helpdesk-Team. Bei der Ticketerstellung haben Ihre Agenten Zugriff auf die betroffenen Configuration Items der anfragenden Organisation oder Abteilung. Das erleichtert die Auswahl der richtigen Configuration Items enorm, insbesondere wenn Sie viele Configuration Items in Ihrer CMDB verwalten.

### **Vorteile**

- Automatische Zuordnung von Configuration Items spart Zeit.
- Kunden können neuen Tickets Configuration Items zuordnen.

### **Zielgruppen**

- Kundenservice-Organisationen
- Externe IT-Dienstleister
- Logistik
- Technischer Außendienst

### **Verfügbar im Service-Paket**

• GOLD

### **Paketname im OTRS Package Manager**

• OTRSCIsInCustomerFrontend

**Bemerkung:** Nicht kompatibel mit den folgenden Feature Add-ons:

- *[Hide/Show Dynamic Fields](#page-242-0)*
- *[Ticket Forms](#page-326-0)*

**Bemerkung:** Dieses Feature Add-on erfordert die Funktion *ITSM Configuration Management*.

## <span id="page-119-0"></span>**16.1 Administrator-Interface**

Dieses Paket hat kein Administrator-Interface.

### **16.1.1 Klassendefinition erweitern**

Die Definition einer Configuration Item-Klasse muss geändert werden, damit sie im externen Interface angezeigt werden kann.

Standardmäßig ist das Feld CustomerID in der Systemkonfiguration konfiguriert, um die Informationen zur Kundennummer in der Definition des Configuration Item zu speichern.

Sie können mehr als eine CustomerID pro Configuration Item verwenden, um ein Configuration Item für mehr als nur einen Kunden zugänglich zu machen. Wiederholen Sie dazu die folgenden Schritte für die maximale Anzahl von Kunden, auf die ein Configuration Item Zugriff gewähren darf (z.B.: PartnerA`, PartnerB`, PartnerC`, etc.).

### **Siehe auch:**

Um mehr als eine CustomerID oder einen anderen Namen als CustomerID zu verwenden, ist es notwendig, die Einstellung ITSMConfigItem::CustomerIDField in der Systemkonfiguration zu ändern oder zusätzliche Einträge für jedes Eingabefeld hinzuzufügen.

Wenn Ihre Klassendefinition nicht das Attribut CustomerID enthält, dann müssen Sie es manuell hinzufügen.

So fügen Sie Felder für Configuration Items hinzu:

- 1. Öffnen Sie im Administrator-Interface das Modul *Configuration Items* in der Gruppe *CMDB-Einstellungen*.
- 2. Wählen Sie eine Configuration Item-Klasse klicken Sie auf die Schaltfläche *Klassendefinition ändern*.
- 3. Fügen Sie die neuen Felder der Klassendefinition hinzu. Der Eingabetyp kann entweder Text oder CustomerCompany sein.
	- **Feld Text** Textbasiertes Felder geben die Flexibilität, jede beliebige Zeichenkette als Wert zu verwenden, um die CustomerID für einen oder mehrere Kunden zu übernehmen. Der Wert muss manuell eingegeben werden, indem Sie jedes Configuration Item bearbeiten, aber es muss sorgfältig durchgeführt werden, da jede Abweichung verhindert, dass das Configuration Item in der externen Schnittstelle angezeigt wird.

```
Key: CustomerID
Name: Customer Company
Searchable: 1
Input:
  Type: Text
  Size: 50
  MaxLength: 100
```
**Feld CustomerCompany** Ein Feld für Kundenunternehmen benötigt eine korrekte Konfiguration der Kundenunternehmen im System, da es als Dropdown-Liste in den Ansichten zum Hinzufügen und Bearbeiten von Configuration Items angezeigt wird. Die Quelle des Dropdown-Menüs ist die Liste der Unternehmen. Das Feld CustomerID muss bei allen Kundenbenutzern auf die korrekte Kundennummer des Kundenunternehmens verweisen.

```
Key: CustomerID
Name: Customer Company
Searchable: 1
Input:
  Type: CustomerCompany
```
- 4. Speichern Sie die neue Definition.
- 5. Bearbeiten Sie ein Configuration Item aus der angepassten Klasse. Suchen Sie das Feld *Kundenunternehmen* (oder ein anderes Feld, das Sie hinzugefügt haben) und füllen Sie es mit der Kundennummer eines bestehenden Kunden.
- 6. Melden Sie sich mit einem Kundenbenutzer, der die oben beschriebene Kundennummer hat, im externen Interface an.
- 7. Gehen Sie zu *Firmen Configuration Items*. Das bearbeitete Configuration Item muss aufgelistet sein.

### **16.1.2 Strenge der Einschränkung der Kundennummer definieren**

Die Einstellung `ITSMConfigItem::CustomerCIPermissionByLink ist standardmäßig auf 0 gesetzt, so dass Configuration Items im externen Interface nur zugänglich sind, wenn die Firma (Kundennummer) des Kundenbenutzers mit dem Wert eines konfigurierten Feldes übereinstimmt. Wenn dieses Verhalten strenger ist als gewünscht oder nicht alle Configuration Items so konfiguriert werden können/sollten, kann die Konfiguration so geändert werden, dass Verknüpfungen zwischen Configuration Items berücksichtigt werden (Berechtigungsvererbung durch Verknüpfungen). Bei der Verknüpfung von Configuration Items mit neuen Tickets im externen Interface und im Agenten-Interface (falls aktiviert) wird jedoch nur die direkte Berechtigung berücksichtigt (z. B. Feld CustomerID in Configuration Item Übereinstimmungen).

Zum Beispiel:

- Dem Kundenunternehmen sind mehrere Configuration Items vom Typ "Computer "zugeordnet. Alle Configuration Items vom Typ "Computer" sind mit mindestens einem Configuration Item vom Typ "Netzwerk"(Switches) verknüpft. Diese Geräte gehören nicht dem Kunden und sind daher nicht sichtbar. Auch die Configuration Items vom Typ "Netzwerk" sind mit anderen Configuration Items vom Typ "Netzwerk" (Router) verknüpft.
- Standardmäßig sind unter *Firmen Configuration Items* nur die Unternehmens-Computer sichtbar, werden in verknüpften Tickets angezeigt und können (je nach Konfiguration) im Detail betrachtet und für neue Tickets verwendet werden.
- Wenn die Einstellung ITSMConfigItem::CustomerCIPermissionByLink auf 1 gesetzt ist, sind alle an einen Computer angeschlossenen Switches unter *Firemn Configuration Items* sichtbar, werden

in verknüpften Tickets angezeigt und können im Detail betrachtet, aber nicht zur Verknüpfung mit neuen Tickets verwendet werden.

• Wenn die Einstellung ITSMConfigItem::CustomerCIPermissionByLink auf 2 gesetzt ist, werden auch die Router mit einbezogen.

**Warnung:** Die Art und Richtung der Verknüpfung ist für die Bestimmung der Berechtigung nicht relevant. Bitte überlegen Sie daher sorgfältig, welchen Wert Sie für ITSMConfigItem::CustomerCIPermissionByLink verwenden sollten, um eine unerwünschte Offenlegung von Configuration Items zu verhindern.

### **16.1.3 Felder für Configuration Items im externen Interface ausblenden**

Es kann sein, dass Configuration Items Felder haben, die der Kunde nicht einsehen muss, oder die sensible Informationen enthalten, die der Kunde nicht kennen darf. In diesen Fällen kann ein Administrator ein Feld einschränken, indem er ein einfaches neues Attribut NotForCustomer zur Felddefinition für eine bestimmte Klasse setzt.

So blenden Sie ein Feld im externen Interface aus:

- 1. Öffnen Sie im Administrator-Interface das Modul *Configuration Items* in der Gruppe *CMDB-Einstellungen*.
- 2. Wählen Sie eine Configuration Item-Klasse klicken Sie auf die Schaltfläche *Klassendefinition ändern*.
- 3. Fügen Sie das Attribut NotForCustomer: 1 hinzu zur Felddefinition.

Zum Beispiel:

```
- Key: Vendor
 Name: Vendor
 Searchable: 1
 Input:
   Type: Text
   Size: 50
   MaxLength: 50
 NotForCustomer: 1
```
4. Bearbeiten Sie die Configuration Items dieser Klasse, um eine neue Version zu erstellen, so dass die neue Version die neue Definition übernimmt.

Um zu vermeiden, dass neue Versionen für Configuration Items erstellt werden müssen, wenn die Definition einer Klasse aktualisiert wird, um ein Feld vor dem externen Interface zu verstecken, wird es auf alle Configuration Items dieser Klasse angewendet. Wird hingegen die Klassendefinition aktualisiert, um ein zuvor ausgeblendetes Feld anzuzeigen, und das Configuration Item wurde bereits in der Klassendefinition so aktualisiert, dass das Feld ausgeblendet wird, so wird das Feld erst angezeigt, nachdem das Configuration Item auf die letzte Klassendefinition aktualisiert wurde, bei der das Feld so eingestellt wurde, dass es wieder angezeigt wird.

Die Absicht dieses Verhaltens ist es, die Vertraulichkeit der Daten zu wahren, die nicht im externen Interface angezeigt werden sollen.

# **16.2 Agenten-Interface**

Dieses Paket hat kein Agenten-Interface.

### **16.2.1 Einschränkung für die Verknüpfung**

Diese Funktion schränkt die Link-Schnittstelle für den Agenten ein, wenn er ein Ticket mit einem Configuration Item verknüpft. Es können nur Configuration Items und die Tickets ausgewählt werden, die zur gleichen Firma des Kundenbenutzers gehören. Die Funktion kann in der Systemkonfiguration über die Einstellung ITSMConfigItem::RestrictAgentLinking deaktiviert werden.

### **16.2.2 Postmaster-Filter**

Es wurde ein Postmaster-Filter hinzugefügt, um eingehende E-Mails nach Configuration Item Identifikatoren (normalerweise die Configuration Item Nummer) zu durchsuchen und alle gefundenen Configuration Items mit dem neuen Ticket zu verknüpfen, das aus dieser E-Mail erstellt wurde. Der E-Mail-Text und der Betreff werden durchsucht. Alle gefundenen Configuration Item Nummern werden mit dem Ticket verknüpft. Diese Funktion ist standardmäßig deaktiviert und muss in der Systemkonfiguration über die Einstellung PostMaster::PostFilterModule###100-ITSMConfigItemLink aktiviert werden.

# **16.3 Externes Interface**

Diese Funktion ermöglicht es einem Kundenbenutzer, die Configuration Items seines Unternehmens im externen Interface zu sehen und auszuwählen, um sie mit neuen Tickets zu verknüpfen.

### **16.3.1 Configuration Item mit Ticket verknüpfen**

In der Ansicht *Neues Ticket* kann der Kundenbenutzer die Configuration Items suchen und auswählen, die seinem Unternehmen zugeordnet sind. Wenn das Ticket erstellt wird, werden die ausgewählten Configuration Items automatisch mit dem neuen Ticket verknüpft.

So verknüpfen Sie ein Configuration Item mit einem neuen Ticket:

- 1. Erstellen Sie ein Ticket im externen Interface.
- 2. Füllen Sie die Pflichtfelder aus.
- 3. Klicken Sie auf die Schaltfläche *Betroffene Configuration Items hinzufügen* am Ende einer Ticket-Erstellmaske. Nachfolgend wird ein neuer Satz von Feldern angezeigt.
- 4. Geben Sie im neuen Abschnitt alle Suchkriterien für Klasse, Name oder Nummer ein.
	- Die Dropdown-Liste *Klasse* zeigt nur bereits vorbereitete Klassen an, die Configuration Items enthalten, die einer CustomerID zugeordnet sind (weitere Informationen finden Sie im Kapitel *[Administrator-Interface](#page-119-0)*).
	- Das Feld *Name* passt zu jedem Configuration Item, dessen Name mit dem Inhalt des Feldes beginnt. Wenn zum Beispiel *ca* in das Feld eingegeben wird, passt es zu *cat*, *car*, *card*, *card*, etc.
	- Das Feld *ConfigItem#* passt zu jedem Configuration Item, dessen Nummer mit dem Inhalt des Feldes beginnt. Wenn beispielsweise *12* in das Feld eingegeben wird, passt es zu *123*, *1211*, *1298*, *1298*, etc.

**Bemerkung:** Diese Suchfelder reduzieren nur die Suchergebnisse, um kleinere Listen zu haben, um schneller auswählen zu können. Wenn Sie sie leer lassen, wird die vollständige Liste der Configuration Items angezeigt, die dem Unternehmen des aktuellen Kundenbenutzers zugeordnet sind.

- 5. Wählen Sie die Configuration Items aus der Liste aus.
- 6. Klicken Sie auf die Schaltfläche *Ticket erstellen*.

### **16.3.2 Firmen Configuration Items**

Ein neuer Bildschirm *Firmen Configuration Items* zeigt eine Liste aller Configuration Items, die zu derselben Firma gehören wie der Kundenbenutzer. Die Zugehörigkeit zur gleichen Firma bedeutet, dass die Configuration Items ein Feld CustomerID haben müssen, das den gleichen Wert wie der Kundenbenutzer hat. In der externen Ticket-Detailansicht werden auch alle verknüpften Configuration Items angezeigt, die zur Firma des Kundenbenutzers gehören.

Auf Wunsch kann die erforderliche Zuordnung von Configuration Items zur Firma des Kundenbenutzers verringert werden, indem eine Maximalstufe zur Überprüfung verknüpfter Configuration Items festgelegt wird. Wenn diese Funktion aktiviert ist, sind die Configuration Items auch für Kundenbenutzer zugänglich, wenn sie nicht direkt zur Firma gehören, sondern ein verknüpftes Configuration Item ist (bis zur konfigurierten Anzahl von Verknüpfungen).

Die Details des Configuration Item können über die Liste der Configuration Item aufgerufen werden. Dieser Detailbildschirm zeigt die letzte Version des Configuration Items, Verknüpfungen zu anderen Configuration Items (wenn sie zur gleichen Firma gehören).

#### **Siehe auch:**

Diese Ansicht ist standardmäßig in keinem Menü des externen Interfaces enthalten. Um eine Verknüpfung zur Ansicht *Firmen Configuration Items* herzustellen, muss ein Administrator dem Eingabefeld *Link* /itsmconfigitem/overview hinzufügen und einen Namen im Feld *Name* in einer der folgenden Einstellungen der Systemkonfiguration hinzufügen:

- ExternalFrontend::Menu###Top
- ExternalFrontend::Menu###Main
- ExternalFrontend::Menu###Bottom

Home ▶ Company Configuration Items

# **Company Configuration Items**

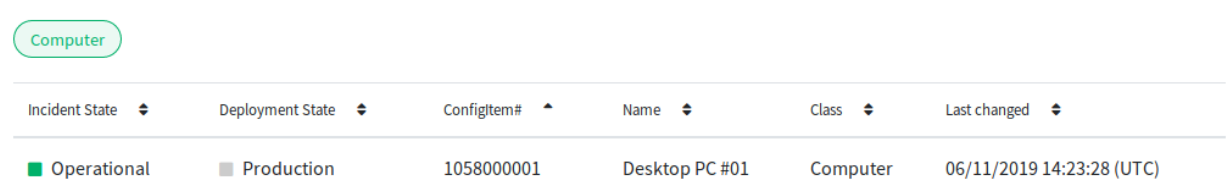

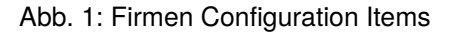

#### **Siehe auch:**

Die sichtbaren Spalten können in der folgenden Einstellung definiert werden:

• ExternalFrontend::ITSMConfigItemOverview###ShowColumns

Wenn Sie auf ein Configuration Item klicken, wird die Detailansicht angezeigt.

Home ▶ Company Configuration Items

# **Configuration Item: Desktop PC #01**

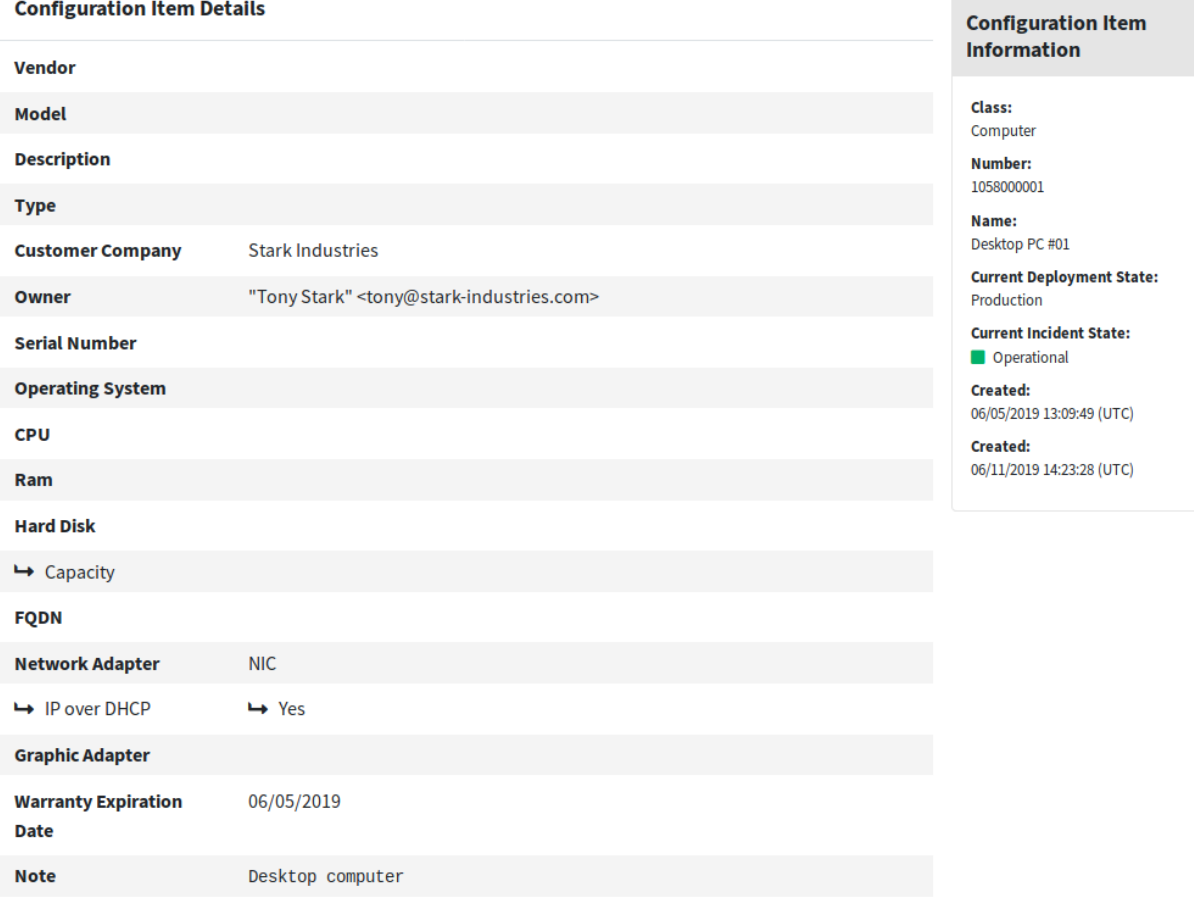

#### Abb. 2: Configuration Intem Detailansicht

# KAPITEL 17

## Credit Card Filter

Das Feature Add-on bietet Optionen für den verantwortungsvollen Umgang mit sensiblen Daten wie Kreditkartennummern innerhalb Ihres OTRS. Mithilfe dieser Funktion ist es möglich, Kreditkartennummern für neue Tickets und Artikel sowie für bereits im System abgelegte Artikel zu verbergen. Des weiteren kann automatisch eine flexibel konfigurierbare Warnmeldung für Kreditkartennummern eingestellt und angezeigt werden.

Dieser Mechanismus zum Erkennen von Kreditkarten funktioniert für Karten mit 13, 15 oder 16 Ziffern. Alle Artikel eines Tickets werden vor dem Speichern im System auf gültige Kreditkartennummern durchsucht. In diesem Zuge wird ein Großteil der Ziffern vor der Speicherung im System chiffriert.

### **Vorteile**

- Verbesserter Datenschutz.
- Weniger Sicherheitsrisiken für Kreditkartendaten.

### **Zielgruppen**

- Kundenservice
- Finanzwesen
- Vertrieb
- Bestellwesen
- Reklamationsbearbeitung

### **Verfügbar im Service-Paket**

• SILVER

### **Paketname im OTRS Package Manager**

• OTRSCreditCardFilter

### **17.1 Administrator-Interface**

Dieses Paket hat kein Administrator-Interface.

### **17.1.1 Legacy-Kreditkartenmaskierung**

Es gibt einen Konsolenbefehl, um bereits gespeicherte Kreditkartennummern im System zu behandeln. Dieser Befehl blendet jede unausgeblendete gültige Kreditkartennummer in der Artikeldatenbanktabelle aus.

So blenden Sie die vorhandenen Kreditkartennummern aus:

- 1. Stellen Sie sicher, dass die Einstellung OTRSCreditCardFilter::ActiveMaskEnabled nicht aktiviert ist.
- 2. Erstellen Sie ein oder mehrere Tickets mit gültigen Kreditkarteninformationen.

```
Issuing Network,Card Number
JCB,3528988095245935
JCB,3112606824580636
JCB,3096030869937728
JCB,3112437499296450
JCB,3096010732100407
JCB,3528461498782367
JCB,3112892137191440
JCB,3088814635323630
```
- 3. Öffnen Sie die *Ticket-Detailansicht*, um sicherzustellen, dass die Kreditkartennummern nicht ausgeblendet werden.
- 4. Führen Sie den folgenden Befehl in der Befehlszeile aus, um die Kreditkartennummern auszublenden:

```
otrs> /opt/otrs/bin/otrs.Console.pl Maint::Ticket::MaskCreditCard --
,→restart yes
```
5. Aktualisieren Sie die *Ticket-Detailansicht*. Der Artikelinhalt wird angezeigt als:

```
Issuing Network,Card Number
JCB,352898xxxxxx5935
JCB,311260xxxxxx0636
JCB,309603xxxxxx7728
JCB,311243xxxxxx6450
JCB,309601xxxxxx0407
JCB,352846xxxxxx2367
JCB,311289xxxxxx1440
JCB,308881xxxxxx3630
```
Dieses Skript fängt an, die Kreditkartennummern in den letzten Artikeln zuerst auszublenden. Sie sind die am häufigsten verwendeten, so dass die Ergebnisse schneller zu sehen sind.

### **Siehe auch:**

Um weitere Informationen über die Parameter Maint::Ticket::MaskCreditCard zu erhalten, führen Sie den folgenden Befehl aus:

```
otrs> /opt/otrs/bin/otrs.Console.pl Maint::Ticket::MaskCreditCard --help
```
Die Architektur dieses Skripts ist so konzipiert, dass die Systemleistung nicht beeinträchtigt wird, indem in mehreren Durchgängen gearbeitet wird und zwischen den einzelnen Durchgängen gewartet wird. Die Anzahl der verarbeiteten Artikel pro Durchgang und die Wartezeit zwischen den Durchgängen können auf die Systemleistung abgestimmt werden.

Das Skript ist auch so konzipiert, dass es sich an den zuletzt bearbeiteten Artikel erinnert und von diesem wieder beginnt, so dass der Prozess zu einem bestimmten Zeitpunkt gestoppt und später fortgesetzt werden kann. Es gibt eine Überbrückung, um einen erneuten Start von vorne zu erzwingen.

Sie können ein Enddatum angeben, so dass nur Artikel bis zu diesem Datum verarbeitet werden (z.B. wenn Sie die automatische Ausblendung zu einem bestimmten Datum gestartet haben), und Sie können auch die Anzahl der Artikel angeben, die pro Durchlauf bearbeitet werden sollen.

# **17.2 Agenten-Interface**

Dieses Paket hat kein Agenten-Interface.

### **17.2.1 Kreditkarte ausblenden**

Dieses Feature ist ein komplettes Teilsystem, das Folgendes ermöglicht:

- Zeigt automatisch eine Warnmeldung neben einer Kreditkartennummer an (nicht speicherbar).
- Kreditkartennummern für neue Tickets und Artikel ausblenden.
- Kreditkartennummern ausblenden, die in bereits im System gespeicherten Artikeln enthalten sind.

Der Erkennungsmechanismus für Kreditkarten erfordert Kreditkartennummern mit 13, 15 oder 16 Ziffern. Diese Kreditkartennummern sollten zumindest potenziell numerisch gültig sein, d.h. sie bestehen den [Luhn-](https://en.wikipedia.org/wiki/Luhn_algorithm)[Algorithmus](https://en.wikipedia.org/wiki/Luhn_algorithm) Test.

In der aktuellen Version wird nur eine Untergruppe aller potentiell gültigen Kreditkartennummern erkannt. Dies ist die Liste der Kreditkartennummern, die als gültig erachtet werden:

- Visa 16 Ziffern beginnend mit einer 4.
- Visa 13 Ziffern beginnend mit einer 4.
- Mastercard 16 Ziffern, beginnend mit 51 bis 55.
- Discover 16 Ziffern, die mit 6011, 6121-29 bis 6229-25, 644 bis 649 oder 65 beginnen.
- JCB 16 Ziffern beginnend mit 3088, 3096, 3112, 3158, 3337 oder 3528 bis 3589.
- JCB 15 Ziffern beginnend mit 1800, 2100 oder 2131.
- American Express 15 Ziffern, beginnend mit 34 oder 37.

Für eine erfolgreiche Erkennung sind die Ziffern dieser Kreditkartennummern ohne Trennung oder mit einem einzigen Trennzeichen in Zifferngruppen wie 4-4-4-4-4-4, 4-4-4-3, 4-4-4-4-1 oder 4-6-5 (die letzte Kombination nur für American Express) erlaubt. Erlaubte Trennzeichen sind  $-, +, /, \ldots$  oder eine Kombination davon.

Gültige Kreditkartennummern, die eine Teilmenge einer größeren Zahl sind, werden nicht als Kreditkartennummern betrachtet. Dies dient der Vermeidung von Fehlalarmen, z.B. einer Seriennummer, die eine (nicht absichtlich) gültige Kreditkartennummer enthält. Gültige Kreditkartennummern sollten von mindestens einem nicht-numerischen Zeichen umgeben sein.

### **17.2.2 Aktives Ausblenden von Kreditkarten**

Wenn diese Funktion aktiviert ist, wird jeder Artikel vor dem Speichern in der Datenbank nach gültigen Kreditkartennummern durchsucht. Falls ein Betreff oder Inhalt gefunden wird, werden alle außer den ersten sechs und den letzten vier Ziffern durch ein konfigurierbares Maskierungszeichen ersetzt.

#### **Siehe auch:**

Das Verhalten kann mit den folgenden Einstellungen in der Systemkonfiguration geändert werden:

- OTRSCreditCardFilter::ActiveMaskEnabled
- OTRSCreditCardFilter::MaskedCharacter

Beispielsweise wird *1234-5678-9012-3456* zu *1234-56xx-xxxx-xxxx-3456*.

**Warnung:** Dieser Vorgang ist dauerhaft und unwiderruflich!

So nutzen Sie diese Funktion:

1. Erstellen Sie ein Ticket mit dem folgenden Artikeltext:

```
Issuing Network,Card Number
JCB 15 digit,180061388939823
JCB 15 digit,180079668437698
JCB 15 digit,180001434886883
JCB 15 digit,180044208063503
JCB 15 digit,180010497338476
JCB 15 digit,210004248524033
JCB 15 digit,210012319871803
JCB 15 digit,180094846333594
JCB 15 digit,210084424984649
JCB 15 digit,210012951351973
JCB 15 digit,210008094074787
JCB 15 digit,210081171733450
```
2. Öffnen Sie die *Ticket-Detailansicht*, um das erstellte Ticket zu sehen. Der Inhalt des Artikels wird angezeigt als:

```
Issuing Network,Card Number
JCB 15 digit,180061xxxxx9823
JCB 15 digit,180079xxxxx7698
JCB 15 digit,180001xxxxx6883
JCB 15 digit,180044xxxxx3503
JCB 15 digit,180010xxxxx8476
JCB 15 digit,210004xxxxx4033
JCB 15 digit,210012xxxxx1803
JCB 15 digit,180094xxxxx3594
JCB 15 digit,210084xxxxx4649
JCB 15 digit,210012xxxxx1973
JCB 15 digit,210008xxxxx4787
JCB 15 digit,210081xxxxx3450
```
3. Sie können es auch mit gültigen Kreditkartennummern im Betreff versuchen oder eine E-Mail mit gültigen Kreditkarteninformationen über ein Postmaster-Konto abrufen.

### **17.2.3 Kreditkarten-Warnmeldung**

Es ist möglich, neben der Kreditkartennummer eine Warnmeldung anzuzeigen.

So nutzen Sie diese Funktion:

- 1. Stellen Sie sicher, dass die Einstellung OTRSCreditCardFilter::ActiveMaskEnabled nicht aktiviert ist.
- 2. Stellen Sie sicher, dass die Einstellung OTRSCreditCardFilter::WarningTextEnabled aktiviert ist.
- 3. Definieren Sie Ihre benutzerdefinierte Nachricht unter OTRSCreditCardFilter:: WarningText in der Systemkonfiguration.
- 4. Erstellen Sie ein Ticket mit dem folgenden Artikeltext:

```
Issuing Network,Card Number
JCB,3528988095245935
JCB,3112606824580636
JCB,3096030869937728
JCB,3112437499296450
JCB,3096010732100407
JCB,3528461498782367
JCB,3112892137191440
JCB,3088814635323630
```
5. Öffnen Sie die *Ticket-Detailansicht*. Die Warnmeldung sollte neben der Kreditkartennummer erscheinen.

```
Issuing Network,Card Number
JCB,3528988095245935 Reminder: You should not store credit card numbers
,→in this product!
JCB, 3112606824580636 Reminder: You should not store credit card numbers
,→in this product!
JCB, 3096030869937728 Reminder: You should not store credit card numbers
,→in this product!
JCB, 3112437499296450 Reminder: You should not store credit card numbers
,→in this product!
JCB, 3096010732100407 Reminder: You should not store credit card numbers
,→in this product!
JCB, 3528461498782367 Reminder: You should not store credit card numbers
,→in this product!
JCB,3112892137191440 Reminder: You should not store credit card numbers<sub>11</sub>
,→in this product!
JCB,3088814635323630 Reminder: You should not store credit card numbers
,→in this product!
```
Sie können es auch mit gültigen Kreditkartennummern im Betreff versuchen oder eine E-Mail mit gültigen Kreditkarteninformationen über ein Postmaster-Konto abrufen.

### **17.3 Externes Interface**

Dieses Paket hat kein externes Interface.

# KAPITEL 18

# Custom Contact Fields

Mit diesem Feature Add-on ist es möglich, neue dynamische Felder für *Kunden* zu erstellen, die Kundendaten aus integrierten externen Kundendatenbanken als Kontakte in einem Ticket speichern können. In einem zusätzlichen Konfigurations-Interface kann definiert werden, ob der neue dynamische Feld-Typ:

- Einen oder mehrere Kunden speichern soll.
- Fügt eine zusätzliche Navigationsoption im externen Interface hinzu.
- Die zusätzlichen Kontakte in die Ticket-Kommunikation mit einbeziehen soll.
- Ein eingeschränktes Hinzufügen von neuen Kontakten auf Basis von Kundennummern oder Postleitzahlen ermöglichen soll.
- Filterbar für bestimmte Attribute sein soll.

Darüber hinaus können ereignisbasierte Benachrichtigungen nun so konfiguriert werden, dass sie an Kontakte gesendet werden, die im Ticket gespeichert sind.

Dieses Feature Add-on ist genau das richtige für alle Unternehmen, die mit unterschiedlichen Kundengruppen, vielen Partnern oder Zulieferer kommunizieren müssen, denn es bietet zusätzlich zum Kundeninformationszentrum die Möglichkeit, Kundendaten am Ticket zu speichern und diese in die Kommunikationsprozesse zu integrieren.

### **Vorteile**

- Flexiblere und erweiterte Speicherung von externen Kundendaten am Ticket.
- ransparentere und automatisierte Kommunikation mit Geschäftspartnern, Zulieferern oder Franchise-Unternehmen.
- Nahtlose Anbindung von externen Kunden-Datenbanken an **OTRS**.

### **Zielgruppen**

- Kundenservice-Organisationen mit vielen Partnern oder Zulieferern
- Externe IT-Dienstleister
- Call Center
- Werbe- oder Kommunikationsagenturen
- Beratende Unternehmen
- Vertriebsabteilungen und -unternehmen

### **Verfügbar im Service-Paket**

• SILVER

### **Paketname im OTRS Package Manager**

• OTRSCustomContactFields

### **18.1 Administrator-Interface**

Dieses Paket enthält eine Konfigurationsschnittstelle zur Erstellung dynamischer Felder vom Typ *Kunde*. Diese Felder können Kundeninformationen in einem dynamischen Feld speichern und auf den verschiedenen Bildern anzeigen.

### **18.1.1 Kommunikation & Benachrichtigungen**

Für das externe Interface ist die Funktionalität standardmäßig auf die Suche nach Kontakten beschränkt, die vom gleichen Unternehmen stammen. Andernfalls wären alle Kontakte aller Unternehmen für jeden Kundenbenutzer sichtbar, der Zugriff auf die externe Schnittstelle hat.

Wenn Sie alle Kontakte für jeden Kundenbenutzer suchbar machen möchten, können Sie dies aktivieren, indem Sie das Häkchen in der Systemkonfigurationsoption Core::CustomContactFieldsRestrictContactsToCustomerOnly entfernen und als nicht aktiviert markieren.

Um das Senden von E-Mails an benutzerdefinierte Kunden im Kontaktfeld zu aktivieren, gehen Sie zum Modul *Ticket-Benachrichtigungen* der Gruppe *Kommunikation & Benachrichtigungen* im Administrator-Interface.

### **Ticket-Benachrichtigungen**

Verwenden Sie diese Ansicht um das Senden von E-Mails an benutzerdefinierte Kunden im Kontaktfeld zu aktivieren. Die Ansicht zur Verwaltung von Ticketbenachrichtigungen ist im Modul *Ticket-Benachrichtigungen* der Gruppe *Kommunikation & Benachrichtigungen* verfügbar.

### **Versenden von Artikeln, die im externen Interface angelegt wurden, als E-Mails**

So aktivieren Sie das Senden von E-Mails an benutzerdefinierte Kundenbenutzer im Kontaktfeld:

- 1. Klicken Sie in der linken Seitenleiste auf die Schaltfläche *Benachrichtigung hinzufügen*.
- 2. Füllen Sie die Pflichtfelder aus.
- 3. Wählen Sie im Abschnitt *Benachrichtigung hinzufügen* einen Namen aus und setzen Sie ihn in das Feld *Name*.
- 4. Wählen Sie im Abschnitt *Ereignisse* die Option *Artikel erstellen*.
- 5. Im Bereich *Artikelfilter*:
	- Setzen Sie Agent und Kunde im Feld *Sendertyp des Artikels*.
- Setzen Sie im Feld *Sichtbarkeit für Kunden* den Wert *Sichtbar für Kunde*.
- Wählen Sie im Feld *Kommunikationskanal* den Wert *E-Mail*.
- Wählen Sie im Feld *Anhänge an Benachrichtigung anfügen* den Wert *Ja*.
- 6. Geben Sie im Abschnitt *Empfänger* im Feld *Senden an* einen Wert im dynamisches Feld vom Typ Kontakt an.
- 7. Im Bereich *Benachrichtigungsmethoden*:
	- Stellen Sie sicher, dass die *E-Mail*-Methode aktiviert ist.

**Bemerkung:** Verknüpfte Benachrichtigungen werden nur per *E-Mail* gesendet.

- Aktivieren Sie das Kontrollkästchen *Artikel für Kunde sichtbar*.
- 8. Im Bereich *Benachrichtigungstext*:
	- Wenn Sie möchten, dass die Kontakte des benutzerdefinierten Kontaktfelds den Titel des Artikels als E-Mail-Betreff erhalten, fügen Sie <OTRS\_CUSTOMER\_SUBJECT> in das Feld *Betreff* ein.
	- Wenn Sie den Artikeltext als E-Mail-Text senden möchten, fügen Sie <OTRS\_CUSTOMER\_BODY> in das Feld *Text* ein.
- 9. Klicken Sie auf die Schaltfläche *Speichern*.

### **18.1.2 Prozesse & Automatisierung**

Mit diesem Paket ist es möglich, dynamische Felder vom Typ *Kunde* zu erstellen, die Kundenbenutzer als Kontakte zu Tickets speichern können.

### <span id="page-134-0"></span>**Dynamische Felder**

Nach der Installation des Pakets steht für die Objekte ein neues dynamisches Feld vom Typ *Kunde* zur Verfügung.

Dieses dynamische Feld kann auf die gleiche Weise erstellt werden, wie standardmäßige dynamische Felder erstellt werden. Navigieren Sie dazu zum Modul *Dynamische Felder* der Gruppe *Prozesse & Automatisierung* im Administrator-Interface. In dieser Ansicht können Sie das Feld *Kunde* in den Auswahllisten auf der linken Seite auswählen.

### **Siehe auch:**

Die Verwendung von dynamischen Feldern und die allgemeinen Einstellungen für dynamische Felder sind im [Administratorhandbuch](https://doc.otrs.com/doc/manual/admin/7.0/en/content/processes-automation/dynamic-fields.html) beschrieben.

### **Einstellungen für dynamische Felder**

Die folgenden Einstellungen sind verfügbar, wenn Sie diese Ressource hinzufügen oder bearbeiten. Die mit Stern gekennzeichneten Felder sind Pflichtfelder.

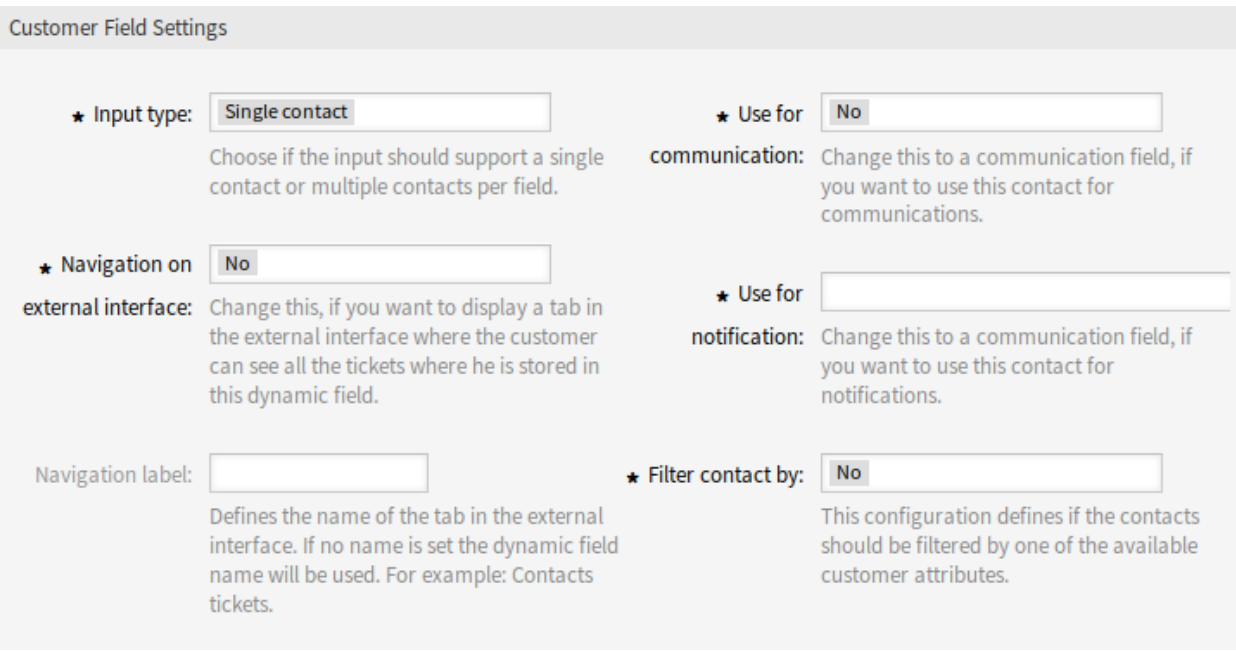

Abb. 1: Kundenspezifische Einstellungen für dynamische Felder

### **Kundenspezifische Einstellungen für dynamische Felder**

Dynamische Felder des Typs "Kunde" werden genutzt, um Kundenbenutzer zu speichern.

- **Eingabetyp \*** Legt fest, ob das dynamische Feld einen *Einzelkontakt* oder *Mehrfachkontakte* speichern kann.
- **Navigation im externen Interface \*** Legt fest, ob ein neuer Navigationseintrag im externen Interface angezeigt werden soll oder nicht. Dieser Navigationseintrag wird nur Kundenbenutzern angezeigt, die in einem der Felder *Kunde* gespeichert sind. Die Bezeichnung dieses Eintrags kann in der Einstellung *Navigationslabel* definiert werden, wenn diese Einstellung mit *ja* gespeichert wird.
- **Navigationslabel** Diese Konfiguration ermöglicht es, ein eigenes Label für den im externen Interface angezeigten Navigationseintrag zu definieren. Wenn kein Wert konfiguriert ist, wird eine Standardkombination aus Feldbezeichnung und *Tickets* verwendet, z.B. *Kontakt Tickets*.
- **Verwendung für die Kommunikation \*** Wenn Kunden, die in einem dynamischen Feld vom Typ *Kunde* gespeichert sind, für die Kommunikation verwendet werden sollen, muss diese Konfiguration verwendet werden. Es ist möglich, Kunden für die Felder *To*, *Cc* und *Bcc* zu verwenden. Wenn diese Konfiguration aktiv ist, wird der Kunde in das konfigurierte Feld aufgenommen. Wenn das Feld bereits die Adresse des Kunden enthält, wird es nicht ein zweites Mal hinzugefügt. Der Agent hat weiterhin die Möglichkeit, die Adresse aus dem Feld zu entfernen, wenn er eine neue Nachricht verfasst.
- **Verwendung für Benachrichtigungen \*** Wenn Kunden, die in einem dynamischen Feld vom Typ *Kunde* gespeichert sind, für die Benachrichtigung verwendet werden sollen, muss diese Konfiguration verwendet werden. Es ist möglich, Kunden für den Empfänger *To*, *Cc* und *Bcc* zu verwenden. Wenn diese Konfiguration aktiv ist, wird das dynamische Feld im Empfängerblock der Ticket-Benachrichtigungen angezeigt.

**Bemerkung:** Wenn in der Tabelle der dynamischen Felder die Konfigurationsoption UserForNotification nicht gesetzt ist, wird der Fallback-Empfänger verwendet. Die FallbackEmpfänger sind die *To*-Empfänger.

**Kontakt filtern nach \*** In einigen Szenarien ist es notwendig, mögliche Kontakte nach ihren Attributen zu filtern. Ein Filter kann beispielsweise die Kundennummer, der Ort oder ein benutzerdefiniertes Attribut sein. Um die Filterfunktionalität zu aktivieren, wählen Sie das gewünschte Attribut aus der Auswahlliste. Wenn die Kundennummer ausgewählt ist, wird der Kontakt nach der Kundennummer des Kunden des Tickets gefiltert. Für jedes andere Attribut kann der Filter als Textwert definiert werden. Nach Auswahl des Filterattributs aus der Dropdown-Liste wird ein zweites Eingabefeld angezeigt, in dem der Filter definiert werden kann.

**Filterkriterien \*** In diesem Feld wird der Filter der Attribute für das Kundenergebnis definiert. Sollen beispielsweise nur Kunden mit dem Vornamen *Theo* wählbar sein, muss der Filter *Vorname* aus dem *Filter Kontakt von*-Feld ausgewählt werden. Danach wird das Feld *Filterkriterien* angezeigt. Nun können wir *Theo* in das Filterfeld einfügen. Derzeit ist es nicht möglich, einen regulären Ausdruck oder einen Platzhalter für die Filterung von Kunden zu definieren.

**Bemerkung:** Vergessen Sie nicht, das neue dynamische Feld zu den Ticket-Ansichtsbildschirmen hinzuzufügen.

### **Dynamisches Feld zum externen Interface hinzufügen**

Nachdem ein dynamisches Feld vom Typ *Kunde* erstellt wurde, muss es den Ansichten hinzugefügt werden, wo es angezeigt werden soll.

So fügen Sie das dynamische Feld dem externen Interface hinzu:

- 1. Gehen Sie zur Ansicht *Systemkonfiguration*.
- 2. Wählen Sie *Alle Einstellungen* im Widget *Navigation*.
- 3. Navigieren Sie im Navigationsbaum zu *Frontend → External → View → TicketDetailView*.
- 4. Suchen Sie nach der Einstellung ExternalFrontend::TicketDetailView####DynamicField und klicken Sie auf die Schaltfläche *Diese Einstellung bearbeiten*.
- 5. Klicken Sie auf die Schaltfläche *+*, um das dynamische Feld hinzuzufügen. Der Schlüssel ist der Name des dynamischen Feldes, der Wert ist *1 - Aktiviert*. Diese Einstellung wird verwendet, um den Inhalt des dynamischen Feldes in der Ticket-Detailansicht anzuzeigen.
- 6. Suchen Sie nach der Einstellung ExternalFrontend::TicketDetailView###FollowUpDynamicField und klicken Sie auf die Schaltfläche *Diese Einstellung bearbeiten*.
- 7. Klicken Sie auf die Schaltfläche *+*, um das dynamische Feld hinzuzufügen. Der Schlüssel ist der Name des dynamischen Feldes, der Wert ist *1 - Aktiviert*. Mit dieser Einstellung können Sie dynamische Felder im Antwortbereich der Kunden-Detailansicht konfigurieren.
- 8. Wiederholen Sie bei Bedarf die Schritte für andere Ansichten.
- 9. Nehmen Sie die geänderten Einstellungen in Betrieb.

Wenn andere Pakete zusammen mit diesem Paket installiert werden, die die Vorlagennamen für bestimmte Module überschreiben, ist eine manuelle Änderung der Einstellung Frontend::Output::FilterElementPost####OTRSCustomContactFieldsJS` erforderlich. Überschriebene Vorlagennamen müssen der Liste der Ausgabefilterkonfiguration hinzugefügt werden, damit sie korrekt funktionieren.

Beispielsweise überschreibt das Paket OTRSCIsInCustomerFrontend die Vorlagen CustomerTicketMessage und CustomerTicketZoom mit OTRSCIsInCustomerFrontendCustomerTicketMessage und OTRSCIsInCustomerFrontendCustomerTicketZoom. Diese Vorlagennamen müssen gemäß dem folgenden Beispiel in die Systemkonfiguration aufgenommen werden, damit der Ausgabefilter aktiviert werden kann.

# **18.2 Agenten-Interface**

Dieses Paket hat kein Agenten-Interface.

### **18.2.1 Neue Funktionen**

**Kunden in einem** *Kunden***-Feld speichern/ändern** Nachdem das dynamische Feld vom Typ *Kunde* in der Ansicht *[Dynamische Felder](#page-134-0)* konfiguriert und den verschiedenen Ansichten hinzugefügt wurde, kann die Funktionalität genutzt werden. Die Kontaktfelder werden unterhalb der Empfänger für neue Tickets oder anderweitig im Block für dynamische Felder der Seite angezeigt. Die genaue Position und Beschriftung des Feldes hängt von der Feldkonfiguration ab.

Wenn ein Kundennummernfilter konfiguriert wurde, wird das dynamische Feld gesperrt und nicht änderbar, solange kein Kunde zum Ticket hinzugefügt wird.

Nach dem Einfügen von mindestens einem Zeichen in das Textfeld des dynamischen Feldes beginnt eine Suche über die konfigurierten Kundendatenbanken. An dieser Stelle setzt der konfigurierte Filter ein und entfernt unangepasste Kunden aus der Ergebnismenge. Um eine Suche nach allen verfügbaren Kunden für dieses Feld zu starten, können Sie den Platzhalter \* verwenden.

- **Anzeigen von Werten dynamischer Felder vom Typ** *Kunde* Um die Anzeige der Werte der dynamischen Felder *Kunde* nach dem Speichern der Daten am Ticket zu ermöglichen, müssen die verschiedenen Ansichten entsprechend konfiguriert werden.
- **Verwendung von Werten für dynamische Felder** *Kunde* **für die Kommunikation in einem Ticket**

Wenn ein Feld für die Verwendung der Kontakte für die Kommunikation konfiguriert wurde und die Funktion *Allen antworten* in der *Ticket-Detailansicht* verwendet wird, werden alle im jeweiligen Feld gespeicherten Kunden in die konfigurierte Empfängerliste (To/Cc/Bcc) aufgenommen, sofern sie nicht bereits als Empfänger existieren. Bei Bedarf können sie manuell von den Empfängern entfernt werden. Diese Funktionalität ist bei der Antwort auf eine Aktion nicht verfügbar.

Bemerkung: Das Feld muss nicht im Abschnitt für dynamische Felder von AgentTicketCompose konfiguriert werden.

**Suche nach Tickets für dynamische Feldwerte vom Typ** *Kunde* Um die Suche nach den dynamischen Feldwerten vom Typ *Kunde* nach dem Speichern der Daten am Ticket zu ermöglichen, muss die Suchansicht entsprechend konfiguriert werden.

### **Siehe auch:**

Fügen Sie den Namen des dynamischen Feldes zur Einstellung `Ticket::Frontend::AgentTicketSearch#####DynamicField hinzu.

Je nach Systemkonfiguration ist es möglich, dass das Feld aus der Dropdown-Liste der Attribute ausgewählt und durch Anklicken des Symbols *+* hinzugefügt werden muss.

Die Suche funktioniert wie die Suche nach Kunden generell. Als Suchkriterium muss der Login-Name des Kundenbenutzers verwendet werden.

Zusätzlich ist es möglich, Platzhalter in der Suche nach dynamischen Feldern vom Typ *Kunde* zu verwenden. Beispielsweise würde die Suche nach allen Tickets, in denen ein otrs.com-Benutzer im dynamischen Feld gespeichert ist, so aussehen: [\\*@otrs.com.](mailto:*@otrs.com) Um alle Tickets mit einem darin gespeicherten *Mr.Smith* zu durchsuchen, würden die Kriterien so aussehen: *Mr.Smith@\**. Wenn alle Tickets mit einem Kundenlogin mit *otrs* durchsucht werden sollen, sehen die Kriterien so aus: *\*otrs\**.

# **18.3 Externes Interface**

Dieses Paket hat kein externes Interface.

Um das dynamische Feld vom Typ *Kunde* im externen Interface anzuzeigen, schauen Sie bitte in das Kapitel *[Dynamische Felder](#page-134-0)*.

# KAPITEL 19

# Customer Activity Widget

Dieses Feature Add-on ermöglicht einem Agenten, eine Liste der für ihn relevanten Kunden zu definieren. In einem Dashboard Widget wird dann die Anzahl von offenen, gesperrten und eskalierten Tickets des Kunden angezeigt. Eine hinterlegte Suchabfrage erlaubt die Anzeige der jeweils zugehörigen Tickets.

### **Vorteile**

- Zeigt auf einen Blick die aktuelle Verteilung der Tickets.
- Mit nur einem Klick können Tickets aus der Übersicht aufgerufen werden.
- Erleichtert die Priorisierung von Tickets.

### **Zielgruppen**

- IT-Dienstleistung
- Finanzwesen
- Vertrieb
- und viele mehr

### **Verfügbar im Service-Paket**

• SILVER

### **Paketname im OTRS Package Manager**

• OTRSCustomerActivityWidget

### **Bemerkung:** Nicht kompatibel mit den folgenden Feature Add-ons:

• *[Categories for Text Modules](#page-90-0)*

## **19.1 Administrator-Interface**

Dieses Paket hat kein Administrator-Interface.

## **19.2 Agenten-Interface**

Dieses Paket enthält ein Dashboard-Widget, das detaillierte Informationen über Kunden und deren Tickets anzeigt.

### **19.2.1 Dashboard**

Nach der Installation des Pakets steht ein neues Widget auf dem Dashboard zur Verfügung.

### **Dashboard**

Jeder Agent kann über die Konfigurationsoptionen dieses Dashboard-Widgets die Kunden auswählen, die er sehen möchte. Für die ausgewählten Kunden wird die Anzahl der offenen/entsperrten, offenen/gesperrten und eskalierten Tickets angezeigt.

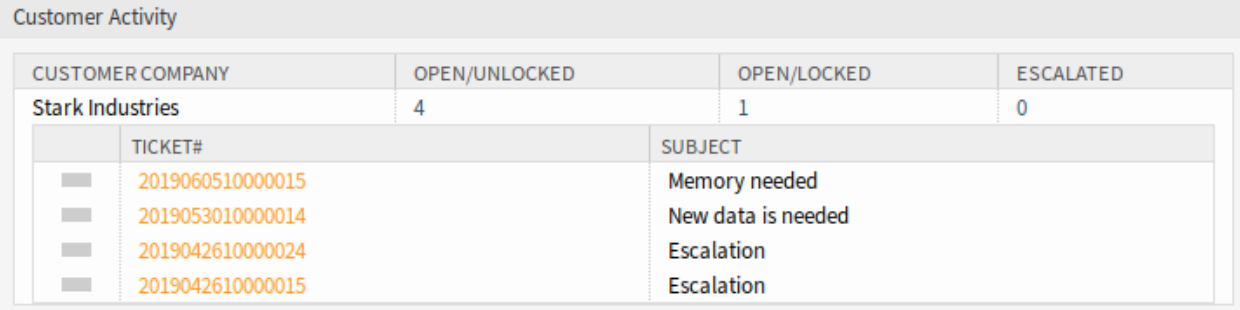

### Abb. 1: Customer Activity Widget

Durch Anklicken der Nummer eines Tickets wird eine Liste der Tickets angezeigt. Klicken Sie auf ein Ticket, um es in der *Ticket-Detailansicht* zu öffnen.

So schalten Sie das Widget ein oder aus:

- 1. Erweitern Sie das Widget *Einstellungen* in der rechten Seitenleiste, indem Sie auf die Kopfleiste des Widgets klicken.
- 2. Ändern Sie den Status des Eintrags *Kundenaktivität*.
- 3. Klicken Sie auf die Schaltfläche *Einstellungen speichern*.

So fügen Sie Kunden zum Widget hinzu:

- 1. Führen Sie die Maus über den Kopfbereich des Widgets.
- 2. Klicken Sie auf das Zahnrad-Symbol in der oberen, rechten Ecke.
- 3. Geben Sie die Kundennummer eines Kunden in das Textfeld ein.
- 4. Klicken Sie auf die Schaltfläche *Änderungen speichern*.

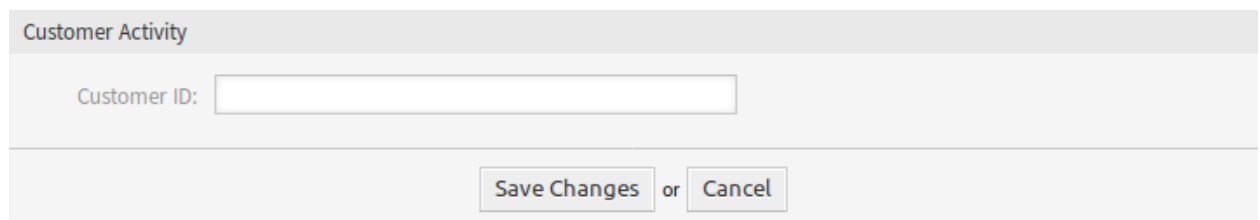

Abb. 2: Widget "Kundenaktivität" - Kunde hinzufügen

Nach der Eingabe und Übermittlung eines Kunden kann nach dem erneuten Öffnen der Einstellungen ein weiterer Kunde in das leere Feld eingegeben werden. So können Kunden nacheinander hinzugefügt werden.

So entfernen Sie einen Kunden aus dem Widget:

- 1. Führen Sie die Maus über den Kopfbereich des Widgets.
- 2. Klicken Sie auf das Zahnrad-Symbol in der oberen, rechten Ecke.
- 3. Klicken Sie auf das Minus-Symbol neben dem Textfeld.
- 4. Klicken Sie auf die Schaltfläche *Änderungen speichern*.

### **19.3 Externes Interface**

Dieses Paket hat kein externes Interface.
# KAPITEL 20

# Customer Event Ticket Calendar

Mit diesem Feature Add-on werden in einem Ticket angegebene Zeitspannen als Kalendereintrag sichtbar gemacht. So erscheinen Termine im Kunden-Interface und geben z. B. Informationen über Verfügbarkeiten oder den Termin eines WebEx-Meetings.

Auf diese Weise können Termine im externen Interface so angezeigt werden, dass Kundenbenutzer leicht Informationen über Verfügbarkeit oder Terminplanung sehen können, z.B. wenn sie das Datum eines WebEx-Meetings suchen möchten.

#### **Vorteile**

- Termine werden durch einen Kalendereintrag visualisiert.
- Verfügbarkeiten sind auf einen Blick erkennbar.

#### **Zielgruppen**

- Dienstleistungsunternehmen, die Verfügbarkeiten visuell darstellen wollen
- Kundenservice
- ITSM

#### **Verfügbar im Service-Paket**

• TITANIUM

#### **Paketname im OTRS Package Manager**

• OTRSCustomerEventTicketCalendar

## <span id="page-144-0"></span>**20.1 Administrator-Interface**

Nach der Installation des Pakets finden Sie die verfügbaren Konfigurationseinstellungen in der Systemkonfiguration. Dieses Paket hat kein Administrator-Interface.

## **20.1.1 Einstellungen in der Systemkonfiguration**

Das Widget *Ticket-Ereigniskalender* zeigt die Tickets in einem Kalender. Das Widget funktioniert aber nicht sofort.

Um Tickets in diesem Kalender anzuzeigen, müssen die folgenden Einstellungen von einem **Admin-Nutzer** vorgenommen werden:

1. Erstellen Sie die folgenden dynamischen Felder:

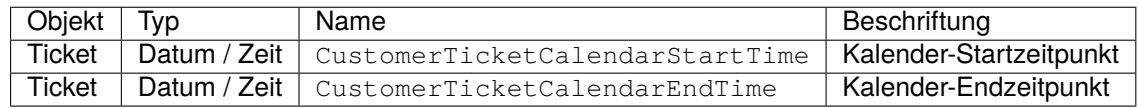

2. Navigieren Sie zu *Frontend → Agent → View* und wählen Sie eine Ansicht, zu der Sie das dynamische Feld hinzufügen möchten.

Fügen Sie beispielsweise diese dynamischen Felder den Ansichten *Neues Telefonticket* und *Neues E-Mail-Ticket* hinzu, um die Daten bei der Ticketerstellung festzulegen, oder der Ansicht *Ticket Freie Felder*, um die Daten für das vorhandene Ticket im Menüeintrag *Sonstiges → Freie Felder* in der *Ticket-Detailansicht* einzustellen.

- Ticket::Frontend::AgentTicketPhone###DynamicField
	- **–** CustomerTicketCreateStartTime *→ 1 Aktiviert*
	- **–** CustomerTicketCreateEndTime *→ 1 Aktiviert*
- Ticket::Frontend::AgentTicketEmail###DynamicField
	- **–** CustomerTicketCreateStartTime *→ 1 Aktiviert*
	- **–** CustomerTicketCreateEndTime *→ 1 Aktiviert*
- Ticket::Frontend::AgentTicketFreeText###DynamicField
	- **–** CustomerTicketCreateStartTime *→ 1 Aktiviert*
	- **–** CustomerTicketCreateEndTime *→ 1 Aktiviert*
- 3. Fügen Sie mehr Queues zu der CustomerTicketCalendar###Queues -Einstellung hinzu. (Standardmäßig ist nur die Queue *Raw* hinzugefügt).

Wenn die dynamischen Felder Werte für Tickets enthalten, werden die Tickets in diesem Widget angezeigt.

## **20.2 Agenten-Interface**

Dieses Paket hat kein Agenten-Interface.

## **20.3 Externes Interface**

Dieses Paket implementiert den *Ticket-Ereigniskalender* für das externe Interface. Wenn ein Ticket dynamische Felder mit Datumswerten enthält, wird das Ticket im Kalender-Widget angezeigt.

#### **Siehe auch:**

Die Kalendereinstellungen können in der Systemkonfiguration in *[Administrator-Interface](#page-144-0)* eingestellt werden.

Wenn ein neues Ticket für den Kundenbenutzer erstellt wird und die Werte in den dynamischen Feldern für Start- und Endzeit eingestellt sind, zeigt der Kalender das Ereignis an.

| ome ▶ Ticket Calendar |                                     |     |                |                        |        |                |             |
|-----------------------|-------------------------------------|-----|----------------|------------------------|--------|----------------|-------------|
| Calendar              |                                     |     |                |                        |        |                |             |
|                       | <b>July 2019</b><br>Today<br>><br>≺ |     |                |                        |        | Month          | Week<br>Day |
|                       | Sun                                 | Mon | <b>Tue</b>     | Wed                    | Thu    | Fri            | Sat         |
|                       | 30                                  | ı   | $\overline{2}$ | 3<br>08:00 DEMO TICKET | 4      | 5              |             |
|                       | $\overline{7}$                      | 8   | 9              | 10                     | $11\,$ | 12             | 13          |
|                       | 14                                  | 15  | 16             | $17\,$                 | 18     | 19             | 20          |
|                       | 21                                  | 22  | 23             | 24                     | 25     | 26             | 27          |
|                       | 28                                  | 29  | 30             | 31                     |        | $\overline{2}$ |             |
|                       | 4                                   | 5   | 6              | 7                      | 8      | 9              |             |

Abb. 1: Widget "Ticket-Ereigniskalender"

Klicken Sie auf einen Eintrag, um die Details des Tickets zu sehen. Es wird ein Infofeld mit den Ereigniselementen angezeigt, die ein Agent für das Ticket festgelegt hat.

Klicken Sie auf die Schaltfläche *Ticket öffnen*, um das Ticket zu öffnen.

#### **Siehe auch:**

Diese Ansicht ist standardmäßig in keinem Menü des externen Interfaces enthalten. Um eine Verknüpfung zur Ansicht *Ticketkalender* herzustellen, muss ein Administrator dem Eingabefeld *Verknüpfung* /ticket/ calendar hinzufügen und einen Namen im Feld *Name* in einer der folgenden Einstellungen der Systemkonfiguration hinzufügen:

- ExternalFrontend::Menu###Top
- ExternalFrontend::Menu###Main
- ExternalFrontend::Menu###Bottom

# **Ticket Information**

**Customer ID: stark-industries** 

**Customer user: ironman** 

Event Description: Demo Ticket - Raw

Priority: 3 normal

**Queue: Raw** 

State: open

Ticket Number: 2019070110000011

**Title: Demo Ticket** 

**Type: Unclassified** 

## **Dynamic Fields**

Calendar End Time: 07/03/2019 07:00 (UTC)

Calendar Start Time: 07/03/2019 06:00 (UTC)

## Open Ticket

Abb. 2: Ticket-Details Popover

 $\times$ 

# KAPITEL 21

# Customer Frontend Link Object

Mit diesem Feature Add-on können verknüpfte FAQs, Tickets und andere Objekte in der Ticket-Detailansicht des externen Interfaces angezeigt werden. In der Systemkonfiguration können Sie ganz einfach auswählen, ob Sie verknüpfte Tickets und/oder FAQ-Artikel im externen Interface anzeigen möchten.

Darüber hinaus stellt das Feature Add-on sicher, dass nur die verknüpften Tickets angezeigt werden, für die der Kundenbenutzer Lese- oder Schreibrechte hat. Ist dies nicht der Fall, werden verknüpfte Tickets nicht angezeigt, damit Kundenbenutzer keine unnötige Fehlermeldungen erhält.

#### **Vorteile**

- Höhere Transparenz der Kommunikation auf Kundenseite.
- Effizienterer Arbeitsablauf zur Anzeige von FAQ-Artikeln im externen Interface.
- Bietet den Kunden einen besseren Einblick in den Prozess der Problemlösung.

#### **Zielgruppen**

- Interne & externe IT
- Kundenservice
- Gebäudemanagement

#### **Verfügbar im Service-Paket**

• SILVER

#### **Paketname im OTRS Package Manager**

• OTRSCustomerFrontendLinkObject

# **21.1 Administrator-Interface**

Dieses Paket hat kein Administrator-Interface.

# <span id="page-149-1"></span>**21.2 Agenten-Interface**

Dieses Paket hat kein Agenten-Interface.

So benutzen Sie diese Funktionalität in *[Externes Interface](#page-149-0)*:

- 1. Erstellen Sie zwei Tickets im Agenten-Interface.
- 2. Wählen Sie für beide Tickets den gleichen Kundenbenutzer.
- 3. Verknüpfen Sie ein Ticket mit dem anderen.
- 4. Erstellen Sie einen FAQ-Artikel. Stellen Sie sicher, dass der FAQ-Artikel für Kunden oder die Öffentlichkeit sichtbar ist. Es können nur solche FAQ-Artikel im externen Interface angezeigt werden.
- 5. Verknüpfen Sie den FAQ-Artikel mit dem Ticket, das für den Kundenbenutzer erstellt wurde.

# <span id="page-149-0"></span>**21.3 Externes Interface**

Dieses Paket hat kein externes Interface, zeigt aber verknüpfte Tickets und FAQ-Artikel in der Ticket-Detailansicht an.

Um diese Funktionalität nutzen zu können, muss ein Agent Tickets und FAQ-Artikel in *[Agenten-Interface](#page-149-1)* erstellen und miteinander verknüpfen.

So wird das verknüpfte Objekt im externen Interface angezeigt:

- 1. Melden Sie sich als Kundenbenutzer an.
- 2. Wählen Sie *Meine Tickets* aus dem Ticket-Menü.
- 3. Wählen Sie ein Ticket aus, das mit Ticket- und/oder FAQ-Artikeln verknüpft ist.
- 4. Das Widget mit den verknüpften Objekten finden Sie in der rechten Seitenleiste der Ticket-Detailansicht.

Wenn Sie auf ein Ticket oder einen FAQ-Artikel klicken, gelangen Sie zum verknüpften Ticket oder FAQ-Artikel.

# KAPITEL 22

## Customer-specific Services

Dieses Feature Add-on ermöglicht es, Kunden Services zuzuordnen, so dass beim Erstellen eines Tickets nur der zugeordnete Service angezeigt wird und nur die entsprechenden SLAs gültig sind.

Nach der Installation des Pakets erscheint ein neues Modul *Kunden Service* in der Gruppe Benutzer, *Gruppen & Rollen* im Administrator-Interface. Hier können Sie festlegen, welche Services einem Kunden zugeordnet werden sollen.

Darüber hinaus können Sie in der Systemkonfiguration festlegen, welche dieser Optionen vorrangig sein soll.

#### **Vorteile**

- Effiziente und gut strukturierte Verwaltung mehrerer Services und SLAs für viele Kunden.
- Vermeiden Sie die Erstellung von unbegründeten Tickets, die Ihr Serviceteam belasten.
- Optimale Orientierung für den Kunden, für welche Services er ein Ticket öffnen kann.
- Beschleunigung des Ticket-Verarbeitungsprozesses.

#### **Zielgruppen**

- Interne IT-Abteilungen
- Externe IT-Dienstleister
- Call Center
- Agenturen
- Beratende Unternehmen
- Unternehmen mit breitem Service-Spektrum oder vielen unterschiedlichen Produkten

#### **Verfügbar im Service-Paket**

• SILVER

#### **Paketname im OTRS Package Manager**

• OTRSCustomerSpecificServices

## **22.1 Administrator-Interface**

Nach der Installation des Pakets ist ein neues Modul in der Gruppe *Benutzer, Gruppen & Rollen* im Administrator-Interface verfügbar.

**Bemerkung:** Die Ermittlung der Kunden basiert auf einer Kunden-Unternehmenssuche. Daher ist es sehr wichtig, in Kernel/Config.pm im Abschnitt CustomerCompany die Einstellung CustomerCompanySearchListLimit anzupassen. Andernfalls können nicht alle Kunden gefunden und angezeigt werden.

### **22.1.1 Benutzer, Gruppen & Rollen**

Nach der Installation des Pakets erscheint ein neues Modul *Kunden Service* in der Gruppe Benutzer, *Gruppen & Rollen* im Administrator-Interface. Hier können Sie festlegen, welche Services einem Kunden zugeordnet werden sollen.

#### **Kunden Services**

Verwenden Sie dies Ansicht, um einen oder mehrere Kunden einem oder mehreren Services zuzuordnen. Um diese Funktion nutzen zu können, muss mindestens ein Kunde und ein Service dem System hinzugefügt werden. Die Ansicht zur Verwaltung finden Sie im Modul *Kundenbenutzer Services* in der Gruppe *Benutzer, Gruppen & Rollen*.

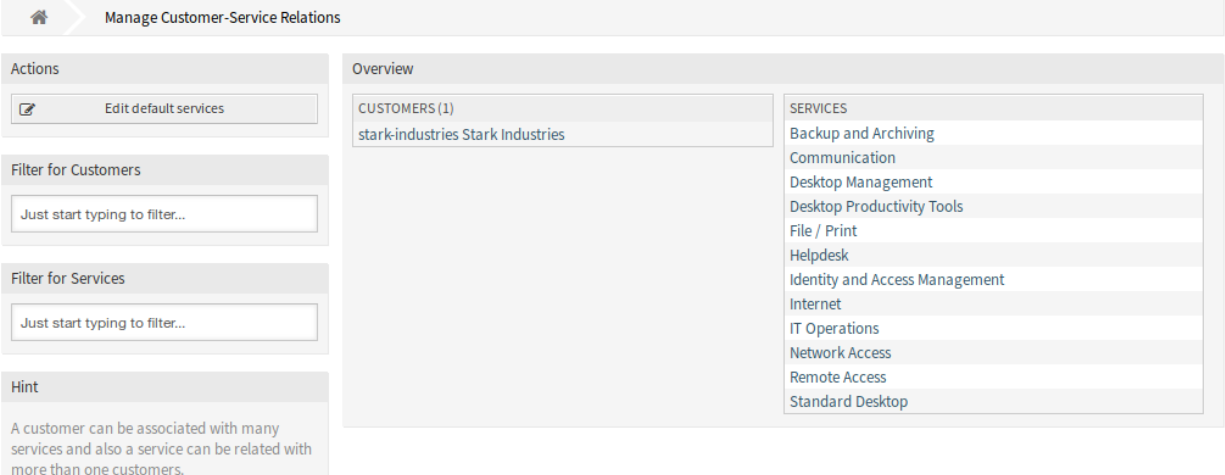

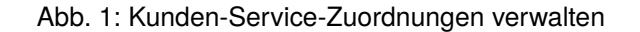

#### Kunden Services-Zuordnungen verwalten

**Bemerkung:** Vor der ersten Nutzung stellen Sie bitte sicher, dass Sie die Option *Services* im Administrator-Interface aktivieren.

So ordnen Sie einem Kunden Services hinzu:

- 1. Klicken Sie in der Spalte *Kunden* auf einen Kunden.
- 2. Wählen Sie die Services, die Sie dem Kunden zuordnen möchten.
- 3. Klicken Sie auf die Schaltfläche *Speichern* oder *Speichern und abschließen*.

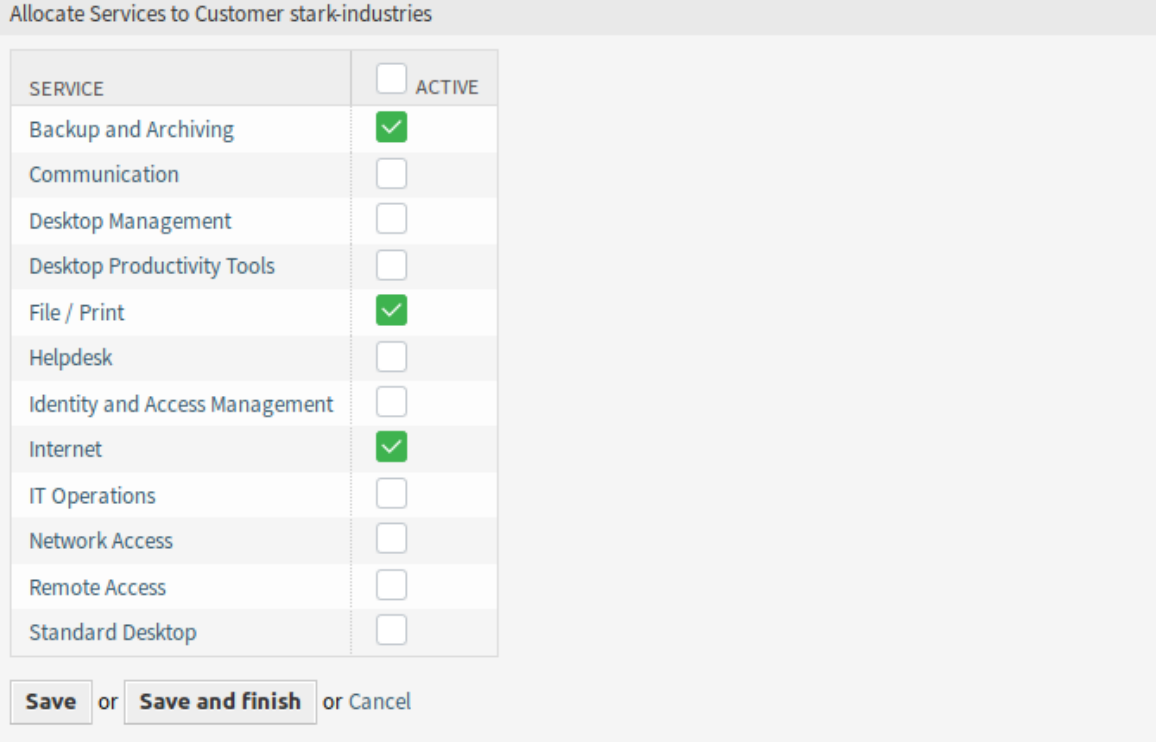

Abb. 2: Service-Zuordnungen für Kunden ändern

So ordnen Sie einen Kunden einem Service hinzu:

- 1. Klicken Sie in der Spalte *Services* auf einen Service.
- 2. Wählen Sie die Kunden, die Sie dem Service zuordnen möchten.
- 3. Klicken Sie auf die Schaltfläche *Speichern* oder *Speichern und abschließen*.

Allocate Customers to Service Backup and Archiving

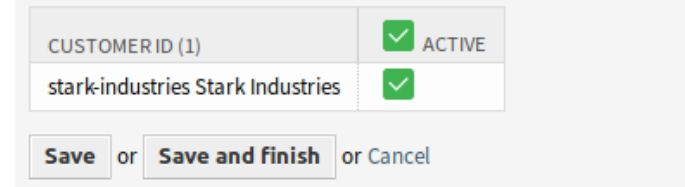

Abb. 3: Kunden-Beziehungen für Service ändern

**Bemerkung:** Wenn dem System mehrere Kunden oder Services hinzugefügt wurden, nutzen Sie das Suchfeld, um einen einzelnen Kunden oder Service zu finden.

In beiden Ansichten können gleichzeitig mehrere Services oder Kunden zugeordnet werden. Wenn Sie zusätzlich auf einen Service oder auf einen Kunden in der Ansicht klicken, wird die Ansicht *Service bearbeiten* oder die Ansicht *Kunden bearbeiten* entsprechend geöffnet.

Warnung: Die Ansichten zur Verwaltung von Services und Kunden bieten keinen "Zurück"-Link zur Ansicht mit den Zuordnungen.

**Bemerkung:** Durch das Setzen eines Kontrollkästchens im Kopf einer Spalte werden alle Kontrollkästchen in der ausgewählten Spalte gesetzt.

**Bemerkung:** Die Zuordnungen von Kundennutzern und Services sollten über diese Ansicht vorgenommen werden. Es wird nicht empfohlen, die Bildschirm *Kundenbenutzer Services* zu verwenden.

#### **Standard-Services verwalten**

Es ist möglich, Standard-Services hinzuzufügen, so dass alle Kundenbenutzer des Kunden auf diese zugreifen können. Dadurch wird vermieden, dass jeder Service zu jedem Kunden hinzugefügt werden muss.

So bearbeiten Sie die Standard-Services:

- 1. Klicken Sie in der linken Seitenleiste auf die Schaltfläche *Standard-Services bearbeiten*.
- 2. Wählen Sie die Services aus, die für alle Kunden wählbar sein sollen.
- 3. Klicken Sie auf die Schaltfläche *Speichern* oder *Speichern und abschließen*.

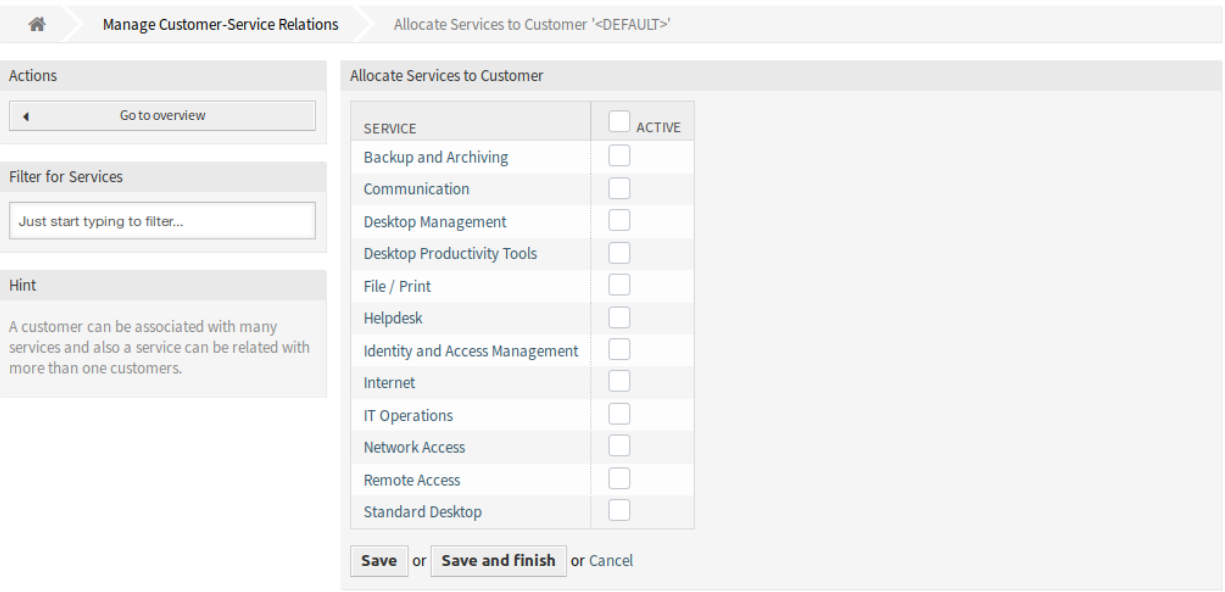

Abb. 4: Services zu Kunden zuordnen

**Warnung:** Die Kombination von Standard-Services und kundenspezifischen Services kann verwirrend sein. Wenn einem Kunden bestimmte Services zugeordnet sind, werden die Standard-Services nicht angewendet.

## **22.2 Agenten-Interface**

Nach der Installation des Pakets steht ein neues Widget in der Ansicht *Kunden-Informationszentrum* im Agenten-Interface zur Verfügung.

Bei der Auswahl eines Kundenbenutzers in allen neuen Ticket-Ansichten stehen nur die Services zur Verfügung, die sich auf den Kunden dieses Kundenbenutzers beziehen.

### **22.2.1 Kunden**

Nach der Installation des Pakets erscheint ein neues Widget *Services* in der Ansicht *Kunden-Informationszentrum* im Agenten-Interface. In diesem Widget werden alle zugeordneten Services und die Anzahl der offenen und geschlossenen Tickets angezeigt.

#### **Kunden-Informationszentrum**

Nach der Installation des Pakets ist ein neues Inhalts-Widget *Services* verfügbar.

#### **Kunden-Informationszentrum - Widgets**

Das Widget *Services* zeigt alle zugeordneten Services und die Anzahl der offenen und geschlossenen Tickets an.

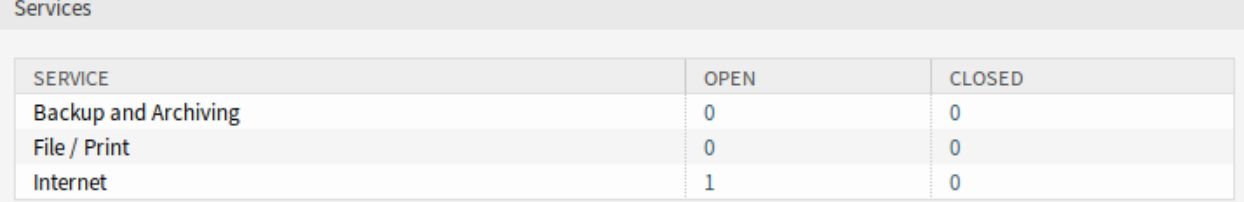

Abb. 5: Widget "Services"

# **22.3 Externes Interface**

Dieses Paket hat kein externes Interface, aber die Auswahl der Services kann auf die konfigurierten beschränkt werden.

## **22.3.1 Einschränken der Service-Auswahl**

#### **Siehe auch:**

Die Einstellung ExternalFrontend::TicketCreate#####Service muss aktiviert sein, um diese Funktion nutzen zu können.

In der Ansicht *Neues Ticket* sind nur die Services verfügbar, die sich auf den Kunden des Kundennutzers beziehen. Nachdem der Service vom Kundennutzer ausgewählt wurde, werden die zugehörigen Service Level Agreements (SLA) verfügbar, sofern sie konfiguriert sind.

# KAPITEL 23

# Dashboard News Widget

Interne Nachrichten oder Informationen können über das Administrator-Interface hinzugefügt werden, um mit dem entsprechenden *Internen Nachrichten*-Widget im Agenten-Interface angezeigt zu werden. Ein Klick öffnet die Detailansicht der jeweiligen Nachricht mit Titel, Inhalt, Erstellungsdatum und Änderungsdatum. Das Widget kann als optionale Box im Agenten-Dashboard einzeln aktiviert oder deaktiviert werden. Das *Dashboard News Widget* erleichtert es, Mitarbeiter über Veranstaltungen, Innovationen und Angebote zu informieren.

#### **Vorteile**

- Integrieren Sie einfach Ihre Unternehmenskommunikation ins Kundenservice-Tool.
- Wichtige Informationen z. B. Produktneuheiten sind dem Mitarbeiter ständig präsent und können gleich im Kundenkontakt verwendet werden.
- Unternehmensneuigkeiten sind zentral und übersichtlich an einem Ort verfügbar.

#### **Zielgruppen**

- IT Security
- Interne & externe Kommunikation
- Personalwesen
- Interne & externe IT

#### **Verfügbar im Service-Paket**

• SILVER

#### **Paketname im OTRS Package Manager**

• OTRSDashboardNewsWidget

## **23.1 Administrator-Interface**

Dieses Kapitel beschreibt die neuen Funktionen, die im Administrator-Interface nach der Installation des Paketes verfügbar sind.

## **23.1.1 Kommunikation & Benachrichtigungen**

Nach der Installation des Pakets ist ein neues Modul in der Gruppe *Kommunikation & Benachrichtigungen* im Administrator-Interface verfügbar.

#### <span id="page-157-0"></span>**Dashboard Neuigkeiten**

Verwenden Sie diese Ansicht, um Meldungen zum Dashboard des Agenten hinzuzufügen. Die Ansicht für die Verwaltung von Meldungen ist im Modul *Dashboard Neuigkeiten* der Gruppe *Kommunikation & Benachrichtigungen* verfügbar.

#### **Dashboard News Management**

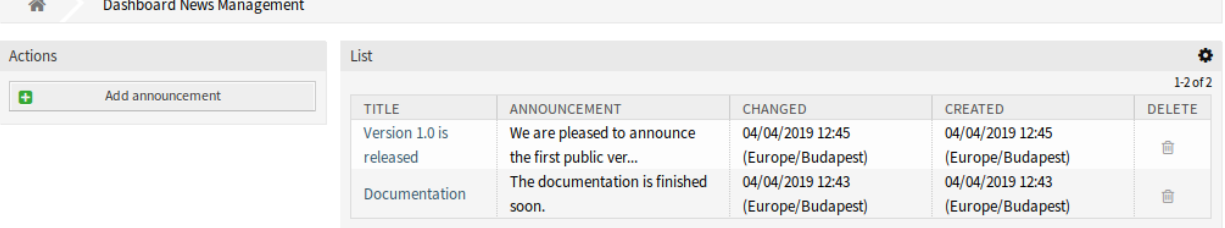

Abb. 1: Dashboard Neuigkeiten - Verwaltung

#### **Verwalten von Meldungen**

So fügen Sie eine Meldung hinzu:

- 1. Klicken Sie in der linken Seitenleiste auf die Schaltfläche *Meldung hinzufügen*.
- 2. Füllen Sie die Pflichtfelder aus.
- 3. Klicken Sie auf die Schaltfläche *Speichern*.

So bearbeiten Sie eine Meldung:

- 1. Klicken Sie in der Liste mit den Meldungen auf eine Meldung.
- 2. Ändern Sie die Felder.
- 3. Klicken Sie auf die Schaltfläche *Speichern* oder *Speichern und abschließen*.

So löschen Sie eine Meldung:

- 1. Klicken Sie in der Liste mit den Meldungen auf das Papierkorb-Symbol.
- 2. Klicken Sie im Bestätigungsdialog auf die Schaltfläche *OK*.

So begrenzen Sie die Anzahl der angezeigten Meldungen pro Seite:

1. Klicken Sie auf das Zahnrad-Symbol in der oberen, rechten Ecke des Übersichts-Widget.

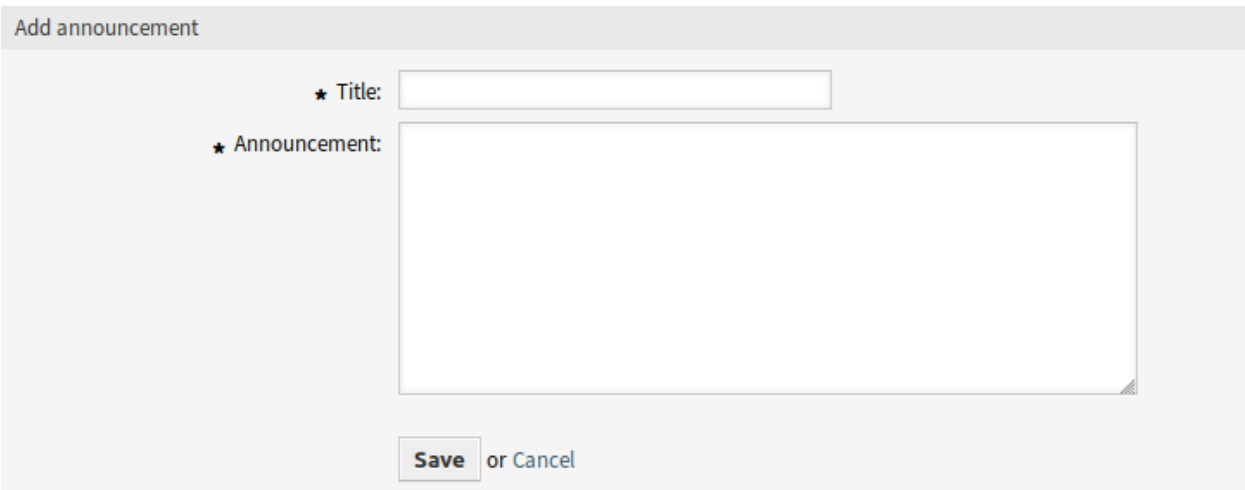

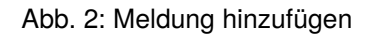

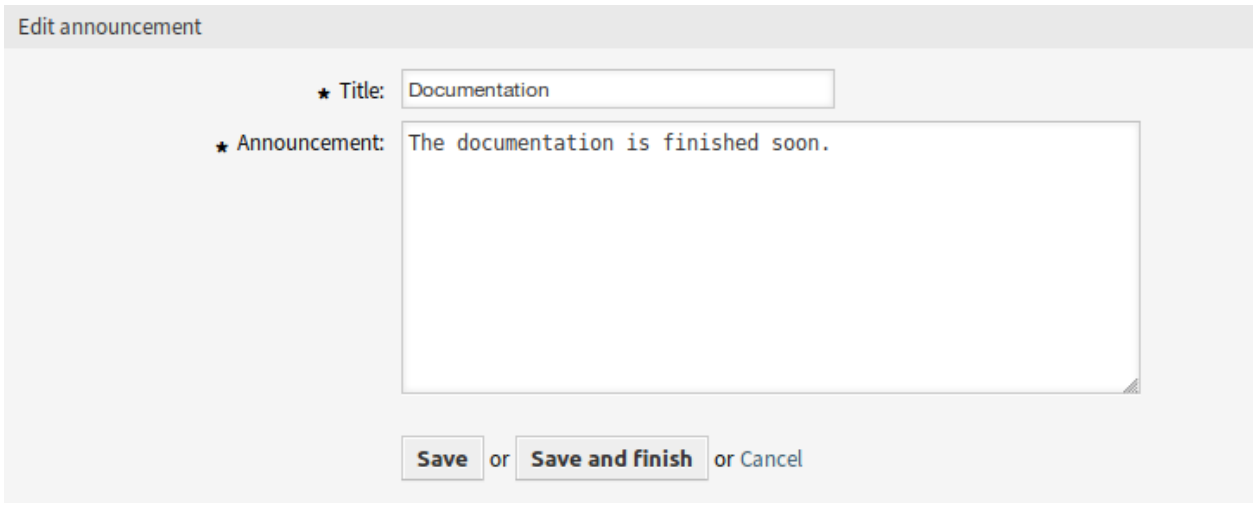

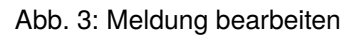

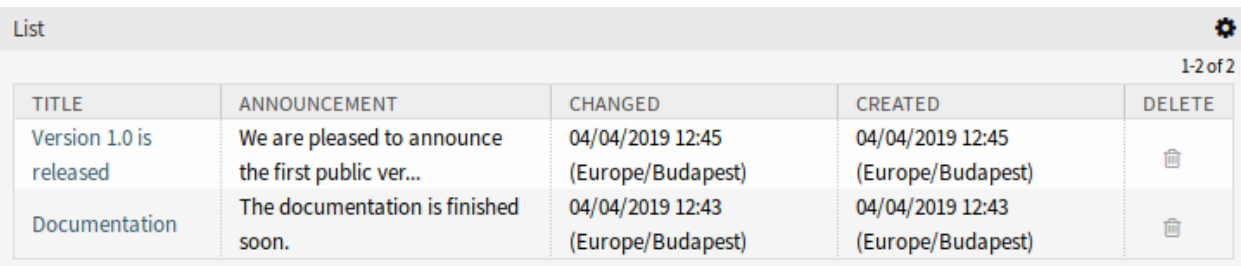

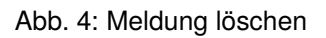

- 2. Wählen Sie die maximale angezeigte Anzahl der Meldungen pro Seite.
- 3. Klicken Sie auf die Schaltfläche *Übermitteln*.

#### **Einstellungen für Meldungen**

Die folgenden Einstellungen sind verfügbar, wenn Sie diese Ressource hinzufügen oder bearbeiten. Die mit Stern gekennzeichneten Felder sind Pflichtfelder.

**Titel \*** Der Titel der Meldung. Dies wird im Dashboard-Widget des Agenten-Interface angezeigt.

**Meldung \*** Der Text der Meldung. Dies wird in den Übersichten und in der Detailansicht der Meldung angezeigt.

Für den Meldungstext kann der Rich Text-Editor aktiviert werden.

#### **Siehe auch:**

Die Einstellung DashboardNewsWidget::RichTextField muss aktiviert sein, um diese Funktion nutzen zu können.

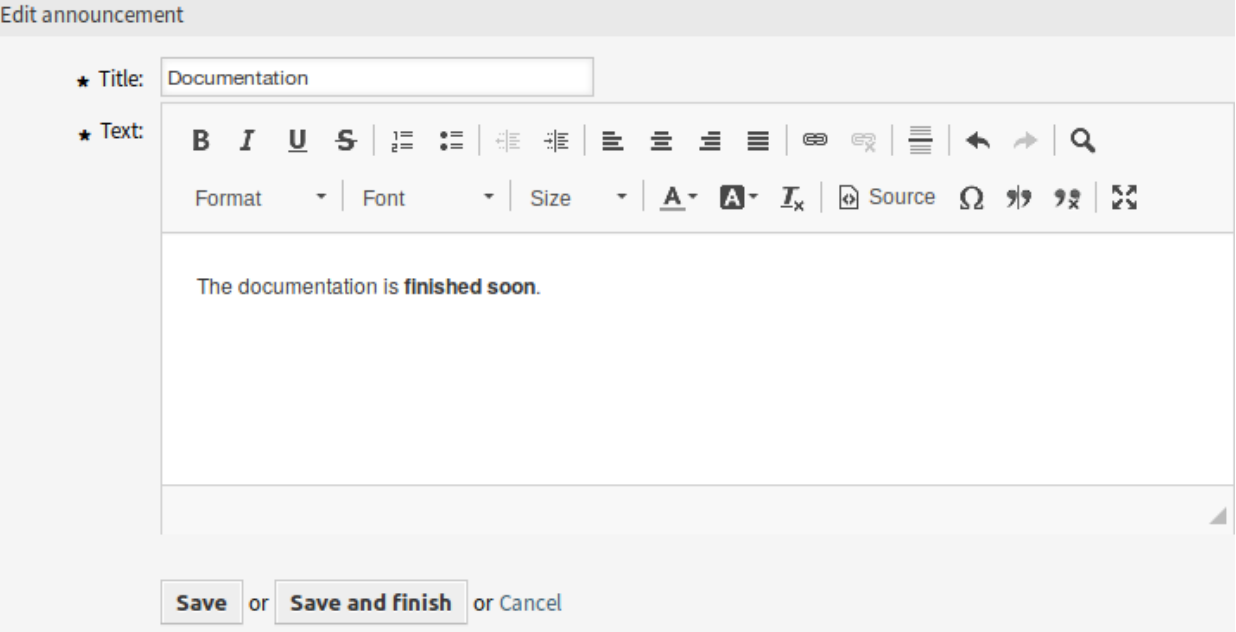

Abb. 5: Bearbeitungsansicht für Meldungen mit Rich Text-Editor

**Warnung:** Wurden Meldungen mit einem Rich Text-Editor erstellt und die Art und Weise, wie Meldungen verwaltet werden, in der Zwischenzeit auf normalen Text umgestellt, wird der Inhalt der zugehörigen Meldungen mit HTML-Tags angezeigt und sollte anschließend verbessert werden.

## **23.2 Agenten-Interface**

Dieses Kapitel beschreibt die neuen Funktionen, die im Agenten-Interface nach der Installation des Paketes verfügbar sind.

## **23.2.1 Persönliches Menü**

Es gibt eine optionale Einstellung, um ein Einstellungs-Widget in den persönlichen Einstellungen des Agenten anzuzeigen.

#### **Persönliche Einstellungen**

Verwenden Sie diese Ansicht, um das Limit für die Meldungen in der Übersicht in den persönlichen Einstellungen des Agenten festzulegen. Die Ansicht mit den persönlichen Einstellungen ist im Menü *Persönliche Einstellungen* des Menüs *Avatar* verfügbar.

#### **Siehe auch:**

Die Einstellung PreferencesGroups######DashboardNewsOverviewPageShown muss aktiviert sein, um diese Funktion nutzen zu können.

#### **Verschiedenes**

Mit diesen Einstellungen können Sie das visuelle Erscheinungsbild von **OTRS** ändern.

#### **Meldungsübersicht-Limit**

In diesem Widget kann die Anzahl der angezeigten Meldungen pro Seite ausgewählt werden.

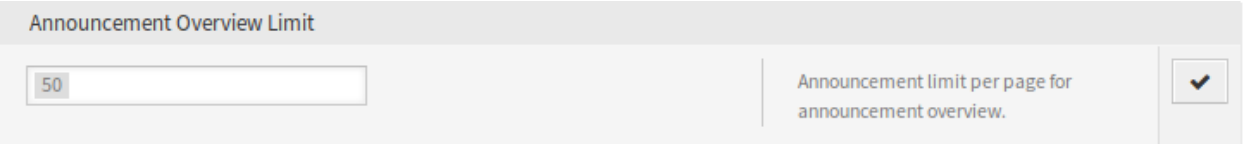

Abb. 6: Meldungsübersicht-Limit

Wählen Sie aus der Dropdown-Liste eine Anzahl für angezeigte Meldungen aus.

### **23.2.2 Dashboard**

Nach der Installation des Pakets wird ein neues Widget im Dashboard des Agenten angezeigt. Dieses Widget verfügt auch über eine Übersicht und eine Detailansicht für Meldungen.

#### **Dashboard**

Nach der Installation des Pakets wird ein neues Widget in der rechten Seitenleiste des Dashboards des Agenten angezeigt.

Wenn Sie auf einen Eintrag im Widget klicken, wird die Ansicht *Meldungsdetails* geöffnet.

Es gibt eine Schaltfläche, um zum Übersichtsbild zurückzukehren, um alle Meldungen anzuzeigen.

So begrenzen Sie die Anzahl der angezeigten Meldungen pro Seite:

- 1. Klicken Sie auf das Zahnrad-Symbol in der oberen, rechten Ecke des Übersichts-Widget.
- 2. Wählen Sie die maximale angezeigte Anzahl der Meldungen pro Seite.
- 3. Klicken Sie auf die Schaltfläche *Übermitteln*.

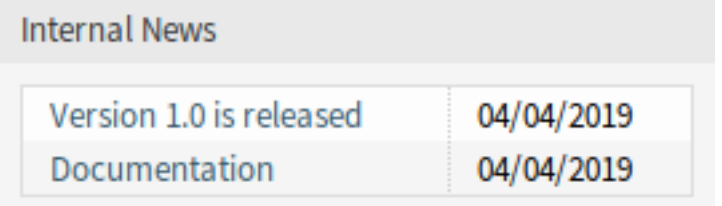

Abb. 7: Widget "Interne Neuigkeiten"

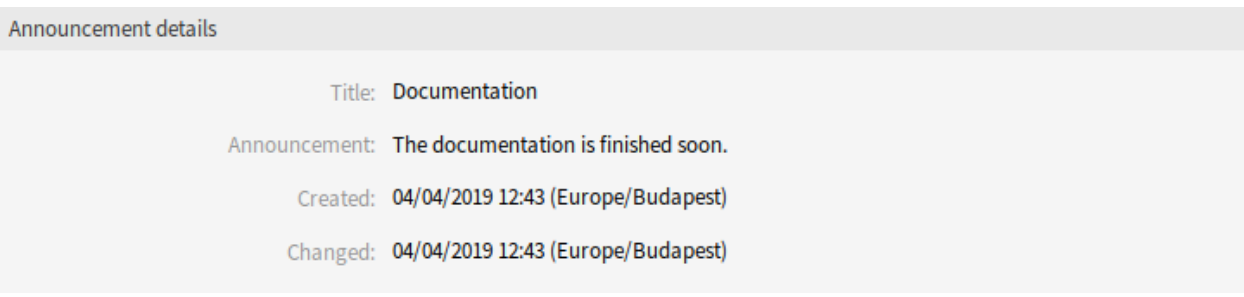

Abb. 8: Meldungsdetails

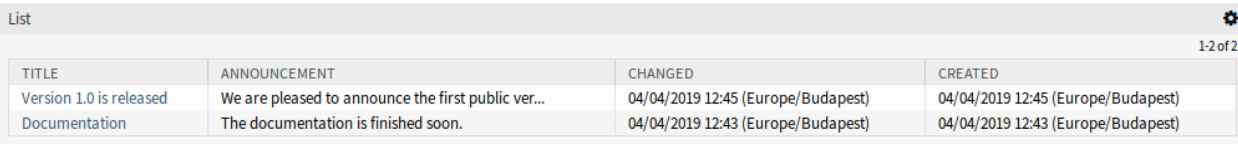

Abb. 9: Meldungsübersicht

## **23.2.3 Dashboard Neuigkeiten**

Nach der Installation des Pakets ist ein neues Menü im Agenten-Interface verfügbar.

#### **Übersicht**

Dieser Menüpunkt öffnet die Ansicht *Dashboard-Neuigkeiten-Verwaltung* des Administrator-Moduls *[Dash](#page-157-0)[board Neuigkeiten](#page-157-0)*.

#### **Meldung hinzufügen**

Dieser Menüpunkt öffnet die Ansicht *Meldung hinzufügen* des Administrator-Moduls *[Dashboard Neuigkeiten](#page-157-0)*.

## **23.3 Externes Interface**

Dieses Paket hat kein externes Interface.

# KAPITEL 24

# Data Privacy Protection

Dieses Feature Add-on kümmert sich um den Datenschutz bestimmter Informationen innerhalb von **OTRS**. Basierend auf anpassbaren Regeln können verschiedene Aktionen für verschiedene Datentypen durchgeführt werden.

**Warnung:** Die Verwendung dieses Feature Add-ons kann zu einem vollständigen Datenverlust führen! Wir empfehlen eine Sicherung der Datenbank **vor der Ausführung** und nach Möglichkeit einen Test auf einem Testsystem.

**Warnung:** Die Nutzung dieses Feature Add-ons erfolgt auf eigene Gefahr. Die *OTRS AG* übernimmt keine Verantwortung für Datenverluste.

#### **Vorteile**

• Einhaltung der Datenschutzrichtlinien.

#### **Zielgruppen**

- IT Service-Management
- Personalwesen
- Interne IT
- Behörden
- IT-Service
- Sicherheitsmanagement

#### **Verfügbar im Service-Paket**

• TITANIUM

#### **Paketname im OTRS Package Manager**

• OTRSDataPrivacyProtection

## **24.1 Administrator-Interface**

Dieses Paket hat kein Administratiors-Interface. Alle Datenschutzbestimmungen müssen über die Systemkonfiguration hinzugefügt und durch einen Konsolenbefehl ausgeführt werden.

## **24.1.1 Einstellungen in der Systemkonfiguration**

Aus Sicherheitsgründen wird dieses Paket nicht mit vorkonfigurierten Regeln ausgeliefert. Daher funktioniert die Funktionalität nicht sofort und die Regeln müssen zuerst von einem Administrator konfiguriert werden.

So fügen Sie eine Konfiguration für Regeln hinzu:

- 1. Gehen Sie im Administrator-Interface zur Ansicht *Systemkonfiguration*.
- 2. Wählen Sie *OTRSDataPrivacyProtection* im Widget *Navigation*.
- 3. Navigieren Sie im Navigationsbaum nach *Core → OTRSDataPrivacyProtection*.
- 4. Fügen Sie eine Regelkonfiguration im YAML-Format zur Einstellung OTRSDataPrivacyProtection::RuleConfiguration hinzu.

Die Konfiguration der einzelnen Regelsätze wird im YAML-Format gespeichert und besteht aus den fünf Optionen. Die mit einem Sternchen gekennzeichneten Optionen sind Pflichtfelder.

- **RuleName \*** Diese Zeichenkettenoption muss für alle Regeln eindeutig sein. Es ist eine Zeichenkette, die verwendet wird, um jede einzelne Regel zu identifizieren. Der Regelname erscheint in allen zugehörigen Ausgaben und Historieneinträgen, hat aber keinen Einfluss auf die Funktionalität.
- **RuleSource** Diese Zeichenkettenoption ist nur zur Information gedacht. In verschiedenen Ländern und Regionen gibt es unterschiedliche Arten und Arten von Datenschutzbestimmungen, die Teil von Gesetzen und/oder schriftlichen Arbeiten sein können. Zur Identifizierung der zugehörigen Originalquellen basieren die verschiedenen konfigurierten Regeln. RuleSource kann verwendet werden, um Namen und/oder Beschreibungen hinzuzufügen, die den zugehörigen Verlaufseinträgen hinzugefügt werden (falls vorhanden).
- **RuleType \*** Diese Zeichenkettenoption beschreibt die Aktion, die auf allen Objekten ausgeführt wird, die bei einer Suche gefunden wurden. Die folgenden Aktionen werden unterstützt (im Kurzformat oder im Langformat):
	- **Anonymization oder PrivacyByAnonymization** Dieser Typ der Anonymisierungsregel wird zur Anonymisierung von Datensätzen verwendet, die in den Feldern der Datenklassifizierung identifiziert wurden. Anonymisierung bedeutet, dass die verschiedenen Felder durch eine Zeichenkette *Anonymisiert* ersetzt werden.

**Warnung:** Bei der Anonymisierung werden die ursprünglichen Datensätze durch die angegebene Zeichenkette in der Datenbank ersetzt. Die Originaldaten werden nicht gespeichert und sind somit unwiederbringlich verloren!

**Pseudonymization oder PrivacyByPseudonymization** Wie die Anonymisierung wird auch der Regeltyp Pseudonymisierung verwendet, um die zugehörigen Daten aus ihren ursprünglichen Feldern zu entfernen. Es gibt einen großen Unterschied zum Regeltyp Anonymization, da die Daten in einer separaten Datenbanktabelle gespeichert werden, die als data pseudonymization bezeichnet wird.

Diese Tabelle wird von keinem anderen Subsystem verwendet und ist nicht über die GUI verwendbar. Es fungiert als Sicherungstabelle, die von jedem Administrator (manuell) durchsucht werden kann, der Zugriff auf die Datenbank hat oder das Modul *SQL Box* des Administrator-Interfaces verwendet.

Bei Pseudonymisierungen wird für das zugehörige Datenfeld ein Universal Unique Identifier (UUID) angelegt, mit dem die Originaldaten später identifiziert werden können. Die Originaldaten werden dann in die Sicherungstabelle kopiert, wobei die UUID als Feldbezeichner verwendet wird. Danach werden die Originaldaten durch nur die UUID ersetzt, was im Prinzip einer Anonymisierung entspricht, aber einen Zeiger auf die gespeicherten Originaldaten beinhaltet.

**Deletion oder PrivacyByDeletion** Der Typ der Löschregel wird zum Löschen von Datensätzen verwendet, wie sie in den Feldern der Datenklassifizierung angegeben sind. Löschen bedeutet, dass die verschiedenen Felder durch eine Zeichenkette *Gelöscht* ersetzt werden. Technisch gesehen werden die Originaldaten gelöscht, da sie durch eine unempfindliche Zeichenkette ersetzt werden, sie funktionieren also gleich dem Regeltyp Anonymization.

**Warnung:** Beim Löschen werden die ursprünglichen Datensätze durch die angegebene Zeichenkette in der Datenbank ersetzt. Die Originaldaten werden nicht gespeichert und sind somit unwiederbringlich verloren!

**DataClassification \*** Diese Listenoption wird verwendet, um die Datentypen zu identifizieren, für die die zugehörigen Aktionen angewendet werden sollen. Es enthält die verschiedenen Felder eines beliebigen Datenobjekts als Array. Jeder Objekttreiber stellt eine Liste der möglichen Datenklassifikationsfelder zur Verfügung, die verwendet werden können.

#### **Siehe auch:**

Die spezifischen Felder sind im Abschnitt *Treiber* im Folgenden beschrieben.

**ObjectFilter \*** Diese Listenoption implementiert die Such- und Filterkriterien für jeden verwendeten Treiber. Jeder Treiber bietet eine Liste der möglichen Such- und Filteroptionen, die verwendet werden dürfen.

#### **Siehe auch:**

Bitte beachten Sie den Abschnitt *Treiber* unten für weitere Informationen.

Die verschiedenen Arten von Informationen, die durch Objekte repräsentiert werden (z.B. Ticket, Kundenbenutzer, etc.), werden in diesem Paket *Objekttypen* genannt. Daher sprechen wir von *Objekttypen*.

Die Module, die für die spezifische Datenverarbeitung, Suchfunktionen und Verifikation solcher spezifischen Objekttypen implementiert sind, werden *Treiber* oder *Treiberobjekte* genannt.

## **24.1.2 Regelausführung**

Nach der Definition der Regeln können diese auf die vorhandenen Datensätze angewendet werden. Dazu gibt es den Konsolenbefehl Maint::DataPrivacy::Execute`.

Führen Sie den Konsolenbefehl mit der Option --help für weitere Informationen aus:

```
otrs> /opt/otrs/bin/otrs.Console.pl Maint::DataPrivacy::Execute --help
```
Dieser Befehl bietet im Wesentlichen drei verschiedene Optionen:

- Überprüfung der Integrität und Gültigkeit der bestehenden Regeln.
- Testen Sie die Ausführung bestehender Regeln ohne Änderung der Datensätze.

• Ausführung der bestehenden Regeln, wobei die passenden Datensätze permanent geändert werden.

Die Validierung prüft alle verfügbaren Regeln im Kontext der betroffenen Treiber und Objekttypen. Wenn bestimmte Optionen fehlen oder falsch sind, wird die Regel für ungültig erklärt und die Ausführung für alle Treiber übersprungen.

Aus Sicherheitsgründen wird die Gültigkeit der entsprechenden Regeln sowohl vor jedem Probelauf als auch vor jeder Ausführung implizit überprüft und entweder vollständig gestoppt oder im Fehlerfall übersprungen.

**Warnung:** Wir empfehlen, zunächst neue Regeln oder wesentliche Änderungen auf Testsystemen durchzuführen, um sicherzustellen, dass keine Daten versehentlich geändert oder gelöscht werden.

**Warnung:** Wir empfehlen, zuerst die Datenbank zu sichern, um sicherzustellen, dass ungetestete Daten nicht verloren gehen, nachdem Regeln oder Regeländerungen ausgeführt wurden.

**Warnung:** Da Regeln darauf abzielen, Daten zu ändern oder vollständig zu löschen, ist es sehr wichtig, alle Regeln im Voraus sorgfältig zu überprüfen und die Testläufe für jede Regeländerung durchzuführen.

Die Konsolenausgabe von Regelausführungen kann in Dateien umgeleitet werden, um die geänderten Objekte zu erhalten. Bitte beachten Sie das folgende Beispiel:

otrs> /opt/otrs/bin/otrs.Console.pl Maint::DataPrivacy::Execute --execute- *,→*detail > rule-execution.txt

### **24.1.3 Treiber**

Dieser Abschnitt beschreibt die Konfiguration und Verwendung der verschiedenen Treiber. Darüber hinaus enthält dieser Abschnitt Beispielkonfigurationen, die kopiert und an Ihre persönlichen Bedürfnisse angepasst werden können.

#### **Kundenfirma-Treiber**

Der Kundenfirma-Treiber bietet die Möglichkeit, die Informationen für Kundenfirmen zu suchen und zu ändern.

Mögliche Datenklassifizierungen:

```
- CustomerID
```
- CustomerCompanyName
- CustomerCompanyCountry
- CustomerCompanyStreet
- CustomerCompanyZIP
- CustomerCompanyCity
- CustomerCompanyURL
- CustomerCompanyComment
- DynamicField\_NameX

Der Treiber unterstützt dynamische Felder zur Datenklassifizierung. Dynamische Felder werden durch das Präfix DynamicField und den zugehörigen Feldnamen identifiziert.

#### Mögliche Objektfilter:

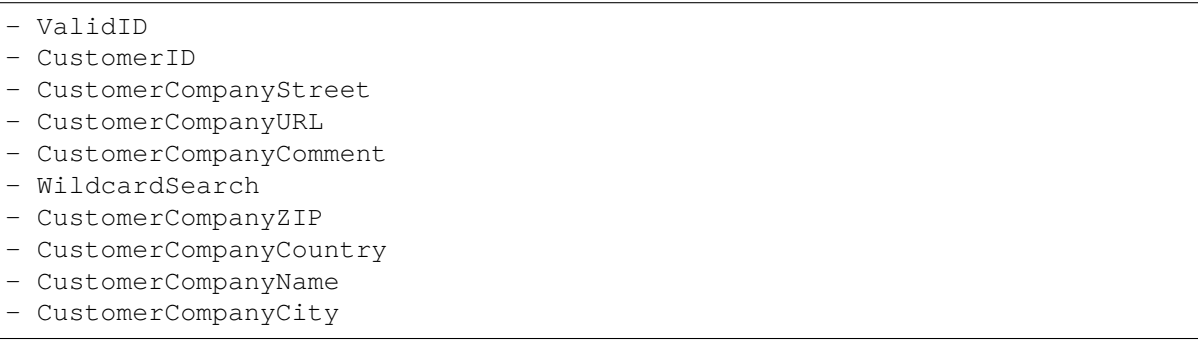

#### Beschreibungen der Objektfilter:

- Limit: Schränkt die Anzahl der Suchergebnisse ein.
- CreateTime: Sucht nach Daten *größer oder gleich* (>=) der angegebenen Zeit.
- WildcardSearch: Betrifft alle Objektfilter, außer ValidID. Der Suchbegriff wird mit Wildcards umgebrochen, so dass sie auf alle Objekte passen, die den angegebenen Wert enthalten. Wenn diese Option z.B. auf 1 gesetzt ist, wird beim Filtern auf CustomerID mit *company* tatsächlich nach *\*company\** gesucht.

#### **Beispiele für die Regelkonfiguration**

Hier sind einige Beispiele für Regelkonfigurationen. Diese Beispiele sind gültige YAML-Codes. Sie können diese Beispiele kopieren und nach Ihren Wünschen anpassen.

Kundenfirmen-Name und Kundenfirmen-Land nach Kundenfirmen-Name ohne Wildcard-Suche löschen:

```
---
RuleName: Delete customer company name and customer company country by␣
,→customer company name without wildcard search.
RuleType: PrivacyByDeletion
RuleSource: GDPR
DataClassification:
 CustomerCompany:
    - CustomerCompanyName
    - CustomerCompanyCountry
ObjectFilter:
 CustomerCompany:
    CustomerCompanyName: someCompanyName
    WildcardSearch: 0
```
Kundenfirmen-Name und Kundenfirmen-Land nach Kundenfirmen-Name mit Wildcard-Suche löschen:

```
---
RuleName: Delete customer company name and customer company country by␣
,→customer company name with wildcard search.
RuleSource: someRuleSource
RuleType: PrivacyByDeletion
```
(Fortsetzung auf der nächsten Seite)

(Fortsetzung der vorherigen Seite)

```
DataClassification:
 CustomerCompany:
    - CustomerCompanyName
    - CustomerCompanyCountry
ObjectFilter:
 CustomerCompany:
    CustomerCompanyName: someCompanyName
    WildcardSearch: 1
```
#### **Kundenbenutzer-Treiber**

Der Kundenbenutzer-Treiber bietet die Möglichkeit, die Informationen für Kundenbenutzer zu suchen und zu ändern.

Mögliche Datenklassifizierungen:

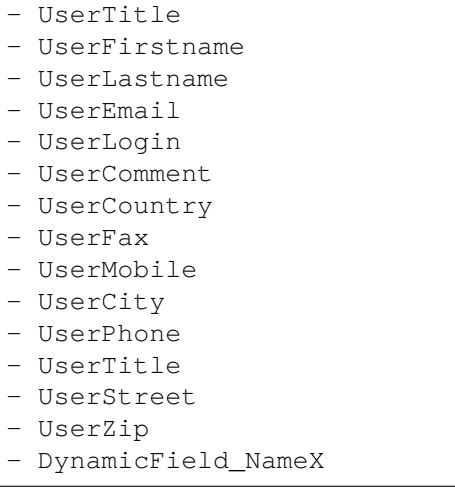

Der Treiber unterstützt dynamische Felder zur Datenklassifizierung. Dynamische Felder werden durch das Präfix DynamicField\_ und den zugehörigen Feldnamen identifiziert.

Mögliche Objektfilter:

- UserCity
- UserTitle
- UserFirstname
- UserPhone
- ValidID
- UserCountry
- UserLogin
- UserCustomerID
- UserLastname
- UserZip
- UserMobile
- UserEmail
- UserFax
- WildcardSearch

(Fortsetzung auf der nächsten Seite)

(Fortsetzung der vorherigen Seite)

- UserStreet
- UserComment

Beschreibungen der Objektfilter:

- Limit: Schränkt die Anzahl der Suchergebnisse ein.
- CreateTime: Sucht nach Daten *größer oder gleich* (>=) der angegebenen Zeit.
- Valid: Sucht nach gültigen oder ungültigen Benutzern. Mögliche Werte sind 0 oder 1.
- WildcardSearch: Betrifft alle Objektfilter, außer ValidID. Der Suchbegriff wird mit Wildcards umgebrochen, so dass sie auf alle Objekte passen, die den angegebenen Wert enthalten. Wenn diese Option z.B. auf 1 gesetzt ist, wird beim Filtern auf UserCustomerID mit *company* tatsächlich nach *\*company\** gesucht.

#### **Beispiele für die Regelkonfiguration**

Hier sind einige Beispiele für Regelkonfigurationen. Diese Beispiele sind gültige YAML-Codes. Sie können diese Beispiele kopieren und nach Ihren Wünschen anpassen.

Benutzer-Vornamen und Benutzer-Nachnamen nach Benutzer-Vornamen mit Wildcard-Suche löschen:

```
---
RuleName: Delete user first names and user last names by user first name with␣
,→wildcard search.
RuleType: PrivacyByDeletion
RuleSource: GDPR
DataClassification:
  CustomerUser:
    - UserFirstname
    - UserLastname
ObjectFilter:
  CustomerUser:
    UserFirstname: someFirstname
    WildcardSearch: 1
```
Benutzer-Vornamen und Benutzer-Nachnamen nach Benutzer-Vornamen und ohne Wildcard-Suche anonymisieren:

```
---
RuleName: Anonymize user first names and user last names by user first name and␣
,→without wildcard search.
RuleSource: someRuleSource
RuleType: PrivacyByAnonymization
DataClassification:
  CustomerUser:
    - UserFirstname
    - UserLastname
ObjectFilter:
 CustomerUser:
    UserFirstname: someFirstname
    WildcardSearch: 0
```
Benutzer-Vornamen und Benutzer-Nachnamen nach Benutzer-Vorname und Benutzer-Nachname mit Wildcard-Suche löschen:

```
---
RuleName: Delete user first names and user last names by user first name and␣
,→user last name with wildcard search.
RuleSource: someRuleSource
RuleType: PrivacyByDeletion
DataClassification:
  CustomerUser:
    - UserFirstname
    - UserLastname
ObjectFilter:
 CustomerUser:
    UserFirstname: someFirstname
    UserLastname: someLastname
    WildcardSearch: 1
```
#### **Ticket-Treiber**

Der Ticket-Treiber bietet die Möglichkeit, die Informationen für Tickets und zugehörige Artikel zu suchen und zu ändern.

Mögliche Datenklassifizierungen für Tickets:

```
- Title
- CustomerUserID
- CustomerID
- DynamicField_NameX
```
Mögliche Datenklassifizierungen für Artikel:

```
- From
- To
- Cc
- Subject
- Body
- Attachments
- DynamicField_NameX
```
Der Treiber unterstützt dynamische Felder zur Datenklassifizierung. Dynamische Felder werden durch das Präfix DynamicField\_ und den zugehörigen Feldnamen identifiziert.

Die Datenklassifizierung unterstützt Historiearten. Da die Verlaufstypen variieren können (Framework-Versionen, Framework-Updates, installierte Pakete usw.), bestimmt der Treiber diese Typen dynamisch anhand des Namens.

Historietypen müssen mit dem Begriff History vorangestellt werden. Die Beispiele finden Sie in der folgenden Auflistung:

```
- HistoryAddNote
```

```
- HistoryAddSMS
```

```
- HistoryArchiveFlagUpdate
```

```
- HistoryBounce
```
(Fortsetzung auf der nächsten Seite)

(Fortsetzung der vorherigen Seite)

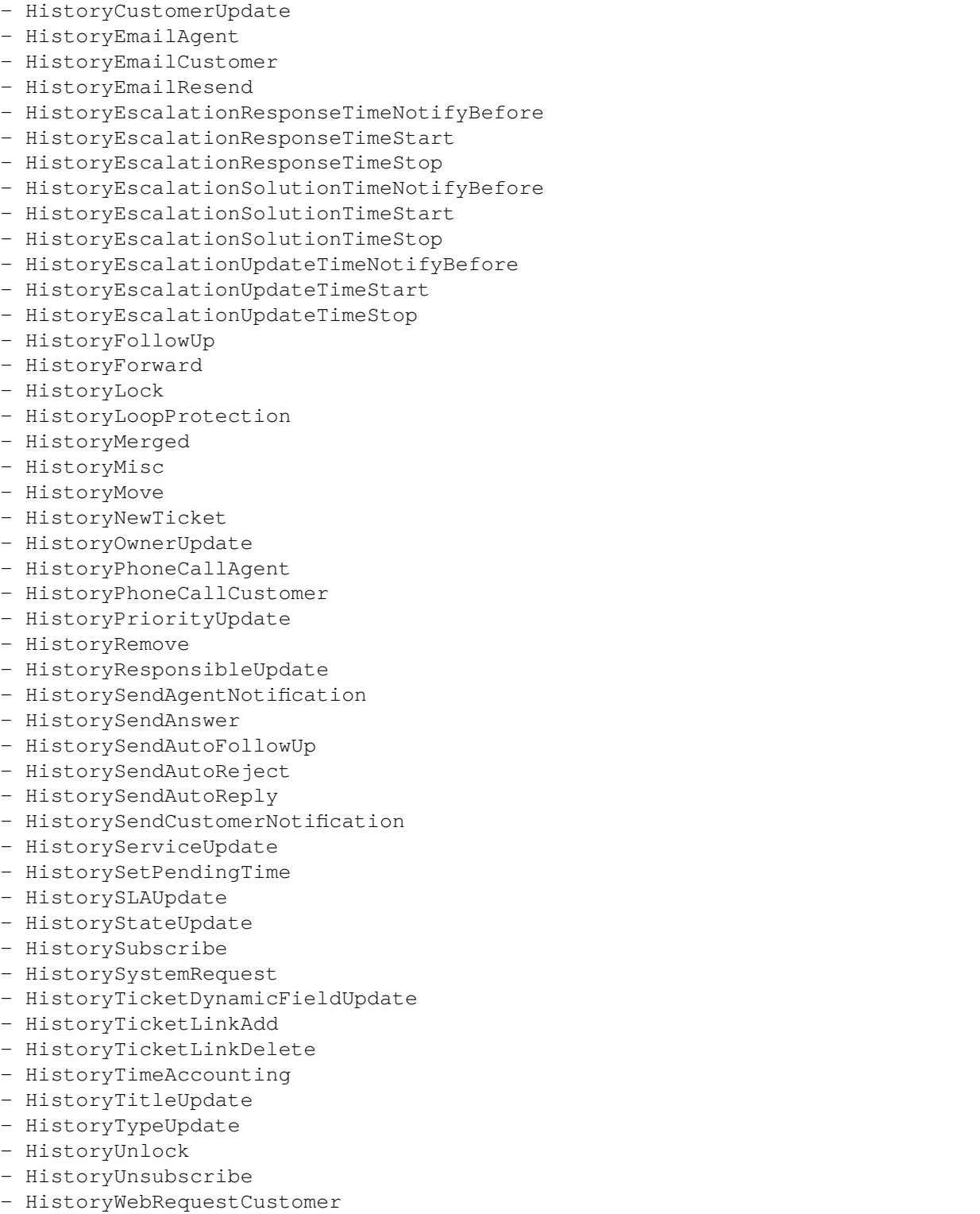

Alle Inhalte der klassifizierten Historietypen sind von der Ausführung betroffen.

Wenn Anhänge klassifiziert werden, ist jeder Anhang aller passenden Artikel oder Tickets während der Ausführung betroffen.

**Warnung:** Der Ticket-Treiber wird zur Suche nach Tickets verwendet, auch wenn die Regel Filter für Artikelfelder enthält. Wenn Artikelfelder Teil der Datenklassifizierung sind, werden alle Artikel des zugehörigen, passenden Tickets verarbeitet!

Die folgenden Felder können als Suchbegriffe oder Filter für Tickets und Artikel verwendet werden. Mögliche Objektfilter:

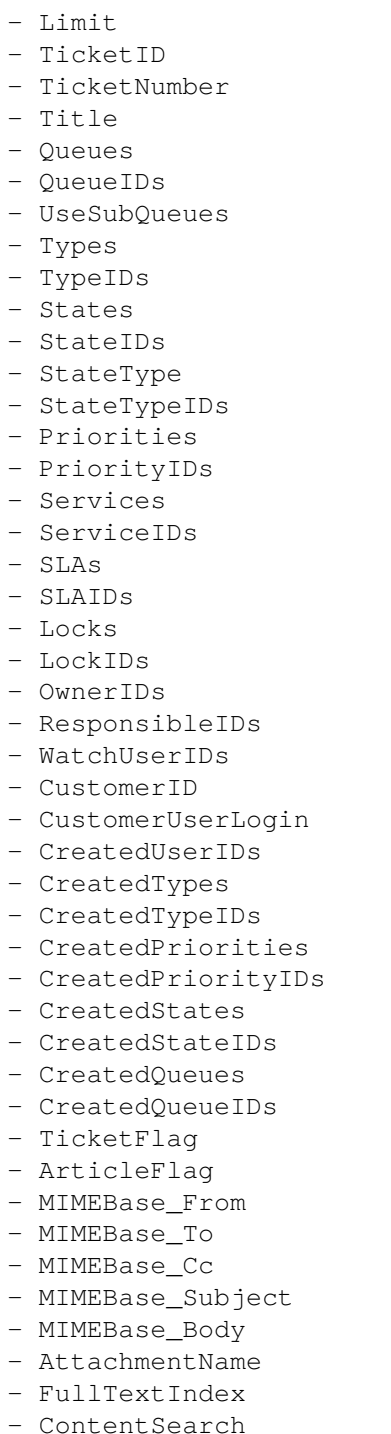

(Fortsetzung auf der nächsten Seite)

(Fortsetzung der vorherigen Seite)

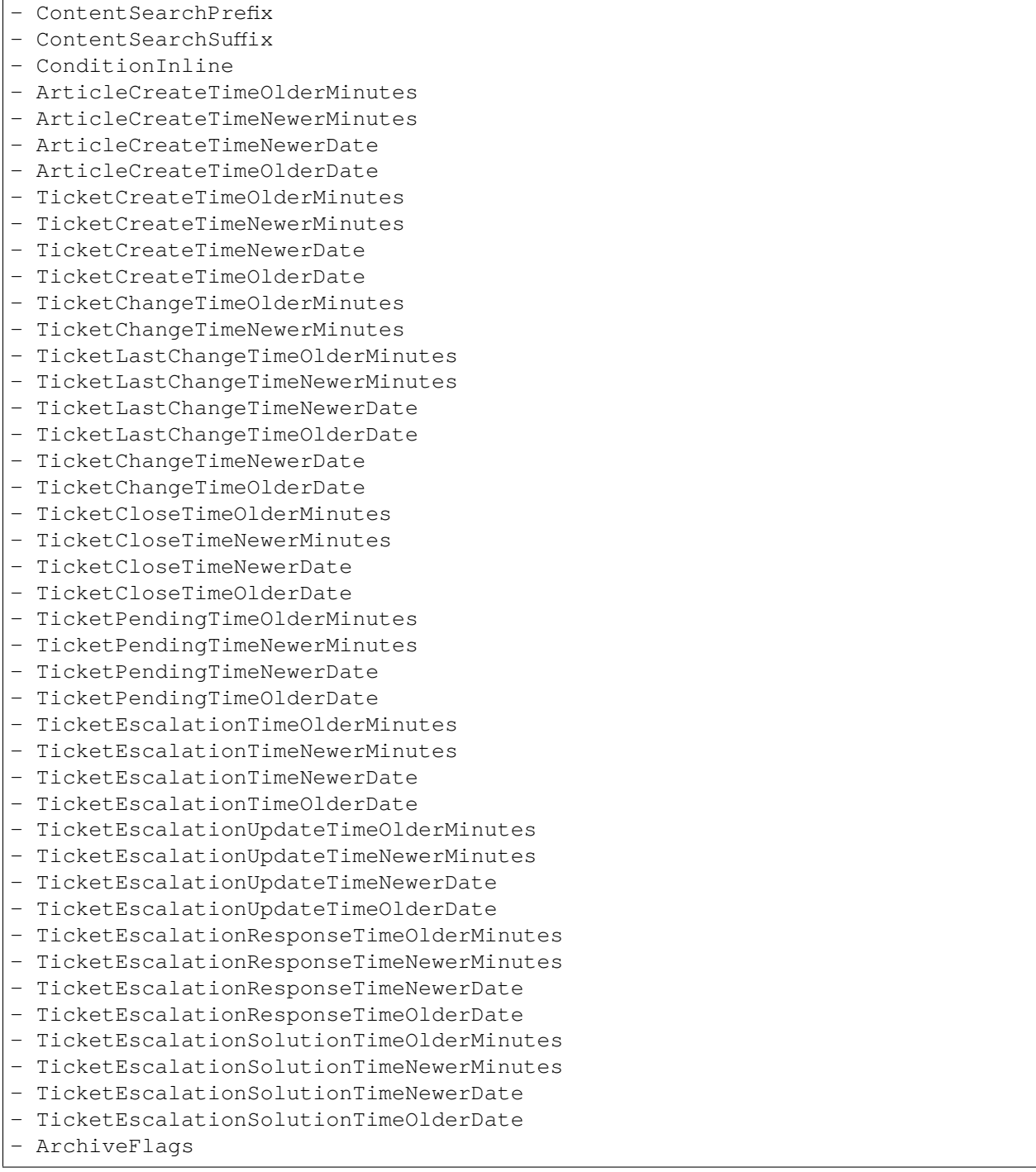

Alle möglichen Objektfilterparameter können zum Filtern von Tickets und Artikeln verwendet werden. Die meisten Attribute können einzelne Zeichenketten oder Array-Referenzen sein, wie z.B.:

```
TicketNumber: 123546
TicketNumber:
  - 123546- 123666
```

```
Title: SomeText
Title:
  - SomeTest1
  - SomeTest2
```

```
States:
  - new
  - open
StateIDs:
  - 3
  -4
```
Der entsprechende YAML-Code könnte wie folgt aussehen:

```
RuleName: My Explanation Rule
RuleType: PrivacyByDeletion
RuleSource: GDPR
DataClassification:
  Ticket:
    - CustomerUserID
    - CustomerID
ObjectFilter:
  Ticket:
    Queue:
      - Junk
      - Raw
    Services:
      - Service A
      - Service B
```
Diese Regel würde alle Tickets finden, die sich in der Queue *Junk* oder *Raw* befinden und denen der Service *Service A* oder *Service B* zugeordnet ist. Die Felder CustomerUserID und CustomerID werden gelöscht.

Es gibt mehrere mögliche Filterparameter, die sich auf relative Zeiten und Daten beziehen, wie z.B.:

- ArticleCreateTimeOlderMinutes - ArticleCreateTimeNewerMinutes - ArticleCreateTimeNewerDate - ArticleCreateTimeOlderDate

Ein Filter wie \*\\*TimeOlderMinutes\* bedeutet *älter als X Minuten*.

Die folgende Angabe würde bedeuten: alle Tickets, die eine CreateTime älter als einen Tag (1440 Minuten) haben.

**TicketCreateTimeOlderMinutes**: 1440

Die folgende Angabe würde bedeuten: alle Tickets, die eine CreateTime neuer als einen Tag (1440 Minuten) haben.

**TicketCreateTimeNewerMinutes**: 1440

Dies gilt grundsätzlich für alle Filterparameter mit dieser Syntax.

Weitere Beschreibungen zu den einzelnen Suchparametern finden Sie in der [TicketSearch\(\) in der API-](https://doc.otrs.com/doc/api/otrs/7.0/Perl/Kernel/System/Ticket/TicketSearch.pm.html)[Referenz](https://doc.otrs.com/doc/api/otrs/7.0/Perl/Kernel/System/Ticket/TicketSearch.pm.html).

#### **Beispiele für die Regelkonfiguration**

Hier sind einige Beispiele für Regelkonfigurationen. Diese Beispiele sind gültige YAML-Codes. Sie können diese Beispiele kopieren und nach Ihren Wünschen anpassen.

Ticket-Titel nach Statusnamen löschen, die älter als einen Monat sind:

```
---
RuleName: Delete ticket titles by state names, that are older than one month.
RuleSource: GDPR
RuleType: deletion
DataClassification:
  Ticket:
   - Title
ObjectFilter:
 Ticket:
    State:
      - new
      - open
    TicketCreateTimeOlderMinutes: 43200
```
Artikelbetreff und -text nach Statusnamen löschen, die sich in bestimmten Queues befinden:

```
---
RuleName: Delete article subject and body by state names, that are located in␣
,→specific queues.
RuleSource: GDPR
RuleType: deletion
DataClassification:
  Ticket:
   - Subject
    - Body
ObjectFilter:
 Ticket:
    State:
      - new
      - open
    Queues:
      - Postmaster
      - Misc
```
Pseudonymisierung von Kunden-Benutzer-IDs für Tickets, die geschlossen und archiviert werden:

```
---
RuleName: Pseudonymize customer user IDs for tickets, that are closed and␣
,→archived.
RuleSource: GDPR
RuleType: PrivacyByPseudonymization
DataClassification:
  Ticket:
    - CustomerUserID
ObjectFilter:
  Ticket:
    StateType:
```
(Fortsetzung auf der nächsten Seite)

(Fortsetzung der vorherigen Seite)

```
- Closed
ArchiveFlags:
  - y
```
Kunden-IDs und einige dynamische Felder, die geschlossen sind, bestimmte Services haben und sich in bestimmten Services befinden, anonymisieren:

```
---
RuleName: Anonymize Customer IDs and some dynamic fields, that are closed,␣
,→have certain services and are located in specific queues.
RuleSource: GDPR
RuleType: PrivacyByAnonymization
DataClassification:
  Ticket:
    - CustomerID
    - DynamicField_SensitiveNames
    - DynamicField_SensitiveLocations
ObjectFilter:
  Ticket:
    StateType:
      - Closed
    Queue:
      - Special Queue A
      - Junk
    Services:
      - Sensitive Customer Service
      - VIP Customer Service
```
#### **Benutzer-Treiber**

Der Benutzer-Treiber bietet die Möglichkeit, die Informationen für Benutzer zu suchen und zu ändern.

Mögliche Datenklassifizierungen:

```
- UserTitle
- UserFirstname
- UserLastname
- UserEmail
```
- UserMobile

#### Mögliche Objektfilter:

```
- UserFirstname
- UserLastname
- UserLogin
- UserTitle
- CreateTime
- Valid
- Limit
```

```
- UserPreferences
```

```
- WildcardSearch
```
Beschreibungen der Objektfilter:

- Limit: Schränkt die Anzahl der Suchergebnisse ein.
- CreateTime: Sucht nach Daten *größer oder gleich* (>=) der angegebenen Zeit.
- Valid: Sucht nach gültigen oder ungültigen Benutzern. Mögliche Werte sind 0 oder 1.
- WildcardSearch`: Betrifft die Objektfilter ``UserFirstname, UserLastname, UserLogin und UserTitle. Der Suchbegriff wird mit Platzhaltern umgebrochen, so dass sie auf alle Objekte passen, die den angegebenen Wert enthalten. Wenn diese Option beispielsweise auf 1 gesetzt ist, wird die Filterung auf UserLogin mit *agent* tatsächlich nach *\*agent\** suchen.
- UserPreferences: Array, das die Benutzereinstellungen wie Benutzer-E-Mail-Adresse als Schlüssel mit bestimmten Suchkriterien als Wert enthält (siehe YAML-Konfigurationsbeispiele).

#### **Beispiele für die Regelkonfiguration**

Hier sind einige Beispiele für Regelkonfigurationen. Diese Beispiele sind gültige YAML-Codes. Sie können diese Beispiele kopieren und nach Ihren Wünschen anpassen.

Benutzer-Vornamen nach Benutzer-Vornamen löschen:

```
---
RuleName: Delete user first names by user first name.
RuleSource: GDPR
RuleType: PrivacyByDeletion
DataClassification:
 User:
  - UserFirstname
ObjectFilter:
  User:
    UserFirstname: someFirstname
```
Benutzer-Vornamen und Benutzer-Nachnamen per Benutzer-E-Mail löschen:

```
---
RuleName: Delete user first names and user last names by user email.
RuleSource: GDPR
RuleType: PrivacyByDeletion
DataClassification:
 User:
  - UserFirstname
  - UserLastname
ObjectFilter:
 User:
    UserPreferences:
      UserEmail: someMail@example.com
```
Benutzer-Vornamen und Benutzer-Nachnamen mit der Wildcard-Suche löschen:

```
---
RuleName: Delete user first names and user last names with wildcard search.
RuleSource: GDPR
RuleType: PrivacyByDeletion
DataClassification:
 User:
```
(Fortsetzung auf der nächsten Seite)

(Fortsetzung der vorherigen Seite)

```
- UserFirstname
    - UserLastname
ObjectFilter:
 User:
    UserFirstname: someFirstname
    WildcardSearch: 1
```
Benutzer-Vornamen nach Benutzer-Namen löschen und Uhrzeit erstellen, die größer oder gleich dem angegebenen Datum ist:

```
---
RuleName: Delete user first names by user first name and create time, which are␣
,→greater than or equal with the specified date.
RuleSource: GDPR
RuleType: PrivacyByDeletion
DataClassification:
 User:
    - UserFirstname
ObjectFilter:
 User:
    CreateTime: 2019-01-01
    UserFirstname: someFirstname
```
# **24.2 Agenten-Interface**

Dieses Paket hat kein Agenten-Interface.

# **24.3 Externes Interface**

Dieses Paket hat kein externes Interface.
# Delete Attachments

Ermöglicht das automatische Löschen von Ticket-Anhängen, die in einem definierbaren Zeitraum geschlossen wurden.

Außerdem können als weitere Filterkriterien die zu löschenden Dateiformate definiert werden. Zum Beispiel:

- .pdf
- .doc
- .xls
- etc.

**Vorteile**

- Zeitersparnis durch automatisches Löschen.
- Reduzierter administrativer Aufwand.

### **Zielgruppen**

- Personalwesen
- Interne & externe IT
- Finanzwesen
- Behörden

### **Verfügbar im Service-Paket**

• SILVER

### **Paketname im OTRS Package Manager**

• OTRSDeleteAttachments

### **25.1 Administrator-Interface**

Dieses Paket hat kein Administrator-Interface.

### **25.1.1 Systemkonfiguration**

Das Paket funktioniert nicht sofort, es muss zuerst von einem Administrator konfiguriert werden.

- 1. Gehen Sie zur *Systemkonfiguration*.
- 2. Wählen Sie *OTRSDeleteAttachments* im Widget *Navigation*.
- 3. Navigieren Sie im Navigationsbaum nach *Core → Ticket*.
- 4. Fügen Sie einige Datei-MIME-Typen zur Einstellung OTRSDeleteAttachments::Filetypes als Schlüssel-Wert-Paare hinzu. Der Schlüssel ist der MIME-Typ, der Wert ist die Löschvormerkung.
	- 0: Diese Art von Anhängen darf nicht gelöscht werden.
	- 1: Diese Art von Anhängen wird gelöscht.

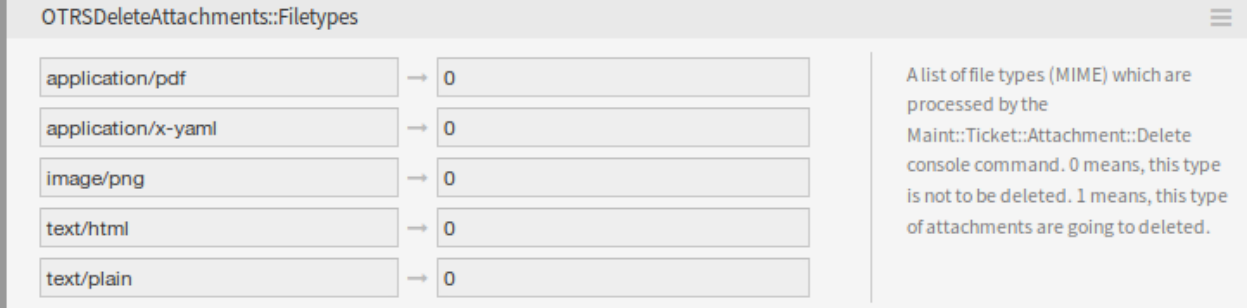

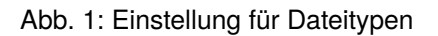

### **Automatisches Ausfüllen des Dateityps**

Es gibt einen Konsolenbefehl Maint::Ticket::Attachment::AddMIMETypes, um die Systemeinstellungen automatisch zu füllen.

```
otrs> /opt/otrs/bin/otrs.Console.pl Maint::Ticket::Attachment::AddMIMETypes
Searching attachment types received the last 90 days...
| Added undefined MIME type: application/x-yaml
| Added undefined MIME type: image/png
| Added undefined MIME type: text/html
       Added undefined MIME type: application/pdf
       Added undefined MIME type: text/plain
Updating SysConfig...
Done.
```
**Bemerkung:** Der Konsolenbefehl sammelt nur MIME-Typen von Anhängen, die sich in geschlossenen Tickets befinden und innerhalb der letzten 90 Tage empfangen wurden.

### **Anhänge aus Tickets löschen**

Das Löschen von Anhängen erfolgt über den Konsolenbefehl Maint::Ticket::Attachment::Delete. Überprüfen Sie die folgenden Einstellungen, um den Auftrag anzupassen:

**OTRSDeleteAttachments::Queues** Eine Liste von Queues (durch ihre Namen spezifiziert), die vom Konsolenbefehl Maint::Ticket::Attachment::Delete verarbeitet werden.

**Warnung:** Wenn keine Queues definiert wurden, sind alle Queues betroffen.

**OTRSDeleteAttachments::TimePeriod** Der Zeitraum (in Tagen), der rückwärts analysiert werden soll, beginnend mit dem Zeitpunkt, zu dem das Ticket geschlossen wurde.

**OTRSDeleteAttachments::TimeSpan** Die minimale Zeitspanne (in Tagen) zwischen der aktuellen Zeit und der Zeit, zu der das Ticket geschlossen wurde, um die Anhänge eines Tickets zu löschen.

Mit einem TimeSpan Wert von *1* und TimePeriod Wert von *30* bedeutet, dass die berechtigten Tickets zum Löschen ihrer Anlagen diejenigen sind, die zwischen 30 Tagen und gestern geschlossen wurden.

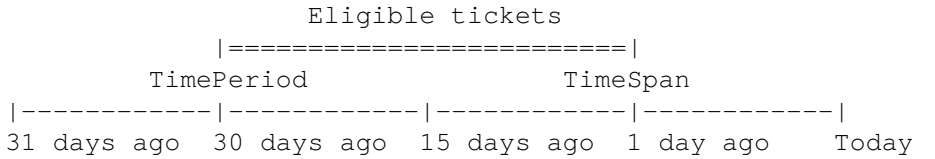

#### **Siehe auch:**

Der Konsolenbefehl Maint::Ticket::Attachment::Delete hat einige andere Optionen. Führen Sie den Befehl mit der Option --help aus, um die Möglichkeiten zu sehen.

otrs> /opt/otrs/bin/otrs.Console.pl Maint::Ticket::Attachment::Delete --help

#### **Automatische Ausführung**

Das Aktualisieren der Dateitypen und das Löschen der Anhänge kann vom OTRS-Daemon im Hintergrund ausgeführt werden. Aktivieren Sie die folgenden Einstellungen, um die Aufträge regelmäßig auszuführen:

**Daemon::SchedulerCronTaskManager::Task###OTRSDeleteAttachments** Anhänge aus Tickets löschen.

**Daemon::SchedulerCronTaskManager::Task###OTRSDeleteAttachments\_AddMIMETypes** Befüllen Sie die MIME-Typen der Systemkonfiguration für das Löschen von Anhängen.

**Bemerkung:** Vergessen Sie nicht, den OTRS-Daemon nach einer Änderung der Systemkonfiguration neu zu starten.

### **25.2 Agenten-Interface**

Dieses Paket hat kein Agenten-Interface.

# **25.3 Externes Interface**

Dieses Paket hat kein externes Interface.

# Dynamic Field Attachment

Mit dem Feature Add-on "Dynamic Field Attachment "erhöhen Sie den Informationsgehalt Ihrer Tickets und Artikel wesentlich. Fügen Sie dynamische Felder vom Typ "Anhang" zu Ihren Tickets und Artikeln hinzu. Diese können eine oder mehrere Dateien speichern. Sie können damit alle Dateiformate speichern und Ihren Tickets und Artikeln u. a. Bilder, PDF-Dokumente und Excel-Listen beifügen, um wichtige Dokumente zu versenden.

### **Vorteile**

- Anhänge im System verwenden, wo immer Sie wollen und wo Sie sie brauchen.
- Genaue Kontrolle darüber wie viele Anhänge und mit welcher Größe Ihre Agenten nutzen können.
- Möglichkeit, **OTRS** als Ihr Dokumentenmanagementsystem zu verwenden.

### **Zielgruppen**

- Interne & externe IT-Dienstleister
- Behörden
- Personalwesen
- Vertrieb
- Kundenservice

### **Verfügbar im Service-Paket**

• GOLD

### **Paketname im OTRS Package Manager**

• OTRSDynamicFieldAttachment

### **26.1 Administrator-Interface**

Dieses Paket enthält eine Konfigurationsschnittstelle zur Erstellung dynamischer Felder vom Typ *Anhang*. Diese Felder können Dateien in einem dynamischen Feld speichern und in den verschiedenen Ansichten anzeigen.

### **26.1.1 Prozesse & Automatisierung**

Mit diesem Paket ist es möglich, dynamische Felder vom Typ *Anhang* zu erstellen, die Dateien in Tickets und Artikeln speichern können.

### **Dynamische Felder**

Nach der Installation des Pakets ist ein neuer dynamischer Feldtyp *Anhänge* für Tickets und Artikel verfügbar.

Dieses dynamische Feld kann auf die gleiche Weise erstellt werden, wie standardmäßige dynamische Felder erstellt werden. Navigieren Sie dazu zum Modul *Dynamische Felder* der Gruppe *Prozesse & Automatisierung* im Administrator-Interface. In dieser Ansicht können Sie das Feld *Anhänge* aus den Dropdown-Listen auf der linken Seite auswählen.

### **Siehe auch:**

Die Verwendung von dynamischen Feldern und die allgemeinen Einstellungen für dynamische Felder sind im [Administratorhandbuch](https://doc.otrs.com/doc/manual/admin/7.0/en/content/processes-automation/dynamic-fields.html) beschrieben.

### **Einstellungen für dynamische Felder**

Die folgenden Einstellungen sind verfügbar, wenn Sie diese Ressource hinzufügen oder bearbeiten. Die mit Stern gekennzeichneten Felder sind Pflichtfelder.

### **Einstellungen für dynamische Felder vom Typ "Anhang"**

Dynamische Felder des Typs "Anhang" werden genutzt, um Anhänge für Tickets und Artikel zu speichern.

Dynamische Felder für Artikel können Anhänge für jeden Ticket-Artikel enthalten. Anlagen, die in einem dynamischen Artikelfeld vom Typ Anlage gespeichert sind, können nur heruntergeladen, aber nicht gelöscht oder geändert werden.

Die dynamischen Felder des Tickets können Anhänge für jedes Ticket enthalten. Anhänge, die in einem dynamischen Feld des Typs Anhang gespeichert sind, werden einmalig für jedes Ticket gespeichert und können heruntergeladen und gelöscht werden.

- **Maximale Anzahl von Anhängen \*** Diese Einstellung enthält die Anzahl der Dateien, die im dynamischen Feld des Typs Anhang pro Ticket oder Artikel gespeichert werden können. Die Erhöhung dieses Wertes ermöglicht es den Agenten, weitere Dateien hinzuzufügen. Die Reduzierung dieses Betrags löscht nicht Anhänge, die bereits in dynamischen Feldern vom Typ Anhang gespeichert sind, sondern verringert die Möglichkeit, Dateien bis zum konfigurierten Maximum hinzuzufügen.
- **Maximale Größe der Anhänge \*Maximale Größe der Anhänge \*** Diese Einstellung enthält die maximale Dateigröße in Megabyte, die jede hochgeladene Datei haben kann. Wenn ein Agent eine Datei hochlädt, die größer als die hier konfigurierte Dateigröße ist, wird die Datei zunächst akzeptiert. Sobald der

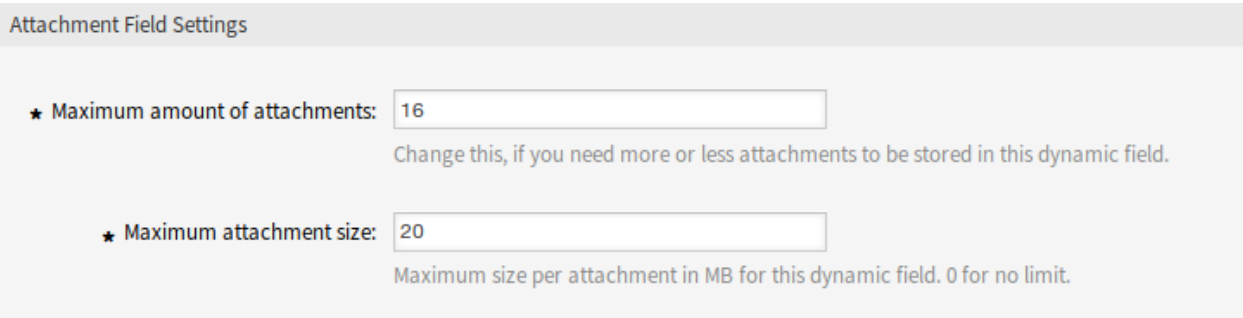

Abb. 1: Einstellungen für dynamische Felder vom Typ "Anhang"

Upload abgeschlossen ist, wird die Größe überprüft und die Datei gelöscht, sowie der Benutzer darüber informiert, dass die Datei nicht gespeichert wurde, weil sie die maximale Dateigröße überschritten hat.

**Bemerkung:** Vergessen Sie nicht, das neue dynamische Feld zu den Ticket-Ansichtsbildschirmen hinzuzufügen.

### **GenericAgent**

Dynamische Felder vom Typ Anhang können nur im Abschnitt *Tickets auswählen* im Generic Agent verwendet werden. Es ist jedoch nicht durch einen Generic Agent aktualisierbar und diese Art von dynamischen Feldern sind nicht im Abschnitt *Aktualisierung / Ticketattribute hinzufügen* aufgeführt.

### **26.2 Agenten-Interface**

Dieses Paket hat kein Agent-Interface, aber das dynamische Feld vom Typ Anhang kann auf vielen Ansichten hinzugefügt werden.

### **26.2.1 Dateien hochladen**

So laden Sie Dateien in das dynamische Feld vom Typ Anhang hoch:

- 1. Stellen Sie sicher, dass das dynamische Feld vom Typ Anhang auf der gewünschten Ansicht hinzugefügt wird.
- 2. Klicken Sie auf den Upload-Bereich oder legen Sie die Dateien einfach dort ab. Die Datei wird sofort auf den Server hochgeladen und ein neues Upload-Feld wird angezeigt, solange die konfigurierte maximale Anzahl von Anhängen nicht erreicht ist.
- 3. Klicken Sie auf die Schaltfläche *Absenden*. Wenn eine Datei die maximale Anlagengröße überschritten hat, wird eine Meldung angezeigt, die den Administrator oder Agenten warnt, dass die Datei die maximale Anlagengröße überschreitet. In diesem Fall wird die Datei nicht hochgeladen und das Ticket wird problemlos erstellt.

Das Hochladen mehrerer Dateien mit identischen Namen in ein dynamisches Feld vom Typ Anhang führt zu einem Fehler, der den Agenten darüber informiert, dass dies nicht zulässig ist.

### **26.2.2 Dateien herunterladen**

Das dynamische Feld vom Typ Anhang wird in der Ansicht *Ticket-Detailansicht* angezeigt, wenn es der Ansicht hinzugefügt wird und eine Datei hochgeladen wurde.

So laden Sie eine Datei aus einem dynamischen Ticketfeld vom Typ Anhang herunter:

- 1. Suchen Sie die Verknüpfung *Anhänge* im Widget *Ticket Information* in der rechten Seitenleiste.
- 2. Klicken Sie auf die Verknüpfung *Anhänge*. Es erscheint ein kleiner *Anhänge*-Dialog, der alle Dateinamen und deren Größe anzeigt.
- 3. Klicken Sie auf einen Dateinamen, um die Datei herunterzuladen.

So laden Sie eine Datei aus einem dynamischen Artikelfeld vom Typ Anhang herunter:

- 1. Wählen Sie einen Artikel aus, der ein dynamisches Feld vom Typ Anhang mit mindestens einer hochgeladenen Datei hat.
- 2. Erweitern Sie die Artikelüberschrift mit dem Symbol *i* in der oberen rechten Ecke des Artikel-Widgets.
- 3. Suchen Sie die Verknüpfung *Anhänge* in der Artikelüberschrift.
- 4. Klicken Sie auf die Verknüpfung *Anhänge*. Es erscheint ein kleiner *Anhänge*-Dialog, der alle Dateinamen und deren Größe anzeigt.
- 5. Klicken Sie auf einen Dateinamen, um die Datei herunterzuladen.

### **26.2.3 Dateien löschen**

Wenn ein dynamisches Feld vom Typ Anhang konfiguriert wurde, das in der Ansicht *Freie Felder* angezeigt wird, ist es möglich, die hochgeladenen Dateien zu löschen und neue Dateien hinzuzufügen.

So löschen Sie eine Datei aus einem dynamischen Ticketfeld vom Typ Anhang:

- 1. Stellen Sie sicher, dass das dynamische Feld vom Typ Anlage der Ansicht *Freie Felder* hinzugefügt wurde.
- 2. Klicken Sie im Ticketmenü auf den Menüpunkt *Verschiedenes → Freie Felder*.
- 3. Klicken Sie auf das Papierkorbsymbol in der letzten Spalte eines Anhangs. Der Anhang wird ohne Bestätigung gelöscht!

**Bemerkung:** Es ist nicht möglich, Dateien aus dem dynamischen Feld vom Typ Anhang zu löschen, das für das Artikelobjekt erstellt wurde.

### **26.2.4 Nach Dateien suchen**

Das dynamische Feld vom Typ Anhang unterstützt die Suche nach den Dateinamen.

So suchen Sie nach einem dynamischen Feld vom Typ Anlage:

- 1. Stellen Sie sicher, dass das dynamische Feld vom Typ Anhang der Ansicht *Ticketsuche* hinzugefügt wird.
- 2. Klicken Sie im Hauptmenü auf den Menüpunkt *Tickets → Suche*.
- 3. Fügen Sie das dynamische Feld zu den Suchkriterien hinzu. Das Zeichen \* als Platzhalter wird unterstützt.

# **26.3 Externes Interface**

Dieses Paket hat kein externes Interface.

# Dynamic Field Calculation

Mit diesem Feature Add-on ist es möglich, dynamische Felder vom Typ *Berechnung* zu erstellen, die einfache mathematische Operationen durchführen können.

Sie können verwendet werden, wenn eine Summe erforderlich ist, z.B. bei Rechnungen, Berichten oder anderen zahlenbezogenen Daten. Administratoren können Berechnungen in numerischen Feldern ausführen, wenn sie Werte aus einem numerischen Feld in ein anderes numerisches Feld addieren oder dividieren möchten.

#### **Vorteile**

- Ausführen von Berechnungen in numerischen Feldern.
- Sparen Sie Zeit durch einfaches Addieren oder Multiplizieren von Werten in einem numerischen Feld.

### **Zielgruppen**

- Finanz- und Rechnungswesen
- Projektleitung
- Sicherheitsmanagement

### **Verfügbar im Service-Paket**

• GOLD

### **Paketname im OTRS Package Manager**

• OTRSDynamicFieldCalculation

## **27.1 Administrator-Interface**

Das Paket enthält eine Konfigurationsschnittstelle zur Erstellung dynamischer Felder vom Typ *Berechnung*. Diese Felder können einfache mathematische Operationen ausführen.

### **27.1.1 Prozesse & Automatisierung**

Mit diesem Paket ist es möglich, dynamische Felder vom Typ *Berechnung* zu erstellen, die einfache mathematische Operationen durchführen können.

### **Dynamische Felder**

Nach der Installation des Pakets ist ein neues dynamisches Feld vom Typ *Berechnung* für Tickets und Artikel verfügbar.

Dieses dynamische Feld kann auf die gleiche Weise erstellt werden, wie standardmäßige dynamische Felder erstellt werden. Navigieren Sie dazu zum Modul *Dynamische Felder* der Gruppe *Prozesse & Automatisierung* im Administrator-Interface. In dieser Ansicht können Sie das Feld *Berechnung* in den Auswahllisten auf der linken Seite auswählen.

#### **Siehe auch:**

Die Verwendung von dynamischen Feldern und die allgemeinen Einstellungen für dynamische Felder sind im [Administratorhandbuch](https://doc.otrs.com/doc/manual/admin/7.0/en/content/processes-automation/dynamic-fields.html) beschrieben.

#### **Einstellungen für dynamische Felder**

Die folgenden Einstellungen sind verfügbar, wenn Sie diese Ressource hinzufügen oder bearbeiten. Die mit Stern gekennzeichneten Felder sind Pflichtfelder.

### **Einstellungen für dynamische Felder vom Typ "Berechnung"**

Das dynamische Feld der Berechnung wird verwendet, um einfache mathematische Operationen durchzuführen.

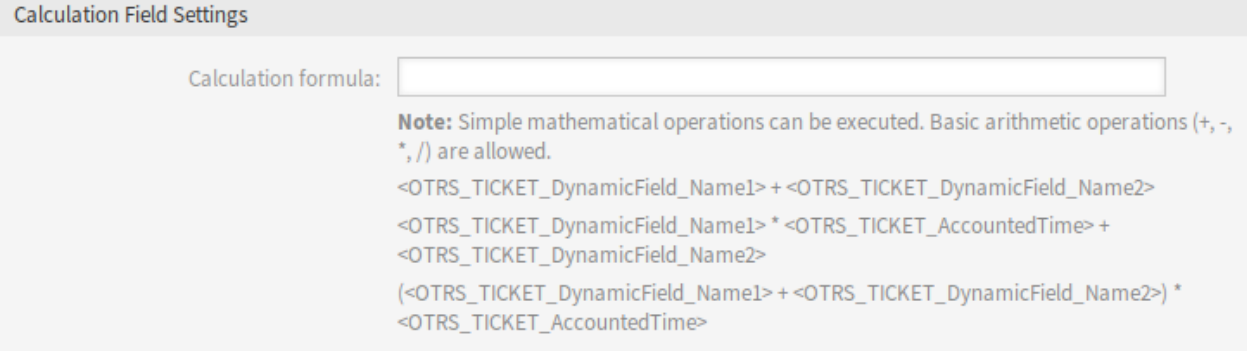

Abb. 1: Einstellungen für dynamische Felder vom Typ "Berechnung"

**Berechnungsformel** Diese Einstellung wird verwendet, um eine Berechnungsformel hinzuzufügen. Einfache mathematische Operationen sind möglich. Der Standardwert ist Null.

**Bemerkung:** Vergessen Sie nicht, das neue dynamische Feld zu den Ticket-Ansichtsbildschirmen hinzuzufügen.

# **27.2 Agenten-Interface**

Dieses Paket hat kein Agenten-Interface, aber das dynamische Feld vom Typ Berechnung kann auf vielen Ansichten hinzugefügt werden.

# **27.3 Externes Interface**

Dieses Paket hat kein externes Interface.

## Dynamic Field CI

Dieses Feature Add-on ermöglicht es, Configuration Items aus der OTRS CMDB in dynamischen Feldern in Ticketmasken des Agenten- und Externen Interface anzuzeigen. Dies beschleunigt die Ticketerstellung für Agenten und Kunden durch die Verwendung von Filtern, so dass nur die für das Kundenunternehmen relevanten Configuration Items angezeigt und in den Ticketmasken ausgewählt werden können. Darüber hinaus kann die Configuration Item Suchfunktion auch direkt im Ticket genutzt werden. Es können Filter definiert werden, z.B. basierend auf:

- Configuration Item-Klasse
- Verwendungsstaus
- Vorfallstatus
- Kundennummer

Darüber hinaus sind folgende Konfigurationen möglich:

- Automatische Verknüpfung und Art der Verknüpfung zwischen Configuration Item und Ticket.
- Wie und in welchen Ticketmasken das Configuration Item angezeigt werden soll (z.B. als Dropdown-Liste oder Baumansicht).
- Visualisierung im externen oder Agenten-Interface.

#### **Vorteile**

- Kundenorientierte Visualisierung und Auswahl von Configuration Items bei der Erstellung eines Tickets im externen Interface.
- Schnellere Ticketerstellung durch die Verwendung von Filtern, mit denen Sie auswählen können, welche Configuration Items angezeigt werden sollen, z.B. nach Klasse, Verwendungsstatus, Vorfallstatus, etc.
- Maximale Flexibilität durch den Einsatz in verschiedenen Ticketmasken für Kunden und/oder Agenten.
- Schnelle Suche nach Configuration Items beim Erstellen eines Tickets.
- Nützlich für Statistiken und automatische Ticketbenachrichtigungen.

### **Zielgruppen**

- Kunden von Unternehmen, die Services für verschiedene Geräte/Produkte (CIs) anbieten
- Kundenservice
- Interne & externe IT
- Gebäudemanagement
- Vertrieb

**Verfügbar im Service-Paket**

• GOLD

**Paketname im OTRS Package Manager**

• OTRSDynamicFieldCI

**Bemerkung:** Dieses Feature Add-on erfordert die Funktion *ITSM Configuration Management*.

**Bemerkung:** Nicht kompatibel mit den folgenden Feature Add-ons:

• *[Ticket Forms](#page-326-0)*

### **28.1 Administrator-Interface**

Dieses Paket enthält eine Konfigurationsschnittstelle zum Erstellen dynamischer Felder vom Typ *Configuration Item*. Diese Felder können Configuration Items in einem dynamischen Feld speichern und in den verschiedenen Ansichten anzeigen.

### **28.1.1 Prozesse & Automatisierung**

Dieses Paket ermöglicht es, dynamische Felder vom Typ *Configuration Item* zu erstellen, die Configuration Items in Tickets enthalten können.

### <span id="page-195-0"></span>**Dynamische Felder**

Nach der Installation des Pakets ist ein neues dynamisches Feld vom Typ *Configuration Item* für Tickets verfügbar.

Dieses dynamische Feld kann auf die gleiche Weise erstellt werden, wie standardmäßige dynamische Felder erstellt werden. Navigieren Sie dazu zum Modul *Dynamische Felder* der Gruppe *Prozesse & Automatisierung* in der Administratoroberfläche. In dieser Ansicht können Sie das Feld *Configuration Item* in den Dropdown-Listen auf der linken Seite auswählen.

#### **Siehe auch:**

Die Verwendung von dynamischen Feldern und die allgemeinen Einstellungen für dynamische Felder sind im [Administratorhandbuch](https://doc.otrs.com/doc/manual/admin/7.0/en/content/processes-automation/dynamic-fields.html) beschrieben.

### **Einstellungen für dynamische Felder**

Die folgenden Einstellungen sind verfügbar, wenn Sie diese Ressource hinzufügen oder bearbeiten. Die mit Stern gekennzeichneten Felder sind Pflichtfelder.

#### **Einstellungen für dynamisches Felder vom Typ "Configuration Item"**

Das dynamische Feld vom Typ Configuration Item wird verwendet, um die Configuration Items für Tickets zu speichern.

### **Filter-Optionen**

- **Klasse** Filter für Configuration Item-Klassen von Configuration Items, um die Liste der möglichen Werte einzugrenzen.
- **Verwendungsstatus** Filter für den Verwendungsstatus von Configuration Items, um die Liste der möglichen Werte einzugrenzen.
- **Vorfallstatus** Filter für den Vorfallstatus von Configuration Items, um die Liste der möglichen Werte einzugrenzen.
- **Einschränkung durch Kundennummer** Wählen Sie aus, ob die verfügbaren Configuration Items von Kunden in der Agenten- und/oder externen Schnittstelle eingeschränkt werden sollen.
- **Kundennummer-Atrribut** Der Name des Feldes des Configuration Item, das den Kunden enthält. In der Regel ist dies das Feld "Besitzer".
- **Wertrecherche für das Kundenummer-Attribut** Wählen Sie aus, ob der lesbare Wert für das Feld Kundennummer zur Einschränkung verwendet werden soll. Wählen Sie dies, wenn die Werte des Attributs durch eine allgemeine Katalogklasse definiert sind.
- **Einschränkung durch Kundenbenutzer-Nummer** Wählen Sie aus, ob die verfügbaren Configuration Items von Kundenbenutzern in der Agenten- und/oder externen Schnittstelle eingeschränkt werden sollen.
- **Kundenbenutzer Nummeratrribut** Der Name des Feldes des Configuration Item, das den Kundenbenutzer enthält. In der Regel ist dies das Feld "Besitzer".
- **Wertrecherche für das Kundenbenutzer-Nummerattribut** Wählen Sie aus, ob der lesbare Wert für das Feld Kundenbenutzer-Nummer zur Einschränkung verwendet werden soll. Wählen Sie dies, wenn die Werte des Attributs durch eine allgemeine Katalogklasse definiert sind.

**Bemerkung:** Wenn die Filter nach dem Configuration Item geändert werden und das Ticket verknüpft wurde, wird die Verknüpfung nicht automatisch aktualisiert.

### **Optionen für Verknüpfungen**

- **Verknüpfungstyp** Art der automatisch erstellten Verknüpfungen für Configuration Items. *Keine* deaktiviert die automatische Verknüpfung.
- **Verknüpfungsrichtung** Wenn ein *Verknüpfungstyp* ausgewählt ist, wählen Sie die Verknüpfungsrichtung vom Ticketpunkt aus.

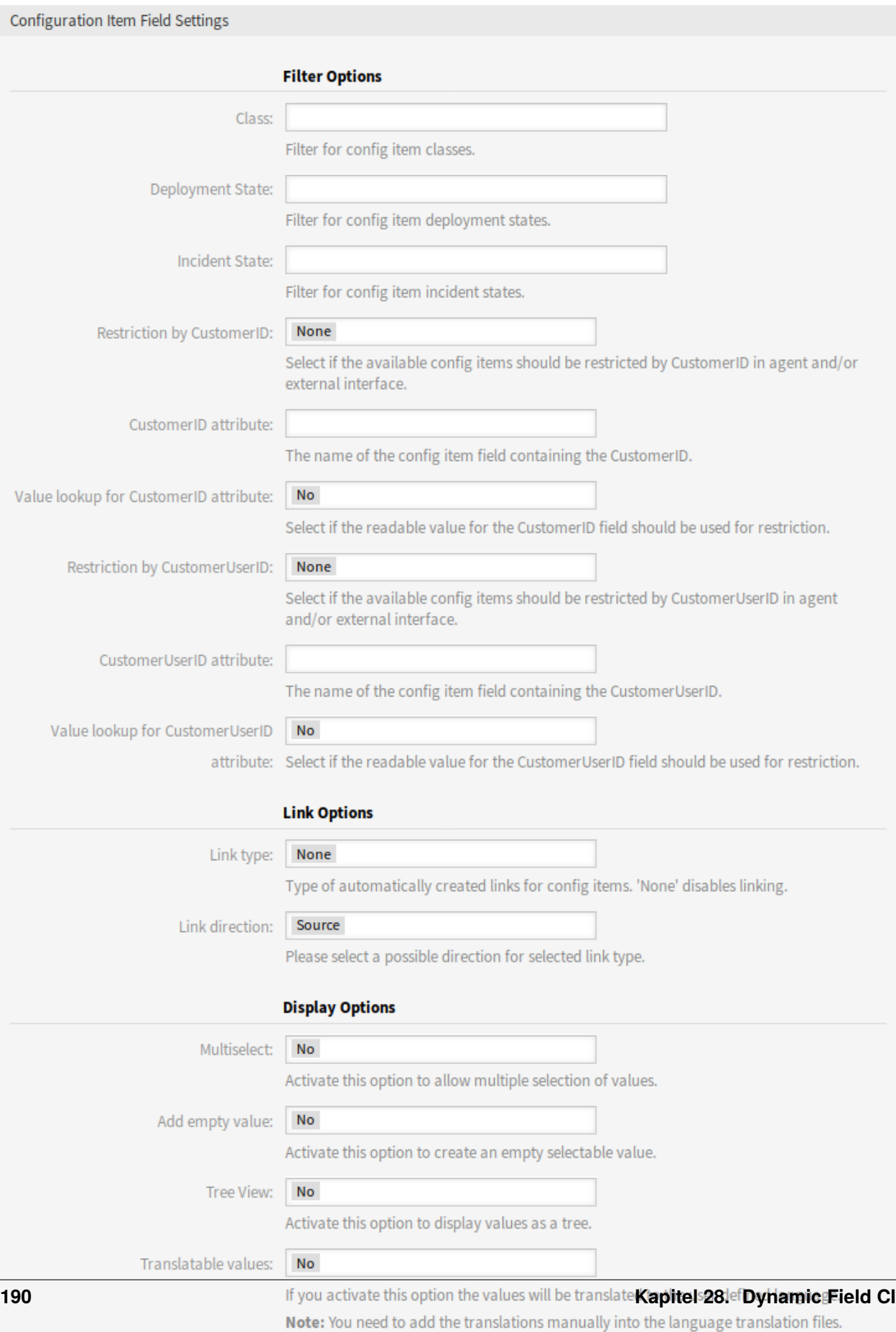

#### **Advanced Options**

### **Anzeigeoptionen**

**Mehrfachauswahl** Aktivieren Sie diese Option, um eine Mehrfachauswahl von Werten zu ermöglichen.

**Leeren Wert hinzufügen** Aktivieren Sie diese Option, um einen leeren Auswahlwert zu erstellen.

**Baumansicht** Aktivieren Sie diese Option um die Werte als Baum anzuzeigen.

**Übersetzbare Werte** Wenn Sie diese Option aktivieren, werden die Werte in die Sprache des Benutzers übersetzt.

**Bemerkung:** Sie müssen die Übersetzungen manuell zu den Übersetzungsdateien hinzufügen.

### **Erweiterte Optionen**

- **CMDB-Verknüpfungen folgen** Wenn Sie diese Option aktivieren, werden CMDB-Elemente, die mit den im Feld *Dynamischen Felder folgen* eingestellten Elementen verknüpft sind, als wählbare Optionen für dieses Feld angezeigt.
- **CMDB-Verknüpfungseinstellungen** Definieren Sie Elemente, die für dieses Feld angezeigt werden sollen, wenn im Feld *Dynamischen Feldern folgen* keine Elemente ausgewählt sind. Mögliche Werte:
	- Zeigt keine Elemente an
	- Reguläre Elemente anzeigen
- **Dynamischen Feldern folgen** Dynamisches Feld, um CMDB-Verknüpfungen zu folgen. Diese Option funktioniert nur, wenn die Einstellung *Beschränkung durch Kundennummer* oder *Beschränkung durch Kundenbenutzer-Nummer* deaktiviert ist.
- Das Attribut "Dynamischen Feldern folgen<sup>"</sup> Der Name des Felds des Configuration Item, das den Wert des dynamischen Felds enthält.

**Standardwerte deaktivieren** Wenn aktiviert, zeigt das dynamische Feld nicht die Standardwerte an.

#### **Siehe auch:**

Die Aktionen, bei denen die Option aktiv ist, können in der folgenden Systemeinstellung konfiguriert werden:

• DynamicFieldConfigItem::DisableDefaultValues

**Bemerkung:** Vergessen Sie nicht, das neue dynamische Feld zu den Ticket-Ansichtsbildschirmen hinzuzufügen.

### **28.2 Agenten-Interface**

Dieses Paket hat kein Agenten-Interface, aber das dynamische Feld vom Typ Configuration Item kann auf vielen Ansichten hinzugefügt werden.

### **28.2.1 Automatisches Verknüpfen und Aufheben der Verknüpfung**

Wenn Configuration Items über das neue dynamische Feld zu Tickets hinzugefügt oder aus Tickets entfernt werden, können Verknüpfungen für die jeweiligen Configuration Items automatisch hinzugefügt oder entfernt werden. Wenn dies konfiguriert ist, werden Verknüpfungen verglichen und Verknüpfungen hinzugefügt und/oder entfernt, falls erforderlich.

**Warnung:** Um Inkonsistenzen zwischen dem Inhalt des dynamischen Feldes und den Verknüpfungen zu vermeiden, fügen Sie bitte keine Verknüpfungen des konfigurierten Typs und der konfigurierten Richtung manuell über den Verknüpfungsmechanismus in der Ansicht *Ticket-Detailansicht* hinzu oder entfernen Sie sie nicht. Diese Änderungen werden nicht mit dem Inhalt des dynamischen Feldes synchronisiert.

### **Siehe auch:**

Die Konfiguration des dynamischen Feldes entscheidet, ob eine Verknüpfung stattfindet und welche Art und Richtung der Verknüpfung verwendet wird. Siehe *[Dynamische Felder](#page-195-0)* im Administrator-Interface.

### **28.3 Externes Interface**

Dieses Paket hat kein externes Interface.

## Dynamic Field Database

Integrieren Sie Daten aus einer beliebigen Anzahl externer Datenbanken, wie z.B. einem ERP-, CRM-, Tracking-System oder anderen Ticketsystemen, und lassen Sie sie in dynamischen Feldern anzeigen. Diese Datensätze können dann durchsucht und mit zusätzlichen Masken vorgefiltert werden.

### **Vorteile**

- Zeitersparnis beim Suchen, Filtern (z.B. nach Kundendaten) und Überschreiben von Ticketdaten.
- Alle Daten sind in **OTRS** zentral zugänglich.
- Automatische Übertragung von Zusatzdaten in den Datensatz.

### **Zielgruppen**

- Reklamationsbearbeitung
- Kundenservice
- Dokumentenmanagement
- Gebäudemanagement
- Personalwesen
- IT
- IT-Service
- Projektleitung
- Sicherheitsmanagement
- Serviceanbieter
- Supply-Chain-Management

### **Verfügbar im Service-Paket**

• SILVER

### **Paketname im OTRS Package Manager**

• OTRSDynamicFieldDatabase

### **29.1 Administrator-Interface**

Dieses Paket enthält eine Konfigurationsschnittstelle zur Erstellung dynamischer Felder vom Typ *Datenbank*. Diese Felder können Daten aus externen Datenbanken in einem dynamischen Feld speichern und in den verschiedenen Ansichten anzeigen. Solche verbundenen Datensätze können über zusätzliche Masken gesucht und gefiltert werden.

### **29.1.1 Prozesse & Automatisierung**

Mit diesem Paket ist es möglich, dynamische Felder vom Typ *Web Service* zu erstellen, die Daten aus externen Systemen in Tickets speichern können.

### **Dynamische Felder**

Nach der Installation des Pakets ist ein neuer Typ *Datenbank* für dynamische Felder in Tickets verfügbar.

Dieses dynamische Feld kann auf die gleiche Weise wie dynamische Standardfelder erstellt werden. Navigieren Sie hierzu im Administrator-Interface zum Modul *Dynamische Felder* in der Gruppe *Prozesse & Automatisierung*. In dieser Ansicht können Sie das Feld *Datenbank* aus den Dropdown-Listen auf der linken Seite auswählen.

#### **Siehe auch:**

Die Verwendung von dynamischen Feldern und die allgemeinen Einstellungen für dynamische Felder sind im [Administratorhandbuch](https://doc.otrs.com/doc/manual/admin/7.0/en/content/processes-automation/dynamic-fields.html) beschrieben.

### **Einstellungen für dynamische Felder**

Bevor eine externe Datenbank durchsucht und die Ergebnisse am Ticket durch das dynamische Feld gespeichert werden können, müssen die Anmeldeinformationen in der Konfiguration des dynamischen Feldes gespeichert werden.

Die folgenden Einstellungen sind verfügbar, wenn Sie diese Ressource hinzufügen oder bearbeiten. Die mit Stern gekennzeichneten Felder sind Pflichtfelder.

### **Einstellungen für das dynamische Feld "Datenbank"**

Ein dynamisches Feld vom Typ Datenbank wird verwendet, um Datenbankeinträge für Tickets zu speichern.

- **Mögliche Werte** Die möglichen Werte füllen das Feld *Bezeichner* unten automatisch aus, das den Wert definiert, der im dynamischen Feld gespeichert wird. Mögliche Werte können beliebig angelegt werden (oder mindestens so viele Tabellenspalten wie die Datenbanktabelle hat). Die möglichen Werte definieren die Datenbankspalten, in denen gesucht werden soll. Es ist möglich, den Spaltennamen, eine Beschreibung (Label) für das Feld, den benötigten Datentyp und ob es sich bei dem Feld um ein Such- oder Listenfeld handeln soll, einzustellen.
	- **Name \*** Der genaue Name der Datenbank-Spalte, die durch die Datenbank-Abfragen angefordert wird.
	- **Beschriftung \*** Die Bezeichnung des Feldes, das in der Detailsuche angezeigt wird.

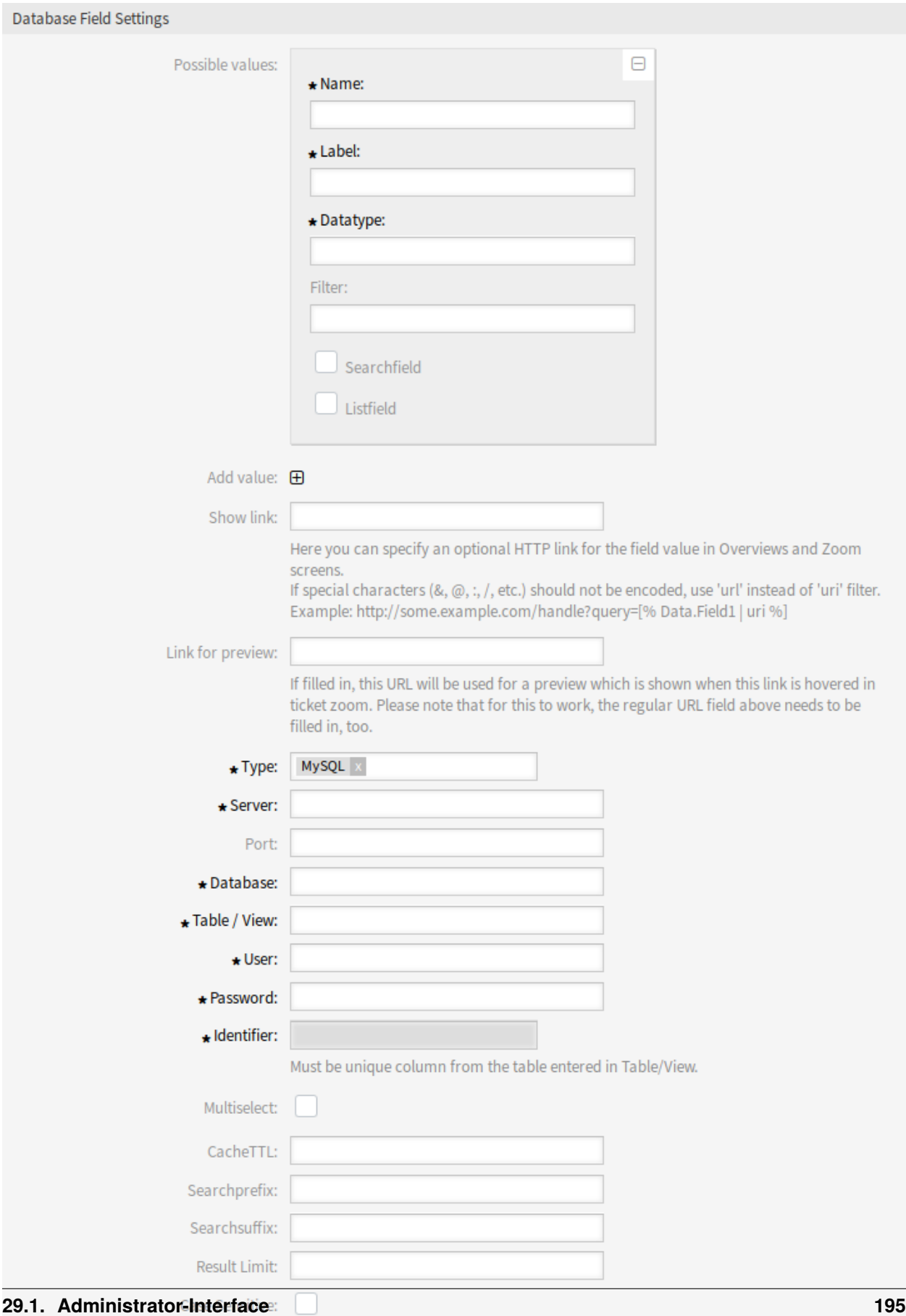

Abb. 1: Einstellungen für das dynamische Feld "Datenbank"

- **Datentyp \*** Der Datentyp, der im dynamischen Feld gespeichert wird. Mögliche Werte: *Datum*, *Integer* oder *Text*.
- **Filter** Mit dem Filterfeld ist es möglich, ein Ticketattribut oder ein dynamisches Feld als Filter für die zugehörige Spalte auszuwählen. Wenn das dynamische Feld an ein verknüpftes Ticket gebunden ist, werden die Attribute für den Filtermechanismus verwendet, andernfalls werden die Filter ignoriert. Wenn der Filter auf eine Tabellenspalte konfiguriert wird, werden nur Suchergebnisse angezeigt, die dem Suchbegriff und dem zugehörigen Ticketattribut auf genau der konfigurierten Spalte entsprechen.
- **Suchfeld** Gibt an, ob ein Feld in die Suchanfragen aufgenommen werden soll.

**Listenfeld** Gibt an, ob ein Feld in den Ergebnissen angezeigt werden soll.

- **Wert hinzufügen** Klicken Sie auf das Symbol +, um einen neuen Abschnitt zu *Mögliche Werte* hinzuzufügen.
- **Link anzeigen** Hier können Sie einen optionalen HTTP-Link für den Feldwert in Ticket-Übersichten und Detailansichten angeben. Wenn Sonderzeichen (&, @, :, /, etc.) nicht kodiert werden sollen, verwenden Sie url anstelle des Filters uri.
- **Link für Vorschau** Diese URL wird (falls vorhanden) für eine Vorschau verwendet, wenn sich die Maus über diesem Link in der Ticket-Detailansicht befindet. Bitte beachten Sie, dass das obige Feld für die reguläre URL ebenfalls ausgefüllt werden muss, damit dies funktioniert.
- **Typ \*** Hier kann der Typ der gewünschten Datenbank ausgewählt werden. Die standardmäßigen OTRS-Datenbanktypen werden unterstützt: MySQL, Oracle, PostgreSQL oder MSSQL.
- **SID** Diese Option ist nur für Oracle-Verbindungen verfügbar und wird automatisch ein- oder ausgeblendet. Innerhalb dieser Option müssen Sie die SID Ihrer Oracle-Verbindung eingeben.
- **Treiber** Diese Option ist nur für ODBC-Verbindungen verfügbar und wird automatisch ein- oder ausgeblendet. Innerhalb dieser Option müssen Sie im Hostsystem zuvor konfigurierte ODBC-Treiber eingeben, um eine Verbindung zur gewünschten MSSQL-Datenbank herzustellen.
- **Server \*** Der Datenbank-Host (Hostname oder IP-Adresse).
- **Port** Der Port des Datenbankservers.
- **Database \*** Definiert die gewünschte Zieldatenbank des DBMS. Diese Datenbank wird für Abfragen verwendet.
- **Tabelle / Ansicht \*** Diese Tabelle oder Ansicht wird für die Abfragen verwendet.
- **Benutzer \*** Der Benutzername für die Datenbankverbindung.
- **Passwort \*** Das Benutzerkennwort für die Datenbankverbindung.
- **Identifikator \*** Dieses Auswahlfeld wird automatisch mit *Mögliche Werte* gefüllt. Dieses Feld repräsentiert den Wert, der im dynamischen Feld gespeichert wird. Es muss eine eindeutige Spalte aus der in *Tabelle/View* eingegebenen Tabelle sein.
- **Mehrfachauswahl** Wenn dieses Feld ausgewählt ist, ist es möglich, mehr als einen Wert im dynamischen Feld zu speichern. Diese Werte werden kommagetrennt gespeichert.
- **CacheTTL** Dieser Wert definiert die Gültigkeitsdauer des Datenbank-Cache in Sekunden. Gleiche Abfragen an die Datenbank werden innerhalb dieses Zeitraums über den Cache (lokales Dateisystem) beantwortet, anstatt die Datenbank erneut abzufragen.
- **Suchpräfix** Dieser Wert wird vor jeden Suchbegriff gesetzt, während die automatische Vervollständigung zur Suche in der Datenbank verwendet wird. Platzhalterzeichen werden ebenfalls unterstützt. Das Suchpräfix wird bei der Detailsuche ignoriert, aber es ist weiterhin möglich, in diesen Ansichten Platzhalterzeichen zu verwenden.
- **Suchsuffix** Dieser Wert wird am Ende jedes Suchbegriffs eingefügt, während die automatische Vervollständigung zur Suche in der Datenbank verwendet wird. Platzhalterzeichen werden ebenfalls unterstützt. Das Suchsuffix wird bei der Detailsuche ignoriert, aber es ist trotzdem möglich, in diesen Ansichten Platzhalterzeichen zu verwenden.
- **Ergebnis-Beschränkung** Der eingegebene ganzzahlige Wert definiert die maximale Anzahl der zulässigen Ergebnisse während einer Datenbanksuche. Dazu gehört die Autovervollständigen-Suche ebenso wie die Detailsuche.
- **Groß-/Kleinschreibung unterscheiden** Wenn dieses Feld ausgewählt ist, wirkt sich die Groß- /Kleinschreibung auf die Suche aus.

**Bemerkung:** Vergessen Sie nicht, das neue dynamische Feld zu den Ticket-Ansichtsbildschirmen hinzuzufügen.

### **Speicherung von Historie-Daten**

Dieses Modul bietet eine Funktionalität zur Speicherung Historie-Daten. Damit dies funktioniert, ist es notwendig, die Einstellungen in der unter *Core → DynamicFieldDatabase* verfügbaren Systemkonfiguration zu aktivieren und einzustellen.

In der Konfigurationsoption für das SourceDynamicField ist es notwendig, den bereits erstellten Namen des dynamischen Feldes einzugeben, der zum Sammeln der Verlaufsdaten verwendet wird. In der zugehörigen Option TargetDynamicField muss der Schlüssel mit den Tabellenspalten der angeschlossenen externen Datenbank gefüllt werden, die ausgelesen werden. Für jede Spalte muss das zugehörige dynamische Zielfeld im Feldinhalt konfiguriert werden. Die gesammelten Daten werden in diesen dynamischen Feldern gespeichert.

Ist die Konfiguration bereit und aktiv, werden die konfigurierten Felder aus der externen Datenbank ausgelesen, da das Quellfeld über die konfigurierten Masken einen neuen Wert erhält. Die Daten werden über ein Ereignismodul nach ihrer gespeicherten Kennung durchsucht und die gefundenen Werte in den dynamischen Zielfeldern gespeichert.

### <span id="page-204-0"></span>**29.2 Agenten-Interface**

Dieses Paket hat kein Agenten-Interface, aber das dynamische Feld vom Typ Datenbank kann vielen Ansichten hinzugefügt werden.

### **29.2.1 Suchen und Speichern von Datensätzen**

Nachdem die erstellten dynamischen Felder in einigen Ansichten aktiviert wurden (z.B. *Neues Telefon-Ticket*, *Neues E-Mail-Ticket*), erscheint ein neues Textfeld mit dem Namen des konfigurierten dynamischen Feld. In diesem Feld ist es möglich, Suchbegriffe einzugeben und damit eine Suche über alle konfigurierten Datenbankfelder durchzuführen. Andernfalls klicken Sie auf die Verknüpfung *Detailsuche* und starten Sie eine Detailsuche, bei der die zu suchenden Felder explizit ausgewählt werden. Platzhalterzeichen \* sind in jedem einzelnen Feld erlaubt.

Unabhängig von der Verwendung der Autovervollständigung oder der Detailsuche kann jedes einzelne Ergebnis nur ausgewählt werden. Wenn ein Agent versucht, einen Wert mehrmals auszuwählen, wird eine entsprechende Warnmeldung angezeigt.

### **Automatische Vervollständigung**

Da Suchbegriffe in das Textfeld eingegeben werden, wird eine Datenbanksuche über die konfigurierten Spalten gestartet und das Ergebnis über eine Autovervollständigung unterhalb des Textfeldes angezeigt. Je genauer der Suchbegriff ist, desto genauer ist das Ergebnis (weniger Ergebniseinträge).

Wird der gewünschte Wert in den Ergebnissen angezeigt, kann er per Mausklick oder über die Tastatur ausgewählt und somit zu den dynamischen Feldergebnissen hinzugefügt werden.

Über die Verknüpfung *Details* kann ein Popup-Fenster aufgerufen werden, das detaillierte Informationen über die gesamte Ergebniszeile bietet. Diese Informationen umfassen die Zeilenüberschriften und die Daten. Diese Informationen können verwendet werden, um sich einen Überblick über die restlichen (der nicht konfigurierten) Spalten zu verschaffen oder Daten zu vergleichen. Die hinzugefügten Ergebniseinträge können über die Minustaste entfernt werden.

### **Detailsuche**

Der Link *Detailsuche* öffnet einen neuen modalen Dialog, um eine neue Datenbanksuche zu starten. In dieser Maske ist es möglich, die zu suchenden Felder explizit auszuwählen.

Standardmäßig ist das erste verfügbare Feld aktiviert, aber es ist auch möglich, verfügbare Felder zu entfernen oder zusätzliche hinzuzufügen. Bei der Suche werden nur aktivierte und ausgefüllte Felder berücksichtigt. Platzhalterzeichen \* sind in jedem einzelnen Feld erlaubt.

Die Datenbanksuche wird über die Schaltfläche *Suche starten* ausgeführt und die Ergebnisse werden tabellarisch dargestellt. Wenn die Suche erfolgreich war, werden die Ergebnisse aufgelistet und einer der Einträge kann per Mausklick ausgewählt werden. Der Wert wird anschließend in die Liste der gespeicherten Werte aufgenommen.

### **29.3 Externes Interface**

Dieses Paket hat kein Agenten-Interface, aber das dynamische Feld vom Typ Datenbank kann vielen Ansichten hinzugefügt werden.

Die durch dieses Paket hinzugefügten Funktionen sind die gleichen wie im *[Agenten-Interface](#page-204-0)* beschrieben.

## Dynamic Field Search Booster

Für die Ticketsuche im Agenten oder in der externen Schnittstelle werden vorhandene Werte der Datenbank in dynamischen Feldern gesammelt. In hochfrequentierten Systemen mit einer großen Anzahl von Tickets und/oder dynamischen Feldern kann die hohe Anzahl der zu durchsuchenden Einträge zu einer erheblichen Verzögerung des Suchprozesses führen. Suchergebnisse in diesen Systemen können nur für kurze Zeit zwischengespeichert werden und dann muss die Datenbankabfrage erneut durchgeführt werden.

Dieses Feature Add-on verfolgt die für alle relevanten dynamischen Felder verwendeten Werte und deren Häufigkeit. Im Falle einer neuen Anfrage kann das Feature Add-on die Daten nun sehr schnell bereitstellen. Unnötige Ladezeiten werden erheblich reduziert.

### **Vorteile**

- Schnelle Datenbankabfragen.
- Verbesserung der Systemleistung.

#### **Zielgruppen**

- Call Center
- Kundenservice
- Vertrieb
- Bestellwesen
- Reklamationsbearbeitung

#### **Verfügbar im Service-Paket**

• PLATIN

### **Paketname im OTRS Package Manager**

• OTRSDynamicFieldSearchBooster

# **30.1 Administrator-Interface**

Dieses Paket hat kein Administrator-Interface. Es bietet Performance-Optimierungen für die Ticketsuche bei stark genutzten Systemen.

Bei der Verwendung der Ticketsuche im Agenten- oder externen Interface werden Verlaufswerte aus der Datenbank für dynamische Felder vom Typ Select (z.B. Dropdown und Multiselect) gesammelt. Auf Systemen mit einer großen Anzahl von Tickets und/oder dynamischen Feldern kann das Durchsuchen von potenziell Millionen von Einträgen mehr Zeit in Anspruch nehmen als erwünscht, was zu einer spürbaren Verzögerung bis zum Öffnen des Formulars führt.

Das Ergebnis ist ein Cache, aber da sich dynamische Felder auf stark genutzten Systemen ständig ändern, sind Caches recht häufig veraltet und die Datenbank muss erneut abgefragt werden. Dieses Paket verfolgt die verwendeten Werte und deren Häufigkeit für alle relevanten dynamischen Felder und verwendet diese Daten, um eine schnelle Reaktion auf die Anforderung von Daten einer Historie zu ermöglichen.

Bei der Paketinstallation wird der aktuelle Status für alle dynamischen Felder abgerufen und anschließend automatisch aktualisiert. Die Synchronisation kann jedoch durch einen neuen Konsolenbefehl Maint::Ticket::DynamicFieldSearchBoosterSync erzwungen werden.

Der Suchverstärker wird bei der Paketinstallation (über einen Daemon-Task) initialisiert. Es kann eine Weile dauern, bis diese Aufgabe abgeschlossen ist. Bis zu diesem Zeitpunkt können Historiewerte, die im Suchformular abgerufen wurden, falsch sein.

Der Suchverstärker wirkt automatisch beim Öffnen des Ticket-Suchformulars und sollte die gleichen Ergebnisse wie bisher liefern.

### **30.2 Agenten-Interface**

Dieses Paket hat kein Agenten-Interface.

## **30.3 Externes Interface**

Dieses Paket hat kein externes Interface.

# Dynamic Field Value Import

Dieses Feature Add-on bietet zusätzliche Optionen für das Hochladen von Werten aus CSV-Dateien für dynamische Felder. Die Daten aus einzelnen Spalten der CSV-Datei werden einem bestimmten dynamischen Feld zugeordnet, das Sie flexibel auswählen können. Diese Dateien können zusätzlich Header enthalten, in die Sie den gewünschten Namen der Zielfelder einfügen können. Bevor der Wert importiert werden kann, müssen die Zielfelder manuell angelegt werden.

Nach einem erfolgreichen Upload zeigt das Widget *Change Übersicht* alle neuen oder gelöschten Werte für die betroffenen dynamischen Felder an. Diese Werte sind farblich gekennzeichnet.

Darüber hinaus ermöglicht das Feature Add-on die automatische Erstellung von ACLs basierend auf den ausgewählten dynamischen Feldern und deren importierten Werten. Dies reduziert den manuellen Arbeitsaufwand für die Erstellung von ACLs erheblich.

Abhängigkeiten zwischen den dynamischen Feldern werden von links nach rechts erzeugt. Werden Werte für mehr als zwei dynamische Felder importiert, beginnt die Zuordnung der ACL-Beziehungen in der Spalte ganz links. Mehrstufige Abhängigkeiten sind daher möglich.

### **Vorteile**

- Schneller Import von modifizierten Produktportfolios.
- Kundenservice und Vertrieb sind schneller auf dem neuesten Stand.
- Einfachere Integration von Partnern aus ausgelagerten Unternehmensbereichen.

#### **Zielgruppen**

- Call Center
- Kundenservice
- Großhändler
- Vertrieb
- Bestellwesen

### **Verfügbar im Service-Paket**

• GOLD

#### **Paketname im OTRS Package Manager**

• OTRSDynamicFieldValueImport

### **31.1 Administrator-Interface**

Dieses Paket bietet Funktionen zum Importieren von Werten für dynamische Felder aus CSV-Dateien. Darüber hinaus ist es möglich, links *→* rechts zugehörige Zugriffskontrolllisten (ACLs) zwischen diesen dynamischen Feldern und ihren importierten Werten zu erstellen.

### **31.1.1 Prozesse & Automatisierung**

Dieses Paket ermöglicht es, Werte für dynamische Felder zu importieren und fügt ein neues Widget in die linke Seitenleiste der Ansicht *Dynamische Felder verwalten* hinzu.

### **Dynamische Felder**

Nach der Installation des Pakets steht Ihnen in der linken Seitenleiste der Ansicht *Dynamische Felder verwalten* ein neues Widget *Werte importieren* zur Verfügung.

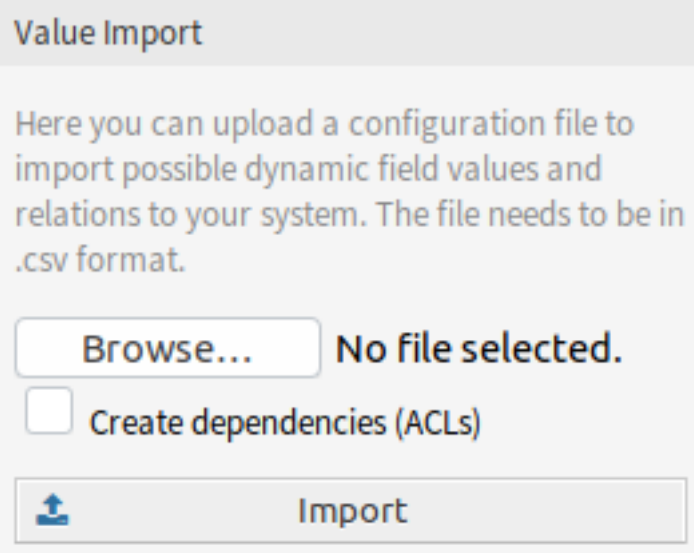

Abb. 1: Widget "Werte importieren"

So importieren Sie Werte für ein dynamisches Feld:

- 1. Stellen Sie sicher, dass die dynamischen Zielfelder bereits angelegt sind.
- 2. Klicken Sie auf die Schaltfläche *Durchsuchen*… des Widgets *Werte importieren* in der linken Seitenleiste.
- 3. Wählen Sie eine ordnungsgemäß formatierte .csv Datei aus.
- 4. Aktivieren Sie das Kontrollkästchen *Abhängigkeiten erstellen (ACLs)*.
- 5. Klicken Sie auf die Schaltfläche *Importieren*.
- 6. Wählen Sie die dynamischen Zielfelder aus und lassen Sie sich die Unterschiede bei der Änderung anzeigen.
- 7. Ändern Sie bei Bedarf die ACL-Einstellungen.
- 8. Klicken Sie auf die Schaltfläche *Übermitteln*.

### **Beispielverwendung**

Dynamische Zielfelder müssen manuell angelegt werden, bevor sie für den Werteimport verwendet werden können. Es sind nur Felder mit Auswahlmöglichkeit erlaubt (Dropdown und Multiselect).

Erstellen Sie die folgenden dynamischen Felder:

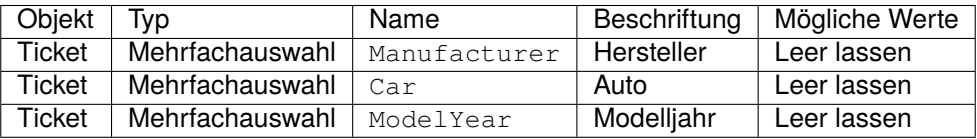

Um ein einwandfreies Funktionieren der in diesem Paket enthaltenen Funktionen zu gewährleisten, formatieren Sie bitte Ihre CSV-Dateien entsprechend dem Beispiel. Die erste Zeile mit den Namen der dynamischen Felder ist optional, aber die dynamischen Felder werden in der nächsten Ansicht automatisch ausgewählt, falls sie vorhanden sind.

Standardmäßig wird das in Ihrer Sprache definierte Trennzeichen verwendet (normalerweise , oder ;). Alternativ können Sie dies überschreiben, indem Sie die Benutzereinstellung für CSV-Trennzeichen verwenden.

```
Manufacturer, Car, ModelYear
BMW,X3,2016
BMW,318d,2016
BMW,318d,2017
BMW,320d,2016
Audi,A4,2015
Audi,A4,2016
Audi,A5,2015
Audi,A5,2016
Audi,A6,2016
```
Die CSV-Dateien enthalten Informationen über mögliche Werte für dynamische Felder. Die erste Kopfzeile enthält die Namen der dynamischen Zielfelder.

Suchen Sie nach der CSV-Datei und aktivieren Sie das Kontrollkästchen *Abhängigkeiten erstellen (ACLs)*, wenn Sie ACLs erstellen möchten. Klicken Sie auf die Schaltfläche *Importieren*, ein neuer Bildschirm wird geöffnet.

In dieser Übersicht sehen Sie eine Tabelle mit der Bezeichnung der CSV-Spalte, das ausgewählte dynamische Zielfeld, eine eingefärbte Differenz zwischen alten und neuen möglichen Werten und (wenn die ACL-Einstellung aktiviert ist) eine Vorschau auf die Beziehungen zwischen den Feldern. Dies hilft beim Vergleich der Daten, bevor die Werte geschrieben werden.

Daten aus jeder CSV-Spalte werden einem bestimmten dynamischen Feld zugeordnet. Das Zielfeld kann ausgewählt werden. Wird eine Kopfzeile verwendet, sind die Feldnamen vorselektiert.

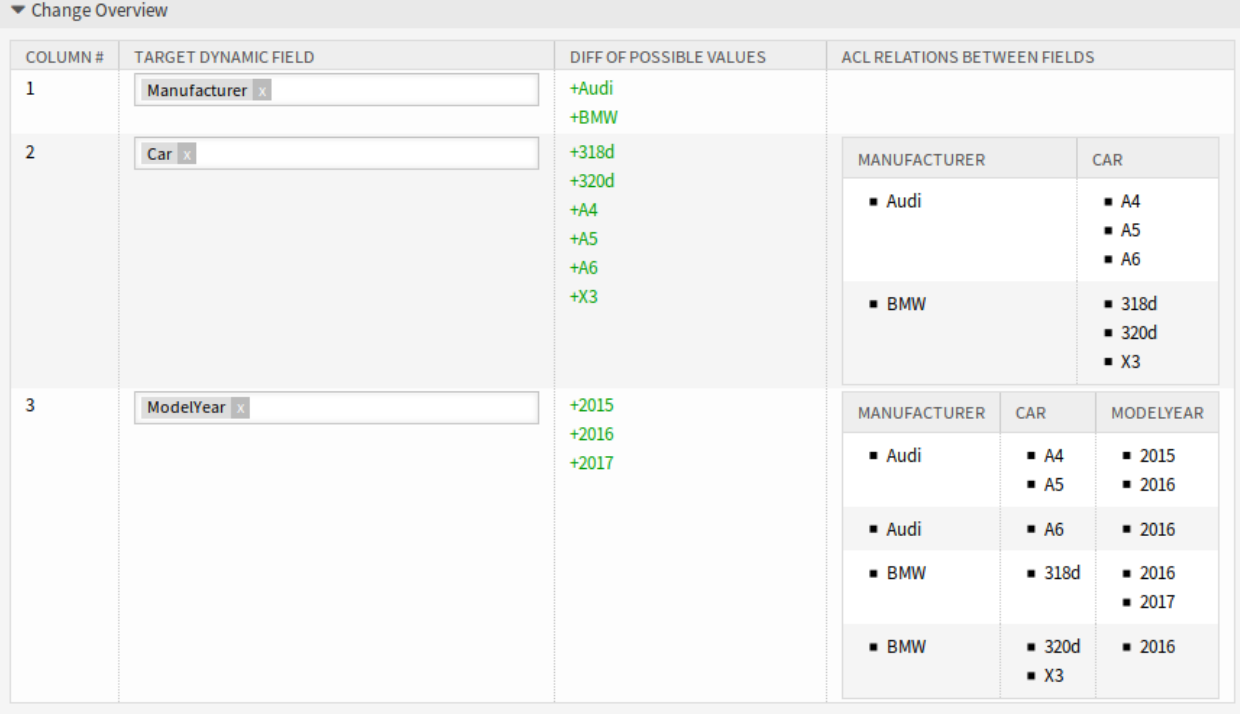

### Abb. 2: Das Widget "Änderungsübersicht"

**Warnung:** Die vorhandenen möglichen Werte für alle betroffenen Felder werden mit den hochgeladenen Werten vollständig überschrieben. Daher sollten Sie sorgfältig prüfen, ob die Angabe von entfernten und neuen Werten für jedes dynamische Feld Ihren Erwartungen entspricht. Um bestehende Werte zu erhalten, müssen sie in der hochgeladenen CSV-Datei enthalten sein.

Es ist möglich, automatisch links *→* rechts zugehörige ACLs basierend auf den ausgewählten dynamischen Feldern und deren importierten Werten zu erstellen. Dies reduziert den Aufwand für die manuelle Erstellung von ACLs. Die Abhängigkeiten zwischen dynamischen Feldern und Werten werden von links nach rechts hergestellt.

Die folgenden Einstellungen sind bei Verwendung dieser Funktionalität verfügbar.

- **ACLs erstellen?** Wenn Sie ACLs generieren möchten, aktivieren Sie dieses Kontrollkästchen. Links *→* rechts abhängige ACLs zwischen den betroffenen Feldern werden beim Import automatisch erstellt.
- **ACL-Präfix** Das angegebene Präfix wird für alle erstellten ACLs verwendet. Ändern Sie das Präfix, um die Ausführungsreihenfolge zu beeinflussen (Interoperabilität mit manuell erstellten ACLs).
- **Entfernen von ACLs mit anderen Präfixen** Aktivieren Sie dieses Kontrollkästchen, wenn alle zuvor automatisch generierten ACLs entfernt werden sollen.

**Bemerkung:** Wenn zuvor ein anderes Präfix verwendet wurde und diese Option nicht verwendet wird, bleiben alte ACLs erhalten und können unerwünschtes Verhalten verursachen.

**Automatische Inbetriebnahme** Aktivieren Sie dieses Kontrollkästchen, wenn Sie ACLs nach der Erstellung automatisch in Betrieb nehmen möchten.

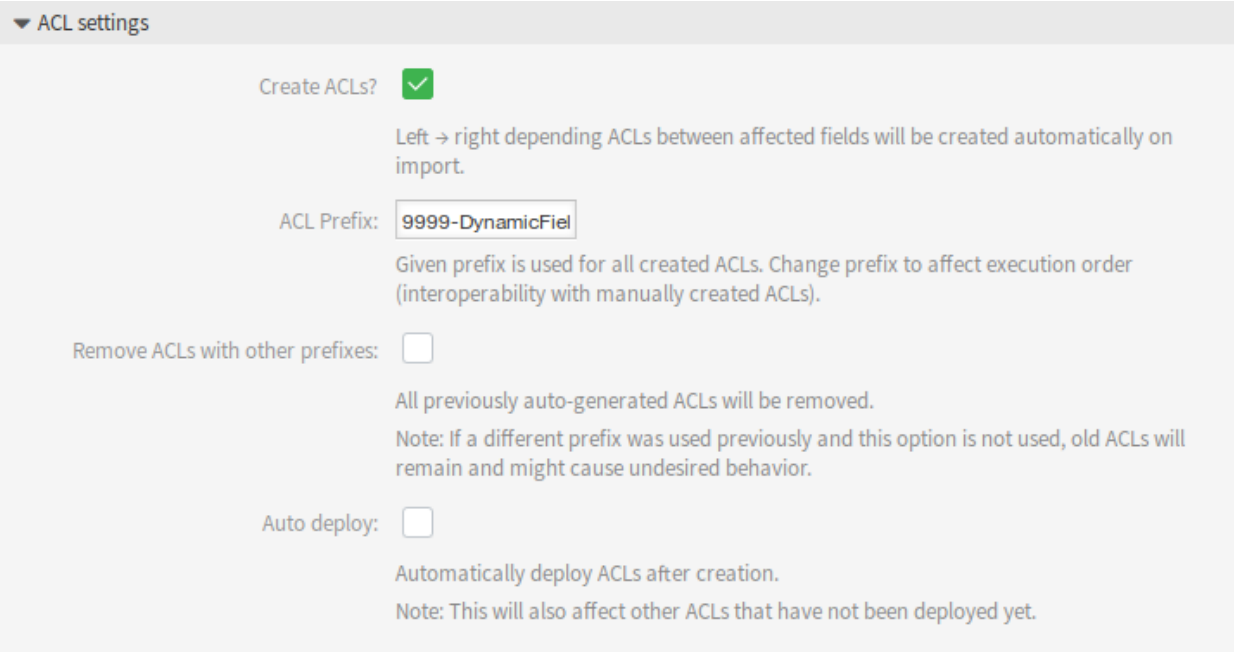

Abb. 3: Das Widget "ACL-Einstellungen"

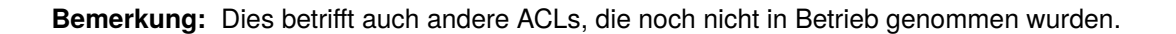

Die ACL-Erstellung ist wie folgt implementiert:

- Wenn das dynamische Feld mit dem/den Wert(en) von links übereinstimmt, ist es (nur) möglich, das dynamische Feld mit dem/den Wert(en) von rechts auszuwählen.
- Wenn Werte für mehr als zwei dynamische Felder importiert werden (3 oder mehr Spalten im CSV vorhanden), werden ACL-Beziehungen immer ab der linken Spalte erstellt. Dies ermöglicht mehrstufige Abhängigkeiten.

Nachdem Sie alle Prüfungen abgeschlossen haben, senden Sie einfach das Formular ab. Die Werte der betroffenen dynamischen Felder werden im Hintergrund aktualisiert und, falls aktiviert, werden die ACLs generiert. Danach werden Sie wieder auf die Übersicht der dynamischen Felder weitergeleitet.

Gehen Sie nun zur Ansicht *ACL-Verwaltung* und überprüfen Sie die erstellten ACLs.

#### **Beschränkungen**

Dieses Paket macht es jedoch einfach, Werte für dynamische Felder zu importieren und die entsprechenden ACLs zu generieren, es gibt einige Einschränkungen.

- Die Erstellung und Konfiguration dynamischer Felder muss manuell erfolgen (z.B. um zu definieren, ob ein Feld ein Dropdown-Menü oder eine Mehrfachauswahl sein soll und ob Leerwerte erlaubt sind).
- ACLs werden so erstellt, dass Sekundärfelder eine Auswahl auf ihrem Primärfeld erfordern, bevor eine Auswahl möglich ist.
- ACLs werden immer für alle dynamischen Felder aus der CSV-Datei erstellt. Nicht zusammenhängende dynamische Felder müssen separat importiert werden.

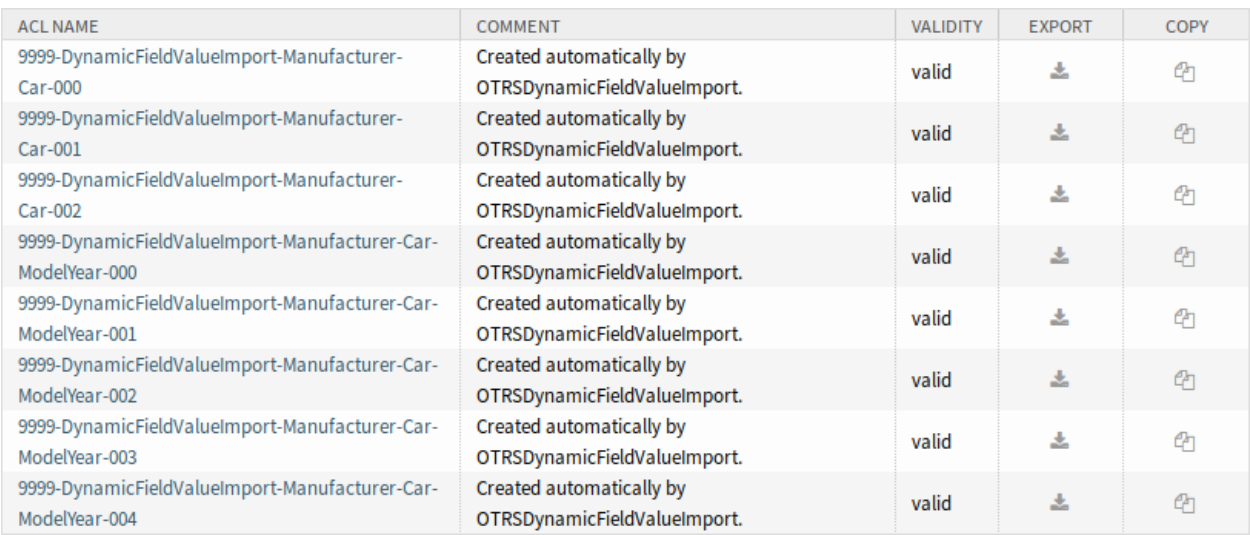

Abb. 4: Generierte ACLs für dynamische Feldbeschränkungen

# **31.2 Agenten-Interface**

Dieses Paket hat kein Agenten-Interface.

# **31.3 Externes Interface**

Dieses Paket hat kein externes Interface.

## Dynamic Field Web Service

Mit Hilfe dieses dynamischen Feldes können Daten aus Drittsystemen ohne Eigenentwicklung angezeigt werden.

### **Vorteile**

- Spart Zeit bei der Bearbeitung von Tickets, da das Aktualisieren von Fremdsystemen nicht erforderlich ist.
- Die Datenverwaltung muss nicht innerhalb von **OTRS** erfolgen.
- Führen Sie beliebige komplexe Mappings über das XSLT-Mapping-Modul aus.

### **Zielgruppen**

- Reklamationsbearbeitung
- Kundenservice
- Entwicklung
- Dokumentenmanagement
- E-commerce
- IT
- IT-Service
- Projektleitung
- Sicherheitsmanagement

### **Verfügbar im Service-Paket**

• SILVER

### **Paketname im OTRS Package Manager**

• OTRSDynamicFieldWebService

### **32.1 Administrator-Interface**

Diese Funktion implementiert einen generischen dynamischen Feldtyp *Web Service*, der seine wählbaren Optionen von einem externen System über einen Webservice sammelt.

Die Antwort des externen Systems definiert die möglichen Optionen, die angezeigt werden sollen, und sie können je nach den Daten, die in der Anforderung gesendet werden, variieren. Normalerweise, wenn ein Feld in einer Ansicht geändert wird (z. B. die Ticket-Priorität in der Ansicht *Neues Telefon-Ticket*), können die Werte anderer Felder aktualisiert werden. Dies ist bei dieser Art von dynamischen Feldern der Fall, da sie auch alle Werte in die Anforderung aufnehmen können und der entfernte Server je nach Eingabe möglicherweise völlig unterschiedliche Werte zurückgeben kann.

Wenn das Quellobjekt des dynamischen Feldes bereits vorhanden ist (z. B. ein Ticket, und das Feld in der Ansicht *Ticket Freie Felder* gesetzt ist), werden auch die Details des bereits erstellten Tickets in die Anfrage aufgenommen.

### **32.1.1 Prozesse & Automatisierung**

Mit diesem Paket ist es möglich, dynamische Felder vom Typ *Web Service* zu erstellen, die Daten aus externen Systemen für Tickets speichern können.

### **Dynamische Felder**

Nach der Installation des Pakets ist ein neuer Typ von dynamischen Feldern *Web-Service* für Tickets verfügbar.

Dieses dynamische Feld kann auf die gleiche Weise wie dynamische Standardfelder erstellt werden. Navigieren Sie hierzu im Administrator-Interface zum Modul *Dynamische Felder* in der Gruppe *Prozesse & Automatisierung*. In dieser Ansicht können Sie das Feld *Web Service* aus den Dropdown-Listen auf der linken Seite auswählen.

### **Siehe auch:**

Die Verwendung von dynamischen Feldern und die allgemeinen Einstellungen für dynamische Felder sind im [Administratorhandbuch](https://doc.otrs.com/doc/manual/admin/7.0/en/content/processes-automation/dynamic-fields.html) beschrieben.

### **Einstellungen für dynamische Felder**

Es ist notwendig, einen bereits funktionierenden Web-Service zu haben, bevor man ein neues dynamisches Feld erstellt, das solche Web-Services verwendet.

Die folgenden Einstellungen sind verfügbar, wenn Sie diese Ressource hinzufügen oder bearbeiten. Die mit Stern gekennzeichneten Felder sind Pflichtfelder.

### **Einstellungen für Dynamisches Feld vom Typ "Web-Service"**

Das dynamische Feld vom Typ Web-Service wird verwendet, um Daten aus externen Systemen für Tickets zu speichern.

- **Web-Service \*** Der konfigurierte Webservice, dessen Invoker ausgelöst werden soll, wenn ein dynamisches Feld angezeigt wird.
- **Invoker \*** Der Invoker, der verwendet wird, um Anfragen an externe Systeme zu senden. In diesem Feld werden nur Invoker vom Typ Generic::PassThrough angezeigt.
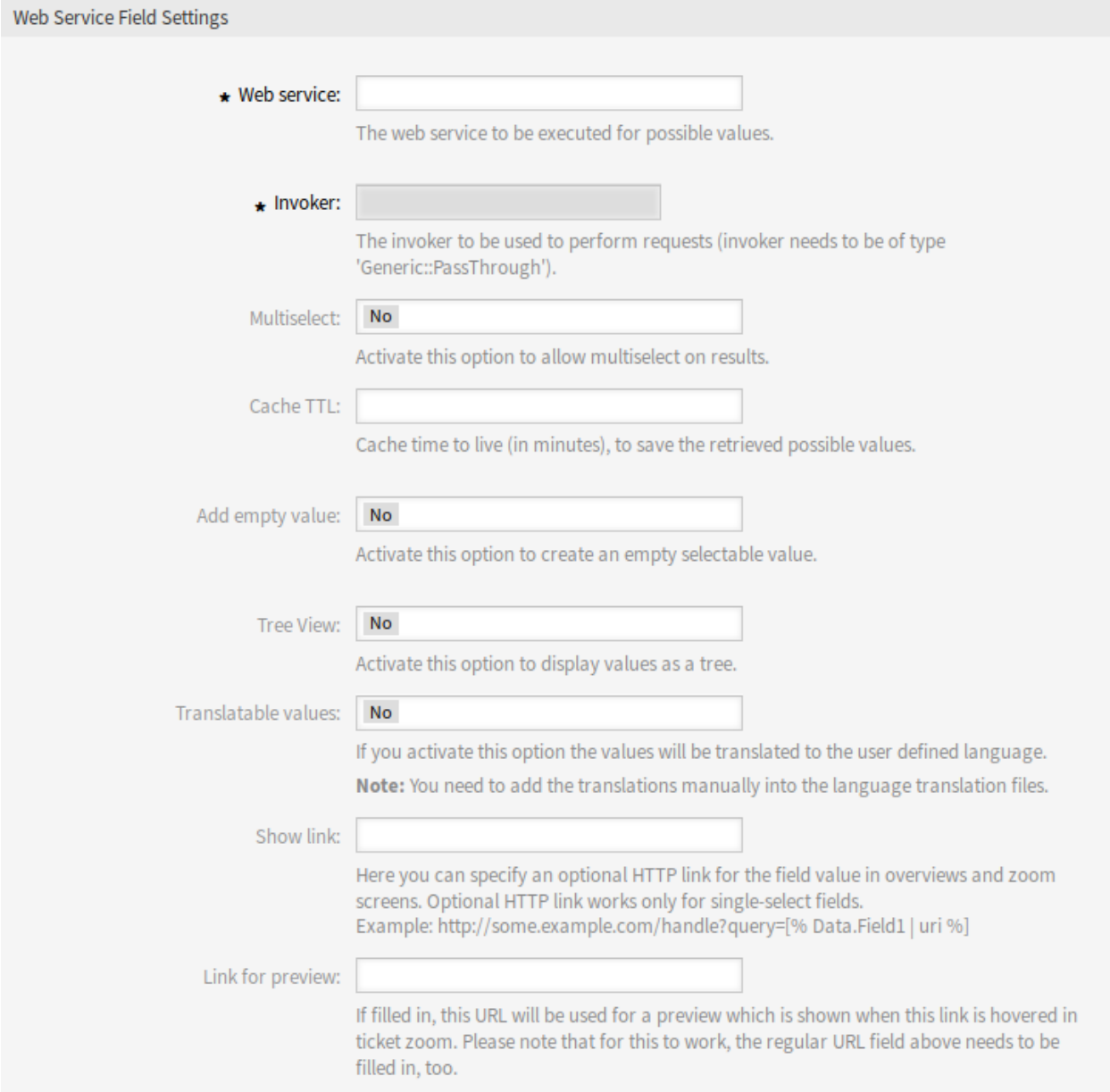

Abb. 1: Einstellungen für Dynamisches Feld vom Typ "Web-Service"

- **Mehrfachauswahl** Ein Dropdown-Menü, um festzulegen, ob das angezeigte dynamische Feld als Mehrfachauswahlfeld anstelle eines Dropdown-Feldes fungieren soll.
- **Cache TTL** Ein Cache-Time to Live-Wert, der einen Wert (in Minuten) enthält. Wenn der Wert 0 oder leer ist, ist kein Caching aktiv. Dieser Cache soll unnötige Anfragen an den Remote-Server mit den gleichen Werten verhindern.
- **Leeren Wert hinzufügen** Legt fest, ob es möglich ist, einen leeren Wert im Feld zu speichern.
- **Baumansicht** Diese Option aktiviert die Baumansicht der möglichen Werte, wenn sie im richtigen Format geliefert werden.
- **Übersetzbare Werte** Wenn Sie diese Option aktivieren, werden die Werte in die Sprache des Benutzers übersetzt.

**Bemerkung:** Sie müssen die Übersetzungen manuell zu den Übersetzungsdateien hinzufügen.

**Link anzeigen** Hier können Sie einen optionalen HTTP-Link für den Feldwert in Übersichten und Detailansichten angeben. Der optionale HTTP-Link funktioniert nur bei einfach ausgewählten Feldern. Beispiel:

https://some.example.com/handle?query=[% Data.Field1 | uri %]

Wenn Sonderzeichen (&,  $\omega$ , :, /, etc.) nicht kodiert werden sollen, verwenden Sie url anstelle des Filters uri.

**Link für Vorschau** Diese URL wird (falls vorhanden) für eine Vorschau verwendet, wenn sich die Maus über diesem Link in der Ticket-Detailansicht befindet. Bitte beachten Sie, dass das obige Feld für die reguläre URL ebenfalls ausgefüllt werden muss, damit dies funktioniert.

**Bemerkung:** Vergessen Sie nicht, das neue dynamische Feld zu den Ticket-Ansichtsbildschirmen hinzuzufügen.

#### **Webservices**

{

Um ein neues dynamisches Feld vom Typ *Web-Service* zu erstellen, ist es notwendig, einen bereits funktionierenden Web-Service zu haben. Es erfordert mindestens einen Invoker vom Typ Generic::PassThrough. Dieser Invoker wird aufgerufen, um die Daten vom Remote-Server zu holen. Die Originaldaten, die sie in einer Anforderung gesendet werden, ähneln dem folgenden Beispiel.

```
DynamicFieldID \Rightarrow 123,
DynamicFieldLabel => 'NameX',
DynamicFieldName => 'NameX',
DynamicFieldValue => 'Value',
Form \Rightarrow {
     # Form fields
     # ...
},
Ticket \Rightarrow {
     # Ticket attributes
     # ...
},
DynamicField => {
```

```
NameX => 'Value'
          NameY \Rightarrow [ 'Value' ],
     },
     UserID \Rightarrow 123,
},
```
- **Form** Dieser Abschnitt enthält die Felder in der aktuellen Form im Webbrowser. Diese Informationen ändern sich mit dem Ausfüllen der Maske.
- **Ticket** Dieser Abschnitt (oder ein anderes Quellobjekt, z. B. CustomerUser) enthält die Attribute des Objekts, zu dem das dynamische Feld gehört.

Beispielsweise ist bei der Ansicht *Neues Telefonticket* der Abschnitt leer, da das Ticket noch nicht erstellt wurde, aber bei den *Ticket Freie Felder* enthält er die Informationen des aktuellen Tickets.

**DynamicField** Dieser Abschnitt enthält alle nicht leeren Werte aller konfigurierten dynamischen Felder für das aktuelle Objekt.

In den meisten Fällen werden sich die Daten, die der Remote-Server benötigt, stark von den bereitgestellten Daten unterscheiden, weshalb es dringend empfohlen wird, ein Mapping-Modul für die ausgehenden Daten zu verwenden, um sie speziell für den Remote-Server-Aufruf zu formatieren.

Das folgende Beispiel für das ausgehende Mapping zeigt ein XSLT-Mapping, das alle Daten verwirft und setzt einen festen Wert für UserLogin, Password und TicketID (wie für eine TicketGet Operation erforderlich).

```
<?xml version="1.0" encoding="UTF-8"?>
<xsl:transform
    xmlns:xsl="https://www.w3.org/1999/XSL/Transform"
    xmlns:date="https://exsalt.org/dates-and-times"
   version="1.0"
    extension-element-prefixes="date">
    <xsl:output method="xml" encoding="utf-8" indent="yes" />
    <!-- Don't return unmached tags -->
    <xsl:template match="text()" />
    <!-- Remove empty elements -->
    <xsl:template match="*[not(node())]" />
    <!-- Root template -->
    <xsl:template match="/">
        <RootElement>
            <UserLogin>someuser</UserLogin>
            <Password>somepassword</Password>
            <TicketID>1</TicketID>
        </RootElement>
    </xsl:template>
</xsl:transform>
```
Die Antwort des Servers kann auch sehr unterschiedlich sein, so dass in diesem Fall auch sehr empfehlenswert ist, ein Mapping-Modul für die eingehenden Daten zu verwenden, um die Informationen verarbeiten zu können. Die Antwort muss eine Liste von Schlüssel- und Wertelementen sein.

Das folgende eingehende Mapping-Beispiel zeigt ein XSLT-Mapping, das die Ergebnisse einer Antwort der Operation TicketGet vom Remote-Server konvertiert und den Zustand und die Queue extrahiert und formatiert, wie es für die Verwendung als Optionen für das dynamische Feld erforderlich ist.

```
<?xml version="1.0" encoding="UTF-8"?>
<xsl:transform
    xmlns:xsl="https://www.w3.org/1999/XSL/Transform"
   xmlns:date="https://exsalt.org/dates-and-times"
   version="1.0"
   extension-element-prefixes="date">
    <xsl:output method="xml" encoding="utf-8" indent="yes" />
    <!-- Don't return unmached tags -->
    <xsl:template match="text()" />
    <!-- Remove empty elements -->
    <xsl:template match="*[not(node())]" />
    <!-- Root template -->
    <xsl:template match="/">
        <RootElement>
            <xsl:apply-templates />
        </RootElement>
    </xsl:template>
    <xsl:template match="/*/Ticket">
        <PossibleValue>
            <Key>State</Key>
            <Value>
                <xsl:value-of select="/*/Ticket/State" />
            </Value>
        </PossibleValue>
        <PossibleValue>
            <Key>Queue</Key>
            <Value>
                <xsl:value-of select="/*/Ticket/Queue" />
            </Value>
        </PossibleValue>
    </xsl:template>
</xsl:transform>
```
Die folgende Definition des Web-Service (importierbare YAML-Datei) kann für den Test des Feldes verwendet werden, aber der Endpunkt muss an das aktuelle System angepasst werden. Dieser Web-Service fungiert als Requester und Provider und gibt immer den Status und die Queue von Ticket ID 1 als mögliche Werte an das Feld zurück.

**Bemerkung:** Dieses Beispiel sollte nicht in Verbindung mit dem Webserver für die Entwicklung verwendet werden.

**---**

```
Debugger:
  DebugThreshold: debug
  TestMode: '0'
Description: Dynamic Field Web Service Test
FrameworkVersion: 7.0.x git
Provider:
  ErrorHandling: {}
  ErrorHandlingPriority: []
  Operation:
    TicketGet:
      Description: ''
      IncludeTicketData: ''
      MappingInbound: {}
      MappingOutbound: {}
      Type: Ticket::TicketGet
  Transport:
    Config:
      AdditionalHeaders: ~
      MaxLength: '100000000'
      NameSpace: https://www.otrs.org/TicketConnector/
      RequestNameFreeText: ''
      RequestNameScheme: Plain
      ResponseNameFreeText: ''
      ResponseNameScheme: Response
    Type: HTTP::SOAP
RemoteSystem: ''
Requester:
  ErrorHandling: {}
  ErrorHandlingPriority: []
  Invoker:
    TicketGet:
      Description: Get possible values from the other side.
      Events: []
      MappingInbound:
        Config:
          Template: |-
              <?xml version="1.0" encoding="UTF-8"?>
              < 1 - -Copyright (C) 2001-2019 OTRS AG, https://otrs.com/
              This software comes with ABSOLUTELY NO WARRANTY. For details, L
,→see
              the enclosed file COPYING for license information (GPL). If you
              did not receive this file, see https://www.gnu.org/licenses/gpl.
,→txt.
              --<!-- DOCUMENTATION
              * Example XML Input *
              <RootElement>
                   ...
              </RootElement>
```

```
* Example XML Output *
             <RootElement>
                  <PossibleValues>
                      <Key>???</Key>
                      <Value>???</Value>
                  </PossibleValues>
                  <PossibleValues>
                      <Key>???</Key>
                      <Value>???</Value>
                  </PossibleValues>
                  ...
             </RootElement>
              --&><xsl:transform
                 xmlns:xsl="https://www.w3.org/1999/XSL/Transform"
                  xmlns:date="https://exslt.org/dates-and-times"
                  version="1.0"
                  extension-element-prefixes="date">
                  <xsl:output method="xml" encoding="utf-8" indent="yes" />
                  <!-- Don't return unmatched tags -->
                  <xsl:template match="text()" />
                  <!-- Remove empty elements -->
                  <xsl:template match="*[not(node())]" />
                  <!-- Root template -->
                  <xsl:template match="/">
                      <RootElement>
                          <xsl:apply-templates />
                      </RootElement>
                  </xsl:template>
                  <xsl:template match="/*/Ticket">
                      <PossibleValue>
                          <Key>State</Key>
                          <Value><xsl:value-of select="/*/Ticket/State" /></
,→Value>
                      </PossibleValue>
                      <PossibleValue>
                          <Key>Queue</Key>
                          <Value><xsl:value-of select="/*/Ticket/Queue" /></
,→Value>
                      </PossibleValue>
                  </xsl:template>
```

```
</xsl:transform>
       Type: XSLT
     MappingOutbound:
       Config:
         Template: |-
             <?xml version="1.0" encoding="UTF-8"?>
             <! -Copyright (C) 2001-2019 OTRS AG, https://otrs.com/
             This software comes with ABSOLUTELY NO WARRANTY. For details, L
,→see
             the enclosed file COPYING for license information (GPL). If you
             did not receive this file, see https://www.gnu.org/licenses/gpl.
,→txt.
              --&<!-- DOCUMENTATION
             * Example XML Input *
             <RootElement>
                 ...
             </RootElement>
              * Example XML Output *
             <RootElement>
                 <PossibleValues>
                      <Key>???</Key>
                      <Value>???</Value>
                 </PossibleValues>
                  <PossibleValues>
                      <Key>???</Key>
                      <Value>???</Value>
                  </PossibleValues>
                  ...
             </RootElement>
              --&><xsl:transform
                 xmlns:xsl="https://www.w3.org/1999/XSL/Transform"
                  xmlns:date="https://exslt.org/dates-and-times"
                 version="1.0"
                  extension-element-prefixes="date">
                  <xsl:output method="xml" encoding="utf-8" indent="yes" />
                  <!-- Don't return unmatched tags -->
                 <xsl:template match="text()" />
                  <!-- Remove empty elements -->
                  <xsl:template match="*[not(node())]" />
```
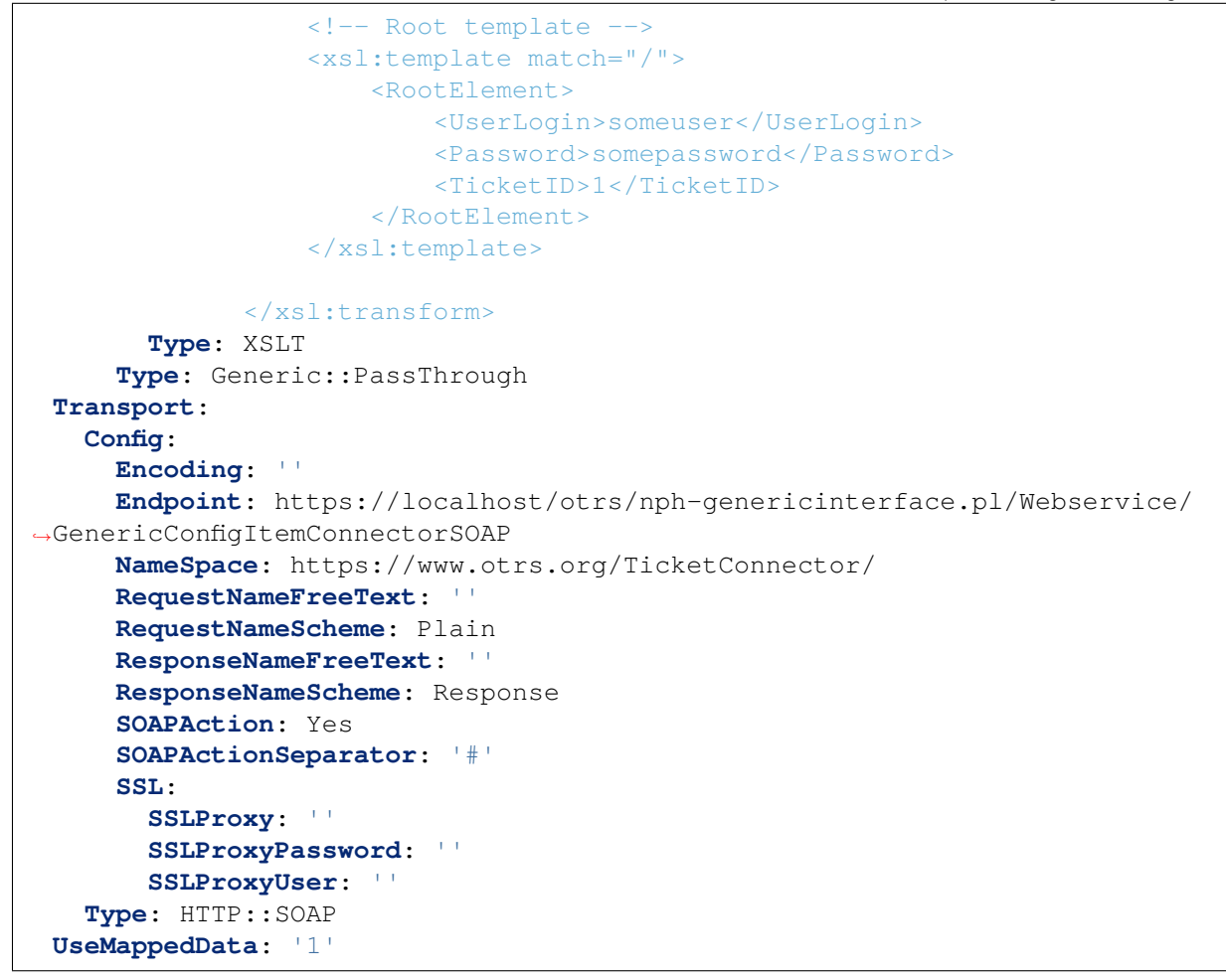

# **32.2 Agenten-Interface**

Dieses Paket hat kein Agenten-Interface.

# **32.3 Externes Interface**

Dieses Paket hat kein externes Interface.

# KAPITEL 33

# Dynamic Sender Addresses

Die Absenderadresse Ihrer Tickets in der Standardversion von **OTRS** ist standardmäßig eine queueassoziierte E-Mail-Adresse. Um die Absenderadresse zu konfigurieren, verwendet dieses Feature Add-on ein spezielles dynamisches Feld. Beim Beantworten oder Weiterleiten von Tickets und ereignisbasierten Benachrichtigungen setzt **OTRS** automatisch die neue Absenderadresse. Wenn das dynamische Feld leer ist, wird die mit der Queue verknüpfte E-Mail-Adresse verwendet.

Darüber hinaus können Sie mit diesem Feature Add-on auch Tickets aus aller Welt bearbeiten und länderspezifische Absenderadressen verwenden. Durch die Gruppierung der Länder und E-Mail-Adressen kann **OTRS** automatisch die richtige Absenderadresse für jedes Land hinzufügen.

#### **Vorteile**

- Weltweiter Service mit regionalen Absenderadressen.
- Einfachere Identifizierung eingehender E-Mails für Ihre Kunden.
- Verbesserte Kundenbindung.
- Vereinfachte Teamarbeit mit Partnern oder ausgelagerten Abteilungen.

#### **Zielgruppen**

- Call Center
- Kundenservice
- Vertrieb
- Marketing
- Einkauf

#### **Verfügbar im Service-Paket**

• GOLD

#### **Paketname im OTRS Package Manager**

• OTRSDynamicSenderAddresses

# **33.1 Administrator-Interface**

Dieses Paket ermöglicht es, die Absenderadresse ausgehender E-Mails auf ein dynamisches Feld zu beziehen. Dies kann für Antworten, Weiterleitungen und ereignisgesteuerte Benachrichtigungen verwendet werden.

## **33.1.1 Kommunikation & Benachrichtigungen**

Nach der Installation des Pakets ermöglicht ein neues Administratormodul das Hinzufügen und Ändern von Werten, die von den konfigurierten dynamischen Feldwerten auf die E-Mail-Adressen des Systems abgebildet werden sollen. Für jeden Mehrwert kann eine gültige Systemadresse ausgewählt werden. Diese Zuordnung wird gegen dynamische Feldwerte geprüft, um die Absenderadresse zu ermitteln.

#### <span id="page-225-0"></span>**Mapping der Absenderadresse**

Verwenden Sie diese Ansicht, um die im konfigurierten dynamischen Feld enthaltenen Werte in die E-Mail-Adressen des Systems abzubilden. Die Ansicht zur Zuordnung der Absenderadresse ist im Modul *Mapping der Absenderadressen* der Gruppe *Kommunikation & Benachrichtigungen* verfügbar.

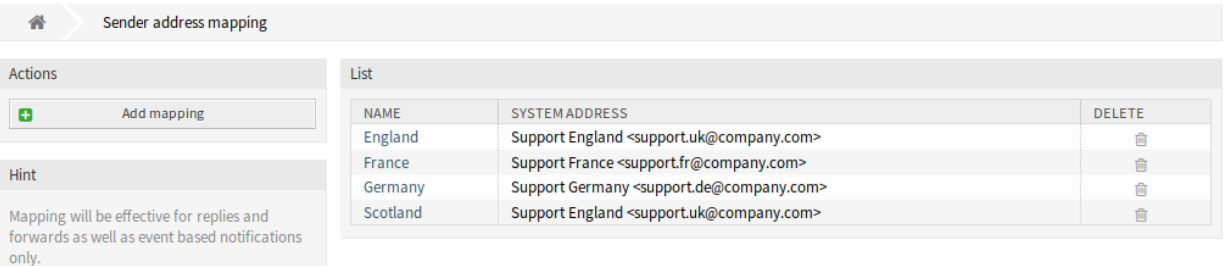

#### Abb. 1: Verwaltung der Zuordnung von Absenderadressen

#### **Mapping der E-Mail-Adressen**

**Bemerkung:** Das Mapping basiert auf dem dynamischen Feld, das in der Einstellung DynamicSenderAddresses#####FieldName eingestellt ist. Das dynamische Feld muss manuell angelegt werden.

So fügen Sie ein Mapping hinzu:

- 1. Klicken Sie auf die Schaltfläche *Absenderadressen-Mapping hinzufügen* in der linken Seitenleiste.
- 2. Füllen Sie die Pflichtfelder aus.
- 3. Klicken Sie auf die Schaltfläche *Speichern*.

So bearbeiten Sie ein Mapping:

- 1. Klicken Sie in der Liste der Mappings auf ein Mapping.
- 2. Ändern Sie die Felder.

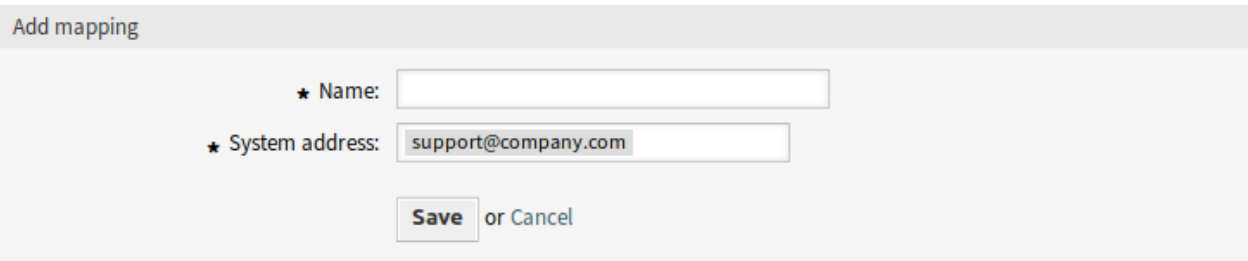

Abb. 2: Mapping hinzufügen

3. Klicken Sie auf die Schaltfläche *Speichern* oder *Speichern und abschließen*.

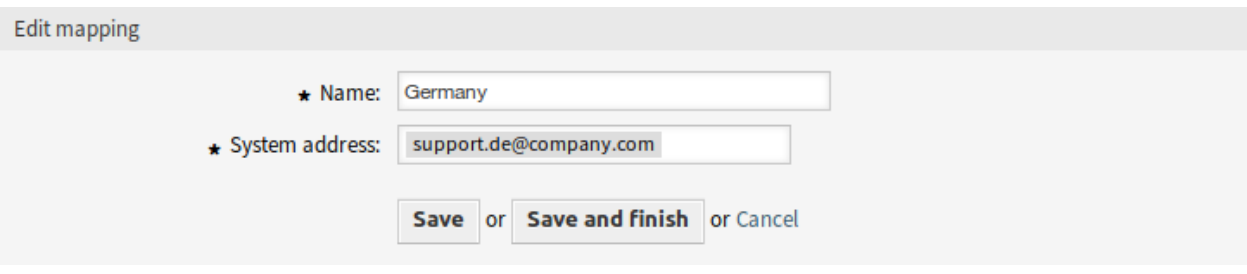

#### Abb. 3: Mapping bearbeiten

So löschen Sie ein Mapping:

- 1. Klicken Sie in der Liste mit den Mappings auf das Papierkorb-Symbol.
- 2. Klicken Sie auf die Schaltfläche *Bestätigen*.

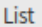

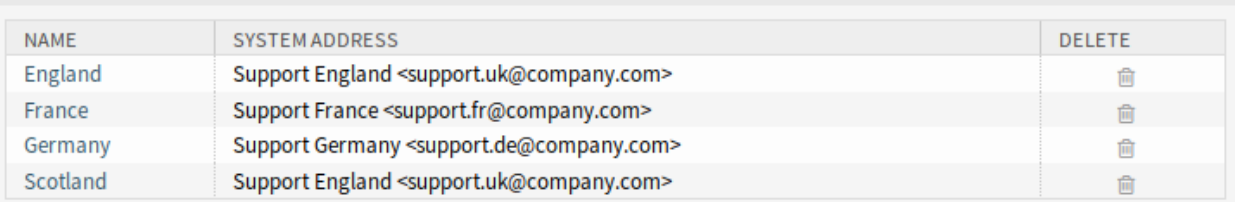

Abb. 4: Mapping löschen

#### **Siehe auch:**

Dieser Administrationsansicht liest und schreibt die Einstellung der Systemkonfiguration DynamicSenderAddresses#####Mapping, wobei der Schlüssel der Name ist, wenn das Mapping und der Wert die interne ID der System-E-Mail-Adresse ist.

**Warnung:** Ändern Sie die Einstellung nicht manuell. Verwenden Sie stattdessen das Administrator-Schnittstellenmodul.

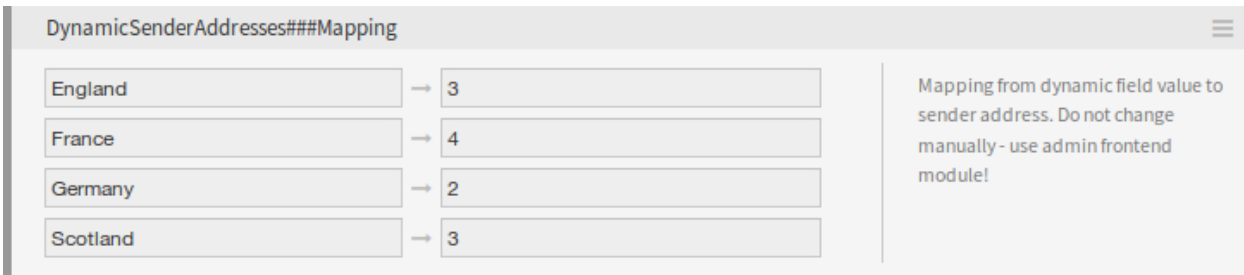

Abb. 5: Einstellung DynamicSenderAddresses###Mapping

#### **Einstellungen für Mapping**

Die folgenden Einstellungen sind verfügbar, wenn Sie diese Ressource hinzufügen oder bearbeiten. Die mit Stern gekennzeichneten Felder sind Pflichtfelder.

- **Name \*** Der Name der Ressource. In dieses Feld können beliebige Zeichen eingegeben werden, einschließlich Großbuchstaben und Leerzeichen. Der Name wird in der Übersichtstabelle angezeigt.
- **Systemadressen \*** Wählen Sie eine System-E-Mail-Adresse aus, die im Modul *E-Mail-Adressen* im Administrator-Interface konfiguriert ist.

### **33.1.2 Prozesse & Automatisierung**

Ein Generic Agent Modul ist vorgesehen, um Ticketwerte in ein dynamisches Feld zu kopieren, um dieses Feld als Basis für die Absenderadresse zu verwenden.

#### **GenericAgent**

Der Ticket-Service sollte die Basis für die Absenderadresse sein, aber nur die Werte dynamischer Felder werden von dieser Funktion unterstützt.

Um die Nutzung des Services zu ermöglichen, erstellen Sie ein neues dynamisches Feld und verwenden Sie einen Generic Agent Job. Das Hilfsmodul wird hinzugefügt, um das neue dynamische Feld automatisch mit dem Service-Namen zu füllen.

So füllen Sie den Wert des dynamischen Felds mit dem Service-Namen:

- 1. Erstellen Sie das dynamische Feld *Servicekopie*, konfigurieren Sie jedoch nicht für die Anzeige auf einer Ticketansicht.
	- Objekt-Typ: Ticket
	- Feld-Typ: Text
	- Name: service\_copy
	- Beschriftung: *Service Copy*
- 2. Erstellen Sie einen Generic Agent Job.
	- Abschnitt *Ereignisbasierte Ausführung*: Setzen Sie die Ereignisse TicketCreate und TicketServiceUpdate als Auslöser.
	- Abschnitt *Tickets auswählen*: Setzen Sie Filter, wenn das Feld nicht global gesetzt werden soll (z. B. Beschränkung auf bestimmte Queues).
- Abschnitt *Benutzerdefiniertes Modul ausführen*:
	- **–** Modul: Kernel::System::GenericAgent::CopyTicketValueToDynamicField
	- **–** Param 1 Schlüssel: Ticket\_Service
	- **–** Param 1 Wert: service\_copy

Modulparameter steuern, welche Felder kopiert werden sollen. Der Schlüssel bestimmt das Ticket-Attribut (Service, Queue, etc.) und der Wert bestimmt den Namen des dynamischen Zielfeldes.

**Bemerkung:** Das Präfix Ticket\_` wird benötigt, wenn Services als Parameterschlüssel verwendet wird. Es wird in die Werte für das Setzen neuer Werte auf dem Ticket aufgenommen und es ist nicht möglich, einen echten Wert dafür zu erhalten, so dass der Wert für dieses Ticketfeld leer ist.

3. Das Mapping von dynamischen Feldwerten kann nun verwendet werden, um Service-Namen mit tatsächlichen Absenderadressen zu verknüpfen.

# **33.2 Agenten-Interface**

Dieses Paket hat kein Agenten-Interface.

## **33.2.1 Mapping-Werte als Absenderadresse**

Wenn eine Ticketantwort oder Weiterleitung erstellt wird oder wenn eine ereignisbasierte Benachrichtigung gesendet wird, wird das konfigurierte dynamische Feld des Tickets überprüft. Wenn das dynamische Feld einen Wert enthält, wird eine Mapping-Konfiguration überprüft. Wenn es einen zugeordneten Wert in *[Mapping](#page-225-0) [der Absenderadresse](#page-225-0)* gibt, wird dieser Wert als Absenderadresse verwendet.

Wenn das dynamische Feld nicht gesetzt ist oder kein Zuordnungswert vorhanden ist, wird die standardmäßige Queue-basierte Absenderadresse verwendet.

Diese Funktion sollte verwendet werden, wenn Ihre Tickets dynamische Felder haben, die Informationen darüber enthalten, welche Absenderadresse verwendet werden soll, aber keine E-Mail-Adressen sind. Zu diesem Zweck können die dynamischen Feldwerte auf E-Mail-Adressen abgebildet werden.

#### **Beispielverwendung**

Ein dynamisches Feld *Kundenstandort* ist konfiguriert, um als Absenderadressbasis verwendet zu werden. Die konfigurierte Absenderadresse der Warteschlange lautet *support@company.com*.

Im Mapping-Modul ist folgendes konfiguriert:

- England *→* [support.uk@company.com](mailto:support.uk@company.com)
- Frankreich *→* [support.fr@company.com](mailto:support.fr@company.com)
- Deutschland *→* [support.de@company.com](mailto:support.de@company.com)
- Schottland *→* [support.uk@company.com](mailto:support.uk@company.com)

Wenn ein Agent auf ein Ticket antwortet, wird das Feld *Kundenstandort* durchsucht und je nach Standort die Absenderadresse ermittelt.

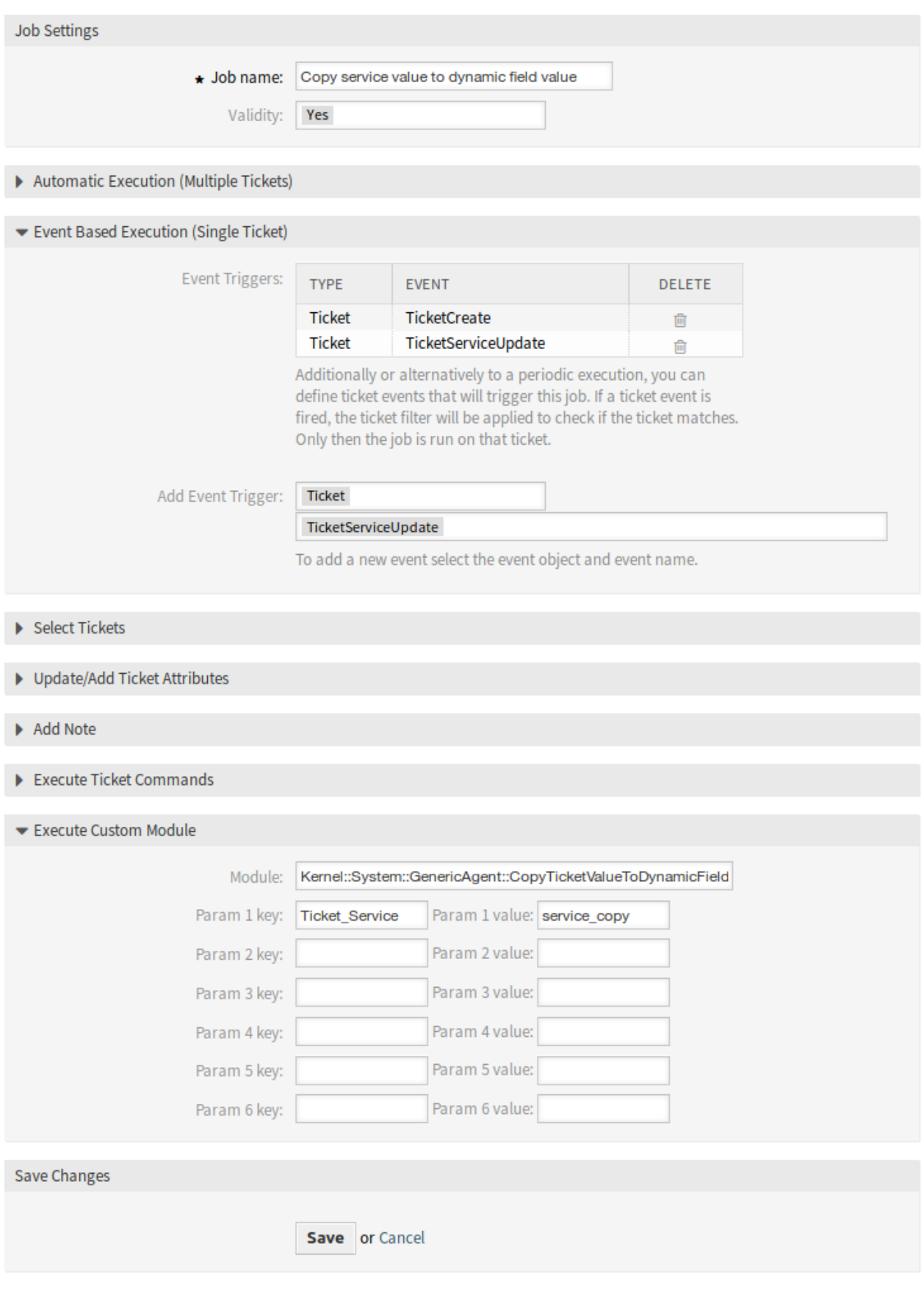

- Dynamischer Feldwert: <empty field>, Absenderadresse: [support@company.com](mailto:support@company.com) (Adresse aus der Queue).
- Dynamischer Feldwert: England, Absenderadresse: [support.uk@company.com](mailto:support.uk@company.com) (Wert des Mappings).
- Dynamischer Feldwert: Irland, Absenderadresse: [support@company.com](mailto:support@company.com) (kein Mapping gefunden, daher Adresse aus der Queue).
- Dynamischer Feldwert: Frankreich, Absenderadresse: [support.fr@company.com](mailto:support.fr@company.com) (Wert des Mappings).

### **33.2.2 Direkte Werte als Absenderadresse**

Wenn eine Ticketantwort oder Weiterleitung erstellt wird oder wenn eine ereignisbasierte Benachrichtigung gesendet wird, wird das konfigurierte dynamische Feld des Tickets überprüft. Wenn das dynamische Feld einen Wert enthält, wird dieser Wert als Absenderadresse verwendet.

Wenn das dynamische Feld nicht gesetzt ist, wird die standardmäßige Queue-basierte Absenderadresse verwendet.

Diese Funktion sollte verwendet werden, wenn Ihre Tickets dynamische Felder haben, die E-Mail-Adressen enthalten, die als Absenderadresse verwendet werden sollten.

**Bemerkung:** Mit dieser Funktion werden die Werte dynamischer Felder nicht im Voraus überprüft, daher müssen alle Werte für das konfigurierte Feld gültige E-Mail-Adressen sein, um Zustellungsfehler zu vermeiden.

#### **Beispielverwendung**

Ein dynamisches Feld *Kundenstandortadresse* ist so konfiguriert, dass es als Absenderadresse verwendet wird. Die konfigurierte Absenderadresse der Queue lautet *support@company.com*. Wenn ein Agent auf ein Ticket antwortet, wird das Feld *Kundenstandortadresse* durchsucht und die Absenderadresse bestimmt.

- Dynamischer Feldwert: <empty field>, Absenderadresse: [support@company.com](mailto:support@company.com) (Adresse aus der Queue).
- Wert des dynamischen Feldes: Frankreich, Absenderadresse: Frankreich (Wert des dynamischen Feldes ist eine ungültige E-Mail-Adresse, die nicht gesendet wird).
- Wert des dynamischen Feldes: [support.uk@company.com,](mailto:support.uk@company.com) Absenderadresse: [sup](mailto:support.uk@company.com)[port.uk@company.com](mailto:support.uk@company.com) (Wert des dynamischen Feldes).

## **33.3 Externes Interface**

Dieses Paket hat kein externes Interface.

# KAPITEL 34

# Escalation Suspend

Mit diesem Feature Add-on ist **OTRS** nicht nur ein noch besseres Werkzeug zur schnellen Problemlösung und Verkürzung der Reaktionszeiten, sondern auch für mehr Präzision in der Zeiterfassung. Wenn Sie eine Eskalation unterbrechen müssen, erledigt dieses Feature Add-on die Arbeit perfekt. Mit dem Feature Add-on können Sie einen oder mehrere Status konfigurieren, die eine oder mehrere Eskalationen (SLAs) automatisch auf Halten setzen. Wenn Sie beispielsweise auf eine Antwort eines Drittanbieters oder auf die Ausführung eines Prozessschritts warten, gibt Ihnen dieses Feature Add-on mehr Freiheit, indem Sie den Eskalations-Countdown stoppen können. Das Entfernen des Status reaktiviert dann automatisch die Eskalation(en), und die verbleibende Zeit für die Bearbeitung des Tickets wird erneut angezeigt.

Dieser konfigurierbare Status ist grundsätzlich eine Pausenfunktion für Eskalationen. Die Zeit, die vergeht, wenn das Feature Add-on aktiv ist, wird nicht in der Lösungszeit des Tickets gezählt. Dies ermöglicht eine höhere Genauigkeit der Zeiterfassung.

#### **Vorteile**

- Minimiert unnötige Eskalationen.
- Ermöglicht eine präzise Zeiterfassung.
- Bietet mehr Flexibilität durch den konfigurierbaren Status.

#### **Zielgruppen**

- IT Service-Management
- Interne IT
- Kundenservice

#### **Verfügbar im Service-Paket**

• GOLD

#### **Paketname im OTRS Package Manager**

• OTRSEscalationSuspend

**Bemerkung:** Nicht kompatibel mit den folgenden Feature Add-ons:

*[Advanced Escalations](#page-24-0)*

## **34.1 Administrator-Interface**

Dieses Paket hat kein Administrator-Interface, enthält aber die Funktionalität, Eskalationen zu stoppen oder auszusetzen. Wenn ein Ticket einem von mehreren konfigurierbaren Zuständen zugeordnet ist, wird die Eskalation gestoppt (deaktiviert).

#### **34.1.1 Konfiguration**

So konfigurieren Sie die Status, in denen die Eskalation gestoppt wird:

- 1. Gehen Sie zur Ansicht *Systemkonfiguration*.
- 2. Wählen Sie *OTRSEscalationSuspend* im Widget *Navigation*.
- 3. Navigieren Sie im Navigationsbaum nach *Core → Ticket*.
- 4. Fügen Sie neue Einträge zur Einstellung EscalationSuspendStates hinzu.
- 5. Wenn eine Suspend-Eskalation für bereits eskalierte Tickets erforderlich ist, aktivieren Sie die Einstellung SuspendEscalatedTickets.

**Bemerkung:** Ungültige Status werden bei der Berechnung nicht als Status für die Suspendierung betrachtet.

Wenn Sie den Status des Tickets auf normal ändern, wird die Eskalation fortgesetzt. In diesem Fall beginnt es mit dem Datum der Statusänderung und zeigt die verbleibende Zeit an.

Daher wird der gesamte Zeitraum, in dem sich das Ticket nicht in einem normalen Status befand, nicht für die Lösungszeit gezählt. Allerdings werden nur Perioden, in denen sich das Ticket vor der ersten Reaktion in einem gesperrten Status befand, nicht für die erste Reaktionszeit gezählt.

## **34.1.2 Konsolenbefehl**

Dieses Paket enthält einen Konsolenbefehl Maint::Ticket::RebuildEscalationIndexOnline, der von dem OTRS-Daemon verwendet wird, der die Eskalationszeiten auf den Punkt zurücksetzt, an dem sie unterbrochen wurden. Dieses Skript ist dafür verantwortlich, die Eskalationszeit auf den Punkt zurückzusetzen, an dem sie unterbrochen wurde.

Um zu überprüfen, ob das Skript ausgeführt wird, führen Sie den folgenden Befehl aus und suchen Sie die Aufgabe RebuildEscalationIndexOnline im Abschnitt *Wiederkehrende Cron-Tasks*.

```
otrs> /opt/otrs/bin/otrs.Console.pl Maint::Daemon::Summary
```
## **34.2 Agenten-Interface**

Dieses Paket hat keine eigenes Agenten-Interface.

**Bemerkung:** Für dieses Beispiel sollten Eskalationen für mindestens eine Queue konfiguriert werden.

Anwendungsbeispiel:

- 1. Gehen Sie zu einer der neuen Ticket-Ansichten und erstellen Sie ein neues Ticket für eine der mit Eskalation konfigurierten Queues (z.B. *Eskalation - erste Antwortzeit* ist OK).
- 2. Öffnen Sie die *Ticket-Detailansicht* für das gerade erstellte Ticket. Beachten Sie, dass die Eskalation läuft.
- 3. Sobald die Eskalation läuft, ändern Sie den Status des Tickets in einen Status, der in der Einstellung EscalationSuspendStates konfiguriert wurde.
- 4. Gehen Sie zurück zur *Ticket-Detailansicht* für das suspendierte Eskalationsticket und überprüfen Sie, ob die Eskalation nicht ausgeführt wird.
- 5. Ändern Sie den Ticketstatus auf einen anderen als denjenigen, der in der Einstellung EscalationSuspendStates konfiguriert ist. Die Eskalation geht weiter.

Im Ticketmenü befindet sich eine neue Option für die *Eskalationsansicht - Ohne Angehaltene*. Öffnen Sie diese Ansicht und überprüfen Sie das Ticket ohne Suspend-Status.

# **34.3 Externes Interface**

Dieses Paket hat kein externes Interface.

# KAPITEL 35

# Extended Ticket Stats

Personalisieren Sie Ihre Statistiken mit einer Vielzahl von Konfigurationsoptionen: Geben Sie zunächst den Namen, die Rechtevergabe und das Format Ihrer Statistik an. Anschließend können Sie die gewünschten Attribute auswählen. Dazu gehören:

- Ticket-Nummer, -Typ und -Status
- Queue
- Ticket-Erstelldatum
- Ticket-Schließdatum
- Lösungsrate
- Lösungsrate, angepasst an die Arbeitszeitkalender des Kontos
- Teilnahme- und Abwesenheitszeiten für Queues

Jedes ausgewählte Attribut wird in der Statik als eigene Wertreihe dargestellt. Entscheiden Sie anschließend, ob die Daten aufsteigend oder absteigend sortiert werden sollen und definieren Sie den absoluten oder relativen Zeitrahmen.

#### **Vorteile**

- Informieren Sie sich ausführlich über die Laufzeit der Tickets in Ihren **OTRS**.
- Finden Sie Anhaltspunkte, um Prozesse zu optimieren.
- Erkennen Sie Überlastung Ihrer Mitarbeiter frühzeitig und leiten Sie geeignete Maßnahmen ein.

#### **Zielgruppen**

- IT-Service
- Call Center
- Kundenservice-Manager
- Projektleitung
- Gehobenes Management

#### **Verfügbar im Service-Paket**

• PLATIN

#### **Paketname im OTRS Package Manager**

• OTRSExtendedTicketStats

# **35.1 Administrator-Interface**

Dieses Paket hat kein Administrator-Interface.

# **35.2 Agenten-Interface**

Dieses Modul erweitert die Statistik-Funktion um neue Module zur Analyse von Tickets. Das Paket fügt auch eine neue anwendungsbereite Statistik hinzu.

### **35.2.1 Berichte**

Dieses Paket enthält zusätzliche Statistikmodule zur Analyse von Tickets.

#### **Statistiken**

Nach der Installation des Pakets stehen in der Ansicht *Statistik* eine neue Statistik und zwei neue dynamische Listenobjekte zur Verfügung.

#### **Neue Statistik**

Nach der Installation des Pakets ist eine neue Statistik im Widget *Statistiken* verfügbar.

**Antwortstatistik** Diese statische Statistik ermöglicht es, zu zählen, wie oft eine Antwortvorlage in einem Zeitrahmen verwendet wurde. Das Ergebnis kann nach einem Zeitraum und nach Queues gefiltert werden.

So verwenden Sie die neue Statistik:

- 1. Suchen Sie im Widget *Statistik* nach *Antwortstatistik*.
- 2. Klicken Sie auf das Symbol *Jetzt ausführen* in der letzten Spalte.
- 3. Wählen Sie den Zeitrahmen und die Queues aus, die in die Statistik aufgenommen werden sollen.
- 4. Erstellen Sie Ihre Statistik.

#### **Neue dynamische Felder**

Nach der Installation des Pakets werden dem System zwei neue dynamische Objekte hinzugefügt.

Statistics

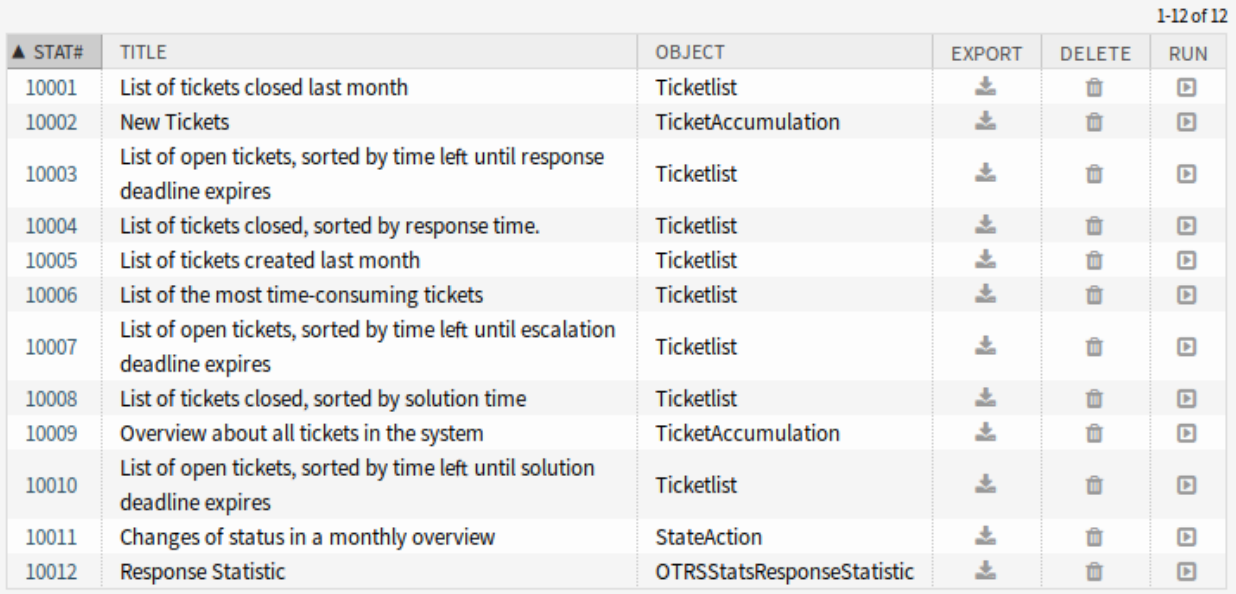

## Abb. 1: Statistik-Übersicht

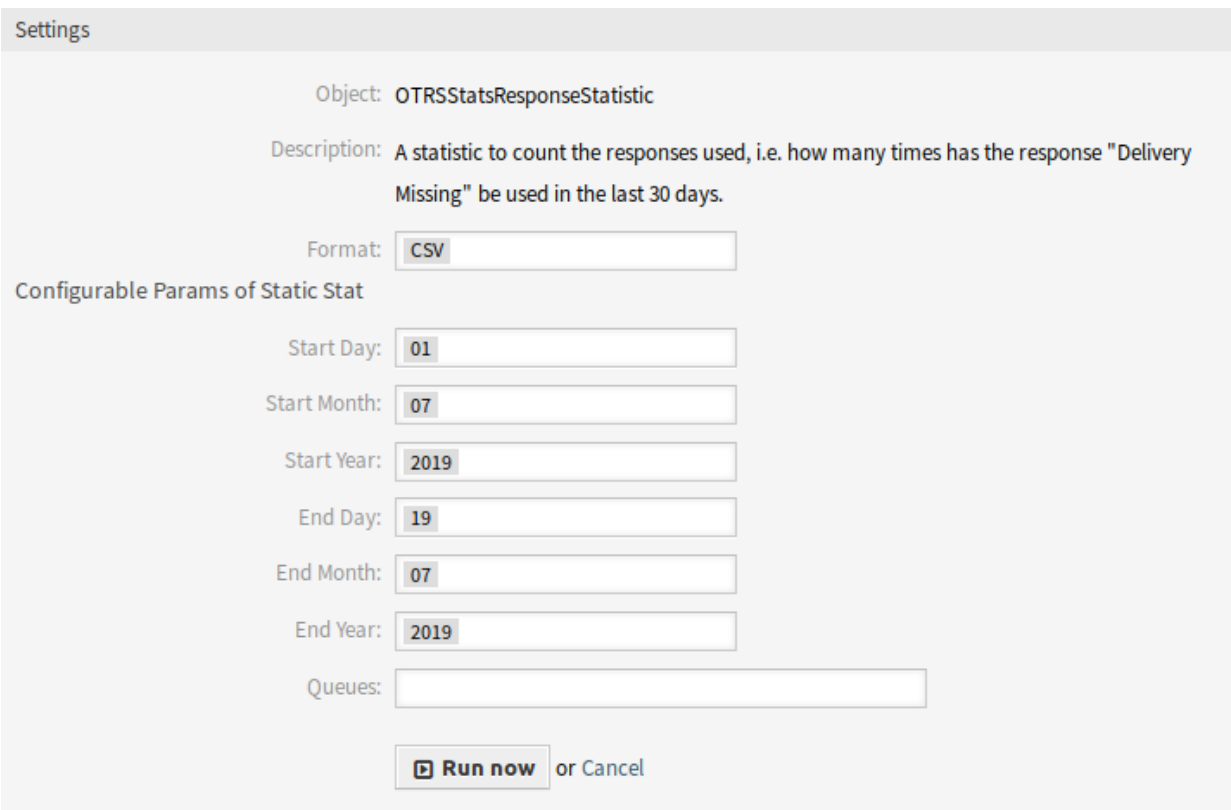

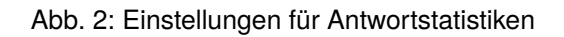

#### **Statistik für die Verweildauer in der Queue**

Mit diesem Statistikmodul können Sie die Verweildauer von Tickets für Queues berechnen. Die Statistik berücksichtigt auch die Schließzeiten der Tickets. Diese abgerechnete Zeit wird nicht zur Verweildauer oder zur arbeitszeitbasierten Verweildauer addiert. Die auf Arbeitszeiten basierende Verweildauer wird nur angezeigt, wenn Sie Kalender für Ihre Queues konfiguriert haben.

Verfügbare Spalten sind:

- Nummer: Nummerierung der Ticketliste.
- Ticket#: Ticket Nummer.
- Ticket ID: Die interne ID des Tickets.
- Erstellt: Ticket-Erstelldatum.
- Geändert: Letztes Änderungsdatum des Tickets.
- Geschlossen: Letztes Schließdatum des Tickets.
- Status: Derzeitiger Status des Tickets.
- Typ: Derzeitiger Typ des Tickets.
- Queue: Aktuelle Queue basierend auf den Historie-Einträgen.
- Zeit für den Queue-Eingang: Datum basierend auf Historie-Einträgen (Ticket, das in dieser Queue) erstellt wurde, wurde in diese Queue verschoben, während es in dieser Queue geöffnet oder wieder geöffnet wurde).
- Queue-Ausgangszeit: Datum basierend auf Historie (Ticket in dieser Queue geschlossen oder aus dieser Queue entfernt, während es geöffnet ist). Leer, wenn das Ticket noch offen war und in dieser Queue am Ende des Berichtszeitraums.
- Verweildauer (Sekunden): Zählung der Dauer, während der das Ticket in der Queue blieb, basierend auf der Eingangszeit und der Ausgangszeit. Zeiten, in denen ein Ticket geschlossen wurde, werden nicht gezählt.
- Verweildauer (HH::MM:SS): Zählung der Dauer, während der das Ticket in der Queue blieb, formatiert als Stunden, Minuten und Sekunden.
- Verweildauer (Arbeitsstunden, Sekunden): Zählung der Verweildauer des Tickets in der Queue basierend auf den in der Systemkonfiguration konfigurierten Arbeitskalendern in der Queue (dieses Feld wird leer sein, wenn kein Kalender konfiguriert ist).
- Verweildauer (Arbeitszeiten, HH:MM:SS): formatierte Anzahl der Dauer, in der das Ticket in der Queue blieb, basierend auf den in der Systemkonfiguration konfigurierten Arbeitskalendern der Queue (dieses Feld ist leer, wenn kein Kalender konfiguriert ist).
- Kritikalität: Aktuelle Kritikalität des Tickets.
- Auswirkung: Aktuelle Auswirkung des Tickets.

So verwenden Sie das neue dynamische Objekt:

- 1. Erstellen Sie eine neue *Dynamische Liste* Statistik.
- 2. Wählen Sie das dynamische Objekt OTRSStatsQueueRestingTime.
- 3. Konfigurieren Sie die restlichen Konfigurationsoptionen nach Ihren Wünschen.
- 4. Führen Sie die Statistik mit Ausgabe als Druck oder CSV aus.

5. Es werden alle Tickets angezeigt, die den Einschränkungen entsprechen. Zusätzliche Tickets werden angezeigt, wenn sie vor Beginn des Berichtszeitraums erstellt wurden und während des Berichtszeitraums noch offen waren.

#### **Statistik für die Arbeitszeit in der Queue**

Diese Statistik ist eine modifizierte Ticket-Liste, um die Anzeige der Arbeitszeit pro Queue zu berechnen. Diese modifizierte Ticket-Listenstatistik enthält 3 neue Spalten für die X-Achse. Im Allgemeinen wird die Zeit für die 3 neuen Spalten auf die Zeit berechnet, in der sich das Ticket nicht in einem geschlossenen, entfernten oder zusammengeführten Statustyp befand.

Alle Queues im System haben die Spalten *Zeit*, *Arbeitszeit* und *Effektive Zeit* für dieses Statistikobjekt.

Beispiel-Queue: *Misc*:

- *Queue Misc Time* enthält die Zeit, die der Agent an dem Ticket gearbeitet hat.
- *Queue Misc Arbeitszeit* enthält die Zeit, die der Agent an dem Ticket gearbeitet hat, basierend auf den Arbeitskalendern der Queue *Misc*.
- *Queue Misc Effektivzeit* enthält die Zeit, die der Agent als Zeiteinheiten für das Ticket festgelegt hat, während es sich in der Queue befand *Misc*. Die Werte werden für jeden Agenten nach Vor- und Nachnamen in derselben Spalte angezeigt (durch Komma getrennt).

So verwenden Sie das neue dynamische Objekt:

- 1. Erstellen Sie eine neue *Dynamische Liste* Statistik.
- 2. Wählen Sie das dynamische Objekt OTRSStatsQueueWorkingTime.
- 3. Klicken Sie auf die Schaltfläche *X-Achse* und wählen Sie die Spalten für die Queue aus, in der Sie die Arbeitszeit oder die Zeit anzeigen möchten.
- 4. Legen Sie alle anderen Einschränkungen und Sortieroptionen fest, die Sie für die Statistik zum Abschluss der Konfiguration benötigen.
- 5. Erstellen Sie Ihre Statistik.

# **35.3 Externes Interface**

Dieses Paket hat kein externes Interface.

# KAPITEL 36

# Hide/Show Dynamic Fields

Ein dynamisches Feld ermöglicht die Erweiterung der in einem Ticket gespeicherten Informationen und die individuelle Konfiguration Ihres **OTRS**. Dynamische Felder können aber auch Verwirrung stiften, wenn sie im falschen Kontext erscheinen.

Ein typisches Beispiel für einen internen IT-Abteilungsprozess ist die Bestellung von Hard- oder Software in **OTRS**- Dynamische Felder helfen bei der Strukturierung dieses Bestellvorgangs durch Dropdown-Listen. So stellt das Feature Add-on beispielsweise nach der Auswahl der zu bestellenden Hardware sicher, dass im nächsten Schritt nur noch die passenden Optionen wie Bildschirm, Tastatur und Drucker erscheinen. Die für Software definierten dynamischen Felder wie Textverarbeitung, Bildverarbeitung oder Tabellenkalkulation werden nicht angezeigt.

#### **Vorteile**

- Schafft Klarheit und Transparenz für Ihre Benutzer.
- Ermöglicht Ihnen die flexible Konfiguration der Ticketinformationen im Agenten- und Externen Interface.
- Schnellere und genauere Eingabe von Informationen, was Ihren Mitarbeitern und Kunden Zeit spart.

#### **Zielgruppen**

- IT-Service
- Reklamationsbearbeitung
- E-commerce
- Supply-Chain-Management
- IT Support
- Vertrieb
- Marketing
- Einkauf

#### **Verfügbar im Service-Paket**

• GOLD

#### **Paketname im OTRS Package Manager**

• OTRSHideShowDynamicFields

**Bemerkung:** Nicht kompatibel mit den folgenden Feature Add-ons:

- *[Advanced Editor](#page-20-0)*
- *[Categories for Text Modules](#page-90-0)*
- *[CIs in Customer Frontend](#page-118-0)*
- *[Restore Pending Information](#page-278-0)*
- *[Ticket Forms](#page-326-0)*

# **36.1 Administrator-Interface**

Dieses Paket hat kein Administrator-Interface, aber die Funktion kann im Agenten- und externen Interface verwendet werden. Die folgenden Ansichten können konfiguriert werden:

Agenten-Interface:

- Neues Telefon-Ticket
- Neues E-Mail-Ticket
- Eingehender Telefonanruf
- Ausgehender Telefonanruf
- Ticket-Notiz
- Ticket-Schließen
- Ticket-Verschieben
- Ticket-Warten
- Ticket-Freifelder
- Ticket-Besitzer
- Ticket-Verantwortlicher
- Ticket-Priorität

Externes Interface:

- Neues Ticket
- Ticket-Antwort (innerhalb der *Ticket-Detailansicht*)

In der Ansicht *Ticketsuche* beschränkt sich die Funktionalität auf das Ein- und Ausblenden dynamischer Felder, wenn nicht ticketspezifische ACLs verwendet werden (z.B. *Eigenschaften → Benutzer → Benutzer-ID* oder *Rollen*).

## **36.1.1 Beispielverwendung**

Ziele:

- Wenn die Marke *VW* ausgewählt ist, sollten alle dynamischen Felder ausgeblendet werden und nur *VW Model* wird angezeigt.
- Wenn VW-Modell *Up* ausgewählt ist, sollten alle dynamischen Felder mit Ausnahme der Felder *Peugeot-Modell* und *Peugeot Produktionsstätte* angezeigt werden.

Erstellen Sie die folgenden dynamischen Felder:

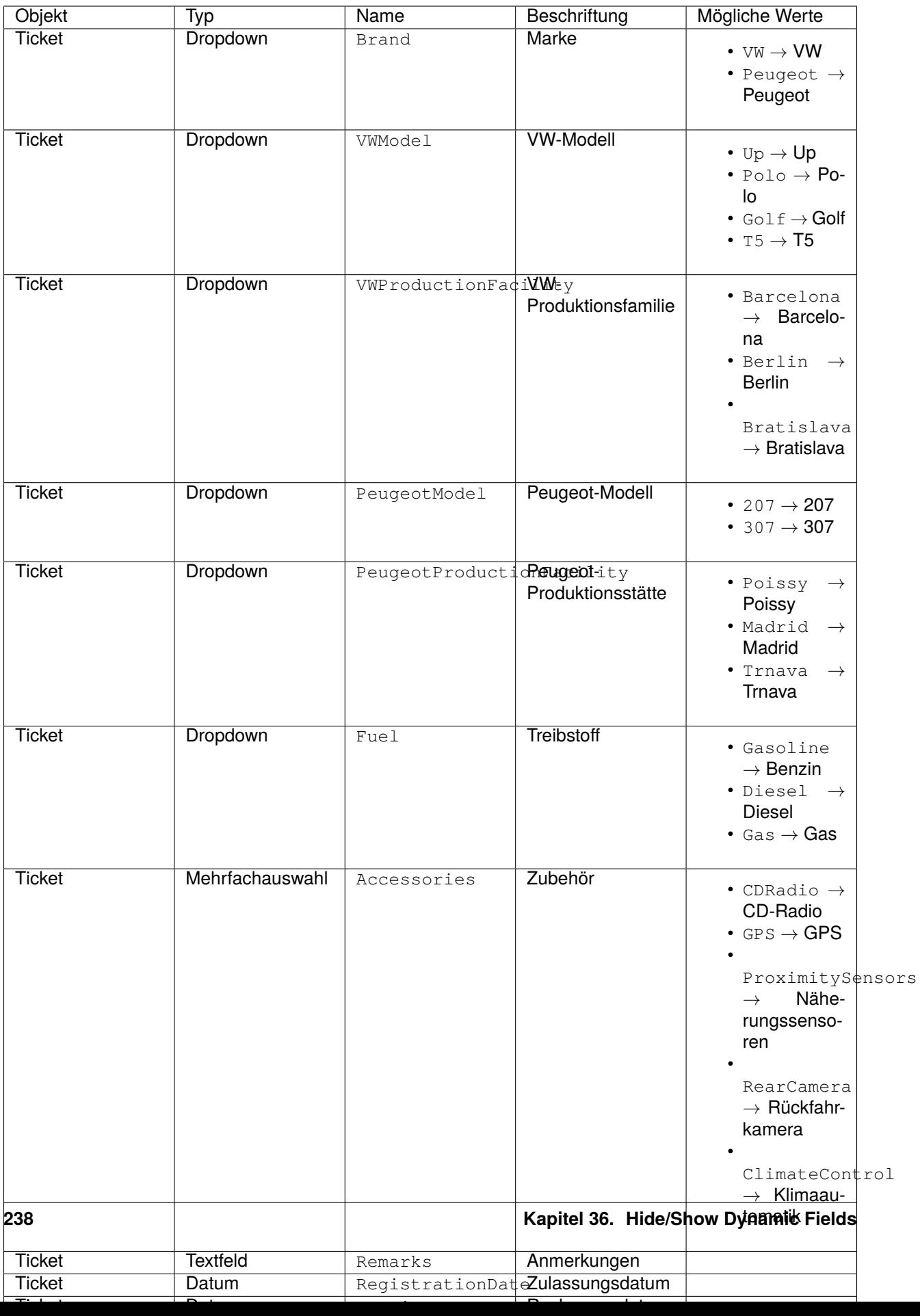

Fügen Sie die dynamischen Felder über die Einstellung Ticket::Frontend::AgentTicketPhone####DynamicField der Ansicht *Neues Telefon-Ticket* hinzu:

```
Brand → 1 - Enabled
VWModel → 1 - Enabled
VWProductionFacility → 1 - Enabled
PeugeotModel → 1 - Enabled
PeugeotProductionFacility → 1 - Enabled
Fuel → 1 - Enabled
Accessories → 1 - Enabled
Remarks → 1 - Enabled
RegistrationDate → 1 - Enabled
InvoiceDate → 1 - Enabled
```
Importieren Sie dies ACL:

```
---
- ChangeBy: root@localhost
 ChangeTime: 2019-07-22 11:44:25
 Comment: ''
 ConfigChange:
   PossibleNot:
     Form:
      - PeugeotModel
     - PeugeotProductionFacility
     - Accessories
      - Fuel
      - Remarks
      - RegistrationDate
      - InvoiceDate
 ConfigMatch:
   Properties:
      Ticket:
        DynamicField_Brand:
        - VW
 CreateBy: root@localhost
 CreateTime: 2019-07-22 11:40:43
 Description: ''
 ID: 1
 Name: ACL-VW
 StopAfterMatch: 0
 ValidID: 1
```
Detaillierte Erklärung:

```
DynamicField_Brand:
- VW
```
Die Bedingung für diese ACL-Regel. Wenn die Marke *VW* ausgewählt ist, tritt die Regel in Kraft. Das Array enthält die in Ihrer Datenbank verwendeten möglichen Werte-Schlüssel innerhalb der Tabelle dynamic\_field in der Spalte config. In diesem Beispiel ist es ein dynamisches Feld vom Typ *Dropdown*.

**Form**:

Dieses Paket führt den Schlüssel Form als neue Option in den Abschnitten *Possible*, *PossibleAdd* , *Mögli-*

*chAdd* und *PossibleNot* im Bereich für ACL ändern ein. Form` enthält die Konfiguration für die Sichtbarkeit von dynamischen Feldern.

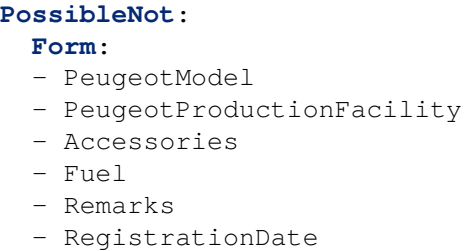

- InvoiceDate

In diesem Abschnitt werden die dynamischen Felder aufgelistet, die nicht sichtbar sein sollen. In diesem Beispiel sind die dynamischen Felder *VW-Modell* und *VW-Produktionsstätte* sichtbar. Alle anderen dynamischen Felder werden ausgeblendet.

Importieren Sie diese zweite ACL:

```
---
- ChangeBy: root@localhost
 ChangeTime: 2019-07-22 12:06:24
 Comment: ''
 ConfigChange:
   Possible:
     Ticket:
        DynamicField_Accessories:
        - CD Radio
        - Climate Control
        DynamicField_Fuel:
        - Gasoline
        DynamicField_VWProductionFacility:
        - Bratislava
   PossibleAdd:
     Form:
      - Accessories
      - Fuel
      - Remarks
      - RegistrationDate
      - InvoiceDate
   PossibleNot:
     Form:
      - PeugeotModel
      - PeugeotProductionFacility
 ConfigMatch:
   Properties:
      Ticket:
        DynamicField_Brand:
        - VW
        DynamicField_VWModel:
        - Up
 CreateBy: root@localhost
 CreateTime: 2019-07-22 11:47:02
 Description: ''
```

```
ID: 2
Name: ACL-VW-Up
StopAfterMatch: 0
ValidID: 1
```
Detaillierte Erklärung:

```
DynamicField_Brand:
- VW
DynamicField_VWModel:
- Up
```
In diesem Beispiel sollten zwei Bedingungen erfüllt sein. Die Marke muss *VW* und das VW-Modell *Up* sein, damit diese Regel in Kraft treten kann. Es wird nur ausgelöst, wenn ein Agent die Marke *VW* **und** VW-Modell *Up* wählt.

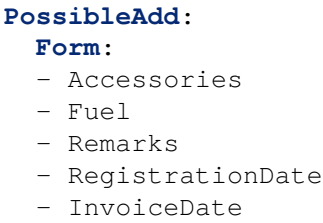

Hier waren die dynamischen Felder *VW Model*, *VW Produktionsstätte* bereits sichtbar und bleiben erhalten, aber *Zubehör*, *Treibstoff*, *Bemerkungen*, *Zulassungsdatum* und *Rechnungsdatum* müssen den sichtbaren Feldern neu hinzugefügt werden. Dies geschieht im Abschnitt *Möglicherweise hinzufügen*, da die erste ACL diese Felder als nicht dargestellt setzt und beide ACLs zusammen arbeiten. Wenn dies beispielsweise im Abschnitt *Möglich* geschehen ist, werden nur diese Felder explizit angezeigt und *VW-Modell* und *VW-Produktionsstätte* werden ausgeblendet, da sie nicht mehr Teil des (neuen) Abschnitts *Möglich* sind.

```
PossibleNot:
 Form:
  - PeugeotModel
  - PeugeotProductionFacility
```
Nur *Peugeot-Modell* und *Peugeot-Produktionsstätte* sind unsichtbar (in unserem Beispiel macht es nicht viel Sinn, ein Peugeot-Modell zu konfigurieren, wenn der Benutzer ein VW Up hat).

Zusätzlich zur Sichtbarkeit von dynamischen Feldern gibt es die Möglichkeit, nur einen Teil der möglichen Werte eines dynamischen Feldes anzuzeigen. Kombiniert in ACL-Regeln wie hierin, macht es einfacher, mit großen Mehrfachauswahlen umzugehen.

```
Possible:
  Ticket:
    DynamicField_Accessories:
    - CD Radio
    - Climate Control
    DynamicField_Fuel:
    - Gasoline
    DynamicField_VWProductionFacility:
    - Bratislava
```
In unserem Beispiel kann ein VW Up nur CD-Radio und Klimaanlage als zusätzliches Zubehör haben, nur

Benzin als Treibstoff und kann nur in Bratislava produziert werden.

Wenn wir beispielsweise eine ACL-Regel für Peugeot 207 hätten, könnten andere Extras, Treibstoffoptionen und Produktionsstätten wählbar sein.

**Bemerkung:** Wenn Sie dynamische Felder mit der Option *Möglich* basierend auf einem Wert von DynamicField\_NameX anzeigen, ist es normalerweise wünschenswert, das dynamische Feld aufzunehmen, das bewirkt, dass die ACL Teil der Felder ist, die in den Abschnitten *Möglich* oder *Mögliches Hinzufügen* angezeigt werden sollen (falls zutreffend). Andernfalls, wenn *Möglich* oder *Mögliches Hinzufügen* andere Felder und nicht den Auslöser enthält, wird die letzte nicht angezeigt, nachdem der Wert ausgewählt wurde.

**Bemerkung:** Der Pflichtfeldstatus der Felder kann mit dieser Methode nicht geändert werden.

# **36.2 Agenten-Interface**

Dieses Paket hat kein Agenten-Interface.

# **36.3 Externes Interface**

Dieses Paket hat kein externes Interface.

# KAPITEL 37

# Link Object Connector

Das Hauptmerkmal dieses Pakets ist die Erweiterung der generischen Schnittstelle von OTRS, die es OTRS ermöglicht, Anfragen von externen Systemen zur Interaktion mit verknüpften Objekten anzunehmen.

#### **Vorteile**

• Nehmen Sie Anfragen von externen Systemen zur Interaktion mit verknüpften Objekten entgegen.

#### **Zielgruppen**

- Entwicklung
- IT-Service

#### **Verfügbar im Service-Paket**

• GOLD

#### **Paketname im OTRS Package Manager**

• OTRSLinkObjectConnector

# **37.1 Administrator-Interface**

Dieses Paket hat kein Administrator-Interface, sondern erweitert den Web-Service um neue Operationen.

#### **Siehe auch:**

Um diese Funktion nutzen zu können, muss ein neuer Web-Service in der Ansicht *[Webservices](#page-251-0)* der Administrator-Oberfläche konfiguriert werden.

## **37.1.1 Prozesse & Automatisierung**

Die Funktionalität muss im *Web Services*-Modul des Administrator-Interfaces konfiguriert werden. Das Paket enthält Beispielkonfigurationen sowohl für SOAP- als auch für REST-Methoden.

#### <span id="page-251-0"></span>**Webservices**

Die Funktionalität muss im *Web Services*-Modul des Administrator-Interfaces konfiguriert werden. Das Paket enthält Beispielkonfigurationen sowohl für SOAP- als auch für REST-Methoden.

So importieren Sie die Konfiguration des Web-Service:

- 1. Gehen Sie im Administrator-Interface auf die Ansicht *Webservice Verwaltung*.
- 2. Klicken Sie in der linken Seitenleiste auf die Schaltfläche *Web-Service hinzufügen*.
- 3. Klicken Sie in der linken Seitenleiste auf die Schaltfläche *Web-Service importieren*.
- 4. Wählen Sie die Datei scripts/GenericLinkConnectorSOAP.yml oder scripts/ GenericLinkConnectorREST.yml innerhalb des OTRS-Home-Ordners.
- 5. Klicken Sie auf die Schaltfläche *Importieren*.

Diese Dateien enthalten die vollständigen Informationen zur Einrichtung des Web-Service. Der Web-Service kann nach dem Importprozess bei Bedarf angepasst werden. Das Ergebnis dieses Prozesses ist das gleiche wie das unten beschriebene manuelle Verfahren, aber mit einigen nützlichen Kommentaren, die zu den Vorgängen hinzugefügt werden. Die importierten Web-Services sind bereit und in der Lage, alle neuen Operationen, die in diesem Paket bereitgestellt werden, zu verarbeiten.

Es ist möglich, die Konfiguration manuell einzurichten, wenn Sie nicht die eingebauten Konfigurationsbeispiele verwenden möchten.

**Bemerkung:** Die folgenden Schritte sind nur erforderlich, wenn die Web-Services nicht wie oben erläutert importiert wurden.

Die folgenden Schritte sind erforderlich, um eine voll funktionsfähige Konfiguration bereitzustellen:

- 1. Gehen Sie im Administrator-Interface auf die Ansicht *Webservice Verwaltung*.
- 2. Klicken Sie in der linken Seitenleiste auf die Schaltfläche *Web-Service hinzufügen*.
- 3. Füllen Sie das Formular mit den folgenden Daten aus:
	- Name: LinkObjectConnector
	- Debug-Schwelle: Debug
	- Netzwerk-Transport: <HTTP::SOAP>
- 4. Klicken Sie auf die Schaltfläche *Speichern*, um die Auswahl *Operation hinzufügen* und die Schaltfläche *Konfigurieren* für den Netzwerktransport zu aktivieren.
- 5. Klicken Sie auf die Schaltfläche *Konfigurieren*, um die Transportoptionen anzuzeigen.
- 6. Verwenden Sie die folgenden Parameter:
	- Namensraum: <https://otrs.org/LinkObjectConnector/>
	- Maximale Nachrichtenlänge: 100000
- 7. Klicken Sie auf die Schaltfläche *Speichern*. Warten Sie, bis die Seite aktualisiert wird, und klicken Sie dann auf die Schaltfläche *Zurück zum Web-Service*, um fortzufahren.
- 8. Die Auswahl *Operation hinzufügen* bietet sieben neue Operationen zur Verknüpfung an:

```
Link::LinkAdd
Link::LinkDelete
Link::LinkDeleteAll
```
(Fortsetzung der vorherigen Seite)

```
Link::LinkList
Link::PossibleLinkList
Link::PossibleObjectsLst
Link::PossibleTypesList
```
- 9. Fügen Sie die Operation Link::LinkAdd hinzu und setzen Sie den Namen LinkAdd in der nächsten Ansicht. Es ist keine weitere Konfiguration erforderlich.
- 10. Klicken Sie auf die Schaltfläche *Speichern*. Warten Sie, bis die Seite aktualisiert wird, und klicken Sie dann auf die Schaltfläche *Zurück zum Web-Service*, um fortzufahren.
- 11. Wiederholen Sie Schritt 9 und Schritt 10 für die anderen sechs Link::- Operationen.
- 12. Klicken Sie in der Ansicht *Web Service bearbeiten* auf die Schaltfläche *Speichern und Fertigstellen* wenn sie alle Operationen hinzugefügt haben.

Jetzt befinden Sie sich auf der Ansicht *Web-Service-Verwaltung* und der neue Web-Service ist bereit und in der Lage, alle neuen Operationen, die in diesem Paket angeboten werden, zu handhaben.

**Bemerkung:** Wenn der neue Web-Service vollständig getestet ist, könnte der Debug-Schwellenwert in *Bemerkung* geändert werden. Dadurch wird die Datenmenge, die in der Datenbank gehalten wird, reduziert und es werden nur Benachrichtigungen und Fehlermeldungen protokolliert.

Das Hauptmerkmal dieses Pakets ist die Erweiterung der generischen Schnittstelle von OTRS, die es OTRS ermöglicht, Anfragen von externen Systemen zur Interaktion mit verknüpften Objekten anzunehmen.

Jede Operation erfordert einen gültigen Benutzernamen des Agenten und ein Passwort oder eine Sitzungs-ID. Diese Sitzungs-ID kann mit Hilfe der Operation SessionCreate vom Sitzungskonnektor, der standardmäßig in OTRS verfügbar ist, erhalten werden.

Dieses Paket enthält die folgenden Operationen der generischen Schnittstelle.

- **Link::LinkAdd** Diese Operation wird verwendet, um eine Verknüpfung zwischen zwei Objekten herzustellen.
- **Link::LinkDelete** Diese Operation wird verwendet, um eine Verknüpfung zwischen zwei Objekten zu entfernen.
- **Link::LinkDeleteAll** Diese Operation wird verwendet, um alle Verknüpfungen eines Objekts zu entfernen.
- **Link::LinkList** Diese Operation zeigt alle Verknüpfungen eines Objekts an, optional eingeschränkt durch ein anderes Objekt, den Verknüpfungstyp und die Verknüpfungsrichtung.
- **Link::PossibleLinkList** Diese Operation zeigt alle möglichen Verknüpfungstypen zwischen Objekten, die im OTRS-System registriert sind.
- **Link::PossibleObjectsList** Diese Operation zeigt alle Objekte an, die zur Verknüpfung verwendet werden können.
- **Link::PossibleTypesList** Diese Operation zeigt alle möglichen Verbindungstypen zwischen zwei gegebenen Objekten.

Aufgrund der Art der generischen Schnittstelle und der in diesem Paket enthaltenen Operationen wird eine externe Software benötigt, um die Anfragen an das OTRS-System zu senden.

Für Tests empfehlen wir die Verwendung von:

- OTRS Perl SOAP Requester Skript: Einige der Variablen in diesem Skript wie URL, NameSpace und Operation müssen geändert werden, um dem aktuellen Web Service, der auszuführenden Operation und den zu sendenden Daten zu entsprechen.
- [SoapUI](https://www.soapui.org/) von SMARTBEAR: Dies ist eine Open-Source-Software zum Testen von Web-Services mit SOAP-Nachrichten.

## **37.1.2 Verwendung**

Die Funktion "Objekt verknüpfen "bietet die Möglichkeit, Elemente (z.B. Tickets, ITSM Changes) von Objekten (z.B. Ticket, ITSMChangeManagement) zu verknüpfen, um eine logische Verbindung herzustellen.

Um diese Anfragen leichter lesbar und verständlich zu machen, finden Sie hier einige SOAP-Anfragevorlagen mit den Parametern für jede Operation.

#### **Anfragevorlage Link::LinkAdd**

```
<RootElement>
   <UserLogin>?</UserLogin>
    <Password>?</Password>
    <SessionID>?</SessionID>
    <SourceObject>?</SourceObject>
    <SourceKey>?</SourceKey>
    <TargetObject>?</TargetObject>
    <TargetKey>?</TargetKey>
    <Type>?</Type>
    <State>?</State>
</RootElement>
```
- **UserLogin und Passwort** Wird zur Authentifizierung verwendet. Dies ist optional, aber es muss entweder ein Benutzer-Login mit einem Passwort oder eine Session-ID angegeben werden.
- **SessionID** Wird zur Authentifizierung verwendet. Dies ist optional, aber es muss entweder ein Benutzer-Login mit einem Passwort oder eine Session-ID angegeben werden.

**SourceObject** Objekt, von dem die Verknüpfung ausgeht.

**SourceKey** ID des Ursprungsobjekts.

**TargetObject** Objekt, auf das die Verknüpfung zeigt.

**TargetKey** ID des Zielobjekts.

**Type** Art der Verknüpfung.

**State** Status der Verknüpfung, normalerweise Valid.

#### **Anfragevorlage Link::LinkDelete**

```
<RootElement>
    <UserLogin>?</UserLogin>
    <Password>?</Password>
    <SessionID>?</SessionID>
    <Object1>?</Object1>
    <Key1>?</Key1>
```
(Fortsetzung auf der nächsten Seite)

(Fortsetzung der vorherigen Seite)

```
<Object2>?</Object2>
    <Key2>?</Key2>
    <Type>?</Type>
</RootElement>
```
**UserLogin und Passwort** Wird zur Authentifizierung verwendet. Dies ist optional, aber es muss entweder ein Benutzer-Login mit einem Passwort oder eine Session-ID angegeben werden.

**SessionID** Wird zur Authentifizierung verwendet. Dies ist optional, aber es muss entweder ein Benutzer-Login mit einem Passwort oder eine Session-ID angegeben werden.

**Object1** Objekt, von dem die Verknüpfung ausgeht.

**Key1** ID des Ursprungsobjekts.

**Object2** Objekt, auf das die Verknüpfung zeigt.

**Key2** ID des Zielobjekts.

**Type** Art der Verknüpfung.

#### **Anfragevorlage Link::LinkDeleteAll**

```
<RootElement>
   <UserLogin>?</UserLogin>
    <Password>?</Password>
    <SessionID>?</SessionID>
    <Object>?</Object>
    <Key>?</Key>
</RootElement>
```
- **UserLogin und Passwort** Wird zur Authentifizierung verwendet. Dies ist optional, aber es muss entweder ein Benutzer-Login mit einem Passwort oder eine Session-ID angegeben werden.
- **SessionID** Wird zur Authentifizierung verwendet. Dies ist optional, aber es muss entweder ein Benutzer-Login mit einem Passwort oder eine Session-ID angegeben werden.

**Object** Objekt, von dem die Verknüpfungen ausgehen.

**Key** ID des Ursprungsobjekts.

#### **Anfragevorlage Link::LinkList**

```
<RootElement>
   <UserLogin>?</UserLogin>
   <Password>?</Password>
   <SessionID>?</SessionID>
   <Object>?</Object>
   <Key>?</Key>
   <Object2>?</Object2>
   <State>?</State>
   <Type>?</Type>
   <Direction>?</Direction>
</RootElement>
```
**UserLogin und Passwort** Wird zur Authentifizierung verwendet. Dies ist optional, aber es muss entweder ein Benutzer-Login mit einem Passwort oder eine Session-ID angegeben werden.

**SessionID** Wird zur Authentifizierung verwendet. Dies ist optional, aber es muss entweder ein Benutzer-Login mit einem Passwort oder eine Session-ID angegeben werden.

**Object** Objekt, von dem die Verknüpfungen ausgehen.

**Key** ID des Ursprungsobjekts.

**Object2** Optionale Einschränkung des Objekts, auf das die Verknüpfungen zeigen.

**State** Status der Links, normalerweise Gültig.

**Type** Optionale Einschränkung des Verknüpfungstyps.

**Direction** Optionale Einschränkung der Verknüpfungsrichtung (Source oder Target).

**Anfrageformular Link::PossibleLinkList**

```
<RootElement>
    <UserLogin>?</UserLogin>
    <Password>?</Password>
    <SessionID>?</SessionID>
</RootElement>
```
- **UserLogin und Passwort** Wird zur Authentifizierung verwendet. Dies ist optional, aber es muss entweder ein Benutzer-Login mit einem Passwort oder eine Session-ID angegeben werden.
- **SessionID** Wird zur Authentifizierung verwendet. Dies ist optional, aber es muss entweder ein Benutzer-Login mit einem Passwort oder eine Session-ID angegeben werden.

**Anfrageformular Link::PossibleObjectsList**

```
<RootElement>
   <UserLogin>?</UserLogin>
    <Password>?</Password>
    <SessionID>?</SessionID>
    <Object>?</Object>
</RootElement>
```
- **UserLogin und Passwort** Wird zur Authentifizierung verwendet. Dies ist optional, aber es muss entweder ein Benutzer-Login mit einem Passwort oder eine Session-ID angegeben werden.
- **SessionID** Wird zur Authentifizierung verwendet. Dies ist optional, aber es muss entweder ein Benutzer-Login mit einem Passwort oder eine Session-ID angegeben werden.

**Object** Objekt, von dem die Verknüpfungen ausgehen.

```
Anfrageformular Link::PossibleTypesList
```

```
<RootElement>
   <UserLogin>?</UserLogin>
   <Password>?</Password>
   <SessionID>?</SessionID>
```
(Fortsetzung auf der nächsten Seite)

(Fortsetzung der vorherigen Seite)

```
<Object1>?</Object1>
    <Object2>?</Object2>
</RootElement>
```
- **UserLogin und Passwort** Wird zur Authentifizierung verwendet. Dies ist optional, aber es muss entweder ein Benutzer-Login mit einem Passwort oder eine Session-ID angegeben werden.
- **SessionID** Wird zur Authentifizierung verwendet. Dies ist optional, aber es muss entweder ein Benutzer-Login mit einem Passwort oder eine Session-ID angegeben werden.
- **Object1** Objekt, von dem die Verknüpfung ausgeht.

**Object2** Objekt, auf das die Verknüpfung zeigt.

## **37.1.3 Beispiele**

Die folgenden Beispiele verwenden alle Objekte und Typen, die in OTRS mit der Standardkonfiguration verfügbar sind. Wenn Sie die Standardkonfigurationen der Verknüpfungen geändert haben, müssen die Beispiele möglicherweise angepasst werden.

#### **Neue Verknüpfung erstellen**

In diesem Beispiel wird gezeigt, wie eine Verknüpfung unter Verwendung der Operation Link::LinkAdd des generischen Interface erstellt wird.

1. Senden Sie die folgende SOAP-Anfrage an das OTRS-System.

```
<RootElement>
   <UserLogin>johnsmith</UserLogin>
    <Password>Secret123</Password>
   <SourceObject>Ticket</SourceObject>
    <SourceKey>1</SourceKey>
   <TargetObject>Ticket</TargetObject>
   <TargetKey>2</TargetKey>
   <Type>Normal</Type>
   <State>Valid</State>
</RootElement>
```
2. Die Server-Antwort sollte etwas Ähnliches wie diese sein.

```
<namesp1:RootElementResponse>
    <Success>1</Success>
</namesp1:RootElementResponse>
```
#### **Verknüpfung entfernen**

Dieses Beispiel zeigt, wie die zuvor erstellte Verknüpfung mit Hilfe der Operation Link::LinkDelete des generischen Interface entfernt werden kann.

1. Senden Sie die folgende SOAP-Anfrage an das OTRS-System.

```
<RootElement>
   <UserLogin>johnsmith</UserLogin>
   <Password>Secret123</Password>
    <Object1>Ticket</Object1>
   <Key1>1</Key1>
    <Object2>Ticket</Object2>
    <Key2>2</Key2>
    <Type>Normal</Type>
</RootElement>
```
2. Die Server-Antwort sollte etwas Ähnliches wie diese sein.

```
<namesp1:RootElementResponse>
    <Success>1</Success>
</namesp1:RootElementResponse>
```
#### **Alle Verknüpfungen entfernen**

Dieses Beispiel wird zeigen, wie man alternativ die vorher erstellte Verknüpfung (und alle anderen Verknüpfungen dieses Tickets) entfernen kann, indem man die Operation Link::LinkDeleteAll des generischen Interface verwendet.

1. Senden Sie die folgende SOAP-Anfrage an das OTRS-System.

```
<RootElement>
   <UserLogin>johnsmith</UserLogin>
   <Password>Secret123</Password>
   <Object>Ticket</Object>
   <Key>1</Key>
</RootElement>
```
2. Die Server-Antwort sollte etwas Ähnliches wie diese sein.

```
<namesp1:RootElementResponse>
   <Success>1</Success>
</namesp1:RootElementResponse>
```
#### **Alle Verknüpfungen anzeigen**

Dieses Beispiel zeigt alle Verknüpfungen eines Objekts unter Verwendung der Operation Link::LinkList des Generic Interface.

1. Senden Sie die folgende SOAP-Anfrage an das OTRS-System.

```
<RootElement>
   <UserLogin>johnsmith</UserLogin>
   <Password>Secret123</Password>
    <Object>Ticket</Object>
   <Key>1</Key>
    <State>Valid</State>
</RootElement>
```
2. Die Server-Antwort sollte etwas Ähnliches wie diese sein.

```
<namesp1:RootElementResponse>
   <RootElement>
        <Direction>Source</Direction>
        <Key>2</Key>
        <Object>Ticket</Object>
        <Type>Normal</Type>
   </RootElement>
    <RootElement>
        <Direction>Source</Direction>
        <Key>3</Key>
        <Object>Ticket</Object>
        <Type>ParentChild</Type>
   </RootElement>
    <RootElement>
        <Direction>Target</Direction>
        <Key>4</Key>
        <Object>Ticket</Object>
        <Type>ParentChild</Type>
    </RootElement>
</namesp1:RootElementResponse>
```
#### **Alle möglichen Verknüpfungen anzeigen**

Dieses Beispiel zeigt alle möglichen Verknüpfungstypen zwischen Objekten unter Verwendung der Operation Link::PossibleLinkList des generischen Interface.

1. Senden Sie die folgende SOAP-Anfrage an das OTRS-System.

```
<RootElement>
    <UserLogin>johnsmith</UserLogin>
    <Password>Secret123</Password>
</RootElement>
```
2. Die Server-Antwort sollte etwas Ähnliches wie diese sein.

```
<namesp1:RootElementResponse>
   <RootElement>
        <Object1>Ticket</Object1>
        <Object2>Ticket</Object2>
        <Type>Normal</Type>
    </RootElement>
    <RootElement>
        <Object1>Ticket</Object1>
        <Object2>Ticket</Object2>
        <Type>ParentChild</Type>
    </RootElement>
</namesp1:RootElementResponse>
```
#### **Alle möglichen Objekte anzeigen**

Dieses Beispiel zeigt alle Objekte, die mit einem bestimmten Objekt verknüpft werden können, unter Verwendung der Operation Link::PossibleObjectsList des generischen Interface.

1. Senden Sie die folgende SOAP-Anfrage an das OTRS-System.

```
<RootElement>
   <UserLogin>johnsmith</UserLogin>
    <Password>Secret123</Password>
   <Object>Ticket</Object>
</RootElement>
```
2. Die Server-Antwort sollte etwas Ähnliches wie diese sein.

```
<namesp1:RootElementResponse>
   <PossibleObject>Ticket</PossibleObject>
</namesp1:RootElementResponse>
```
#### **Alle möglichen Typen anzeigen**

Dieses Beispiel zeigt alle möglichen Verknüpfungstypen zwischen Objekten unter Verwendung der Operation Link::PossibleTypesList des generischen Interface.

1. Senden Sie die folgende SOAP-Anfrage an das OTRS-System.

```
<RootElement>
   <UserLogin>johnsmith</UserLogin>
   <Password>Secret123</Password>
   <Object1>Ticket</Object1>
    <Object2>Ticket</Object2>
</RootElement>
```
2. Die Server-Antwort sollte etwas Ähnliches wie diese sein.

```
<namesp1:RootElementResponse>
   <PossibleType>Normal</PossibleType>
   <PossibleType>ParentChild</PossibleType>
</namesp1:RootElementResponse>
```
# **37.2 Agenten-Interface**

Dieses Paket hat kein Agenten-Interface.

## **37.3 Externes Interface**

# Out of Office

Dieses Feature Add-on "ignoriert "Out-of-Office-Nachrichten. In der Regel wird nach Bearbeitung eines Tickets eine Schlußnachricht an einen Kunden versendet, in der ihm mitgeteilt wird, dass die Anfrage bearbeitet wurde. Dann wird das Ticket geschlossen. Haben die Empfänger eine Out-of-Office-Nachricht eingestellt, wird das geschlossene Ticket automatisch wieder geöffnet. Der Mitarbeiter muss das Ticket also erneut manuell schließen. Vor allem bei häufigem E-Mail-Verkehr, kann das u. U. sehr zeitintensiv werden. Mit dem Feature Add-on reagiert das System nicht mehr auf Out-of-Office-Nachrichten, das Ticket wird aufgrund einer solchen also nicht wieder geöffnet. Außerdem ist flexibel konfigurierbar, welche Out-of-Office-Nachrichten ignoriert werden sollen.

Mit dem Feature Add-on reagiert das System nicht mehr auf Out-of-Office-Meldungen, was bedeutet, dass Tickets beim Empfang dieser Nachrichten nicht wieder geöffnet werden. Sie können flexibel konfigurieren, welche Abwesenheitsnachrichten ignoriert werden sollen.

## **Vorteile**

- Individuelle Konfiguration, welche Out-of-Office- Nachrichten gefiltert werden sollen.
- Geschlossene Tickets werden durch Out-of-Office-Nachrichten nicht mehr geöffnet.

## **Zielgruppen**

- Unternehmen jeder Größenordnung mit hohem Ticketaufkommen
- Jeder, der häufig Abwesenheiten nutzt
- Unternehmen mit häufigem E-Mail-Verkehr
- IT Service-Management
- Kundenservice
- Serviceanbieter

### **Verfügbar im Service-Paket**

• TITANIUM

## **Paketname im OTRS Package Manager**

• OTRSOutOfOffice

# **38.1 Administrator-Interface**

Dieses Paket hat kein Administrator-Interface.

## **38.1.1 Konfiguration**

Dieses Paket beinhaltet die Funktionalität, Artikel für ein Ticket mit dem X-OTRS-Header außerhalb des Büros zu erstellen, ohne den Status des Tickets zu ändern. Das Modul verhindert auch die Sperrung des Tickets, wenn der genannte Header vorhanden ist.

So konfigurieren Sie diese Funktion:

- 1. Gehen Sie zur Ansicht *Systemkonfiguration*.
- 2. Wählen Sie *OTRSOutOfOffice* im Widget *Navigation*.
- 3. Navigieren Sie im Navigationsbaum nach *Core → Email → PostMaster*.
- 4. Aktivieren Sie die Einstellung OTRSOutOfOffice-Header.
- 5. Wählen Sie *OTRS* im Widget *Navigation*.
- 6. Navigieren Sie im Navigationsbaum nach *Core → Email → PostMaster*.
- 7. Fügen Sie den Header X-OTRS-OutOfOffice am Ende der Liste in der Einstellung *PostmasterX-Header'* hinzu.
- 8. Nehmen Sie die Einstellungen in Betrieb.
- 9. Gehen Sie zur Ansicht *PostMaster-Filter* des Administrator-Interfaces und fügen Sie einen neuen Postmaster-Filter hinzu.
- 10. Setzen Sie den E-Mail-Header X-OTRS-Header mit dem Wert *1* einer eingehenden E-Mail, basierend auf dem regulären Ausdruck oder Text, den Sie verwenden möchten (z.B. Betreff: *[Abwesend]*).
- 11. Klicken Sie auf die Schaltfläche *Speichern*.

# **38.2 Agenten-Interface**

Dieses Paket hat kein Agenten-Interface.

# **38.3 Externes Interface**

# Process Management Article Email

Dieses Feature Add-on ermöglicht es, E-Mail-Adressen zu Artikeln aus dem Prozessmanagement hinzuzufügen und per E-Mail zu versenden. Dies garantiert eine direktere Kommunikation direkt aus dem Prozess und erhöht somit die Transparenz der Prozesskommunikation.

## **Vorteile**

- Flexiblere Nutzung des OTRS Prozessmanagements.
- Direkte Kommunikation mit Kunden oder anderen Agenten direkt aus dem Prozess.
- Mehr Transparenz für Kunden oder andere Agenten über den Prozessschritt ihrer Anfrage.
- Mehr Interaktivität mit dem Kunden oder anderen Agenten während des Prozesses.
- Effizienteres Design Ihrer Geschäftsprozesse.

## **Zielgruppen**

- Prozessmanager
- Externe IT
- Interne IT
- Kundenservice
- Gebäudemanagement
- und viele mehr

## **Verfügbar im Service-Paket**

• GOLD

## **Paketname im OTRS Package Manager**

• OTRSProcessManagementArticleEmail

## **39.1 Administrator-Interface**

Dieses Paket hat kein Administrator-Interface, aber das Feature Add-on fügt einen neuen Kommunikationskanal hinzu, der für Artikel wählbar ist.

## **39.1.1 Prozesse & Automatisierung**

Nach der Installation des Pakets ist es möglich, *E-Mail* als Kommunikationskanal für den Versand eines Artikels an einen Kundenbenutzer auszuwählen.

#### **Prozessmanagement**

Diese Funktion fügt die Möglichkeit hinzu, E-Mail-Adressen zu Artikeln der Prozessverwaltung hinzuzufügen und den Artikel an die eingefügten Empfänger zu senden.

So fügen Sie dem Artikel des Prozessmanagements einen E-Mail-Kommunikationskanal hinzu:

- 1. Gehen Sie zur Ansicht *Prozessverwaltung*.
- 2. Klicken Sie auf den Eintrag *Benutzer-Task Aktivitätsdialog* im Widget *Verfügbare Prozesselemente* in der linken Seitenleiste.
- 3. Klicken Sie auf das Bleistift-Symbol, um den Benutzer-Task Aktivitätsdialog zu bearbeiten.
- 4. Ziehen Sie das Feld *Artikel* aus dem Pool *Verfügbare Felder* in den Pool *Zugewiesene Felder* oder klicken Sie auf ein Bleistift-Symbol eines bereits hinzugefügten *Artikel*-Feldes.
- 5. Wählen Sie im Feld *Kommunikationskanal* den Wert *E-Mail*.

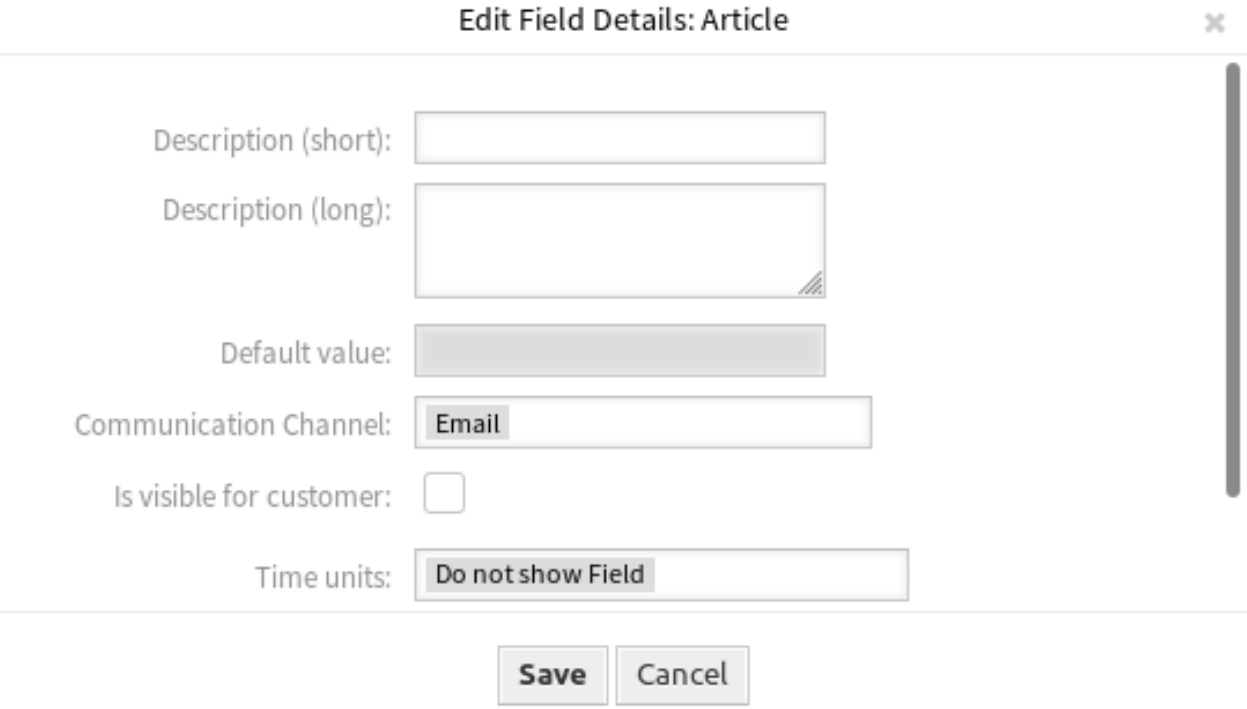

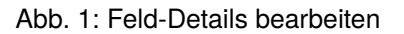

- 6. Prozess speichern und in Betrieb nehmen.
- 7. Gehen Sie zur Ansicht *Ticket-Benachrichtigungen* im Administrator-Interface.
- 8. Erstellen Sie eine entsprechende Ticket-Benachrichtigung für das Ereignis ArticleCreate, damit die E-Mail gesendet wird.

**Warnung:** Im gleichen Aktivitätsdialog können Sie entweder das oben genannte Artikelfeld mit E-Mail oder ein reguläres Artikelfeld verwenden. Die Kombination beider Felder führt zu einem Prozessfehler.

Gehen Sie nun zu *[Neues Prozess-Ticket](#page-264-0)* und starten Sie einen neuen Prozess.

# **39.2 Agenten-Interface**

Dieses Paket hat kein Agenten-Interface, aber das Feature Add-on fügt die regulären E-Mail-Felder zur Ansicht *Neues Prozessticket* hinzu.

## **39.2.1 Tickets**

Nach der Installation des Pakets ist es möglich, einen Artikel an einen Kundenbenutzer zu senden, wenn ein Agent ein neues Prozessticket startet.

## <span id="page-264-0"></span>**Neues Prozess-Ticket**

So senden Sie eine E-Mail an einen Kundenbenutzer über ein Prozessticket:

- 1. Klicken Sie im Menü *Tickets* auf den Menüpunkt *Neues Prozessticket*.
- 2. Wählen Sie einen Prozess aus der Dropdown-Liste aus.
- 3. Geben Sie Ihre Kundendaten wie bei E-Mail-Tickets ein.

Beim Absenden des Aktivitätsdialogs wird der Artikel an den konfigurierten Kundenbenutzer gesendet.

## **39.3 Externes Interface**

# Queue Responsible

Im Servicemanagement hängen die Ergebnisse davon ab, wie Aufgaben zugewiesen werden und stellen sicher, dass keine Serviceanfrage unbeantwortet bleibt. Daher können Sie mit **OTRS** einem Ticket eine verantwortliche Person zuordnen, die sich um die Lösung des Problems kümmert. In Unternehmen mit vielen regionalen Niederlassungen oder vielen Hierarchieebenen im Servicemanagement gibt es jedoch eine komplexe Queuestruktur. Dies kann die Verantwortlichkeiten unklar machen und zu einem sinnlosen Reporting führen.

Dieses Feature Add-on ist die Lösung, da Sie damit einen Verantwortlichen auf Queue-Ebene zuordnen können.

#### **Vorteile**

- Klare Trennung der Abteilungen durch Queue-Verantwortliche.
- Aussagekräftigere Berichterstattung.

### **Zielgruppen**

- IT Service-Management
- Call Center
- Vertrieb
- Logistik

## **Verfügbar im Service-Paket**

• GOLD

#### **Paketname im OTRS Package Manager**

• OTRSQueueResponsible

# **40.1 Administrator-Interface**

Dieses Paket hat kein Administrator-Interface.

## **40.1.1 Konfiguration**

Dieses Paket bietet die Verwantwortlicher-Funktion für Queues und behandelt die Ereignisse TicketQueueUpdate und TicketCreate, um den Verantwortlichen anhand des Namens der Queues festzulegen.

So aktivieren Sie die Queue Responsible-Funktion:

- 1. Gehen Sie zur Ansicht *Systemkonfiguration*.
- 2. Stellen Sie sicher, dass die Einstellung Ticket::Responsible aktiviert ist, um sie in der *Ticket-Detailansicht* überprüfen zu können.
- 3. Wählen Sie *OTRSQueueResponsible* im Widget *Navigation*.
- 4. Navigieren Sie im Navigationsbaum nach *Core → Ticket → OTRSQueueResponsible*.
- 5. Setzen Sie Werte für die Einstellung Ticket::QueueResponsible. Der Schlüssel ist der Name der Queue, wie er in der Datenbank gespeichert ist (z.B. *Junk*, *Misc* oder *Raw*) und der Inhalt ist der Login-Name des Benutzers, der als verantwortlich definiert werden soll.
- 6. Ändern Sie die Einstellung Ticket::QueueResponsibleOnNewTicket bei Bedarf. Wenn der Wert auf *Ja* gesetzt ist, dann wird auch der Verantwortliche für neue Tickets pro Queue gesetzt und die neuen Tickets werden wie das Queuewechsel-Ereignis verarbeitet.

# **40.2 Agenten-Interface**

Dieses Paket hat kein Agenten-Interface.

# **40.3 Externes Interface**

# Ready2Adopt ITSM Prozesse

Verwenden Sie die folgenden vordefinierten Prozesse in den IT-Service-Management-Disziplinen Service Design, Service Operation und Service Transition:

Service Design:

- Verfügbarkeitsmanagement (proaktiv)
- Verfügbarkeitsmanagement (reaktiv)
- Katalogverwaltung
- Kontinuitäts-Management
- Service-Design-Koordination (individuelle Gestaltung)
- Service Level-Management
- Lieferantenmanagement

Service Operation:

- Zugriffsmanagement
- Veranstaltungsmanagement
- Vorfall-Verwaltung
- Problem-Management
- Request Fulfillment Management
- Service-Validierung und Prüfung

Service-Übergang:

- Change Evaluation
- Wissensmanagement
- Release und Deployment Management
- Service Asset und Configuration Management

• Service Transition Planning and Support

#### **Vorteile**

- Kontinuierliche Serviceverbesserung (CSI) durch vordefinierte ITIL-Prozesse.
- Höhere Effizienz und Qualität durch bewährte ITIL-inspirierte Prozesse.

#### **Zielgruppen**

- Kundenservice
- Gebäudemanagement
- IT
- IT-Service
- Sicherheitsmanagement
- Serviceanbieter

#### **Verfügbar im Service-Paket**

• GOLD

#### **Paketname im OTRS Package Manager**

• OTRSReady2AdoptITSMProcesses

**Bemerkung:** Dieses Feature Add-on erfordert die Funktion *ITSM Configuration Management*.

# **41.1 Administrator-Interface**

Dieses Paket hat keine Administrator-Schnittstelle, bietet aber die Möglichkeit, Ready2Adopt-Prozesse zu importieren.

## **41.1.1 Prozesse & Automatisierung**

Nach der Installation des Pakets steht in der Ansicht *Prozessmanagement* eine Liste mit mehreren richtig definierten Prozessen zur Verfügung.

#### **Prozessmanagement**

Dieses Paket enthält mehrere Beispiele für vordefinierte Prozesse, die in bestimmten Fällen helfen können.

Die folgenden Ready2Adopt-Prozesse sind über das Widget *Ready2Adopt Prozesse* verfügbar:

- Service Design::Availability Management (proactive)
- Service Design::Availability Management (reactive)
- Service Design::Catalogue Management
- Service Design::Continuity Management
- Service Design::Service Design Coordination (individual design)
- Service Design::Service Level Management
- Service Design::Supplier Management
- Service Operation::Access Management
- Service Operation::Event Management
- Service Operation::Incident Management
- Service Operation::Problem Management
- Service Operation::Request Fulfillment Management
- Service Operation::Service Validation and Testing
- Service Transition::Change Evaluation
- Service Transition::Knowledge Management
- Service Transition::Release and Deployment Management
- Service Transition::Service Asset and Configuration Management
- Service Transition::Service Transition Planning and Support

So importieren Sie einen Ready2Adopt-Prozess:

- 1. Gehen Sie im Administrator-Interface auf die Ansicht *Prozessverwaltung*.
- 2. Wählen Sie einen Prozess aus dem *Ready2Adopt Processes* Widget in der linken Seitenleiste aus.
- 3. Klicken Sie auf die Schaltfläche *Ready2Adopt Prozesse importieren*.
- 4. Nehmen Sie alle Prozesse in Betrieb.

Während des Importvorgangs kümmert sich das System um die Erstellung der benötigten dynamischen Felder und/oder die Aktualisierung der Systemkonfiguration.

# **41.2 Agenten-Interface**

Dieses Paket hat kein Agenten-Interface.

# **41.3 Externes Interface**

# Ready2Adopt-Prozesse

Viele Prozesse in unserem Arbeitsalltag sind standardisiert und wiederkehrend - und damit ideal für den Einsatz einer Prozessvorlage.

Mit Vorlagen können Fehler vermieden und Aufgaben schneller erledigt werden. Verbesserte Qualität und Effizienz sind das Ergebnis!

Die folgenden Prozessvorlagen sind in **OTRS** verfügbar:

- Urlaubsanträge
- Zimmerreservierung
- Anträge auf Bürobedarf
- Reisekosten
- Reklamationen über Materialien

#### **Vorteile**

- Schnelle Ausführung von Routineaufgaben.
- Fehlerreduzierung durch vordefinierte Prozesse.
- Zeitersparnis bei wiederkehrenden Aufgaben.
- Qualitätssicherung durch spezifizierte Prozesse.
- Übersicht über den aktuellen Status einer Bearbeitung.
- Automatisierungsoptionen.

#### **Zielgruppen**

- Reklamationsbearbeitung
- Kundenservice
- Gebäudemanagement
- Personalwesen

### **Verfügbar im Service-Paket**

• SILVER

## **Paketname im OTRS Package Manager**

• OTRSReady2AdoptProcesses

# **42.1 Administrator-Interface**

Dieses Paket hat keine Administrator-Schnittstelle, bietet aber die Möglichkeit, Ready2Adopt-Prozesse zu importieren.

## **42.1.1 Prozesse & Automatisierung**

Nach der Installation des Pakets steht in der Ansicht *Prozessmanagement* eine Liste mit mehreren richtig definierten Prozessen zur Verfügung.

### **Prozessmanagement**

Dieses Paket enthält mehrere Beispiele für vordefinierte Prozesse, die in bestimmten Fällen helfen können. Die folgenden Ready2Adopt-Prozesse sind über das Widget *Ready2Adopt Prozesse* verfügbar:

- Conference Room Reservation
- Office Materials Management
- Order Request Management
- Request for Leave Management
- Start RMA
- Travel expense

So importieren Sie einen Ready2Adopt-Prozess:

- 1. Gehen Sie im Administrator-Interface auf die Ansicht *Prozessverwaltung*.
- 2. Wählen Sie einen Prozess aus dem *Ready2Adopt Processes* Widget in der linken Seitenleiste aus.
- 3. Klicken Sie auf die Schaltfläche *Ready2Adopt Prozesse importieren*.
- 4. Nehmen Sie alle Prozesse in Betrieb.

Während des Importvorgangs kümmert sich das System um die Erstellung der benötigten dynamischen Felder und/oder die Aktualisierung der Systemkonfiguration.

# **42.2 Agenten-Interface**

Dieses Paket hat kein Agenten-Interface.

# **42.3 Externes Interface**

# Ready2Adopt-Web-Services

Sie verwenden nicht nur eine einzige Instanz von **OTRS**, sondern können auch zusätzliche **OTRS**-Installationen und andere Tools verwenden. Dies kann den Zugriff auf die Daten unangenehm machen. Glücklicherweise bieten die folgenden Webservices einen Ausweg:

- Jira Verbinder
- Bugzilla Verbinder
- OTRS-OTRS Verbinder

### **Vorteile**

- Alle Daten sind in **OTRS** zentral zugänglich.
- Führen Sie beliebige komplexe Mappings über das XSLT-Mapping-Modul aus.

## **Zielgruppen**

- Kundenservice
- Entwicklung
- IT
- IT-Service
- Sicherheitsmanagement
- Serviceanbieter

## **Verfügbar im Service-Paket**

• GOLD

## **Paketname im OTRS Package Manager**

• OTRSReady2AdoptWebServices

**Bemerkung:** Dieses Feature Add-on erfordert die Funktion *[Ticket Invoker](#page-344-0)*.

# **43.1 Administrator-Interface**

Dieses Paket hat keine Administrator-Interface, bietet aber die Möglichkeit, Ready2Adopt Webservices zu importieren.

## **43.1.1 Prozesse & Automatisierung**

Nach der Installation des Pakets ist eine Liste mit mehreren richtig definierten Webservices in der Ansicht *Web Service Verwaltung* verfügbar.

## **Webservices**

Dieses Paket enthält mehrere Beispiele für vordefinierte Webservices, die von Experten erstellt wurden.

Die folgenden Ready2Adopt Webservices sind über das Widget *Ready2Adopt Webservices* verfügbar:

- BugzillaConnector, um Fehler auf einem entfernten Bugzilla-Server zu erstellen oder zu aktualisieren.
- JIRAConnector, um Probleme auf einem Remote-JIRA-Server zu erstellen oder zu aktualisieren.
- OTRSConnector, um Tickets auf einem entfernten OTRS-Server zu erstellen oder zu aktualisieren.

So importieren Sie einen Ready2Adopt Webservice:

- 1. Gehen Sie im Administrator-Interface auf die Ansicht *Webservice Verwaltung*.
- 2. Wählen Sie einen Webservice aus dem *Ready2Adopt Processes* Widget in der linken Seitenleiste aus.
- 3. Klicken Sie auf die Schaltfläche *Ready2Adopt Webservices importieren*.

Während des Importvorgangs kümmert sich das System um die Erstellung der benötigten dynamischen Felder und/oder die Aktualisierung der Systemkonfiguration.

# **43.2 Agenten-Interface**

Dieses Paket hat kein Agenten-Interface.

# **43.3 Externes Interface**

# Restore Pending Information

Mit diesem Feature Add-on können Ihre Mitarbeiter Zeit bei der Bearbeitung von wiederkehrenden Fragen oder Folgenachrichten eines Kunden sparen. Wenn der Status *ausstehend* wieder ausgewählt wird, werden bestimmte Felder automatisch ausgefüllt.

Nachdem Ihr Agent eine Frage eines Kundenbenutzers beantwortet hat und der Kundenbenutzer die empfohlene Lösung testen möchte, kann Ihr Agent den Ticketstatus auf *ausstehend* setzen und eine Erinnerungszeit, einen Betreff und einen Text für die interne Dokumentation angeben. Wenn der Kundenbenutzer eine weitere Frage sendet, bevor die Erinnerungszeit abgelaufen ist, kann Ihr Agent antworten und den Status *ausstehend* erneut auswählen, ohne die Erinnerungszeit, den Titel und den Text erneut eingeben zu müssen, da diese Informationen nun automatisch hinzugefügt werden. Wenn die Erinnerungszeit abläuft, werden die Standardwerte verwendet.

#### **Vorteile**

- Weniger Klicks und weniger Arbeit durch die Verwendung der Memory-Funktion.
- Spart Zeit bei der Verwaltung wiederkehrender Anfragen eines Kunden.

## **Zielgruppen**

- IT Support
- IT-Service
- Gebäudemanagement
- Call Center
- Kundenservice

## **Verfügbar im Service-Paket**

• SILVER

#### **Paketname im OTRS Package Manager**

• OTRSRestorePendingInformation

**Bemerkung:** Nicht kompatibel mit den folgenden Feature Add-ons:

- *[Hide/Show Dynamic Fields](#page-242-0)*
- *[Ticket Forms](#page-326-0)*

# **44.1 Administrator-Interface**

Dieses Paket hat kein Administrator-Interface.

# **44.2 Agenten-Interface**

Dieses Paket hat keine Agentenschnittstelle, das Feature Add-on verwendet die vorhandenen Ticket-Ansichten.

## **44.2.1 Tickets**

Beim Öffnen der Ansicht *Tickets ausstehend* füllt die Funktionalität die Felder mit den wiederhergestellten Informationen aus der letzten ausstehenden Erinnerung des Agenten vor. Dazu gehören die folgenden Felder, die im Popup-Fenster des Tickets vorbelegt sind:

- Warten bis
- Status
- Titel
- Text (wenn der Text aus einer Notiz stammt, die in der Ansicht *Ticket ausstehend* erstellt wurde)

Die Funktionalität funktioniert nur, wenn die Sollzeit nicht abgelaufen ist, dann setzt die Standardfunktionalität die üblichen Standardwerte.

## **Ticket-Detailansicht**

Nach der Installation des Pakets wird die Funktionalität automatisch in der Ansicht *Ticket ausstehend* integriert. Wenn zuvor eine abgelaufene ausstehende Zeit eingestellt wurde, wird die Ansicht *Ticket ausstehend* mit den Informationen der letzten Aktion, bei der die ausstehende Zeit eingestellt wurde, vorbelegt.

## **Anwendungsfall-Beispiel**

- 1. Der Agent setzt einen *ausstehend* Status mit einer ausstehenden Zeit und anderen Informationen wie Betreff und Text im Ticket.
- 2. Die ausstehende Zeit wird nun im *Ticket Information* Widget in der rechten Sidebar der *Ticket-Detailansicht* gespeichert.
- 3. Vor Ablauf der Wartezeit setzt eine eingehende Kundenkommunikation die Wartezeit zurück (z.B. der Kunde antwortet mit "Danke").
- 4. Mit der Funktionalität dieses Pakets ist der Agent in der Lage, die ausstehende Zeit innerhalb der Ansicht *Ticket ausstehend* einfach wiederherzustellen.
- 5. Wenn der Agent die Ansicht *Ticket ausstehend* öffnet, werden die Felder mit den Informationen des letzten Eintrags, der eine Wartezeit festlegt, vorbelegt.

**Bemerkung:** Es gibt mehrere Optionen, um eine Wartezeit festzulegen, aber die Vorausfüllfunktion ist nur in der Ansicht *Ticket ausstehend* integriert.

Das Textfeld ist nur aus Notizen vorbelegt, da dies die Art von Artikel ist, die die Ansicht *Ticket ausstehend* erstellt.

# **44.3 Externes Interface**

# Restrict Customer Data View

Serviceorganisationen, die global agieren oder eine breite Produktpalette haben, müssen ihren Kundenservice an Vertriebspartner oder Call Center auslagern. In diesem Fall ist die Sicherheit der Kundendaten sehr wichtig, und nur der entsprechende Dritte, der den Service anbietet, sollte Zugang zu Kundendaten haben.

Dieses Feature Add-on ermöglicht diesen definierten Zugriff mit der Zuordnung von Kunden-IDs zu Partner-IDs. Sie erweitert und spezifiziert das Kundeninformationszentrum der Standardversion, dessen Kundendaten für alle Agenten zugänglich sind. Wenn Kundendaten von einem LDAP-Server abgerufen werden, prüft das Feature Add-on, ob eine Partner-ID vorhanden ist und welche Kunden-IDs ihr zugeordnet sind. Daher können Agenten einer Partner-ID nur Kundendaten der zugeordneten Kunden-ID sehen. Wenn einer Partner-ID keine Kunden-ID zugeordnet ist, dürfen die Agenten keine Kundendaten sehen. Wenn keine Partner-ID angelegt wurde, können alle Agenten alle Kundendaten einsehen.

Die ersten Konfigurationsschritte nach der Installation sind die Konfiguration der LDAP-Serververbindung und die Zuordnung von Partner-IDs zu Kunden-IDs mit Hilfe einer grafischen Oberfläche. Die Verwaltung dieser Verbindungen kann auch in einem separaten Dashboard verwaltet werden.

## **Vorteile**

- Die gezielte Vergabe von Zugangsberechtigungen ermöglicht den Schutz Ihrer Kundendaten.
- Vereinfacht die Zusammenarbeit mit Tochtergesellschaften, Subunternehmern und Partnern.

## **Zielgruppen**

- Internationale Unternehmen
- Call Center
- Unternehmen, die eine breite Palette von Produkten anbieten

#### **Verfügbar im Service-Paket**

• GOLD

#### **Paketname im OTRS Package Manager**

• OTRSRestrictCustomerDataView

**Bemerkung:** Dieses Feature Add-on ist inkompatibel mit folgenden Feature Add-ons:

• *[VIP Customer](#page-378-0)*

## **45.1 Administrator-Interface**

Dieses Paket bietet die Möglichkeit, den Zugriff bestimmter Agenten auf Daten bestimmter Kunden nach einer Zuordnungstabelle zu beschränken.

## **45.1.1 Benutzer, Gruppen & Rollen**

Nach der Installation des Pakets erscheint ein neues Modul Partner-ID Kunden-ID in der Gruppe Benut*zer, Gruppen & Rollen* im Administrator-Interface. Hier können Sie festlegen, welche Partner den Kunden zugeordnet werden sollen.

#### **PartnerID CustomerID**

Verwenden Sie diese Ansicht, um Zuordnungen zwischen Partnern und Kunden zu verwalten. Die Ansicht zur Verwaltung ist im Modul PartnerID CustomerID in der Gruppe Benutzer, Gruppen & Rollen verfügbar.

**Manage PartnerID-CustomerID Relations** 

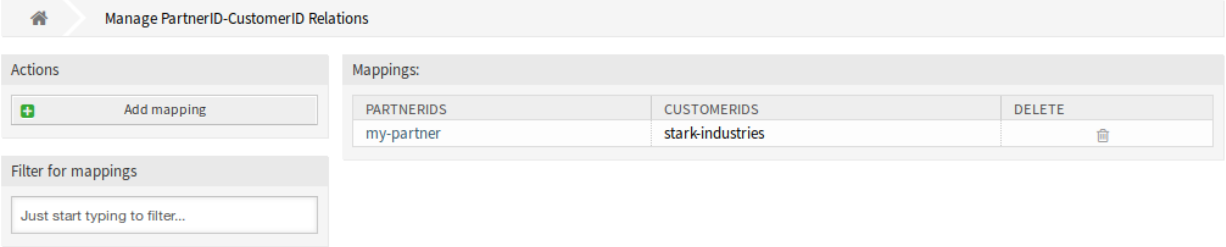

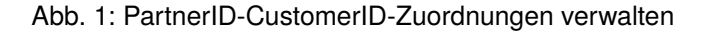

#### **PartnerID CustomerID Relations verwalten**

**Bemerkung:** Es ist notwendig, die LDAP-Serverkonfiguration in der Systemkonfiguration einzurichten.

So richten Sie die LDAP-Serverkonfiguration ein:

- 1. Gehen Sie zur Ansicht *Systemkonfiguration*.
- 2. Wählen Sie *OTRSRestrictCustomerDataView* im Widget *Navigation*.
- 3. Navigieren Sie im Navigationsbaum nach *Core → LDAP*.
- 4. Stellen Sie die Parameter für die LDAP-Verbindung ein.

Wenn der LDAP-Server erreichbar ist, werden die Beziehungen zwischen customer id und der partner id, die vom LDAP-Server gezogen wird, in den Datenbanktabellen gespeichert, die im Abschnitt PartnerIDMapping innerhalb der Systemkonfiguration konfiguriert sind.

So sehen Sie die Einstellungen von PartnerIDMapping:

- 1. Gehen Sie zur Ansicht *Systemkonfiguration*.
- 2. Wählen Sie *OTRSRestrictCustomerDataView* im Widget *Navigation*.
- 3. Navigieren Sie im Navigationsbaum nach *Core → PartnerIDMapping*.
- 4. Schauen Sie sich die Einstellungen an.

Nach den in den Mapping-Tabellen gespeicherten Beziehungen ist der Zugriff auf die Daten bestimmter Kunden für Agenten, die eine Partner-ID und Beziehungen in der Datenbank haben, eingeschränkt. Diese Agenten können nur Kunden sehen, die Kundennummern haben, die in der Datenbank erlaubt sind.

Wenn eine Partner-ID eines Agenten in der Datenbank gespeichert ist, aber keine zugehörigen Kunden-IDs zugeordnet sind, kann der Agent keine Kundeninformationen einsehen. Agenten ohne angegebene Partner-ID können weiterhin alle Kundendaten einsehen.

Wenn die LDAP-Serverkonfiguration und die Zuordnung der Partner-ID korrekt eingestellt sind, können Sie mit der Verwaltungsansicht fortfahren.

So erstellen Sie ein neues Mapping:

- 1. Klicken Sie auf die Schaltfläche *Mapping hinzufügen* in der linken Sidebar.
- 2. Fügen Sie im ersten Feld eine Partner-ID hinzu.
- 3. Fügen Sie einen Kunden in das zweite Feld ein. Beginnen Sie einfach mit der Eingabe, das Feld unterstützt die automatische Vervollständigung. Die hinzugefügten Kunden-IDs werden unterhalb des Textfeldes angezeigt.
- 4. Klicken Sie auf die Schaltfläche *Speichern*.

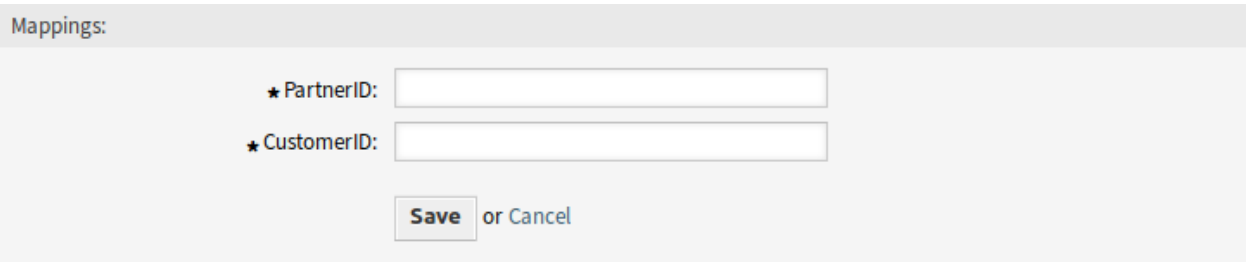

Abb. 2: Mapping hinzufügen

So bearbeiten Sie ein Mapping:

- 1. Klicken Sie in der Liste der Mappings auf ein Mapping.
- 2. Fügen Sie Kunden hinzu oder entfernen Sie sie.
- 3. Klicken Sie auf die Schaltfläche *Speichern* oder *Speichern und abschließen*.

Das Feld *PartnerID* ist schreibgeschützt. Wenn Sie die Partner-ID bearbeiten möchten, können Sie die Zuordnung löschen und eine neue mit der anderen Partner-ID anlegen.

So löschen Sie ein Mapping:

- 1. Klicken Sie in der letzten Spalte der Übersichtstabelle auf das Papierkorb-Symbol.
- 2. Klicken Sie im Bestätigungsdialog auf die Schaltfläche *OK*.

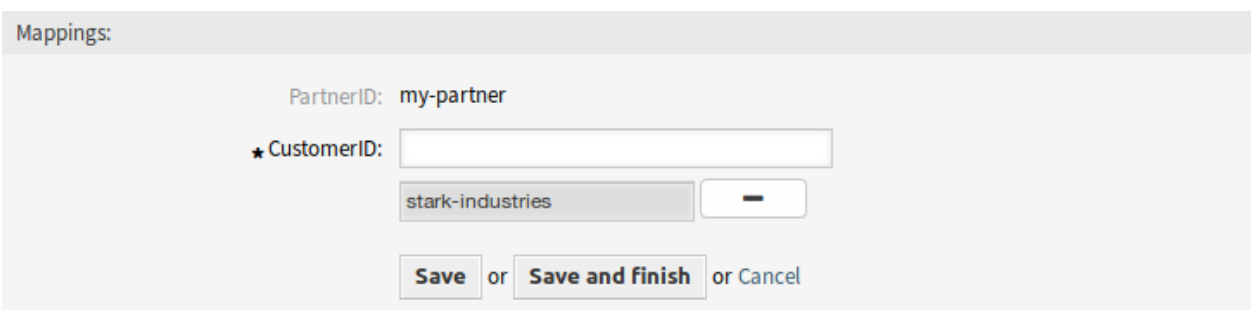

#### Abb. 3: Mapping bearbeiten

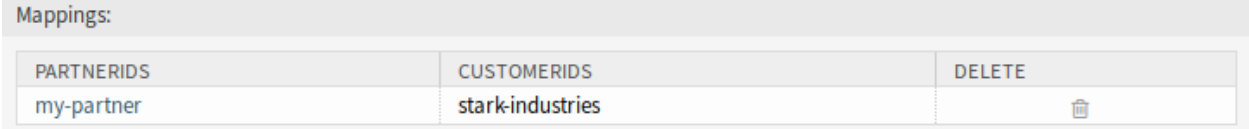

### Abb. 4: Mapping löschen

**Bemerkung:** Wenn dem System mehrere Mappings hinzugefügt wurden, verwenden Sie das Filterfeld, um ein bestimmtes Mapping zu finden, indem Sie einfach den zu filternden Namen eingeben.

#### **Einstellungen für Mapping**

Die folgenden Einstellungen sind verfügbar, wenn Sie diese Ressource hinzufügen oder bearbeiten. Die mit Stern gekennzeichneten Felder sind Pflichtfelder.

**PartnerID \*** Die ID eines Partners, wie sie im LDAP gespeichert ist.

**CustomerID \*** Die interne ID eines Kunden, die in der OTRS-Datenbank gespeichert ist.

## **45.2 Agenten-Interface**

Dieses Paket hat kein Agenten-Interface.

## **45.3 Externes Interface**

# Service-based Queue Routing

Für einen Kunden beginnt exzellenter Service zunächst mit der Kontaktaufnahme mit dem richtigen Servicemitarbeiter. Als Helpdesk-Software macht **OTRS** dies mit einem cleveren Queue- und Berechtigungskonzept möglich. Wird jedoch ein Ticket im externen oder im Agenten-Interface angelegt, muss man aus allen vorhandenen und angezeigten Queues die für seinen Auftrag geeignete Queue auswählen - keine leichte Aufgabe für einen Kunden oder zuständigen Agenten. So weiß beispielsweise ein Call Center-Agent möglicherweise nicht, welche Queuestruktur die Servicegesellschaft für die Aufgabe hat, an der er gerade arbeitet. Das bedeutet lange Entscheidungszeiten mit einem möglichen falschen Ergebnis und den Verlust wertvoller Arbeitszeit.

Mit diesem Feature Add-on ist es nun möglich, Queues mehreren Services zuzuordnen, so dass bei Auswahl dieses Services nur die entsprechenden Queues angezeigt werden. So kann beispielsweise der Service *Support Mobile Devices* den Service-Queues *IT-2nd Level-Support Hardware* und *IT-2nd Level Support Mobile Applications* zugeordnet werden, um die richtige Auswahl leichter zu treffen. Dieses Modul kann auch so konfiguriert werden, dass alle Queues mit einem Klick wieder erscheinen. Zeitaufwändige Umzüge in die richtigen Queues und überforderte Kundennutzer gehören der Vergangenheit an.

## **Vorteile**

- Vereinfachte Zuordnung von Tickets in der richtigen Queue ohne umfassende Kenntnisse über die Queue-Strukturen.
- Zeitersparnis.
- Reduzierter Arbeitsaufwand.

## **Zielgruppen**

- Call Center
- Kundenservice
- Serviceanbieter
- IT Service-Management

#### **Verfügbar im Service-Paket**

• SILVER

#### **Paketname im OTRS Package Manager**

• OTRSServiceBasedQueueRouting

## **46.1 Administrator-Interface**

Nach der Installation des Pakets steht ein neues Modul in der Gruppe *Ticket- Einstellungen* im Administrator-Interface zur Verfügung.

## **46.1.1 Ticket-Einstellungen**

Nach der Installation des Pakets steht ein neues Modul in der Gruppe *Ticket- Einstellungen* im Administrator-Interface zur Verfügung.

#### **Services Queues**

Verwenden Sie diese Ansicht, um eine oder mehrere Services zu einer oder mehreren Queues zuzuordnen. Um diese Funktion zu nutzen, muss wenigstens eine Service und eine Queue dem System hinzugefügt werden. Die Verwaltungsansicht ist im Modul *Services ff Queues* in der Gruppe *Ticket-Einstellungen* verfügbar.

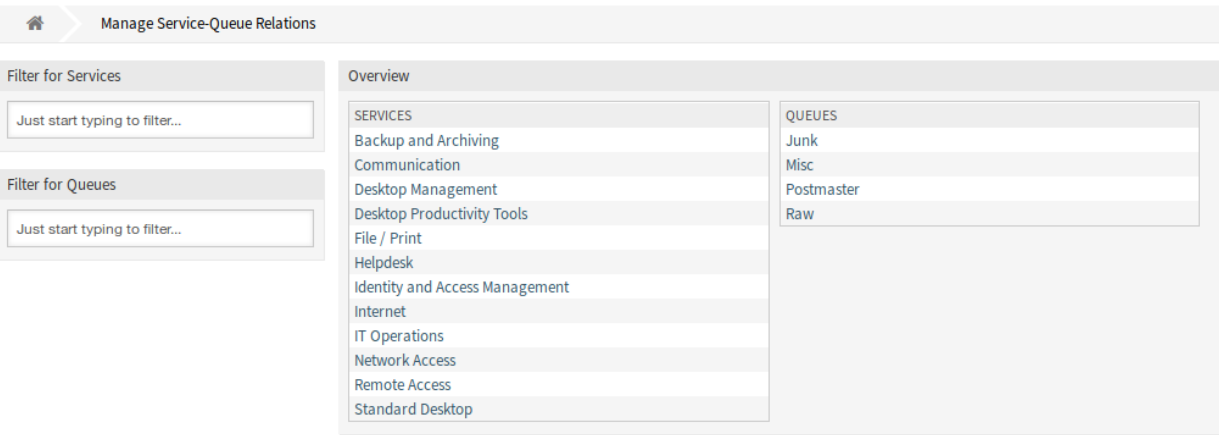

Abb. 1: Service-Queue - Zuordnungen verwalten

#### **Services Queues - Zuordnungen verwalten**

So ordnen Sie einen Service einer Queue zu:

- 1. Klicken Sie in der Spalte *Services* auf einen Service.
- 2. Wählen Sie die Queues aus, denen Sie den Service hinzufügen möchten.
- 3. Klicken Sie auf die Schaltfläche *Speichern* oder *Speichern und abschließen*.

So weisen Sie einem Service eine Queue zu:

- 1. Klicken Sie in der Spalte *Queues* auf eine Queue.
- 2. Wählen Sie die Services aus, denen Sie die Queues zuordnen möchten.
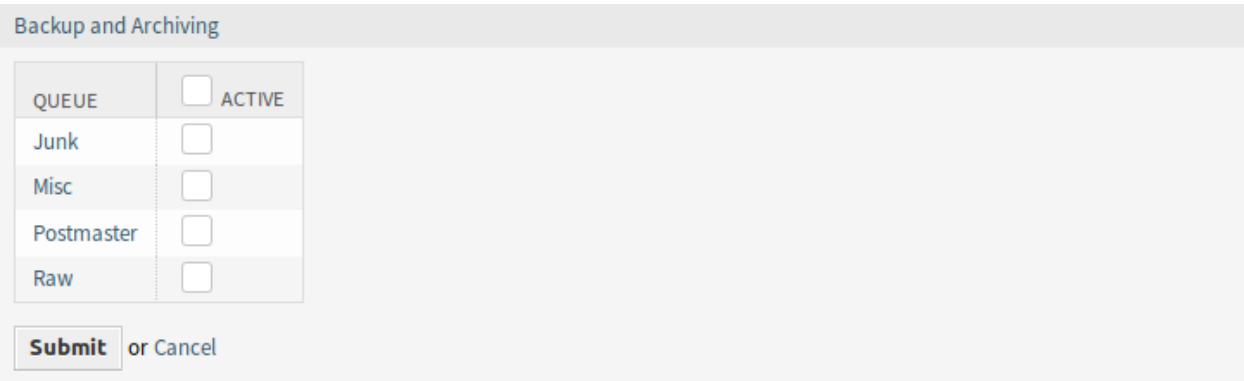

#### Abb. 2: Queuezuordnungen für Service verändern

3. Klicken Sie auf die Schaltfläche *Speichern* oder *Speichern und abschließen*.

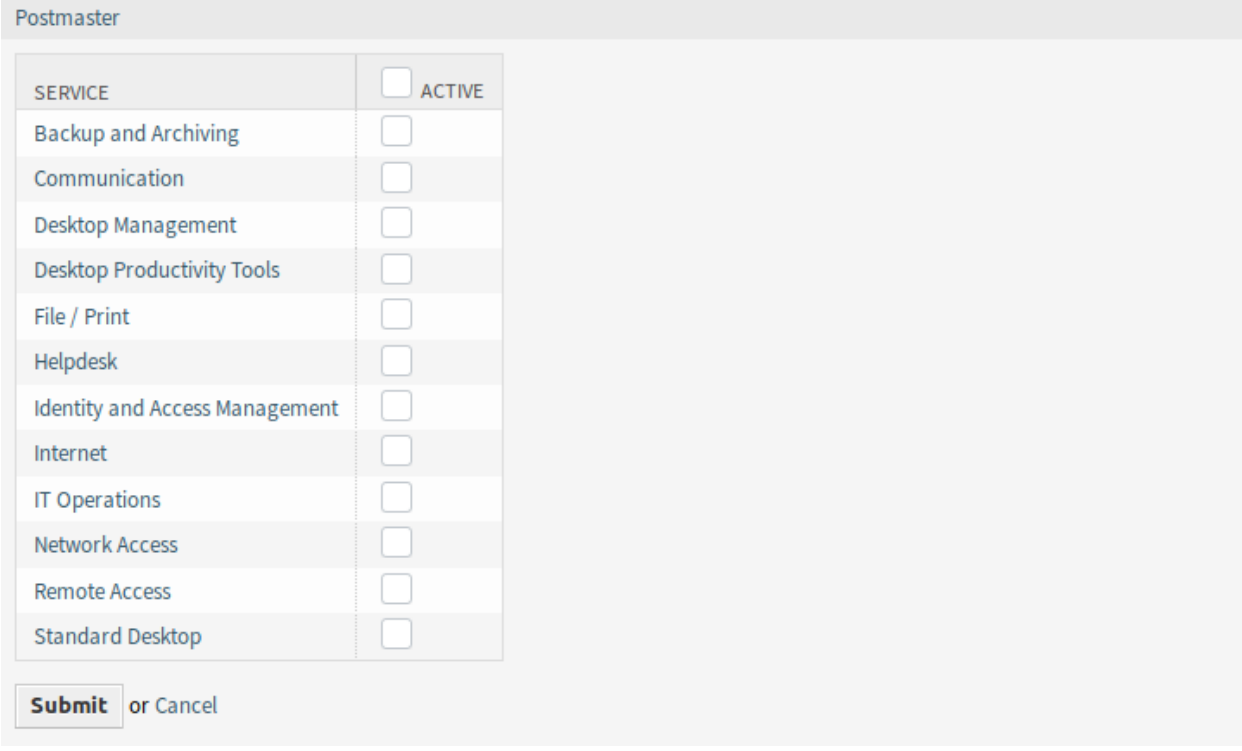

Abb. 3: Service-Zuordnungen für Queue verändern

**Bemerkung:** Wenn dem System mehrere Services oder Queues hinzugefügt wurden, verwenden Sie das Filterfeld, um einen bestimmten Service oder Queue zu finden, indem Sie einfach den zu filternden Namen eingeben.

In beiden Ansichten können gleichzeitig mehrere Services oder Queues zugeordnet werden. Wenn Sie zusätzlich auf einen Service klicken oder auf eine Queue in der Ansicht mit den Zordnungen klicken, wird die Ansicht *Service bearbeiten* oder die Ansicht *Queue bearbeiten* entsprechend geöffnet.

Warnung: Die Ansichten zur Verwaltung von Services und Queues bieten keinen "Zurück"-Link zur Ansicht mit den Zuordnungen.

# **46.2 Agenten-Interface**

Dieses Paket hat kein Agenten-Interface erweitert aber das Standardverhalten der Queue-Auswahlmethode. Das servicebasierte Queue-Routing wirkt sich auf die Ansichten zur Ticket-Erstellung und *Ticket verschieben* aus. Dazu wird der angegebene Service des ausgewählten Tickets verwendet.

Nach der Auswahl eines Services erfolgt eine Suche nach konfigurierten Queues für diesen Service. Wenn für den ausgewählten Service Queues konfiguriert sind, sind nur diese in der Queueauswahl verfügbar. Wenn für den ausgewählten Service keine Queues konfiguriert sind, werden alle Queues angezeigt.

Es ist möglich, neben der Auswahl der Queue eine Schaltfläche *Alle holen* hinzuzufügen. Nach dem Anklicken dieser Schaltfläche werden alle verfügbaren Queues in das Queue-Auswahlfeld wiederhergestellt und können ausgewählt werden.

Konfigurierte ACLs wirken sich wie gewohnt auf die angezeigten Queues aus.

### **46.3 Externes Interface**

Dieses Paket hat kein Externes Interface, aber es erweitert das Standardverhalten der Queue-Auswahlmethode. Das servicebasierte Queue-Routing wirkt sich auf die Ansichten zur Ticket-Erstellung aus. Hierfür wird der gegebene Service des ausgewählten Tickets verwendet.

Nach der Auswahl eines Services erfolgt eine Suche nach konfigurierten Queues für diesen Service. Wenn für den ausgewählten Service Queues konfiguriert sind, sind nur diese in der Queueauswahl verfügbar. Wenn für den ausgewählten Service keine Queues konfiguriert sind, werden alle Queues angezeigt.

Es ist möglich, neben der Auswahl der Queue eine Schaltfläche *Alle holen* hinzuzufügen. Nach dem Anklicken dieser Schaltfläche werden alle verfügbaren Queues in das Queue-Auswahlfeld wiederhergestellt und können ausgewählt werden.

Konfigurierte ACLs wirken sich wie gewohnt auf die angezeigten Queues aus.

# Service Categories

Wenn ein Agent oder Kunde ein Ticket erstellt und den Ticket-Typ definiert, erleichtert dieses Feature Addon die automatische Anzeige nur der verknüpften Services. Die Verknüpfung von Ticket-Typen und Ticket-Services erfolgt durch einen Administrator mit Ticket-Konfigurationsrechten, und es ist möglich, einen Service mit mehr als einem Ticket-Typ sowie einen Ticket-Typ mit mehr als einem Service zu verknüpfen. Ticket-Typen und Services können in einem Dropdown-Menü zusätzlich gefiltert und sortiert werden.

#### **Vorteile**

- Eingabehilfe für Agenten und Kunden.
- Vermeiden Sie Prozessfehler und falsche Zuordnungen und die damit verbundenen Mehrarbeiten.
- Bestimmte Kundengruppen oder Anfragearten können schneller bearbeitet werden.

#### **Zielgruppen**

- Internes und externes IT-Service-Management
- Qualitätsmanagement
- Vertrieb
- Gebäudemanagement
- Kundenzufriedenheitsmanagement
- Reklamationsbearbeitung

#### **Verfügbar im Service-Paket**

• SILVER

#### **Paketname im OTRS Package Manager**

• OTRSServiceCategories

# **47.1 Administrator-Interface**

Nach der Installation des Pakets steht ein neues Modul in der Gruppe *Ticket- Einstellungen* im Administrator-Interface zur Verfügung.

#### **47.1.1 Ticket-Einstellungen**

Nach der Installation des Pakets steht ein neues Modul in der Gruppe *Ticket- Einstellungen* im Administrator-Interface zur Verfügung.

#### <span id="page-291-0"></span>**Typen Services**

In dieser Ansicht können Sie einen oder mehrere Typen zu einem oder mehreren Services hinzufügen. Um diese Funktion nutzen zu können, müssen dem System mindestens ein Typ und ein Service hinzugefügt worden sein. Die Verwaltungsansicht ist im Modul *Typen Services* in der Gruppe *Ticket Einstellungen* verfügbar.

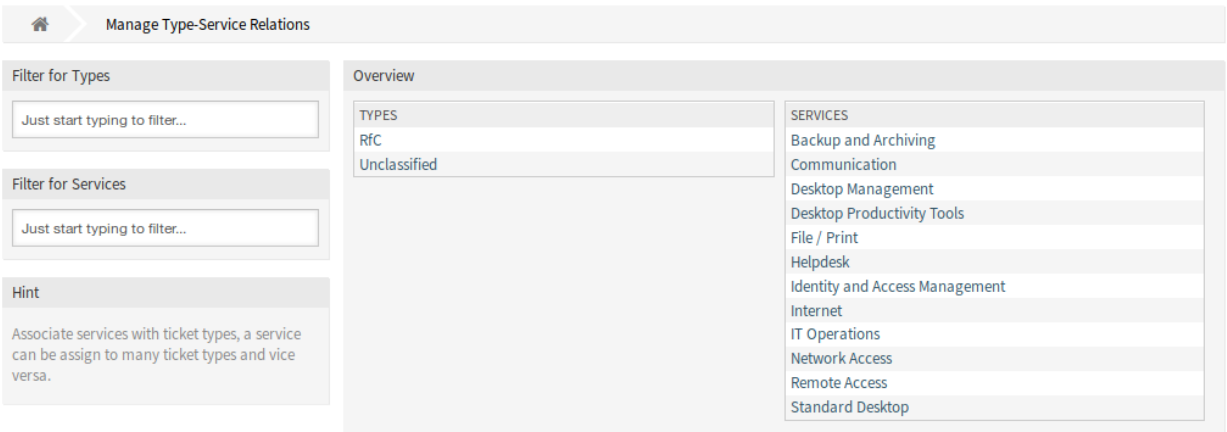

Abb. 1: Typen-Service - Zuordnungen verwalten

#### **Typen** Service - Zuordnungen verwalten

So weisen Sie einem Service einen Typ zu:

- 1. Klicken Sie auf ein Typ in der Spalte *Typen*.
- 2. Wählen Sie die Services aus, zu denen Sie den Typ hinzufügen möchten.
- 3. Klicken Sie auf die Schaltfläche *Speichern* oder *Speichern und abschließen*.

So ordnen Sie einen Service einem Typ zu:

- 1. Klicken Sie in der Spalte *Services* auf einen Service.
- 2. Wählen Sie die Typen aus, denen Sie den Service zuordnen möchten.
- 3. Klicken Sie auf die Schaltfläche *Speichern* oder *Speichern und abschließen*.

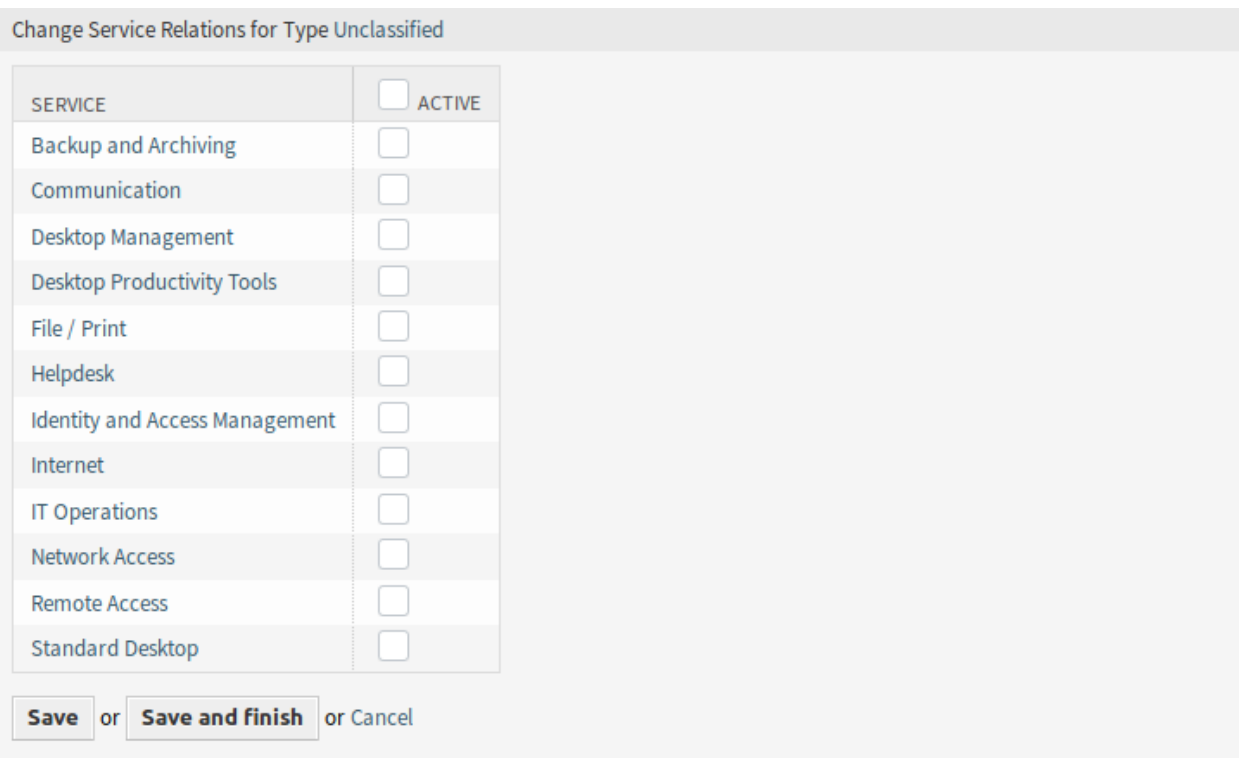

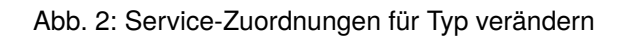

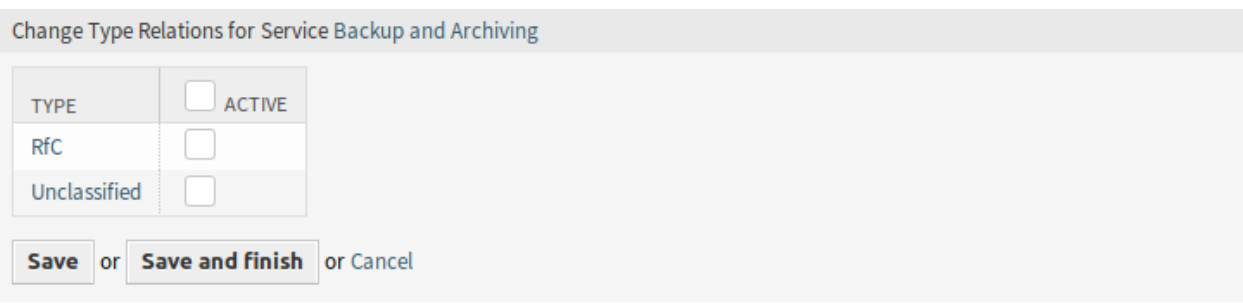

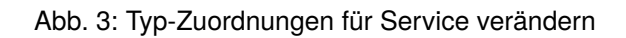

**Bemerkung:** Wenn dem System mehrere Typen oder Services hinzugefügt wurden, verwenden Sie das Filterfeld, um einen bestimmten Typ oder Service zu finden, indem Sie einfach den zu filternden Namen eingeben.

In beiden Ansichten können gleichzeitig mehrere Services oder Typen zugeordnet werden. Wenn Sie zusätzlich auf einen Service oder auf einen Typ in der Ansicht klicken, wird die Ansicht *Service bearbeiten* oder die Ansicht *Typ bearbeiten* entsprechend geöffnet.

Warnung: Die Ansichten zur Verwaltung von Typen und Services bieten keinen "Zurück"-Link zur Ansicht mit den Zuordnungen.

## **47.2 Agenten-Interface**

Dieses Paket hat kein Agenten-Interface, erweitert aber das Standardverhalten der Service-Auswahlmethode.

#### **47.2.1 Anwendungsfall-Beispiel**

*Service Eins* und *Service Zwei* sind dem Typ *Nicht klassifiziert* in der Ansicht *Typen Services* zugeordnet. Andere Service sind nicht zugeordnet.

So filtern Sie die Services in der Ticket-Erstellansicht:

- 1. Gehen Sie in einer Ticket-Erstellansicht, bspw. *Neues Telefon-Ticket*.
- 2. Wählen Sie den Ticket-Typ *unklassifiziert*.
- 3. Füllen Sie die anderen Kundenfelder aus.
- 4. Überprüfen Sie in der Dropdown-Liste *Service*, welche Services verfügbar sind.

**Bemerkung:** Der Filter *Kundennutzer Services* wird vor dem Filter für *Typen Services* angewendet.

### **47.3 Externes Interface**

Dieses Paket hat kein externes Interface.

## Service Responsible

In der Regel wird ein eingehendes Ticket zunächst von einem Agenten einer Bearbeitungsgruppe bzw. einem Bearbeitungsteam, einer so genannten Queue, zugeordnet. Dieser Agent hat in der Regel keine Kenntnis darüber, welcher Mitarbeiter des jeweiligen Teams die Anfrage bearbeiten soll. Das Ticket wird dann von dem Team, das die Queue verwaltet, wieder geöffnet und der Person zugewiesen, die für die Bearbeitung der Anfrage verantwortlich ist. Das bedeutet, dass das Ticket sozusagen zweimal versandt wird.

Mit diesem Feature Add-on können Sie Ihr System so konfigurieren, dass jeder Serviceoption bestimmte Agenten zugeordnet sind. Auf diese Weise muss der Bearbeiter, der das eingehende Ticket ursprünglich erhält, nicht wissen, welcher Mitarbeiter für welche Services verantwortlich ist, sondern wählt nur den Service aus, der erbracht werden muss. Die Zuordnung zu einer Person wird vom System automatisch übernommen. Nun muss die Ticket-Zuordnung nur noch einmal erfolgen.

Diese Funktionalität ist z.B. ein großer Vorteil bei der Arbeit mit einer seitenlangen First-Level-Supportgruppe. In dieser Situation kennen Agenten, die eingehende Tickets bearbeiten, in der Regel nicht die einzelnen Mitarbeiter und ihre Fähigkeiten. Dies kann zu Verzögerungen bei der korrekten Zuordnung des Tickets führen.

#### **Vorteile**

- Tickets werden direkt dem Verantwortlichen zugeordnet.
- Die Ticket-Zuordnung ist schneller und effizienter.
- Die Zuordnung zum ausgelagerten First-Level-Support erfolgt nahtlos.

#### **Zielgruppen**

- Große Unternehmen
- Unternehmen mit einem hohen Ticketaufkommen
- Unternehmen mit vielen Mitarbeitern
- Service-orientierte Arbeitsgruppen
- Unternehmen mit ausgelagertem First-Level-Support

#### **Verfügbar im Service-Paket**

• TITANIUM

#### **Paketname im OTRS Package Manager**

• OTRSServiceResponsible

### **48.1 Administrator-Interface**

Dieses Paket hat kein Administrator-Interface, fügt aber einen neuen Eintrag in die Empfängerliste der Ticket-Benachrichtigungen ein.

#### **48.1.1 Kommunikation & Benachrichtigungen**

Dieses Feature Add-on fügt einen Benachrichtigungsempfänger für Agenten hinzu, die die Services in der Datei *[Persönliche Einstellungen](#page-296-0)* als zuständige Services festlegen.

#### **Ticket-Benachrichtigungen**

Nach der Installation des Pakets steht eine neue Option für das Feld *Senden an* des Widgets *Empfänger* zur Verfügung.

#### **Ticket-Benachrichtigungen verwalten**

Dieses Feature Add-on fügt eine neue Benachrichtigungsoption für den zuständigen Bearbeiter hinzu.

#### **Ticket-Benachrichtigungseinstellungen**

Die folgenden Einstellungen sind verfügbar, wenn Sie diese Ressource hinzufügen oder bearbeiten. Die mit Stern gekennzeichneten Felder sind Pflichtfelder.

#### **Siehe auch:**

Ein Beispiel dafür ist die standardmäßige Ticket-Benachrichtigung, die in einer neuen **OTRS** Installation enthalten ist.

#### **Empfänger**

**Senden an** Mit der Option *Alle für den Service verantwortlichen Agenten* können Sie die Serviceverantwortlichkeiten aller zugeordneten Agenten auswählen, um die zuständigen Agenten zu benachrichtigen.

Alle anderen Einstellungen und Optionen sind Teil des **OTRS** Frameworks.

### **48.2 Agenten-Interface**

Dieses Paket fügt ein neues Einstellungs-Modul hinzu, um Agenten als Verantwortliche für Services zuzuweisen. Jeder Agent kann als Verantwortlicher mehreren Services zugeordnet werden und jeder Service kann mehrere Agenten zugeordnet haben.

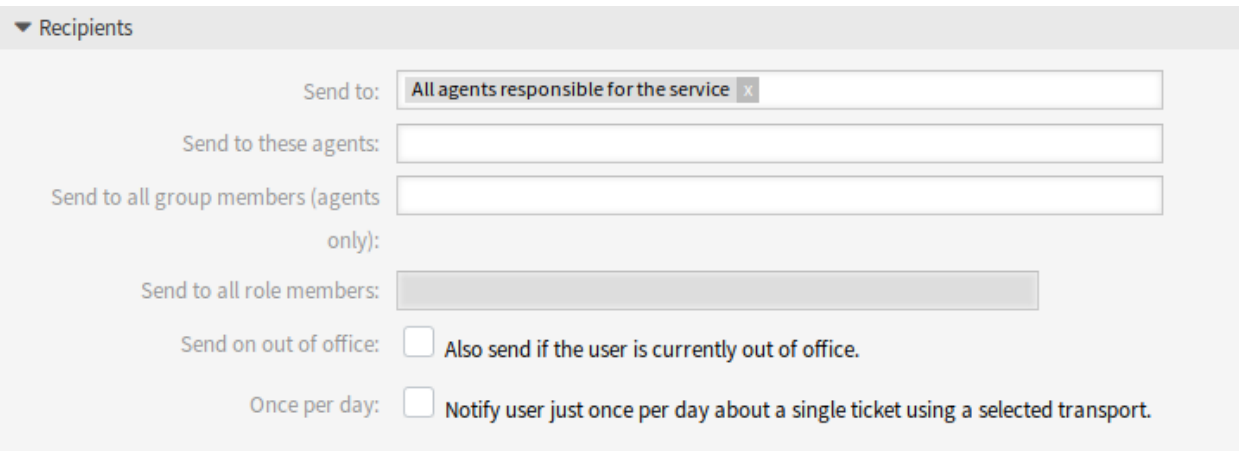

Abb. 1: Ticket-Benachrichtigungseinstellungen - Empfänger

#### **48.2.1 Persönliches Menü**

Mit diesem Feature Add-on kann jeder Agent den Services innerhalb der zugehörigen Benutzereinstellungen zugeordnet werden.

#### <span id="page-296-0"></span>**Persönliche Einstellungen**

Nach der Installation des Pakets ist ein neues Widget im Modul *Benachrichtigungseinstellungen* in der Ansicht *Persönliche Einstellungen* verfügbar.

#### **Benachrichtigungseinstellungen**

Diese Einstellungen dienen zum Anpassen von persönlichen Benachrichtigungen.

#### **Service Responsible**

In diesem Widget können die Agenten Services auswählen, für die sie als verantwortlicher Agent für diese Services zuständig sind.

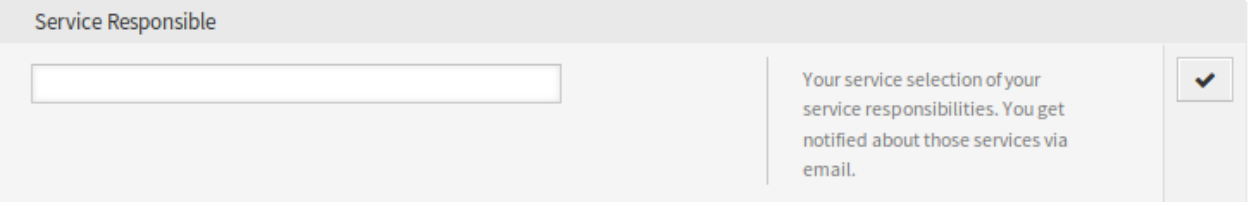

Abb. 2: Widget "Service-Verantwortlicher"

Wählen Sie einen oder mehrere Services aus der Dropdown-Liste.

**Bemerkung:** Um dieses Widget in den persönlichen Einstellungen zu aktivieren, müssen Sie die folgenden Systemkonfigurationsoptionen aktivieren:

- Ticket::Service
- Ticket::Responsible

# **48.3 Externes Interface**

Dieses Paket hat kein externes Interface.

# Specific Ticket Notifications

Im Rahmen der Standardfunktionalität können Agenten mit Administratorrechten automatisierte Benachrichtigungen erstellen, die an eine bestimmte Gruppe von Empfängern von Agenten und/oder Kunden gesendet werden. Dies sind Standardbenachrichtigungen, z.B. wenn der Besitzer des Tickets gewechselt hat oder das Ticket in eine andere Queue verschoben wurde.

Mit dem Feature Add-on können Agenten ohne Administratorrechte nun auch individuelle, ereignisbasierte Benachrichtigungen erstellen, allerdings mit der Einschränkung, dass sie nur an ihre eigene E-Mail-Adresse gesendet werden können. So kann beispielsweise ein IT-Servicemitarbeiter individuelle Benachrichtigungen konfigurieren, um benachrichtigt zu werden, sobald sich die Priorität des Tickets eines bestimmten Kunden ändert.

#### **Vorteile**

- Bleiben Sie über Änderungen an Tickets informiert, auch wenn Sie nicht im Agenten-Interface arbeiten.
- Reagieren Sie schneller auf Änderungen.
- Personalisiertere Konfiguration von Benachrichtigungen, um eine Informationsflut zu vermeiden.

#### **Zielgruppen**

- Interne & externe IT
- Kundenservice
- Vertrieb
- Finanzwesen

#### **Verfügbar im Service-Paket**

• GOLD

#### **Paketname im OTRS Package Manager**

• OTRSSpecificTicketNotifications

# **49.1 Administrator-Interface**

Dieses Paket hat kein Administrator-Interface, erweitert aber die Ansicht *Ticket-Benachrichtigungen* um neue Schaltflächen und fügt dem System eine neue Gruppe hinzu.

#### **49.1.1 Benutzer, Gruppen & Rollen**

Nach der Installation des Pakets wird dem System eine neue Gruppe hinzugefügt.

#### **Gruppen**

Der Zugriff auf das persönliche Benachrichtigungsmodul wird über ein rollenbasiertes Zugriffskonzept verwaltet. Nach der Installation des Pakets wird dem System eine neue Gruppe hinzugefügt. Die Ansicht für die Gruppenverwaltung ist im Modul *Gruppen* der Gruppe *Benutzer, Gruppen und Rollen* verfügbar.

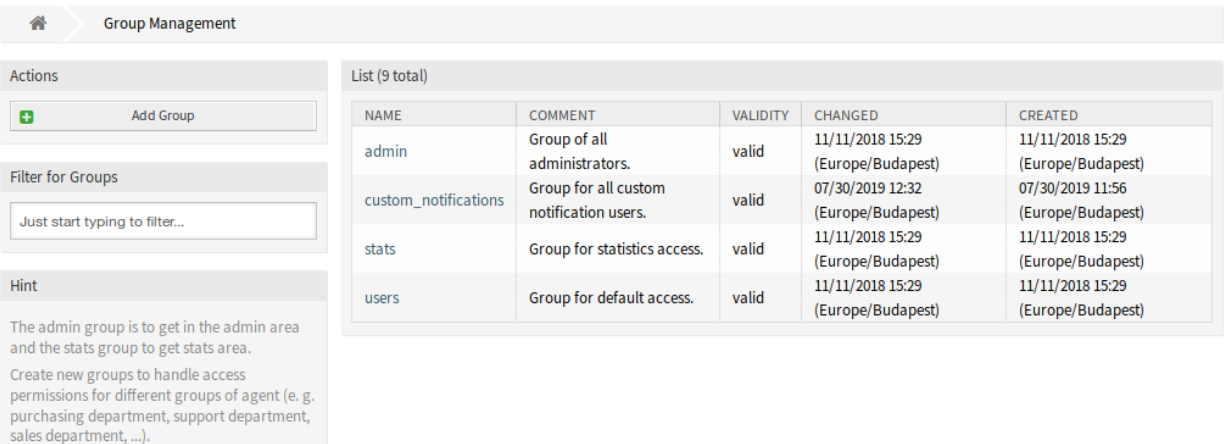

Abb. 1: Gruppen-Verwaltung

#### **Neue Gruppen**

It's useful for ASP solutions.

Nach der Installation des Pakets wird dem System die folgende Gruppe hinzugefügt:

*Benutzerdefinierte Benachrichtigungen* Jeder Agent, der Mitglied dieser Gruppe ist, erhält ein *Anpassung*-Widget am unteren Rand des Moduls *Anpassungseinstellungen* der Ansicht *[Persönliche Einstel](#page-301-0)[lungen](#page-301-0)*.

**Bemerkung:** Der primäre Administratorbenutzer [\(root@localhost\)](mailto:root@localhost) wird standardmäßig allen Gruppen mit der Berechtigung *rw* hinzugefügt.

#### **Siehe auch:**

Um die richtigen Berechtigungen für andere Agenten festzulegen, überprüfen Sie die folgenden Beziehungen:

- Agenten Gruppen
- *Rollen ff Gruppen*

#### **49.1.2 Kommunikation & Benachrichtigungen**

Nach der Installation des Pakets ist eine neue Funktion in der Ansicht *Ticket-Benachrichtigungen* in der Gruppe *Kommunikation & Benachrichtigungen* im Administrator-Interface verfügbar.

#### <span id="page-300-0"></span>**Ticket-Benachrichtigungen**

Diese Ansicht erhält zwei neue Schaltflächen in der linken Seitenleiste und eine neue Spalte in der Übersichtstabelle.

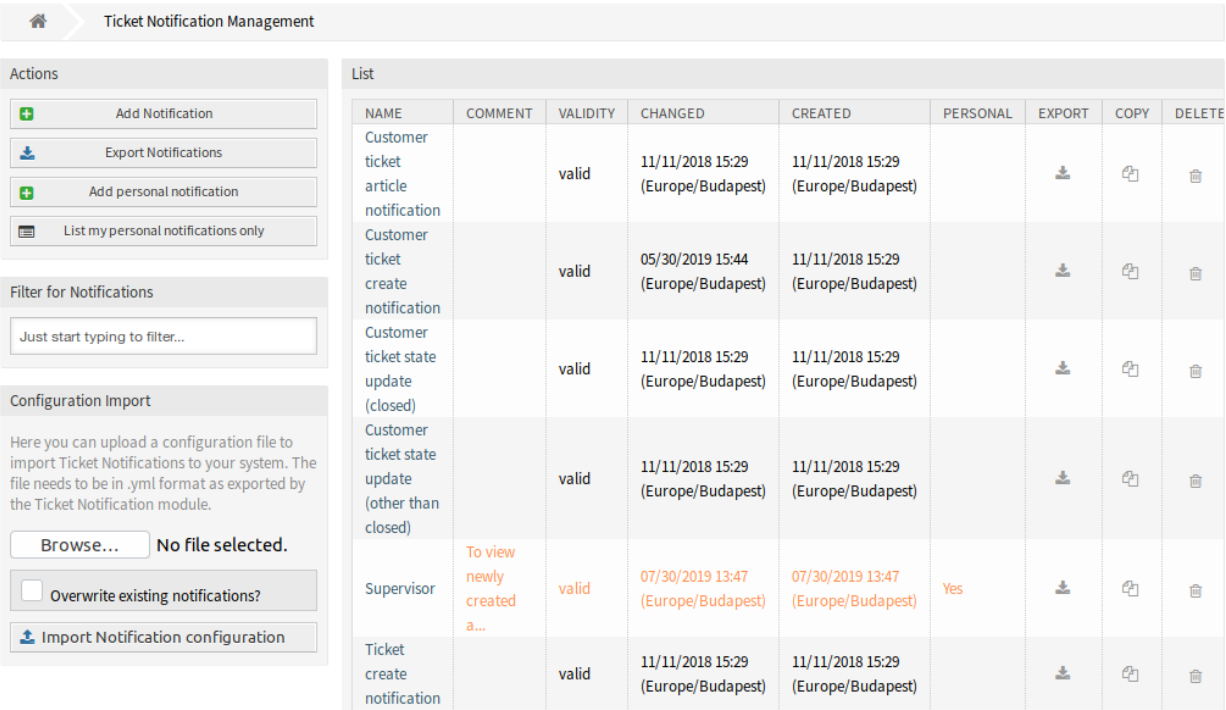

Abb. 2: Verwaltung von Ticket-Benachrichtigungen

Administratoren haben weiterhin die Möglichkeit, alle verfügbaren Benachrichtigungseinträge zu sehen. Um zwischen Einträgen von Administratoren und Bearbeitern unterscheiden zu können, gibt es in der Meldungsübersicht eine neue Spalte *persönlich*. Die Einträge der Agenten sind orange markiert und haben in der Spalte *persönlich* den Wert *Ja*.

Darüber hinaus ist es weiterhin möglich, bei jedem neuen oder geänderten Benachrichtigungseintrag, einschließlich der Benachrichtigungseinträge von Agenten, andere Agenten als E-Mail-Empfänger hinzuzufügen.

#### **Persönliche Ticket-Benachrichtigungen verwalten**

So fügen Sie eine persönliche Ticket-Benachrichtigung hinzu:

- 1. Klicken Sie in der linken Seitenleiste auf die Schaltfläche *Persönliche Benachrichtigung hinzufügen*.
- 2. Füllen Sie die Pflichtfelder aus.
- 3. Klicken Sie auf die Schaltfläche *Speichern*.

So bearbeiten Sie eine persönliche Ticket-Benachrichtigung:

- 1. Klicken Sie auf eine Ticket-Benachrichtigung in der Liste der Ticket-Benachrichtigungen in der Reihe, die orange dargestellt wird.
- 2. Ändern Sie die Felder.
- 3. Klicken Sie auf die Schaltfläche *Speichern* oder *Speichern und abschließen*.

So löschen Sie eine persönliche Ticket-Benachrichtigung:

- 1. Klicken Sie auf das Papierkorbsymbol in der Liste der Ticketbenachrichtigungen in der Reihe, die orange dargestellt wird.
- 2. Klicken Sie auf die Schaltfläche *Bestätigen*.

So listen Sie nur die persönlichen Benachrichtigungen auf:

- 1. Klicken Sie in der linken Seitenleiste auf die Schaltfläche *Nur meine persönlichen Benachrichtigungen auflisten*.
- 2. Klicken Sie auf die Schaltfläche *Alle Benachrichtigungen auflisten*, um die Übersicht wiederherzustellen.

Das Hinzufügen einer Benachrichtigung kann mit der gleichen Vorgehensweise erfolgen, die im [Administra](https://doc.otrs.com/doc/manual/admin/7.0/en/content/communication-notifications/ticket-notifications.html#ticket-notification-settings)[torhandbuch](https://doc.otrs.com/doc/manual/admin/7.0/en/content/communication-notifications/ticket-notifications.html#ticket-notification-settings) beschrieben ist. Es gibt nur einen Unterschied: den Abschnitt *Empfänger*.

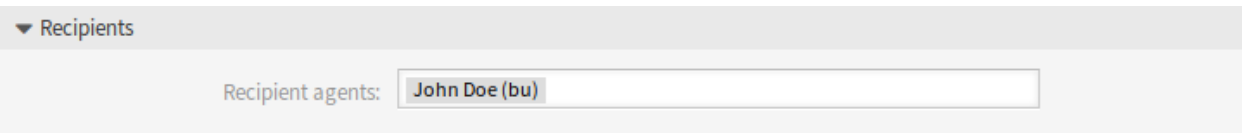

Abb. 3: Ticket-Benachrichtigungseinstellungen - Empfänger

Wenn Sie eine persönliche Ticket-Benachrichtigung hinzufügen, kann im Abschnitt *Empfänger* nur die persönliche E-Mail-Adresse des Administrators oder Agenten ausgewählt werden.

# **49.2 Agenten-Interface**

Dieses Paket ermöglicht es Agenten, persönliche Ticket-Benachrichtigungen festzulegen, wie es Administratoren tun können.

#### **49.2.1 Persönliches Menü**

Nach der Installation des Pakets ist es möglich, eigene Benachrichtigungen zu erstellen, wie es Administratoren tun können, mit Ausnahme der Empfängeradressen. Jedes Ereignis, das von einem Agenten erstellt wird, sendet E-Mails nur an die eigene primäre E-Mail des Agenten.

#### <span id="page-301-0"></span>**Persönliche Einstellungen**

Dieses Paket fügt ein neues *Anpassungen*-Widget am unteren Rand des Moduls *Benachrichtigungseinstellungen* in der Ansicht *Persönliche Einstellungen* hinzu.

#### **Benachrichtigungseinstellungen**

Jeder Agent, der Mitglied der Gruppe custom\_notifications ist, erhält ein *Benutzerdefinierte Benachrichtigungen*-Widget unten im Modul *Benachrichtigungseinstellungen* von *Persönliche Einstellungen*.

#### **Benutzerdefinierte Benachrichtigungen**

Dieses Widget enthält einen Link, der in der Ansicht *[Ticket-Benachrichtigungen](#page-300-0)* im Administrator-Interface zeigt, wenn ein Administrator auf den Link klickt. Wenn ein Agent darauf klickt, öffnet er eine reduzierte Variante der Ansicht *Ticket-Benachrichtigungen*.

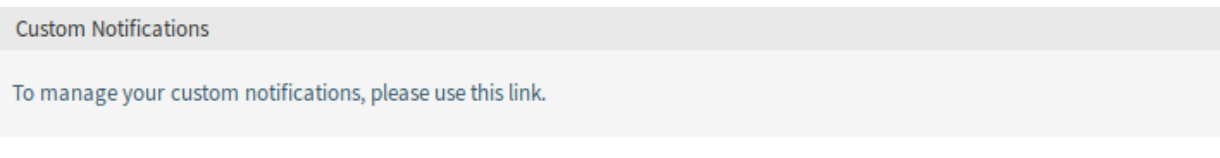

#### Abb. 4: Widget "Benutzerdefinierte Benachrichtigungen"

Die Ansicht *Ticket-Benachrichtigungen* enthält nicht die administrativen Elemente, wenn ein Agent sie öffnet.

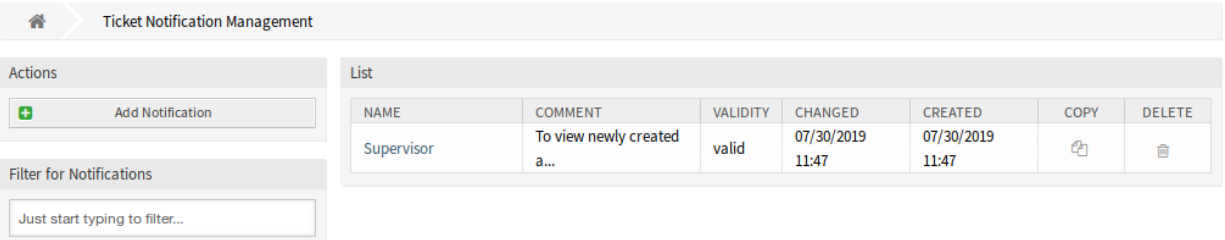

Abb. 5: Verwaltung von Ticket-Benachrichtigungen

So fügen Sie eine persönliche Ticket-Benachrichtigung hinzu:

- 1. Klicken Sie in der linken Seitenleiste auf die Schaltfläche *Persönliche Benachrichtigung hinzufügen*.
- 2. Füllen Sie die Pflichtfelder aus.
- 3. Klicken Sie auf die Schaltfläche *Speichern*.

So bearbeiten Sie eine persönliche Ticket-Benachrichtigung:

- 1. Klicken Sie auf eine Ticket-Benachrichtigung in der Liste der Ticket-Benachrichtigungen in der Reihe, die orange dargestellt wird.
- 2. Ändern Sie die Felder.
- 3. Klicken Sie auf die Schaltfläche *Speichern* oder *Speichern und abschließen*.

So löschen Sie eine persönliche Ticket-Benachrichtigung:

- 1. Klicken Sie auf das Papierkorbsymbol in der Liste der Ticketbenachrichtigungen in der Reihe, die orange dargestellt wird.
- 2. Klicken Sie auf die Schaltfläche *Bestätigen*.

Der Agent ist in der Lage, seine eigenen Benachrichtigungen zu erstellen, wie es Administratoren tun können, mit Ausnahme der Empfängeradressen. Jedes Ereignis, das ein Agent erstellt, sendet E-Mails an seine eigene primäre E-Mail. Diese Empfängeradresse ist obligatorisch und kann nicht auf eine andere umgestellt werden.

Der zugehörige Bearbeiter kann nur seine eigenen Benachrichtigungseinträge einsehen, anlegen, bearbeiten und/oder löschen. Es ist nicht möglich, Benachrichtigungseinträge anderer Bearbeiter zu sehen oder zu ändern.

# **49.3 Externes Interface**

Dieses Paket hat kein externes Interface.

# State Pre-selection Response Templates

Die Verwendung von Antwortvorlagen spart viel Zeit - vor allem, wenn ein Agent viele ähnliche Kundenanfragen beantworten muss, wie z.B. Anfragen nach einem Angebot oder einem Handbuch.

In der Standardversion von **OTRS** müssen Sie den Ticket-Status bei jeder Verwendung einer Antwortvorlage manuell definieren. Dies ist eine zusätzliche Aufgabe, die unnötig viel Zeit kostet und sogar eine Fehlerquelle ist, besonders wenn Sie sehr oft Antwortvorlagen verwenden.

Dieses Feature Add-on ermöglicht es, von Anfang an für jede Antwortvorlage einen Ticket-Status zu definieren, so dass beim Senden der Antwort der Ticket-Status automatisch gesetzt wird. Das spart Zeit und senkt das Fehlerrisiko.

#### **Vorteile**

- Verminderung des Risikos falscher Statuseingaben.
- Zeitersparnis.

#### **Zielgruppen**

- Kundenservice-Organisationen mit vielen Partnern oder Zulieferern
- Externe IT-Dienstleister
- Call Center
- Vertriebsabteilungen und -unternehmen
- Werbe- oder Kommunikationsagenturen

#### **Verfügbar im Service-Paket**

• SILVER

#### **Paketname im OTRS Package Manager**

• OTRSStatePreselectionResponseTemplates

### **50.1 Administrator-Interface**

Nach der Installation des Pakets steht ein neues Modul in der Gruppe *Ticket- Einstellungen* im Administrator-Interface zur Verfügung.

#### **50.1.1 Ticket-Einstellungen**

Dieses Paket fügt ein neues Modul *Statusvorauswahl für Vorlagen* zur Gruppe *Ticketeinstellungen* im Administrator-Interface hinzu.

#### <span id="page-305-0"></span>**Statusvorauswahl für Vorlagen**

In dieser Ansicht können Sie den Antwortvorlagen einen Ticket-Status zuweisen. Der Ticket-Status wird bei der Beantwortung eines Tickets über die Antwortvorlage vorselektiert. Die Verwaltungsansicht ist im Modul *Statusvorauswahl für Vorlagen* der Gruppe *Ticket-Einstellungen* verfügbar.

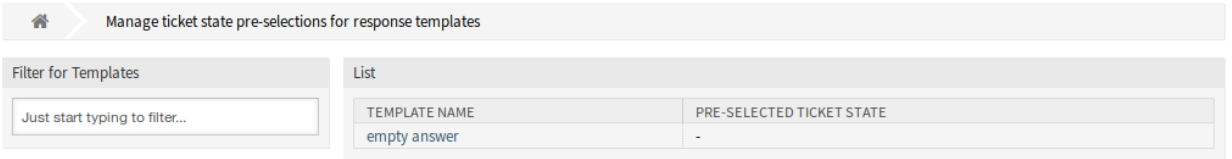

Abb. 1: Voreinstellungen für den Ticket-Status für die Verwaltungsansicht der Antwortvorlagen

#### **Antworten verwalten**

So weisen Sie einer Antwortvorlage einen Ticket-Status zu:

- 1. Klicken Sie in der Liste mit den Vorlagen auf eine Vorlage.
- 2. Wählen Sie einen Ticket-Status für die Antwortvorlage aus.
- 3. Klicken Sie auf die Schaltfläche *Speichern* oder *Speichern und abschließen*.

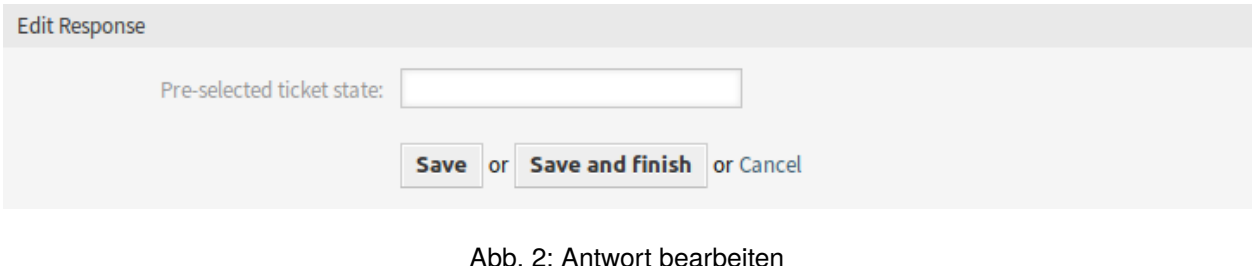

**Bemerkung:** Die konfigurierten Ticket-Status müssen im Ticket-Kontext als Folgestatus erlaubt sein. Sollte dies nicht der Fall sein, wird bei der Beantwortung eines Tickets kein nächster Status vorselektiert.

**Bemerkung:** Wenn dem System mehrere Vorlagen hinzugefügt wurden, verwenden Sie das Filterfeld, um eine bestimmte Vorlage zu finden, indem Sie einfach den zu filternden Namen eingeben.

#### **Antwort-Einstellungen**

Die folgenden Einstellungen sind verfügbar, wenn Sie diese Ressource hinzufügen oder bearbeiten. Die mit Stern gekennzeichneten Felder sind Pflichtfelder.

**Vorgewählter Ticket-Status** Wählen Sie einen Ticket-Status aus, um ihn der Vorlage zuzuordnen. Dieser Ticket-Status wird in der Ansicht *Ticket erstellen* vorgewählt, wenn Sie ein Ticket mit dieser Antwortvorlage beantworten.

### **50.2 Agenten-Interface**

Dieses Paket hat kein Agenten-Interface, aber das Paket ermöglicht die Vorauswahl von Ticket-Status für Antwortvorlagen.

So wählen Sie bei der Antwort einen Ticket-Status vorab aus:

- 1. Gehen Sie zur *Ticket-Detailansicht* und klicken Sie auf den Menüpunkt *Antworten* im Artikelmenü.
- 2. Wählen Sie eine Antwortvorlage aus der Dropdown-Liste aus.
- 3. Der vorgewählte Ticket-Status sollte im Feld *Nächster Ticket-Status* im Fenster *Ticket erstellen* eingestellt sein.

#### **Siehe auch:**

Der Status des Tickets kann in der Verwaltungsansicht *[Statusvorauswahl für Vorlagen](#page-305-0)* zugewiesen werden.

### **50.3 Externes Interface**

Dieses Paket hat kein externes Interface.

# System Configuration History

Der Import und Export von Systemkonfigurationen ist in der Standardversion von **OTRS** vollständig möglich. Ein Export stellt immer Ihre komplette Konfiguration dar.

Mit diesem Feature Add-on können nun frühere Revisionen einzeln betrachtet und wiederhergestellt werden. Dies erleichtert das Zurücksetzen einer Einstellung und reduziert Fehler und Ausfallzeiten. Darüber hinaus sind Änderungen prüfbar und revisionssicher - das System registriert, welche Änderungen von wem vorgenommen wurden.

#### **Vorteile**

- Fehlerreduzierung durch Wiederherstellung von Konfigurationen.
- Detailliertes Änderungsprotokoll für alle Einstellungen.
- Verantwortlichkeit für Änderungen.

#### **Zielgruppen**

- IT
- Sicherheitsmanagement

#### **Verfügbar im Service-Paket**

• SILVER

#### **Paketname im OTRS Package Manager**

• OTRSSystemConfigurationHistory

# **51.1 Administrator-Interface**

Dieses Paket fügt zwei neue Ansichten hinzu, um die Historie der Einstellungen in der Systemkonfiguration anzuzeigen.

#### **51.1.1 Administration**

Nach der Installation des Pakets stehen den Administratoren neue Ansichten zur Verfügung, auf denen sie die Bereitstellung der Systemkonfiguration und den Verlauf bestimmter Einstellungen durchgehen und bei Bedarf Änderungen vornehmen können.

#### **Systemkonfiguration**

Das Feature Add-on fügt der Ansicht *Änderungen Inbetriebnahme* und den einzelnen Einstellungen neue Ansicht hinzu. Diese Ansichten zeigen die letzten Bereitstellungen in absteigender Reihenfolge an, zusammen mit ihren Kommentaren und dem Namen des Benutzers, der die Änderungen bereitgestellt hat.

#### **Inbetriebnahme-Historie**

So sehen Sie die Inbetriebnahme-Historie:

- 1. Gehen Sie im Administrator-Interface zur Ansicht *Systemkonfiguration*.
- 2. Klicken Sie auf die Schaltfläche *Inbetriebnahme*.
- 3. Klicken Sie auf die Schaltfläche *Historie*.

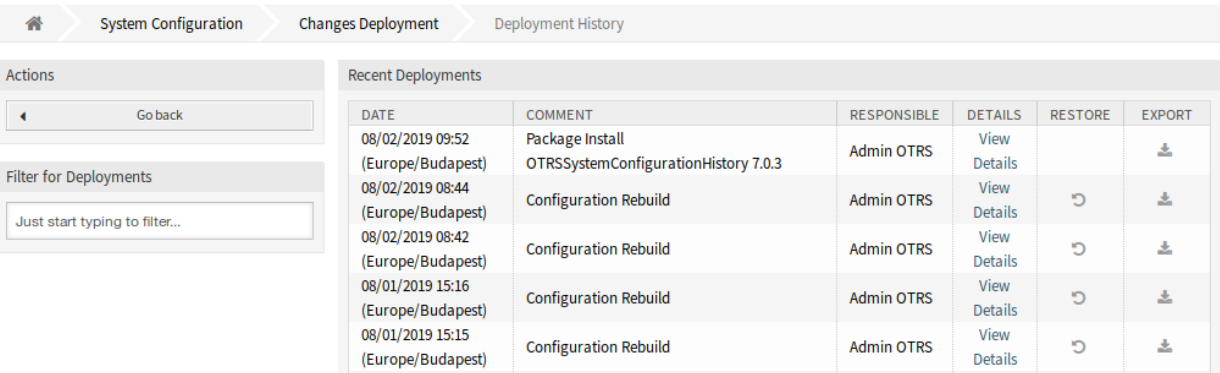

Abb. 1: Inbetriebnahme-Historie

Jede Inbetriebnahme kann durch Anklicken des Links *Details anzeigen* weiter inspiziert werden. Die Detailansicht kann verwendet werden, um die Einstellung mit ihrem vorherigen Wert zu vergleichen, bevor die Inbetriebnahme erfolgte.

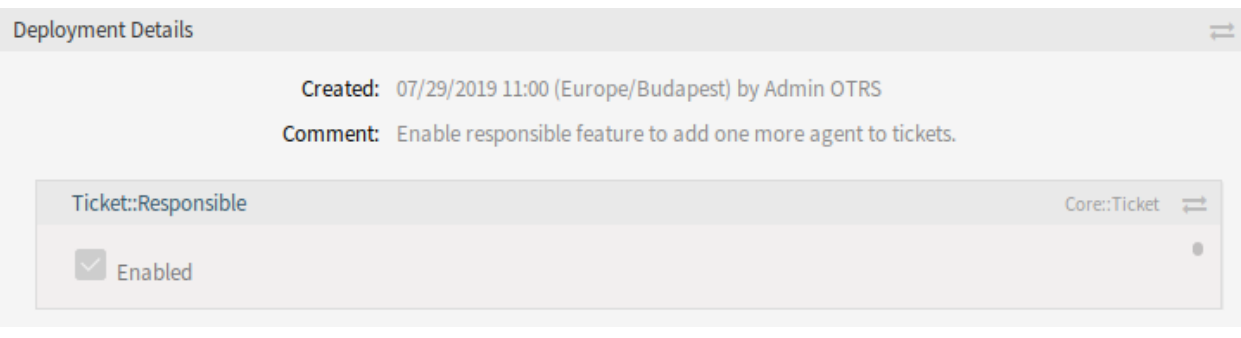

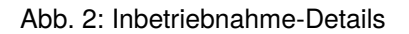

Es ist möglich, die alten und die neuen Einstellungen nebeneinander zu vergleichen, indem Sie auf die beiden Pfeile klicken.

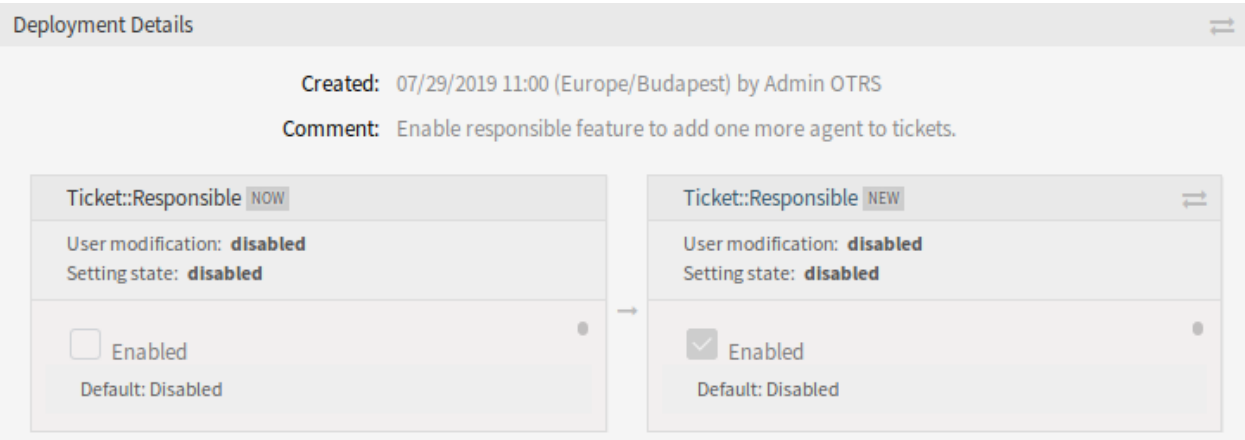

Abb. 3: Inbetriebnahme-Detailunterschiede

Darüber hinaus können ältere Inbetriebnahmen (jeweils vor dem aktuellen Zustand) mit einem einfachen Klick wiederhergestellt werden. Durch die Wiederherstellung einer Inbetriebnahme werden alle Einstellungen auf den Wert zurückgesetzt, den sie zum Zeitpunkt der betreffenden Inbetriebnahme hatten.

Schließlich können Inbetriebnahmen exportiert werden, indem Sie auf die Schaltfläche Export klicken. Dem Benutzer wird ein Download einer YML-Datei angeboten, die geänderte Einstellungen enthält. Diese YML-Datei kann später über die Ansicht *Import & Export* in der Systemkonfiguration wiederhergestellt werden.

**Bemerkung:** Wenn mehrere Historieneinträge in der Historie angezeigt werden, verwenden Sie das Filterfeld, um einen bestimmten Protokolleintrag zu finden, indem Sie einfach den zu filternden Namen eingeben.

#### **Einstellungs-Historie**

Auf die spezifische Einstellhistorie kann über die Schaltfläche *Historie* im Einstell-Widget zugegriffen werden. Diese Schaltfläche öffnet einen Ansicht mit allen Werten, die in verschiedenen Implementierungen eingestellt wurden. Informationen wie Name des Benutzers, der die Änderung vorgenommen hat, und Zeitpunkt der Änderung werden angezeigt, zusammen mit einem nützlichen Vergleichstool.

So sehen Sie die Einstellhistorie:

- 1. Gehen Sie im Administrator-Interface zur Ansicht *Systemkonfiguration*.
- 2. Suchen Sie nach einer Systemkonfigurations-Einstellung.
- 3. Öffnen Sie die Einstellung zur Bearbeitung und klicken Sie auf die Kopfzeile, um die Schaltflächen anzuzeigen.
- 4. Klicken Sie auf die Schaltfläche *Historie*.

Jeder historische Einstellwert kann durch Klicken auf die Schaltfläche *Wiederherstellen* oben rechts im Widget wiederhergestellt werden.

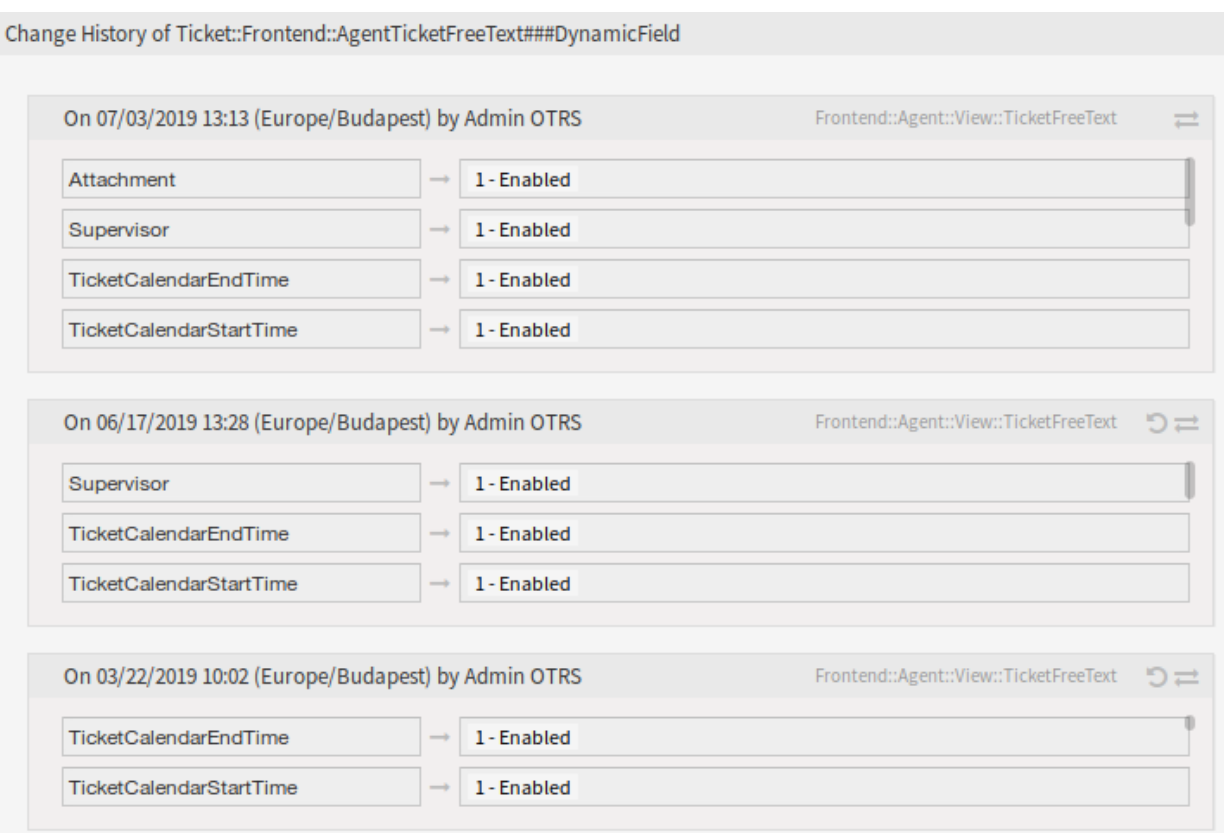

Abb. 4: Änderungshistorie

# **51.2 Agenten-Interface**

Dieses Paket hat kein Agenten-Interface.

# **51.3 Externes Interface**

Dieses Paket hat kein externes Interface.

# Tag Cloud

Dieses Feature Add-on bietet mit Hilfe von zugewiesenen Tags einen besseren Überblick über Trends bei Ticketinformationen. Während die Standardversion von **OTRS** mit viel mehr Klicks eine ähnliche Funktionalität bietet, zeigt die Tag Cloud die Informationen sofort, auf einen Blick und im Vergleich zu anderen Ergebnissen. So ist es beispielsweise möglich, die Auslastung einzelner Agenten oder Abteilungen dynamisch zu visualisieren und die aktuellsten Ergebnisse zu sehen. Ebenso kann die Häufigkeit von Vorfällen mit bestimmten Produkten ständig gemessen und miteinander verglichen werden, was zu einer schnelleren Reaktion auf Abweichungen führt.

Die folgenden Ticket-Attribute können in der Tag Cloud visualisiert werden:

- Ticket-Status
- Queue
- Besitzer
- Verantwortlicher
- Priorität
- SLA
- Typ
- Alle dynamischen Felder (z.B. Fehlerklassen, Produkte, etc.)

Je größer eine Tag Cloud ist, desto mehr treten die definierten Ticket-Attribute auf. Die Zahlen in den Klammern zeigen die genaue Anzahl der gefundenen Tickets an. Mit einem direkten Klick auf ein Tag startet die Ticketsuche automatisch und die zugehörigen Tickets werden sofort angezeigt.

#### **Vorteile**

- Informieren Sie sich auf einen Blick über Trends & Gewohnheiten.
- Sehen Sie die dynamische und aktuelle Auslastung Ihrer Agenten.
- Reagieren Sie schnell auf Anomalien.

#### **Zielgruppen**

- Marketing
- Personalwesen
- Vertrieb
- IT Service-Management
- und viele mehr

#### **Verfügbar im Service-Paket**

• SILVER

#### **Paketname im OTRS Package Manager**

• OTRSTagCloud

## **52.1 Administrator-Interface**

Dieses Paket hat kein Administrator-Interface.

## **52.2 Agenten-Interface**

Dieses Paket beinhaltet die Funktionalität einer Tag Cloud, die als kleines und/oder großes Widget im Dashboard angezeigt werden kann.

#### **52.2.1 Dashboard**

Dieses Paket fügt ein kleines und/oder ein großes Tag Cloud-Widget zum Dashboard des Agenten hinzu. Die Tag Cloud zeigt eine konfigurierbare Anzahl von Top-Treffer für ein wählbares Ticket-Attribut oder ein dynamisches Feld.

#### **Dashboard**

Dieses Paket fügt ein kleines Tag Cloud-Widget zur rechten Seitenleiste des Dashboards und ein großes Tag Cloud-Widget zu den Widgets des Agenten-Dashboards hinzu. Jeder eingeloggte Agent hat die Möglichkeit, die Tag Cloud-Widgets je nach persönlichen Vorlieben zu konfigurieren oder auszublenden.

Das Tag Cloud-Widget zeigt eine Auswahl von Top-Einträgen der konfigurierten Quelle an. Beim Anklicken eines der angezeigten Tags wird in einem neuen Browserfenster eine Ticketanforderung mit dem ausgewählten Wert als Suchkriterium gestartet.

So schalten Sie die Tag Cloud-Widgets ein oder aus:

- 1. Klicken Sie auf den Kopfbereich des Widgets *Einstellungen* in der rechten Seitenleiste, um es auf zuklappen.
- 2. Aktivieren oder deaktivieren Sie die Widgets *OTRS TagCloud Klein* und *OTRS TagCloud Groß*.
- 3. Klicken Sie auf die Schaltfläche *Einstellungen speichern*.

#### **Siehe auch:**

Sie können ein Widget ebenfalls entfernen, wenn Sie die Maus über den Kopfbereich bewegen und dann auf das *x*-Symbol in der oberen, rechten Ecke des Widgets klicken.

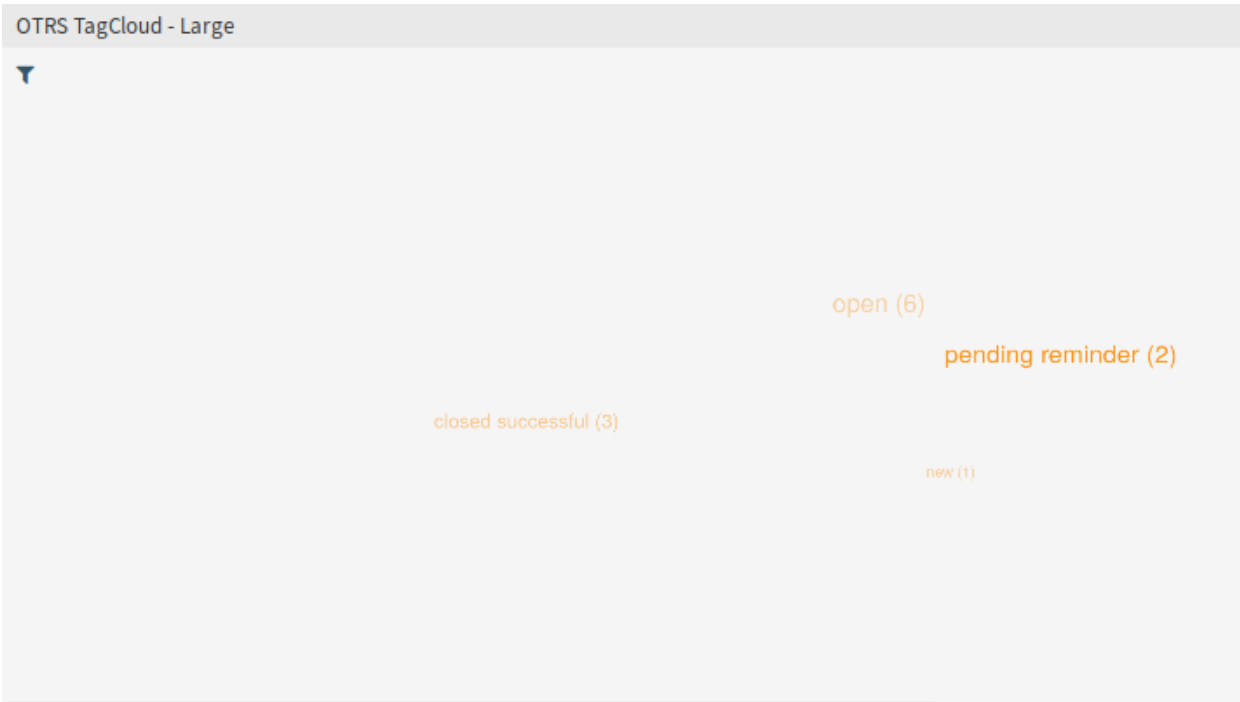

Abb. 1: Großes Tag Cloud Widget

So konfigurieren Sie ein Tag Cloud-Widget:

- 1. Führen Sie die Maus über den Kopfbereich des Widgets.
- 2. Klicken Sie auf das Zahnrad-Symbol in der oberen, rechten Ecke.
- 3. Ändern Sie die Felder.
- 4. Klicken Sie auf die Schaltfläche *Änderungen speichern*.

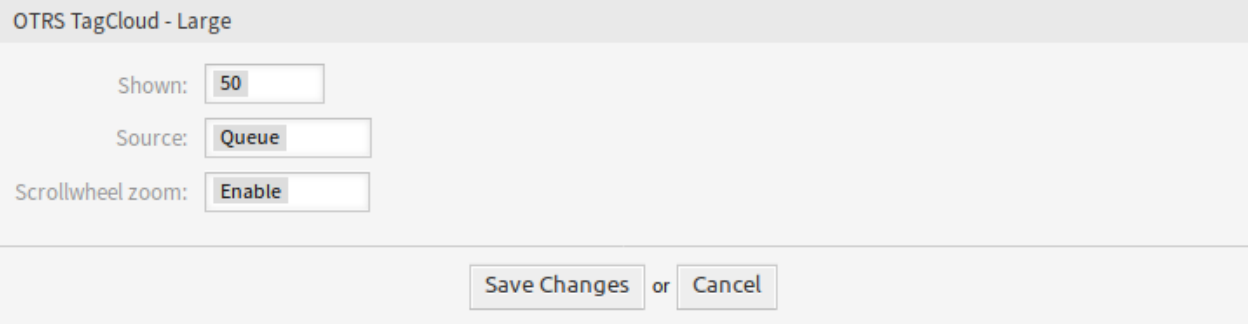

Abb. 2: Tag Cloud Einstellungen

Jeder Agent kann einzelne Tag Clouds unabhängig von anderen Agenten oder Tag Clouds im Dashboard konfigurieren. Die Einstellungen werden für jede Tag Cloud und jeden Agenten separat gespeichert.

**Angezeigt** Wählen Sie aus, wie viele Tags im Widget angezeigt werden sollen. Die gängigsten Tags werden immer angezeigt.

**Quelle** Wählen Sie aus, aus welcher Quelle die Tags visualisiert werden sollen. Es ist möglich, zwischen

den Ticket-Feldern wie Priorität, Warteschlange, SLA, Service, Status und Typ sowie für die Ticket-Suche konfigurierten dynamischen Feldern zu wählen.

#### **Siehe auch:**

Um die dynamischen Felder für den Bildschirm der Ticketsuche zu konfigurieren, siehe die Einstellung Ticket::Frontend::AgentTicketTicketSearch####DynamicField.

**Zoom mit Scrollrad** Wenn aktiviert, kann das Scrollrad der Maus verwendet werden, um in der Tag Cloud ein- oder auszuzoomen, anstatt die Seite zu scrollen. Der Zoom kann hilfreich sein, wenn Sie tiefer in die Tag Cloud eindringen wollen.

Es ist möglich, dass Leerwerte in dynamischen Feldern gespeichert werden. Diese werden durch die Zeichenkette *Leer* dargestellt. Wenn für die ausgewählte Quelle keine Daten verfügbar sind, wird eine Fehlermeldung mit entsprechendem Text angezeigt. Dies teilt dem Agenten die fehlenden Daten mit und bittet ihn, eine andere Quelle für die Tags auszuwählen.

Die Tag Cloud bietet die Möglichkeit, die Tag-Suche nach Queues, Status, Besitzern und Verantwortlichen zu filtern. Dazu muss in der Einstellung der Tag Cloud in der Systemkonfiguration der Konfigurationsparameter FilterEnabled aktiviert werden.

So filtern Sie die Quellen:

OTPS TagCloud Large

- 1. Klicken Sie auf das Filtersymbol in der linken oberen Ecke des Inhaltsbereichs im Tag Cloud Widget.
- 2. Fügen Sie einige Filterkriterien mit den Filteroptionen hinzu.
- 3. Klicken Sie auf die Schaltfläche *Übermitteln*.

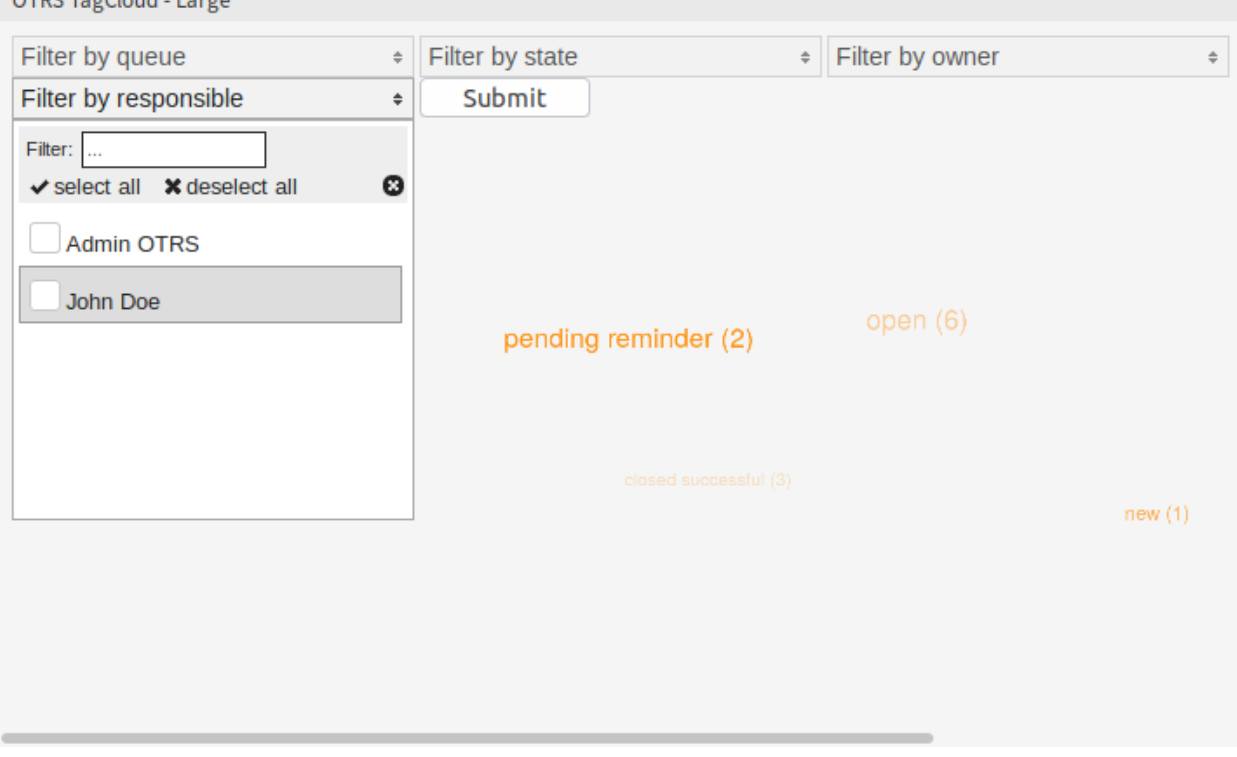

Abb. 3: Tag Cloud Filters

Eine asynchrone Anfrage wird an den Server gesendet, der die neuen Tag-Daten liefert, ohne die gesamte Seite neu zu laden. Während diese Anforderung läuft, erscheint ein Symbol in der oberen rechten Ecke des Widgets.

Die verwendeten Filter bleiben über die bestehende Sitzung hinaus erhalten und verfallen nicht beim Abmelden.

## **52.3 Externes Interface**

Dieses Paket hat kein externes Interface.

# Ticket Allocation

Service-Organisationen, die eine hohe Anzahl von Tickets in kurzer Zeit bearbeiten müssen und Call Center, die Tickets automatisch an Mitarbeiter vergeben wollen, werden von diesem Feature Add-on begeistert sein. Neue Tickets werden automatisch den Agenten mit der geringsten Anzahl an zu bearbeitenden Tickets oder den Agenten mit den entsprechenden Fähigkeiten zugewiesen. Ihr Serviceteam wird effizient ausgelastet sein und mehr Tickets beantworten können, ohne sich überfordert zu fühlen. Dieses Feature Add-on macht **OTRS** zu einer Call Center Software.

In der Konfiguration des Generic Agent Jobs können Sie das Ereignis definieren, das die Ticket-Zuordnung auslöst. Der Auslöser könnte z. B. das Erstellen eines Tickets, das Erreichen einer Erinnerungszeit oder das Schließen eines Tickets sein. Außerdem können Sie entscheiden, ob nur das Ticket, das das Ereignis auslöst, zugeordnet wird oder ob alle relevanten Tickets einem bestimmten Agenten zugeordnet werden.

Sie können auch festlegen, welche Tickets relevant sind. Um Ihre Mitarbeiter nicht mit Tickets zu überfluten, können Sie die Anzahl der zugeordneten Tickets pro Mitarbeiter einschränken. Die Ticket-Erstellung kann auch mit einem zusätzlichen *Bestellmodul* konfiguriert werden. Standardmäßig ist es die Zeit der Ticket-Erstellung, aber Sie können auch Queue-Priorität oder Service-Zeiten wählen. Zusätzlich kann eine maximale Anzahl von zugeordneten Tickets pro Queue definiert werden.

Nicht zuletzt können Sie auch Kompetenzgruppen bilden, um schneller auf Notfall-Tickets zu reagieren oder Tickets von Anfang an einem Team mit Spezialwissen zu kniffligen Themen zuzuordnen. Standardmäßig sind die Queue-, Prioritäts-, Typ- und Gruppenkompetenzen aktiv. Sie können aber auch SLA und Service in der Systemkonfiguration hinzufügen.

#### **Vorteile**

- Optimale Auslastung Ihres Serviceteams durch automatische Zuordnung von Tickets.
- Einfache Handhabung einer erhöhten Anzahl von Tickets.

#### **Zielgruppen**

- IT-Service
- Vertrieb
- Gebäudemanagement
- Interne IT

• und viele mehr

#### **Verfügbar im Service-Paket**

• GOLD

#### **Paketname im OTRS Package Manager**

• OTRSTicketAllocation

**Bemerkung:** Dieses Feature Add-on ist inkompatibel mit folgenden Feature Add-ons:

• *[Advanced Generic Agent](#page-48-0)*

## **53.1 Administrator-Interface**

Die Ticketvergabe ist das Kernmerkmal dieses Pakets. Sie setzt automatisch einen Besitzer und eine konfigurierbare Sperre für Tickets. Die Ereignisse, die eine Zuordnungsprüfung auslösen, können im Widget *Ereignisse* des *[GenericAgent](#page-321-0)* in der Job-Management-Ansicht definiert werden. Jedes Ereignis kann so konfiguriert werden, dass nur das auslösende Ticket oder alle relevanten Tickets zugeordnet werden. Welche Tickets für die Ticket-Zuordnung relevant sind, kann durch das Setzen der Ticket-Filter im Generic-Agent-Job definiert werden.

Die möglichen Besitzer eines Tickets müssen sich in der konfigurierten Gruppe der Ticket-Queue befinden. Agenten können von der Zuordnung ausgeschlossen werden, indem sie in einer der konfigurierten Blacklist-Gruppen Mitglied sind. Die Zuweisung kann durch die Kompetenz-Funktion (falls aktiviert) beeinflusst werden.

Die Kompetenzen werden für jeden Agenten summiert. Die Gruppen-Kompetenzen werden der Queue-Gruppe des Tickets zugeordnet, alle anderen Kompetenzen dem entsprechenden Ticket-Attribut (Queue, Priorität etc.). Wenn alle/einige Agenten die gleiche Kompetenzbewertung haben oder die Funktion "Kompetenzen" deaktiviert ist, wird der Agent mit der geringsten Anzahl von Tickets als neuer Ticketbesitzer festgelegt. Die Kompetenzen können für jeden *[Agenten](#page-322-0)* individuell festgelegt werden.

Es ist möglich, über die Systemkonfiguration eine maximale Anzahl von Tickets pro Agent zu definieren, um eine Überflutung des Agenten mit Tickets zu verhindern. Wird der konfigurierte Wert für einen Agenten erreicht, wird ihm kein neues Ticket zugewiesen. Es ist möglich, diese Regel auch für Tickets zu umgehen, die manuell über die Systemkonfiguration einem Agenten zugeordnet werden.

Standardmäßig werden nur Online-Agenten Tickets zugeteilt. Dieses Verhalten kann auch durch eine Einstellung in der Systemkonfiguration geändert werden.

#### **53.1.1 Prozesse & Automatisierung**

Nach der Installation des Pakets wird dem System ein neuer Generic Agent Job hinzugefügt.

#### <span id="page-321-0"></span>**GenericAgent**

Die Funktionalität der Ticket-Zuordnung basiert auf der Funktion für ereignisbasierte Ticket-Aktionen aus dem generischen Agenten. Der Job kann für alle passenden Tickets oder nur für das Ticket, das das Ereignis ausgelöst hat, ausgeführt werden. Zusätzlich ist es möglich, benutzerdefinierte Auftrags- und Voraktionsbausteine für den Generic Agent Job zu definieren. Dieses Paket bietet ein Auftrags- und ein Pre-Action-Modul für die Zuordnung von Tickets. Es verwendet die Trigger, um den Zuordnungsprozess auszuführen.

Nach der Installation des Pakets wird dem System ein Generic Agent Job namens *TicketAllocation* hinzugefügt. Bei diesem Job handelt es sich um eine grundlegende Konfiguration der Ticket-Zuweisung, die angepasst und erweitert werden kann.

Die Filterung von Tickets hat sich gegenüber dem standardmäßigen generischen Agentenverhalten nicht geändert. In den meisten Fällen musste die Standard-Ereigniskonfiguration des Ticket-Zuweisungsjobs nicht geändert werden. Die Ereignisse sollten selbsterklärend sein. Sie repräsentieren die verschiedenen Ticket-Aktionen und das An-/Abmelden von Agenten.

Standardmäßig wird der Job über den OTRS-Daemon ausgeführt, um den Agenten nicht zu blockieren und unendliche Zuordnungsschleifen zu verhindern. Zusätzlich ist es notwendig, die Verhinderung von Endlosschleifen auf *Ja* zu setzen.

Standardmäßig setzt das *TicketAllocation* Pre-Action-Modul die Ticketsperre. Dies wird ein weiteres TicketLockUpdate Ereignis auslösen, welches einen neuen Job startet und so weiter. Das TicketLockUpdate Ereignis wird benötigt, um auf automatische und manuelle Ticket-Freigaben reagieren zu können, um Tickets neu zuzuordnen. Es wird empfohlen, diese Einstellungen beizubehalten.

Im Widget *Benutzerdefiniertes Modul ausführen* befinden sich zwei Auswahlfelder, die definieren, ob ein *Auftragsmodul* und/oder *Vor Aktionsmodul* ausgeführt werden soll. Dieses Paket fügt dem System ein Auftragsmodul und ein Pre-Action-Modul hinzu.

Das Auftragsmodul ist für die Belegungs-Funktionalität nicht zwingend erforderlich. Es gibt eine Reihe von Einstellungen in der Systemkonfiguration, die die Reihenfolge der Tickets beeinflussen können. Sollte die Bestellung manipuliert werden, ist es notwendig, das Bestellmodul *TicketAllocation* zu verwenden. Das Pre-Action-Modul ist notwendig, um die Ticket-Attribute zu manipulieren, die die Tickets gesetzt werden sollen. Es gibt auch einige Einstellungen in der Systemkonfiguration, um den Zuweisungsprozess zu beeinflussen.

Es ist möglich, zusätzliche Attribute zu setzen, die die bearbeiteten Tickets gesetzt werden sollen. Das Pre-Action-Modul *TicketAllocation* setzt den Besitzer und die Sperre (falls konfiguriert) für die Tickets, wenn es keine Fehler im Zuweisungsprozess gibt und ein passender Agent gefunden werden kann. Kann keine Zuordnung vorgenommen werden, ist es möglich, im *Aktualisieren/Hinzufügen von Ticket-Attributen*-Widget des generischen Agenten Standardwerte für den Eigentümer und die Sperre zu setzen. Bei einer Zuweisung werden diese Werte überschrieben.

### **53.1.2 Benutzer, Gruppen & Rollen**

Dieses Paket fügt der Ansicht mit den Agenteneinstellungen eine neue Konfigurationsansicht hinzu, der über die Ansicht *Agentenverwaltung* des Administrator-Interfaces zugänglich ist.

#### <span id="page-322-0"></span>**Agenten**

Mit diesem Paket ist es möglich, verschiedene Kompetenzen für Agenten zu definieren.

Die Kompetenzen können über die Systemkonfiguration aktiviert und deaktiviert werden. Standardmäßig sind die Ticket-Kompetenzen: Gruppe, Priorität, Queue und Typ aktiviert. Rolle, SLA und Service sind deaktiviert, können aber über die Systemkonfiguration aktiviert werden.

So legen Sie die Kompetenzen für einen Agenten fest:

- 1. Öffnen Sie die Ansicht *Agentenverwaltung* im Administrator-Interface.
- 2. Wählen Sie einen Agenten aus der Liste aus.
- 3. Klicken Sie in der linken Seitenleiste auf die Schaltfläche *Persönliche Einstellungen für diesen Agenten bearbeiten*.
- 4. Klicken Sie in den persönlichen Einstellungen des Agenten auf das Modul *Kompetenzen*.

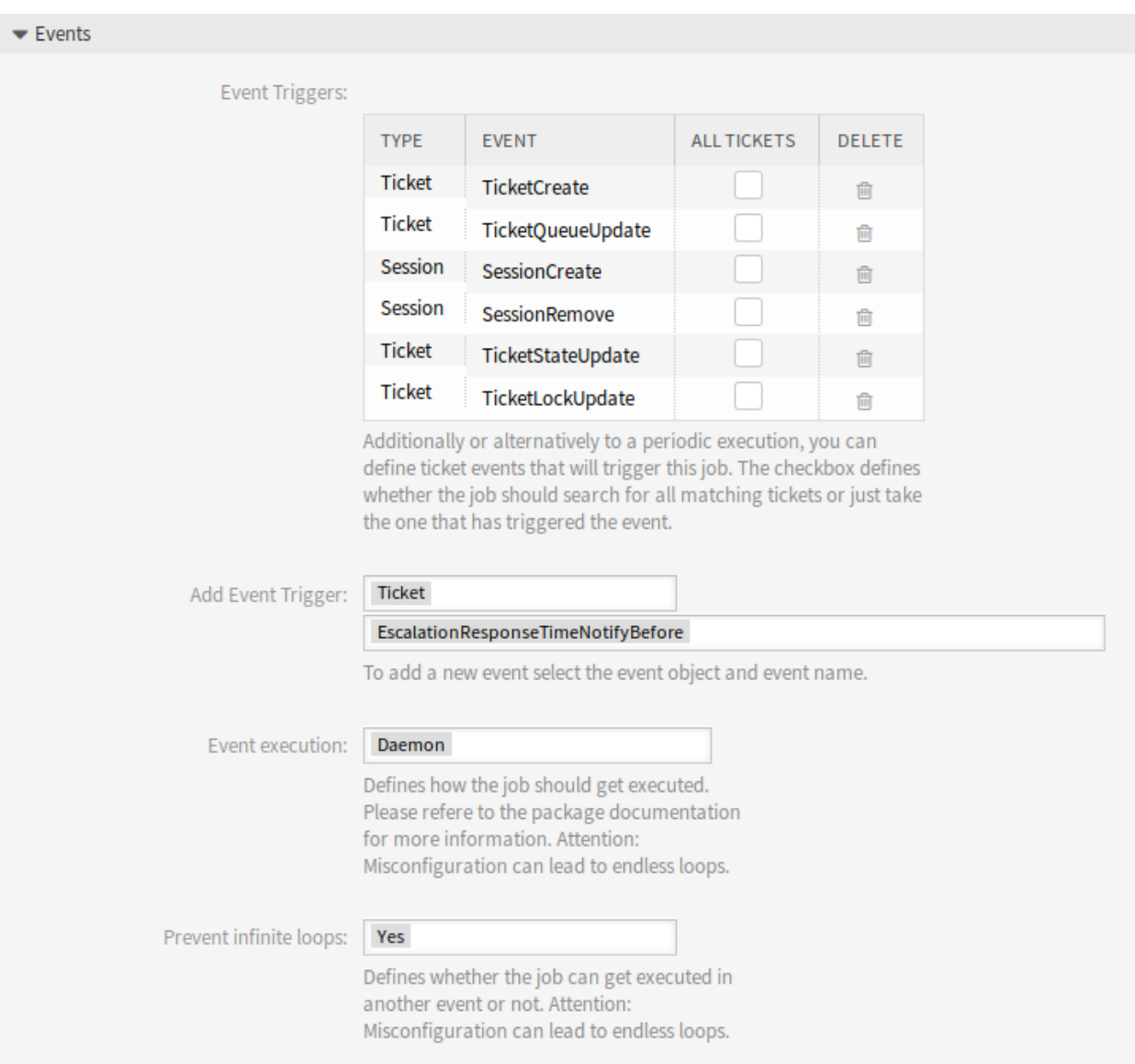

Abb. 1: Ereignisbereich
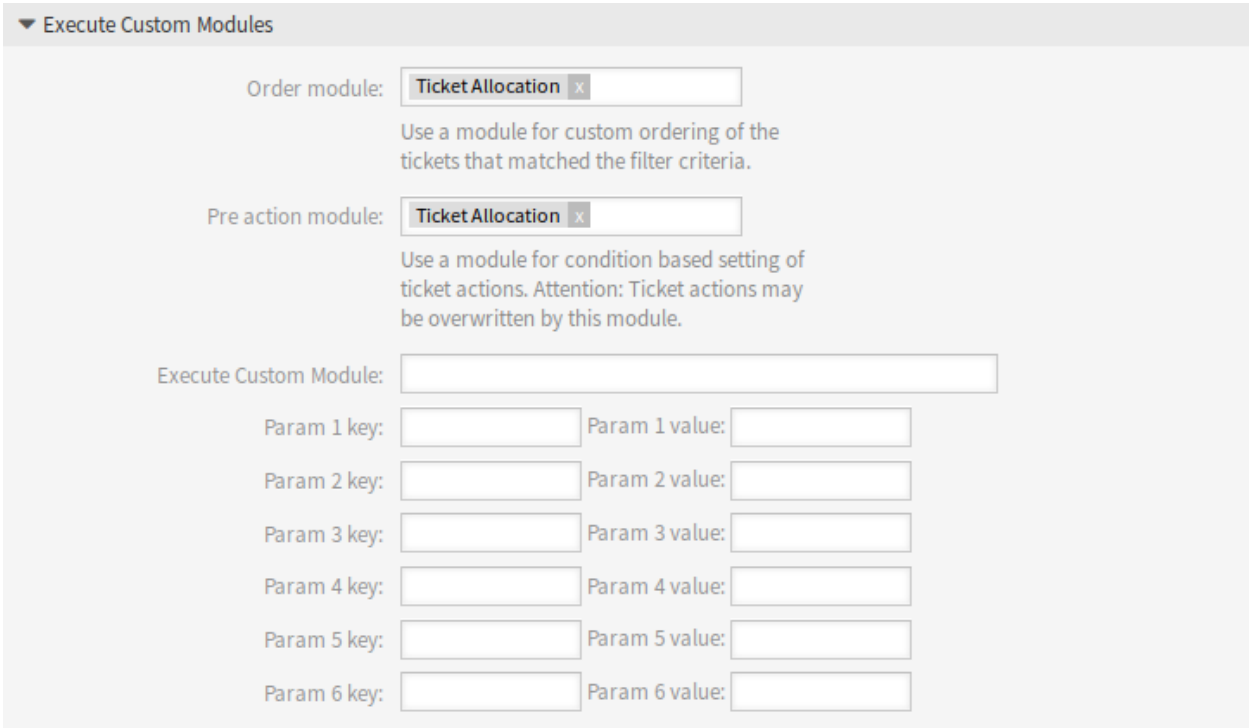

Abb. 2: Bereich Benutzerdefiniertes Modul ausführen

Die Kompetenzen haben keinen direkten Einfluss auf das Verhalten des Systems. Sie können in anderen Funktionalitäten verwendet werden, um Entscheidungen auf Basis der konfigurierten Werte zu treffen und das Verhalten zu beeinflussen.

Standardmäßig werden die entsprechenden Tickets nach ihrer internen Ticket-ID und ihrer Erstellungszeit geordnet zugeordnet. Dieses Paket bietet ein Bestellmodul zur Änderung der Reihenfolge der relevanten Tickets, basierend auf verschiedenen Einstellungen der Systemkonfiguration. Die Reihenfolge der Tickets kann durch konfigurierbare Queue-Prioritäten und Service-Zeiten beeinflusst werden.

Zusätzlich ist es möglich, eine maximale Anzahl von Tickets pro Queue in einer Reihe festzulegen, die zugewiesen werden sollen. Ist das Limit erreicht, wird die nächste andere Queue bevorzugt. Danach wird der Zähler für die Queue zurückgesetzt.

#### **Siehe auch:**

Schauen Sie sich die Konfigurationsmöglichkeiten in der Systemkonfiguration für dieses Paket an.

### **53.2 Agenten-Interface**

Dieses Paket hat kein Agenten-Interface.

### **53.3 Externes Interface**

Dieses Paket hat kein externes Interface.

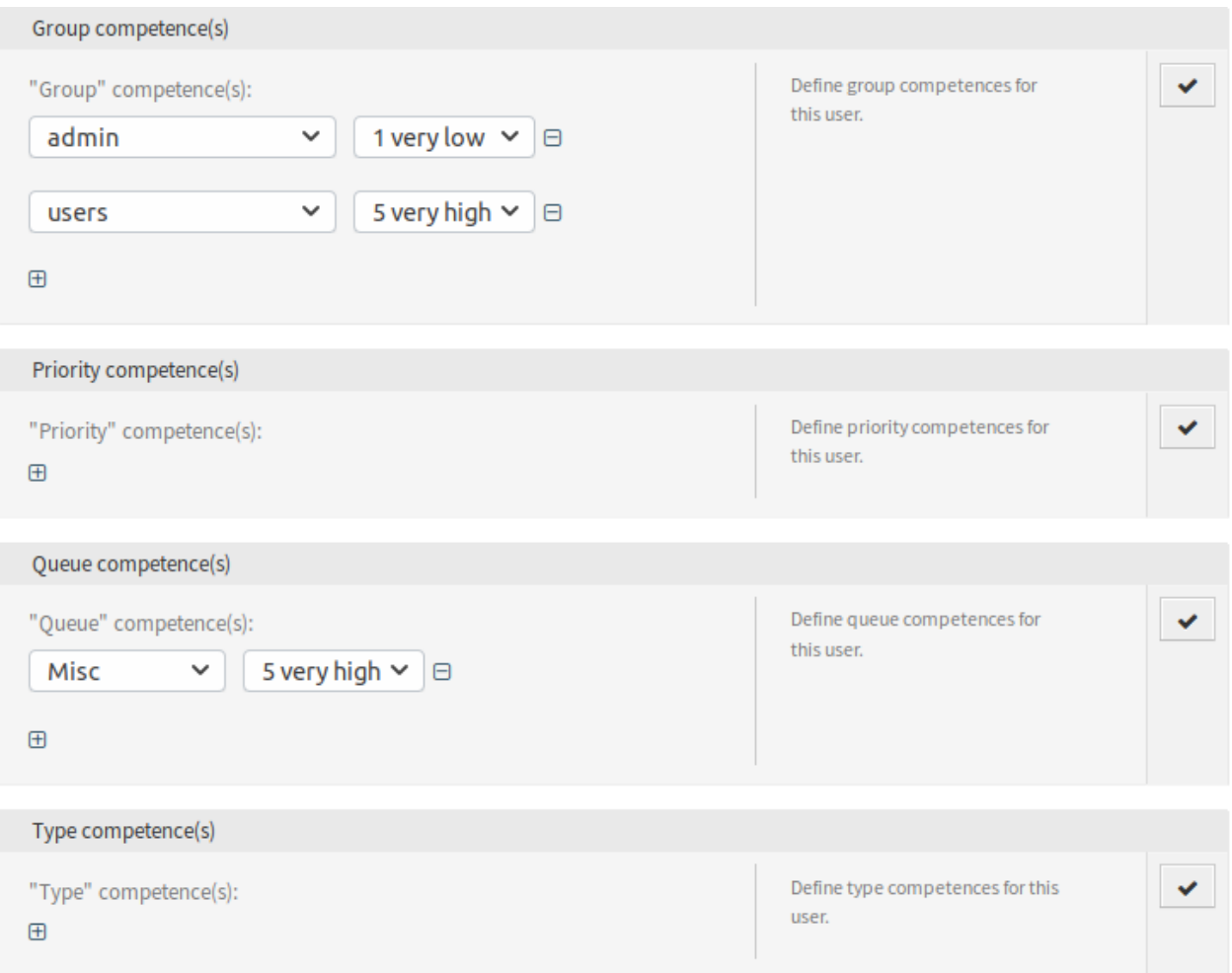

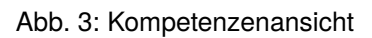

# KAPITEL 54

## Ticket Forms

Für Serviceunternehmen, die OTRS Helpdesk Software in unterschiedlichen Bereichen einsetzen oder einfach flexibel auf verschiedenste Kundenanfragen reagieren wollen, ist dieses Feature Add-on ein absolutes Muss. Damit ist es möglich, diverse unterschiedliche Ticket-Masken oder Ticket-Formulare im Agenten- und Kunden-Interface anzeigen zu lassen – je nachdem, welche dynamischen Felder relevant für die Kundenanfrage sind. Ebenso kann der Erstellungsprozess eines Tickets beschleunigt werden, indem die Überschrift und das Nachrichtenfeld bereits mit Informationen gefüllt sind. Es können sowohl Pflichtfelder für die Formulare definiert als auch Ticket-Typ und Service vorausgefüllt im Kunden-Interface basierend auf Kunden-Gruppen-Einstellungen dargestellt werden. Mit der Version 1.2.1 können auch Anhänge angefügt und das Rich Text Format sowie die OTRS Smart Tags <OTRS\_CONFIG\_\*> und <OTRS\_CURRENT\_\*> in der Nachrichtenvorlage verwendet werden.

Mit diesem Feature Add-on sind Anpassungen folgender Ansichten möglich:

- Agenten-Interface
	- **–** Neues Telefon-Ticket
	- **–** Neues E-Mail-Ticket
- Externes Interface
	- **–** Neues Ticket

Darüber hinaus können Sie mit dem mitgelieferten Feature Add-on *[Hide/Show Dynamic Fields](#page-242-0)*, das auch als separates Feature-Add-on verfügbar ist, definieren, welche dynamischen Felder Sie in Ihren Ticket-Formularen anzeigen und welche Sie ausblenden möchten. Dies gibt Ihnen mehr Freiheit, alle Ticket-Ansichten nach Ihren spezifischen Bedürfnissen zu konfigurieren.

Eine weitere enthaltene Funktionserweiterung ist *[Restore Pending Information](#page-278-0)*, die es ermöglicht, die ausstehenden Erinnerungsinformationen der letzten Erinnerung wiederherzustellen, wenn Sie eine neue Erinnerung in dem Pop-up-Fenster für ausstehende Tickets öffnen.

Die folgenden Informationen können wiederhergestellt werden:

- Warten bis
- Status
- Titel
- Text (wenn der Text aus einer Notiz stammt, die in der Ansicht *Ticket ausstehend* erstellt wurde)

Diese Funktionserweiterung funktioniert, wenn die Zielzeit der Erinnerung noch nicht abgelaufen ist. Ansonsten setzt die Standardfunktionalität die üblichen Standardwerte.

#### **Vorteile**

- Flexibles Reagieren auf eine Vielzahl von Kundenwünschen.
- Beschleunigung der Prozesse durch Verwendung von Formularen.
- Erhöht die Vollständigkeit der Formulare durch die Definition von Pflichtfeldern.

#### **Zielgruppen**

- Kunden-Service/Support
- IT Service-Management
- Vertrieb
- Behörden

#### **Verfügbar im Service-Paket**

• GOLD

#### **Paketname im OTRS Package Manager**

• OTRSTicketForms

#### **Bemerkung:** Nicht kompatibel mit den folgenden Feature Add-ons:

- *[Advanced Editor](#page-20-0)*
- *[Categories for Text Modules](#page-90-0)*
- *[CIs in Customer Frontend](#page-118-0)*
- *[Dynamic Field CI](#page-194-0)*
- *[Hide/Show Dynamic Fields](#page-242-0)*
- *[Restore Pending Information](#page-278-0)*
- *[Service-based Queue Routing](#page-286-0)*

### <span id="page-327-0"></span>**54.1 Administrator-Interface**

Dieses Paket bietet neue Funktionen für die Ticket-Ansichten, indem es die gebündelten Pakete *[Hide/Show](#page-242-0) [Dynamic Fields](#page-242-0)*, *Dynamic Ticket Templates* und *[Restore Pending Information](#page-278-0)* verwendet, sowie andere Funktionalitäten, die von diesem Paket selbst bereitgestellt werden.

Das Paket *[Hide/Show Dynamic Fields](#page-242-0)* erlaubt die Definition von ACLs basierend auf der Sichtbarkeit dynamischer Felder. Weitere Informationen finden Sie in der Dokumentation des Pakets.

Das Paket *Dynamic Ticket Templates* verwendet die Erweiterung des ACLs-Mechanismus, um Ticket-Vorlagen basierend auf dem ausgewählten Ticket-Typ und Service zu erstellen. Diese Vorlagen enthalten einen vordefinierten Ticket-Text, Titel, Anhänge und eine vollständige Konfiguration der Sichtbarkeit dynamischer Felder.

Das Paket *[Restore Pending Information](#page-278-0)* bietet die Funktionalität, die Zielzeit für ausstehende Erinnerungen mit der letzten vom Agenten gesetzten Zielzeit (einschließlich Zeit, Status, Titel und Text) vorzuwählen. Weitere Informationen finden Sie in der Dokumentation des Pakets.

*Ticket Forms* selbst, ermöglicht es, eine benutzerdefinierte maximale Länge für Services und SLA-Namen in den Ticket-Erstellungsansichten festzulegen.

Dieses Feature kann kooperativ mit dem Paket *[Ticket Workflow](#page-364-0)* arbeiten, indem es definierte Ticket-Workflows in ein Template integriert und diese automatisch beim Erstellen des Tickets auslöst.

### **54.1.1 Ticket-Einstellungen**

Nach der Installation des Pakets steht ein neues Modul in der Gruppe *Ticket- Einstellungen* im Administrator-Interface zur Verfügung.

#### <span id="page-328-0"></span>**Dynamische Ticket-Vorlagen**

Verwenden Sie diese Ansicht, um dynamische Ticket-Vorlagen für die Verwendung in der Kommunikation hinzuzufügen. Die Ansicht zur Verwaltung dynamischer Ticket-Vorlagen ist im Modul *Dynamische Ticket-Vorlagen* der Gruppe *Ticket-Einstellungen* verfügbar.

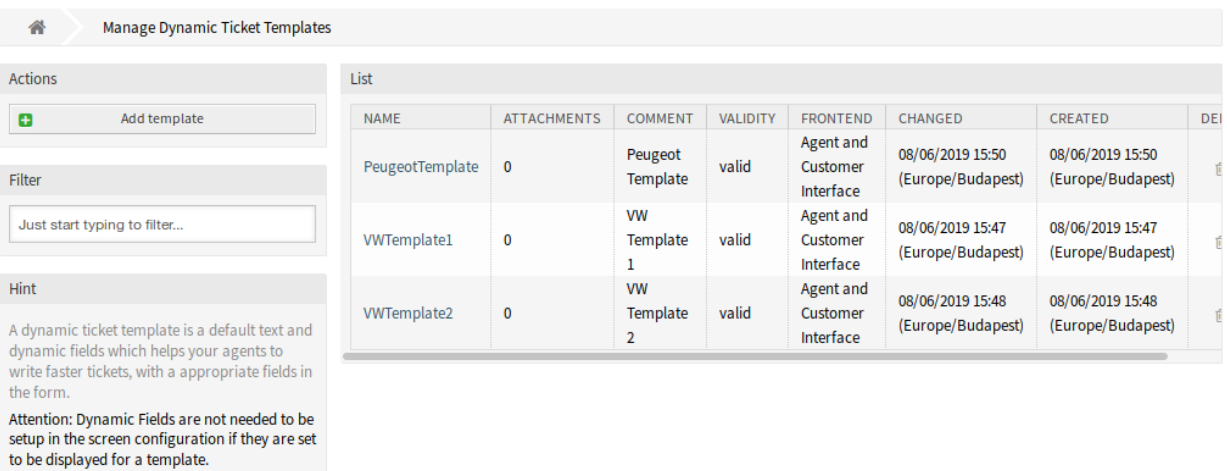

Abb. 1: Verwaltungsansicht für dynamische Ticket-Vorlagen

#### **Dynamische Ticket-Vorlagen verwalten**

**Bemerkung:** Um Anhänge zu einer dynamischen Ticket-Vorlage hinzuzufügen, muss die Anlage zuerst in der Ansicht *Verwaltung von Anhängen* erstellt werden.

So fügen Sie eine dynamische Ticket-Vorlage hinzu:

- 1. Klicken Sie in der linken Seitenleiste auf die Schaltfläche *Vorlage hinzufügen*.
- 2. Füllen Sie die Pflichtfelder aus.
- 3. Klicken Sie auf die Schaltfläche *Speichern*.

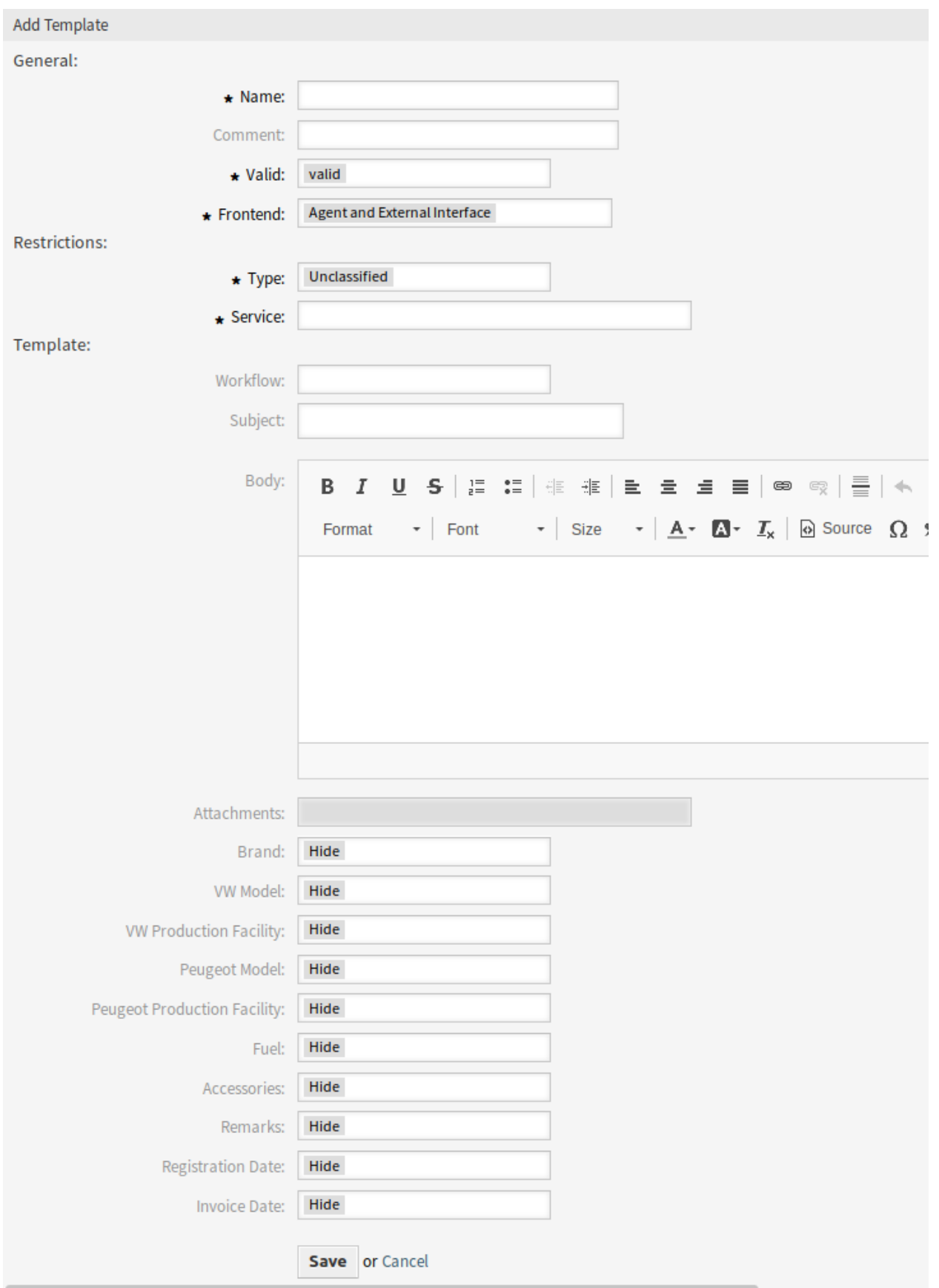

So bearbeiten Sie eine dynamische Ticket-Vorlage:

- 1. Klicken Sie auf eine dynamische Ticket-Vorlage in der Liste der dynamischen Ticket-Vorlagen.
- 2. Ändern Sie die Felder.
- 3. Klicken Sie auf die Schaltfläche *Speichern* oder *Speichern und abschließen*.

So löschen Sie eine dynamische Ticket-Vorlage:

- 1. Klicken Sie in der Liste mit den dynamischen Ticket-Vorlagen auf das Papierkorb-Symbol.
- 2. Klicken Sie auf die Schaltfläche *Bestätigen*.

**Bemerkung:** Wenn mehrere dynamische Ticket-Vorlagen zum System hinzugefügt wurden, verwenden Sie die Filterbox, um eine bestimmte dynamische Ticket-Vorlage durch einfaches Eintippen zu finden.

#### **Einstellungen für dynamische Ticket-Vorlagen**

Die folgenden Einstellungen sind verfügbar, wenn Sie diese Ressource hinzufügen oder bearbeiten. Die mit Stern gekennzeichneten Felder sind Pflichtfelder.

- **Name \*** Der Name der Ressource. In dieses Feld können beliebige Zeichen eingegeben werden, einschließlich Großbuchstaben und Leerzeichen. Der Name wird in der Übersichtstabelle angezeigt.
- **Kommentar** Fügen Sie dieser Ressource zusätzliche Informationen hinzu. Es wird empfohlen, dieses Feld als Beschreibung der Ressource zur besseren Übersichtlichkeit immer mit einem vollständigen Satz zu füllen, da der Kommentar auch in der Übersichtstabelle angezeigt wird.
- **Gültig \*** Setzt die Gültigkeit dieser Ressource. Jede Ressource kann nur in OTRS verwendet werden, wenn dieses Feld auf *gültig* gesetzt ist. Wenn Sie dieses Feld auf *ungültig* oder *ungültig-temporär* setzen, wird die Nutzung der Ressource deaktiviert.
- **Frontend \*** Definiert, wo die dynamische Ticket-Vorlage verwendet werden kann. Eine dynamisches Ticket-Vorlage kann in den folgenden Interfaces verwendet werden:
	- Agenten-Interface
	- Agent- und externes Interface
	- Externes Interface

**Typ \*** Wählen Sie einen Ticket-Typ aus, der dem System hinzugefügt wurde.

**Service \*** Wählen Sie einen Service aus, der dem System hinzugefügt wurde.

**Workflow** Wählen Sie einen Ticket-Workflow aus, der dem System hinzugefügt wurde.

**Bemerkung:** Dieses Feld wird nur angezeigt, wenn das Paket *[Ticket Workflow](#page-364-0)* installiert ist.

**Betreff** Der Betreff der E-Mail, die zu den Benutzern gesendet werden.

**Text** Der Text der E-Mail, die zu den Benutzern gesendet werden.

- **Anhänge** Es ist möglich, eine oder mehrere Anhänge zu dieser Vorlage hinzuzufügen. Anhänge können in der Ansicht *Verwaltung von Anhängen* hinzugefügt werden.
- **Dynamische Felder** Die Liste der dynamischen Felder wird in diesem Abschnitt angezeigt. Wählen Sie für jedes dynamische Feld, ob es in den Ansichten zur Ticket-Erstellung *Ausblenden*, *Anzeigen* oder *als obligatorisch* angezeigt werden soll.

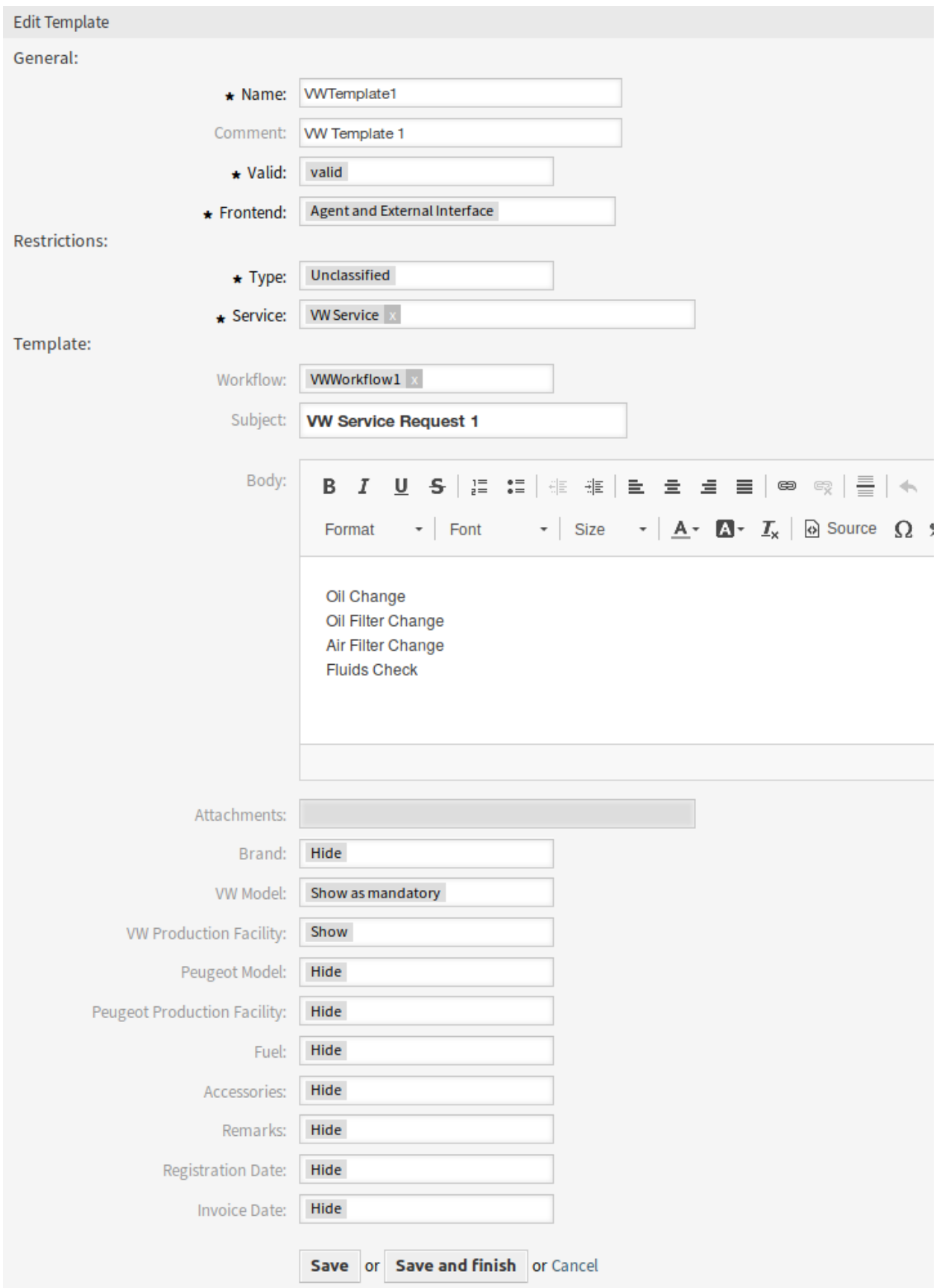

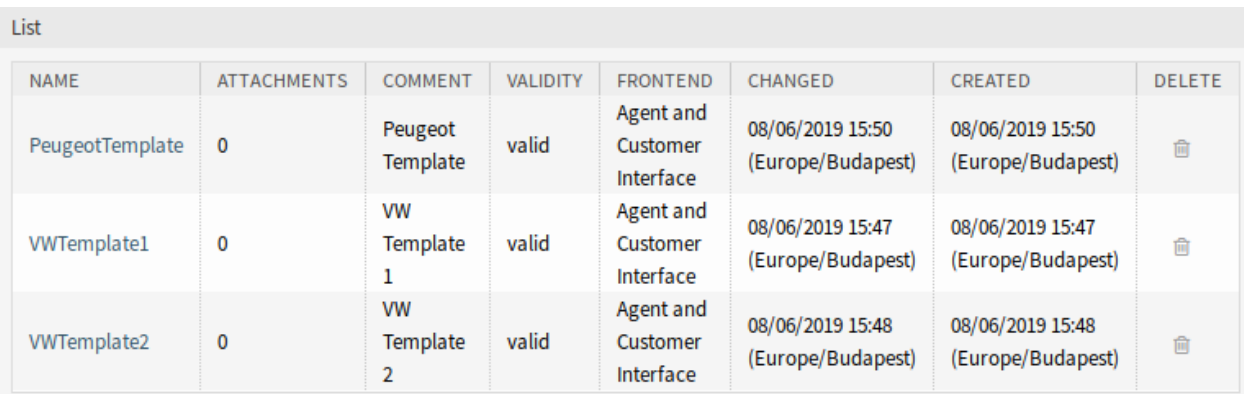

Abb. 4: Dynamische Ticket-Vorlage löschen

#### **Variablen für dynamische Ticket-Vorlagen**

Die Verwendung von Variablen im Text ermöglicht die Personalisierung von Nachrichten. Variablen, so genannte OTRS-Tags, werden bei der Erstellung der Nachricht durch das System ersetzt. Eine Liste der verfügbaren Tags für diese Ressource finden Sie am unteren Rand der Hinzufüge- und Bearbeitungsfenster.

```
Reference
You can use the following tags:
<0TRS CURRENT *>
  Options of the current user who requested this action (e.g. < OTRS_CURRENT_UserFirstname>).
<0TRS CONFIG *>
  Config options (e. g. < OTRS_CONFIG_HttpType>).
Example template:
From: "<OTRS CURRENT UserFirstName>"
Server: "<0TRS CONFIG FQDN>"
```
Abb. 5: Variablen für dynamische Ticket-Vorlagen

Die Variable <OTRS\_TICKET\_TicketNumber> beinhaltet beispielsweise die Ticketnummer, so dass eine Vorlage etwa Folgendes enthalten kann.

```
Ticket#<OTRS_TICKET_TicketNumber>
```
Dieses Tag erweitert z.B. zu:

Ticket#2018101042000012

### **54.1.2 Kommunikation & Benachrichtigungen**

Dieses Paket fügt dem System eine neue Ticket-Benachrichtigung hinzu.

#### <span id="page-333-0"></span>**Ticket-Benachrichtigungen**

Nach der Installation des Pakets wird dem System eine neue Ticket-Benachrichtigung hinzugefügt.

#### **Neue Ticket-Benachrichtigung**

**Fehlende DTT-Zuordnung für Kundengruppe** Wenn einer Gruppe keine Vorlage zugeordnet ist und die Benachrichtigung aktiviert ist, kann eine solche Benachrichtigung durch Hinzufügen verschiedener Empfänger oder durch Aktualisieren der Benachrichtigungsstelle angepasst werden.

So konfigurieren Sie die optionalen Einstellungen für die Benachrichtigung:

- 1. Gehen Sie zur Ansicht *Systemkonfiguration*.
- 2. Wählen Sie *OTRSTicketForms* im Widget *Navigation*.
- 3. Navigieren Sie im Navigationsbaum nach *Core → DynamicTicketTemplate*.
- 4. Aktivieren Sie die Einstellung Ticket::DynamicTicketTemplate::CustomerGroup::Notify, um eine Benachrichtigung zu senden, wenn ein Kunde keine Vorlage zum Erstellen eines Tickets verwendet.
- 5. Fügen Sie die Anmeldenamen der Agenten zur Einstellung Ticket::DynamicTicketTemplate::CustomerGroup hinzu. Die Agentenliste in dieser Einstellung erhält die Benachrichtigung, wenn ein Benutzer ein Ticket ohne Verwendung einer Vorlage erstellt.

### **54.1.3 Benutzer, Gruppen & Rollen**

Nach der Installation des Pakets ist ein neues Modul in der Gruppe *Benutzer, Gruppen & Rollen* im Administrator-Interface verfügbar.

#### **Dynamische Ticket-Vorlagen Gruppen**

Verwenden Sie diese Ansicht, um eine oder mehrere dynamische Ticket-Vorlagen zu einer oder mehreren Gruppen hinzuzufügen. Um diese Funktion verwenden zu können, müssen mindestens eine dynamische Ticket-Vorlage und eine Gruppe zum System hinzugefügt worden sein. Die Ansicht zur Verwaltung ist im Modul *Dynamische Ticket-Vorlagen ff Gruppen* in der Gruppe *Benutzer, Gruppen & Rollen* verfügbar.

#### **Zuordnungen zwischen dynamischen Ticket-Vorlagen und Gruppen verwalten**

So ordnen Sie Gruppen einer dynamischen Ticket-Vorlage zu:

- 1. Klicken Sie auf eine dynamische Ticket-Vorlage in der Spalte *Dynamische Ticket-Vorlagen*.
- 2. Wählen Sie die Gruppen aus, denen Sie die dynamische Ticket-Vorlage zuweisen möchten.
- 3. Klicken Sie auf die Schaltfläche *Speichern* oder *Speichern und abschließen*.

So weisen Sie dynamische Ticket-Vorlagen einer Gruppe zu:

- 1. Klicken Sie in der Spalte *Gruppen* auf eine Gruppe.
- 2. Wählen Sie die dynamischen Ticket-Vorlagen aus, denen Sie einer Gruppe zuordnen möchten.
- 3. Klicken Sie auf die Schaltfläche *Speichern* oder *Speichern und abschließen*.

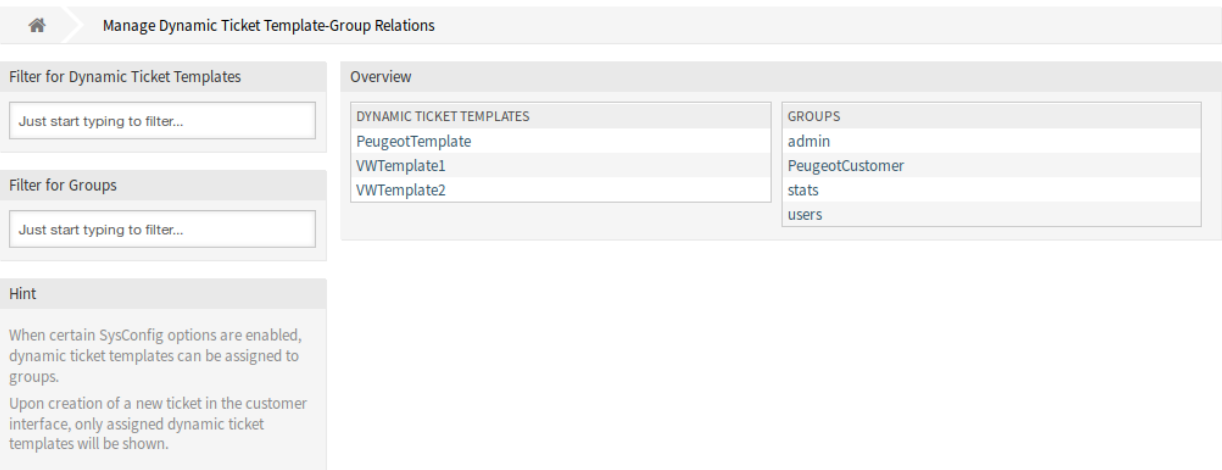

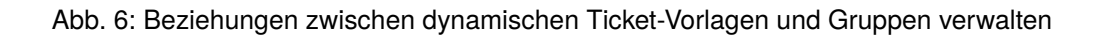

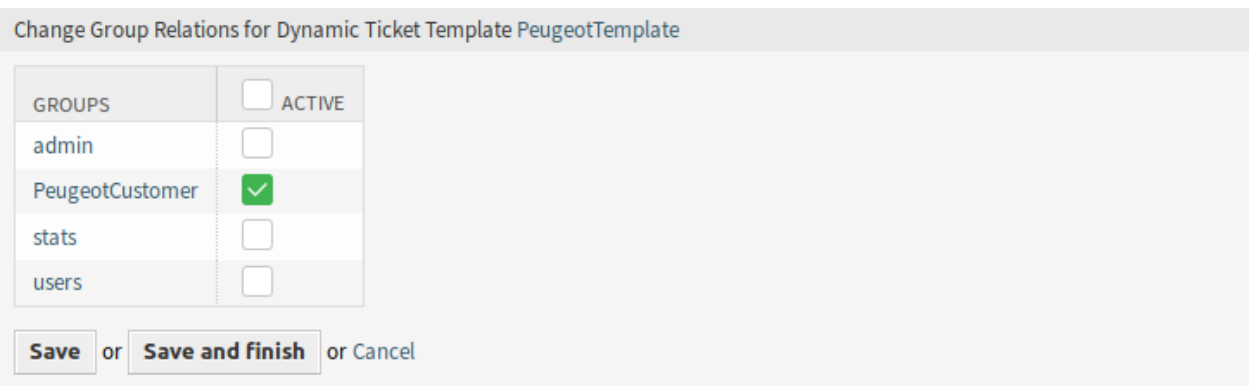

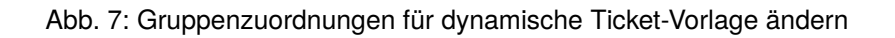

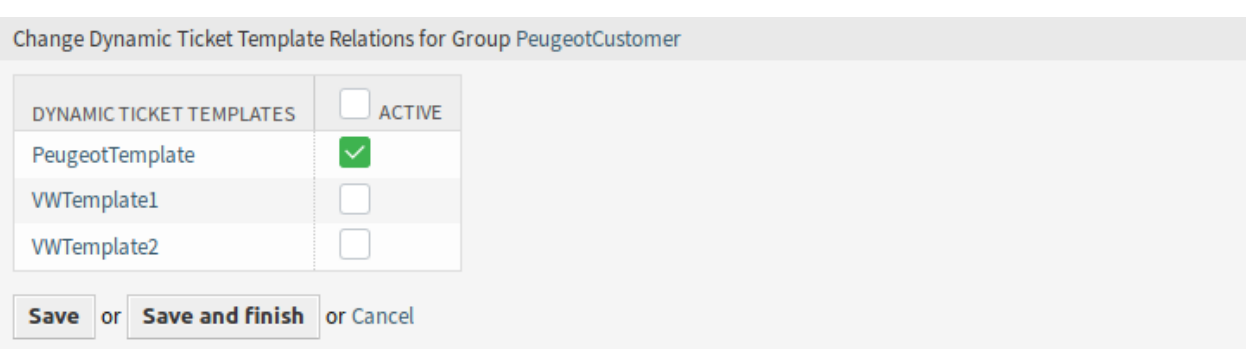

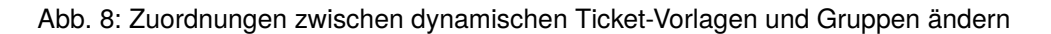

**Bemerkung:** Wenn dem System mehrere dynamische Ticket-Vorlagen oder Gruppen hinzugefügt wurden, verwenden Sie das Filterfeld, um eine bestimmte dynamische Ticket-Vorlage oder Gruppe zu finden, indem Sie einfach den Namen zum Filtern eingeben.

Mehrere dynamische Ticket-Vorlagen oder Gruppen können in beiden Ansichten gleichzeitig zugeordnet werden. Zusätzlich öffnet sich bei einem Klick auf eine dynamische Ticket-Vorlage oder bei einem Klick auf eine Gruppe in der Ansicht mit den Zuordnungen die Ansicht *Vorlage bearbeiten* oder die Ansicht *Gruppe bearbeiten* entsprechend.

**Warnung:** Der Zugriff auf eine dynamische Ticket-Vorlage oder eine Gruppe bietet keine Verknüpfung zu den Ansichten mit den Zuordnungen.

### **54.1.4 Beispielverwendung**

Für dieses Beispiel werden wir die gleichen Felder wie im Beispiel von *[Hide/Show Dynamic Fields](#page-242-0)* verwenden, aber es ist notwendig, die ACLs zu kommentieren oder zu entfernen.

**Bemerkung:** Während die dynamischen Ticket-Vorlagen in Verbindung mit anderen ACL-Regeln funktionieren können, wird empfohlen, die Vorlagen zu testen, ohne dass andere ACLs beeinträchtigt werden, und nachdem die Vorlagen nach Bedarf funktionieren, weitere ACLs nach und nach einzubinden.

#### **Vorbereitung**

Um die volle Funktionalität der dynamischen Ticket-Vorlagen zu zeigen, können wir einfach alle dynamischen Felder für *Neues Telefon-Ticket* mit der Einstellung Ticket::Frontend::AgentTicketPhone####DynamicField entfernen oder die dynamischen Felder deaktivieren:

```
Brand → 0 - Disabled
VWModel → 0 - Disabled
VWProductionFacility → 0 - Disabled
PeugeotModel → 0 - Disabled
PeugeotProductionFacility → 0 - Disabled
Fuel → 0 - Disabled
Accessories → 0 - Disabled
Remarks → 0 - Disabled
RegistrationDate → 0 - Disabled
InvoiceDate → 0 - Disabled
```
Um eine dynamische Ticket-Vorlage zu definieren, ist es notwendig, einen Ticket-Typ und einen Service anzugeben. Wenn diese Funktionen nicht standardmäßig aktiviert sind, folgen Sie bitte den nächsten Schritten, bevor Sie diese Funktion nutzen.

So aktivieren Sie den Ticket-Typ und die Service-Funktionen:

- 1. Gehen Sie zur Ansicht *Systemkonfiguration*.
- 2. Wählen Sie *OTRS* im Widget *Navigation*.
- 3. Navigieren Sie im Navigationsbaum nach *Core → Ticket*.
- 4. Scrollen Sie nach unten zur Einstellung Ticket::Service und aktivieren Sie sie.
- 5. Scrollen Sie nach unten zur Einstellung Ticket:: Type und aktivieren Sie sie.

**Bemerkung:** Wenn Sie bereits ITSM-Pakete installiert haben, sind diese Optionen bereits aktiv.

So aktivieren Sie den Ticket-Typ und die Service-Funktionen für das externe Interface:

- 1. Gehen Sie zur Ansicht *Systemkonfiguration*.
- 2. Wählen Sie *Alle Einstellungen* im Widget *Navigation*.
- 3. Navigieren Sie im Navigationsbaum zu *Frontend → External → View → TicketCreate*.
- 4. Scrollen Sie nach unten zur Einstellung ExternalFrontend::TicketCreate#####Service und aktivieren Sie sie.
- 5. Scrollen Sie nach unten zur Einstellung ExternalFrontend::TicketCreate#####TicketType und aktivieren Sie sie.

Erstellen Sie die folgenden Services:

- *Peugeot Service*
- *VW Service*

Alle Services sollten für den Kundenbenutzer, der diese Funktion nutzen wird, verfügbar sein oder als Standard-Service markiert sein.

#### **Ziele dieses Beispiels**

Die Ziele dieses Beispiels sind die folgenden:

• Wenn der ausgewählte Service *VW Service* und die ausgewählte dynamische Ticket-Vorlage *VW Template 1* ist, sollte das Ticket-Formular so aussehen:

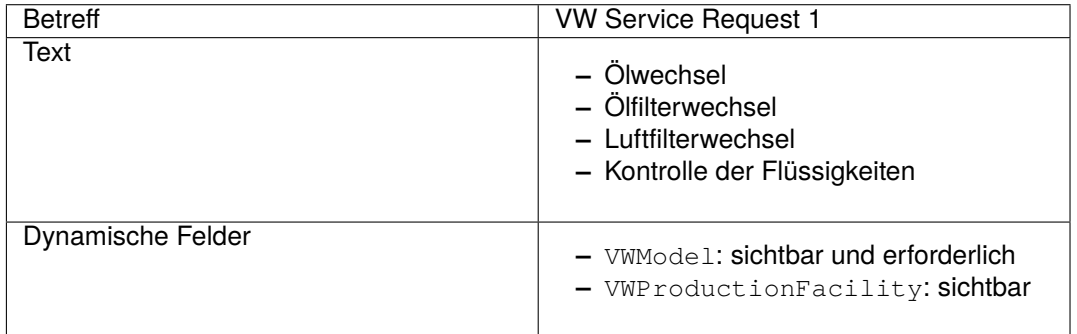

• Wenn der ausgewählte Service *VW Service* und die ausgewählte dynamische Ticket-Vorlage *VW Template 2* ist, sollte das Ticket-Formular so aussehen:

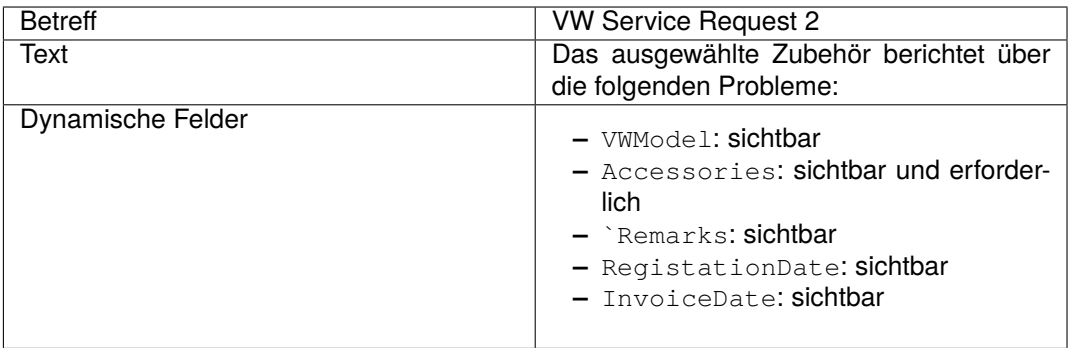

• Wenn der gewählte Service *Peugeot Service* ist, sollte das Ticket-Formular so aussehen:

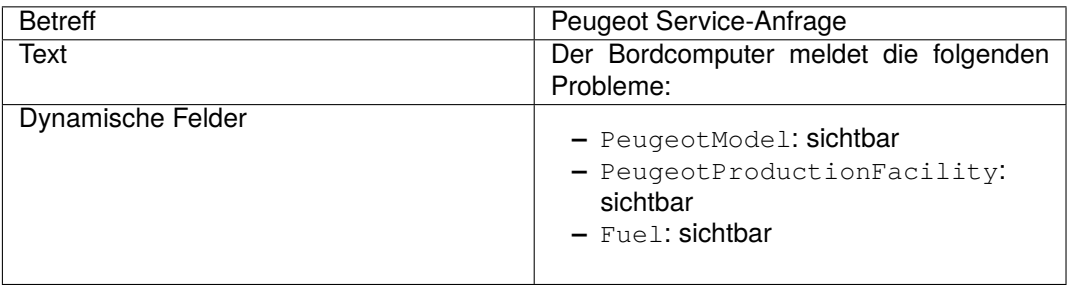

#### **Dynamische Ticket-Vorlagen erstellen**

So erstellen Sie eine dynamische Ticket-Vorlage:

- 1. Öffnen Sie das Modul *[Dynamische Ticket-Vorlagen](#page-328-0)* der Gruppe *Ticket Einstellungen* im Administrator-Interface.
- 2. Klicken Sie in der linken Seitenleiste auf die Schaltfläche *Vorlage hinzufügen*.
- 3. Füllen Sie die Pflichtfelder aus.
- 4. Klicken Sie auf die Schaltfläche *Speichern*.

Wenn Sie selbst weitere dynamische Felder hinzugefügt haben, zeigt das Vorlagenformular mehr Felder an als in den Beispielen erläutert. Es gibt keinen Grund zur Sorge, lassen Sie einfach alle anderen dynamischen Felder als *Ausblenden* während Sie die neuen Vorlagen erstellen.

Es gibt spezielle dynamische Felder aus ITSM-Paketen, die im Vorlagenformular nicht angezeigt werden. Diese speziellen Felder haben ein bestimmtes Verhalten und sollten immer ausgeblendet, immer angezeigt werden oder ihre Sichtbarkeit hängt von anderen Konfigurationen ab, so daß sie nicht Teil der Vorlagendefinition sein können. Auch als *intern* markierte dynamische Felder werden im Vorlageformular nicht angezeigt.

#### **Siehe auch:**

Ein schneller Weg, um zu erkennen, ob ein dynamisches Feld *intern* ist, ist die Betrachtung der dynamischen Felder in der Übersichtstabelle der Ansicht *Dynamische Feld-Verwaltung*. *Interne* dynamische Felder können nicht gelöscht werden, und sie haben kein Symbol in der Spalte *Löschen*.

Erstellen Sie die dynamische Ticket-Vorlage *VW Template 1* mit den folgenden Daten:

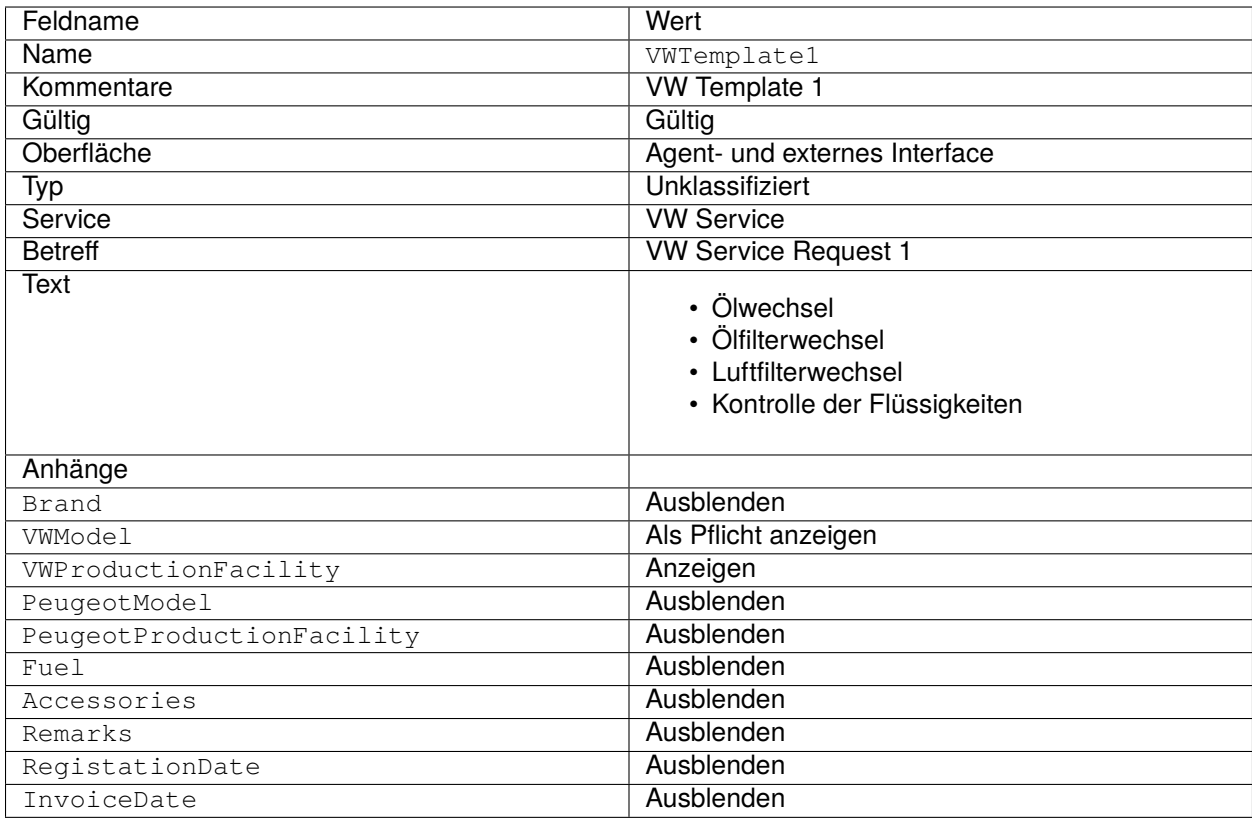

Erstellen Sie die dynamische Ticket-Vorlage *VW Template 2* mit den folgenden Daten:

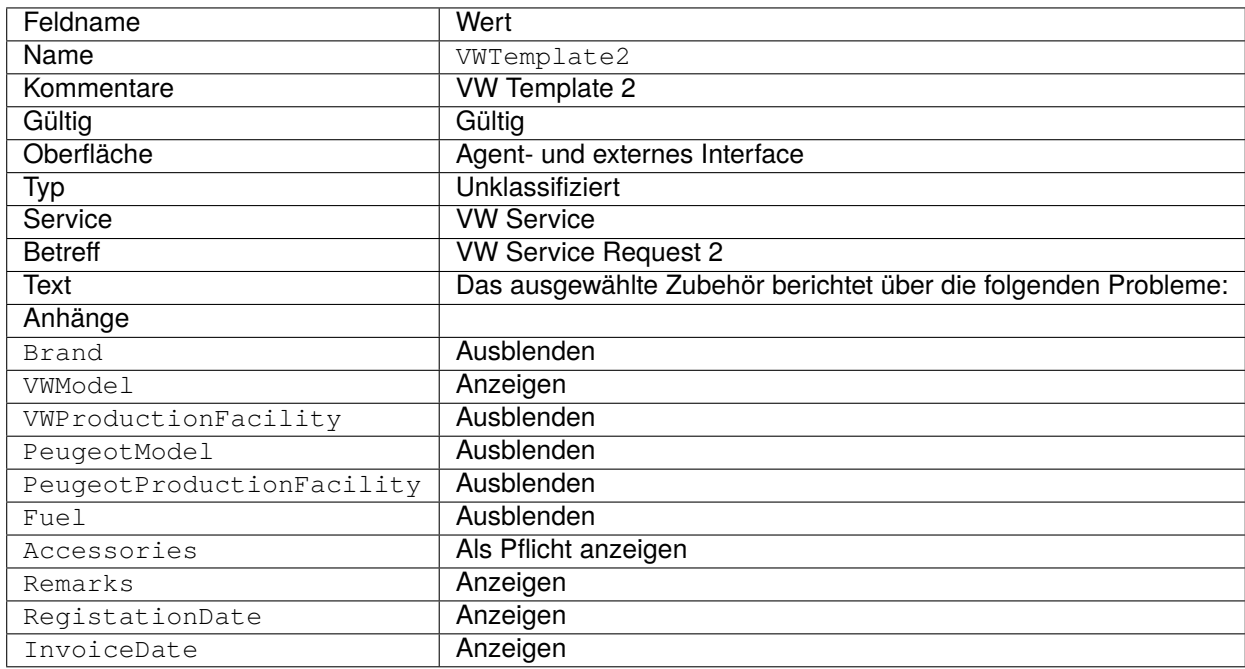

Erstellen Sie die dynamische Ticket-Vorlage *Peugeot Template* mit den folgenden Daten:

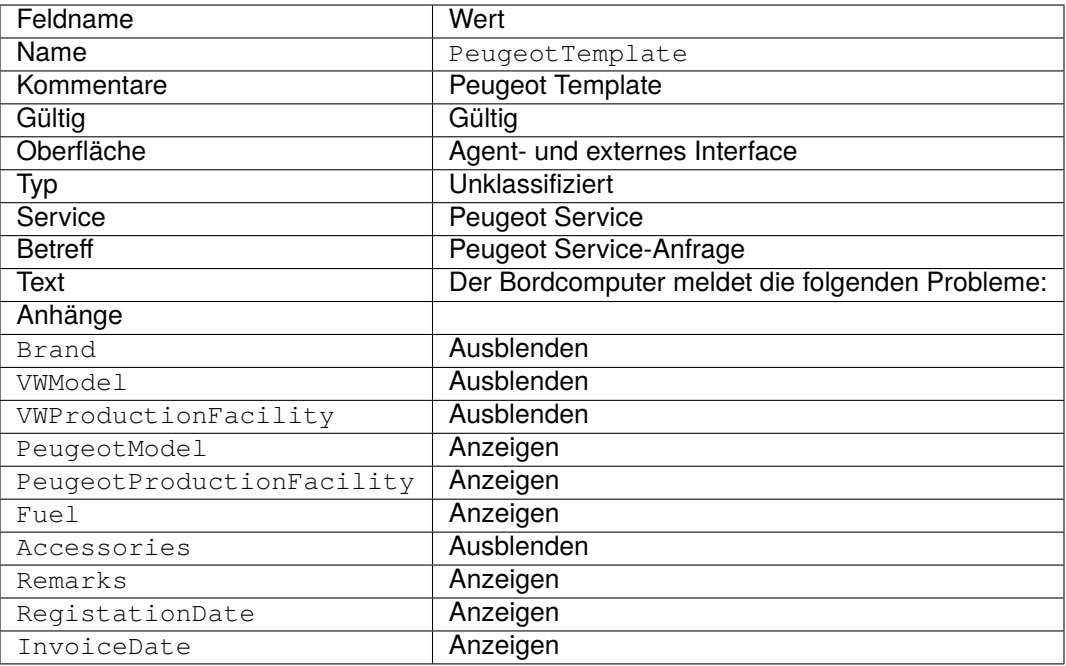

#### **Dynamische Ticket-Vorlagen aktivieren**

Sobald eine oder mehrere Vorlagen im System aktiviert sind, können Sie diese verwenden.

Bemerkung: ACL-Beschränkungen werden für den "Superuser" - Account (UserID1) ignoriert.

So aktivieren Sie eine dynamische Ticket-Vorlage:

1. Klicken Sie im Menü *Tickets* auf den Menüpunkt *Neues Telefon-Ticket*.

Es gibt ein neues Feld namens *Dynamische Ticket-Vorlage*. Standardmäßig ist es leer und wird automatisch ausgefüllt, wenn Sie die entsprechende Kombination aus Ticket-Typ und Service auswählen.

- 2. Füllen Sie das Formular mit den folgenden Daten aus:
	- Typ: Unklassifiziert
	- Kundenbenutzer: Kunde 1
	- An Queue: Misc
	- Service: VW Service
- 3. Das Feld *Dynamische Ticket-Vorlage* wird automatisch mit *VW-Vorlage 1* und *VW-Vorlage 2* ausgefüllt.
- 4. Wählen Sie jede Vorlage aus und gleichen Sie das resultierende *Neues Telefon-Ticket*-Formular mit den erwarteten Ergebnissen ab.
- 5. Ändern Sie nun den ausgewählten Service auf *Peugeot Service*. Da für diese Kombination aus Ticket-Typ und Service nur ein Template definiert ist, wird das Template automatisch für Sie ausgewählt.
- 6. Vergleichen Sie das resultierende *Neues Telefon-Ticket*-Formular mit den erwarteten Ergebnissen.

Dieses komplette Beispiel kann auch als *Neues Email-Ticket* oder als externe *Neues Ticket* Ansicht getestet werden, ohne etwas zu ändern.

Die Vorlagendefinition ist unabhängig von der Ansicht und sobald eine Vorlage definiert ist, kann sie auf jeder Ticket-Erstellungsansicht verwendet werden, aber bitte überprüfen Sie die Konfiguration der dynamischen Felder auf jeder Ansicht für die Konfiguration der Standardfelder, wenn keine Vorlage ausgewählt ist.

### **Kundengruppen für dynamische Ticket-Vorlagen**

Für dieses Beispiel werden wir das im obigen Beispiel definierte *Peugeot Template* verwenden.

Das Ziel, ein vorausgefülltes Formular zu haben, um ein neues Ticket im externen Interface zu erstellen.

So konfigurieren Sie eine Kundengruppe:

- 1. Gehen Sie zur Ansicht *Systemkonfiguration*.
- 2. Wählen Sie *OTRS* im Widget *Navigation*.
- 3. Navigieren Sie im Navigationsbaum nach *Core → Customer*.
- 4. Scrollen Sie nach unten zur Einstellung CustomerGroupSupport und aktivieren Sie sie.
- 5. Wählen Sie *OTRSTicketForms* im Widget *Navigation*.
- 6. Navigieren Sie im Navigationsbaum nach *Core → DynamicTicketTemplate*.
- 7. Scrollen Sie nach unten zur Einstellung Ticket::DynamicTicketTemplate::CustomerGroup und aktivieren Sie sie.
- 8. Gehen Sie im Administrator-Interface auf die Ansicht *Gruppenverwaltung*.
- 9. Erstellen Sie die Gruppe *Peugeot Kunde*.
- 10. Gehen Sie im Administrator-Interface auf die Ansicht Kunden Grupen.
- 11. Ordnen Sie den Kunden *Kunde 1* der Gruppe *Peugeot Kunde* zu.
- 12. Gehen Sie im Administrator-Interface auf die Ansicht *Dynamische Ticket-Vorlagen ff Gruppen*.
- 13. Ordnen Sie die Gruppe *Peugeot Kunde* der Vorlage *Peugeot Template* zu.
- 14. Loggen Sie sich in der externen Schnittstelle als Kundenbenutzer von *Kunde 1* ein und erstellen Sie ein neues Ticket.
- 15. Vergleichen Sie das vorausgefüllte neue Ticket-Formular mit den erwarteten Ergebnissen. Beachten Sie auch, dass der Ticket-Typ als Standard vorgewählt ist und der Service auch als *Peugeot Service* vorgewählt ist.

Sie können auch die optionalen Einstellungen festlegen, aber für dieses Beispiel werden wir diese optionalen Einstellungen nicht verwenden, so dass Sie sie als Standard belassen können.

#### **Siehe auch:**

Wenn einer Gruppe keine Vorlage zugeordnet ist und die Benachrichtigung aktiviert ist, kann eine solche Benachrichtigung durch Hinzufügen verschiedener Empfänger oder durch Aktualisieren der Benachrichtigungsstelle angepasst werden. Bearbeiten Sie dazu die *Fehlende DTT-Zuordnung für die Kundengruppe*-Benachrichtigung im Bildschirm *[Ticket-Benachrichtigungen](#page-333-0)* des Administrator-Interfaces.

### **54.1.5 Dynamische Ticket-Vorlagen und Ticket-Workflows**

Für dieses Beispiel werden wir die zuvor definierte *VW-Vorlage 1* verwenden.

Das Ziel ist es, einen vordefinierten Ticket-Workflow zu aktivieren, wenn ein neues Ticket unter Verwendung einer bestimmten dynamischen Ticket-Vorlage erstellt wird.

#### **Siehe auch:**

Bitte folgen Sie der *[Ticket Workflow](#page-364-0)* Dokumentation für die Schritte zur Erstellung eines neuen Ticket-Workflows.

Erstellen Sie einen Ticket-Workflow:

- Name: VWWorkflow1
- Kommentar: VW Workflow 1
- Gültig: gültig
- Aufgaben klonen von: -

Erstellen Sie eine Workflow-Aufgabe:

- Name: Ölwechsel-Aufgabe
- An Queue: Misc
- Besitzer: -
- Abhängig von: -
- Beschreibung: Öl wechseln
- Anhang: -
- Priorität: 3 normal

Legen Sie eine weitere Workflow-Aufgabe an:

- Name: Aufgabe Ölfilterwechsel
- An Queue: Misc
- Besitzer: -
- Abhängig von: Ölwechsel Aufgabe
- Beschreibung: Ölfilter wechseln
- Anhang: -
- Priorität: 3 normal

Legen Sie eine weitere Workflow-Aufgabe an:

- Name: Aufgabe Luftfilterwechsel
- An Queue: Misc
- Besitzer: -
- Abhängig von: -
- Beschreibung: Luftfilter wechseln
- Anhang: -
- Priorität: 3 normal

Legen Sie eine weitere Workflow-Aufgabe an:

- Name: Flüssigkeiten prüfen
- An Queue: Misc
- Besitzer: -
- Abhängig von: Ölwechsel Aufgabe
- Beschreibung: Alle Flüssigkeiten prüfen
- Anhang: -
- Priorität: 4 hoch

**Bemerkung:** Wenn dynamische Ticket-Vorlagen die Installation des Pakets *[Ticket Workflow](#page-364-0)* erkennen, werden weitere Optionen in der Vorlagen-Bearbeitungsansicht angezeigt.

So ordnen Sie einen Ticket-Workflow einer dynamischen Ticket-Vorlage zu:

- 1. Öffnen Sie das Modul *[Dynamische Ticket-Vorlagen](#page-328-0)* der Gruppe *Ticket Einstellungen* im Administrator-Interface.
- 2. Klicken Sie auf den Namen der Vorlage *VW Template 1* , um sie zu bearbeiten.
- 3. Setzen Sie das Feld Workflow auf *VW Workflow 1*.
- 4. Klicken Sie auf die Schaltfläche *Speichern*.

So aktivieren Sie eine Vorlage und einen Workflow:

- 1. Klicken Sie im Menü *Tickets* auf den Menüpunkt *Neues Telefon-Ticket*.
- 2. Ein neues Feld *Ticket Workflow* ist erschienen. Dieses Feld hat nur informativen Charakter und kann nicht in den Ansichten zur Ticket-Erstellung geändert werden, sondern nur in der Definition der dynamischen Ticket-Vorlagen. Es zeigt den Namen des Ticket-Workflows an, der beim Erstellen des neuen Tickets automatisch angewendet wird.
- 3. Füllen Sie das Formular mit den folgenden Daten aus:
	- Typ: Unklassifiziert
	- Von Kunde: Kunde 1
	- Service: VW Service
	- Dynamische Ticket-Vorlage: VW-Vorlage 1
- 4. Nach Auswahl der *VW-Vorlage 1* wird das Feld *Ticket-Workflow* mit dem *VW-Workflow 1* gefüllt.
- 5. Füllen Sie jedes andere erforderliche Feld aus und schicken Sie das Ticket ab.
- 6. Nachdem das Ticket erstellt wurde, klicken Sie auf die Ticket-Nummer im Benachrichtigungsbereich am oberen Bildschirmrand, um das neue Ticket zu öffnen.
- 7. Suchen Sie nach der Link-Tabelle, entweder in der Seitenleiste, wenn die Konfigurationseinstellung auf *einfach* gesetzt ist oder am Ende der Seite, wenn sie auf *komplex* gesetzt ist.
- 8. Überprüfen Sie, ob die Liste der gewünschten Tickets mit den Aufgaben übereinstimmt, die im Ticket-Workflow *VW Workflow 1* definiert wurden.

## **54.2 Agenten-Interface**

Dieses Paket hat kein Agenten-Interface.

#### **Siehe auch:**

Ein ausführliches Beispiel für einen Anwendungsfall finden Sie im Kapitel *[Administrator-Interface](#page-327-0)*.

# **54.3 Externes Interface**

Dieses Paket hat kein externes Interface.

#### **Siehe auch:**

Ein ausführliches Beispiel für einen Anwendungsfall finden Sie im Kapitel *[Administrator-Interface](#page-327-0)*.

# KAPITEL 55

Ticket Invoker

Dieses Paket fügt die zwei neuen Invoker TicketCreate und TicketUpdate für Web Services hinzu.

#### **Verfügbar im Service-Paket**

• GOLD

#### **Paketname im OTRS Package Manager**

• OTRSTicketInvoker

### **55.1 Administrator-Interface**

Dieses Paket fügt eine neue Einstellungsansicht zur Ansicht *Web Service Verwaltung* hinzu, um die Invoker zu konfigurieren.

### **55.1.1 Prozesse & Automatisierung**

Dieses Paket fügt zwei neue Invoker zum Abschnitt *Invoker* der Ansicht *Web- Service-Verwaltung* hinzu.

#### **Webservices**

Nach der Installation des Pakets stehen zwei neue Invoker im Abschnitt *Invoker* zur Verfügung. Wenn Sie einen Invoker aus der Dropdown-Liste auswählen, öffnet sich ein neues Einstellungsfenster.

#### **Beispiel für eine Anfrage**

Die Invoker TicketCreate und TicketUpdate geben die kompletten Ticket- und Artikeldaten basierend auf der Ticket-ID und der Artikel-ID des ausgelösten Ereignisses zurück.

Bereiten Sie den Aufruf des konfigurierten Remote-Websrvice vor. Ereignisdaten:

```
my $Result = $InvokerObject->PrepareRequest(
  Data => { # data payload
     TicketID \Rightarrow 123,
     ArticleID => 123, # optional
  },
);
```
Invoker-Resultat:

```
{
   Data \Rightarrow {
      Ticket => {
          Title \Rightarrow 'some ticket title',
          Queue => 'some queue name',
          Lock => 'some lock name', # optional
          Type => 'some type name', # optional<br>Service => 'some service name', # optional
          Service => 'some service name', # optional
          SLA => 'some SLA name', # optional
          State \qquad \qquad \Rightarrow \qquad 'some state name',
          Priority => 'some priority name',
          Owner => 'some user login', # optional
          Responsible => 'some user login', # optional
          CustomerUser => 'some customer user login',
          PendingTime { # optional
             Year \Rightarrow 2011,
             Month \Rightarrow 12
             Day \qquad \Rightarrow \qquad 03,Hour \Rightarrow 23.
             Minute \Rightarrow 05,
          },
       },
      Article \Rightarrow {
          SenderType => 'some sender type name', # optional
          AutoResponseType => 'some auto response type', # optional
          From => 'some from string', # optional
          Subject => 'some subject',
          Body => 'some body'
          ContentType => 'some content type', # ContentType or␣
,→MimeType and Charset is required
         MimeType \Rightarrow 'some mime type',
          Charset => 'some charset',
          TimeUnit => 123, # optional
       },
      DynamicField => [ # optional
          {
             Name \Rightarrow 'some name',
             Value => 'Value', # value type␣
,→depends on the dynamic field
         },
          # ...
      \left| \ \right|,
       Attachment => [
          {
```
(Fortsetzung auf der nächsten Seite)

(Fortsetzung der vorherigen Seite)

```
Content => 'content' # base64 encoded
             ContentType => 'some content type'
             Filename => 'some fine name'
          },
          # ...
       ],
   },
};
```
**Bemerkung:** Der Invoker gibt den neuesten Artikel des Tickets zurück, wenn keine Artikel-ID angegeben wird.

**Bemerkung:** Der Invoker wird keine dynamischen Felder mit undefinierten Werten zurückgeben, da die gleichnamigen Operationen TicketCreate und TicketUpdate nicht mit dynamischen Feldern mit undefinierten Werten umgehen können.

#### **Erweitertes Filtern für ausgehende Daten**

Für ausgehende Daten ist es möglich zu definieren, welche Art von Ticket-, Artikel- oder dynamischen Feldern die Anfrage enthalten soll. Weiterhin ist es möglich, nach Artikeltyp und Artikel-Absendertyp zu filtern.

Die verschiedenen Filteroptionen können innerhalb jeder einzelnen Invoker-Konfiguration ausgewählt werden und sind im Abschnitt *Einstellungen für ausgehende Anfragedaten* aufgelistet.

Die folgenden Einstellungen sind verfügbar, wenn Sie diese Ressource hinzufügen oder bearbeiten. Die mit Stern gekennzeichneten Felder sind Pflichtfelder.

#### **Allgemeine Invoker-Daten**

- **Name \*** Der Name der Ressource. In dieses Feld können beliebige Zeichen eingegeben werden, einschließlich Großbuchstaben und Leerzeichen. Der Name wird in der Übersichtstabelle angezeigt.
- **Beschreibung** Fügen Sie dieser Ressource zusätzliche Informationen hinzu. Es wird empfohlen, dieses Feld als Beschreibung der Ressource zur besseren Übersichtlichkeit immer mit einem vollständigen Satz zu füllen, da der Kommentar auch in der Übersichtstabelle angezeigt wird.
- **Invoker-Backend** Dieses Invoker Backend-Modul wird aufgerufen, um die an das entfernte System zu sendenden Daten vorzubereiten und dessen Antwortdaten zu verarbeiten. Das Feld ist schreibgeschützt, es wurde in der vorhergehenden Ansicht ausgewählt.

#### **Einstellungen für ausgehende Anfragedaten**

- **Ticket-Felder** Ein Multi-Auswahl-Menü mit den verfügbaren Ticket-Attributen (Feldern), die an ein entferntes System übermittelt werden können. Nur die ausgewählten Felder werden in ausgehende Anfragen aufgenommen.
- **Artikelfelder** Ein Multi-Select-Menü mit den verfügbaren Artikelattributen (Feldern), die an ein entferntes System übermittelt werden können. Nur die ausgewählten Felder werden in ausgehende Anfragen aufgenommen.

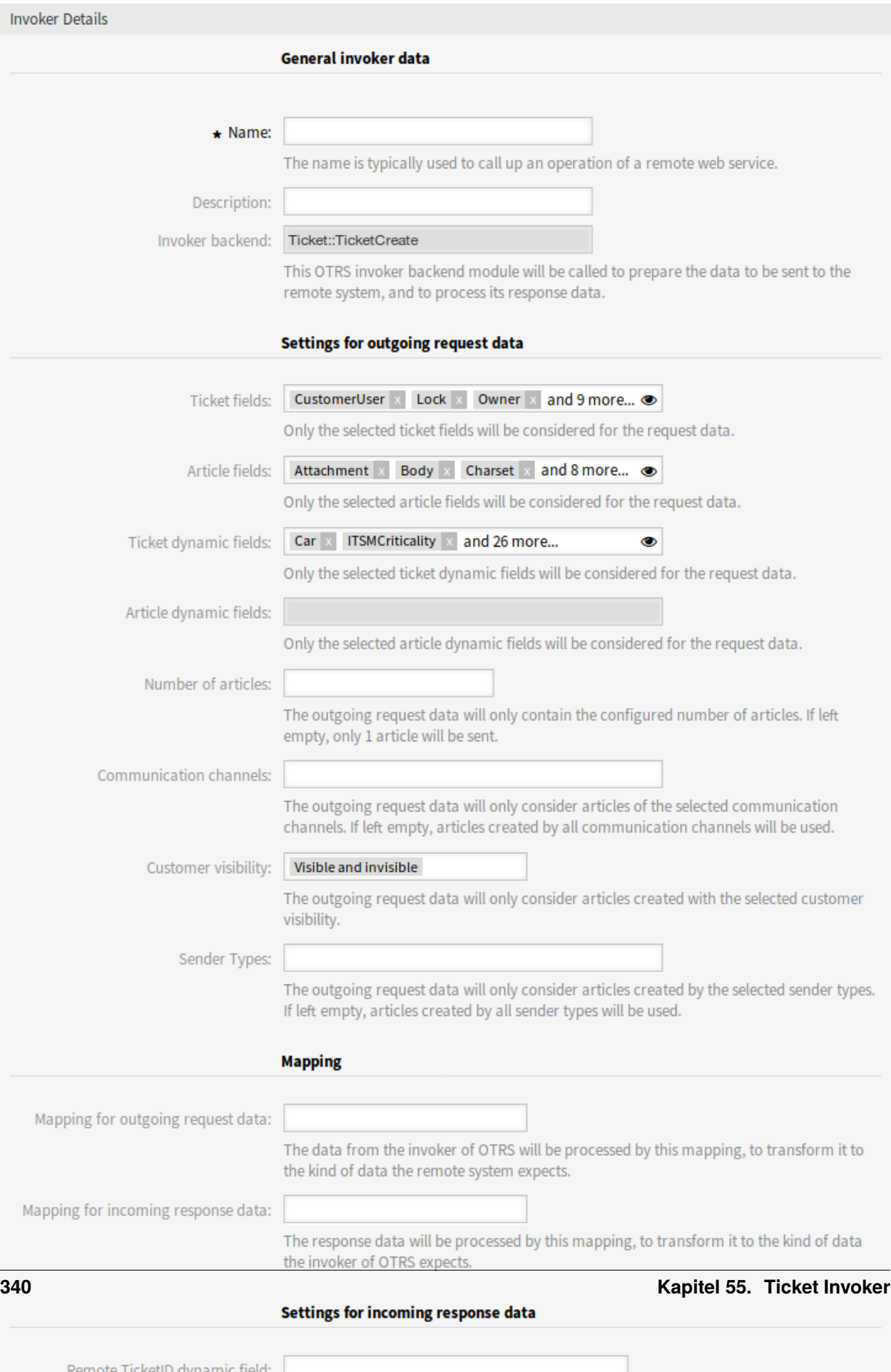

- **Dynamische Felder bei Artikeln** Ein Mehrfachauswahl-Menü mit den verfügbaren dynamischen Ticket-Feldern, die an ein entferntes System übermittelt werden können. Nur die ausgewählten dynamischen Felder werden in ausgehende Anfragen aufgenommen.
- **Dynamische Felder bei Artikeln** Ein Mehrfachauswahl-Menü mit den verfügbaren dynamischen Artikelfeldern, die an ein entferntes System übermittelt werden können. Nur die ausgewählten dynamischen Felder werden in ausgehende Anfragen aufgenommen.
- **Anzahl der Artikel** Ein Textfeld, das die maximale Anzahl von Artikeln enthält, die bei einer ausgehenden Anfrage übertragen werden. Die Artikel werden von den neuesten bis zu den ältesten ausgewählt. Wenn keine Anzahl angegeben wird, wird nur der neueste Artikel übertragen.
- **Kommunikationskanäle** Die ausgehenden Anfragedaten berücksichtigen nur Artikel der ausgewählten Kommunikationskanäle. Wird das Feld leer gelassen, so werden die von allen Kommunikationskanälen erstellten Artikel verwendet.
- **Sichtbarkeit für Kunden** Die ausgehenden Anfragedaten berücksichtigen nur Artikel, die mit der ausgewählten Kundensichtbarkeit erstellt wurden.
- **Sendertyp** Die ausgehenden Anfragedaten berücksichtigen nur Artikel, die von den ausgewählten Absendertypen erstellt wurden. Wird nichts angegeben, werden Artikel aller Absendertypen verwendet.

#### **Mapping**

- **Mapping für ausgehende Anfragedaten** Die Daten vom Invoker werden durch dieses Mapping verarbeitet, um sie in die Art von Daten zu transformieren, die das entfernte System erwartet.
- **Mapping für eingehende Antwortdaten** Die Antwortdaten werden durch dieses Mapping verarbeitet, um sie in die Art von Daten zu transformieren, die der Invoker erwartet.

#### **Einstellungen für eingehende Antwortdaten**

Es ist möglich, bestimmte Daten der eingehenden Antworten automatisch in lokale dynamischen Feldern zu speichern. Die verschiedenen Filter-Optionen können innerhalb jeder einzelnen Aufrufer-Konfiguration ausgewählt werden.

- **Dynamisches Feld für die Remote-Ticket-ID** Ein Drop-Down-Menü mit den im System verfügbaren dynamischen Ticketfeldern. Wenn ein solches dynamisches Feld ausgewählt wird, wird die vom Remote-System empfangene Ticket-ID verwendet, die innerhalb des ausgewählten dynamischen Feldes gespeichert wird.
- **Dynamische Felder bei Artikeln** Ein Mehrfachauswahl-Menü, das die verfügbaren dynamischen Ticket-Felder im System enthält. Alle ausgewählten dynamischen Felder, die auch in den Antwortdaten verfügbar sind und Werte enthalten, werden in den lokalen dynamischen Feldern gespeichert.

Die dynamischen Feldwerte der Antwortdaten werden aus der folgenden Datenstruktur verwendet:

```
<Ticket>
    <DynamicField>..</DynamicField>
</Ticket>
```
und/oder

```
<Ticket>
    <Article>
        <DynamicField>..</DynamicField>
```
(Fortsetzung auf der nächsten Seite)

(Fortsetzung der vorherigen Seite)

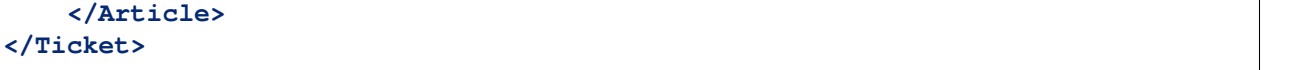

Die Systemkonfigurations-Option GenericInterface::Invoker::Settings::ResponseDynamicField wurde als Fallback für die dynamischen Felder hinzugefügt, die die Ergebnis-Ticket-ID der zugehörigen Antwortdaten enthalten sollten. Sie soll verwendet werden, wenn die Konfiguration nicht über die Benutzeroberfläche des Invokers hinzugefügt wurde und beide Konfigurationen nicht gleichzeitig verwendet werden sollen!

#### **Ereignisauslöser**

**Ereignis** Dieser Invoker wird von den konfigurierten Ereignissen ausgelöst.

**Ereignisauslöser hinzufügen** Um ein neues Ereignis hinzuzufügen, wählen Sie das Ereignisobjekt und den Ereignisnamen aus und klicken Sie auf die Schaltfläche *+*. Asynchrone Ereignisauslöser werden vom OTRS-Daemon im Hintergrund behandelt (empfohlen). Synchrone Ereignisauslöser würden direkt während der Web-Anfrage verarbeitet werden.

#### **Zusätzliche ausgehende Header setzen**

**Bemerkung:** Diese Funktionalität ist nur in Verbindung mit **STORM powered by OTRS™** verfügbar.

Diese Funktionalität erlaubt es, beliebige HTTP-Header für die ausgehende Kommunikation von [HTTP::](HTTP::REST) [REST](HTTP::REST) und <HTTP::SOAP-basierten> Web Services (*Requester*-Anfragen und *Provider*-Antworten) zu setzen, wodurch die *zusätzliche Antwort-Header*-Funktionalität ersetzt wird.

Innerhalb der *Transport*-Konfiguration ist es nun möglich, gemeinsame Header (die für jede ausgehende Kommunikation des Webservices *Requester*/*Provider* gesetzt werden) und *Invoker*/*Operation*-spezifische Header (die nur gesetzt werden, wenn der jeweilige *Invoker*/*Operation* verwendet wird) zu definieren.

Header dürfen innerhalb eines Konfigurationstyps nur einmal verwendet werden und die aus einer bestimmten Konfiguration überschreiben gemeinsame Konfigurations-Header.

Einige Header sind aus Sicherheitsgründen blockiert. Bei Bedarf kann die Liste der blockierten Header in der Systemkonfiguration mit den Einstellungen GenericInterface::Invoker::OutboundHeaderBlacklist bzw. GenericInterface::Operation::OutboundHeaderBlacklist geändert werden.

**Bemerkung:** Header, die mit der bisherigen *zusätzlichen Response-Header*-Funktionalität definiert wurden, funktionieren weiterhin und werden auf die neue Funktionalität aktualisiert, wenn die *Provider*-Transportkonfiguration das nächste Mal geändert wird.

### **55.2 Agenten-Interface**

Dieses Paket hat kein Agenten-Interface.

# **55.3 Externes Interface**

Dieses Paket hat kein externes Interface.

# KAPITEL 56

## Ticket Queue Selection

Mit diesem Feature Add-on ist es möglich, ein Ticket bei der Erstellung auf Basis von Ticket- und Kundendaten automatisch in bevorzugte Queues zu verschieben. In der Standardversion von **OTRS** kann eine ähnliche Auswahl durch die Verwendung mehrerer E-Mail-Adressen oder das manuelle Verschieben von Tickets erfolgen.

Nach der Installation des Feature Add-Ons können Sie in der Systemkonfiguration festlegen, auf welchen Daten die Queue-Auswahl ausgeführt werden soll. Beispielsweise wäre es möglich, bestimmte Kundennamen zu definieren, wodurch deren Tickets in eine spezielle Queue verschoben werden, in der der entsprechende Kundenberater sie sofort bearbeiten kann.

Es wäre auch möglich, Schlüsselwörter, wie *Problem* oder *Computer*, für den Ticket-Titel zu definieren, so dass diese Tickets automatisch an die First-Level-Support-Queue weitergeleitet werden.

#### **Vorteile**

- Sofortige Bearbeitung des Tickets.
- Automatische Zuordnung in die richtige Queue nach individuell definierbaren Schlüsselwörtern.
- Spart Zeit im Vergleich zu einer manuellen Zuordnung.

#### **Zielgruppen**

- Externer IT-Service
- Call Center
- Vertrieb
- Kundenservice
- und viele mehr

#### **Verfügbar im Service-Paket**

• GOLD

#### **Paketname im OTRS Package Manager**

• OTRSTicketQueueSelection

## **56.1 Administrator-Interface**

Dieses Paket hat kein Administratior-Interface, ermöglicht es aber, Tickets mit spezifischen Ticket- oder Kundenbenutzerdaten in Queues zu verschieben.

Das Paket kann mit der Einstellung OTRSTicketQueueSelection::Configuration konfiguriert werden. Schlüssel ist der Queue-Name und Wert ist eine durch Semikolon getrennte Liste von Ticket- und/oder Kunden-Benutzereinstellungen und deren erwarteter Wert als regulärer Ausdruck. Die für Tickets und Kunden-Benutzer verfügbaren Felder müssen mit den in **OTRS** verfügbaren Feldern übereinstimmen.

### **56.1.1 Beispielverwendung**

Dieses Beispiel zeigt, wie eine Reihe von Regeln konfiguriert wird, um ein Ticket von einer beliebigen ausgewählten Queue in eine definierte Zielqueue zu verschieben, basierend auf einem Ticket-Attribut, zur Zeit der Ticket-Erstellung.

So konfigurieren Sie Regeln für neu erstellte Tickets mit dem Titel Test, die in die Queue *Junk* verschoben werden sollen:

- 1. Gehen Sie zur Ansicht *Systemkonfiguration*.
- 2. Wählen Sie *OTRSTicketQueueSelection* im Widget *Navigation*.
- 3. Navigieren Sie im Navigationsbaum nach *Core → Ticket*.
- 4. Öffnen Sie die Einstellung OTRSTicketQueueSelection::Configuration zur Bearbeitung.
- 5. Geben Sie *Junk* für die Taste und Ticket::Title='^Test\$' für den Inhalt ein.
- 6. Erstellen Sie ein Ticket mit dem Titel *Test* und überprüfen Sie, ob das Ticket entsprechend Ihrer Konfiguration verschoben wird.

Wie in diesem Beispiel gesehen, gibt es nur eine Regel, dass das Ticket passen muss, um in die Queue *Junk* verschoben zu werden. Wenn mehr Regeln benötigt werden, können sie dem gleichen Inhaltsfeld mit einem ; Zeichen als Trennzeichen hinzugefügt werden, wie:

```
Ticket::Title='^Test$';CustomerUser::UserFirstname='^John$';
,→CustomerUser::UserLastname='^Doe$'
```
Jede Regel wird vom System als UND-Bedingung angenommen, so dass für diese neuen Regeln das Ticket mit der Titel-Bedingung **und** der Kunden-Benutzer-Bedingung übereinstimmen muss, um in die Queue *Junk* verschoben zu werden.

Die Regeln können auf den Ticket-Attributen Ticket::<Attribute> oder auf den Kunden-Benutzerattributen CustomerUser::<Attribute> basieren.

## **56.2 Agenten-Interface**

Dieses Paket hat kein Agenten-Interface.

### **56.3 Externes Interface**

Dieses Paket hat kein externes Interface.

# KAPITEL 57

# Ticket Time Unit Dropdown

Für Serviceorganisationen, die strenge Service Level Agreements (SLAs) erfüllen müssen, ist die Dokumentation von Zeiteinheiten von grundlegender Bedeutung. Zu diesem Zweck stellt die Standardversion von **OTRS** ein Feld ohne Einheit zur Verfügung, das nach Belieben ausgefüllt werden kann. Die korrekte Dokumentation der Arbeitszeit mit diesem Feld setzt jedoch ein unternehmensweites Verständnis und Wissen über Zeit- und Abrechnungsintervalle voraus. Dies ist leider und insbesondere in global agierenden Unternehmen mit mehreren Standorten nicht immer der Fall. Dies kann dazu führen, dass die Arbeitszeiten falsch dokumentiert werden und bei den Kunden zu Verwirrung führen.

Das Problem kann mit dieser Funktionserweiterung gelöst werden. Es ermöglicht die Einstellung von Zeiteinheiten in einer Drop-Down-Liste wie Minuten oder Stunden.

Es ist möglich, die folgenden Werte zu definieren:

- Wählbare Werte
- Angezeigter Name des Wertes (z.B. *Stunde* oder *Minute*)
- Standardwert einstellen

Diese Definitionen ermöglichen es Ihnen, die individuellen Zeit- und Gebührenbedürfnisse Ihres Unternehmens zu berücksichtigen. Wenn beispielsweise eine Viertelstunde bereits begonnen hat, könnte sie automatisch als 15-Minuten-Intervall berechnet werden.

#### **Vorteile**

- Reduzierung der Fehlerquote bei der Eingabe von Zeiteinheiten.
- Unverwechselbare Definition von Intervallen und Vorgabewerten reduziert den Dokumentationsaufwand.

#### **Zielgruppen**

- IT Service-Management
- Interner IT-Service
- Kunden-Service/Support
- Global tätige Unternehmen

**Verfügbar im Service-Paket**

• SILVER

#### **Paketname im OTRS Package Manager**

• OTRSTicketTimeUnitDropdown

# <span id="page-355-1"></span>**57.1 Administrator-Interface**

Dieses Paket hat kein Administrator-Interface.

**Bemerkung:** Für die Nutzung dieser Funktionserweiterung ist es notwendig, die Drop-Down-Listen über die Systemkonfiguration zu aktivieren.

So aktivieren Sie die Dropdown-Listen:

- 1. Gehen Sie zur Ansicht *Systemkonfiguration*.
- 2. Wählen Sie *OTRSTicketTimeUnitDropdown* im Widget *Navigation*.
- 3. Navigieren Sie im Navigationsbaum zu *Frontend → Agent*.
- 4. Aktivieren Sie bei Bedarf die Einstellungen für die erste, zweite und dritte Drop-down-Liste.

So verwenden Sie eine benutzerdefinierte Zeiteinheit:

- 1. Ändern Sie den Wert des Schlüssels Name auf den benutzerdefinierten Namen der Zeiteinheit.
- 2. Fügen Sie mögliche Werte zum Schlüssel Settings hinzu, wobei der erste Eintrag die Zeit in Sekunden und der zweite Eintrag die Bezeichnung ist, die in der Dropdown-Liste angezeigt werden soll.

Es ist möglich, den Standardwert für jede Einstellung mit dem Schlüssel Default und jedem gültigen Wert aus dem **Sekunden** Eintrag des Schlüssels Settings einzustellen. Dieser Standardwert wird in der Dropdown-Liste in den Ticket-Ansichten vorgewählt.

Öffnen Sie nun die Ansicht *Neues Telefon-Ticket* oder eine andere Ansicht mit Zeiteinheiten auf dem *[Agenten-Interface](#page-355-0)* und benutzen Sie die Drop-Down-Listen für Stunden und Minuten, um die Zeiteinheiten anstelle eines Eingabefeldes einzustellen.

## <span id="page-355-0"></span>**57.2 Agenten-Interface**

Dieses Paket wandelt das Eingabefeld *Zeiteinheiten* in Dropdown-Listen um. Die Drop-Down-Listen können in der Systemkonfiguration des *[Administrator-Interface](#page-355-1)* konfiguriert werden.

So verwenden Sie die konfigurierten Drop-Down-Listen für die Zeiteinheiten:

- 1. Öffnen Sie die Ansicht *Neues Telefon-Ticket* oder eine andere Ansicht mit Zeiteinheiten.
- 2. Scrollen Sie bis zum Ende des Formulars und überprüfen Sie das neue Feld *Zeiteinheiten*.

### **57.3 Externes Interface**

Dieses Paket hat kein externes Interface.

# KAPITEL 58

### Ticket Watchlist

Dieses Feature Add-On ermöglicht es Ihnen, mehrere Watchlists zu verwalten. Ein Ticket-Agent definiert Watchlists und ordnet die Tickets einer Watchlist zu. In der Watchlist-Ansicht erhält der Agent einen Überblick über alle seine Watchlists und kann diese verwalten.

Das Feature Add-on hat die folgenden Eigenschaften:

**Definiert Benachrichtigungsereignisse für jede Watchlist** Der Agent ist in der Lage, folgende Ereignisse zu verwalten, die eine E-Mail-Benachrichtigung an sich selbst auslösen:

- neuer Artikel
- Wechsel des Kunden
- Wechsel des Besitzers
- Wechsel der Queue
- Änderung des Ticket-Status auf einen definierten Status

Diese E-Mail-Benachrichtigung ist unabhängig von den Benachrichtigungspräferenzen des aktuellen Besitzers des Tickets - im Gegensatz zur Standard-Abonnement/Watchlist-Funktion von **OTRS**.

- **Eine Watchlist an einen anderen Agenten zuweisen** Eine Watchlist kann an einen anderen Agenten übergeben werden. Die Liste verschwindet in der Übersicht des ehemaligen Besitzers und erscheint in der Übersicht des neuen Besitzers. Diese Funktion wird normalerweise verwendet, um die Liste an einen anderen Agenten zu übergeben, wenn der ursprüngliche Agent in Urlaub geht.
- **Einen Stellvertreter zuweisen** Ein oder mehrere stellvertretende Agenten können einer Watchlist zugeordnet werden. Ein Stellvertreter sieht dann die neue Watchlist in seiner Übersicht und kann Tickets zu dieser Watchlist hinzufügen oder entfernen. Diese Funktion wird typischerweise dazu verwendet, eine Watchlist mit Kollegen zu teilen, um im Team an einem Ticket zu arbeiten.
- **Als CSV exportieren** Die Liste kann in eine CSV-Datei exportiert werden, um sie z. B. in Excel weiterzuverarbeiten.

#### **Vorteile**

• Verschaffen Sie sich schnell und einfach einen Überblick über alle relevanten Tickets.

- Die Verwaltung von mehreren Watchlists spart Zeit.
- Die Exportfunktion ermöglicht die Verarbeitung in Excel-Sheets.

#### **Zielgruppen**

- IT Service-Management
- Serviceanbieter
- Call Center
- Service-Manager

#### **Verfügbar im Service-Paket**

• SILVER

#### **Paketname im OTRS Package Manager**

• OTRSTicketWatchlist

**Bemerkung:** Dieses Feature Add-on ist inkompatibel mit folgenden Feature Add-ons:

• *[Advanced Escalations](#page-24-0)*

### **58.1 Administrator-Interface**

Dieses Paket hat kein Administrator-Interface.

Die Funktion kann mit der Einstellung Ticket:: Watchlist abgeschaltet werden. Um diese Funktion auf bestimmte Gruppen zu beschränken, überprüfen Sie die Einstellung Ticket::WatchlistGroup in der Systemkonfiguration. Standardmäßig haben alle Benutzer Zugriff auf diese Funktion.

Es ist möglich, die Benachrichtigungen der Watchlist in der Ansicht *Ticket-Benachrichtigungen* anzupassen.

### **58.1.1 Kommunikation & Benachrichtigungen**

Die Watchlist-Benachrichtigungen werden dem System als reguläre Ticket-Benachrichtigungen hinzugefügt.

#### **Ticket-Benachrichtigungen**

Dieses Paket fügt dem System die folgenden Benachrichtigungen hinzu:

- Watchlist-Artikelbenachrichtigung für Agenten
- Watchlist-Artikelbenachrichtigung für Kunden
- Watchlist-Verschiebebenachrichtigung
- Watchlist-Benachrichtigung über Besitzerwechsel
- Watchlist-Benachrichtigung über Queuewechsel
- Watchlist-Benachrichtigung über Statuswechsel
- Ticketbeobachtungs-Erinnerungsbenachrichtigung

So zeigen Sie die Benachrichtigungen an:

- 1. Gehen Sie zur Ansicht *Ticket-Benachrichtigungen* im Administrator-Interface.
- 2. Suchen Sie die Benachrichtigungen, die mit Watchlist beginnen.

# **58.2 Agenten-Interface**

Mit diesem Feature Add-On können die Agenten Watchlists erstellen und bei verschiedenen Ereignissen benachrichtigt werden.

Eine Watchlist kann eine unbegrenzte Anzahl von Tickets enthalten und ein Ticket kann einer unbegrenzten Anzahl von Watchlists zugeordnet werden.

### **58.2.1 Tickets**

Dieses Paket stellt Ticket-Watchlists und Erinnerungen dafür in der *Ticket-Detailansicht* zur Verfügung, und fügt den Watchlists eine Verwaltungsansicht hinzu.

#### **Ticket-Detailansicht**

Verwenden Sie diese Ansicht, um Tickets zu einer Watchlist hinzuzufügen oder Tickets von einer Watchlist zu entfernen. Die *Ticket-Detailansicht* steht Ihnen zur Verfügung, wenn Sie in anderen Ansichten auf ein Ticket klicken.

#### **Ticket-Menü**

Nach der Installation des Pakets werden zwei neue Menüpunkte zum Ticket-Menü hinzugefügt.

**Watchlists** Über diesen Menüpunkt kann das Ticket einer Watchlist zugeordnet werden. Zusätzlich kann das Ticket von einer Watchlist entfernt werden.

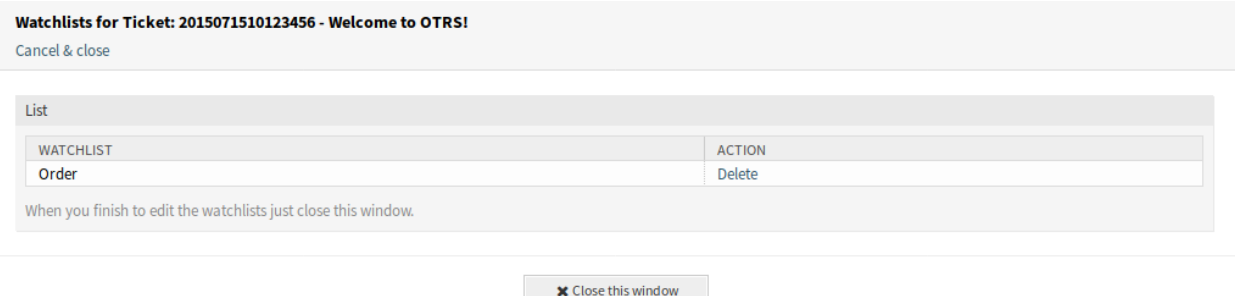

Abb. 1: Ticket-Beobachtunglistenansicht

Klicken Sie auf den Link *Hinzufügen* in der Spalte *Aktion*, um das Ticket zur ausgewählten Watchlist hinzuzufügen. Der *Hinzufügen*-Link wird in *Löschen* geändert und das Ticket wird im Hintergrund der Watchlist hinzugefügt.

Klicken Sie auf den Link *Löschen* in der Spalte *Aktion*, um das Ticket von der ausgewählten Watchlist zu entfernen. Der *Löschen*-Link wird in *Hinzufügen* geändert und das Ticket wird im Hintergrund von der Watchlist entfernt.

Wenn Sie die Bearbeitung der Watchlists abgeschlossen haben, schließen Sie einfach dieses Fenster.

**Watchlist-Erinnerung** Mit diesem Menüpunkt können Sie eine Erinnerung für das Ticket in der Merkliste setzen. Dazu muss der Agent das Ticket abonniert oder einer seiner Watchlists zugeordnet sein.

**Bemerkung:** Dieser Menüpunkt ist nur sichtbar, wenn das Ticket bereits auf einer Merkliste eingetragen ist.

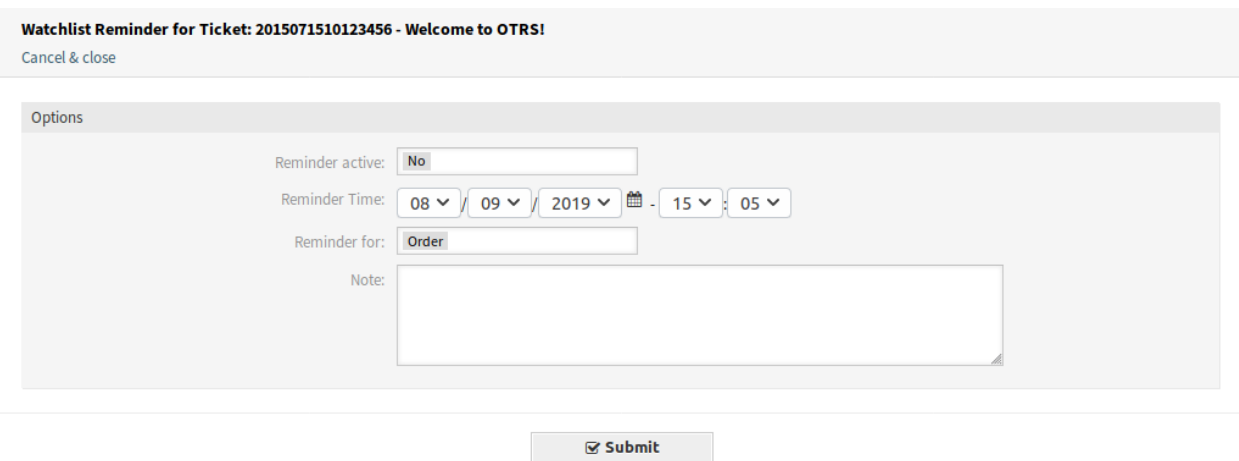

Abb. 2: Watchlist-Erinnerungsansicht

**Erinnerung aktiv** Steuert, ob die Erinnerung aktiv ist oder nicht.

**Erinnerungszeit** Stellen Sie das Datum und die Uhrzeit ein, wann die Erinnerung angezeigt werden soll.

**Erinnerung für** Wählen Sie eine Watchlist aus der Dropdown-Liste aus.

**Notiz** Fügen Sie dem Erinnerungstext zusätzliche Informationen hinzu.

Diese Informationen werden auch in der Übersicht der Watchlist angezeigt.

Eine Watchlist gehört dem Agenten, der sie erstellt hat. Die Liste kann in der Ansicht *[Watchlist-Verwaltung](#page-359-0)* auf einen anderen Agenten verschoben werden. Wenn eine Watchlist zu einem anderen Agenten verschoben wird, werden auch die Erinnerungen verschoben.

In diesem Fall, wenn der Besitzer der Watchlist geändert wird, ist die gesendete Benachrichtigung anders als die anderen. Sie kann nur über die E-Mail-Benachrichtigungsmethode versendet werden und sollte keine Ticket-bezogenen OTRS-Smart-Tags enthalten (wenn ja, werden diese vor dem Versenden entfernt), da kein Ticket an dem Prozess beteiligt ist, der das Ereignis auslöst.

Die standardmäßige *Watchlist-MoveNotification* wird an das Ereignis WatchlistMoveNotification angehängt. Diese und jede andere Ticket-Benachrichtigung, die an dasselbe Ereignis angehängt wird, sollte die Verwendung dieser Ticket-bezogenen OTRS-Smart-Tags verhindern.

Erinnerungen werden nur dann versendet, wenn der zugewiesene Agent zu diesem Zeitpunkt noch Zugriff auf die Watchlist mit dem Ticket hat und/oder das Ticket noch abonniert ist.

<span id="page-359-0"></span>Pro Agent und Ticket kann es nur eine aktive Erinnerung geben. Benachrichtigungen werden nur alle zehn Minuten versendet.
### **Watchlist-Verwaltung**

Verwenden Sie diese Ansicht zur Verwaltung von Watchlists. Die Maske zur Verwaltung von Watchlists ist im Menüpunkt *Watchlists-Verwaltung* des Menüs *Tickets* oder über das Augensymbol aus der Symbolleiste verfügbar.

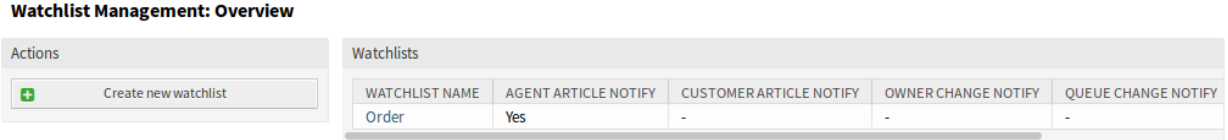

### Abb. 3: Watchlist-Verwaltungsansicht

### **Watchlists verwalten**

So fügen Sie eine Watchlist hinzu:

- 1. Klicken Sie in der linken Seitenleiste auf die Schaltfläche *Neue Watchlist erstellen*.
- 2. Füllen Sie die benötigten Felder aus.
- 3. Klicken Sie auf die Schaltfläche *Übermitteln*.

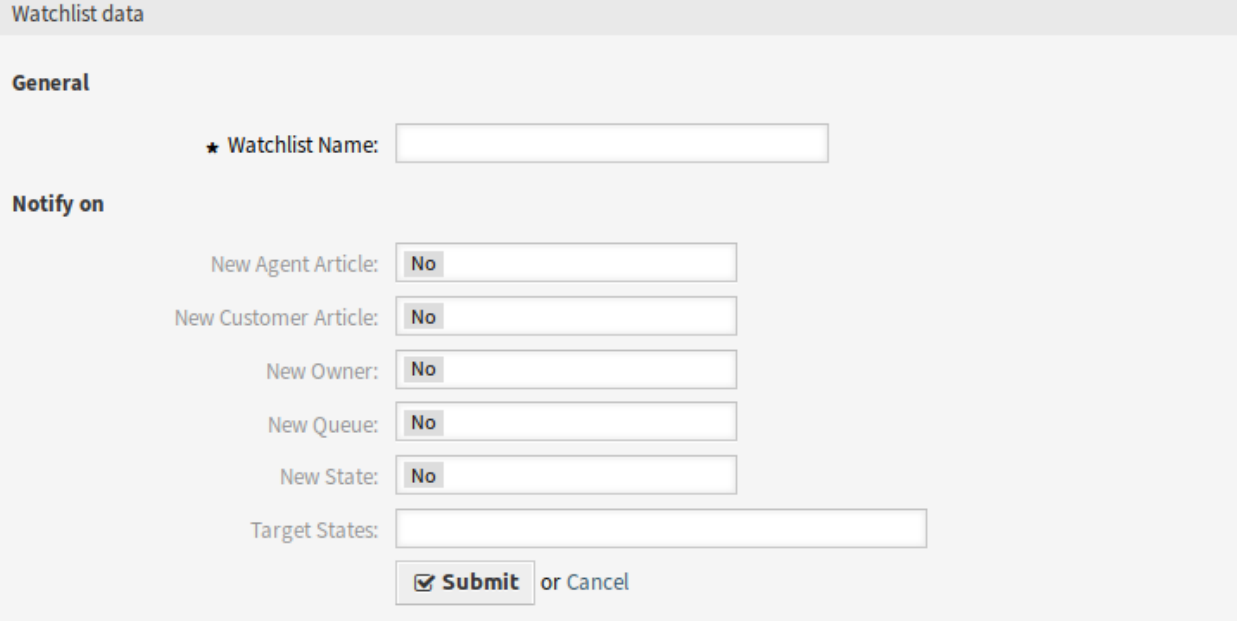

Abb. 4: Watchlist hinzufügen

So sehen Sie die Tickets in einer Watchlist:

- 1. Klicken Sie auf eine Watchlist in der Liste der Watchlists.
- 2. Schauen Sie sich die Tickets in der Übersichtstabelle an.

So bearbeiten Sie eine Watchlist:

| <b>Ticket list</b> |                  |                   |                     |              |              |                 |                                       |                                       |
|--------------------|------------------|-------------------|---------------------|--------------|--------------|-----------------|---------------------------------------|---------------------------------------|
|                    | <b>TICKET#</b>   | <b>CUSTOMERID</b> | TITLE               | <b>OUEUE</b> | <b>STATE</b> | <b>PRIORITY</b> | <b>WATCHED SINCE</b>                  | LAST CHANGE                           |
|                    | 2015071510123456 |                   | Welcome<br>to OTRS! | Raw          | new          | normal          | 08/09/2019 14:25<br>(Europe/Budapest) | 11/11/2018 15:29<br>(Europe/Budapest) |

Abb. 5: Watchlist-Details

- 1. Klicken Sie auf eine Watchlist in der Liste der Watchlists.
- 2. Klicken Sie in der linken Seitenleiste auf die Schaltfläche *Watchlist editieren*.
- 3. Ändern Sie die Felder.
- 4. Klicken Sie auf die Schaltfläche *Übermitteln*.

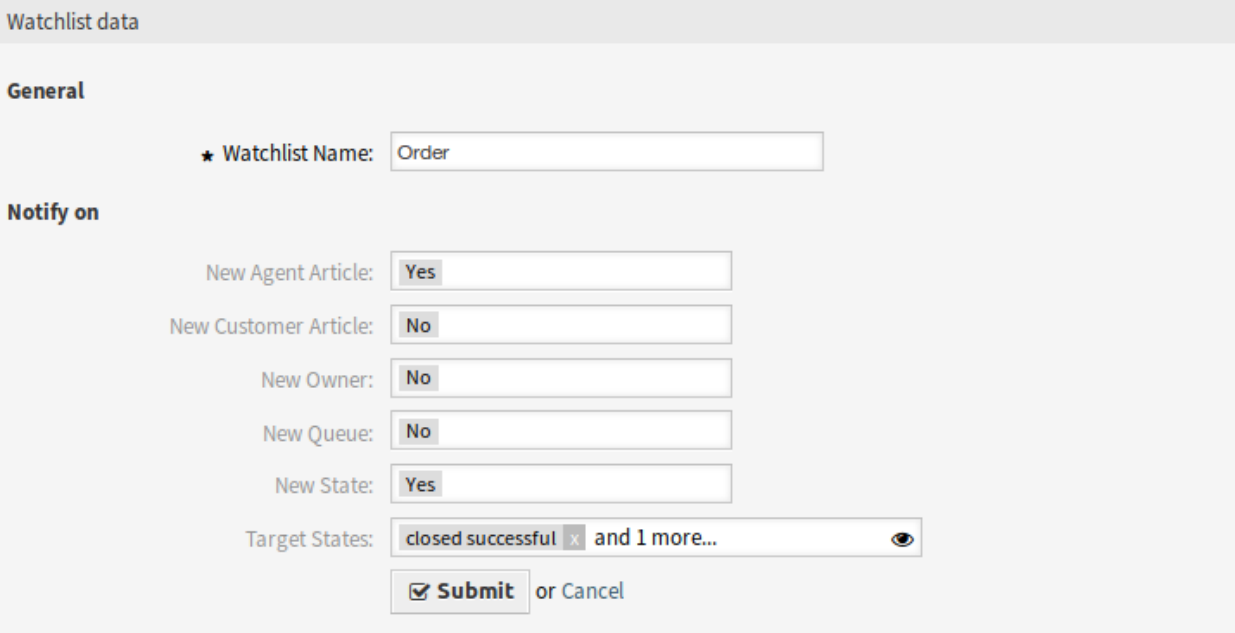

### Abb. 6: Watchlist bearbeiten

So weisen Sie Stellvertreter zu einer Watchlist hinzu:

- 1. Klicken Sie auf eine Watchlist in der Liste der Watchlists.
- 2. Klicken Sie in der linken Seitenleiste auf die Schaltfläche *Stellvertreter zur Watchlist zuweisen*.
- 3. Wählen Sie stellvertretende Agenten aus der Liste aus.
- 4. Klicken Sie auf die Schaltfläche *Übermitteln*.

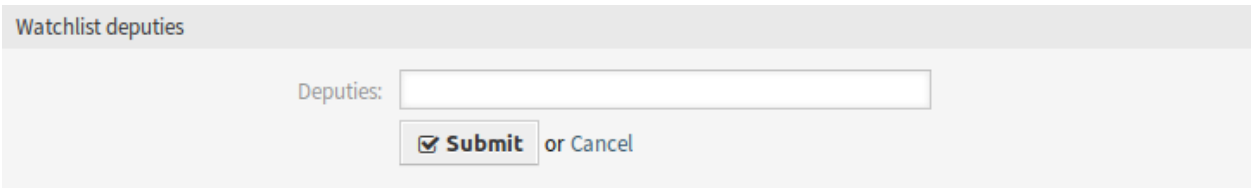

Abb. 7: Watchlist-Vertreter

So wechseln Sie den Watchlist-Besitzer:

- 1. Klicken Sie auf eine Watchlist in der Liste der Watchlists.
- 2. Klicken Sie in der linken Seitenleiste auf die Schaltfläche *Watchlist-Besitzer ändern*.
- 3. Wählen Sie einen Agenten aus der Liste aus.
- 4. Klicken Sie auf die Schaltfläche *Übermitteln*.

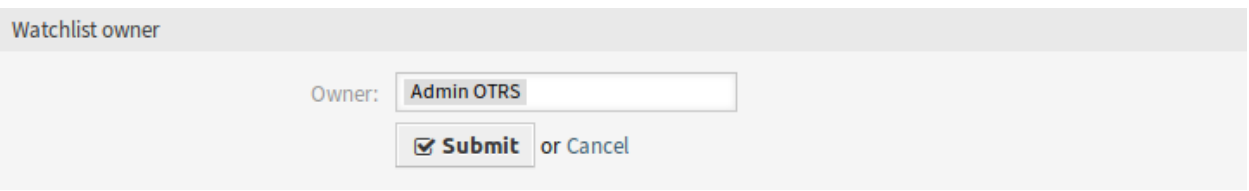

Abb. 8: Watchlist-Besitzer

**Warnung:** Der ursprüngliche Besitzer hat keinen Zugriff mehr auf die Watchlist.

So exportieren Sie die Ticketliste aus einer Watchlist:

- 1. Klicken Sie auf eine Watchlist in der Liste der Watchlists.
- 2. Klicken Sie in der linken Seitenleiste auf die Schaltfläche *Ticketliste exportieren*.
- 3. Wählen Sie das Ausgabeformat aus.
- 4. Klicken Sie auf die Schaltfläche *Exportieren*.
- 5. Speichern Sie die Datei irgendwo im Dateisystem.

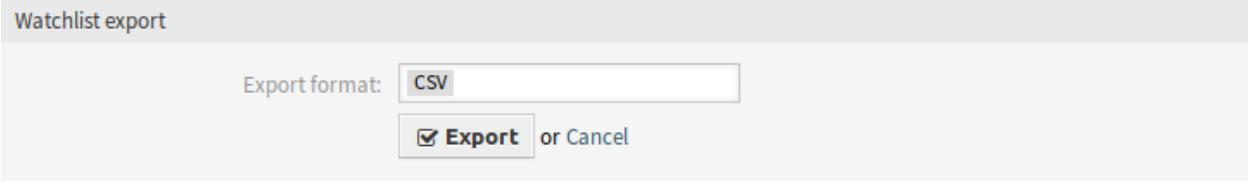

Abb. 9: Watchlist-Export

So löschen Sie eine Watchlist:

- 1. Klicken Sie auf eine Watchlist in der Liste der Watchlists.
- 2. Klicken Sie in der linken Seitenleiste auf die Schaltfläche *Watchlist löschen*.
- 3. Klicken Sie im Bestätigungsdialog auf die Schaltfläche *OK*.

Tickets können in der *[Ticket-Detailansicht](#page-358-0)*-Ansicht zur Watchlist hinzugefügt oder von der Watchlist entfernt werden.

### **Watchlist-Einstellungen**

Die folgenden Einstellungen sind verfügbar, wenn Sie diese Ressource hinzufügen oder bearbeiten. Die mit Stern gekennzeichneten Felder sind Pflichtfelder.

#### **Watchlist Management: Details - Order**

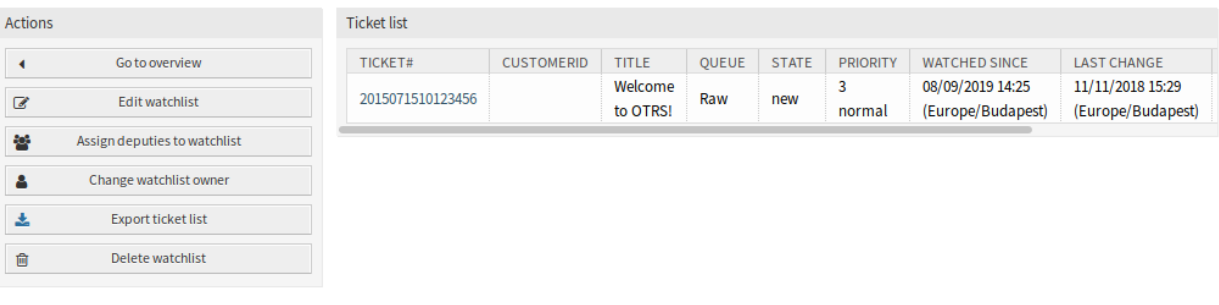

Abb. 10: Watchlist löschen

- **Watchlist Name \*** Der Name der Ressource. In dieses Feld können beliebige Zeichen eingegeben werden, einschließlich Großbuchstaben und Leerzeichen. Der Name wird in der Übersichtstabelle angezeigt.
- **Neuer Agent-Artikel** Setzen Sie diesen Wert auf *Ja*, wenn der Besitzer der Watchlist benachrichtigt werden soll, wenn ein Agent eine Notiz zu einem Ticket hinzufügt, das der Watchlist hinzugefügt wurde.
- **Neuer Kunden-Artikel** Setzen Sie auf *Ja*, wenn der Besitzer der Watchlist benachrichtigt werden soll, wenn ein Kundenbenutzer einen Artikel im externen Interface anlegt.
- **Neuer Besitzer** Setzen Sie diesen Wert auf *Ja*, wenn der Besitzer der Watchlist benachrichtigt werden soll, wenn ein Ticket, das auf die Watchlist gesetzt wurde, einen neuen Besitzer hat.
- **Neue Queue** Setzen Sie diesen Wert auf *Ja*, wenn der Besitzer der Watchlist benachrichtigt werden soll, wenn ein zur Watchlist hinzugefügtes Ticket in eine andere Queue verschoben wurde.
- **Neue Status** Setzen Sie diesen Wert auf *Ja*, wenn der Besitzer der Watchlist benachrichtigt werden soll, wenn sich der Status eines Tickets ändert, das der Watchlist hinzugefügt wurde.
- **Zielzustände** Die hier ausgewählten Zustände aktivieren die oben genannte *Neuer Status* Benachrichtigung. Benachrichtigungen bei Statusänderungen werden nur dann gesendet, wenn der neue Status mit dem konfigurierten Zielstatus übereinstimmt.

Wenn die Benachrichtigung *Neuer Status* auf *Ja* gesetzt ist, wird dieses Feld zum Pflichtfeld.

Watchlist-Besitzer und ihre Stellvertreter können die Benachrichtigungen separat konfigurieren. Die Konfiguration des Zielstatus ist nur für den Watchlist-Besitzer erlaubt und betrifft daher auch die Stellvertreter.

Es werden keine Benachrichtigungen an den Agenten gesendet, der die Aktion ausgelöst hat.

#### **Siehe auch:**

Der Inhalt der Benachrichtigungen kann im Modul *[Ticket-Benachrichtigungen](#page-357-0)* im Administrator Interface bearbeitet werden.

### **58.3 Externes Interface**

Dieses Paket hat kein externes Interface.

# KAPITEL 59

# Ticket Workflow

Das Feature Add-on ermöglicht es, auf einfache Weise Business Workflow-Muster für allgemeine Aufgaben zu definieren. Workflow *Aufgaben*-Tickets können von jeder anderen Aufgabe in diesem Workflow abhängig sein, was ein hohes Maß an Kontrolle über die Reihenfolge der Aufgabenerledigung ermöglicht. Eine Aufgabe, die von vorhergehenden Aufgaben abhängig ist, erscheint erst dann in der Queue, wenn die vorhergehenden Aufgaben geschlossen werden.

Jedes Aufgaben-Ticket innerhalb eines Workflows kann über diese Felder vordefiniert werden:

- Queue
- Betreff
- Text
- Besitzer
- Priorität
- Anhänge

Einzelne Aufgaben können von einer anderen entsprechenden Aufgabe innerhalb eines Workflows abhängig gemacht werden. Diese Abhängigkeit bedeutet, dass Tickets erst dann in einer Queue angezeigt werden, wenn das abhängige vorherige Ticket in den Status *geschlossen* gewechselt hat.

Ein Agent kann einen Workflow durch ein bestehendes Ticket starten. Der Inhalt des Original-Tickets wird dann in alle Aufgaben-Tickets kopiert. Alle Agenten haben einen schnellen Überblick über ihre Aufgaben in ihren persönlichen Dashboard Widgets.

Unterscheidungskriterien:

- Innerhalb eines bestehenden Workflows können keine weiteren Workflows gestartet werden.
- Eine Aufgabe kann von einer anderen Aufgabe innerhalb eines Workflows abhängig sein.
- Workflows können nur im Agent-Interface gestartet werden.

#### **Vorteile**

• Ermöglicht die Verbesserung der Handhabungsprozesse.

- Entlastet die Agenten.
- Vereinfacht die Datenerfassung.
- Reduziert die Fehlerquellen.

### **Zielgruppen**

- IT Service-Management
- Personalwesen
- Finanzwesen
- Interne IT

### **Verfügbar im Service-Paket**

• SILVER

### **Paketname im OTRS Package Manager**

• OTRSTicketWorkflow

**Bemerkung:** Dieses Feature Add-On ist auch für das Modul OTRS::ITSM verfügbar.

### **59.1 Administrator-Interface**

Nach der Installation des Pakets wird ein neuer Ticket-Status und ein neues Administrator-Modul zum System hinzugefügt.

### **59.1.1 Ticket-Einstellungen**

Nach der Installation des Pakets wird ein neuer Status zu den Ticket-Status hinzugefügt, und ein neues Modul *Ticket Workflows* ist in der Gruppe *Ticket Settings* des Administrator-Interfaces verfügbar.

### **Status**

Nach der Installation des Pakets wird dem System ein neuer Status für die Aufgaben-Tickets hinzugefügt.

### **Neue Status**

**blockiert durch Abhängigkeit** Tickets mit ungelösten Abhängigkeiten werden in diesen Status versetzt, der eine Art vom Stauts *entfernt* ist. Ein *entfernt* zeigt an, dass das Ticket nicht sichtbar ist und nicht in den üblichen Ansichten erscheint. Ein Entfernen verhindert nicht die Anzeige in den verknüpften Ticket-Boxen.

Bei der Erstellung der Aufgaben-Tickets wird das Master-Ticket in den in der Systemkonfiguration als Initialzustand definierten Status oder in den Status *neu* versetzt.

### **Ticket Workflows**

Verwenden Sie diese Ansicht, um dem System-Workflows und Aufgaben hinzuzufügen. Die Ansicht zur Verwaltung von Ticket-Workflow-Mustern steht Ihnen im Modul *Ticket-Workflows* in der Gruppe *Ticket-Einstellungen* zur Verfügung.

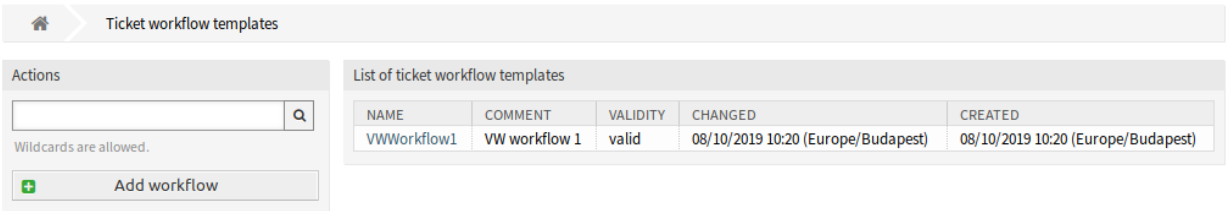

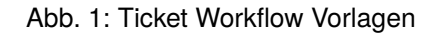

### **Ticket Workflow Vorlagen verwalten**

So fügen Sie eine Ticket Workflow Vorlage hinzu:

- 1. Klicken Sie in der linken Seitenleiste auf die Schaltfläche *Workflow hinzufügen*.
- 2. Füllen Sie die Pflichtfelder aus.
- 3. Klicken Sie auf die Schaltfläche *Speichern*.

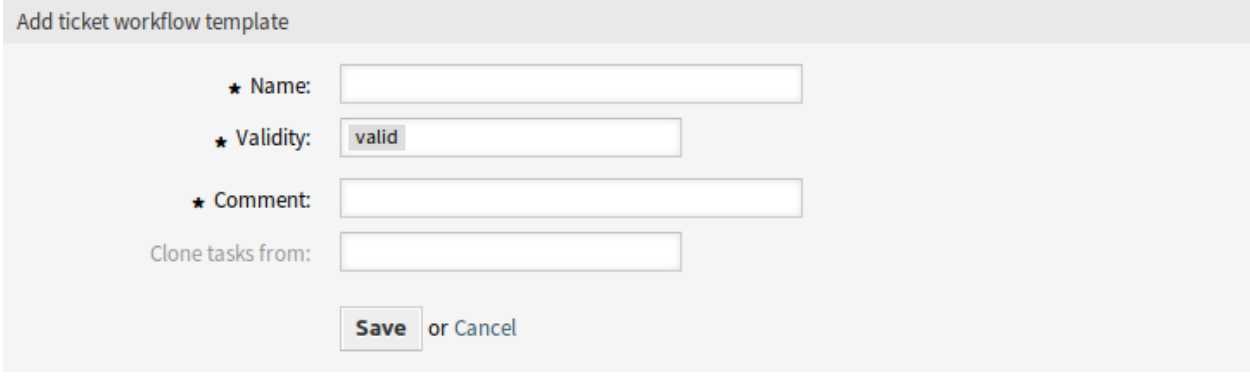

Abb. 2: Ticket Workflow Vorlagen hinzufügen

**Warnung:** Ticket Workflows können nicht aus dem System gelöscht werden. Sie können nur deaktiviert werden, wenn die Einstellung *Gültigkeit* auf *ungültig* oder *ungültig-temporär* gesetzt wird.

So zeigen Sie die Details eines Ticket-Workflow-Musters an und gehen in die Verwaltungsmaske:

1. Klicken Sie in der Liste der Ticket-Workflow-Ticket-Workflow-Vorlagen auf eine Ticket-Workflow-Vorlage.

So bearbeiten Sie eine Ticket-Workflow-Vorlage:

1. Klicken Sie in der Liste der Ticket-Workflow-Ticket-Workflow-Vorlagen auf eine Ticket-Workflow-Vorlage.

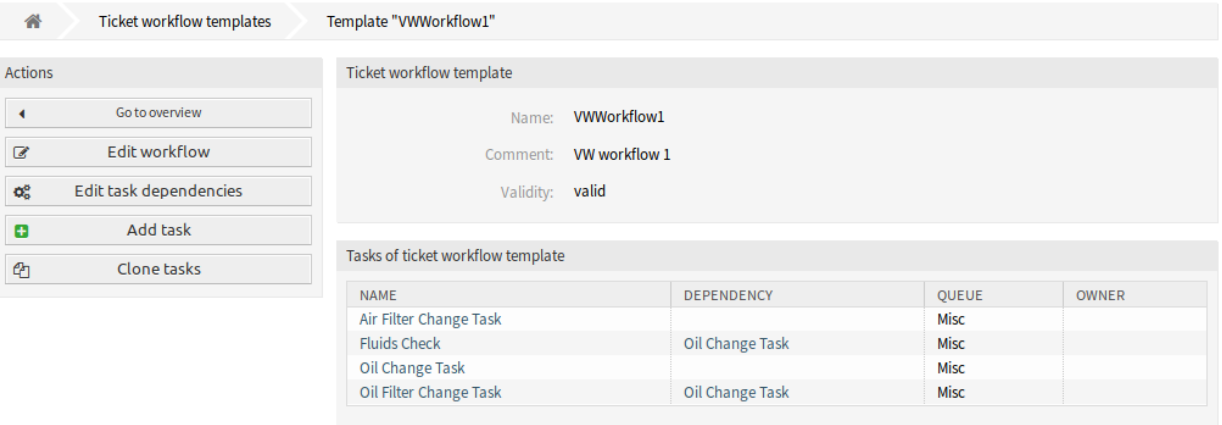

Abb. 3: Detailbild der Ticket-Workflow-Vorlage

- 2. Klicken Sie in der linken Seitenleiste auf die Schaltfläche *Workflow bearbeiten*.
- 3. Ändern Sie die Felder.
- 4. Klicken Sie auf die Schaltfläche *Speichern* oder *Speichern und abschließen*.

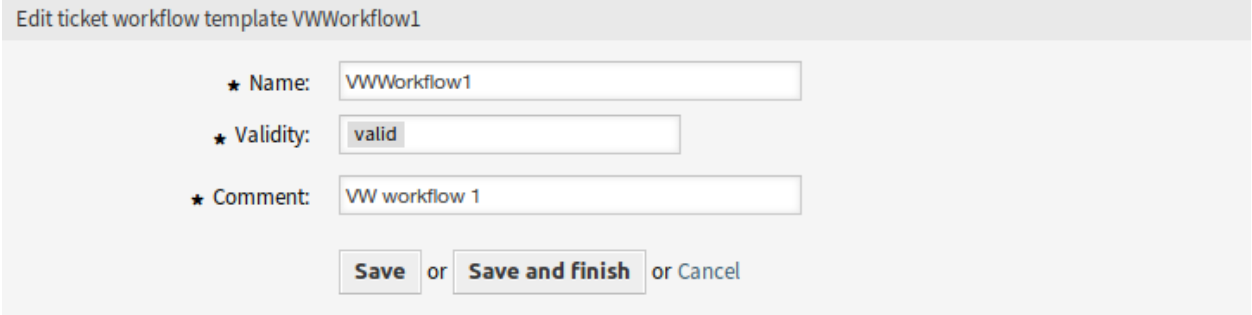

Abb. 4: Ticket Workflow Vorlagen bearbeiten

So bearbeiten Sie die Aufgabenabhängigkeiten:

- 1. Klicken Sie in der Liste der Ticket-Workflow-Ticket-Workflow-Vorlagen auf eine Ticket-Workflow-Vorlage.
- 2. Klicken Sie in der linken Seitenleiste auf die Schaltfläche *Aufgabenabhängigkeiten bearbeiten*.
- 3. Fügen Sie eine Aufgabe in der Spalte *Abhängigkeiten* hinzu oder entfernen Sie sie.
- 4. Klicken Sie auf die Schaltfläche *Speichern* oder *Speichern und abschließen*.

So fügen Sie eine Aufgabe zu einer Ticket-Workflow-Vorlage hinzu:

- 1. Klicken Sie in der Liste der Ticket-Workflow-Ticket-Workflow-Vorlagen auf eine Ticket-Workflow-Vorlage.
- 2. Klicken Sie in der linken Seitenleiste auf die Schaltfläche *Task hinzufügen*.
- 3. Füllen Sie die Pflichtfelder aus.
- 4. Klicken Sie auf die Schaltfläche *Speichern*.

Ticket workflow template VWWorkflow1 Name: VW workflow 1 Comment: Validity: valid

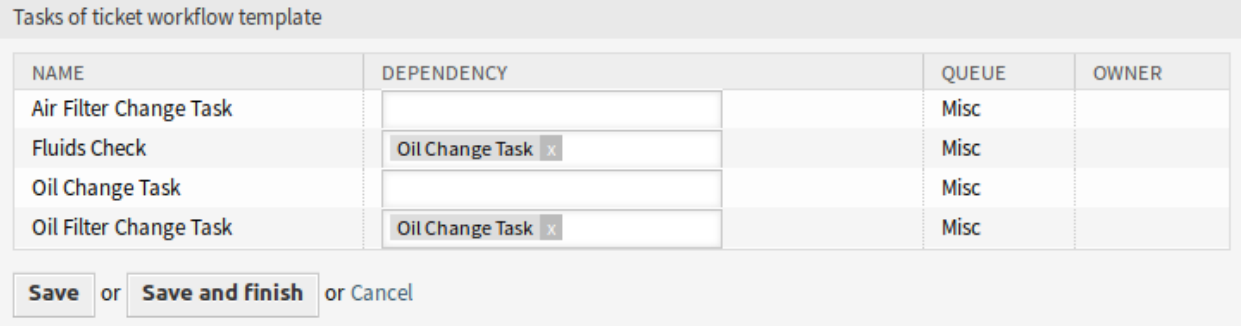

### Abb. 5: Ticket-Workflow-Aufgabenabhängigkeiten bearbeiten

So zeigen Sie die Details einer Aufgabe in einer Ticket-Workflow-Vorlage an:

- 1. Klicken Sie in der Liste der Ticket-Workflow-Ticket-Workflow-Vorlagen auf eine Ticket-Workflow-Vorlage.
- 2. Klicken Sie in der Liste mit den Aufgaben auf eine Aufgabe.

So bearbeiten Sie eine Aufgabe in einer Ticket-Workflow-Vorlage:

- 1. Klicken Sie in der Liste der Ticket-Workflow-Ticket-Workflow-Vorlagen auf eine Ticket-Workflow-Vorlage.
- 2. Klicken Sie in der Liste mit den Aufgaben auf eine Aufgabe.
- 3. Klicken Sie in der linken Seitenleiste auf die Schaltfläche *Task bearbeiten*.
- 4. Ändern Sie die Felder.
- 5. Klicken Sie auf die Schaltfläche *Speichern* oder *Speichern und abschließen*.

So löschen Sie eine Aufgabe aus einer Ticket-Workflow-Vorlage:

- 1. Klicken Sie in der Liste der Ticket-Workflow-Ticket-Workflow-Vorlagen auf eine Ticket-Workflow-Vorlage.
- 2. Klicken Sie in der Liste mit den Aufgaben auf eine Aufgabe.
- 3. Klicken Sie in der linken Seitenleiste auf die Schaltfläche *Task entfernen*.
- 4. Klicken Sie im Bestätigungsdialog auf die Schaltfläche *OK*.

So klonen Sie eine Ticket-Workflow-Vorlage:

- 1. Klicken Sie in der Liste der Ticket-Workflow-Ticket-Workflow-Vorlagen auf eine Ticket-Workflow-Vorlage.
- 2. Klicken Sie in der linken Seitenleiste auf die Schaltfläche *Task klonen*.
- 3. Füllen Sie die Pflichtfelder aus.

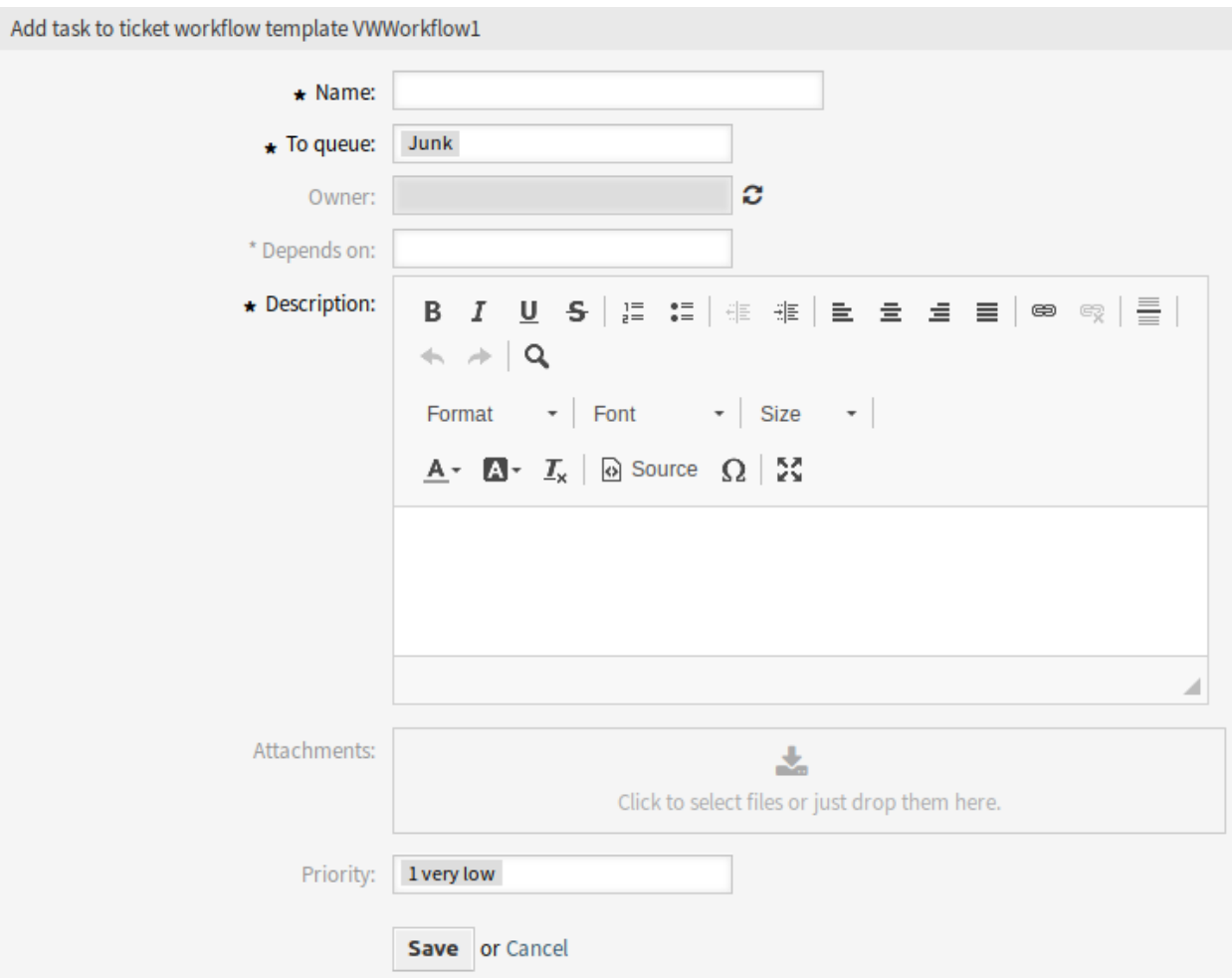

Abb. 6: Ticket-Workflow-Aufgabe hinzufügen

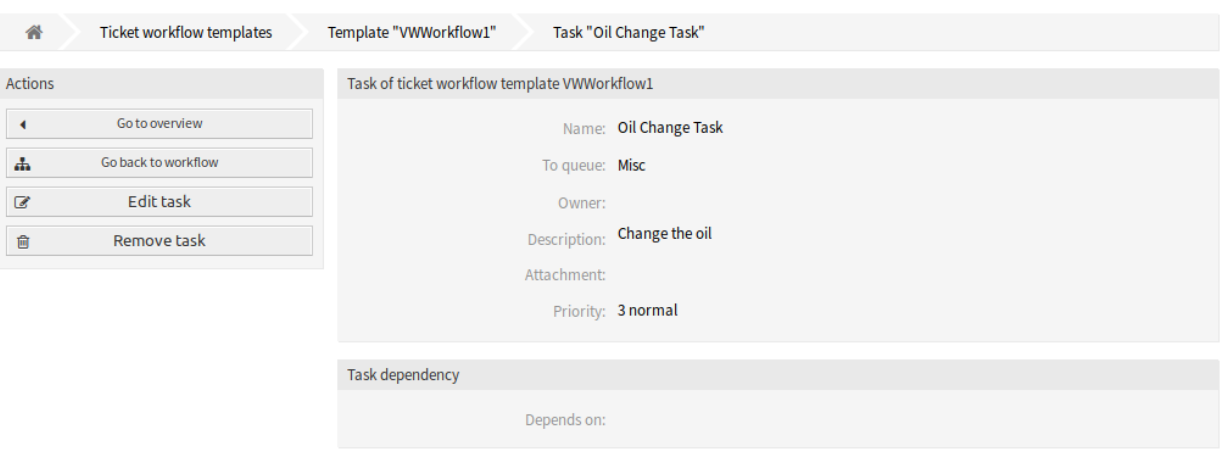

Abb. 7: Detailansicht der Ticket-Workflow-Aufgaben

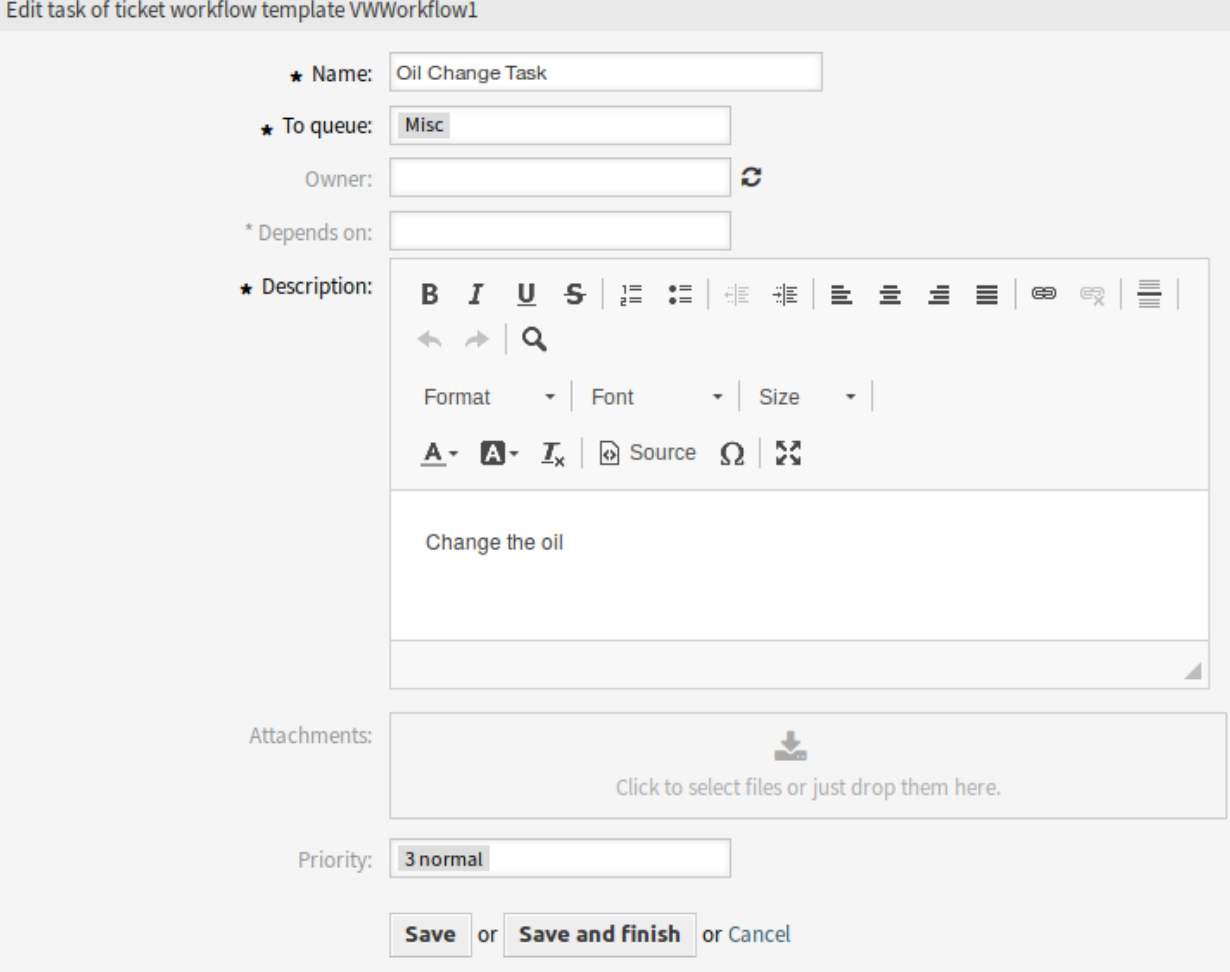

Abb. 8: Ticket-Workflow-Aufgabe bearbeiten

4. Klicken Sie auf die Schaltfläche *Speichern*.

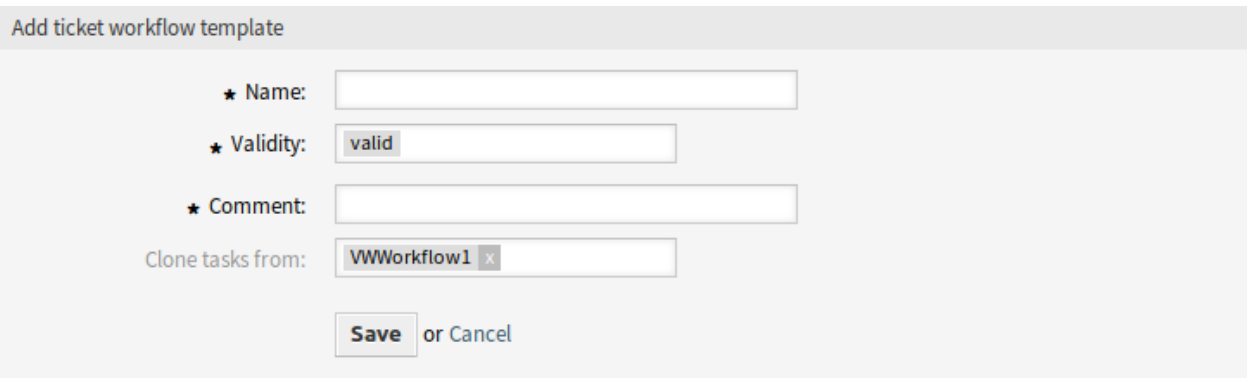

Abb. 9: Ticket Workflow Vorlagen

**Bemerkung:** Wenn dem System mehrere Vorlagen hinzugefügt wurden, verwenden Sie das Filterfeld, um eine bestimmte Vorlage zu finden, indem Sie einfach den zu filternden Namen eingeben.

#### **Einstellungen für Ticket Workflow Vorlagen**

Die folgenden Einstellungen sind verfügbar, wenn Sie diese Ressource hinzufügen oder bearbeiten. Die mit Stern gekennzeichneten Felder sind Pflichtfelder.

- **Name \*** Der Name der Ressource. In dieses Feld können beliebige Zeichen eingegeben werden, einschließlich Großbuchstaben und Leerzeichen. Der Name wird in der Übersichtstabelle angezeigt.
- **Gültigkeit \*** Setzt die Gültigkeit dieser Ressource. Jede Ressource kann nur in OTRS verwendet werden, wenn dieses Feld auf *gültig* gesetzt ist. Wenn Sie dieses Feld auf *ungültig* oder *ungültig-temporär* setzen, wird die Nutzung der Ressource deaktiviert.
- **Kommentar \*** Fügen Sie dieser Ressource zusätzliche Informationen hinzu. Es wird empfohlen, dieses Feld als Beschreibung der Ressource zur besseren Übersichtlichkeit immer mit einem vollständigen Satz zu füllen, da der Kommentar auch in der Übersichtstabelle angezeigt wird.
- **Aufgaben klonen von** Wählen Sie einen anderen Workflow zum Klonen seiner Aufgaben aus. Dieses Feld ist nur verfügbar, wenn Sie die Schaltfläche *Aufgaben klonen* verwenden.

Workflow-Vorlagen können Attribute und dynamische Felder aus dem Master-Ticket erben. Jedes Ticket-Attribut oder dynamische Feld, das vom Master-Ticket in eine Aufgabe kopiert werden soll, muss in der Systemkonfiguration definiert werden.

#### **Einstellungen für Ticket-Workflow-Aufgaben**

Die folgenden Einstellungen sind verfügbar, wenn Sie diese Ressource hinzufügen oder bearbeiten. Die mit Stern gekennzeichneten Felder sind Pflichtfelder.

**Name \*** Der Name der Ressource. In dieses Feld können beliebige Zeichen eingegeben werden, einschließlich Großbuchstaben und Leerzeichen. Der Name wird in der Übersichtstabelle angezeigt.

**An Queue \*** Die Queue, in der das neue Ticket platziert wird.

**Besitzer** Der Besitzer ist ein Agent, der aktuell an dem neuen Ticket arbeitet.

**Hängt ab von** Wählen Sie eine andere Aufgabe aus, von der die aktuelle Aufgabe abhängt. Die abhängige Aufgabe muss vor dem Start der aktuellen Aufgabe beendet sein.

**Beschreibung** Längere Textbeschreibung des Tickets.

**Bemerkung:** Es ist nicht möglich, Bilder innerhalb der Beschreibung einer Aufgabe zu verwenden. Wenn innerhalb von Aufgaben Bilder benötigt werden, können diese separat als Anhang hochgeladen werden.

- **Anhänge** Es ist möglich, Anhänge an das Ticket anzufügen. Klicken Sie auf das Feld, um einen Anhang hinzuzufügen oder legen Sie Dateien hier ab.
- **Priorität** Neue Tickets haben standardmäßig die Priorität *3 Normal*. Wählen Sie eine andere Priorität, wenn Sie das ändern möchten.

### **59.2 Agenten-Interface**

Dieses Paket bietet Unterstützung für Workflows auf Basis von Master- und Aufgaben-Tickets.

### **59.2.1 Tickets**

Nach der Installation des Pakets ist ein neuer Menüpunkt *Workflows* im Ticket-Menü in der *Ticket-Detailansicht* verfügbar.

### **Ticket-Detailansicht**

Verwenden Sie diese Ansicht, um Workflows zu Tickets hinzuzufügen. Die *Ticket-Detailansicht* steht Ihnen zur Verfügung, wenn Sie in anderen Ansichten auf ein Ticket klicken.

### **Ticket-Menü**

Nach der Installation des Pakets wird ein neuer Menüpunkt zum Ticket-Menü hinzugefügt.

**Workflow** Wenn das Ticket weder ein Master noch eine Aufgabe ist, dann wird eine Auswahl von Workflow-Vorlagen angezeigt. Wenn eine Vorlage ausgewählt und abgeschickt wird, werden die entsprechenden Aufgaben-Tickets generiert. Die erzeugten Aufgaben-Tickets sind mit dem Master-Ticket verknüpft.

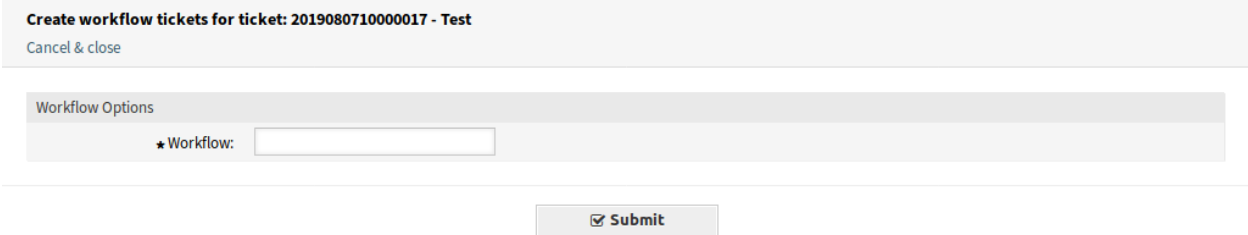

Abb. 10: Ticket-Workflow-Ansicht

Die Aufgaben-Tickets sind mit einem *Aufgaben*-Link zu ihrem Master-Ticket verknüpft. Die abhängigen Aufgaben-Tickets sind mit einem *Abhängig von*-Link mit dem gewünschten Ticket verknüpft.

Die Terminanzeige in der Ticket-Workflow-Aufgabe ist die Lösungszeit für das Ticket. Hierfür ist es notwendig, eine SLA-Eskalation festzulegen. Wenn die Gefahr besteht, dass ein definiertes Service Level Agreement (SLA) verletzt zu werden droht, versendet das System eine automatische Warnmeldung per E-Mail.

## **59.3 Externes Interface**

Dieses Paket hat kein externes Interface.

# KAPITEL 60

### Time Accounting Quota

Dieses Feature Add-on ist perfekt für Call Center und IT-Dienstleister oder jedes Unternehmen, das seinen Kunden Zeitkontingente zuweisen und diese in **OTRS** verwalten möchte.

Dieses Feature Add-On bietet ein neues Dashboard Widget im Kundeninformationszentrum, in dem Zeitkontingente und Referenznummern, wie z.B. Bestellnummern, den Kunden zugeordnet werden können und der aktuelle Status des Kontingents angezeigt wird.

Zusätzlich können die Agenten die Arbeitszeit des Kunden in der Ticket-Ansicht erfassen und der Kunde kann den Status des Kontingents im externen Interface einsehen. Mit dieser Funktionserweiterung kann **OTRS** als Zeitabrechnungssoftware genutzt werden.

### **Vorteile**

- Einfache Zeiterfassung und transparente Dokumentation in einem System.
- Die Übersicht über die aktuellen Kontingente erleichtert die Planung und Umsetzung.

### **Zielgruppen**

- IT Service-Management
- Call Center
- Serviceanbieter
- Alle Unternehmen

### **Verfügbar im Service-Paket**

• SILVER

### **Paketname im OTRS Package Manager**

• OTRSTimeAccountingQuota

## **60.1 Administrator-Interface**

Dieses Modul fügt zusätzliche Funktionalität hinzu, um Zeitkontingente für Kunden zu setzen.

### **60.1.1 Benutzer, Gruppen & Rollen**

Es ist möglich, Arbeitsstunden pro Tag festzulegen, um einen anderen Wert für die Berechnung des neuen Kontingents festzulegen.

### <span id="page-375-0"></span>**Kunden**

Nach der Installation des Pakets wird ein neues Feld zu den Ansichten *Kunde hinzufügen* und *Kunde bearbeiten* hinzugefügt.

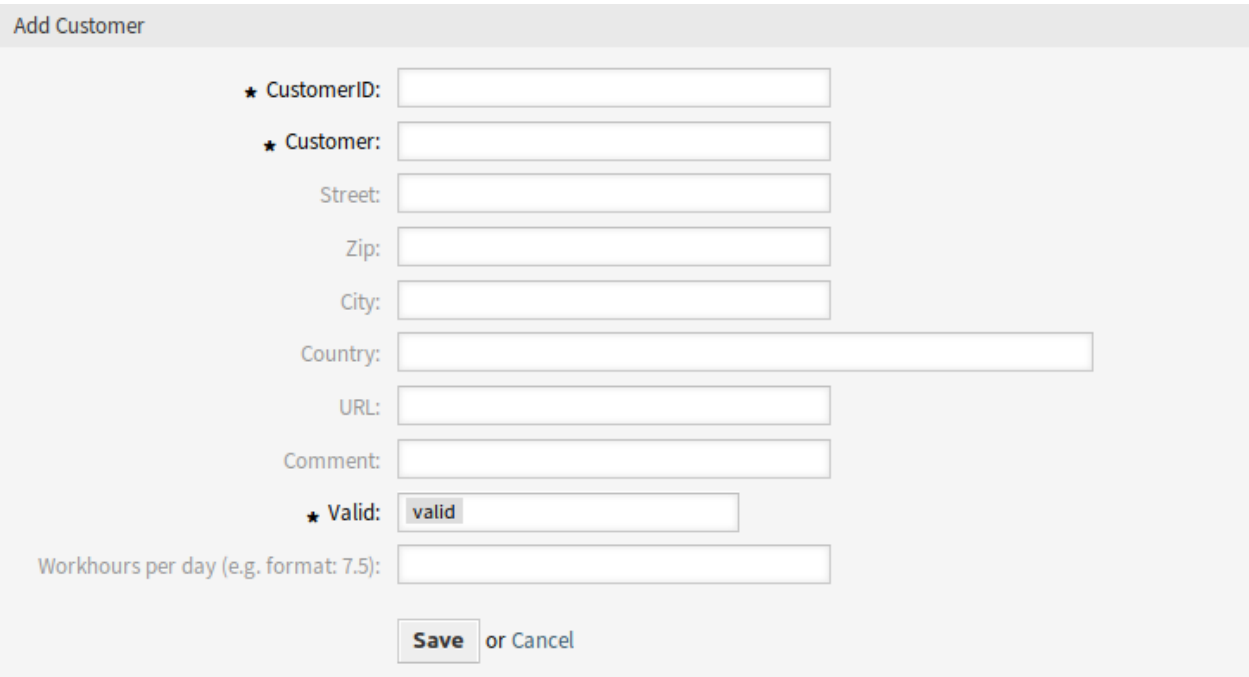

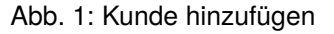

### **Neues Feld**

**Arbeitsstunden pro Tag** Fügen Sie die Arbeitsstunden pro Tag hinzu, wenn diese vom normalen Arbeitstag abweichen. Wenn das Feld leer bleibt, werden 8 Stunden pro Tag berechnet.

# **60.2 Agenten-Interface**

Dieses Paket erweitert die Kontingentfunktionalität, um für jeden Kunden unterschiedliche Kontingente festlegen zu können.

### **60.2.1 Kunden**

Dieses Paket erweitert das *Kundeninformationszentrum* um die Kontingentverwaltung.

### **Kunden-Informationszentrum**

Nach der Installation des Pakets werden zwei neue Widgets im Kundeninformationszentrum angezeigt, um ein Kontingent für Ihre Kunden festzulegen. Sie können auch eine Referenznummer setzen, um die Kaufnummer dieses Kontingents zu erkennen.

So legen Sie ein Kontingent für einen Kunden fest:

- 1. Suchen Sie nach einem Kunden im *Kundeninformationszentrum*.
- 2. Fügen Sie eine Referenznummer und ein neues Kontingent für den Kunden im Widget *Kontingent zum Kunden hinzufügen* in der rechten Seitenleiste hinzu.

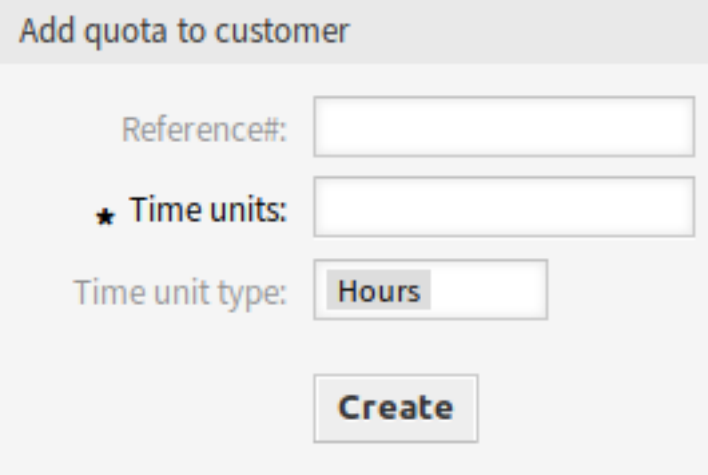

Abb. 2: Kontingent zum Kunden hinzufügen

3. Überprüfen Sie die eingegebenen Daten im *Kontingentsliste* Widget unten.

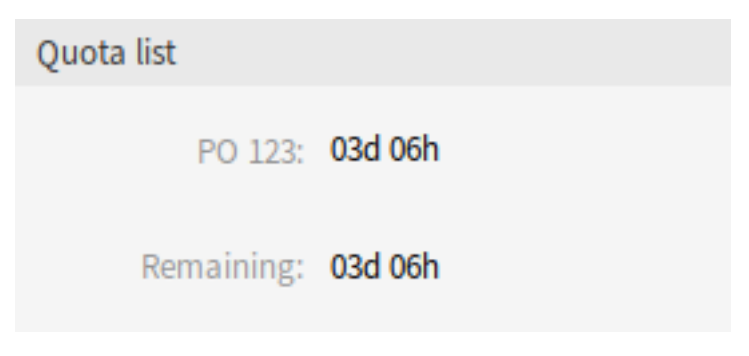

Abb. 3: Kontingentlisten-Widget

Sie können das Kontingent in Stunden oder Tagen festlegen. Die Quote wird im *Kontingentliste*-Widget in Tage und Stunden umgerechnet.

Ein Arbeitstag enthält standardmäßig 8 Arbeitsstunden. Die Arbeitszeiten pro Tag können in der Verwaltungsansicht *[Kunden](#page-375-0)* geändert werden.

Das Kontingent kann durch Hinzufügen von Tickets oder durch Hinzufügen von Artikeln zu bestehenden Tickets in den Ansichten *[Ticket-Detailansicht](#page-377-0)* reduziert werden.

### **60.2.2 Tickets**

Verwenden Sie die *Ticket-Detailansicht*, um das für einen Kunden festgelegte Kontingent zu reduzieren.

### <span id="page-377-0"></span>**Ticket-Detailansicht**

Für jedes Ticket können Sie eine Zeit festlegen, um das Kontingent des Kunden zu reduzieren. Sie basiert auf den Arbeitszeiteinheiten und es gibt ein neues Drop-Down-Feld, um das Kontingent in Stunden oder Minuten zu reduzieren.

So reduzieren Sie die Kontingente in einem Ticket:

- 1. Erstellen Sie ein Ticket für den Kunden.
- 2. Öffnen Sie das Ticket in der *Ticket-Detailnsicht*. Ein neues *Kontingentsliste* Widget wird auch in der rechten Sidebar angezeigt.
- 3. Fügen Sie eine Notiz oder einen anderen Kommunikationsartikel mit einem Kontingentfeld hinzu.
- 4. Fügen Sie eine neue Zeiteinheit auf der Basis von Stunden oder Minuten hinzu, um das Kontingent zu reduzieren.

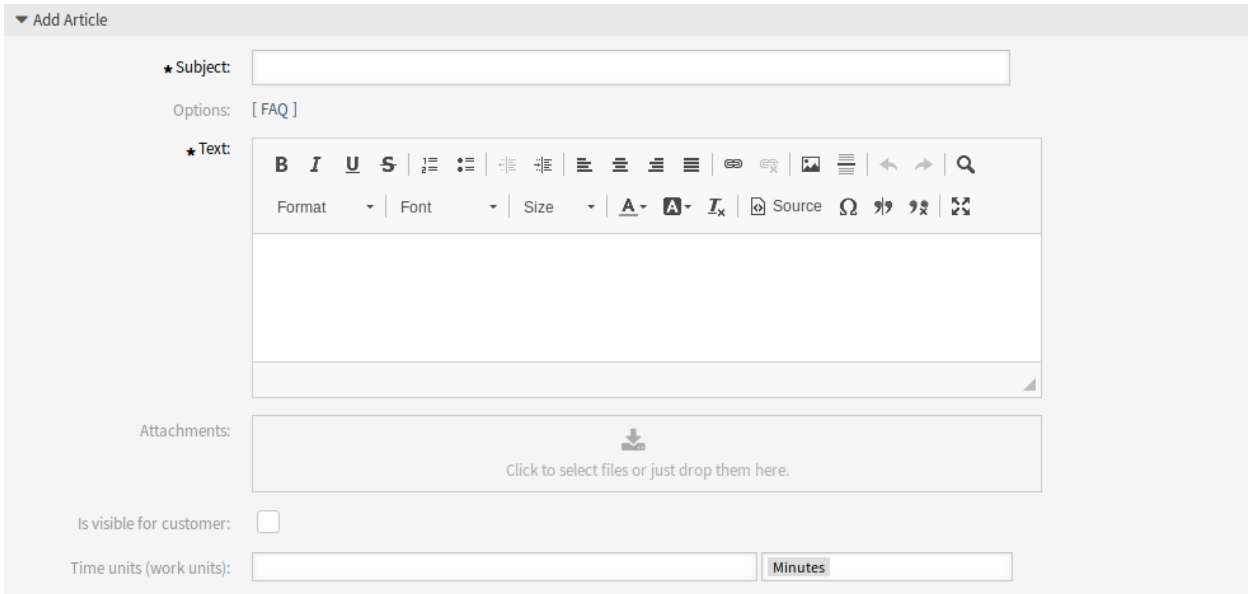

Abb. 4: Artikel hinzufügen

**Bemerkung:** Das Kontingent kann auch in beliebigen Ansichten zur Ticket-Erstellung reduziert werden.

### **60.3 Externes Interface**

Die Kontingente der einzelnen Kunden werden auch im Kopf des externen Interfaces angezeigt.

# KAPITEL 61

### VIP Customer

Service-Organisationen, die strenge Service Level Agreements (SLA) einhalten müssen oder die schneller auf Anfragen ihrer wichtigsten Kunden reagieren wollen, sollten dieses Feature Add-on nutzen.

Bestimmte Kundenbenutzer können als VIP-Kundenbenutzer definiert werden, was im Kundeninformationswidget angezeigt wird, wenn ein neues Ticket für ihn erstellt wird oder das Servicepersonal an einem seiner bestehenden Tickets arbeitet.

Eine zusätzliche Liste in der Systemkonfiguration ermöglicht es einem Agenten, mehreren Kundenbenutzern den VIP-Status zuzuweisen.

Darüber hinaus können SLAs so eingeschränkt werden, dass sie nur für VIP-Kunden verfügbar sind. Behalten Sie Ihre wichtigsten Kunden im Auge und bieten Sie ihnen einen exzellenten Service.

### **Vorteile**

- Reagieren Sie schneller auf spezifische Kundenanfragen.
- Erleichtert das SLA-Management.

### **Zielgruppen**

- IT Service-Management
- Call Center
- Serviceanbieter
- Alle Unternehmen, die mit SLAs arbeiten

### **Verfügbar im Service-Paket**

• SILVER

### **Paketname im OTRS Package Manager**

• OTRSVIPCustomer

**Bemerkung:** Dieses Feature Add-on ist inkompatibel mit folgenden Feature Add-ons:

• *[Restrict Customer Data View](#page-282-0)*

# **61.1 Administrator-Interface**

Dieses Paket hat kein Administrator-Interface.

### **61.1.1 Systemkonfiguration**

Das Paket hat keine Standardkonfiguration für Kundenbenutzer und SLAs sind nur für VIP-Kunden verfügbar. Kundenbenutzer und SLAs müssen in der Systemkonfiguration hinzugefügt werden.

So setzen Sie den VIP-Status für einen Kundenbenutzer:

- 1. Gehen Sie zur Ansicht *Systemkonfiguration*.
- 2. Wählen Sie *OTRSVIPCustomer* im Widget *Navigation*.
- 3. Navigieren Sie im Navigationsbaum zu *Core → OTRSVIPCustomer*.
- 4. Fügen Sie die Kunden-Benutzer-IDs (Anmeldenamen) zur Einstellung VIP:: UIDs hinzu.

So legen Sie ein bestehendes SLA fest, das nur für Benutzer von VIP-Kunden verfügbar ist:

- 1. Gehen Sie zur Ansicht *Systemkonfiguration*.
- 2. Wählen Sie *OTRSVIPCustomer* im Widget *Navigation*.
- 3. Navigieren Sie im Navigationsbaum zu *Core → OTRSVIPCustomer*.
- 4. Fügen Sie die SLAs der Einstellung VIP:: SLAs hinzu.

**Bemerkung:** Wenn ein Kundenbenutzer als VIP konfiguriert ist, wird der interne Kundendatensatz das Attribut UserVIP auf TRUE gesetzt. Dies erlaubt den Zugriff auf den VIP-Status des Kundenbenutzers über andere technische Einrichtungen, wie z.B. ACL-Definitionen.

# **61.2 Agenten-Interface**

Wenn ein Kundenbenutzer als VIP konfiguriert ist, zeigt das *Kundeninformation* Widget den VIP-Status des Benutzers mit einem großen roten *VIP Kunden* Ausweis an.

Das erweiterte *Kundeninformation* Widget ist in allen Ticket-Erstellungsansichten sowie in der *Ticket-Detailansicht* verfügbar.

Wenn ein SLA so konfiguriert ist, dass es nur für VIP-Kunden-Benutzer angezeigt wird, ist es für normale Benutzer nicht mehr verfügbar.

# **61.3 Externes Interface**

Dieses Paket hat kein externes Interface.

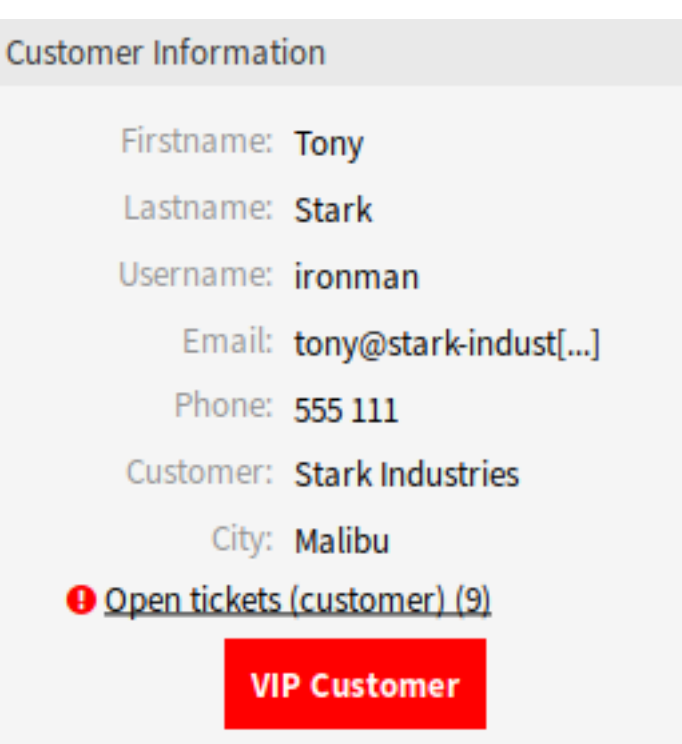

Abb. 1: Widget "Kundeninformationen"